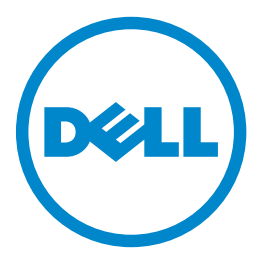

# **Impresora láser multifunción Dell B5465dnf**

# **Guía del usuario**

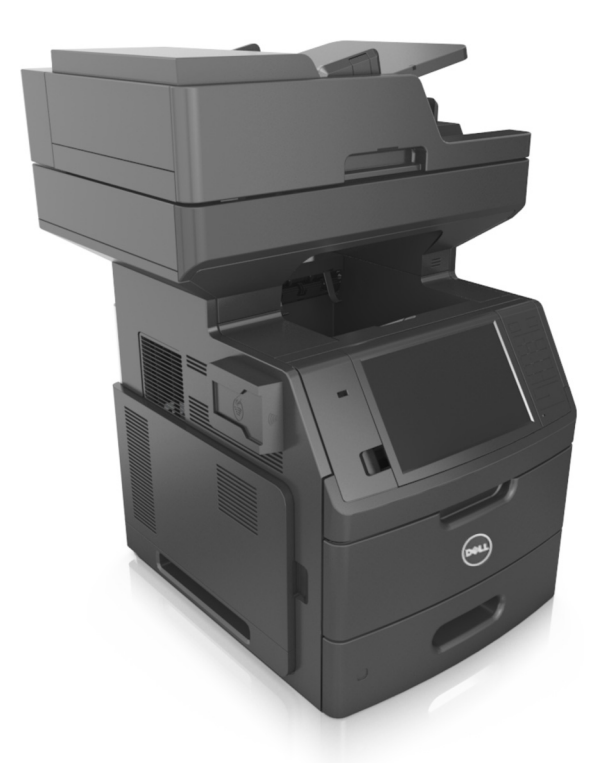

### **Febrero de 2014 [www.dell.com](http://www.dell.com) | [dell.com/support/printers](http://dell.com/support/printers)**

**Marcas comerciales**

**La información contenida en este documento está sujeta a cambios sin previo aviso.**

**© 2014 Dell Inc. Reservados todos los derechos.**

Queda estrictamente prohibido todo tipo de reproducción de este material sin el permiso por escrito de Dell Inc.

Marcas comerciales que se incluyen en el texto: Dell, el logotipo de DELL, Inspiron, Dell Precision, Dimension, OptiPlex, Latitude, PowerEdge, PowerVault, PowerApp y Dell *OpenManage* son marcas comerciales de Dell Inc.; *Intel*, *Pentium* y *Celeron* son marcas comerciales registradas de Intel Corporation; *Microsoft* y *Windows* son marcas comerciales registradas de Microsoft Corporation; *AirPrint* y el logotipo de *AirPrint* son marcas comerciales de Apple, Inc.

En este documento se pueden utilizar otras marcas y nombres comerciales para referirse a las entidades responsables de las marcas y nombres de sus productos. Dell Inc. renuncia a cualquier derecho de propiedad sobre los nombres y marcas comerciales que no sean de sus propios productos.

# Índice general

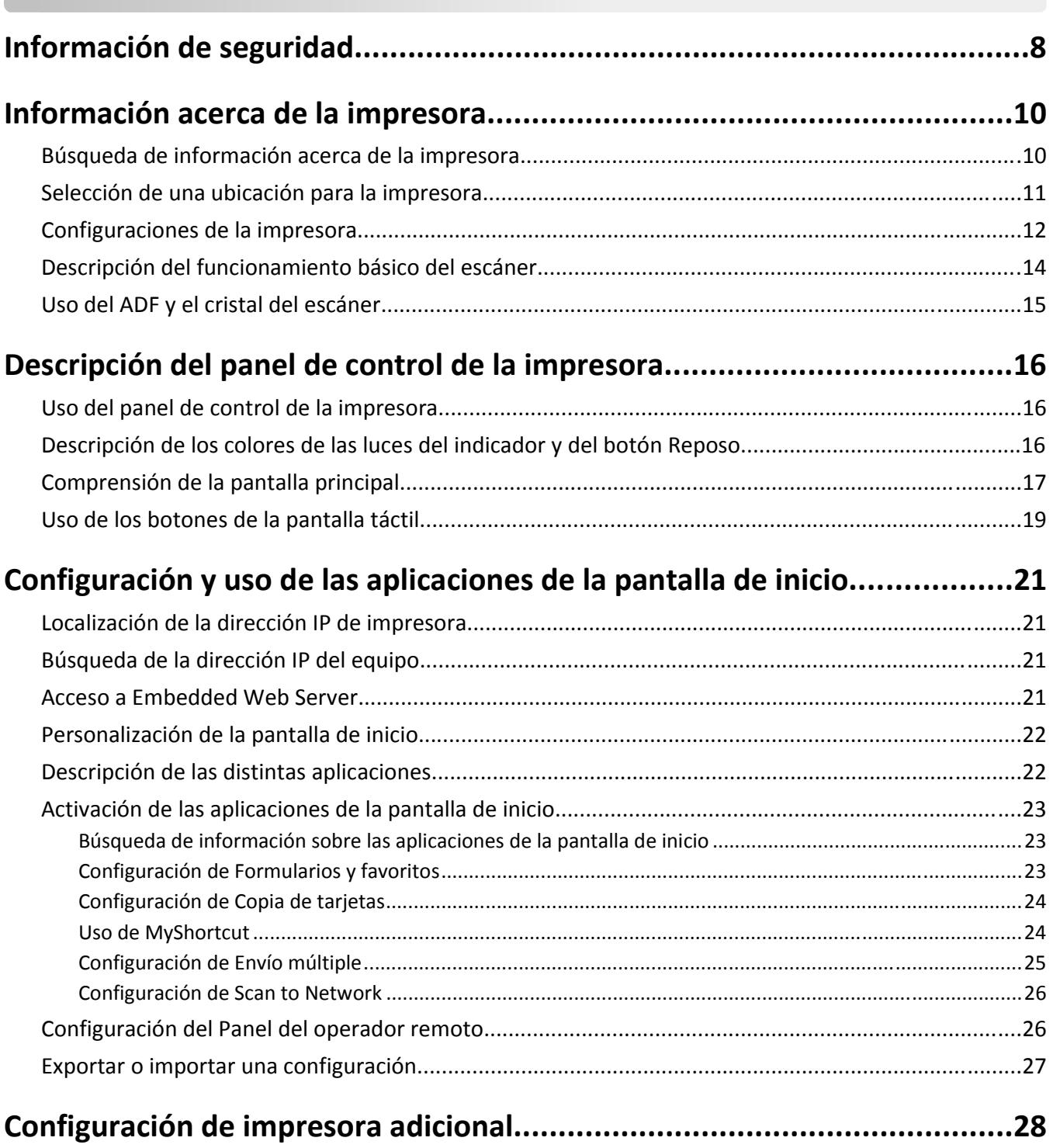

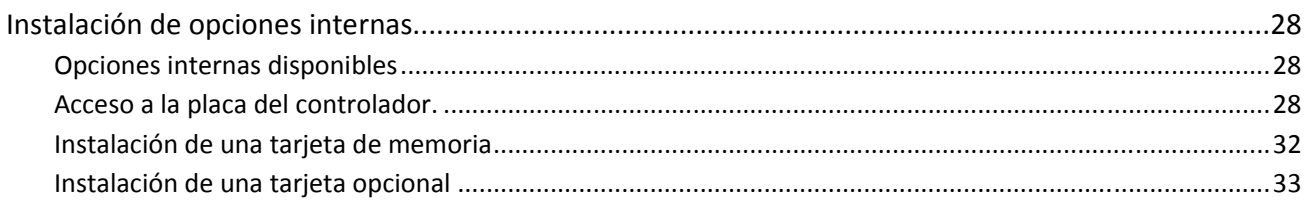

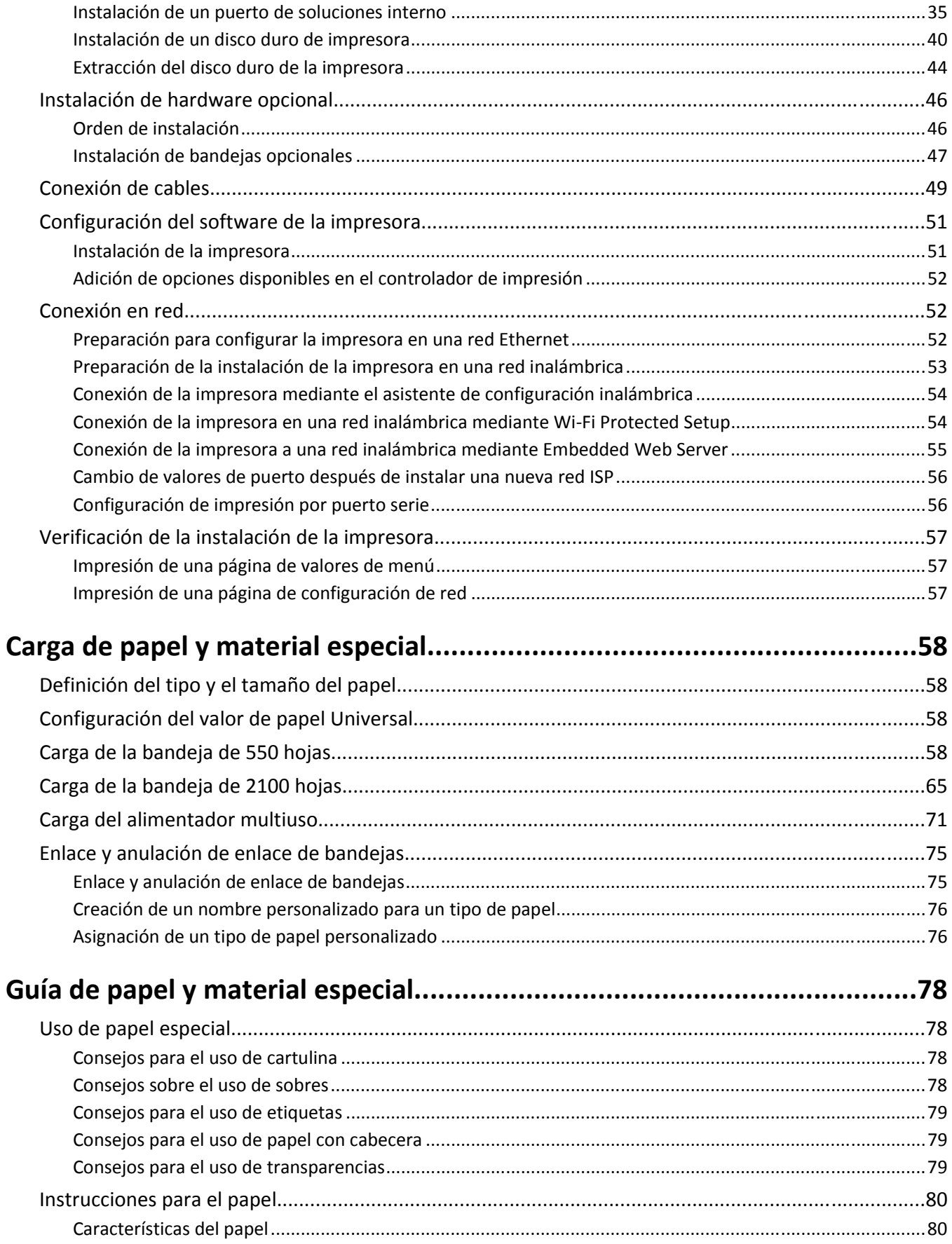

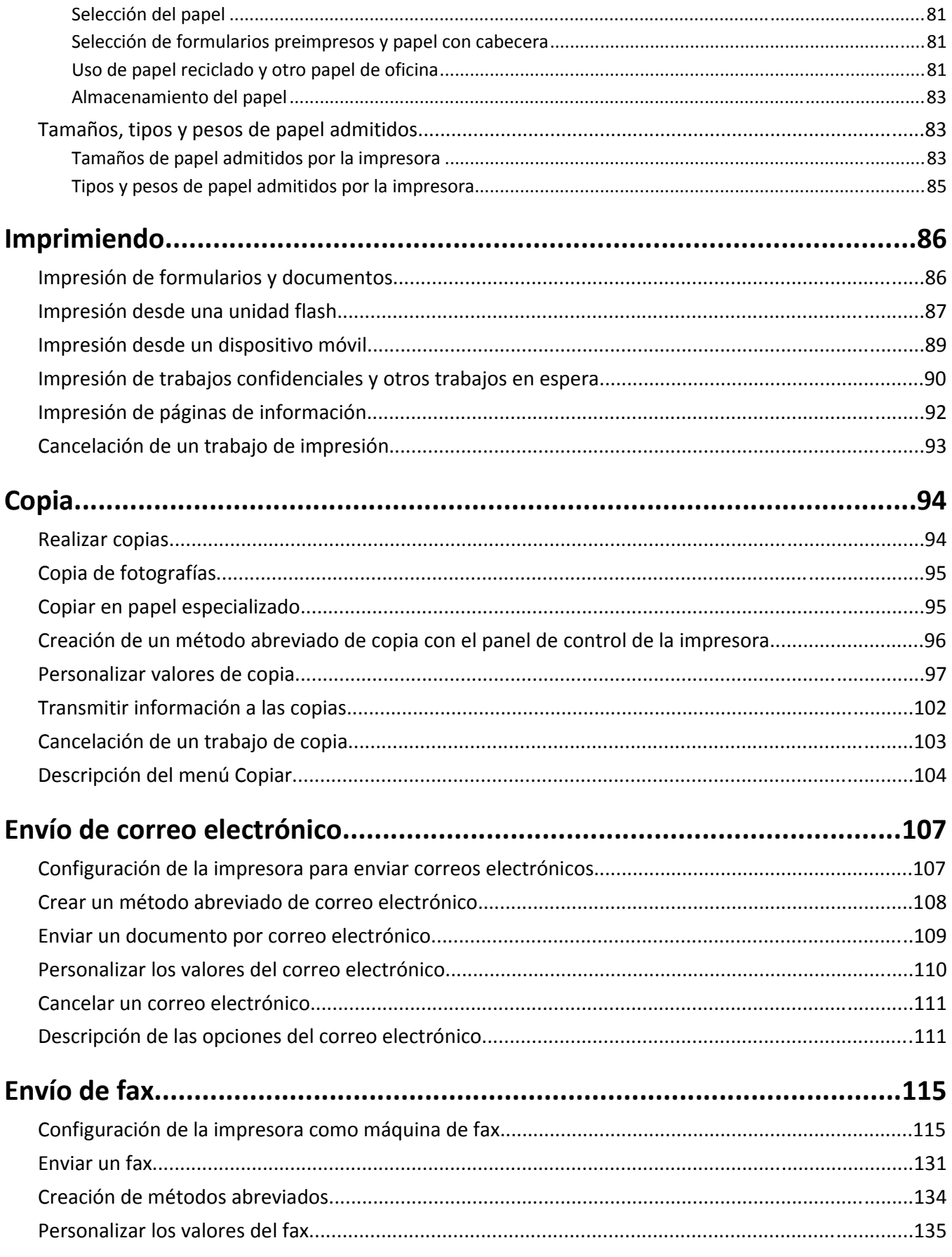

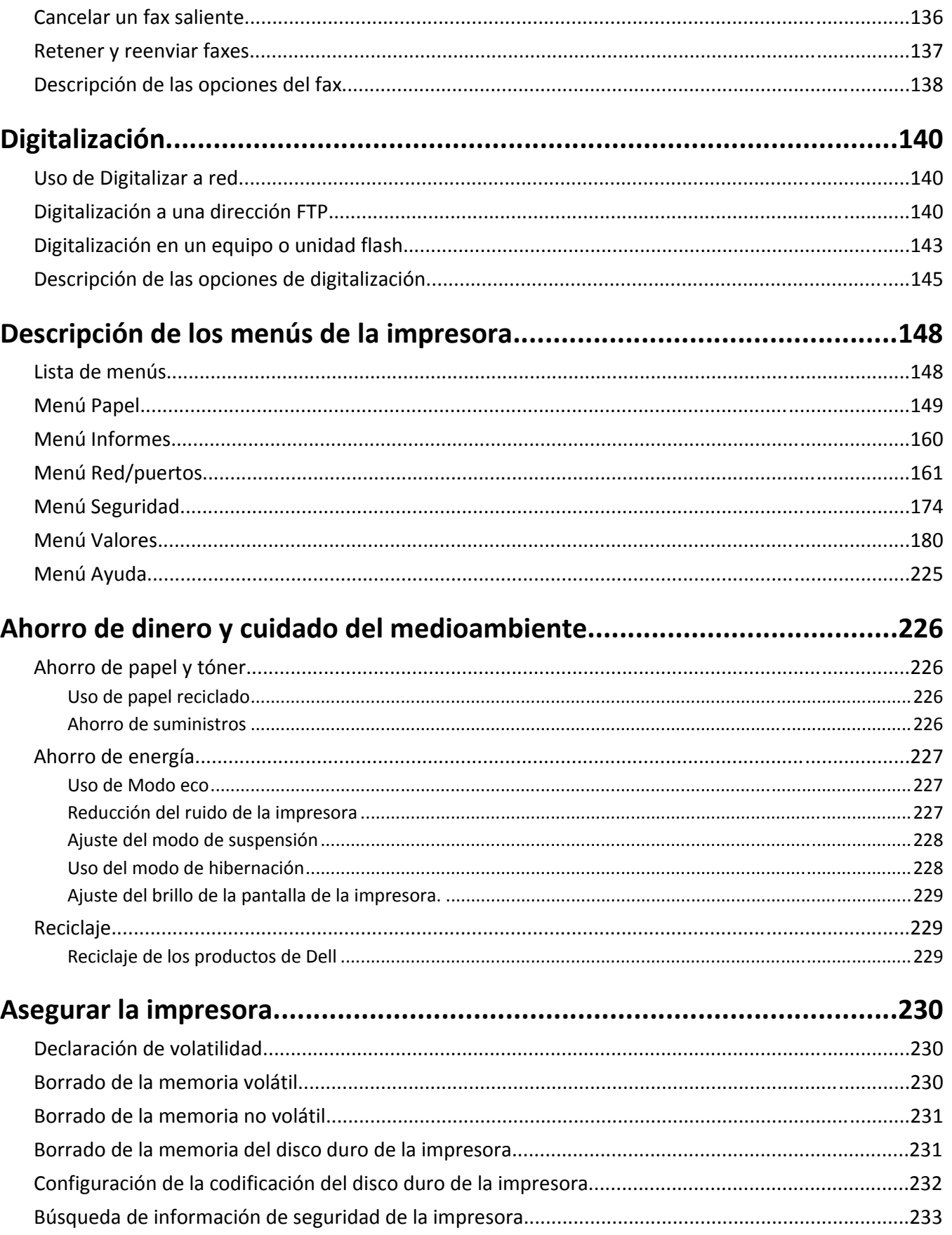

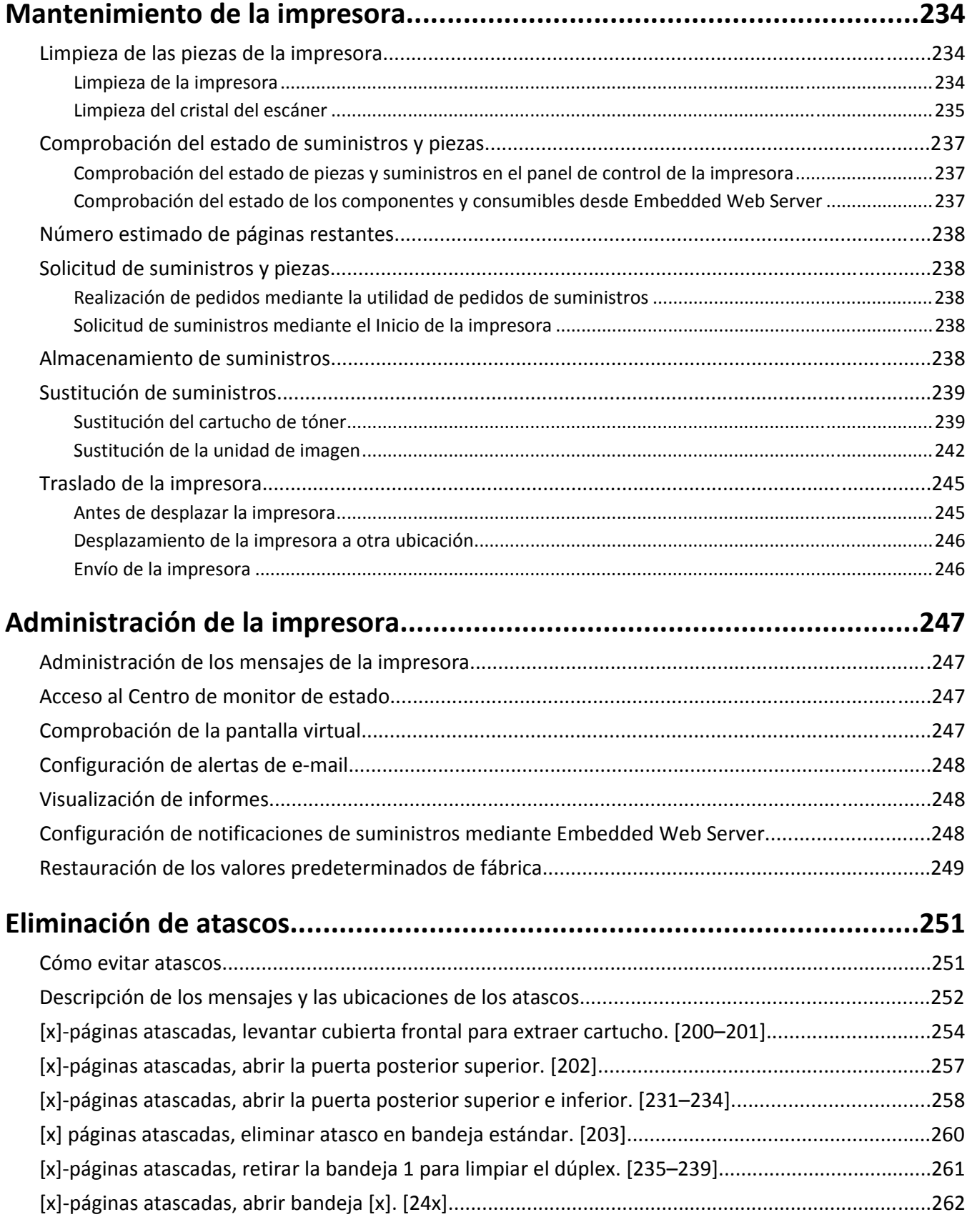

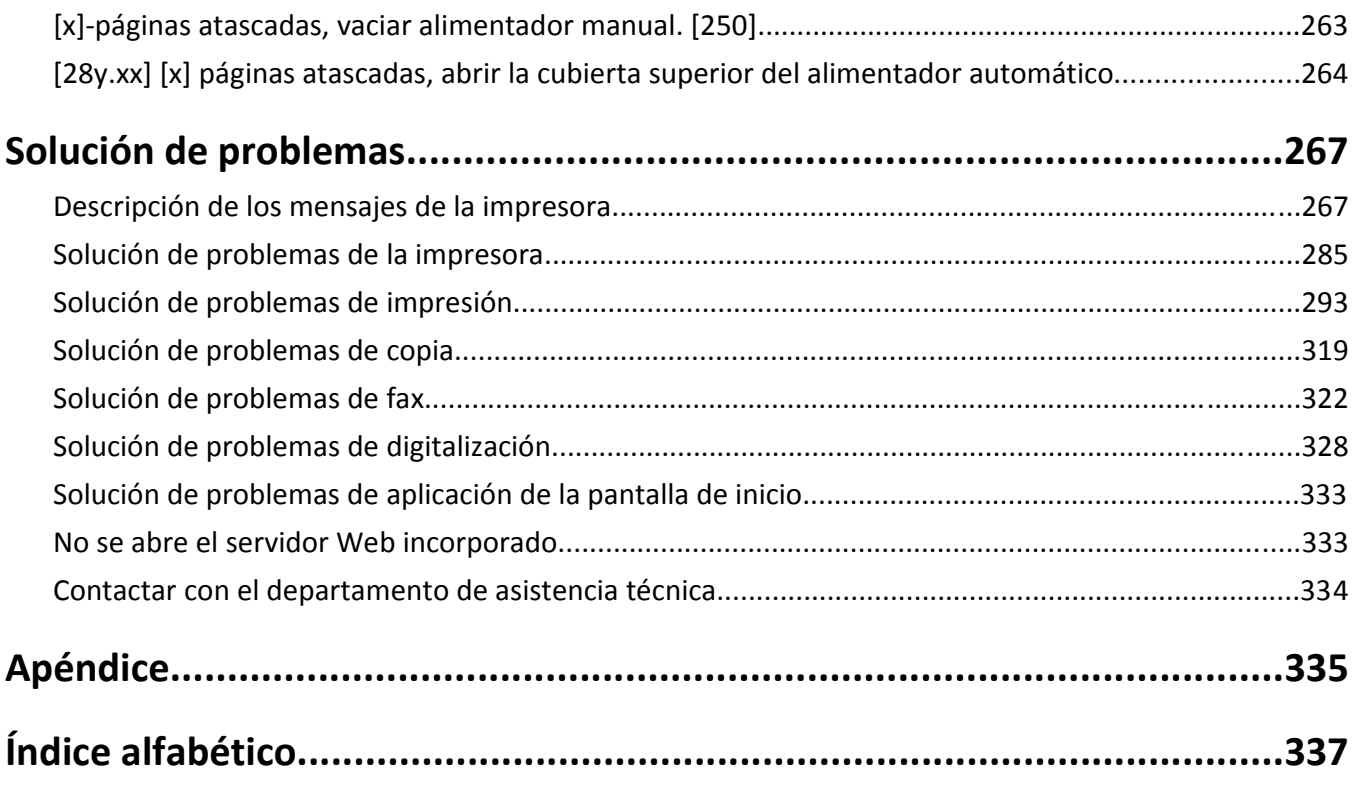

# <span id="page-7-0"></span>**Información de seguridad**

Conecte el cable de alimentación a un enchufe con toma de tierra, situado cerca del producto y de fácil acceso.

No coloque o utilice este producto cerca del agua o de lugares húmedos.

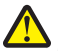

**PRECAUCIÓN: POSIBLES DAÑOS PERSONALES:** Este producto utiliza un láser. El uso de los controles o ajustes o el llevar a cabo procedimientos distintos a los especificados aquí puede causar niveles de radiación peligrosos.

Durante el proceso de impresión que utiliza este producto se calienta el medio de impresión y el calor puede provocar que el medio emita gases. Para evitar emisiones peligrosas, el usuario deberá comprender y seguir lo expuesto en la sección de las instrucciones de utilización donde se describen las directrices para seleccionar el material de impresión.

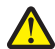

**PRECAUCIÓN: POSIBLES DAÑOS PERSONALES:** La batería de litio de este producto no debe reemplazarse. Existe riesgo de explosión si se sustituye incorrectamente una batería de litio. No recargue, desmonte ni incinere una batería de litio. Deseche las baterías de litio según las instrucciones del fabricante y las normativas locales.

**PRECAUCIÓN: SUPERFICIE CALIENTE:** El interior de la impresora podría estar caliente. Para reducir el riesgo de sufrir daños causados por un componente caliente, deje que la superficie se enfríe antes de tocarla.

**PRECAUCIÓN: POSIBLES DAÑOS PERSONALES:** El peso de la impresora supera los 18 kg (40 lb) y requiere que sean dos o más personas capacitadas las que la levanten de forma segura.

**PRECAUCIÓN: POSIBLES DAÑOS PERSONALES:** Antes de mover la impresora, siga estas instrucciones para evitar daños personales o en la impresora:

- **•** Pulse el interruptor para apagar la impresora y desenchufe el cable de alimentación de la toma eléctrica antes de continuar.
- **•** Desconecte todos los cables de la impresora antes de desplazarla.
- **•** Si hay instalada una bandeja opcional, quítela de la impresora. Para quitar la bandeja opcional, deslice el pestillo del lado derecho de la bandeja hacia la parte delantera de la bandeja hasta que *haga clic* en su sitio.
- **•** Use las agarraderas que están a ambos lados de la impresora para levantarla.
- **•** No ponga los dedos bajo la impresora cuando la coloque.
- **•** Antes de configurar la impresora, asegúrese de que está rodeada de una zona despejada.

Utilice exclusivamente el cable de alimentación que se suministra junto con este producto o el repuesto autorizado por el fabricante.

Utilice sólo el cable de telecomunicaciones (RJ-11) incluido o un cable 26 AWG o más largo para conectar este producto a la red telefónica conmutada pública.

**PRECAUCIÓN: PELIGRO DE DESCARGAS ELÉCTRICAS** Si va a acceder a la placa del controlador o a instalar hardware opcional o dispositivos de memoria tras haber configurado la impresora, apague la impresora y desconecte el cable de alimentación de la toma eléctrica antes de continuar. Si cuenta con otros dispositivos conectados a la impresora, apáguelos también y desconecte cualquier cable que los una a la impresora.

**PRECAUCIÓN: PELIGRO DE DESCARGAS ELÉCTRICAS** Asegúrese de que todas las conexiones externas (como las conexiones de sistemas telefónicos y Ethernet) están instaladas correctamente en sus correspondientes puertos plug-in.

Este producto se ha diseñado, verificado y aprobado para cumplir los más estrictos estándares de seguridad global usando los componentes específicos del fabricante. Puede que las características de seguridad de algunas piezas no sean siempre evidentes. El fabricante no se hace responsable del uso de otras piezas de recambio.

**PRECAUCIÓN: POSIBLES DAÑOS PERSONALES:** No corte, doble, ate, aplaste o coloque objetos pesados en el cable de alimentación. No someta el cable de alimentación a abrasión o tensión. No aplaste el cable de alimentación entre objetos como muebles y paredes. Si alguna de esto sucediera, existiría el riesgo de fuego o descarga eléctrica. Inspeccione el cable de alimentación regularmente y compruebe que no hay signos de tales problemas. Retire el cable de alimentación de la toma eléctrica antes de inspeccionarlo.

Las tareas de mantenimiento y reparación que no se describen en la documentación del usuario deberá llevarlas a cabo un representante del servicio.

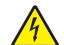

**PRECAUCIÓN: PELIGRO DE DESCARGAS ELÉCTRICAS** Para evitar el riesgo de descarga eléctrica al limpiar el exterior de la impresora, desconecte el cable de alimentación de la toma eléctrica y desconecte todos los cables de la impresora antes de realizar la operación.

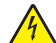

**PRECAUCIÓN: PELIGRO DE DESCARGAS ELÉCTRICAS** No utilice la función de fax durante una tormenta eléctrica. No configure este producto ni realice ninguna conexión eléctrica o de cables, como la función de fax, el cable de alimentación o el teléfono, durante una tormenta eléctrica.

**PRECAUCIÓN: PELIGRO POR ELEMENTOS PUNZANTES** Las configuraciones de montaje en suelo requieren mobiliario adicional por motivos de estabilidad. Debe utilizar un soporte o base de impresora si utiliza varias opciones de entrada. Si ha adquirido una impresora multifunción (MFP) que digitaliza, copia y envía y recibe faxes, es posible que necesite mobiliario adicional. Para obtener más información, póngase en contacto con el lugar en el que adquirió la impresora.

**PRECAUCIÓN: POSIBLES DAÑOS PERSONALES:** Para reducir el riesgo de inestabilidad del equipo, cargue cada bandeja por separado. Mantenga todas las bandejas cerradas hasta que las necesite.

**NO TIRE ESTAS INSTRUCCIONES.**

# <span id="page-9-0"></span>**Información acerca de la impresora**

# **Búsqueda de información acerca de la impresora**

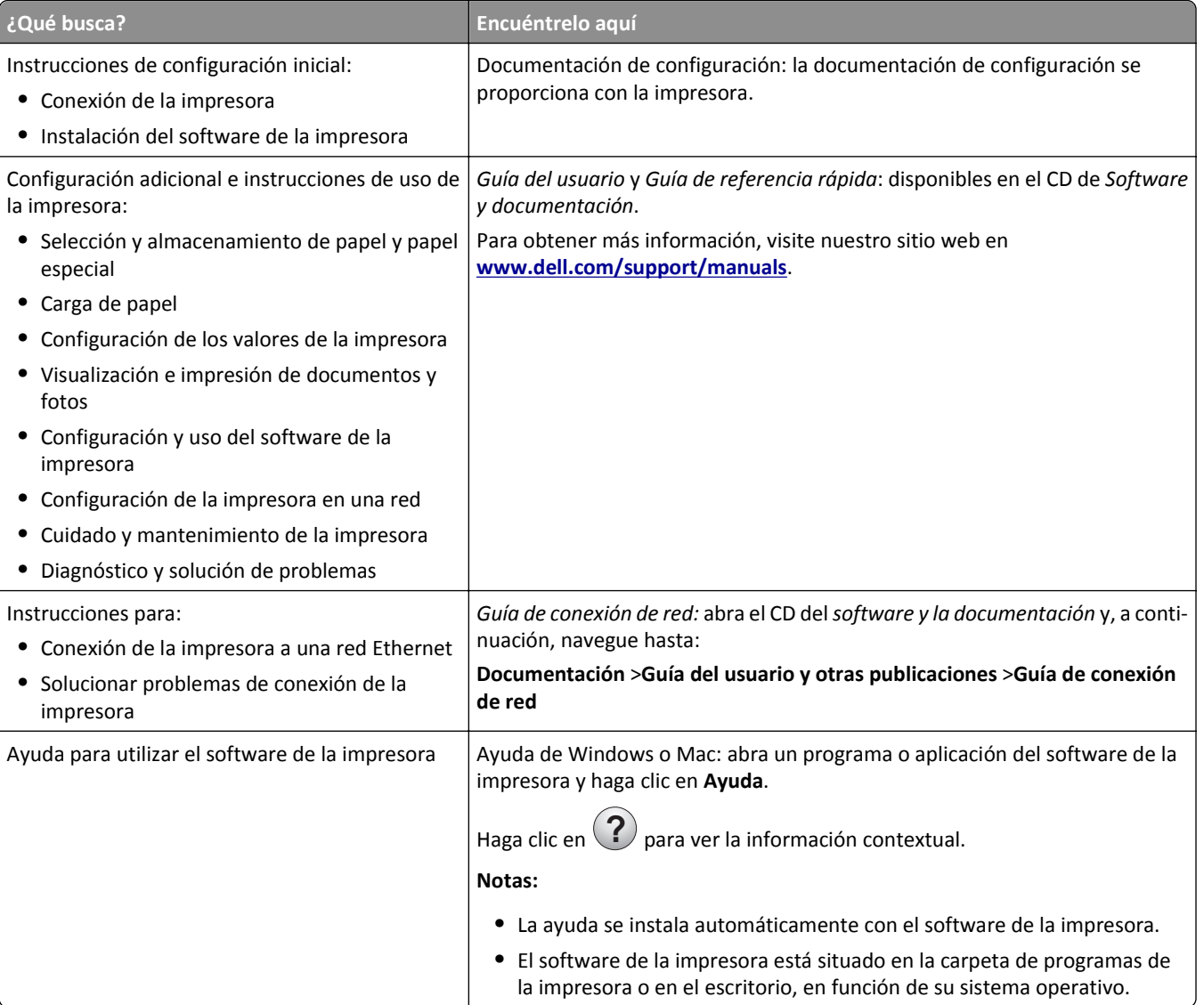

<span id="page-10-0"></span>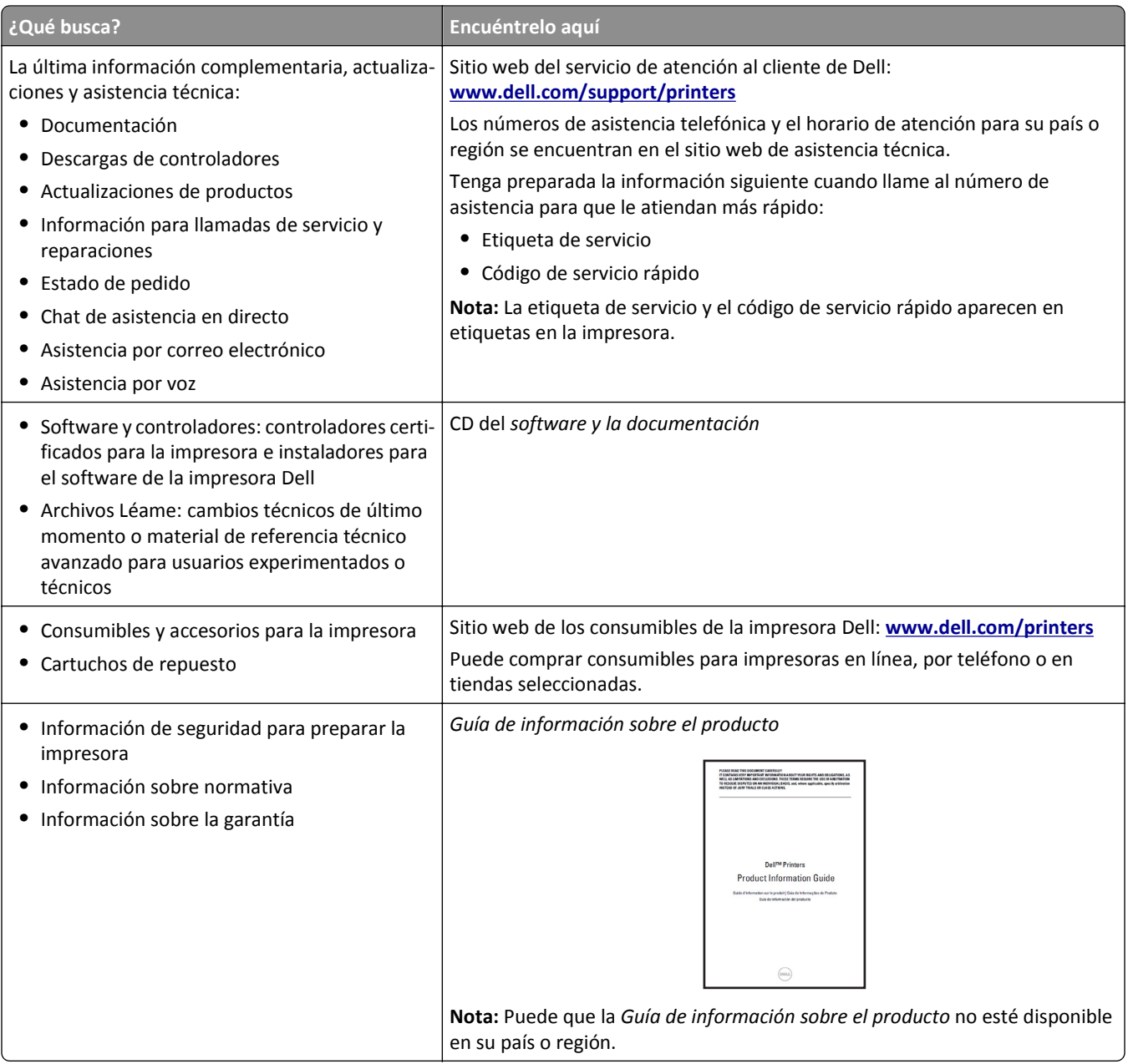

# **Selección de una ubicación para la impresora**

**PRECAUCIÓN: POSIBLES DAÑOS PERSONALES:** El peso de la impresora supera los 18 kg (40 lb) y requiere que sean dos o más personas capacitadas las que la levanten de forma segura.

Al seleccionar una ubicación para la impresora, deje espacio suficiente para abrir las bandejas, las cubiertas y las puertas. Si desea instalar elementos opcionales, debe dejar suficiente espacio libre para dichos elementos. Es importante:

- **•** Coloque la impresora cerca de un enchufe con toma de tierra adecuada que sea accesible con facilidad.
- **•** Garantizar que el flujo de aire de la habitación cumple con la última revisión de la norma ASHRAE 62 o la norma 156 del departamento técnico del Comité Europeo de Normalización.
- **•** Sitúela en una superficie plana, resistente y estable.
- <span id="page-11-0"></span>**•** Mantenga la impresora:
	- **–** Limpia, seca y sin polvo.
	- **–** Lejos de grapas sueltas y clips.
	- **–** Lejos del flujo de aire directo de aparatos de aire acondicionado, calefactores o ventiladores.
	- **–** A salvo de la luz solar directa y humedad extrema.
- **•** Tenga en cuenta las temperaturas recomendadas y evite fluctuaciones:

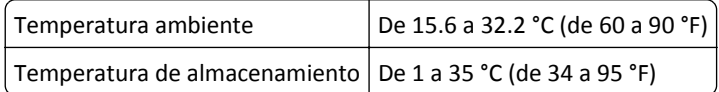

**•** Para lograr una ventilación adecuada de la impresora, asegure el espacio recomendado siguiente a su alrededor:

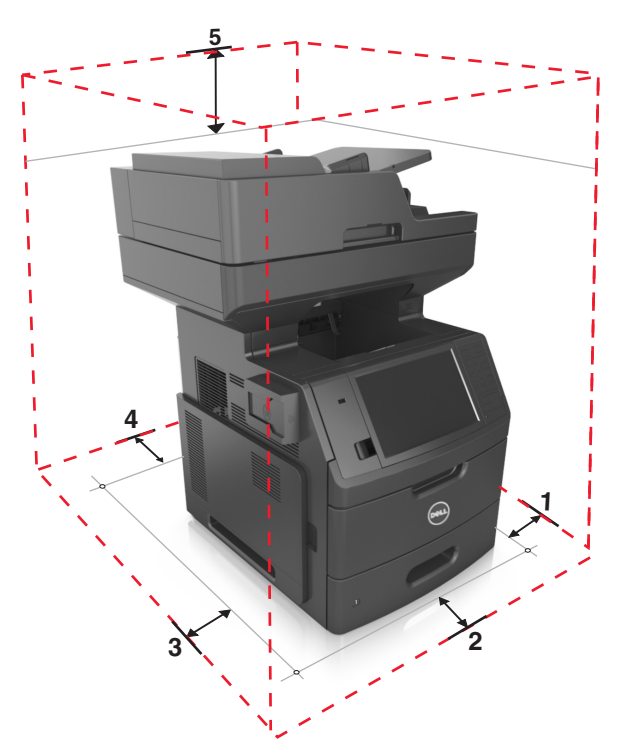

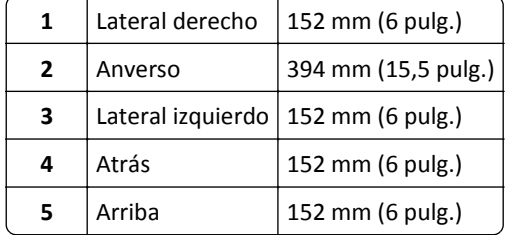

# **Configuraciones de la impresora**

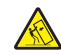

**PRECAUCIÓN: PELIGRO POR ELEMENTOS PUNZANTES** Las configuraciones de montaje en suelo requieren mobiliario adicional por motivos de estabilidad. Debe utilizar un soporte o base de impresora si utiliza varias opciones de entrada. Si ha adquirido una impresora multifunción (MFP) que digitaliza, copia y envía y recibe faxes, es posible que necesite mobiliario adicional. Para obtener más información, póngase en contacto con el lugar en el que adquirió la impresora.

### **Modelo básico**

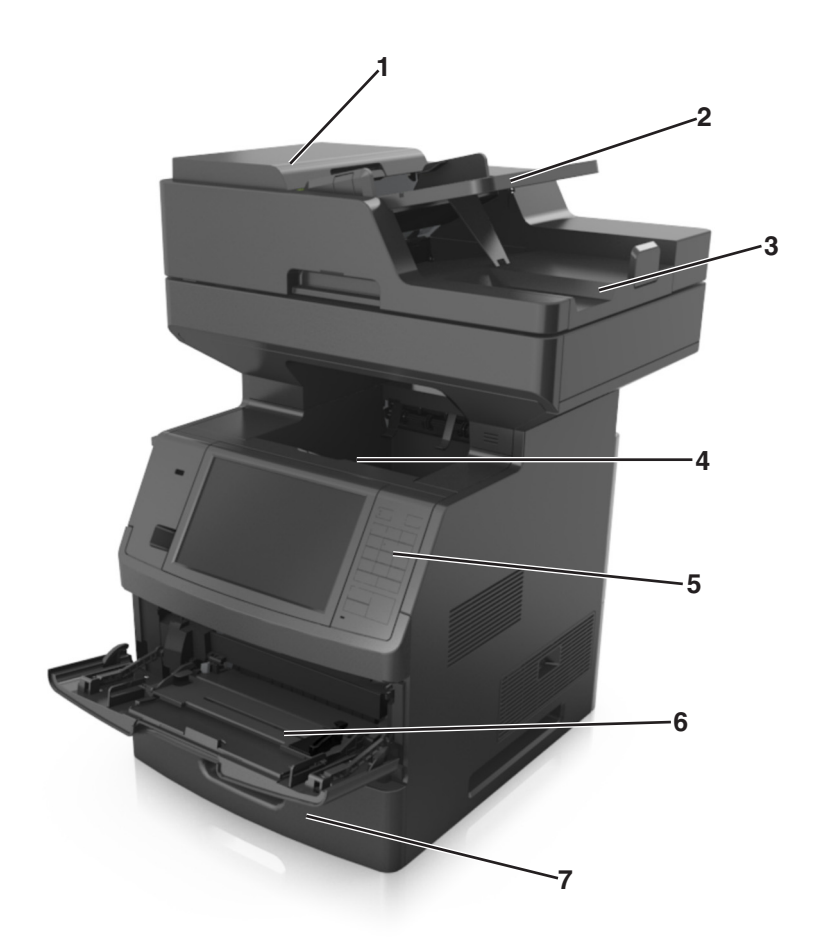

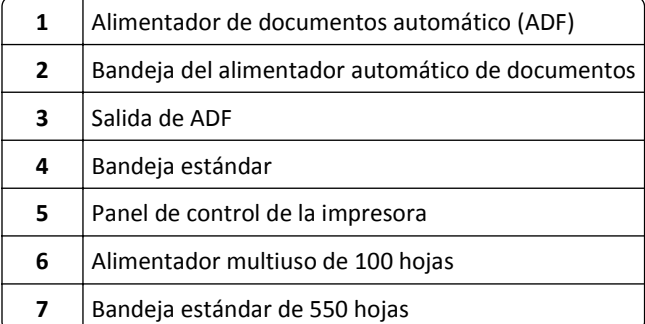

### <span id="page-13-0"></span>**Modelo totalmente configurado**

La siguiente ilustración muestra el número máximo de bandejas que admite la impresora. Para obtener más información sobre otras configuraciones, visite nuestro sitio web.

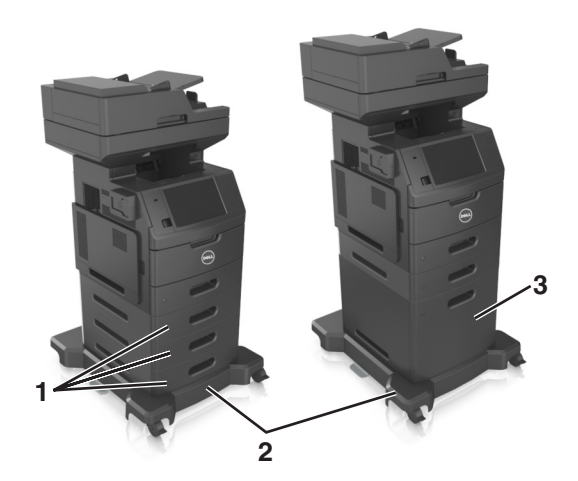

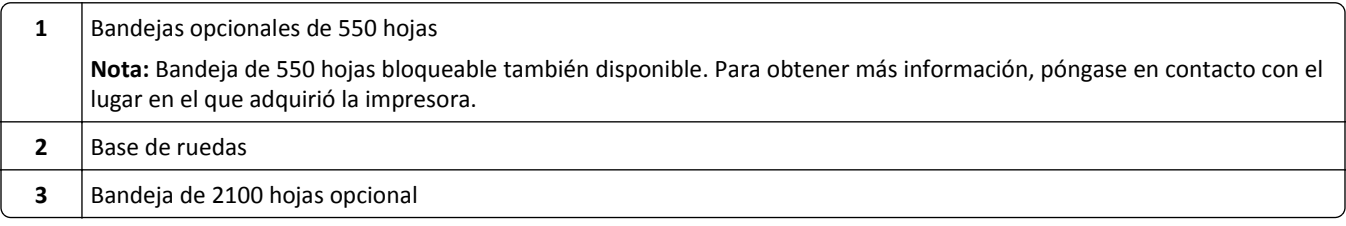

Al utilizar bandejas opcionales:

- **•** Utilice siempre una base de ruedas cuando la impresora esté configurada con una bandeja opcional de 2.100 hojas.
- **•** La bandeja opcional de 2.100 hojas siempre debe estar en la parte inferior de una configuración y puede emparejarse solo con una bandeja opcional de 550 hojas.
- **•** Con la impresora se puede configurar tres bandejas opcionales de 550 hojas.

# **Descripción del funcionamiento básico del escáner**

- **•** Hacer copias rápidas o configurar la impresora para realizar trabajos de copia específicos.
- **•** Enviar faxes por medio del panel de control de la impresora.
- **•** Enviar un fax a varios destinos de fax simultáneamente.
- **•** Digitalizar documentos y enviarlos al equipo, a una dirección de correo electrónico, a un dispositivo de memoria flash o a un destino de FTP.
- **•** Digitalizar documentos y enviarlos a otra impresora (PDF mediante FTP).

## <span id="page-14-0"></span>**Uso del ADF y el cristal del escáner**

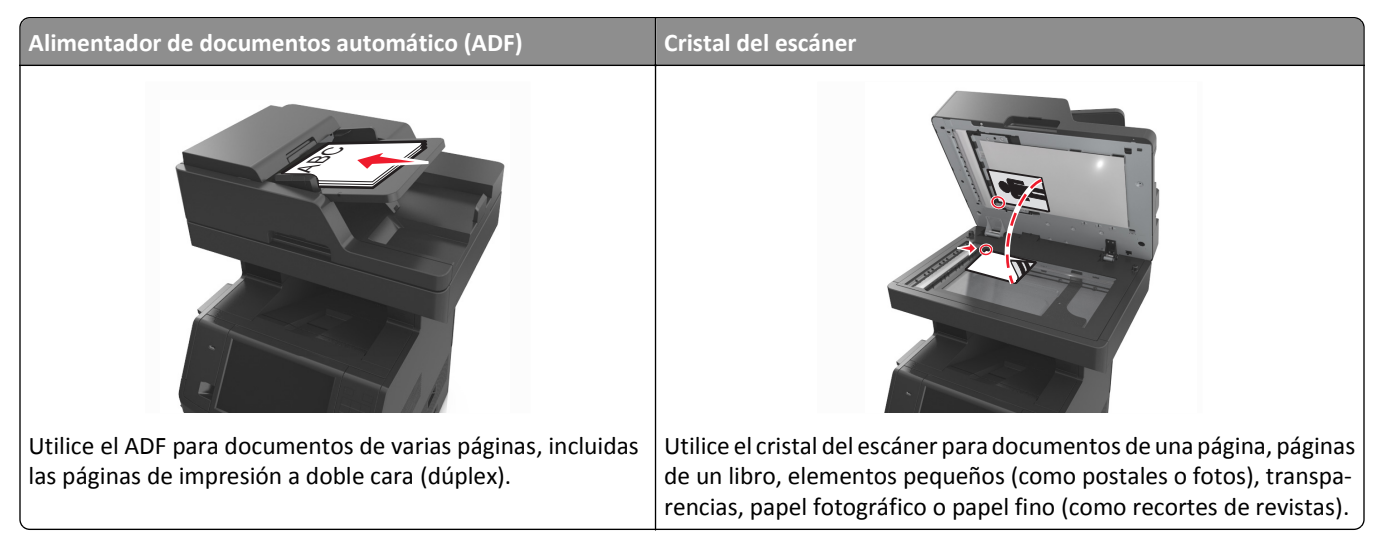

Puede utilizar tanto el ADF como el cristal del escáner para escanear documentos.

### **Uso del alimentador automático de documentos**

Cuando utilice el alimentador automático de documentos:

- **•** Cargue el documento hacia arriba en la bandeja del ADF, con el lado corto primero.
- **•** Cargue hasta 150 hojas de papel normal en la bandeja del ADF.
- **•** Tamaños de digitalización de 76,2 x 127 mm (3 x 5 pulg.) de ancho por 216 x 635 mm (8,5 x 25 pulg.) de largo.
- Puede digitalizar documentos con un peso que oscile entre 52 y 120 g/m<sup>2</sup> (14-32 libras).
- **•** No cargue en la bandeja del ADF postales, fotografías, objetos pequeños, transparencias, papel fotográfico o material de poco grosor (como recortes de revistas). Coloque estos elementos sobre el cristal del escáner.

### **Uso del cristal del escáner**

Si desea utilizar el cristal del escáner:

- **•** Coloque un documento hacia abajo en el cristal del escáner en la esquina de la flecha verde.
- **•** Puede digitalizar o copiar documentos de hasta 216 x 355,6 mm (8,5 x 14 pulg.).
- **•** Copie libros de hasta 25,3 mm (1 pulg.) de grosor.

# <span id="page-15-0"></span>**Descripción del panel de control de la impresora**

# **Uso del panel de control de la impresora**

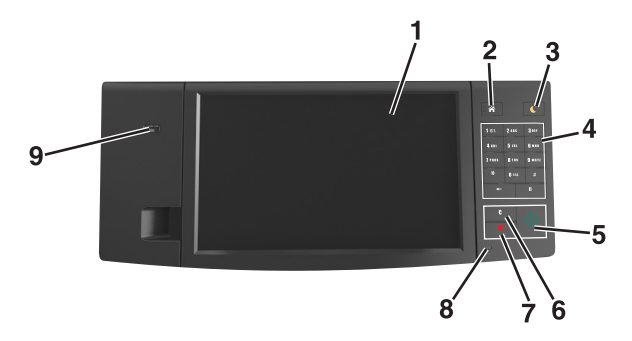

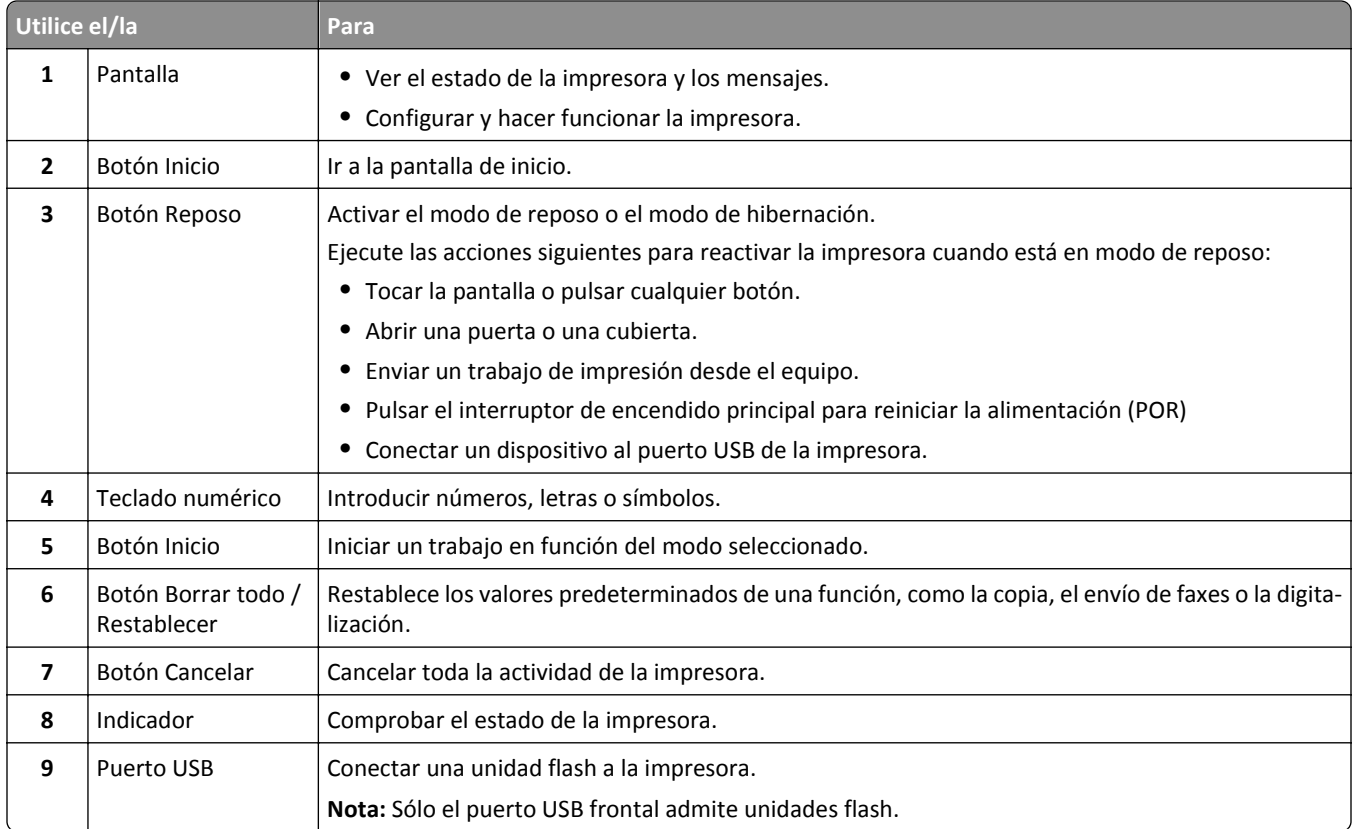

# **Descripción de los colores de las luces del indicador y del botón Reposo**

Los colores de las luces del indicador y del botón Reposo del panel de control de la impresora indican un determinado estado o condición de la impresora.

tente y lenta

<span id="page-16-0"></span>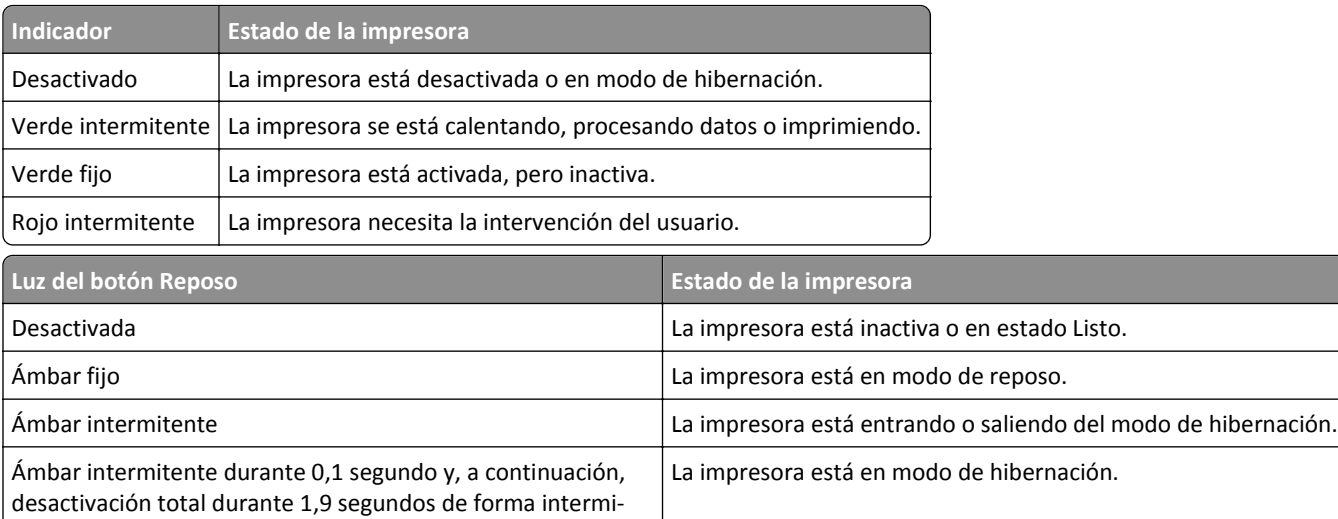

## **Comprensión de la pantalla principal**

Al encender la impresora, la pantalla muestra una pantalla básica conocida como pantalla de inicio. Pulse los botones y los iconos de la pantalla de inicio para realizar acciones como copiar, enviar por fax, digitalizar, abrir la pantalla de menús o responder a los mensajes.

**Nota:** La pantalla de inicio varía en función de los ajustes de configuración personalizados de la pantalla de inicio, la configuración administrativa y las soluciones integradas activas.

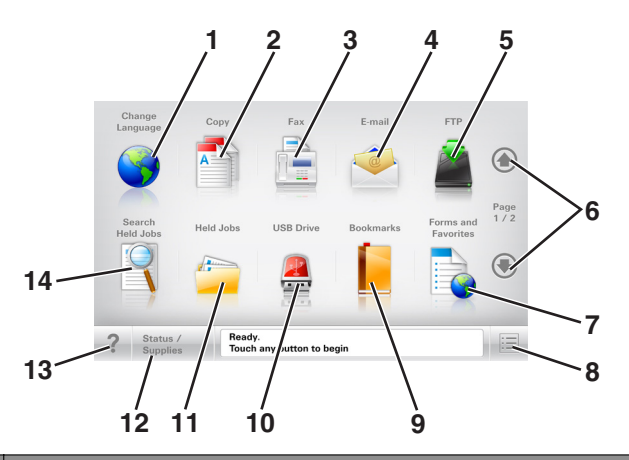

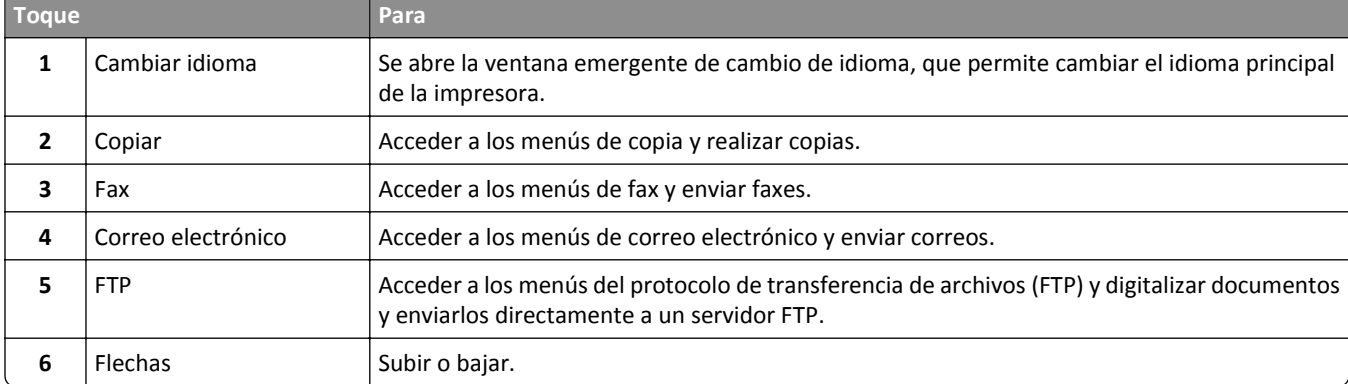

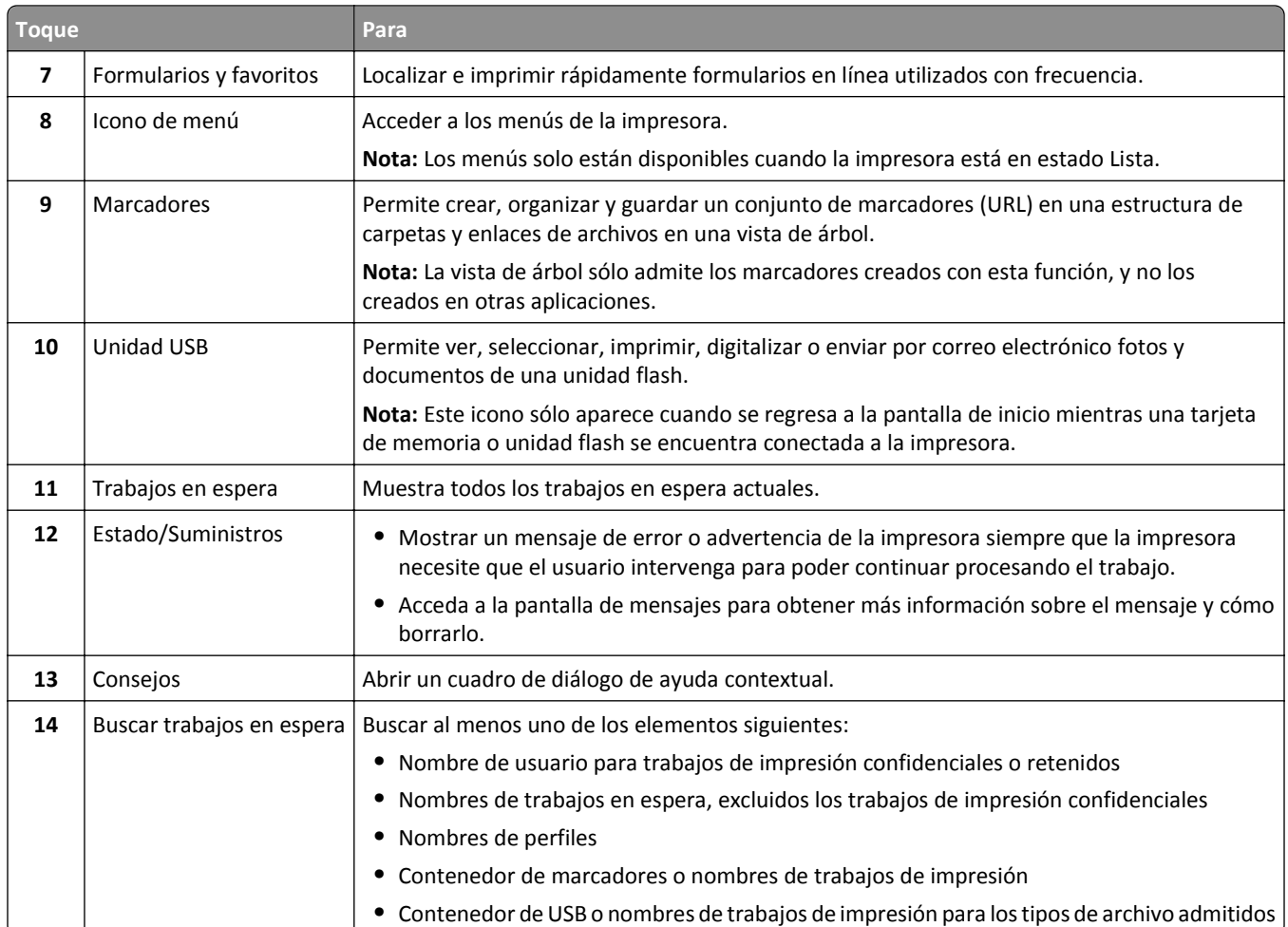

## **Características**

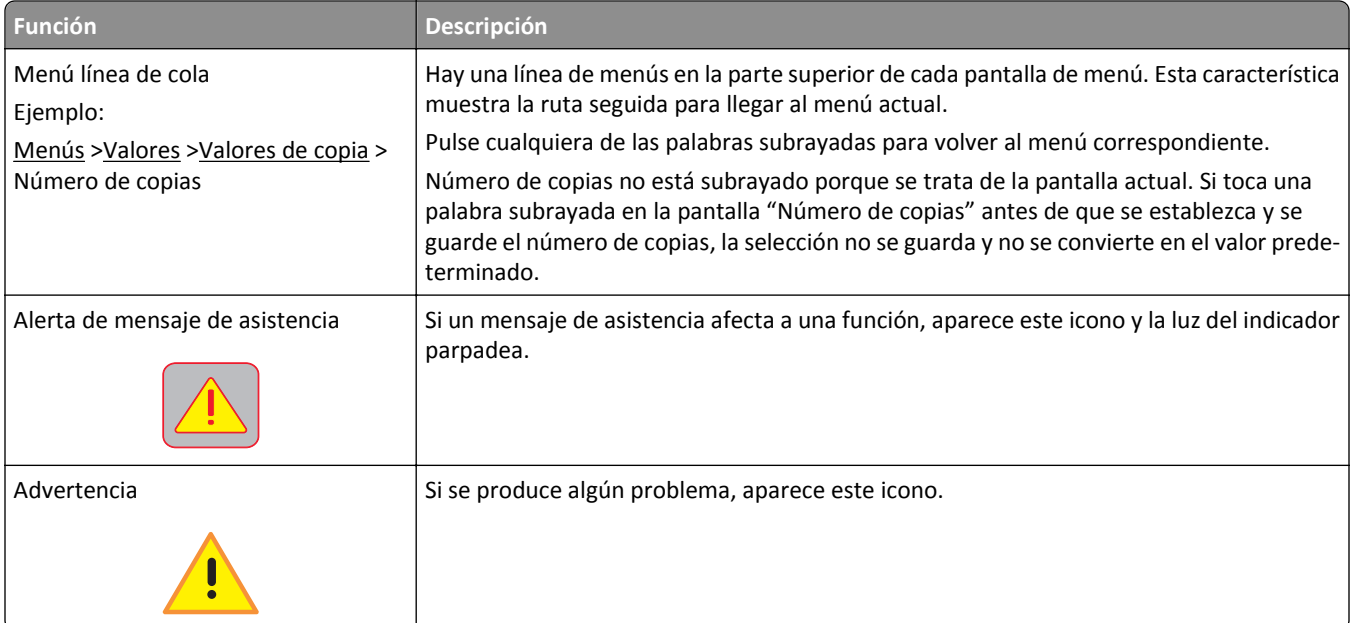

<span id="page-18-0"></span>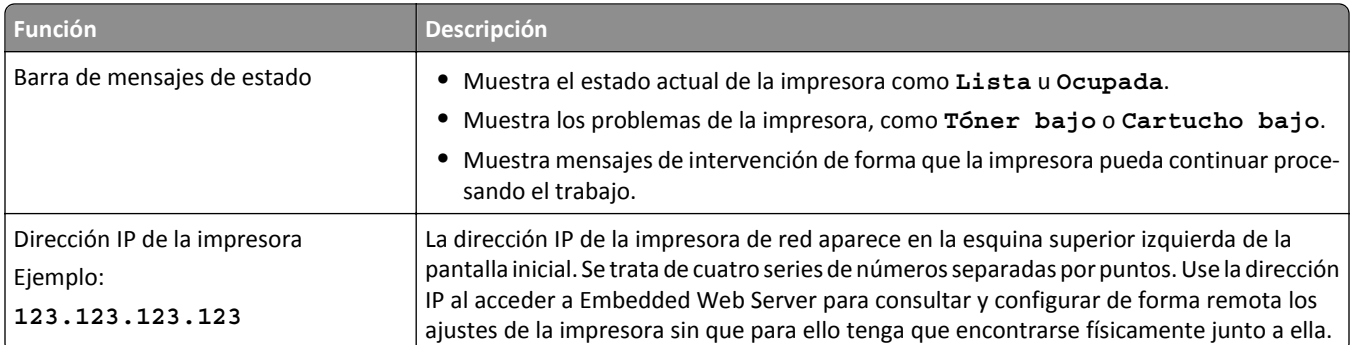

# **Uso de los botones de la pantalla táctil**

**Nota:** La pantalla de inicio, los iconos y los botones varían en función de los ajustes de configuración personalizados de la pantalla de inicio, la configuración administrativa y las soluciones integradas activas.

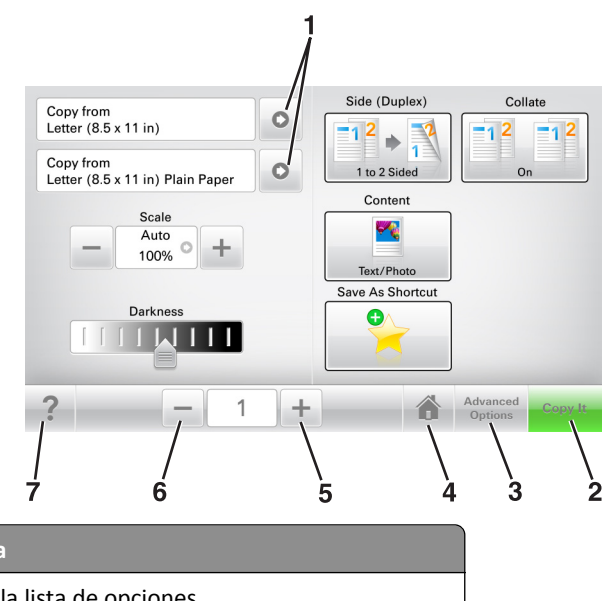

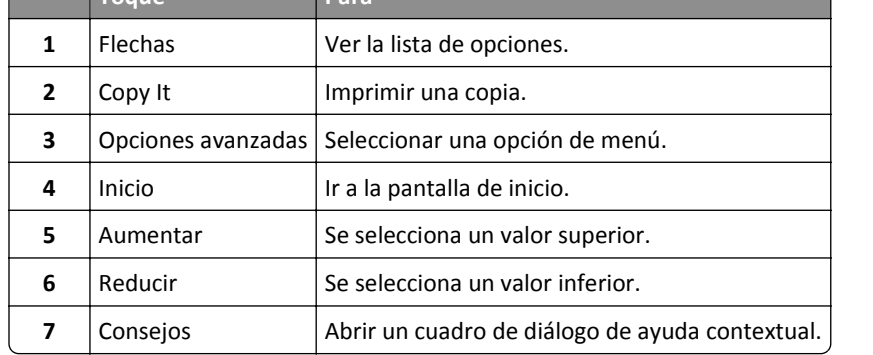

**Toque Para**

### **Otros botones de la pantalla táctil**

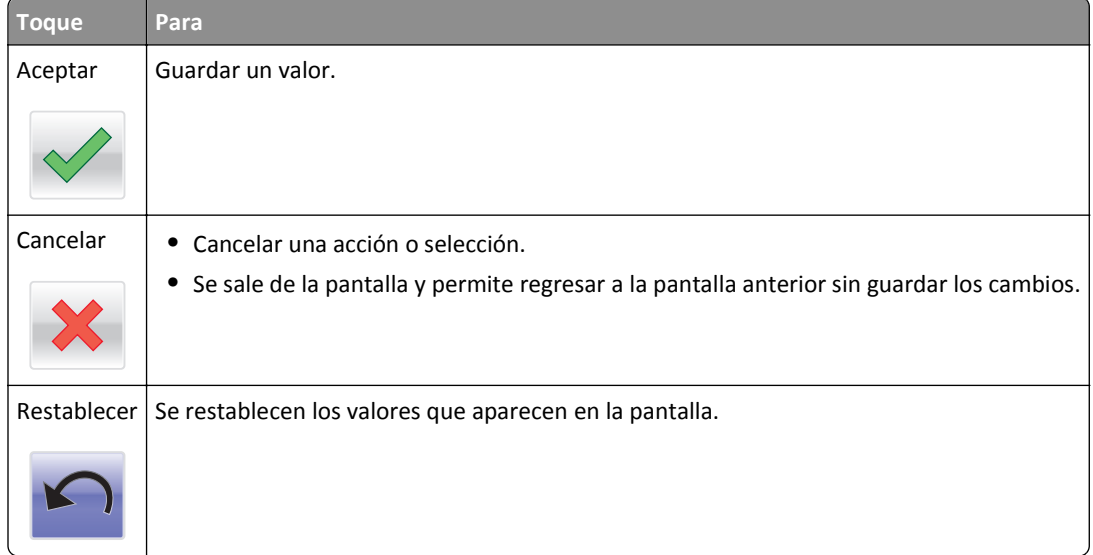

# <span id="page-20-0"></span>**Configuración y uso de las aplicaciones de la pantalla de inicio**

**Nota:** La pantalla de inicio puede variar dependiendo de los valores de personalización de la pantalla de inicio, la configuración administrativa y las aplicaciones activas. Algunas aplicaciones están disponibles solo para algunos modelos de impresora.

# **Localización de la dirección IP de impresora**

**Nota:** Asegúrese de que la impresora esté conectada a una red o a un servidor de impresión.

Puede encontrar la dirección IP de la impresora:

- **•** En la esquina superior izquierda de la pantalla de inicio de la impresora.
- **•** En la sección TCP/IP del menú Red/Puertos.
- **•** Imprimiendo una página de configuración de red o una página de valores del menú y localizando la sección TCP/IP.

**Nota:** Una dirección IP aparece como cuatro grupos de números separados por puntos, como 123.123.123.123.

# **Búsqueda de la dirección IP del equipo**

#### **Para usuarios de Windows**

- **1** En el cuadro de diálogo Ejecutar, escriba **cmd** para abrir el símbolo del sistema.
- **2** Escriba **ipconfig**y, a continuación, busque la dirección IP.

#### **Para usuarios de Macintosh**

- **1** En Preferencias del sistema en el menú Apple, seleccione **Red**.
- **2** Seleccione su tipo de conexión y, a continuación, haga clic en **Avanzadas** >**TCP/IP**.
- **3** Busque la dirección IP.

## **Acceso a Embedded Web Server**

Embedded Web Server es la página web de la impresora que le permite ver y configurar de manera remota los valores de la impresora incluso cuando no está físicamente cerca de ella.

- **1** Obtenga la dirección IP de la impresora:
	- **•** En la pantalla de inicio del panel de control de la impresora
	- **•** En la sección TCP/IP en el menú Red/Puertos
	- **•** Imprimir una página de configuración de red o la página de valores del menú y, después, localizar la sección TCP/IP

**Nota:** Una dirección IP aparece como cuatro grupos de números separados por puntos, como **123.123.123.123**.

- <span id="page-21-0"></span>**2** Abra un explorador web y, a continuación, escriba la dirección IP de la impresora en el campo de la dirección.
- **3** Pulse **Intro**.

**Nota:** Si está utilizando un servidor proxy, desactívelo temporalmente para cargar correctamente la página web.

# **Personalización de la pantalla de inicio**

**1** Abra un explorador web y, a continuación, escriba la dirección IP de la impresora en el campo de la dirección.

**Nota:** Verá la dirección IP de la impresora en la pantalla de inicio de la impresora. La dirección IP aparece como cuatro grupos de números separados por puntos, como 123.123.123.123.

- **2** Realice al menos una de las acciones siguientes:
	- **•** Muestre u oculte los iconos de las funciones básicas de la impresora.
		- **a** Haga clic en **Valores** >**Valores generales** >**Personalización de la pantalla de inicio**.
		- **b** Seleccione las casillas de verificación para especificar los iconos que van a aparecer en la página de inicio.

**Nota:** Si desactiva una casilla de verificación situada junto a un icono, este desaparece de la pantalla de inicio.

- **c** Haga clic en **Enviar**.
- **•** Personalice el icono de una aplicación. Para obtener más información, consulte ["Búsqueda de información sobre](#page-22-0) [las aplicaciones de la pantalla de inicio" en la página 23](#page-22-0) o la documentación que se facilita con la aplicación.

## **Descripción de las distintas aplicaciones**

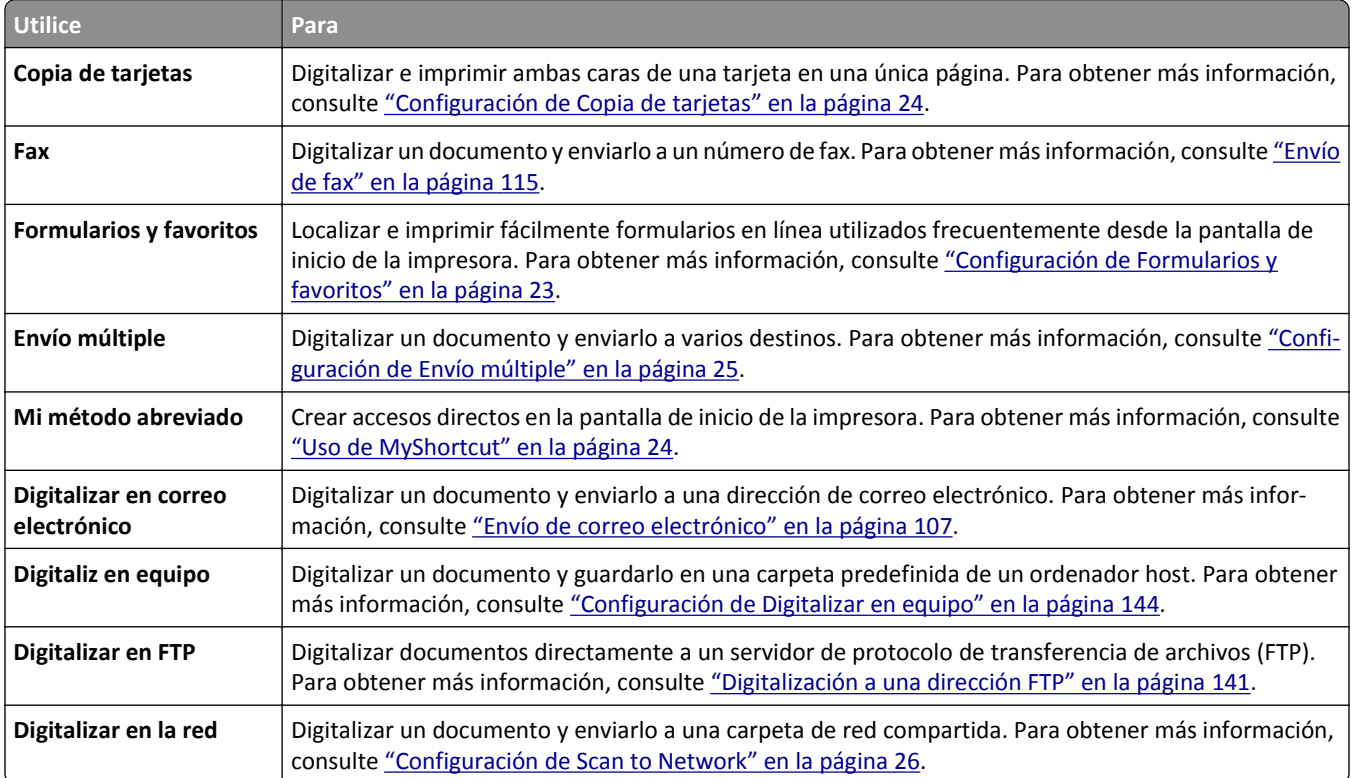

# <span id="page-22-0"></span>**Activación de las aplicaciones de la pantalla de inicio**

### **Búsqueda de información sobre las aplicaciones de la pantalla de inicio**

La impresora incorpora una serie predeterminada de aplicaciones de la pantalla de inicio. Para poder usarlas, primero debe activar y configurar las aplicaciones mediante Embedded Web Server. Para obtener más información sobre el uso de Embedded Web Server, consulte ["Acceso a Embedded Web Server" en la página 21.](#page-20-0)

Para obtener información detallada sobre la configuración y el uso de las aplicaciones de la pantalla de inicio, visite el sitio web de asistencia de Dell en **[www.dell.com/support/printers](http://www.dell.com/support/printers/)**.

### **Configuración de Formularios y favoritos**

**Nota:** Una versión posterior de esta *Guía del usuario* puede contener un enlace directo a la *Guía del administrador* de esta aplicación. Para comprobar si hay actualizaciones de esta *Guía del usuario*, vaya a **[www.dell.com/support/manuals](http://www.dell.com/support/manuals)**.

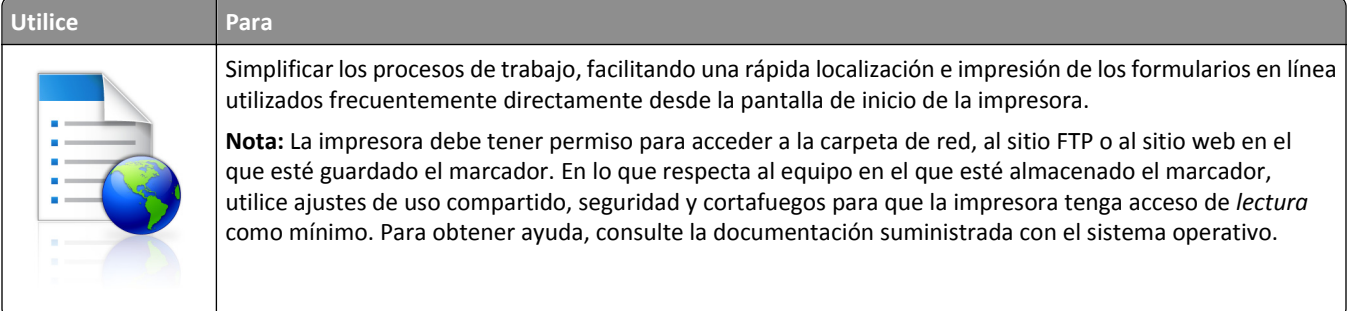

**1** Abra un explorador web y, a continuación, escriba la dirección IP de la impresora en el campo de la dirección.

**Nota:** Verá la dirección IP de la impresora en la pantalla de inicio de la impresora. La dirección IP aparece como cuatro grupos de números separados por puntos, como 123.123.123.123.

- **2** Haga clic en **Valores** >**Aplicaciones** >**Admin. aplicac.** >**Formularios y favoritos**.
- **3** Haga clic en **Agregar** y, a continuación, personalice los valores.

**Notas:**

- **•** Mueva el ratón por encima de cada campo para obtener una descripción del valor.
- **•** Para asegurarse de que los valores de ubicación del marcador son correctos, escriba la dirección IP correcta del equipo host en el que se encuentra el marcador. Para obtener más información sobre cómo conocer la dirección IP del equipo host, consulte ["Búsqueda de la dirección IP del equipo" en la página 21.](#page-20-0)
- **•** Asegúrese de que la impresora tiene derechos de acceso a la carpeta en la que se encuentra el marcador.
- **4** Haga clic en **Aplicar**.

Para utilizar la aplicación, toque **Formularios y favoritos** en la pantalla de inicio de la impresora y, a continuación, desplácese por las categorías de formularios o búsquelos por nombre, descripción o número de formulario.

### <span id="page-23-0"></span>**Configuración de Copia de tarjetas**

**Nota:** Una versión posterior de esta *Guía del usuario* puede contener un enlace directo a la *Guía del administrador* de esta aplicación. Para comprobar si hay actualizaciones de esta *Guía del usuario*, vaya a **[www.dell.com/support/manuals](http://www.dell.com/support/manuals)**.

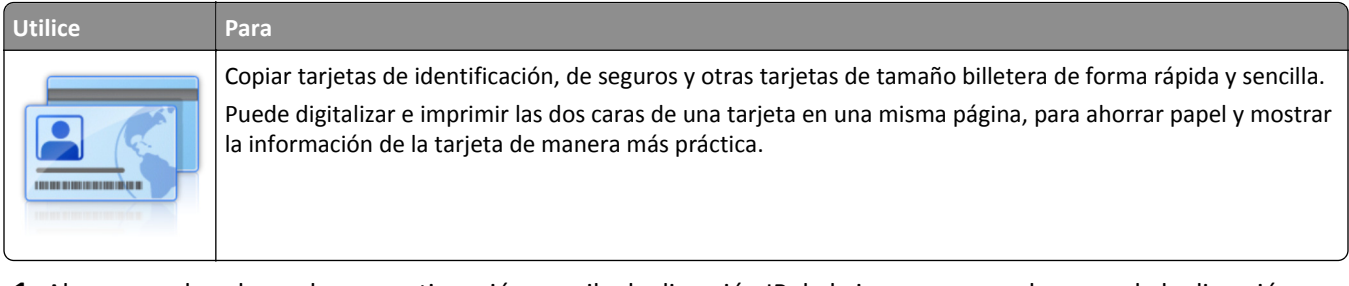

**1** Abra un explorador web y, a continuación, escriba la dirección IP de la impresora en el campo de la dirección.

**Nota:** Verá la dirección IP de la impresora en la pantalla de inicio de la impresora. La dirección IP aparece como cuatro grupos de números separados por puntos, como 123.123.123.123.

- **2** Haga clic en **Valores** >**Aplicaciones** >**Admin. aplicac.** >**Copia de tarjetas**.
- **3** Cambie las opciones predeterminadas de digitalización, si es necesario.
	- **• Bandeja predeterminada**: seleccione la bandeja predeterminada para la impresión de imágenes digitalizadas.
	- **• Número de copias predeterminado**: indica el número de copias que se imprimirán automáticamente cuando se utilice la aplicación.
	- **• Ajuste de contraste predeterminada**: indica un ajuste para incrementar o reducir el nivel de contraste cuando se imprime una copia de una tarjeta digitalizada. Seleccione **Mejor para contenido** si desea que la impresora ajuste el contraste automáticamente.
	- **• Ajustes de tamaño predeterminados**: defina el tamaño de la tarjeta digitalizada cuando se imprima. El valor predeterminado es 100% (tamaño completo).
	- **• Ajuste de resolución**: ajuste la calidad de la tarjeta digitalizada.

**Notas:**

- **–** Al digitalizar una tarjeta, asegúrese de que la resolución de digitalización no es superior a 200 ppp a color o 400 ppp en blanco y negro.
- **–** Al digitalizar varias tarjetas, asegúrese de que la resolución de digitalización no es superior a 150 ppp a color o 300 ppp en blanco y negro.
- **• Imprimir bordes**: seleccione esta opción para imprimir la imagen digitalizada con un borde alrededor.
- **4** Haga clic en **Aplicar**.

Para usar la aplicación, toque **Copia de tarjetas** en la pantalla de inicio y, a continuación, siga las indicaciones que aparecen en la pantalla de la impresora.

### **Uso de MyShortcut**

**Nota:** Una versión posterior de esta *Guía del usuario* puede contener un enlace directo a la *Guía del administrador* de esta aplicación. Para comprobar si hay actualizaciones de esta *Guía del usuario*, vaya a **[www.dell.com/support/manuals](http://www.dell.com/support/manuals)**.

<span id="page-24-0"></span>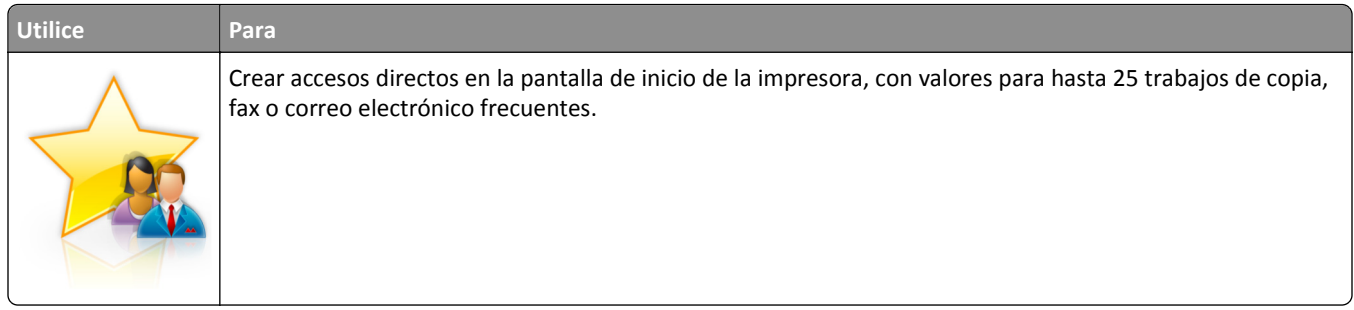

Para usar la aplicación, seleccione **Mi acceso directo** y, a continuación, siga las instrucciones que aparecen en la pantalla de la impresora.

### **Configuración de Envío múltiple**

**Nota:** Una versión posterior de esta *Guía del usuario* puede contener un enlace directo a la *Guía del administrador* de esta aplicación. Para comprobar si hay actualizaciones de esta *Guía del usuario*, vaya a **[www.dell.com/support/manuals](http://www.dell.com/support/manuals)**.

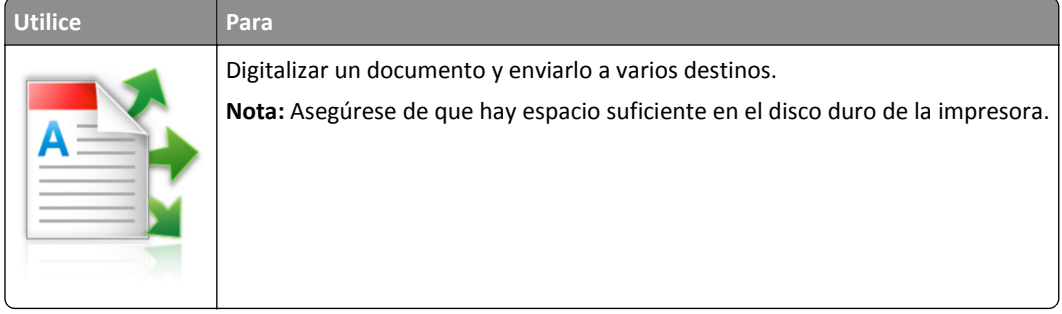

**1** Abra un explorador web y, a continuación, escriba la dirección IP de la impresora en el campo de la dirección.

**Nota:** Verá la dirección IP de la impresora en la pantalla de inicio de la impresora. La dirección IP de la impresora aparece como cuatro grupos de números separados por puntos, como 123.123.123.123.

- **2** Haga clic en **Valores** >**Aplicaciones** >**Admin. aplicac.** >**Envío múltiple**.
- **3** En la sección Perfiles, haga clic en **Agregar** y personalice los valores.

**Notas:**

- **•** Mueva el ratón por encima de cada campo para obtener una descripción del valor.
- **•** Si selecciona **FTP** o **Carpeta compartida** como destino, asegúrese de que los valores de la ubicación del destino son correctos. Escriba la dirección IP correcta del equipo host en el que se encuentra el destino especificado. Para obtener más información sobre cómo conocer la dirección IP del equipo host, consulte ["Búsqueda de la dirección IP del equipo" en la página 21](#page-20-0).
- **4** Haga clic en **Aplicar**.

Para usar la aplicación, seleccione **Envío múltiple** en la pantalla de inicio y, a continuación, siga las instrucciones que aparecen en la pantalla de la impresora.

### <span id="page-25-0"></span>**Configuración de Scan to Network**

**Nota:** Una versión posterior de esta *Guía del usuario* puede contener un enlace directo a la *Guía del administrador* de esta aplicación. Para comprobar si hay actualizaciones de esta *Guía del usuario*, vaya a **[www.dell.com/support/manuals](http://www.dell.com/support/manuals)**.

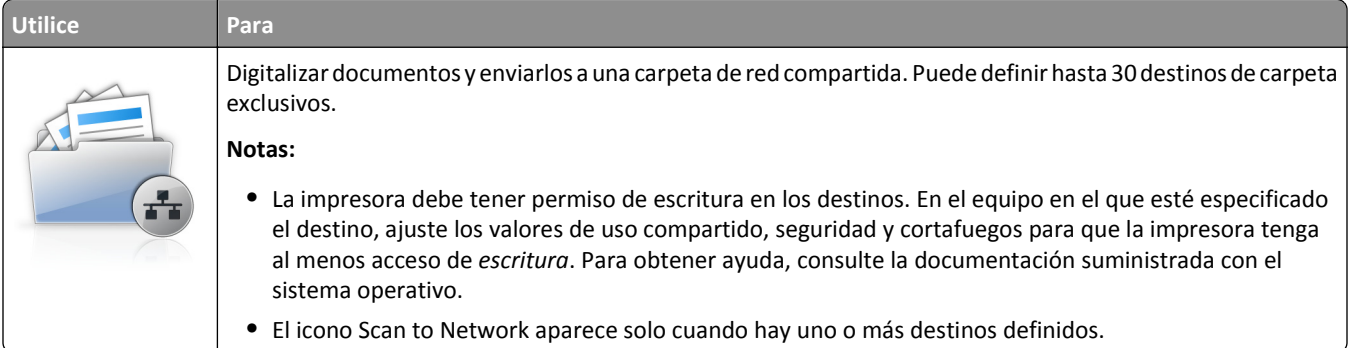

**1** Abra un explorador web y, a continuación, escriba la dirección IP de la impresora en el campo de la dirección.

**Nota:** Verá la dirección IP de la impresora en la pantalla de inicio de la impresora. La dirección IP aparece como cuatro grupos de números separados por puntos, como 123.123.123.123.

- **2** Realice una de las siguientes acciones:
	- **•** Haga clic en **Configurar Scan to Network** >**Haga clic aquí**.
	- **•** Haga clic en **Valores** >**Aplicaciones** >**Admin. aplicac.** >**Scan to Network**.
- **3** Especifique los destinos y, a continuación, personalice los valores.

**Notas:**

- **•** Puede mover el ratón por encima de algunos campos para obtener una descripción del valor.
- **•** Para asegurarse de que los valores de ubicación del destino son correctos, escriba la dirección IP correcta del equipo host en el que se encuentra el destino especificado. Para obtener más información sobre cómo conocer la dirección IP del equipo host, consulte ["Búsqueda de la dirección IP del equipo" en la página 21.](#page-20-0)
- **•** Asegúrese de que la impresora tiene derechos de acceso a la carpeta en la que se encuentra el destino especificado.
- **4** Haga clic en **Aplicar**.

Para usar la aplicación, utilice **Digitalizar a red** en la pantalla de inicio y, a continuación, siga las indicaciones que aparecen en la pantalla de la impresora.

# **Configuración del Panel del operador remoto**

Con esta aplicación, podrá interactuar con el panel de control de la impresora incluso cuando no se encuentre físicamente cerca de la impresora de red. Desde el equipo, puede ver el estado de la impresora, enviar trabajos de impresión retenidos, crear marcadores y realizar otras tareas de impresión.

**1** Abra un explorador web y, a continuación, escriba la dirección IP de la impresora en el campo de la dirección.

**Nota:** Verá la dirección IP de la impresora en la pantalla de inicio de la impresora. La dirección IP aparece como cuatro grupos de números separados por puntos, como 123.123.123.123.

**2** Haga clic en **Valores** >**Panel del operador remoto**.

- <span id="page-26-0"></span>**3** Seleccione la casilla de verificación **Activar** y personalice después los valores.
- **4** Haga clic en **Enviar**.

Para utilizar la aplicación, haga clic en **Panel del operador remoto** >**Iniciar subprograma VNC**.

# **Exportar o importar una configuración**

Puede exportar valores de configuración a un archivo de texto que puede importarse para aplicar los valores a otras impresoras.

**1** Abra un explorador web y, a continuación, escriba la dirección IP de la impresora en el campo de la dirección.

**Nota:** Verá la dirección IP de la impresora en la pantalla de inicio de la impresora. La dirección IP aparece como cuatro grupos de números separados por puntos, como 123.123.123.123.

- **2** Para exportar o importar la configuración de una aplicación, realice lo siguiente:
	- **a** Haga clic en **Valores** >**Aplicaciones** >**Admin. aplicac**.
	- **b** En la lista de soluciones instaladas, haga clic en el nombre de la aplicación que desee configurar.
	- **c** Haga clic en **Configurar** y, a continuación, lleve a cabo una de las acciones siguientes:
		- **•** Para exportar un archivo de configuración, haga clic en **Exportar**, y a continuación siga las indicaciones que aparecen en la pantalla del equipo para guardar el archivo de configuración.

#### **Notas:**

- **–** Escriba un nombre de archivo exclusivo o utilice el nombre predeterminado para guardar el archivo de configuración.
- **–** Si se produce un error "Sin memoria de JVM", repita el proceso de exportación hasta que se guarde el archivo de configuración.
- **•** Para importar una configuración desde un archivo, haga clic en **Importar** y, a continuación, busque el archivo de configuración guardado que se exportó de la impresora configurada anteriormente.

#### **Notas:**

- **–** Antes de importar el archivo de configuración tiene la posibilidad de previsualizarlo o cargarlo directamente.
- **–** Si se supera el tiempo de espera y aparece una pantalla en blanco, actualice el navegador web y, a continuación, haga clic en **Aplicar**.
- **3** Para exportar o importar la configuración de varias aplicaciones, realice lo siguiente:
	- **a** Haga clic en **Valores** >**Importar/Exportar**.
	- **b** Realice una de las siguientes acciones:
		- **•** Para exportar un archivo de configuración, haga clic en **Exportar archivo de valores de Embedded Solutions**, y a continuación siga las indicaciones que aparecen en la pantalla del equipo para guardar el archivo de configuración.
		- **•** Para importar el archivo de configuración, realice una de las acciones siguientes:
			- **1** Haga clic en **Importar archivo de valores de Embedded Solutions** >**, seleccione un archivo** y, a continuación, busque el archivo de configuración guardado que se exportó de la impresora configurada anteriormente.
			- **2** Haga clic en **Enviar**.

# <span id="page-27-0"></span>**Configuración de impresora adicional**

## **Instalación de opciones internas**

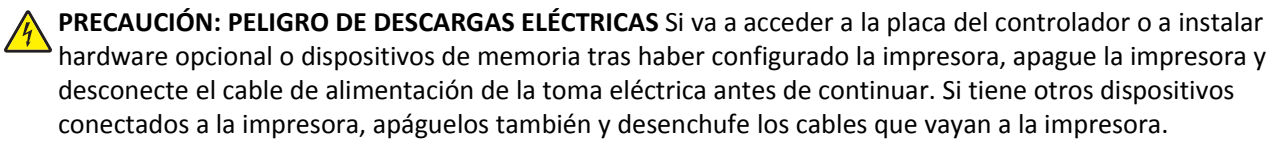

### **Opciones internas disponibles**

**Nota:** Algunas opciones están disponibles sólo para algunos modelos de impresora. Para obtener más información, póngase en contacto con el lugar en el que adquirió la impresora.

- **•** Tarjeta de memoria
	- **–** DDR3 DIMM
	- **–** Memoria flash
		- **•** Fuentes
		- **•** Tarjetas de firmware
			- **–** Código de barras de formularios
			- **–** PRESCRIBE
			- **–** IPDS
			- **–** PrintCryption
- **•** Puertos de soluciones internos (ISP)

### **Acceso a la placa del controlador.**

**Nota:** Para esta tarea es necesario un destornillador de cabeza plana.

**PRECAUCIÓN: PELIGRO DE DESCARGAS ELÉCTRICAS** Si va a acceder a la placa del controlador o a instalar hardware opcional o dispositivos de memoria tras haber configurado la impresora, apague la impresora y desconecte el cable de alimentación de la toma eléctrica antes de continuar. Si tiene otros dispositivos conectados a la impresora, apáguelos también y desenchufe los cables que vayan a la impresora.

**1** Abra la cubierta de acceso a la placa del controlador.

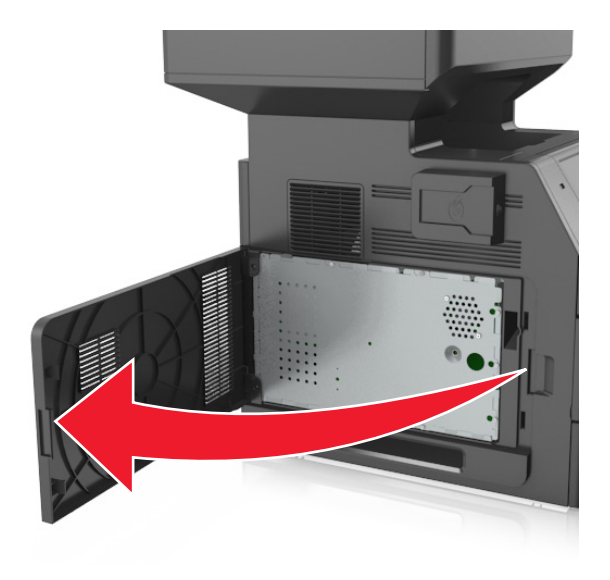

**2** Con un destornillador, afloje los tornillos del protector de la placa del controlador.

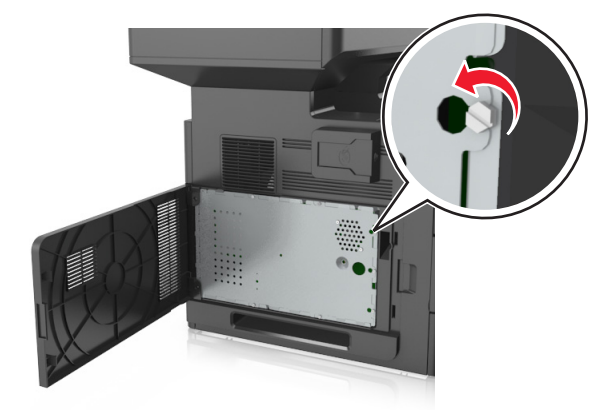

#### Extraiga la protección.

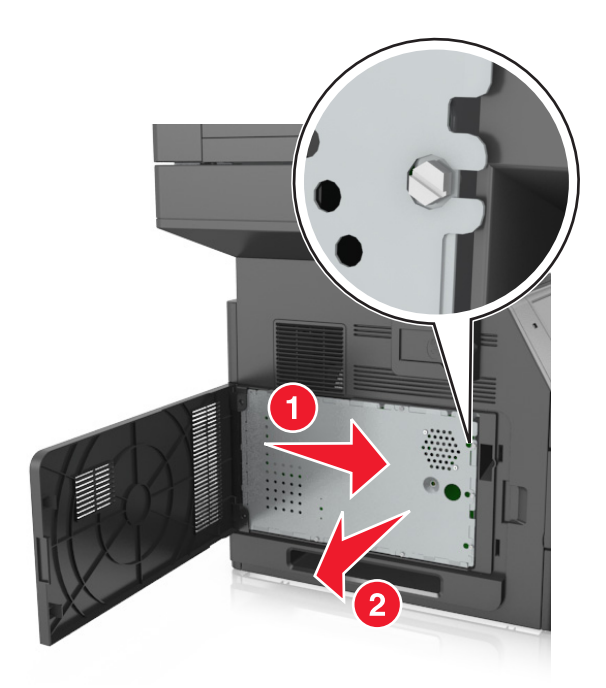

La siguiente ilustración le muestra la localización del conector adecuado.

**Advertencia—Posibles daños:** Los componentes electrónicos de la placa del controlador se dañan fácilmente con la electricidad estática. Toque una superficie metálica en la impresora antes de tocar ningún conector o componente electrónico de la placa del controlador.

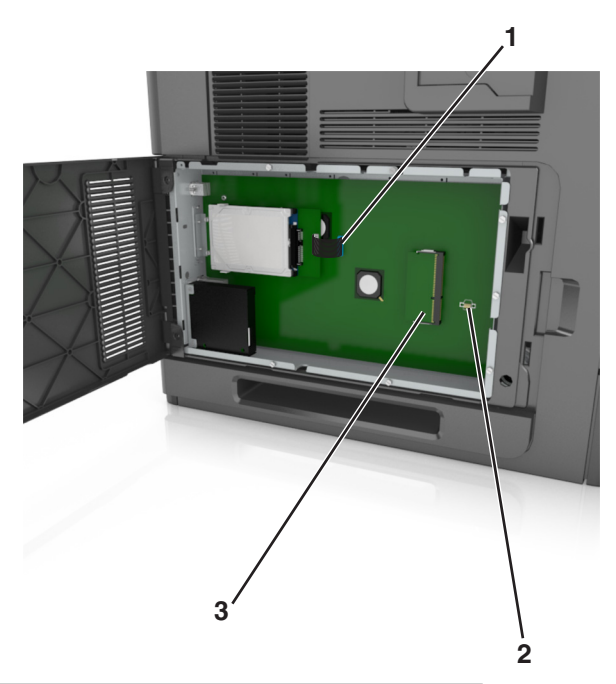

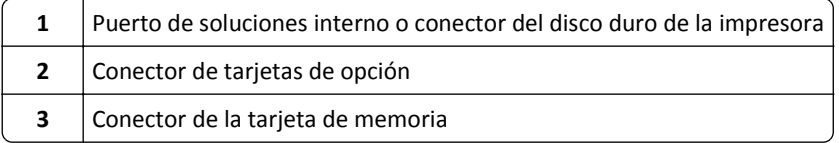

Vuelva a colocar la protección y alinee los tornillos con los orificios.

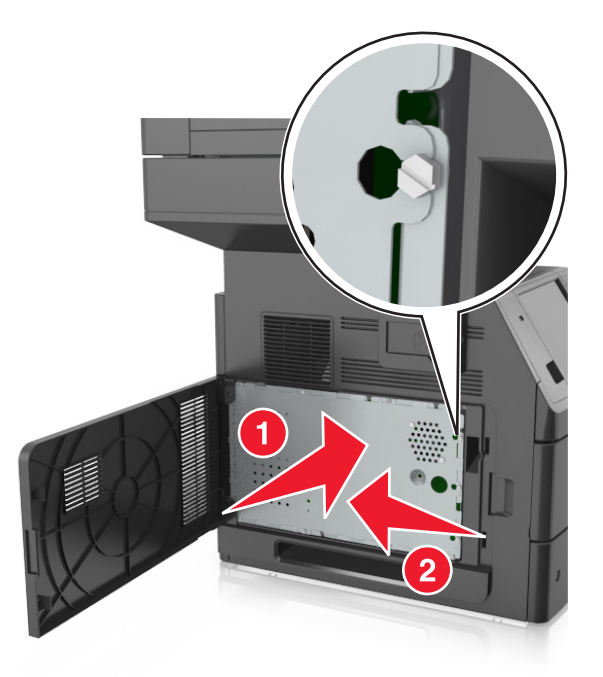

Fije los tornillos a la protección.

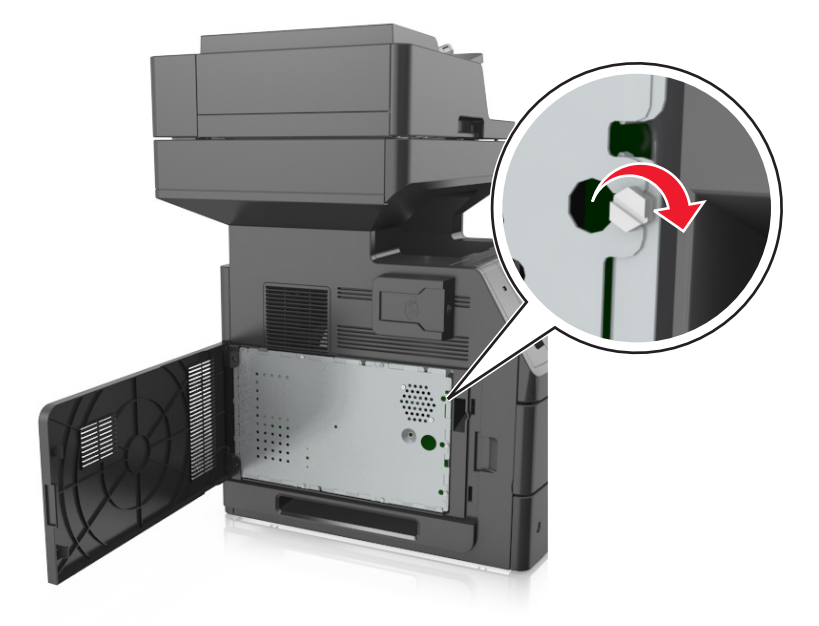

#### <span id="page-31-0"></span>**7** Cierre la cubierta de acceso.

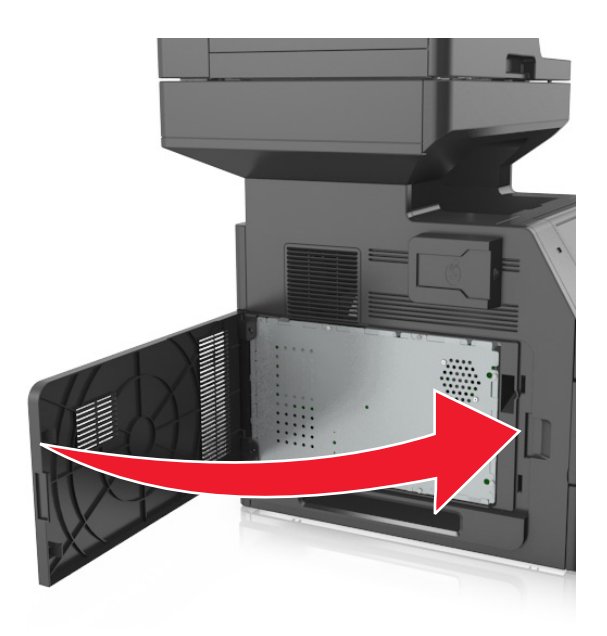

### **Instalación de una tarjeta de memoria**

**PRECAUCIÓN: PELIGRO DE DESCARGAS ELÉCTRICAS** Si va a acceder a la placa del controlador o a instalar hardware opcional o dispositivos de memoria tras haber configurado la impresora, apague la impresora y desconecte el cable de alimentación de la toma eléctrica antes de continuar. Si tiene otros dispositivos conectados a la impresora, apáguelos también y desenchufe los cables que vayan a la impresora.

**Advertencia—Posibles daños:** Los componentes electrónicos de la placa del controlador se dañan fácilmente con la electricidad estática. Toque algo metálico en la impresora antes de tocar ningún conector o componente electrónico de la placa del controlador.

Puede adquirir una tarjeta de memoria opcional por separado e instalarla en la placa del controlador.

**1** Acceda a la placa del controlador.

para obtener más información, consulte ["Acceso a la placa del controlador." en la página 28](#page-27-0).

**2** Extraiga la tarjeta de memoria del embalaje.

**Advertencia—Posibles daños:** No toque los puntos de conexión situados en el borde de la tarjeta. Si lo hace, podría dañarlas.

- <span id="page-32-0"></span>**3** Alinee la muesca (1) de la tarjeta de memoria con la guía (2) del conector.
	- **1 2**
- **4** Introduzca la tarjeta de memoria en el conector y, a continuación, empuje la tarjeta hacia la pared de la placa del controlador hasta que *encaje* en su sitio.

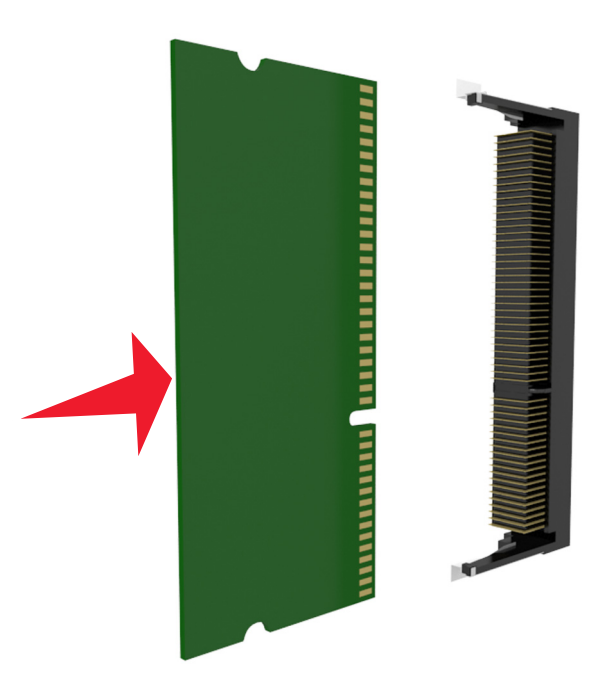

**5** Vuelva a instalar el protector de la placa del controlador y la cubierta de acceso a la placa del controlador.

### **Instalación de una tarjeta opcional**

**PRECAUCIÓN: PELIGRO DE DESCARGAS ELÉCTRICAS** Si va a acceder a la placa del controlador o a instalar hardware opcional o dispositivos de memoria tras haber configurado la impresora, apague la impresora y desconecte el cable de alimentación de la toma eléctrica antes de continuar. Si hay otros dispositivos instalados en la impresora, apáguelos también y desenchufe todos los cables conectados a la impresora.

**Advertencia—Posibles daños:** Los componentes electrónicos de la placa del controlador se dañan fácilmente con la electricidad estática. Toque una superficie metálica en la impresora antes de tocar ningún conector o componente electrónico de la placa del controlador.

**1** Acceda a la placa del controlador.

para obtener más información, consulte ["Acceso a la placa del controlador." en la página 28](#page-27-0).

**2** Desembale la tarjeta opcional.

**Advertencia—Posibles daños:** No toque los puntos de conexión que hay en el borde de la tarjeta.

**3** Sujete la tarjeta por los lados y alinee los pasadores de plástico (1) de la tarjeta con los orificios (2) de la placa del controlador.

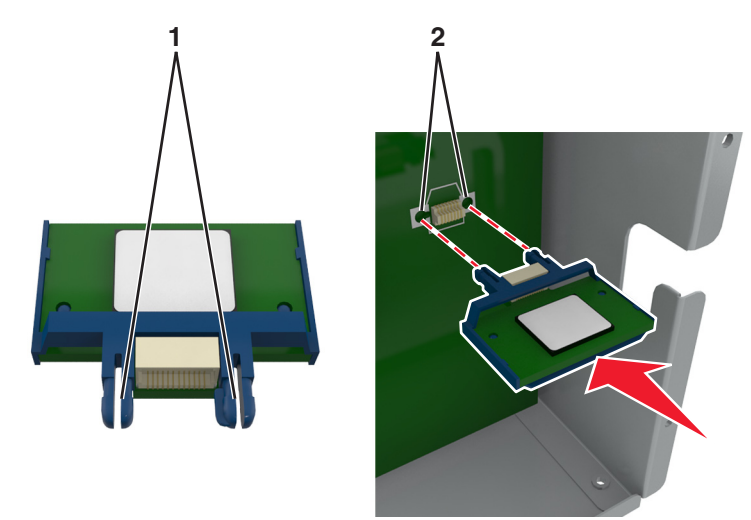

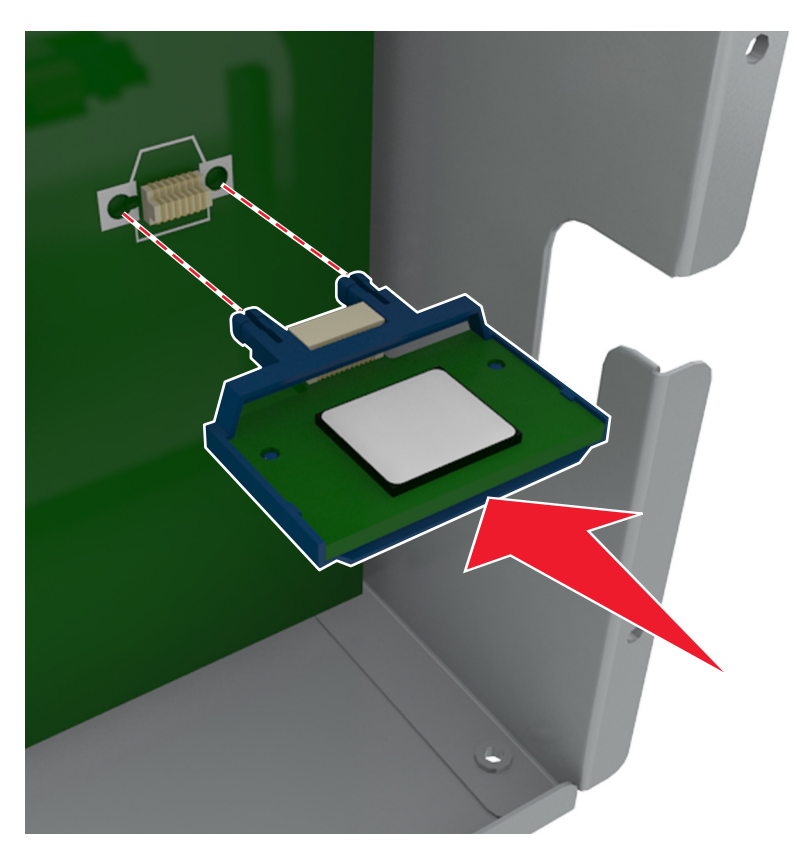

<span id="page-34-0"></span>**4** Empuje la tarjeta con firmeza para encajarla como se muestra en la ilustración.

**Advertencia—Posibles daños:** La instalación inadecuada de la tarjeta podría provocar daños en la tarjera y en la placa del controlador.

**Nota:** Todo el conector de la tarjeta debe tocar y estar nivelado con la placa del controlador.

**5** Cierre la puerta de acceso de la placa del controlador.

**Nota:** Una vez se hayan instalado las opciones de hardware y el software de la impresora, puede ser necesario añadir manualmente las opciones al controlador de la impresora para que estén disponibles para trabajos de impresión. para obtener más información, consulte ["Adición de opciones disponibles en el controlador de](#page-51-0) [impresión" en la página 52](#page-51-0).

### **Instalación de un puerto de soluciones interno**

La placa del controlador admite de forma opcional un puerto de soluciones interno (ISP).

**Nota:** Para esta tarea es necesario un destornillador de cabeza plana.

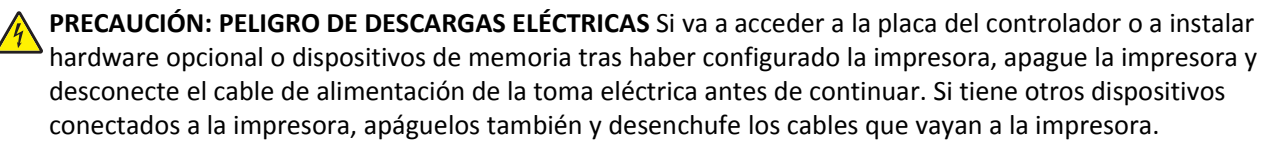

**Advertencia—Posibles daños:** Los componentes electrónicos de la placa del controlador se dañan fácilmente con la electricidad estática. Toque primero una superficie metálica en la impresora antes de tocar ningún conector o componente electrónico de la placa del controlador.

Acceda a la placa del controlador.

Para obtener más información, consulte ["Acceso a la placa del controlador." en la página 28](#page-27-0).

Si hay un disco duro de impresora instalado, primero desinstálelo.

Para obtener más información, consulte ["Extracción del disco duro de la impresora" en la página 44](#page-43-0).

Extraiga el kit de ISP de su embalaje.

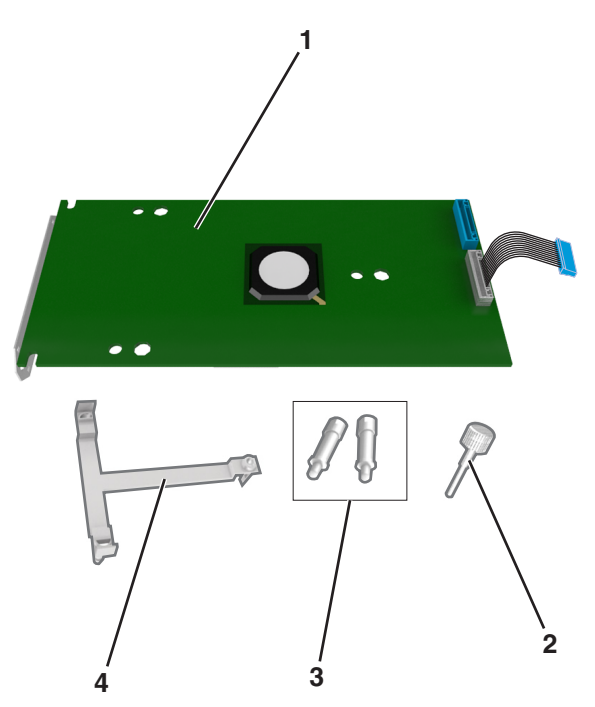

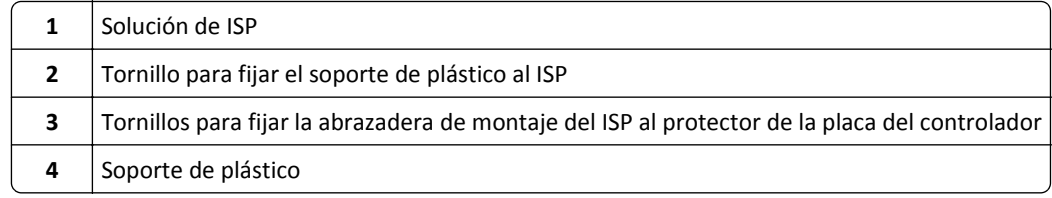
- **4** Retire la cubierta de metal de la apertura del ISP.
	- **a** Afloje los tornillos.

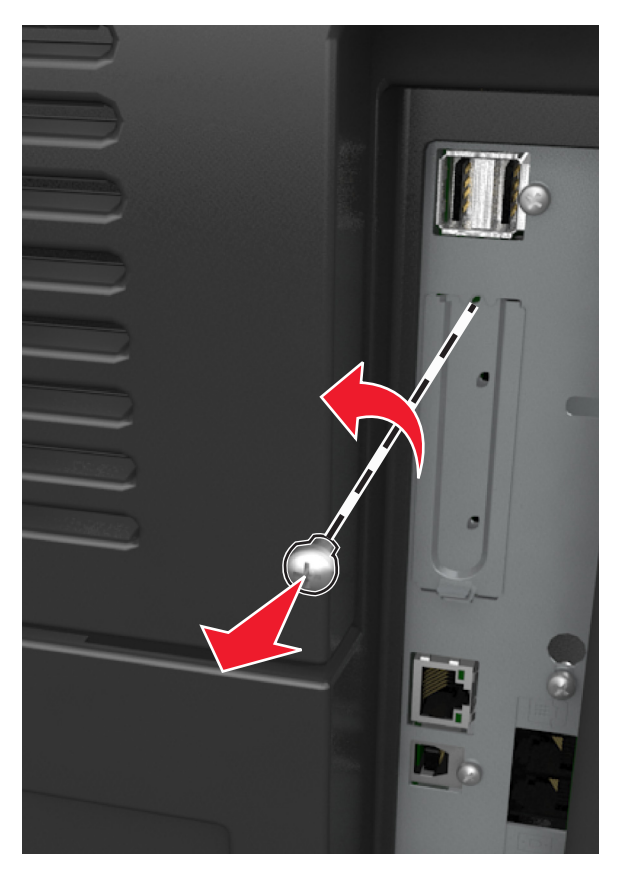

**b** Levante la cubierta de metal y, a continuación, extráigala completamente.

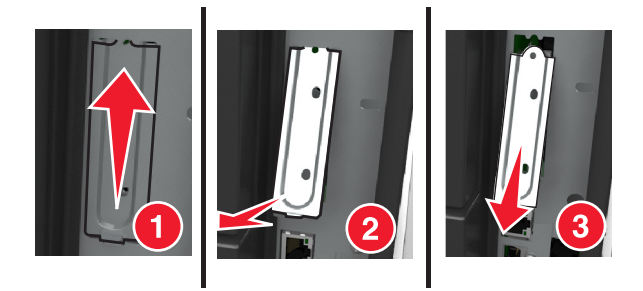

**5** Alinee las piezas del soporte de plástico con los agujeros de la carcasa de la placa del controlador y, a continuación, presione el soporte de plástico sobre la carcasa de la placa del controlador hasta que encaje en su sitio con un *clic*.

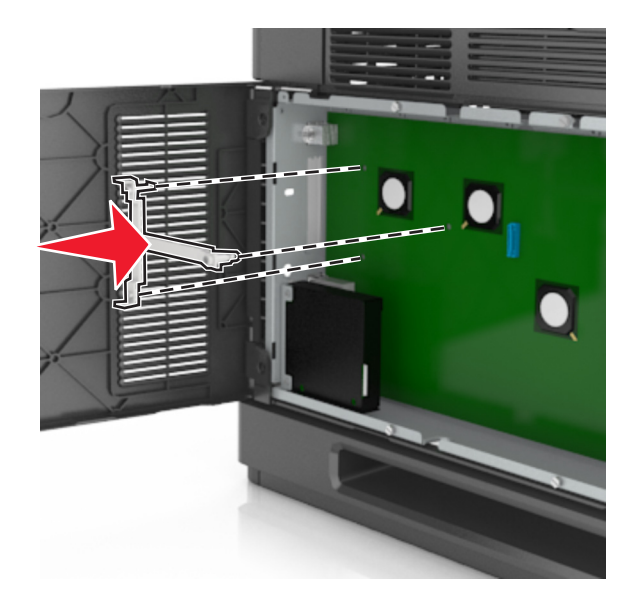

**Nota:** Asegúrese de que el soporte de plástico esté bien encajado y de que esté colocado firmemente en la carcasa de la placa.

**6** Instale el ISP en el soporte de plástico.

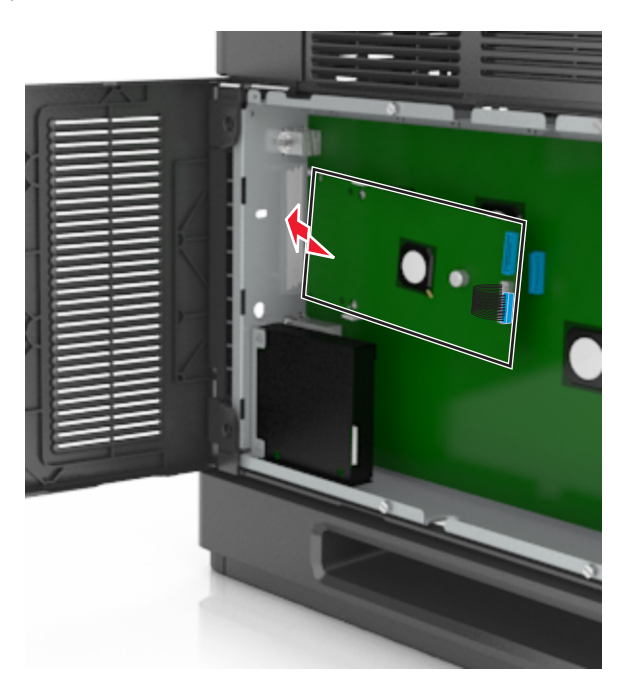

**Nota:** Coloque el ISP en ángulo sobre el soporte de plástico para que cualquier conector que sobresalga pase por la abertura del ISP en la carcasa de la placa.

- 
- **7** Baje el ISP hacia el soporte de plástico hasta que el ISP encaje entre las guías del soporte.

**8** Utilice el tornillo de ajuste manual proporcionado para acoplar el soporte de plástico al ISP.

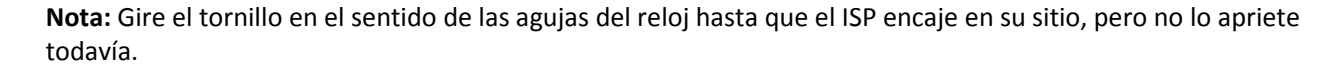

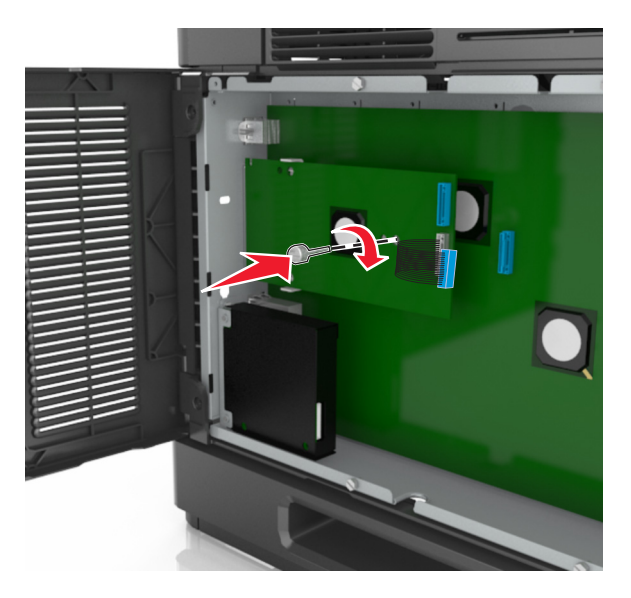

**9** Atornille los dos tornillos proporcionados para fijar la abrazadera de montaje del ISP al protector de la placa del controlador.

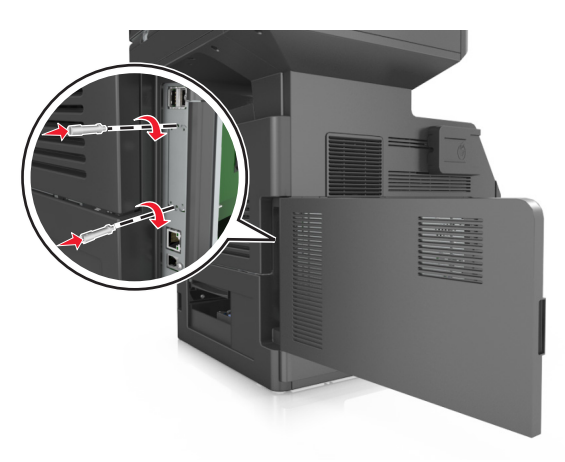

**10** Apriete el tornillo de ajuste manual que está fijado al ISP.

**Advertencia—Posibles daños:** No lo apriete demasiado.

**11** Conecte el cable de interfaz de la solución de ISP en el receptáculo de la placa del controlador.

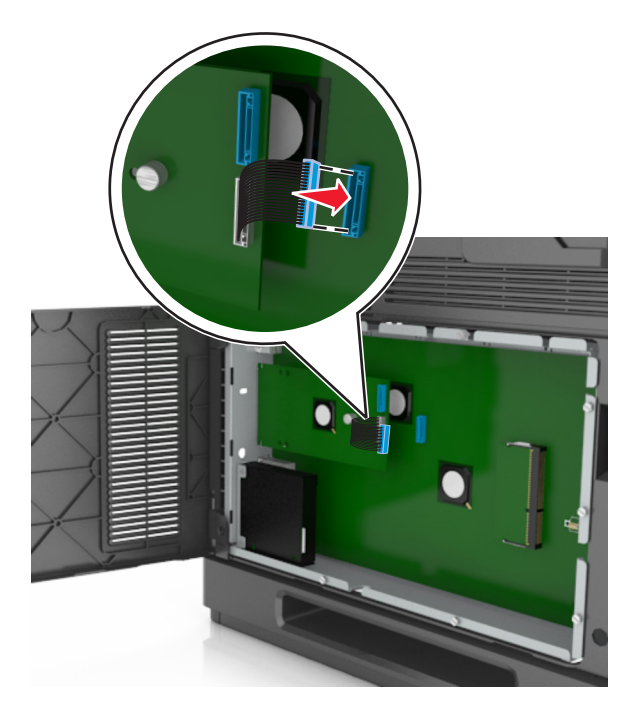

**Nota:** Los conectores y los receptáculos están identificados por colores.

### **Instalación de un disco duro de impresora**

**Nota:** Para esta tarea es necesario un destornillador de cabeza plana.

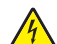

**PRECAUCIÓN: PELIGRO DE DESCARGAS ELÉCTRICAS** Si va a acceder a la placa del controlador o a instalar hardware opcional o dispositivos de memoria tras haber configurado la impresora, apague la impresora y desconecte el cable de alimentación de la toma eléctrica antes de continuar. Si tiene otros dispositivos conectados a la impresora, apáguelos también y desenchufe los cables que vayan a la impresora.

**Advertencia—Posibles daños:** Los componentes electrónicos de la placa del controlador se dañan fácilmente con la electricidad estática. Toque una superficie metálica en la impresora antes de tocar ningún conector o componente electrónico de la placa del controlador.

**1** Acceda a la placa del controlador.

Para obtener más información, consulte ["Acceso a la placa del controlador." en la página 28](#page-27-0).

- **2** Desembale el disco duro de la impresora.
- **3** Localice el conector adecuado en la carcasa de la placa del controlador.

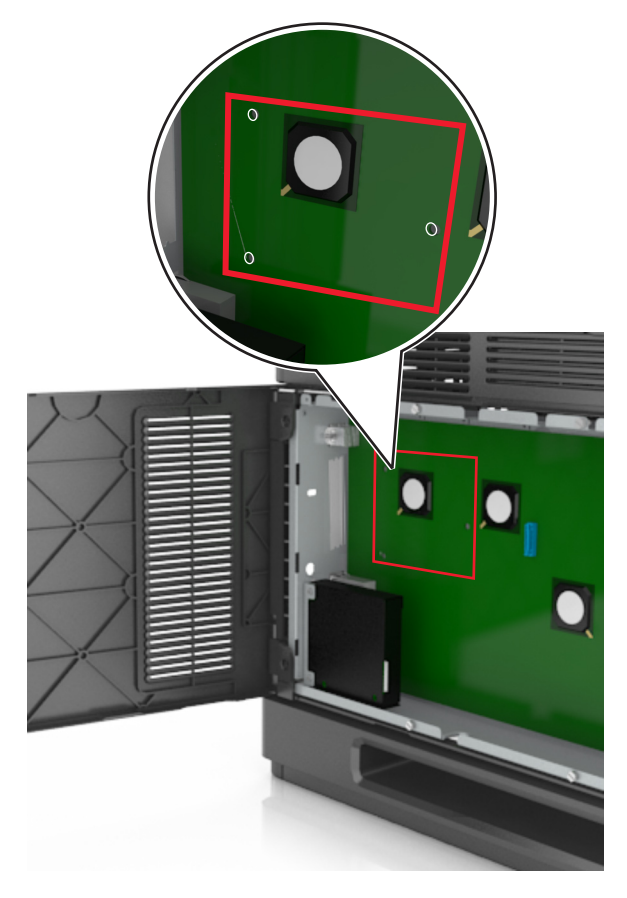

**Nota:** Si hay instalado un ISP opcional, el disco duro de la impresora debe instalarse en él.

Para instalar el disco duro de la impresora en el ISP:

**a** Retire los tornillos acoplados a la abrazadera de montaje del disco duro de la impresora y, a continuación, retire la abrazadera.

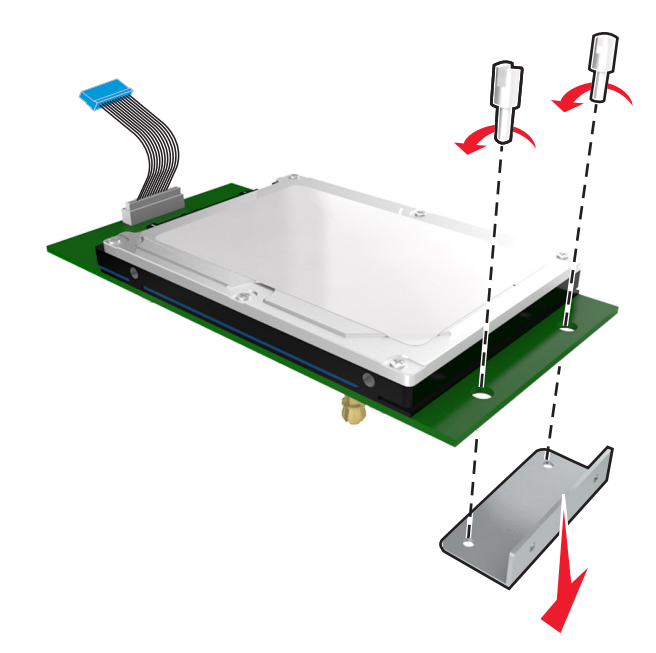

**b** Alinee los separadores del disco duro de la impresora con los orificios del ISP y, a continuación, presione el disco duro de la impresora hasta que los separadores estén en su sitio.

**Advertencia de la instalación:** Sujete sólo los bordes del conjunto de la placa de circuito impreso. No toque ni presione el centro del disco duro de la impresora. Si lo hace, podría dañarlas.

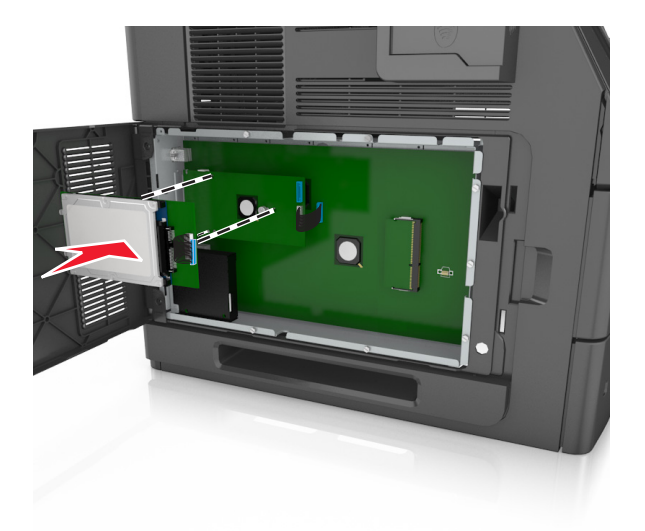

**c** Inserte el conector del cable de interfaz del disco duro de la impresora en el receptáculo del ISP.

**Nota:** Los enchufes y receptáculos se identifican por colores.

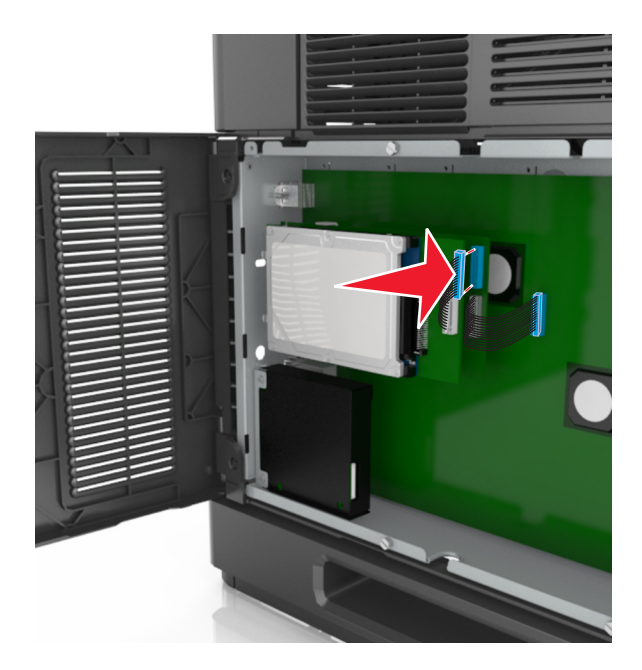

Para instalar un disco duro de impresora directamente en la carcasa de la placa del controlador:

**a** Alinee los separadores del disco duro de la impresora con los orificios de la carcasa de la placa del controlador y, a continuación, presione el disco duro de la impresora hasta que los separadores estén en su sitio.

**Advertencia de la instalación:** Sujete sólo los bordes del conjunto de la placa de circuito impreso. No toque ni presione el centro del disco duro de la impresora. Si lo hace, podría dañarlas.

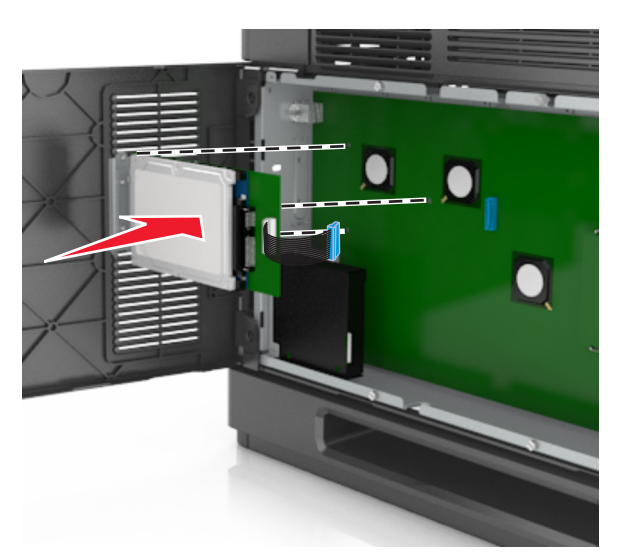

**b** Utilice los dos tornillos proporcionados para acoplar la abrazadera de montaje del disco duro de la impresora.

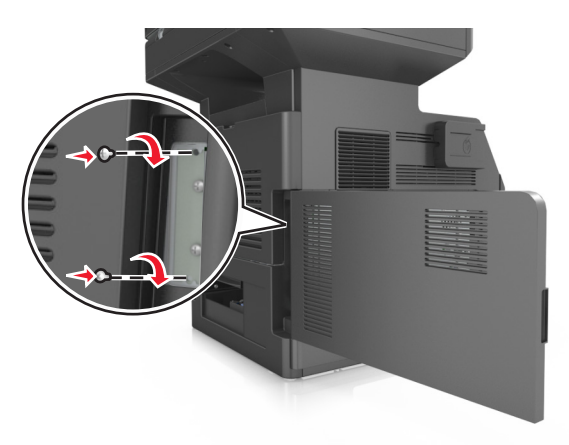

**c** Inserte el conector del cable de interfaz del disco duro de la impresora en el receptáculo de la placa del controlador.

**Nota:** Los enchufes y receptáculos se identifican por colores.

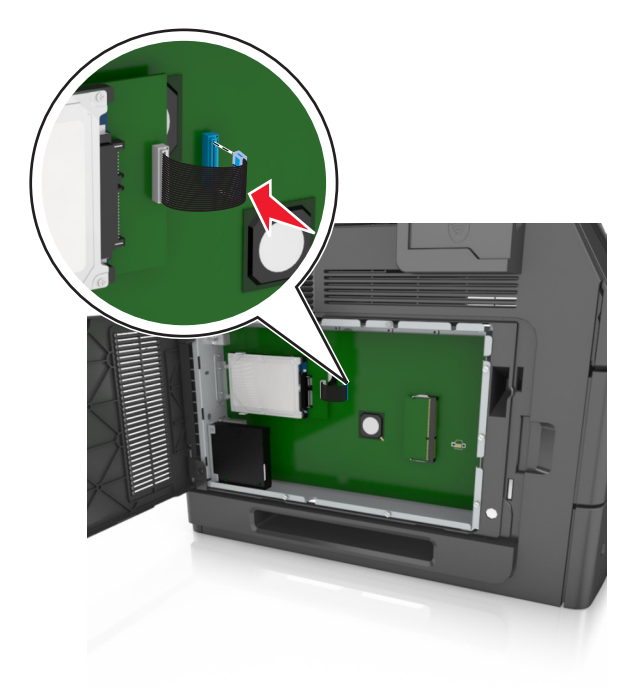

## **Extracción del disco duro de la impresora**

**Nota:** Para esta tarea es necesario un destornillador de cabeza plana.

**PRECAUCIÓN: PELIGRO DE DESCARGAS ELÉCTRICAS** Si va a acceder a la placa del controlador o a instalar hardware opcional o dispositivos de memoria tras haber configurado la impresora, apague la impresora y desconecte el cable de alimentación de la toma eléctrica antes de continuar. Si tiene otros dispositivos conectados a la impresora, apáguelos también y desenchufe los cables que vayan a la impresora.

**Advertencia—Posibles daños:** Los componentes electrónicos de la placa del controlador se dañan fácilmente con la electricidad estática. Toque una superficie metálica en la impresora antes de tocar ningún conector o componente electrónico de la placa del controlador.

**1** Acceda a la placa del controlador.

Para obtener más información, consulte ["Acceso a la placa del controlador." en la página 28](#page-27-0).

**2** Desenchufe de la placa del controlador el cable de interfaz del disco duro de la impresora. Deje el cable enchufado al disco duro de la impresora. Para desenchufar el cable, presione la paleta del enchufe del cable de interfaz. De este modo, se desconectará el pestillo antes de retirar el propio cable.

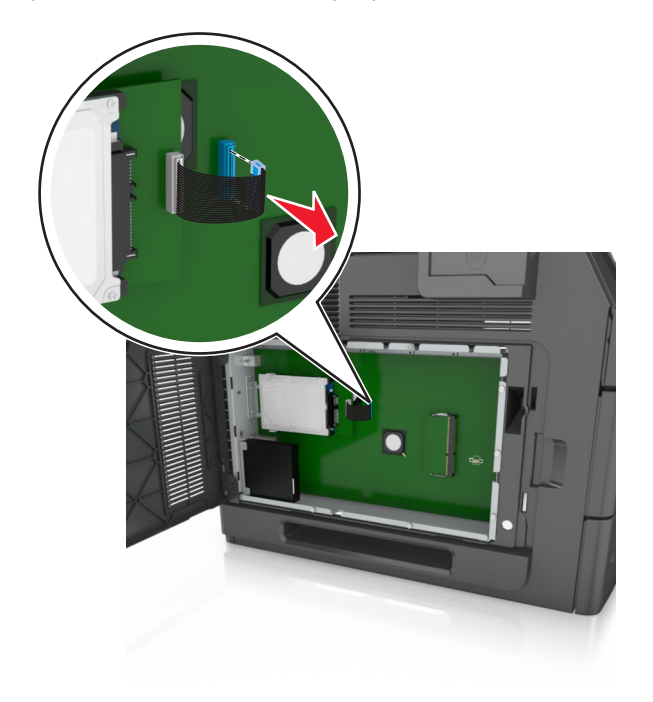

**3** Retire los tornillos que mantienen el disco duro de la impresora en su sitio.

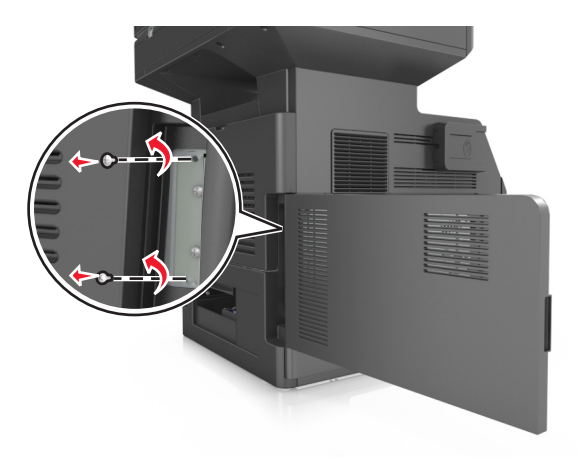

**4** Extraiga el disco duro de la impresora.

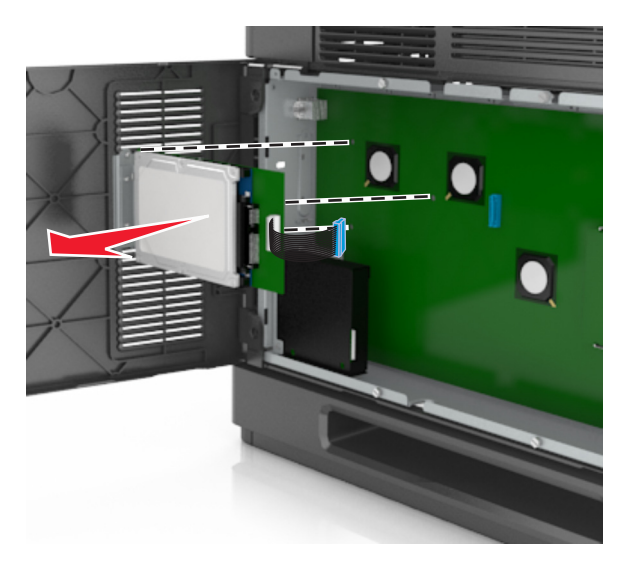

**5** Coloque el disco duro de la impresora a un lado.

## **Instalación de hardware opcional**

## **Orden de instalación**

**PRECAUCIÓN: POSIBLES DAÑOS PERSONALES:** El peso de la impresora es superior a 18 kg (40 lb) y se necesitan dos o más personas con formación para levantarla de forma segura.

**PRECAUCIÓN: PELIGRO DE DESCARGAS ELÉCTRICAS** Si va a acceder a la placa del controlador o a instalar hardware opcional o dispositivos de memoria tras haber configurado la impresora, apague la impresora y desconecte el cable de alimentación de la toma eléctrica antes de continuar. Si tiene otros dispositivos conectados a la impresora, apáguelos también y desenchufe los cables que vayan a la impresora.

**PRECAUCIÓN: PELIGRO POR ELEMENTOS PUNZANTES** Las configuraciones de montaje en suelo requieren mobiliario adicional por motivos de estabilidad. Debe utilizar un soporte o base de impresora si utiliza varias opciones de entrada. Si ha adquirido una impresora multifunción (MFP) que digitaliza, copia y envía y recibe faxes, es posible que necesite mobiliario adicional. Para obtener más información, póngase en contacto con el lugar en el que adquirió la impresora.

Instale la impresora y cualquier otra opción de hardware que haya adquirido respetando el orden siguiente:

- **•** Base de ruedas
- **•** Bandeja de 2100 hojas o un espaciados
- **•** Bandeja de 550 hojas opcional
- **•** Impresora

Para obtener más información sobre la instalación de una base de ruedas, una bandeja opcional de 550 hojas, un espaciador o una bandeja de 2100 hojas, consulte la hoja de configuración incluida con la opción.

## **Instalación de bandejas opcionales**

La impresora admite los siguientes orígenes de entrada opcionales:

- **•** Bandeja de 550 hojas
- **•** Bandeja de 2100 hojas

**PRECAUCIÓN: POSIBLES DAÑOS PERSONALES:** El peso de la impresora es superior a 18 kg (40 lb) y se necesitan dos o más personas con formación para levantarla de forma segura.

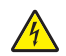

**PRECAUCIÓN: PELIGRO DE DESCARGAS ELÉCTRICAS** Si va a acceder a la placa del controlador o a instalar hardware opcional o dispositivos de memoria tras haber configurado la impresora, apague la impresora y desconecte el cable de alimentación de la toma eléctrica antes de continuar. Si tiene otros dispositivos conectados a la impresora, apáguelos también y desenchufe los cables que vayan a la impresora.

**PRECAUCIÓN: PELIGRO POR ELEMENTOS PUNZANTES** Las configuraciones de montaje en suelo requieren mobiliario adicional por motivos de estabilidad. Debe utilizar un soporte o base de impresora si utiliza varias opciones de entrada. Si ha adquirido una impresora multifunción (MFP) que digitaliza, copia y envía y recibe faxes, es posible que necesite mobiliario adicional. Para obtener más información, póngase en contacto con el lugar en el que adquirió la impresora.

**1** Pulse el interruptor para apagar la impresora y desenchufe el cable de alimentación de la toma de corriente.

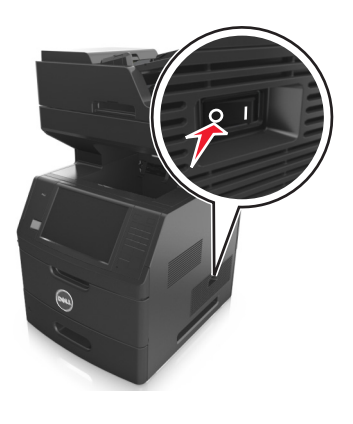

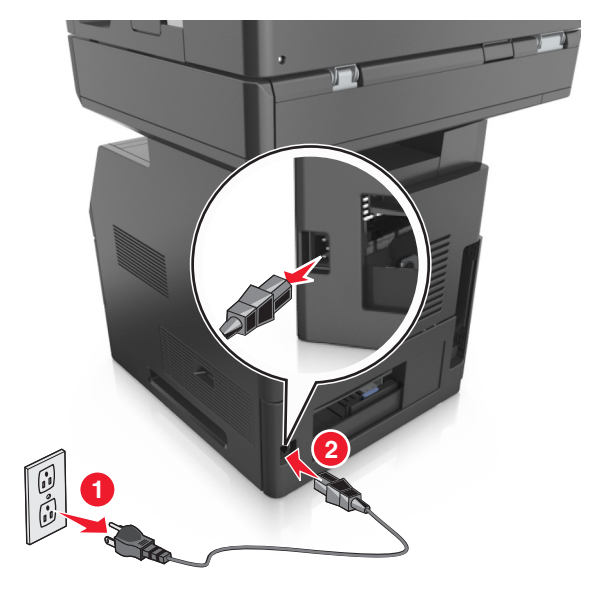

- **2** Desembale la bandeja opcional y retire todo el material de embalaje.
- **3** Extraiga completamente la bandeja de la base.

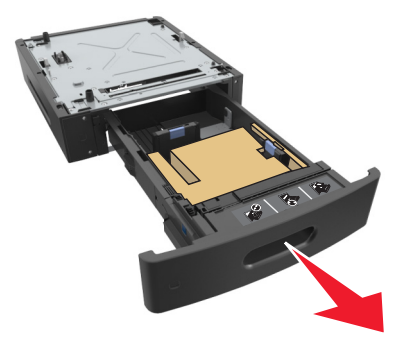

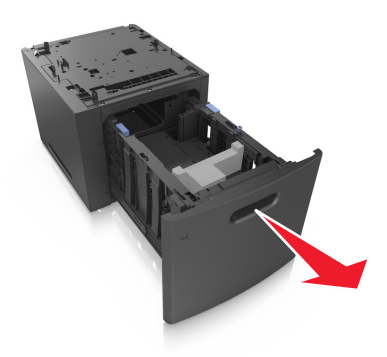

- **4** Extraiga el material de embalaje del interior de la bandeja.
- **5** Introduzca la bandeja en la base.
- **6** Coloque la bandeja cerca de la impresora.
- **7** Bloquee las ruedas de la base para fijar la impresora. A continuación, alinee la impresora con la bandeja y baje la impresora hasta su sitio.

**Nota:** Las bandejas opcionales están bloqueadas entre sí cuando se apilan.

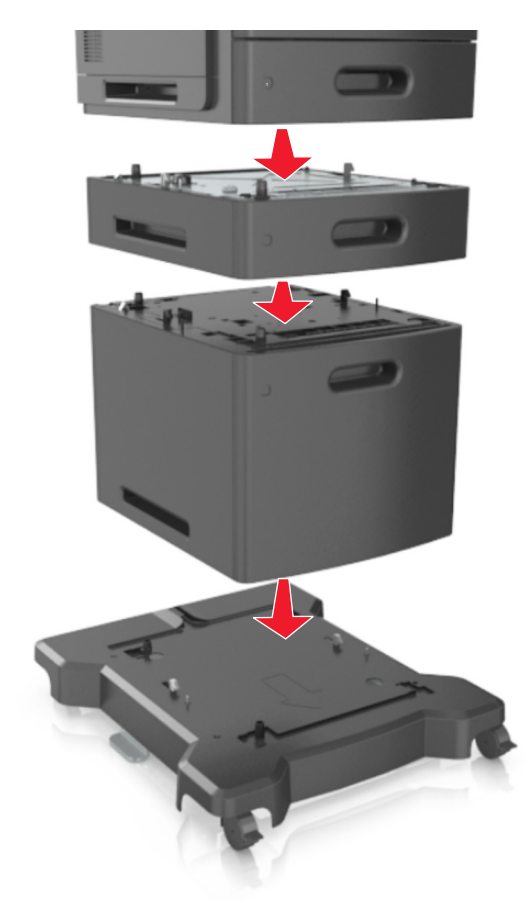

**8** Conecte el cable de alimentación a la impresora y, a continuación, a un enchufe con toma de tierra. Por último, encienda la impresora.

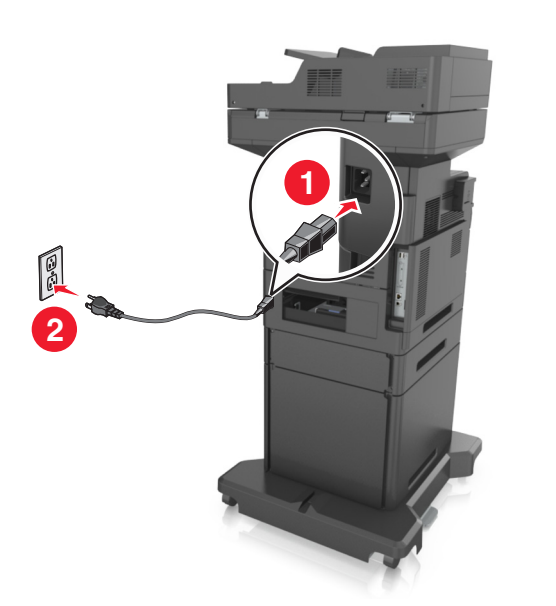

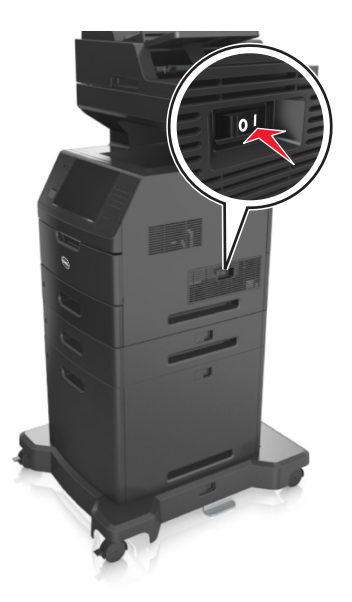

**Nota:** Una vez se hayan instalado las bandejas opcionales y el software de la impresora, es posible que tenga que añadir manualmente las opciones al controlador de la impresora para que estén disponibles para trabajos de impresión. Para obtener más información, consulte ["Adición de opciones disponibles en el controlador de](#page-51-0) [impresión" en la página 52](#page-51-0).

Para desinstalar las bandejas opcionales, deslice el pestillo de la parte derecha de la impresora hacia la parte frontal hasta que encaje en su sitio con un *clic*. A continuación, retire de una en una las bandejas apiladas, comenzando por la que se encuentre más arriba.

## **Conexión de cables**

**PRECAUCIÓN: POSIBLES DAÑOS PERSONALES:** No utilice la función de fax durante una tormenta eléctrica. No configure este producto ni realice ninguna conexión eléctrica ni de cableado, como la función de fax, el cable de alimentación o el teléfono, durante una tormenta eléctrica.

Conecte la impresora al equipo mediante un cable USB, o a la red mediante un cable Ethernet.

Asegúrese de que los siguientes elementos coinciden:

- **•** El símbolo USB del cable con el mismo símbolo de la impresora
- **•** El cable Ethernet adecuado con el puerto Ethernet.

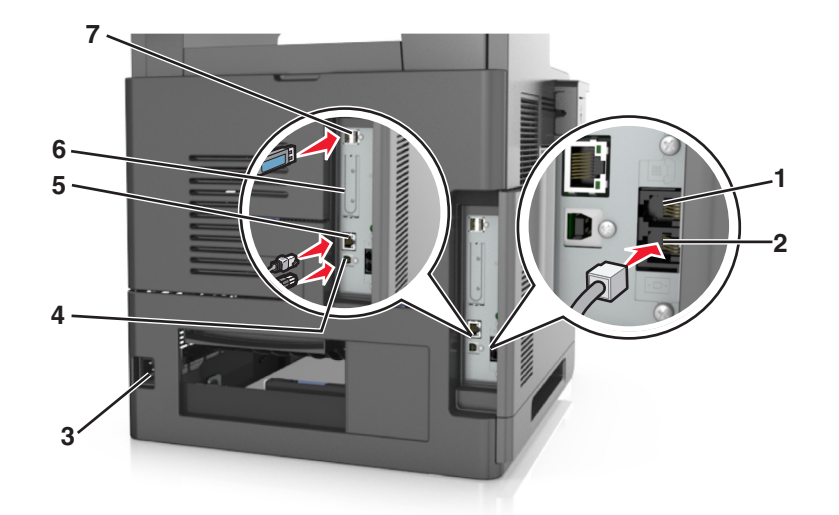

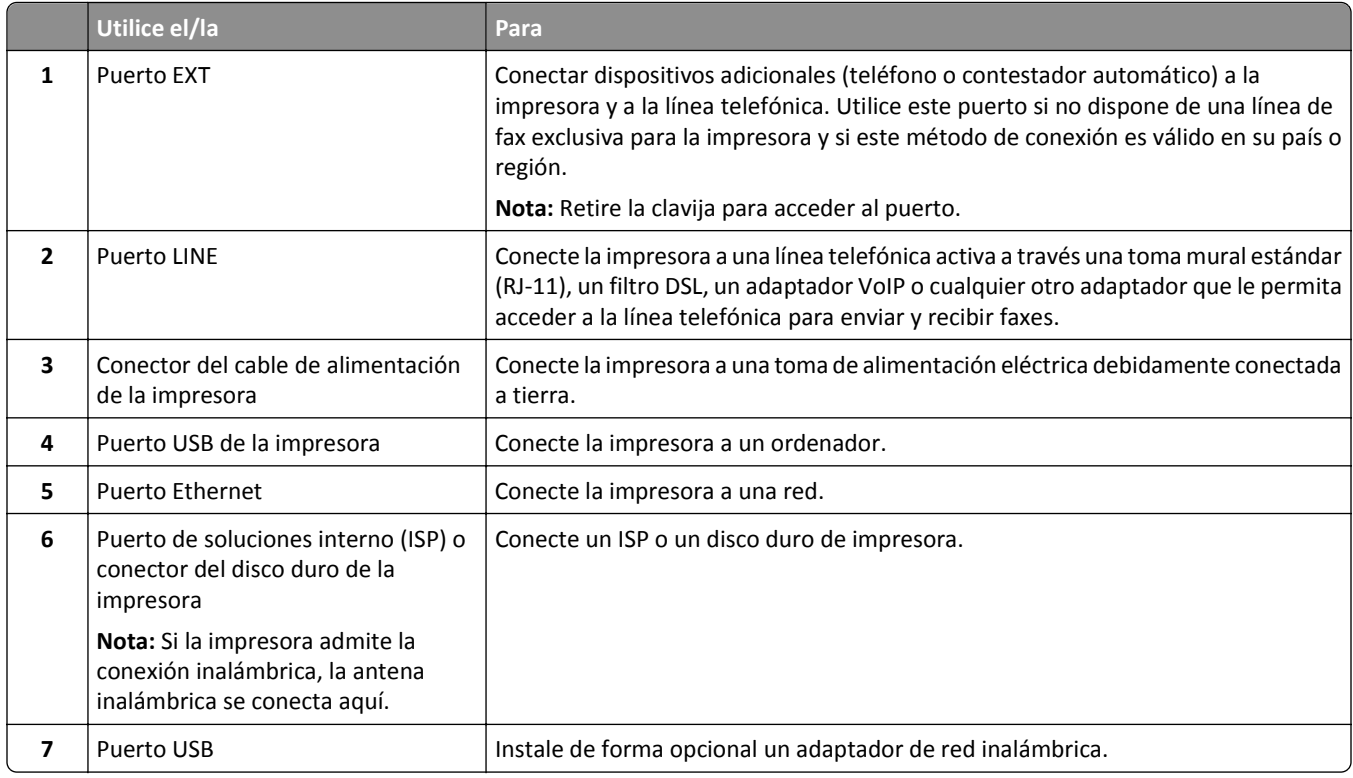

**Advertencia—Posibles daños:** No toque el cable USB, ningún adaptador de red inalámbrica o la zona de la impresora que se muestra mientras se está imprimiendo. Se pueden perder datos o no funcionar correctamente.

## **Organización de los cables**

Conecte el cable Ethernet y el cable de alimentación y coloque correctamente los cables en los canales de la parte posterior de la impresora.

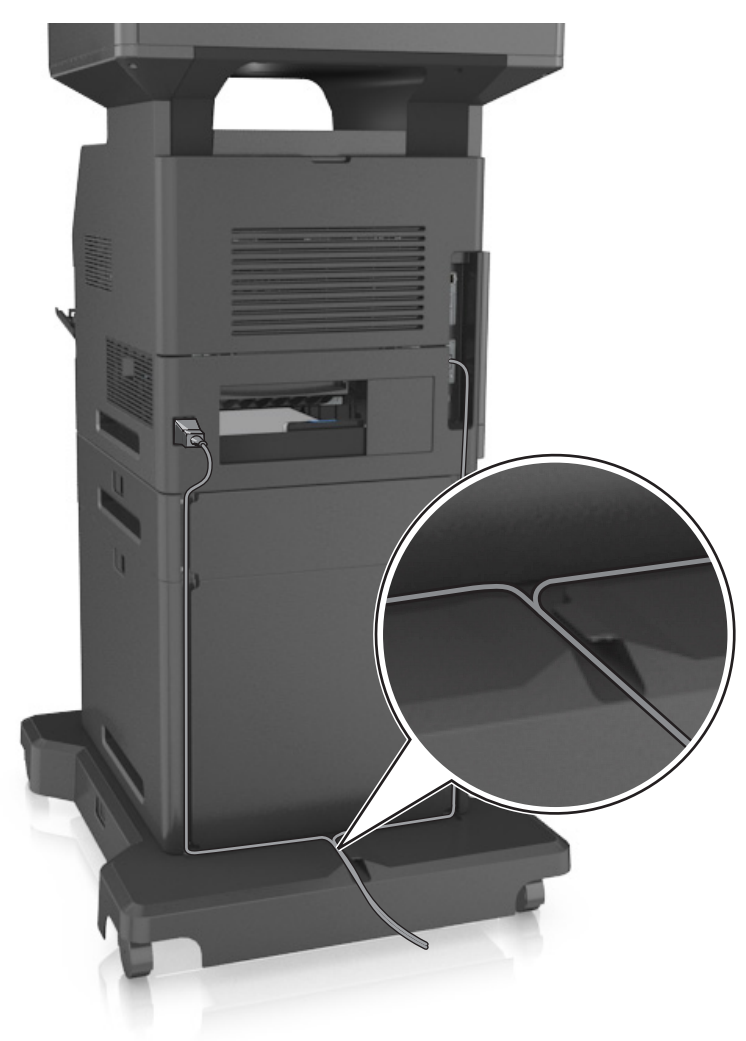

## **Configuración del software de la impresora**

### **Instalación de la impresora**

- **1** Obtenga una copia del paquete de instalación del software.
- **2** Haga doble clic en el paquete de instalación y siga las instrucciones que aparecen en la pantalla del equipo.
- **3** Si es usuario de Macintosh, agregue la impresora.

**Nota:** Obtenga la dirección IP de la impresora en la sección TCP/IP del menú Red/Puertos.

## <span id="page-51-0"></span>**Adición de opciones disponibles en el controlador de impresión**

### **Para usuarios de Windows**

- **1** Abra la carpeta de impresoras y, a continuación, seleccione la impresora.
- **2** Abra las propiedades de la impresora y, a continuación, agregue o instale manualmente cualquier opción.
- **3** Aplique los cambios.

### **Para usuarios de Macintosh**

- **1** En Preferencias del sistema en el menú de Apple, navegue hasta la impresora y, a continuación, seleccione **Opciones y consumibles** >**Controlador**.
- **2** Agregue cualquier opción de hardware instalada.
- **3** Aplique los cambios.

# **Conexión en red**

#### **Notas:**

- **•** Adquiera primero un adaptador de red inalámbrica antes de configurar la impresora en una red inalámbrica. Para obtener más información, póngase en contacto con el lugar en el que adquirió la impresora.
- **•** un Identificador de conjunto de servicios (SSID) es un nombre asignado a una red inalámbrica. WEP (Privacidad equivalente por cable), WPA (Acceso protegido Wi-Fi) y WPA2 son tipos de seguridad utilizados en una red.

## **Preparación para configurar la impresora en una red Ethernet**

Para configurar la impresora para que se conecte a una red Ethernet, organice la siguiente información antes de empezar:

**Nota:** Si la red asigna de forma automática direcciones IP a equipos e impresoras, siga instalando la impresora.

- **•** Una dirección IP válida y única de la impresora para utilizar en la red
- **•** La pasarela de red
- **•** La máscara de red
- **•** Un sobrenombre para la impresora (opcional)

**Nota:** Un sobrenombre para la impresora le puede facilitar la identificación de la impresora en la red. Puede elegir utilizar el sobrenombre de impresora predeterminado o asignar un nombre que le resulte fácil de recordar.

Necesitará un cable Ethernet para conectar la impresora a la red y un puerto disponible en donde puede conectarse la impresora físicamente a la red. Cuando sea posible, utilice un cable de red para evitar problemas potenciales provocados por un cable dañado.

## **Preparación de la instalación de la impresora en una red inalámbrica**

#### **Notas:**

- **•** Asegúrese de que el adaptador de red inalámbrica está instalado en la impresora y funciona correctamente. Para obtener más información, consulte la hoja de instrucciones suministrada con el adaptador de red inalámbrica.
- **•** Asegúrese de que el punto de acceso (encaminador inalámbrico) está encendido y funciona correctamente.

Asegúrese de disponer de la siguiente información antes de instalar la impresora en una red inalámbrica:

- **• SSID**: El SSID también se denomina nombre de red.
- **• Modo inalámbrico (o modo Red)**: el modo es de infraestructura o ad hoc.
- **• Canal (para redes ad hoc)**: El canal predeterminado es automático para las redes de infraestructura.

Algunas redes ad hoc también necesitan la configuración automática. Pregunte al personal de asistencia técnica si no está seguro del canal que debe seleccionar.

- **• Método de seguridad**: Dispone de cuatro opciones básicas como método de seguridad:
	- **–** clave WEP

si la red utiliza más de una clave WEP, introduzca entonces un máximo de cuatro en los espacios disponibles. Seleccione la clave actual de la red seleccionando Clave de transmisión WEP predeterminada.

**–** Clave compartida previamente o frase de contraseña WPA o WPA2

WPA incluye cifrado como nivel de seguridad adicional. Las opciones son AES o TKIP. Debe especificarse el mismo tipo de cifrado en el enrutador y en la impresora, o esta no podrá comunicarse en la red.

**–** 802.1X–RADIUS

Si está instalando la impresora en una red 802.1X, necesitará lo siguiente:

- **•** Tipo de autenticación
- **•** Tipo de autenticación interna
- **•** Nombre de usuario y contraseña de la red 802.1X
- **•** Certificados
- **–** Sin seguridad

Si la red inalámbrica no utiliza seguridad de ningún tipo, no habrá información de seguridad.

**Nota:** No se recomienda el uso de una red inalámbrica no segura.

#### **Notas:**

- **–** Si no sabe el SSID de la red a la que está conectada el equipo, inicie la utilidad inalámbrica del adaptador de red del equipo y, a continuación, busque el nombre de la red. Si no encuentra el SSID ni la información de seguridad de la red, consulte la documentación suministrada con el punto de acceso o póngase en contacto con el personal de asistencia técnica.
- **–** Para obtener la clave o la frase de contraseña WPA/WPA2 precompartidas de la red inalámbrica, consulte la documentación del punto de acceso, consulte el Embedded Web Server asociado al punto de acceso o póngase en contacto con el personal de asistencia técnica.

## **Conexión de la impresora mediante el asistente de configuración inalámbrica**

Antes de empezar, asegúrese de que:

- **•** Hay un adaptador de red inalámbrica instalado en la impresora y funciona correctamente. Para obtener más información, consulte la hoja de instrucciones suministrada con el adaptador de red inalámbrica.
- **•** No hay un cable Ethernet conectado a la impresora.
- **•** El NIC activo está definido como automático. Para definirlo como automático, navegue hasta:

### >**Red/Puertos** >**NIC activo** >**Automático** >**Enviar**

**Nota:** Asegúrese de apagar la impresora, espere 5 segundos aproximadamente y, a continuación, vuelva a encenderla.

**1** En el panel de control de la impresora, navegue hasta:

>**Red/Puertos** >**Red [x]** >**Red [x] Configuración** >**Inalámbrica** >**Configuración de conexión inalámbrica**

**2** Seleccione una configuración de conexión inalámbrica.

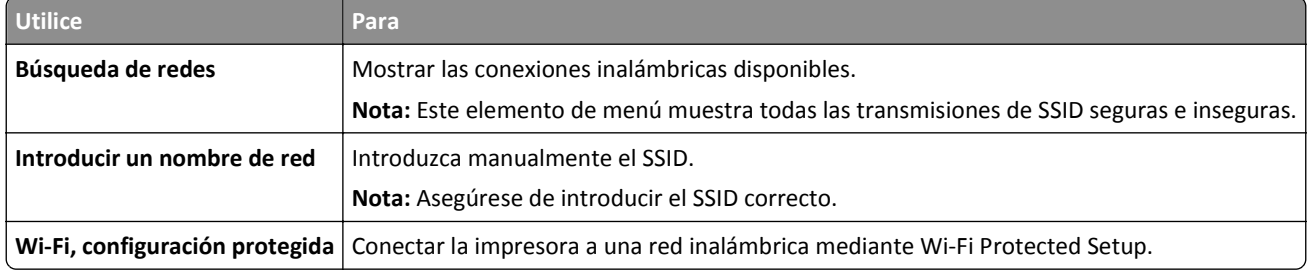

**3** Siga las instrucciones que aparecen en la pantalla de la impresora.

## **Conexión de la impresora en una red inalámbrica mediante Wi-Fi Protected Setup**

Antes de empezar, asegúrese de que:

- **•** El punto de acceso (enrutador inalámbrico) está certificado con Wi‑Fi Protected Setup (WPS) o es compatible con WPS. Para obtener más información, consulte la documentación suministrada con el punto de acceso.
- **•** Un adaptador de red inalámbrica instalado en su impresora está conectado y funciona correctamente. Para obtener más información, consulte la hoja de instrucciones incluida con el adaptador de red inalámbrico.

#### **Uso del método de configuración de botón de pulsación**

**1** En el panel de control de la impresora, navegue hasta:

### >**Red/Puertos** >**Red [x]** >**Configuración de la red [x]** >**Inalámbrica** >**Configuración de conexión inalámbrica** >**Wi**‑**Fi Protected Setup** >**Método de botones de pulsación de inicio**

**2** Siga las instrucciones que aparecen en la pantalla de la impresora.

### **Uso del método de Número de identificación personal (PIN)**

**1** En el panel de control de la impresora, navegue hasta:

 >**Red/Puertos** >**Red [x]** >**Configuración de la red [x]** >**Inalámbrica** >[x]**Configuración de conexión inalámbrica** >**Wi**‑**Fi Protected Setup** >**Método PIN de inicio**

- **2** Copie el PIN de WPS de ocho dígitos.
- **3** Abra un explorador web y, a continuación, escriba la dirección IP de su punto de acceso en el campo de la dirección.

#### **Notas:**

- **•** La dirección IP aparece como cuatro grupos de números separados por puntos, como 123.123.123.123.
- **•** Si está utilizando un servidor proxy, desactívelo temporalmente para cargar correctamente la página web.
- **4** Acceda a los valores de WPS. Para obtener más información, consulte la documentación suministrada con el punto de acceso.
- **5** Introduzca el PIN de ocho dígitos y, a continuación, guarde el valor.

## **Conexión de la impresora a una red inalámbrica mediante Embedded Web Server**

Antes de empezar, asegúrese de que:

- **•** La impresora está conectada temporalmente a una red Ethernet.
- **•** Hay un adaptador de red inalámbrica instalado en la impresora que funciona correctamente. Para obtener más información, consulte la hoja de instrucciones suministrada con el adaptador de red inalámbrica.
- **1** Abra un explorador web y, a continuación, escriba la dirección IP de la impresora en el campo de la dirección.

#### **Notas:**

- **•** Verá la dirección IP de la impresora en el panel de control de la impresora. La dirección IP aparece como cuatro grupos de números separados por puntos, como 123.123.123.123.
- **•** Si está utilizando un servidor proxy, desactívelo temporalmente para cargar correctamente la página web.
- **2** Haga clic en **Valores** >**Red/Puertos** >**Inalámbrica**.
- **3** Modifique los valores para que coincidan con los de su punto de acceso (encaminador inalámbrico).

**Nota:** Asegúrese de introducir el SSID, el método de seguridad, la clave o la frase precompartidas, el modo de red y el canal correctos.

- **4** Haga clic en **Enviar**.
- **5** Apague la impresora y, a continuación, desconecte el cable Ethernet. A continuación, espere al menos cinco segundos y vuelva a encender la impresora.
- **6** Para verificar si la impresora está conectada a la red, imprima una página de configuración de red. A continuación, en la sección Tarjeta de red [x], compruebe si el estado es Conectado.

## **Cambio de valores de puerto después de instalar una nueva red ISP**

#### **Notas:**

- **•** Si la impresora dispone de una dirección IP estática, no tendrá que realizar ningún cambio en la configuración del equipo.
- **•** Si los equipos se configuran para utilizar un nombre de red, en lugar de una dirección IP, no tendrá que realizar ningún cambio en la configuración del equipo.
- **•** Si agrega un ISP inalámbrico a una impresora configurada previamente para una conexión Ethernet, asegúrese de que la impresora está desconectada de la red Ethernet cuando configure la impresora para que funcione de forma inalámbrica.

#### **Para usuarios de Windows**

- **1** Abra la carpeta de impresoras.
- **2** En el menú de método abreviado de la impresora con el nuevo proveedor de servicios de Internet, abra las propiedades de la impresora.
- **3** Configure el puerto de la lista.
- **4** Actualice la dirección IP.
- **5** Aplique los cambios.

### **Para usuarios de Macintosh**

- **1** En Preferencias del sistema en el menú de Apple, navegue hasta la lista de impresoras y, a continuación, seleccione **+** >**IP**.
- **2** Escriba la dirección IP en la barra de dirección.
- **3** Aplique los cambios.

## **Configuración de impresión por puerto serie**

Utilice impresión por puerto serie cuando el equipo esté lejos de la impresora. Después de instalar el puerto serie o el puerto de comunicación (COM), configure la impresora y el equipo.

**Nota:** La impresión por puerto serie reduce la velocidad de impresión.

- **1** Defina los parámetros de la impresora.
	- **a** En el panel de control, vaya al menú para configurar el puerto.
	- **b** Busque el menú para los valores del puerto serie y, a continuación, ajuste los valores, si es necesario.
	- **c** Guarde la configuración.
- **2** En el equipo, abra la carpeta de impresoras y, a continuación, seleccione la impresora.
- **3** Abra las propiedades de la impresora y, a continuación, seleccione el puerto COM de la lista.
- **4** Defina los parámetros del puerto COM en Administrador de dispositivos.

Utilice el cuadro de diálogo Ejecutar para abrir el símbolo del sistema, y, a continuación, escriba **devmgmt.msc**.

# **Verificación de la instalación de la impresora**

Tras instalar todas las opciones de hardware y software y encender la impresora, compruebe que está configurada correctamente imprimiendo lo siguiente:

- **• Página de valores de menú**: utilice esta página para comprobar que todas las opciones de la impresora están instaladas correctamente. Aparecerá una lista de opciones instaladas en la parte inferior de la página. Si una de las opciones que ha instalado no se encuentra en la lista, esto significa que no está instalada correctamente. Quite la opción e instálela de nuevo.
- **• Página de configuración de red**: Si la impresora dispone de Ethernet o de capacidad inalámbrica y está conectada a una red, imprima la página de configuración de red y compruebe la conexión. Esta página también proporciona información importante que facilita la configuración de la impresión en red.

## **Impresión de una página de valores de menú**

En la pantalla de inicio, navegue hasta:

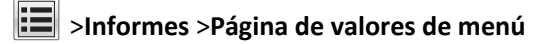

## **Impresión de una página de configuración de red**

Si la impresora está conectada a una red, imprima una página de configuración de red para verificar la conexión de red. Esta página también proporciona información importante que facilita la configuración de la impresión en red.

**1** En la pantalla de inicio, navegue hasta:

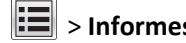

## > **Informes** > **Página de configuración de la red**

**2** Consulte la primera sección de la página de configuración de red y confirme que el estado es **Conectado**.

Si el estado es **Sin conexión**, es posible que la red LAN no esté activa o que el cable de red no funcione correctamente. Póngase en contacto con el personal de asistencia técnica del sistema para obtener una solución y, a continuación, imprima otra página de configuración de red.

# **Carga de papel y material especial**

La selección y el manejo de papel y material especial pueden afectar a la fiabilidad de la impresión de documentos. Para obtener más información, consulte ["Cómo evitar atascos" en la página 251](#page-250-0) y ["Almacenamiento del papel" en la](#page-82-0) [página 83.](#page-82-0)

# **Definición del tipo y el tamaño del papel**

En la pantalla de inicio, navegue a:

>**Menú Papel** >**Tamaño/tipo de papel** > seleccione una bandeja > seleccione el tamaño o tipo de papel >

# **Configuración del valor de papel Universal**

El tamaño de papel Universal es un valor definido por el usuario que permite imprimir en tamaños de papel no incluidos en los menús de la impresora.

#### **Notas:**

- **•** El tamaño mínimo admitido del papel Universal es de 70 x 127 mm (2,76 x 5 pulg.) para impresión por una cara y 105 x 148 mm (4,13 x 5,83 pulg.) para impresión a dos caras (dúplex).
- **•** El tamaño máximo admitido del papel Universal es de 216 x 356 mm (8,5 x 14 pulg.) para impresión por una cara y a dos caras.
- **•** Al imprimir en papel menos de 210 mm (8,3 pulgadas) de ancho, la impresora imprime a una velocidad reducida tras un período de tiempo para garantizar el mejor rendimiento de impresión.
- **1** En la pantalla de inicio, navegue hasta:

>**Menú Papel** >**Configuración universal** >**Unidades de medida** > seleccione una unidad de medida

- **2** Pulse **Anchura vertical** o **Altura vertical**.
- **3** Seleccione la altura o anchura y pulse **Enviar**.

# **Carga de la bandeja de 550 hojas**

**PRECAUCIÓN: POSIBLES DAÑOS PERSONALES:** Para reducir el riesgo de inestabilidad del equipo, cargue cada bandeja por separado. Mantenga todas las bandejas cerradas hasta que los necesite.

**1** Extraiga la bandeja.

**Notas:**

- **•** Cuando cargue papel de tamaño folio, legal u oficio, levante ligeramente la bandeja y extráigala totalmente.
- **•** No extraiga las bandejas mientras se imprime un trabajo o mientras se muestra **Ocupada** en la pantalla. Si lo hace, podría causar un atasco.

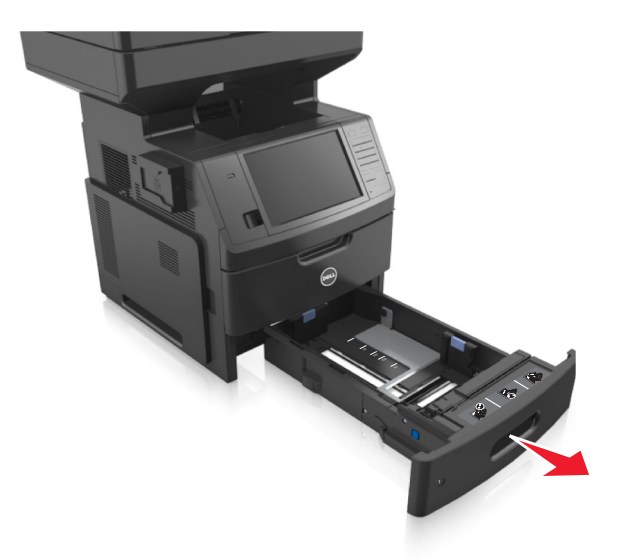

**2** Presione y deslice la guía de anchura hasta la posición correcta para el papel que desee cargar hasta que haga *clic* en su lugar.

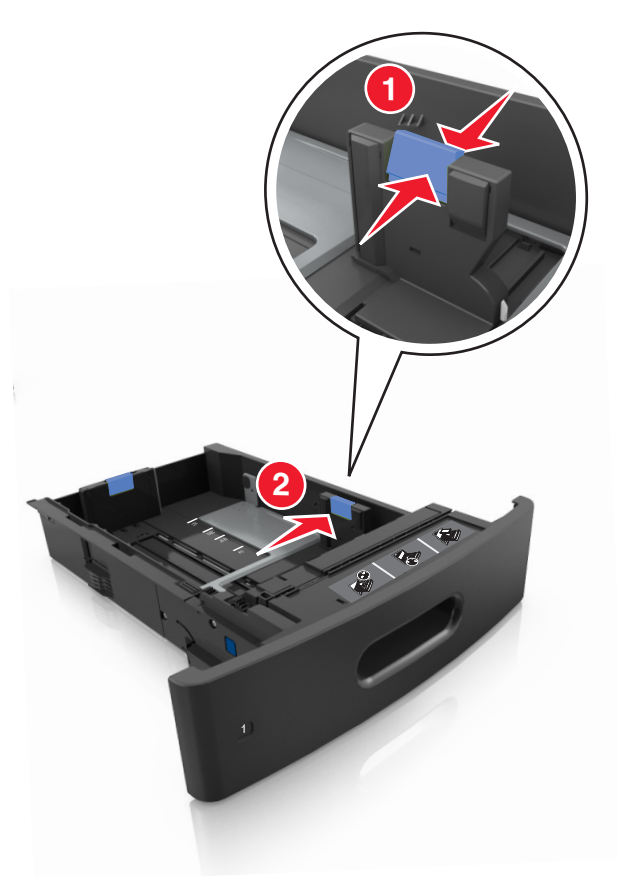

**Nota:** Utilice los indicadores de tamaño del papel de la parte inferior de la bandeja como ayuda para la colocación de las guías.

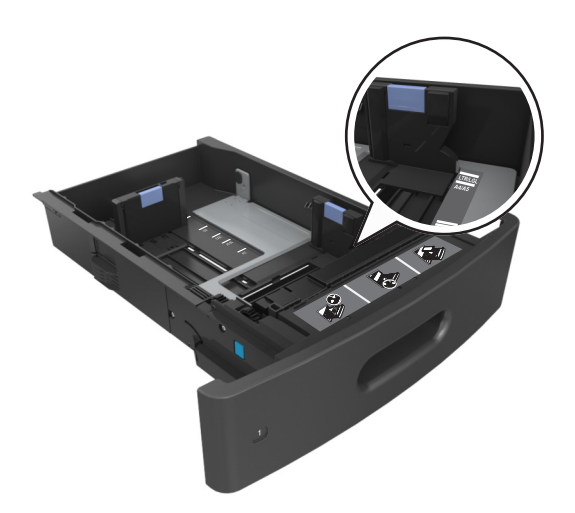

**3** Desbloquee la guía de longitud y presione y deslícela hasta la posición correcta para el tamaño del papel que desee cargar.

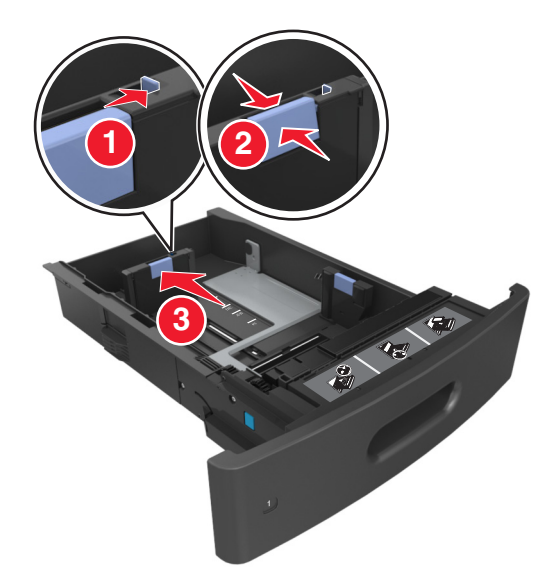

#### **Notas:**

- **•** Bloquee la guía de longitud para todos los tamaños de papel.
- **•** Utilice los indicadores de tamaño del papel de la parte inferior de la bandeja como ayuda para la colocación de las guías.

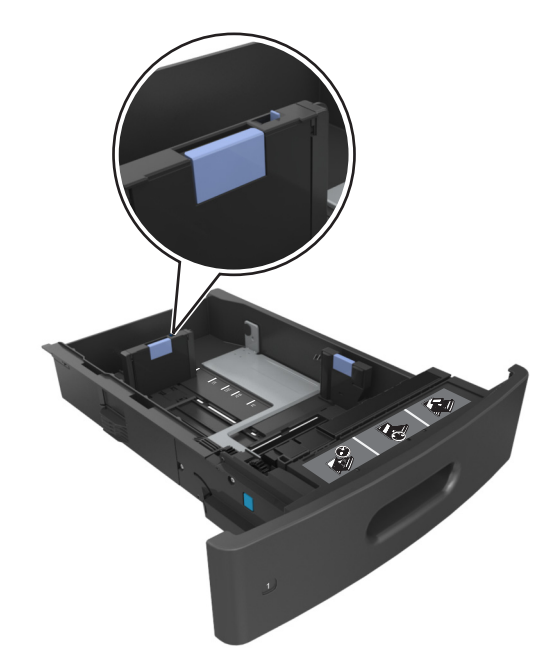

**4** Flexione las hojas hacia adelante y hacia atrás; después, airéelas. No doble ni arrugue el papel. Alise los bordes en una superficie nivelada.

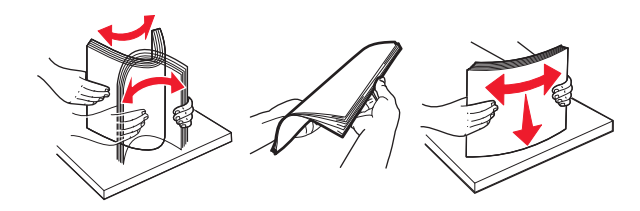

**5** Cargue la pila de papel con la cara de impresión hacia abajo.

**Nota:** Asegúrese de que el papel o el sobre se cargue correctamente.

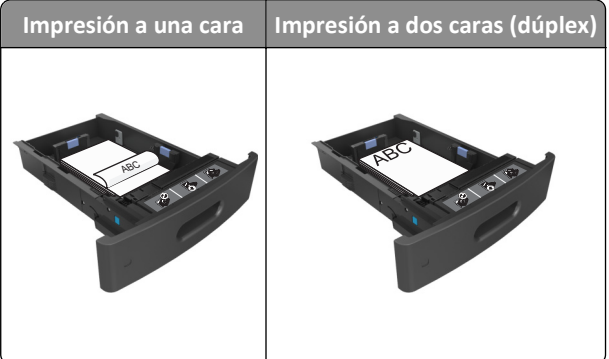

**•** No deslice el papel en el interior de la bandeja. Cárguelo tal como se muestra en la ilustración.

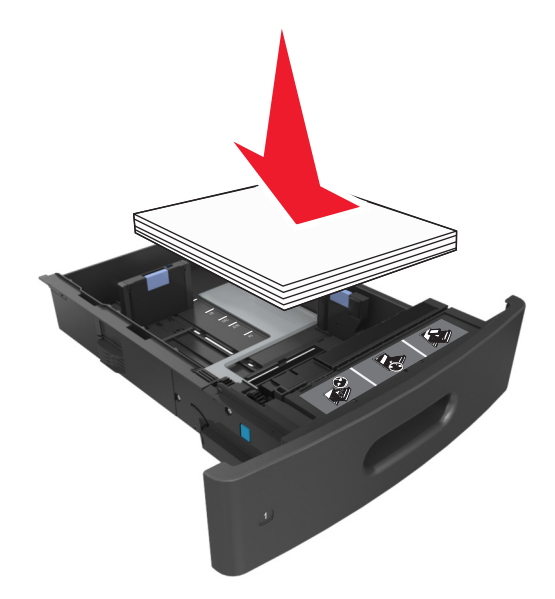

**•** Si va a cargar sobres, compruebe que el lado de la solapa esté cara arriba y que los sobres se encuentren en el lado izquierdo de la bandeja.

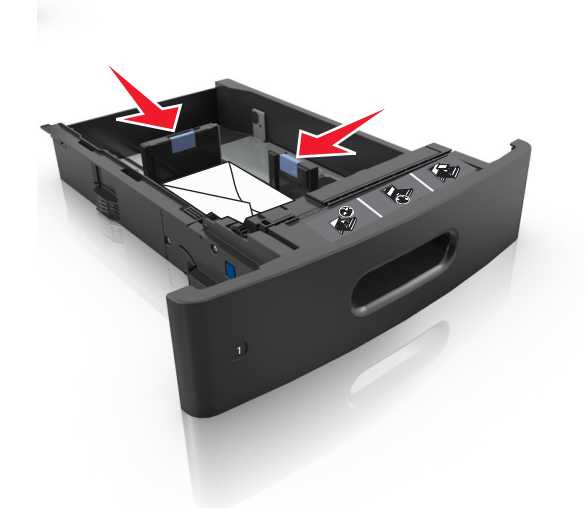

**•** Asegúrese de que el papel no excede la línea de relleno máxima situada en las guías laterales del papel.

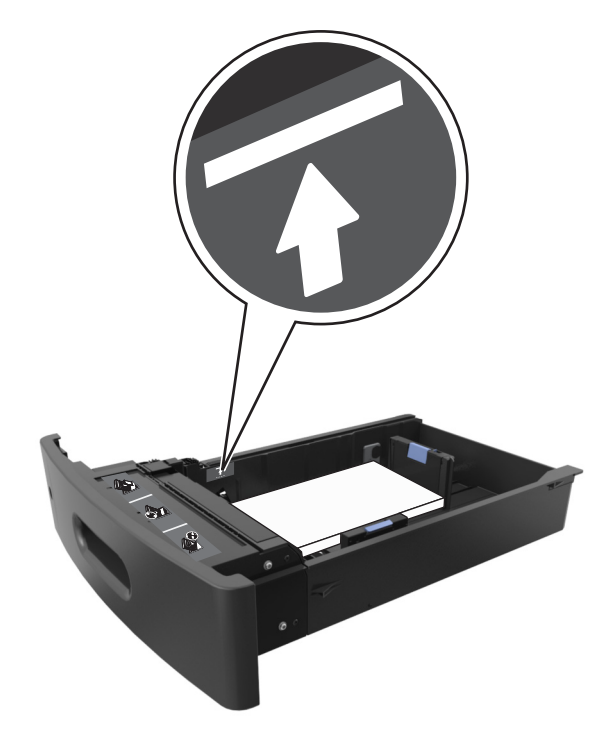

**Advertencia—Posibles daños:** Si lo hace, la bandeja puede producir atascos de papel.

**•** Cuando se utiliza cartulina, etiquetas u otro tipo de materiales especiales, asegúrese de que el papel esté por debajo de la marca de línea, que es el indicador de capacidad de papel alternativo.

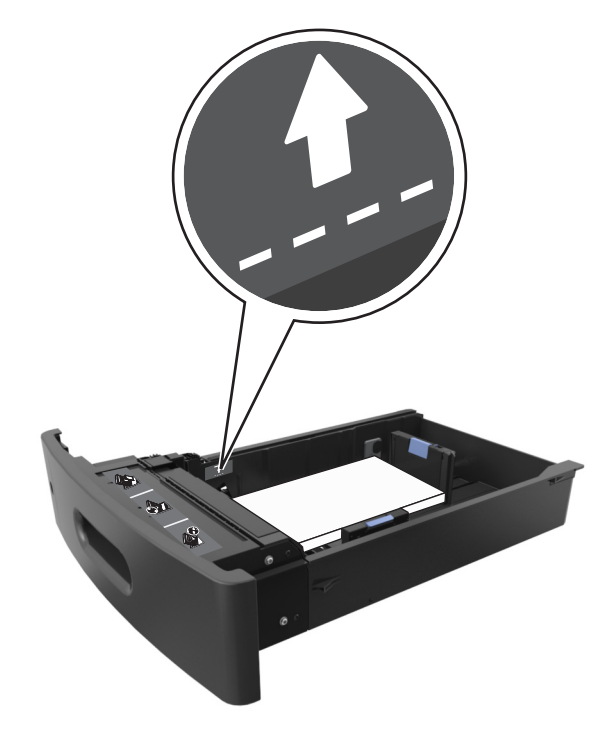

**6** En el caso de papel de tamaño personalizado o universal, ajuste las guías del papel para que toquen ligeramente los bordes de la pila y, a continuación, bloquee la guía de longitud.

**7** Introduzca la bandeja.

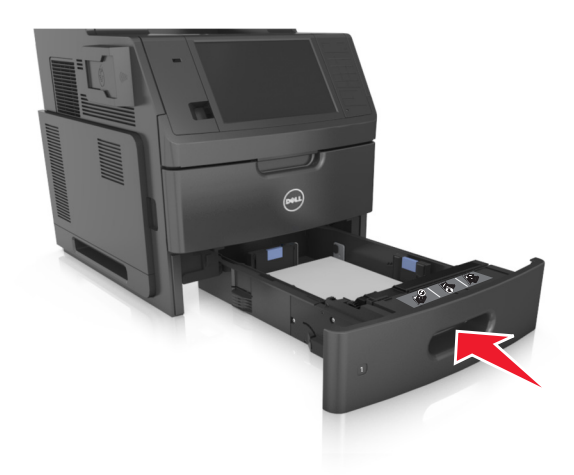

**8** En el panel de control de la impresora, en el menú Papel, defina el tipo y tamaño del papel para que coincidan con el papel cargado en la bandeja.

**Nota:** Defina el tipo y el tamaño de papel correctos para evitar atascos y problemas de calidad de impresión.

# **Carga de la bandeja de 2100 hojas**

**PRECAUCIÓN: POSIBLES DAÑOS PERSONALES:** Para reducir el riesgo de inestabilidad del equipo, cargue cada bandeja por separado. Mantenga todas las bandejas cerradas hasta que los necesite.

- **1** Extraiga la bandeja completamente.
- **2** Ajuste las guías de anchura y longitud.

### **Carga de papel de tamaño A5**

**a** Tire y deslice la guía de anchura hacia la posición que corresponda al tamaño del papel A5 que vaya a cargar.

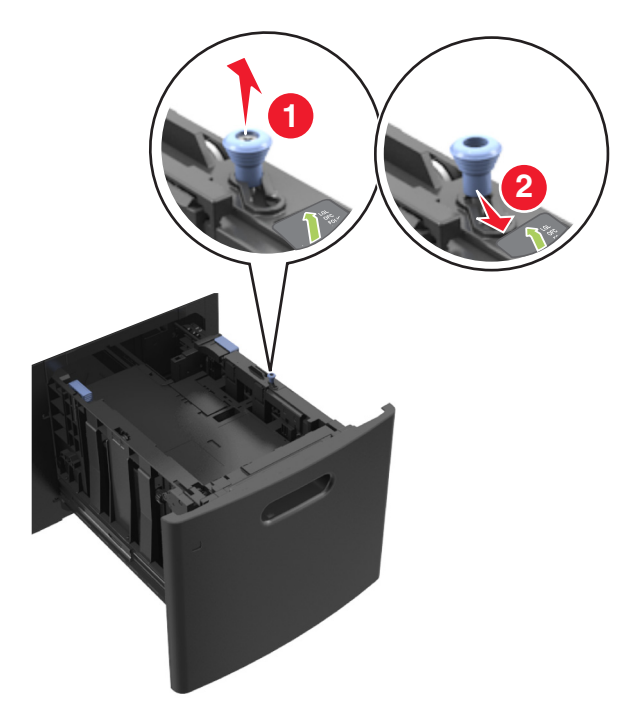

**b** Apriete y desplace la guía de longitud hasta la posición indicada para papel de tamaño A5 hasta que haga *clic* al encajar en su lugar.

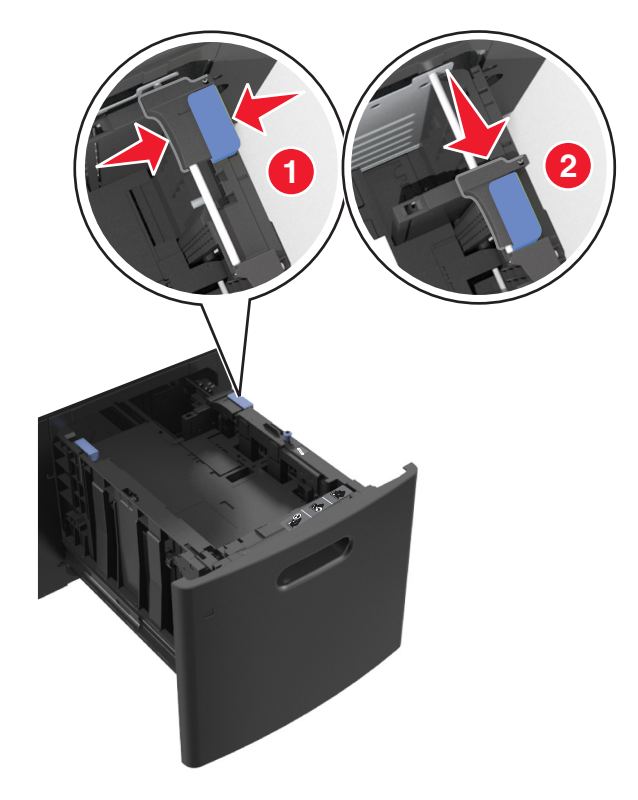

**c** Extraiga la guía de longitud para A5 de su soporte.

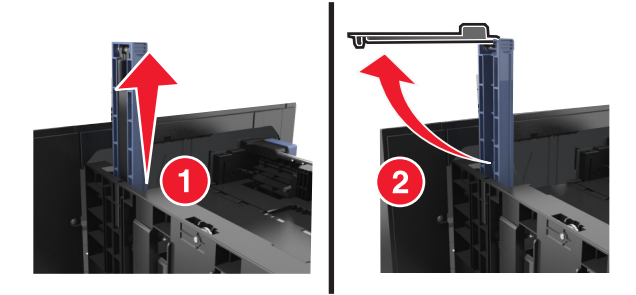

**d** Inserte la guía de longitud A5 en su ranura designada.

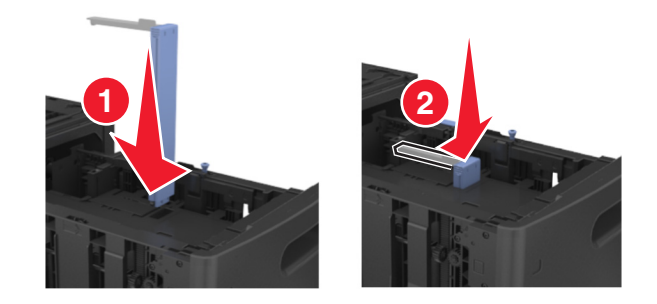

**Nota:** Presione la guía de longitud para A5 hasta que *encaje* en su lugar.

### **Carga de papel de tamaño A4, carga, legal, oficio y folio.**

**a** Tire de la guía de anchura y deslícela a la posición que corresponda al tamaño de papel que vaya a cargar.

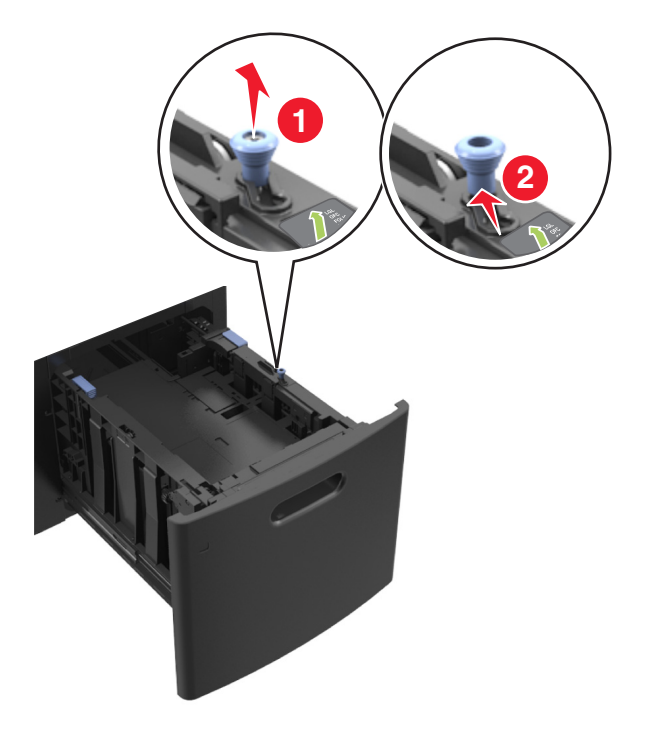

**b** Si la guía de longitud para A5 sigue vinculada a la guía de longitud, sáquela de su lugar. Si la guía de longitud para A5 no está vinculada, vaya al paso d.

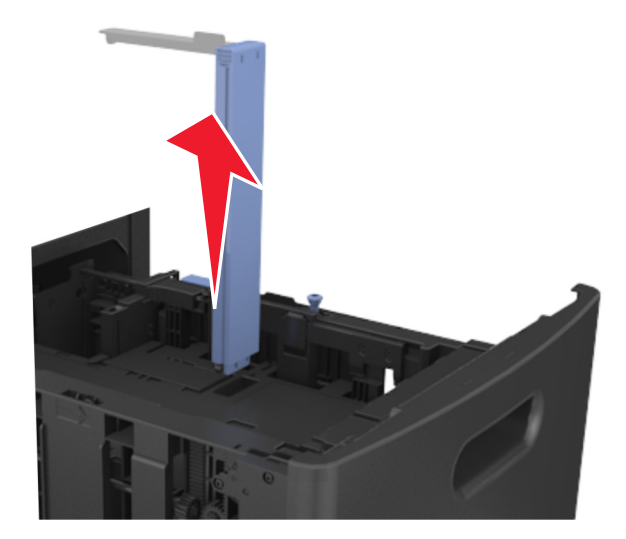

**c** Ponga la guía de longitud para A5 en su soporte.

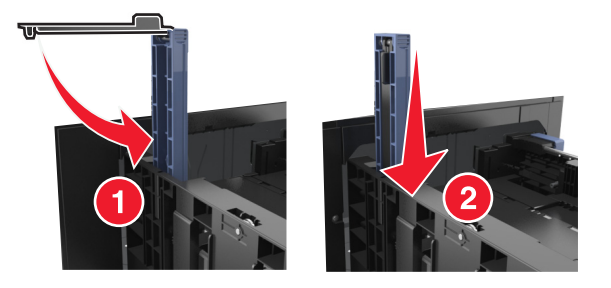

- 
- **d** Presione y deslice la guía de longitud hacia la posición que corresponda al tamaño de papel que vaya a cargar.

**3** Flexione las hojas hacia adelante y hacia atrás; después, airéelas. No doble ni arrugue el papel. Alise los bordes en una superficie nivelada.

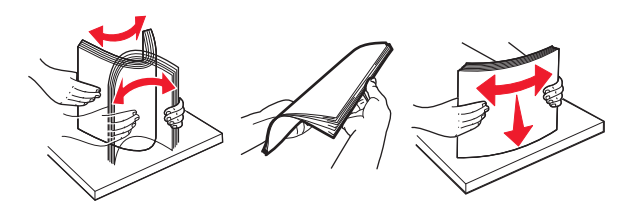

- **4** Cargue la pila de papel con la cara de impresión hacia abajo.
	- **•** Compruebe que el papel esté cargado correctamente

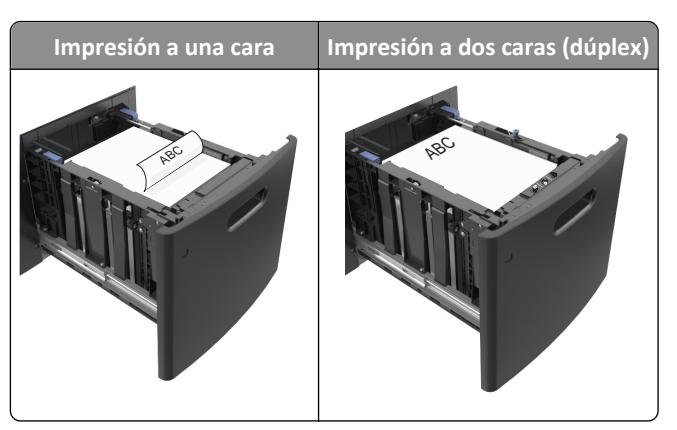

**•** Asegúrese de que el papel no exceda el indicador de capacidad máxima de papel.

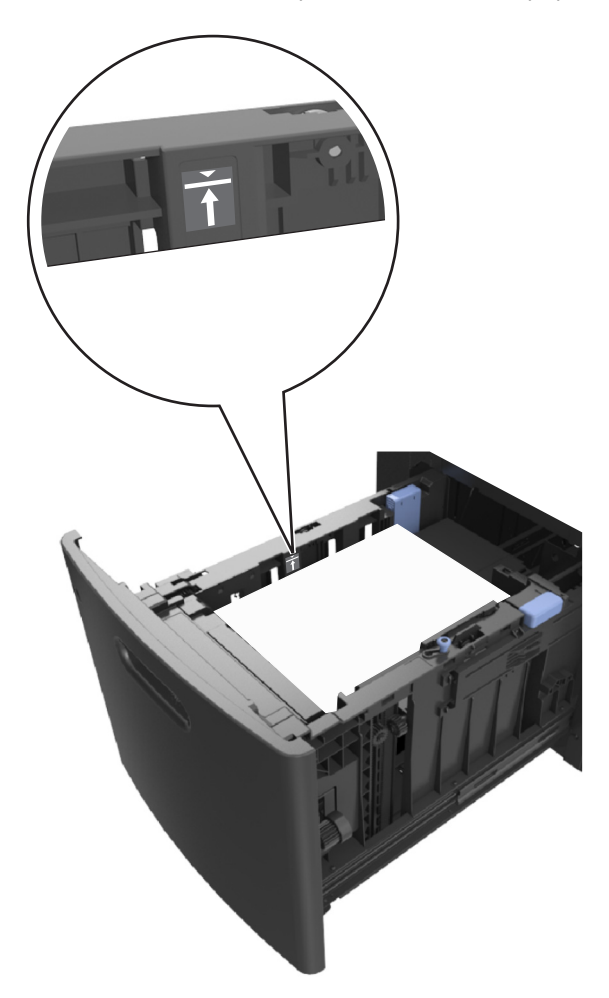

**Advertencia—Posibles daños:** Si lo hace, la bandeja puede producir atascos de papel.

**5** Introduzca la bandeja.

**Nota:** Presione la pila de papel hacia abajo mientras inserta la bandeja.

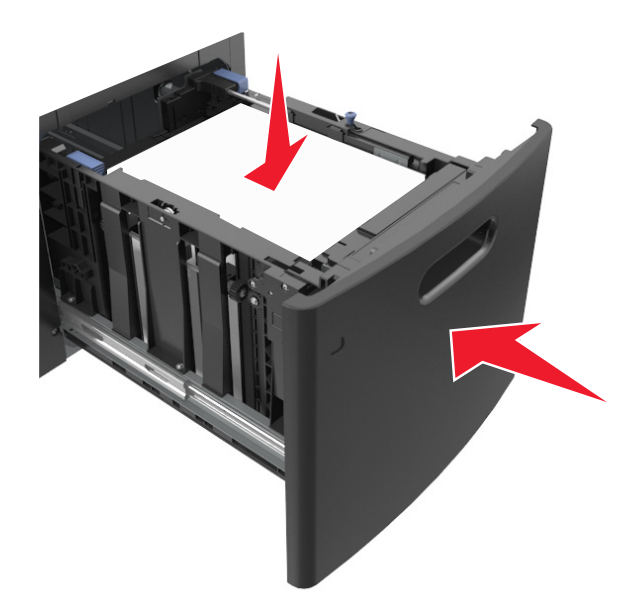

**6** En el panel de control de la impresora, en el menú Papel, defina el tipo y tamaño del papel para que coincidan con el papel cargado en la bandeja.

**Nota:** Defina el tipo y el tamaño de papel correctos para evitar atascos y problemas de calidad de impresión.

# **Carga del alimentador multiuso**

**1** Baje la puerta del alimentador multiuso.

**Nota:** No cargue ni cierre el alimentador multiuso durante la impresión de un trabajo.

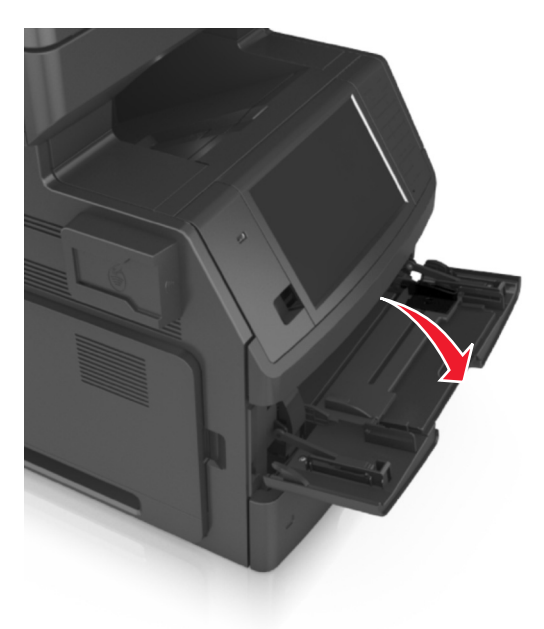

**2** Tire de la parte extensible del alimentador multiuso.

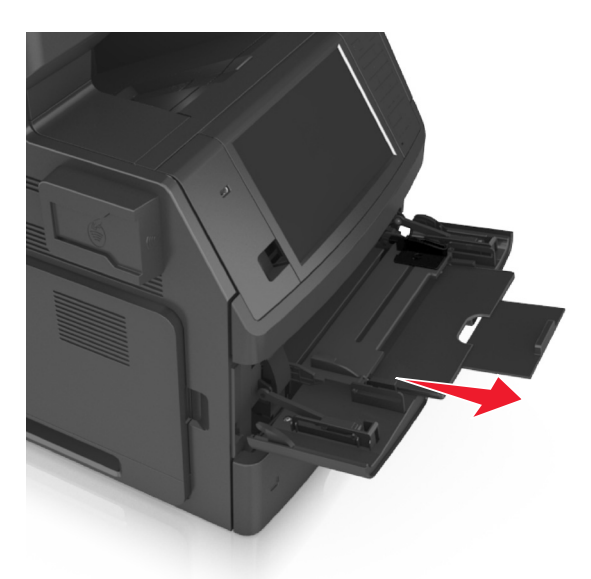

**Nota:** Mueva con cuidado la parte extensible para que el alimentador multiuso quede completamente extendido y abierto.

**3** Deslice la guía de anchura hacia la posición que corresponda con el tamaño de papel que está cargando.

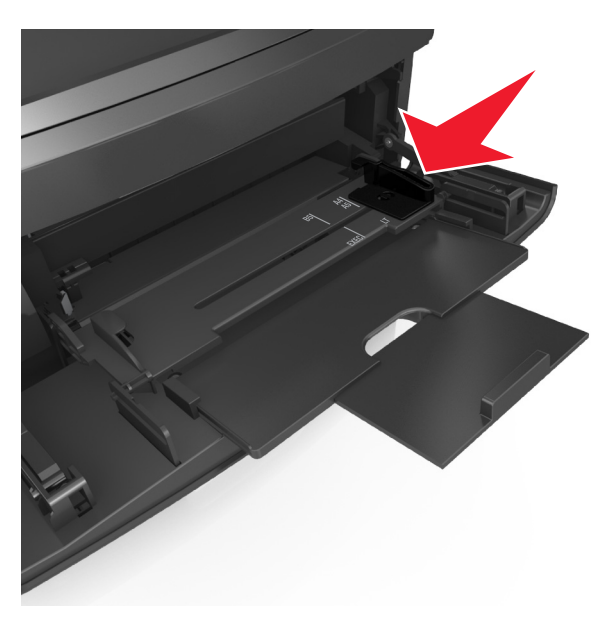

**Nota:** Utilice los indicadores de tamaño del papel de la parte inferior de la bandeja como ayuda para la colocación de las guías.
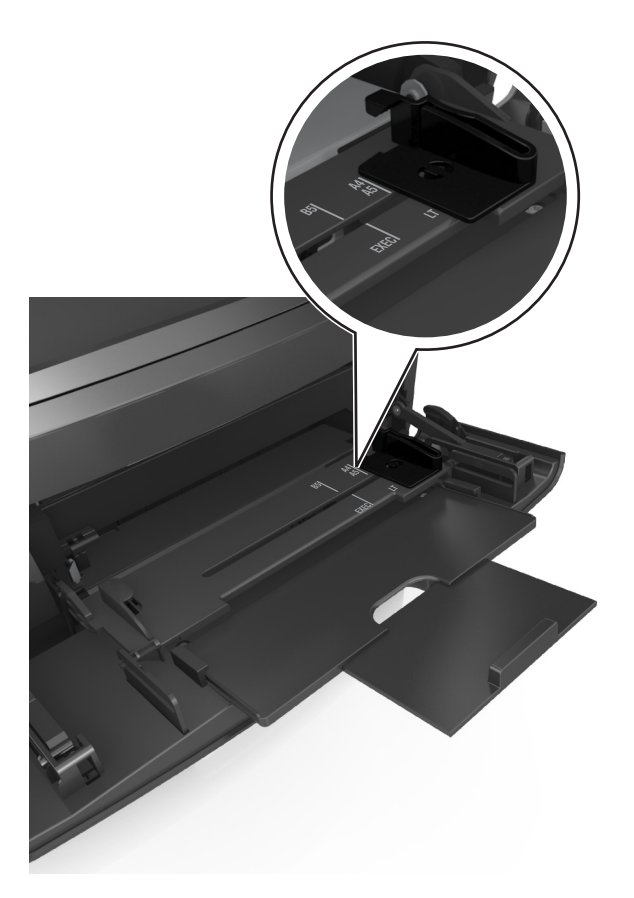

- **4** Prepare el papel normal o el especial para la carga.
	- **•** Flexione las hojas hacia adelante y hacia atrás; después, airéelas. No doble ni arrugue el papel. Alise los bordes en una superficie nivelada.

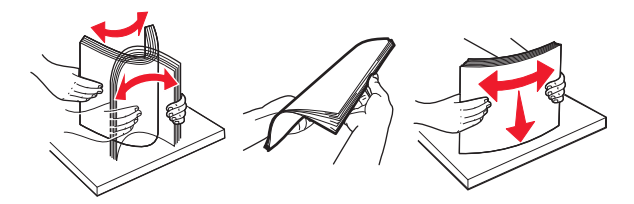

**•** Sujete las transparencias por los bordes y airéelas. Alise los bordes en una superficie nivelada.

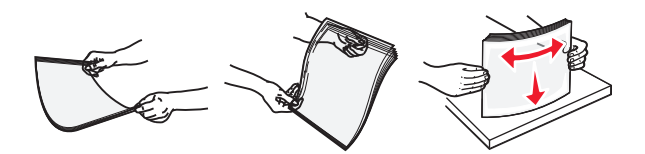

**Nota:** No toque la cara imprimible de las transparencias. Tenga cuidado de no rayarlas.

**•** Flexione la pila de sobres para evitar que se peguen entre sí y, a continuación, airéelos. Alise los bordes en una superficie nivelada.

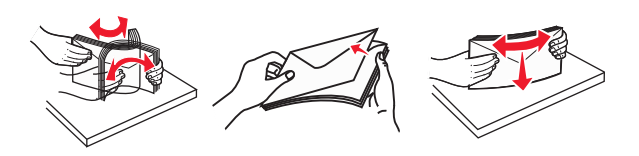

**5** Cargue el papel o el material especial

**Nota:** Deslice el limitador en el alimentador multiuso con cuidado hasta que se detenga.

- **•** Cargue solo un tamaño y tipo de papel normal o especial cada vez.
- **•** Compruebe que el papel cabe con holgura en el alimentador multiuso, que está plano, y que no está doblado ni arrugado.

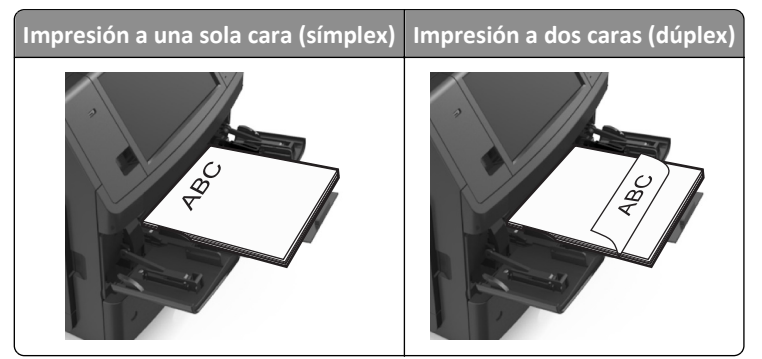

**•** Cargue los sobres con la solapa hacia abajo y a la izquierda del alimentador multiuso.

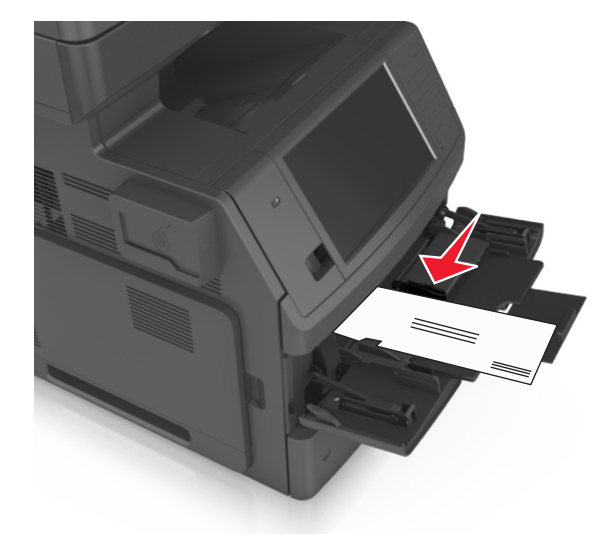

**Advertencia—Posibles daños:** No utilice nunca sobres con sellos, cierres, broches, ventanas, revestimientos oleosos o autoadhesivos. Este tipo de sobres puede dañar seriamente la impresora.

**•** Asegúrese de que el papel normal o especial no exceda el indicador de capacidad máxima de papel.

**Advertencia—Posibles daños:** Si lo hace, el alimentador puede producir atascos de papel.

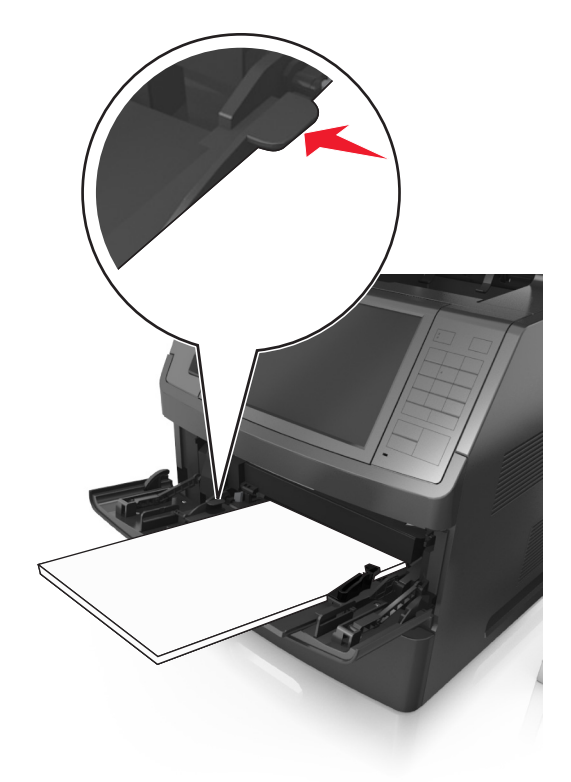

- **6** En el caso de papel de tamaño personalizado o universal, ajuste las guías de anchura para que toquen ligeramente los bordes de la pila.
- **7** En el panel de control de la impresora, en el menú Papel, defina el tipo y tamaño del papel para que coincidan con el papel cargado en la bandeja.

**Nota:** Defina el tipo y el tamaño de papel correctos para evitar atascos y problemas de calidad de impresión.

## **Enlace y anulación de enlace de bandejas**

Cuando los valores Tipo y Tamaño de papel coinciden en varias bandejas, la impresora enlaza esas bandejas. Cuando se vacía una bandeja enlazada, el papel se carga a partir de la siguiente bandeja enlazada. Se recomienda dar a todos los tipos de papel únicos, como a las cabeceras y al papel normal de distintos colores, un nombre de tipo personalizado diferente para que las bandejas en las que se encuentran no se enlacen automáticamente.

### **Enlace y anulación de enlace de bandejas**

**1** Abra un explorador web y, a continuación, escriba la dirección IP de la impresora en el campo de la dirección.

- **•** Verá la dirección IP de la impresora en la pantalla de inicio de la impresora. La dirección IP aparece como cuatro grupos de números separados por puntos, como 123.123.123.123.
- **•** Si está utilizando un servidor proxy, desactívelo temporalmente para cargar correctamente la página web.
- **2** Haga clic en **Valores** >**Menú Papel**.
- **3** Cambie los valores de tamaño y tipo de papel para las bandejas que está enlazando.
	- **•** Para enlazar bandejas, asegúrese de que el tamaño y el tipo de papel de la bandeja coinciden con los de la otra bandeja.
	- **•** Para desenlazar bandejas, asegúrese de que el tamaño y el tipo de papel de la bandeja *no* coinciden con los de la otra bandeja.
- **4** Haga clic en **Enviar**.

**Nota:** También puede cambiar los valores de tamaño y tipo de papel mediante el panel de control de la impresora. para obtener más información, consulte ["Definición del tipo y el tamaño del papel" en la página 58](#page-57-0).

**Advertencia—Posibles daños:** El papel cargado en la bandeja debe coincidir con el nombre de tipo de papel asignado en la impresora. La temperatura del fusor varía según el tipo de papel especificado. Pueden producirse problemas de impresión si no se configuran correctamente los valores.

### **Creación de un nombre personalizado para un tipo de papel**

#### **Uso de Embedded Web Server**

**1** Abra un explorador web y, a continuación, escriba la dirección IP de la impresora en el campo de la dirección.

**Notas:**

- **•** Verá la dirección IP de la impresora en la pantalla de inicio de la impresora. La dirección IP aparece como cuatro grupos de números separados por puntos, como 123.123.123.123.
- **•** Si está utilizando un servidor proxy, desactívelo temporalmente para cargar correctamente la página web.
- **2** Haga clic en **Valores** >**Menú Papel** >**Nombres personalizados**.
- **3** Seleccione un nombre personalizado y, a continuación, introduzca un nombre de tipo de papel personalizado.
- **4** Haga clic en **Enviar**.
- **5** Haga clic en **Tipos personalizados** y, a continuación, compruebe que el nuevo nombre de tipo de papel personalizado ha reemplazado el nombre personalizado.

#### **Uso del panel de control de la impresora**

**1** En la pantalla de inicio, navegue hasta:

#### >**Menú Papel** >**Nombres personalizados**

- **2** Seleccione un nombre personalizado y, a continuación, introduzca un nombre de tipo de papel personalizado.
- **3** Pulse **Enviar**.
- **4** Pulse **Tipos personalizados** y,a continuación, compruebe que el nuevo nombre de tipo de papel personalizado ha reemplazado el nombre personalizado.

### **Asignación de un tipo de papel personalizado**

#### **Uso de Embedded Web Server**

Asigne un nombre de tipo de papel personalizado a una bandeja para establecer o anular un enlace con las bandejas.

**1** Abra un explorador web y, a continuación, escriba la dirección IP de la impresora en el campo de la dirección.

#### **Notas:**

- **•** Verá la dirección IP de la impresora en la pantalla de inicio de la impresora. La dirección IP aparece como cuatro grupos de números separados por puntos, como 123.123.123.123.
- **•** Si está utilizando un servidor proxy, desactívelo temporalmente para cargar correctamente la página web.
- **2** Haga clic en **Valores** >**Menú Papel** >**Tipos personalizados**.
- **3** Seleccione un nombre de tipo de papel personalizado y, a continuación, seleccione un tipo de papel.

**Nota:** Papel es el tipo de papel predeterminado de fábrica para todos los nombres personalizados definidos por el usuario.

**4** Haga clic en **Enviar**.

#### **Uso del panel de control de la impresora**

**1** En la pantalla de inicio, navegue hasta:

## >**Menú Papel** >**Tipos personalizados**

**2** Seleccione un nombre de tipo de papel personalizado y, a continuación, seleccione un tipo de papel.

**Nota:** Papel es el tipo de papel predeterminado de fábrica para todos los nombres personalizados definidos por el usuario.

**3** Pulse **Enviar**.

# **Guía de papel y material especial**

#### **Notas:**

- **•** Asegúrese de que se definan el tamaño, el tipo y el peso de papel correctos en el equipo o en el panel de control de la impresora.
- **•** Flexione, airee y alise los papeles especiales antes de cargarlos.
- **•** Puede que la impresora imprima a una velocidad reducida para evitar dañar el fusor.

## **Uso de papel especial**

#### **Consejos para el uso de cartulina**

La cartulina es un material especial pesado de una sola capa. Muchas de sus características variables, como el nivel de humedad, el grosor y la textura, pueden afectar de forma significativa a la calidad de la impresión.

- **•** En el panel de control de la impresora, defina el tamaño, el tipo, la textura y el peso del papel, en el menú Papel, para que coincidan con la cartulina cargada en la bandeja.
- **•** Imprima siempre muestras en la cartulina que piensa utilizar antes de adquirirla en grandes cantidades.
- **•** Especifique la textura y el peso del papel en los valores de la bandeja para que coincidan con el papel cargado en la bandeja.
- **•** Las preimpresiones, perforaciones y arrugas pueden afectar de forma significativa a la calidad de impresión y provocar atascos u otros problemas de alimentación del papel.
- **•** Antes de cargar cartulinas, flexione y airee las cartulinas para separarlas. Alise los bordes en una superficie nivelada.

### **Consejos sobre el uso de sobres**

- **•** En el panel de control de la impresora, defina el tamaño, el tipo, la textura y el peso del papel, en el menú Papel, para que coincidan con los sobres cargados en la bandeja.
- **•** Imprima siempre muestras en los sobres que piensa utilizar antes de adquirirlos en grandes cantidades.
- **•** Utilice sobres diseñados específicamente para impresoras láser.
- **•** Para un mejo rendimiento, utilice sobres hechos con papel de 90 g/m2 (24 lb) o con un 25% de algodón.
- **•** Utilice únicamente sobres procedentes de embalajes no dañados.
- **•** Para obtener resultados óptimos y minimizar los atascos, no utilice sobres que:
	- **–** Tengan excesivos dobleces o curvaturas.
	- **–** Estén pegados o dañados de cualquier forma.
	- **–** Tengan ventanas, agujeros, perforaciones, recortes o repujados.
	- **–** Utilicen cierres metálicos, nudos con hilos o barras de doblez.
	- **–** Tengan un diseño de interbloqueo.
	- **–** Tengan pegados sellos de correo.
	- **–** Tengan algún adhesivo expuesto cuando la solapa está en posición de sellado o cerrado.
	- **–** Tengan esquinas dobladas.
	- **–** Tengan terminaciones ásperas, arrugadas o dobladas.
- <span id="page-78-0"></span>**•** Ajuste la anchura de las guías a la de los sobres.
- **•** Antes de cargar los sobres en la bandeja, flexione la pila de sobres hacia adelante y hacia atrás para separarlos y, a continuación, airéelos. Alise los bordes en una superficie nivelada.

**Nota:** La combinación de una alta humedad (más del 60%) y la alta temperatura de impresión pueden arrugar o sellar los sobres.

#### **Consejos para el uso de etiquetas**

- **•** En el panel de control de la impresora, defina el tamaño, el tipo, la textura y el peso del papel, en el menú Papel, para que coincidan con las etiquetas cargadas en la bandeja.
- **•** Imprima siempre muestras en las etiquetas que piensa utilizar antes de adquirirlas en grandes cantidades.
- **•** Utilice etiquetas diseñadas específicamente para impresoras láser.
- **•** No utilice etiquetas con un material de soporte liso.
- **•** Utilice hojas con etiquetas completas. Las hojas incompletas pueden provocar que las etiquetas se despeguen durante la impresión, causando un atasco de papel. Las hojas incompletas contaminan también la impresora y el cartucho con material adhesivo, lo que podría anular la garantía de los mismos.
- **•** No utilice etiquetas con el adhesivo visible.
- **•** Antes de cargar etiquetas en la bandeja, flexione y airee las etiquetas para separarlas. Alise los bordes en una superficie nivelada.

#### **Consejos para el uso de papel con cabecera**

- **•** Utilice papel con cabecera diseñado específicamente para impresoras láser.
- **•** Imprima muestras en los papeles con cabecera que piensa utilizar antes de adquirirlos en grandes cantidades.
- **•** Antes de cargar papel con cabecera preimpresa, flexione y airee las hojas para evitar que se peguen entre sí.
- **•** La orientación de la página es importante al imprimir en papel con cabecera.

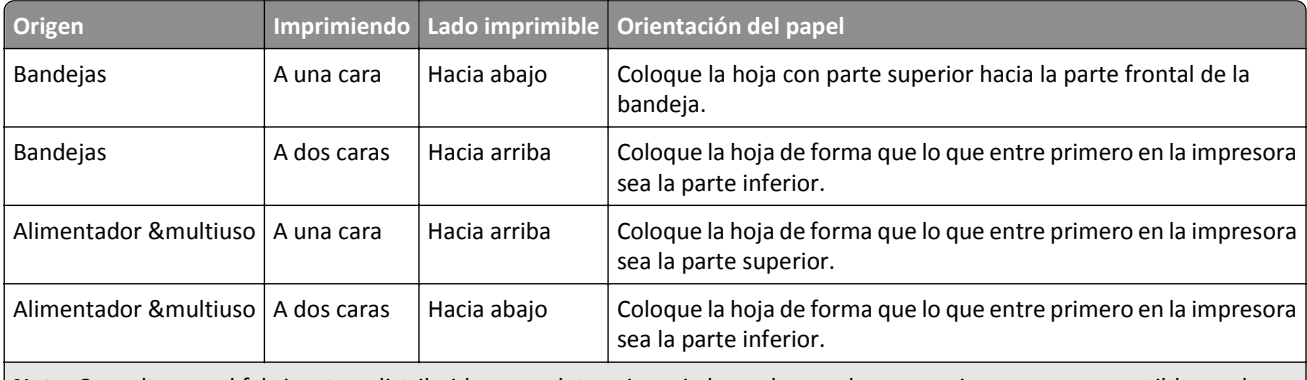

**Nota:** Consulte con el fabricante o distribuidor para determinar si el papel con cabecera preimpresa es compatible con las impresoras láser.

## **Consejos para el uso de transparencias**

- **•** En el panel de control de la impresora, defina el tamaño, el tipo, la textura y el peso del papel en el menú Papel, para que coincidan con las transparencias cargadas en la bandeja.
- **•** Imprima una página de muestra en las transparencias que piensa utilizar antes de adquirirlas en grandes cantidades.
- **•** Utilice transparencias diseñadas específicamente para impresoras láser.
- **•** Evite dejar huellas en las transparencias para que no se produzcan problemas de calidad de impresión.
- **•** Antes de cargar transparencias, flexione y airee las hojas para evitar que se peguen entre sí.
- **•** Cuando imprima grandes volúmenes de transparencias, asegúrese de que las imprime en tandas de no más de 20 unidades, con un intervalo de al menos tres minutos entre cada tanda, para evitar que se peguen entre sí en la bandeja. También puede retirar las transparencias de la bandeja en tandas de 20.

## **Instrucciones para el papel**

### **Características del papel**

Las características de papel que se definen a continuación afectan a la calidad y fiabilidad de la impresión. Tenga en cuenta estos factores antes de imprimir:

#### **Peso**

Las bandejas de impresión y el alimentador multiuso pueden alimentar automáticamente papeles de fibra larga con peso de entre 60 y 176 g/m2 (16 a 47 libras). La bandeja de 2100 hojas puede alimentar automáticamente papeles de fibra larga con un peso de hasta 60-135 g/m<sup>2</sup> (16 a 36 libras). El papel de menos de 60 g/m<sup>2</sup> (16 libras) puede que no sea lo bastante rígido para una correcta alimentación, lo que podría provocar atascos.

**Nota:** La impresión a doble cara se admite con papeles de 60–176 g/m<sup>2</sup> (16 a 47 libras) de peso.

#### **Curvatura**

La curvatura es la tendencia del papel a curvarse por los bordes. La curvatura excesiva puede provocar problemas de alimentación del papel. La curvatura puede producirse después de que el papel pase por la impresora, donde queda expuesto a altas temperaturas. Asimismo, almacenar el papel sin empaquetar en ambientes cálidos, húmedos, fríos o secos, incluso en la bandeja de papel, puede causar curvaturas en el papel antes de su impresión y provocar problemas de alimentación.

#### **Suavidad**

La suavidad del papel afecta directamente a la calidad de impresión. Si el papel es demasiado áspero, el tóner no se impregna de forma adecuada. Si el papel es demasiado suave, puede provocar problemas de alimentación o de calidad de impresión. Utilice siempre papel que esté comprendido entre 100 y 300 puntos Sheffield; la suavidad que proporciona la mejor calidad de impresión oscila entre los 150 y 250 puntos Sheffield.

#### **Nivel de humedad**

La cantidad de humedad del papel afecta tanto a la calidad de impresión como a la capacidad que tiene la impresora para cargar el papel correctamente. Deje el papel en su embalaje original hasta el momento de utilizarlo. De esta forma, se limita la exposición del papel a los cambios de humedad que pueden degradar su rendimiento.

Guarde el papel en su embalaje original en el mismo ambiente que la impresora durante 24-48 horas antes de imprimir. Déjelo más tiempo si el entorno de almacenamiento o transporte es muy distinto al de la impresora. El papel grueso puede requerir un período de acondicionamiento más prolongado.

#### **Dirección de la fibra**

Fibra hace referencia a la alineación de las fibras del papel en una hoja. La fibra puede ser del tipo *fibra larga*, en el sentido de la longitud del papel, o *fibra corta*, en el sentido de la anchura del papel.

Para papel de entre 60 y 176 g/m<sup>2</sup> (16 a 47 libras), se recomienda papel de fibra larga.

#### **Contenido de fibra**

La mayoría del papel xerográfico de alta calidad está fabricado a partir de pulpa de madera 100% tratada químicamente. Este contenido le proporciona un alto grado de estabilidad, provoca menos problemas de alimentación y produce una mejor calidad de impresión. El papel que contiene fibras como el algodón puede afectar negativamente al manejo del papel.

### **Selección del papel**

El uso del papel correcto evita los atascos y garantiza una impresión sin problemas.

Para evitar atascos de papel y una baja calidad de impresión:

- **•** Utilice *siempre* papel nuevo, sin dañar.
- **•** Antes de cargar el papel, es preciso conocer la cara de impresión recomendada del papel. Esta información suele venir indicada en el embalaje del papel.
- **•** *No* utilice papel cortado ni recortado manualmente.
- **•** *No* mezcle tamaños, pesos o tipos de papel en la misma bandeja, ya que se pueden producir atascos.
- **•** *No* utilice papeles tratados a menos que estén diseñados específicamente para la impresión electrofotográfica.

#### **Selección de formularios preimpresos y papel con cabecera**

- **•** Utilice papel de fibra larga de 60 a 90 g/m2 (16–24 libras).
- **•** Utilice sólo formularios y papel con cabecera impresos mediante un proceso de impresión litográfica o grabado.
- **•** Evite papel con superficies de textura áspera o gruesa.
- **•** Utilice tintas que no se vean afectadas por la resina del tóner. Normalmente, las tintas que se imprimen mediante un proceso de oxidación y las tintas oleosas cumplen estos requisitos, las de látex puede que no.
- **•** Imprima siempre muestras de formularios o cabeceras preimpresos que tenga pensado utilizar antes de adquirir grandes cantidades de estos. De esta forma podrá determinar si la tinta del formulario o cabecera preimpresos afectará a la calidad de impresión.
- **•** En caso de duda, póngase en contacto con su proveedor de papel.

## **Uso de papel reciclado y otro papel de oficina**

Como empresa preocupada por el medio ambiente, apoyamos el empleo de papel reciclado producido específicamente para las impresoras láser (electrofotográficas).

Aunque no se puede asegurar con certeza que todos los tipos de papel reciclado se cargarán bien, realizamos pruebas constantemente con muestras de papel de fotocopiadora reciclado hecho a medida que son representativas de la oferta global de este tipo de papel. Estas pruebas científicas se realizan con rigor y disciplina. Se tienen en cuenta muchos factores, tanto de forma individual como en conjunto, incluyendo los siguientes:

- **•** Cantidad de desechos posteriores al consumidor (probamos el 100% del contenido de los desechos posteriores al consumidor).
- **•** Condiciones de temperatura y humedad (cámaras de prueba que simulan climas de todo el mundo).
- **•** Nivel de humedad (el papel ejecutivo debe tener menor humedad: 4–5%).
- **•** La resistencia a la flexión y una rigidez apropiada dan lugar a una carga óptima en la impresora.
- **•** Grosor (supone cuánto papel se puede cargar en una bandeja)
- **•** Rugosidad de la superficie (expresada en unidades Sheffield, influye en la claridad de la impresión y en la fusión del tóner al papel).
- **•** Fricción de la superficie (determina si se pueden separar las hojas fácilmente)
- **•** Grano y formación (afecta a la curvatura, la cual también influye al mecanismo de cómo se comporta el papel cuando se mueve por la impresora)
- **•** Brillo y textura (apariencia y tacto)

Cada vez se fabrican mejores papeles reciclados; sin embargo, la cantidad de contenido reciclado en un papel afecta al grado de control sobre las sustancias extrañas a su composición. Y mientras que los papeles reciclados son un buen camino para imprimir de manera responsable con el medio ambiente, no son perfectos. La energía que se necesita para quitarle la tinta y tratarlo con aditivos como colorantes y "cola" a menudo genera más emisiones de carbono que la producción de papel normal. Sin embargo, el uso de papel reciclado permite una mejor administración global de los recursos.

Nos preocupamos por el uso responsable del papel, principalmente mediante la evaluación del ciclo de vida de nuestros productos. Para comprender mejor el impacto de las impresoras sobre el medio ambiente, la compañía encargó una serie de evaluaciones sobre el ciclo de vida que identificaron el papel como el principal responsable (hasta el 80%) de las emisiones de carbono que genera un producto a lo largo de su ciclo de vida (desde el diseño hasta su desecho). Esto se debe a la enorme cantidad de energía que se necesita para fabricar papel.

Estamos bien dotados para ayudar a los clientes a minimizar los residuos que genera la impresión y copia. Uno de los caminos es usar papel reciclado. Otra es la eliminación del consumo excesivo e innecesario de papel. Estamos bien equipados para ayudar a los clientes a minimizar los residuos ocasionados al imprimir y copiar. Además, la empresa fomenta la compra de papel a proveedores que demuestren su compromiso con las prácticas ambientales sostenibles.

No estamos vinculados a ningún proveedor en particular, aunque sí mantenemos una lista de productos de convertidores para aplicaciones especiales. Sin embargo, seguir las guías de elección de papel ayudará a aliviar el impacto medioambiental de la impresión:

- **1** Minimizar el consumo de papel.
- **2** Ser selectivo sobre el origen de la fibra de madera. Comprar a proveedores que tengan certificaciones como la de la Asociación para Promover el Uso Racional de los Productos y Servicios del Monte, FSC (Forestry Stewardship Council) o del PEFC (Program for the Endorsement of Forest Certification). Estas certificaciones garantizan que el papel manufacturado usa pulpa de madera de operadores de bosques que emplean prácticas de gestión de bosques responsables con el medio ambiente y la sociedad y de restauración.
- **3** Elija el papel más apropiado para las necesidades de la impresión: normal 75 o 80 g/m2 papel certificado, papel de peso menor o papel reciclado.

#### **Ejemplos de papel no recomendado**

Los resultados de las pruebas indican que los siguientes tipos de papel provocan un riesgo al usarlos con impresoras láser:

- **•** Papel tratado químicamente utilizado para hacer copias sin papel carbón, también conocido como *papel autocopiante*.
- **•** Tipos de papel preimpresos con productos químicos que puedan contaminar la impresora.
- **•** Tipos de papel preimpresos que se puedan ver afectados por la temperatura del fusor de la impresora.
- **•** Papeles preimpresos que requieren un registro (la ubicación exacta en la página) mayor que ± 2,3 mm (± 0,9 in.), tales como formularios de reconocimiento óptico de caracteres (OCR). En algunos casos, el registro se puede ajustar con una aplicación de software para imprimir de forma satisfactoria en estos formularios).
- **•** Tipos de papel tratado (borrable de alta calidad), papel sintético, térmico
- **•** Tipos de papel con bordes ásperos, con superficie de textura áspera o gruesa o con curvaturas.
- **•** Papel reciclado que no cumpla la normativa EN12281:2002 (normativa europea).
- **•** Papel con un peso inferior a 60 g/m2 (16 libras).
- **•** Formularios o documentos con múltiples partes

### **Almacenamiento del papel**

Utilice estas instrucciones de almacenamiento del papel para evitar los atascos y la calidad de impresión desigual:

- **•** Para obtener los mejores resultados, almacene el papel con una temperatura de 21 °C (70 °F) y una humedad relativa del 40%. La mayoría de fabricantes de etiquetas recomiendan imprimir dentro de un intervalo de temperaturas entre 18 y 24 °C (de 65 a 75 °F) con una humedad relativa entre el 40 y el 60%.
- **•** Almacene el papel en cajas, preferiblemente en una plataforma o estantería en lugar de en el suelo.
- **•** Almacene paquetes individuales en una superficie plana.
- **•** No coloque nada sobre los paquetes individuales de papel.
- **•** Saque el papel de la caja de cartón o del embalaje solo cuando esté preparado para cargarlos en la impresora. La caja de cartón o el embalaje ayudan a mantener el papel limpio, seco y sin arrugas.

## **Tamaños, tipos y pesos de papel admitidos**

En las siguientes tablas se proporciona información acerca de los orígenes de papel estándar y opcionales, así como de los tamaños, tipos y pesos del papel admitido.

**Nota:** para un tamaño de papel que no aparezca en la lista, seleccione el tamaño *más grande* que más se parezca de los que aparecen.

#### **Tamaños de papel admitidos por la impresora**

**Nota:** Al imprimir en papel menos de 210 mm (8,3 pulgadas) de ancho, la impresora imprime a una velocidad reducida tras un período de tiempo para garantizar el mejor rendimiento de impresión.

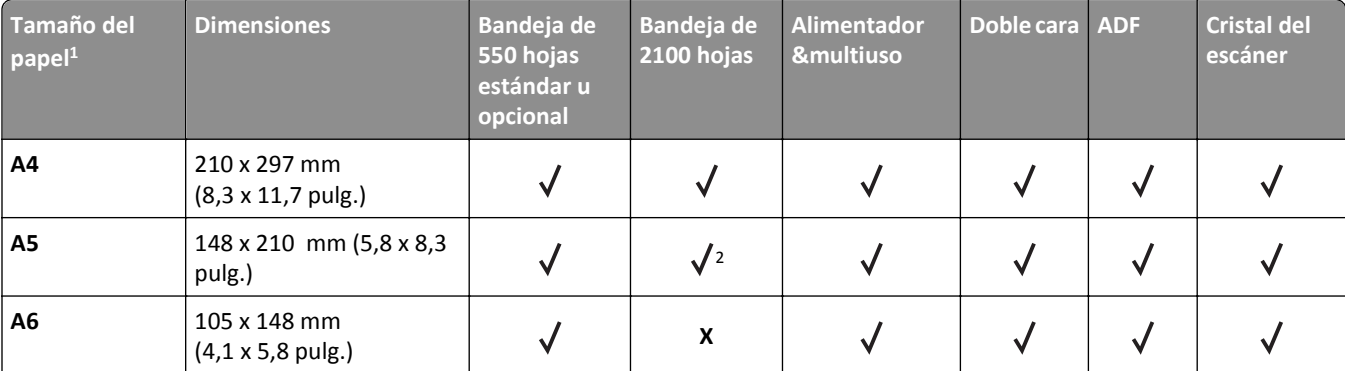

<sup>1</sup> Si el tamaño de papel predeterminado preferido no puede definirse en el panel de control de la impresora, puede seleccionar tamaños de papel habituales que se correspondan con la posición de la guía de longitud de la bandeja desde el menú Tamaño/tipo de papel. Si el tamaño de papel no está disponible, seleccione **Universal** o desactive el sensor de tamaño de bandeja. Para obtener más información, póngase en contacto con la asistencia técnica.

 $2$  El papel es compatible si se carga por el borde largo.

 $3$  El papel Universal solo se puede utilizar en el modo ADF (dúplex) si la anchura está entre 76 mm (3 pulg.) y 216 mm (8,5 pulg.), y la longitud entre 127 mm (5 pulg.) y 356 mm (14 pulg.).

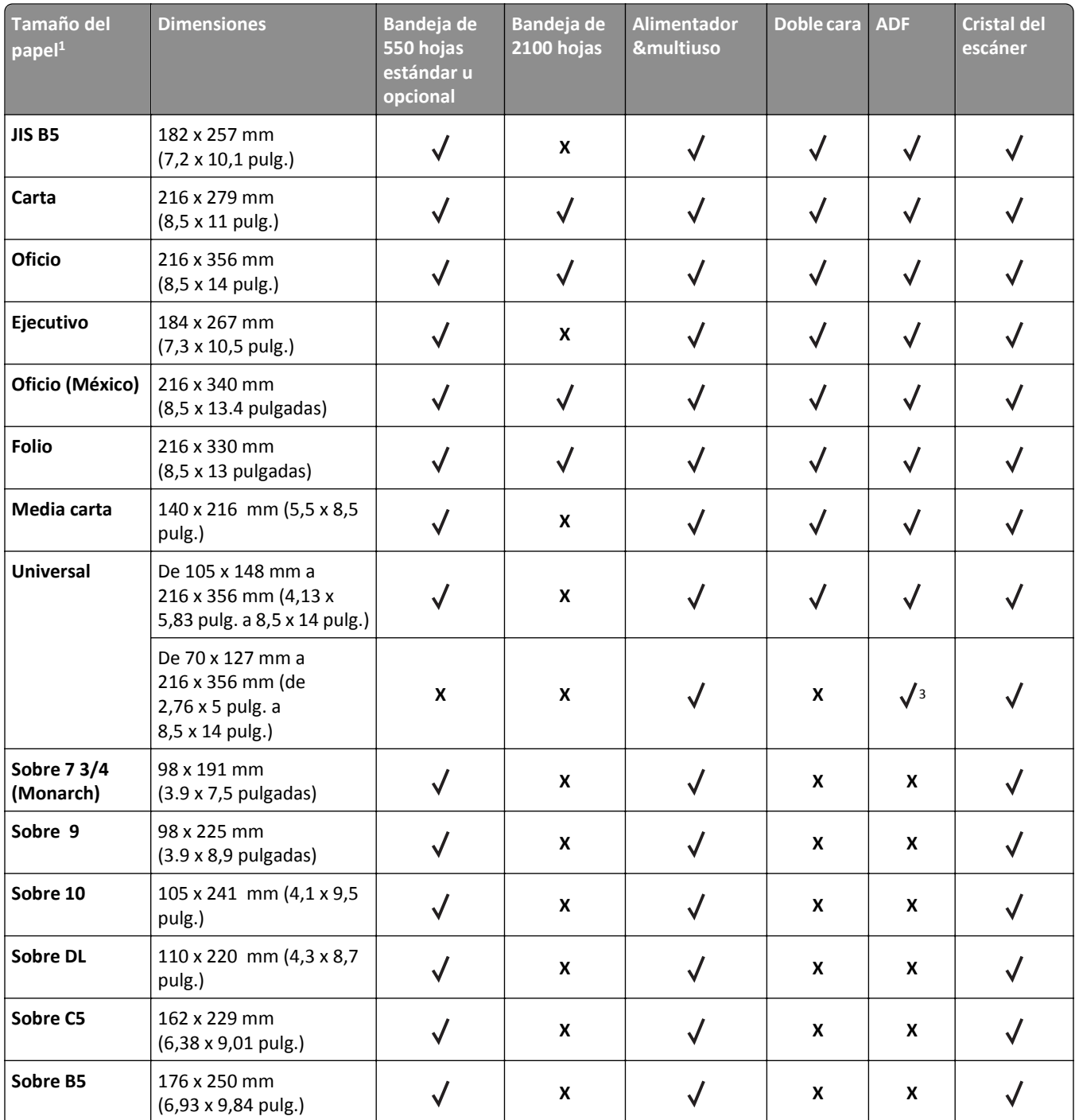

<sup>1</sup> Si el tamaño de papel predeterminado preferido no puede definirse en el panel de control de la impresora, puede seleccionar tamaños de papel habituales que se correspondan con la posición de la guía de longitud de la bandeja desde el menú Tamaño/tipo de papel. Si el tamaño de papel no está disponible, seleccione **Universal** o desactive el sensor de tamaño de bandeja. Para obtener más información, póngase en contacto con la asistencia técnica.

2 El papel es compatible si se carga por el borde largo.

3 El papel Universal solo se puede utilizar en el modo ADF (dúplex) si la anchura está entre 76 mm (3 pulg.) y 216 mm (8,5 pulg.), y la longitud entre 127 mm (5 pulg.) y 356 mm (14 pulg.).

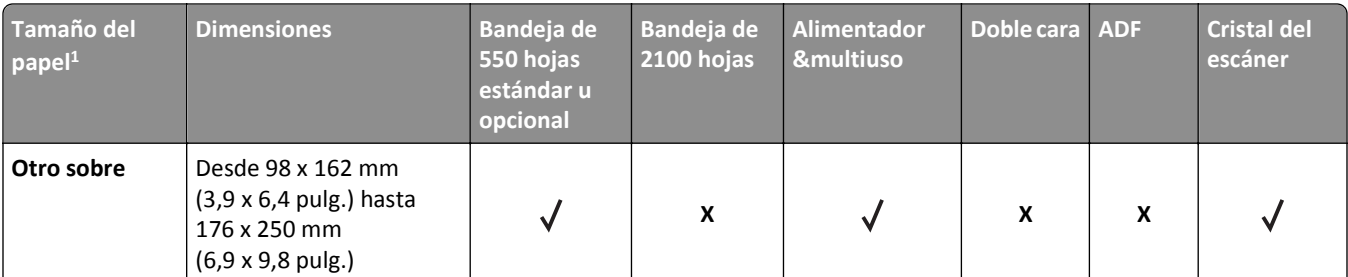

 $1$  Si el tamaño de papel predeterminado preferido no puede definirse en el panel de control de la impresora, puede seleccionar tamaños de papel habituales que se correspondan con la posición de la guía de longitud de la bandeja desde el menú Tamaño/tipo de papel. Si el tamaño de papel no está disponible, seleccione **Universal** o desactive el sensor de tamaño de bandeja. Para obtener más información, póngase en contacto con la asistencia técnica.

2 El papel es compatible si se carga por el borde largo.

 $3$  El papel Universal solo se puede utilizar en el modo ADF (dúplex) si la anchura está entre 76 mm (3 pulg.) y 216 mm (8,5 pulg.), y la longitud entre 127 mm (5 pulg.) y 356 mm (14 pulg.).

## **Tipos y pesos de papel admitidos por la impresora**

El motor de la impresora admite papeles de  $60-176$  g/m<sup>2</sup> (16-47 libras) de peso.

**Tipo de papel Bandeja de 550 Bandeja de 2100 Alimentador Doble cara ADF Cristal del &multiuso hojas hojas escáner Papel**  $\sqrt{2}$  $\sqrt{}$  $\checkmark$  $\sqrt{}$  $\checkmark$  $\checkmark$ **Tarjeta X X**  $\checkmark$ Sobre normal  $\begin{vmatrix} \sqrt{} & x \\ x & y \end{vmatrix}$  X  $\begin{vmatrix} x \\ x \end{vmatrix}$  X  $\checkmark$ Sobre áspero  $\bigvee$   $\bigvee$  **X**  $\bigvee$  **X**  $\bigvee$  **X**  $\bigvee$  **X**  $\checkmark$ **Etiquetas de papel X X**  $\checkmark$  $\checkmark$  $\sqrt{2}$  $\sqrt{2}$ **Etiquetas usadas X**  $\checkmark$  $\checkmark$  $\checkmark$ **en farmacia Transparencias\* X X**  $\checkmark$  $\sqrt{}$ 

**Nota:** Las etiquetas, transparencias, sobres y cartulinas siempre se imprimen a una velocidad reducida.

\* Imprima las transparencias en tandas de hasta 20 unidades para evitar que se peguen entre sí. Para obtener más información, consulte ["Consejos para el uso de transparencias" en la página 79](#page-78-0).

# **Imprimiendo**

## **Impresión de formularios y documentos**

### **Impresión de formularios**

Utilice la aplicación Formularios y favoritos para acceder rápida y fácilmente a los formularios de uso frecuente o a otra información que se imprima frecuentemente. Antes de que pueda utilizar esta aplicación, instálela primero en la impresora. Para obtener más información, consulte ["Configuración de Formularios y favoritos" en la página 23.](#page-22-0)

**1** En la pantalla de inicio de la impresora, navegue hasta:

**Formularios y favoritos** > seleccione el formulario de la lista > introduzca el número de copias > ajuste los otros valores que desee

**2** En función de modelo de impresora, toque **(e)**, **o Enviar**.

### **Impresión de documentos**

- **1** En el menú Papel del panel de control de la impresora, ajuste el tipo y tamaño del papel para que coincidan con el papel cargado en la bandeja.
- **2** Envíe el trabajo de impresión:

#### **Para usuarios de Windows**

- **a** Con un documento abierto, haga clic en **Archivo** >**Imprimir**.
- **b** Haga clic en **Propiedades**, **Preferencias**, **Opciones** o en **Configuración**.
- **c** Ajuste los valores si es necesario.
- **d** Haga clic en **Aceptar** >**Imprimir**.

#### **Para usuarios de Macintosh**

- **a** Personalice los valores del cuadro de diálogo Ajustar página:
	- **1** Con un documento abierto, elija **Archivo** >**Preparar página**.
	- **2** Seleccione un tamaño de papel o cree uno personalizado que coincida con el papel cargado.
	- **3** Haga clic en **Aceptar**.
- **b** Personalice los valores del cuadro de diálogo Imprimir:
	- **1** Con un documento abierto, elija **Archivo** >**Imprimir**. Si es necesario, haga clic en el triángulo de información para ver mas opciones.
	- **2** Desde el cuadro de diálogo Imprimir y los menús emergentes, ajuste los valores si es necesario.

**Nota:** Para imprimir un tipo de papel concreto, ajuste la configuración del tipo de papel para que coincida con el papel que ha cargado, o bien seleccione la bandeja o el alimentador adecuado.

**3** Haga clic en **Imprimir**.

## **Ajuste de intensidad del tóner**

**1** Abra un explorador web y, a continuación, escriba la dirección IP de la impresora en el campo de la dirección.

**Notas:**

- **•** Verá la dirección IP de la impresora en la pantalla de inicio de la impresora. La dirección IP aparece como cuatro grupos de números separados por puntos, como 123.123.123.123.
- **•** Si está utilizando un servidor proxy, desactívelo temporalmente para cargar correctamente la página web.
- **2** Haga clic en **Valores** >**Valores de impresión** >**Menú Calidad** >**Intensidad del tóner**.
- **3** Ajuste la intensidad del tóner y, a continuación, haga clic en **Enviar**.

#### **Uso del panel de control de la impresora**

**1** En la pantalla de inicio, navegue hasta:

>**Valores** >**Valores de impresión** >**Menú Calidad** >**Intensidad del tóner**

**2** Ajuste los valores y, a continuación, toque **Enviar**.

## **Impresión desde una unidad flash**

### **Impresión desde una unidad flash**

- **•** Antes de imprimir un archivo PDF cifrado, se le pedirá que escriba la contraseña del archivo en el panel de control de la impresora.
- **•** No puede imprimir los archivos para los que no dispone de permiso de impresión.
- **1** Inserte una unidad flash en el puerto USB.

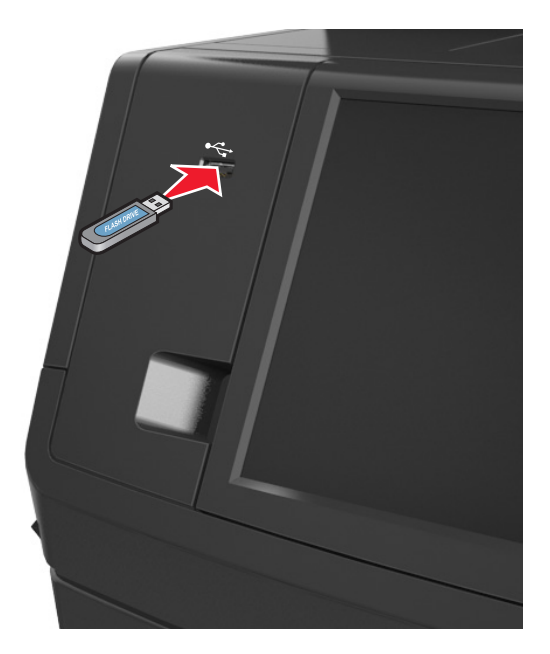

#### **Notas:**

- **•** En la pantalla de inicio aparecerá un icono de una unidad flash cuando se instale.
- **•** Si lo hace cuando la impresora requiere atención como, por ejemplo, cuando se ha producido un atasco, la impresora ignorará la unidad flash.
- **•** Si introduce la unidad flash mientras la impresora está procesando otros trabajos de impresión, aparecerá el mensaje **Ocupada** en la pantalla. Cuando se hayan terminado de procesar los trabajos, es posible que necesite ver la lista de trabajos en espera para imprimir documentos desde la unidad flash.

**Advertencia—Posibles daños:** No manipule el cable USB, adaptador de red inalámbrica, conector, dispositivo de memoria ni la impresora en las zonas que se muestran mientras esté imprimiendo, leyendo o escribiendo en el dispositivo de memoria. Se puede producir una pérdida de datos.

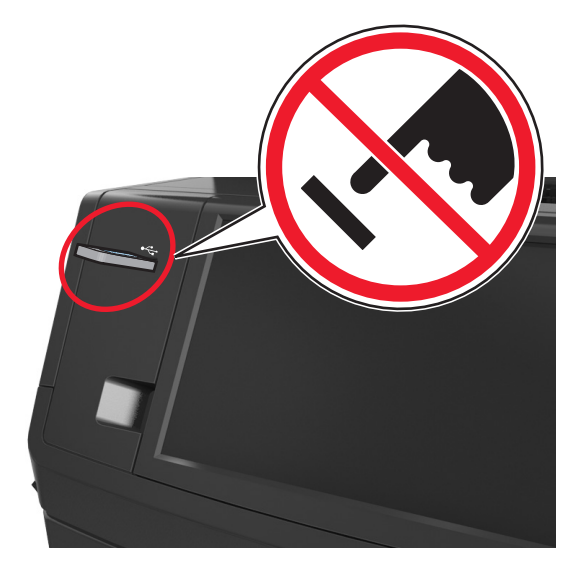

- **2** En el panel de control de la impresora, toque el documento que desee imprimir.
- **3** Toque en las flechas para obtener una vista previa del documento.
- **4** Utilice  $\pm$  **o para especificar el número de copias que se van a imprimir y, a continuación, toque <b>Imprimir**.

#### **Notas:**

- **•** no extraiga la unidad flash del puerto USB hasta que el documento haya terminado de imprimirse.
- **•** Si deja la unidad flash en la impresora después de salir de la pantalla inicial del menú USB, pulse **Trabajos retenidos** en la pantalla de inicio para imprimir archivos desde la unidad flash.

#### **Unidades flash y tipos de archivo admitidos**

- **•** Las unidades flash USB de alta velocidad deben ser compatibles con el estándar de alta velocidad. No se admiten dispositivos USB de baja velocidad.
- **•** Las unidades flash USB deben admitir el sistema de archivos FAT (del inglés File Allocation Tables, tablas de localización de archivos). Los dispositivos con formato NTFS (del inglés New Technology File System, sistema de archivos de nueva tecnología) o cualquier otro sistema de archivos no son compatibles.

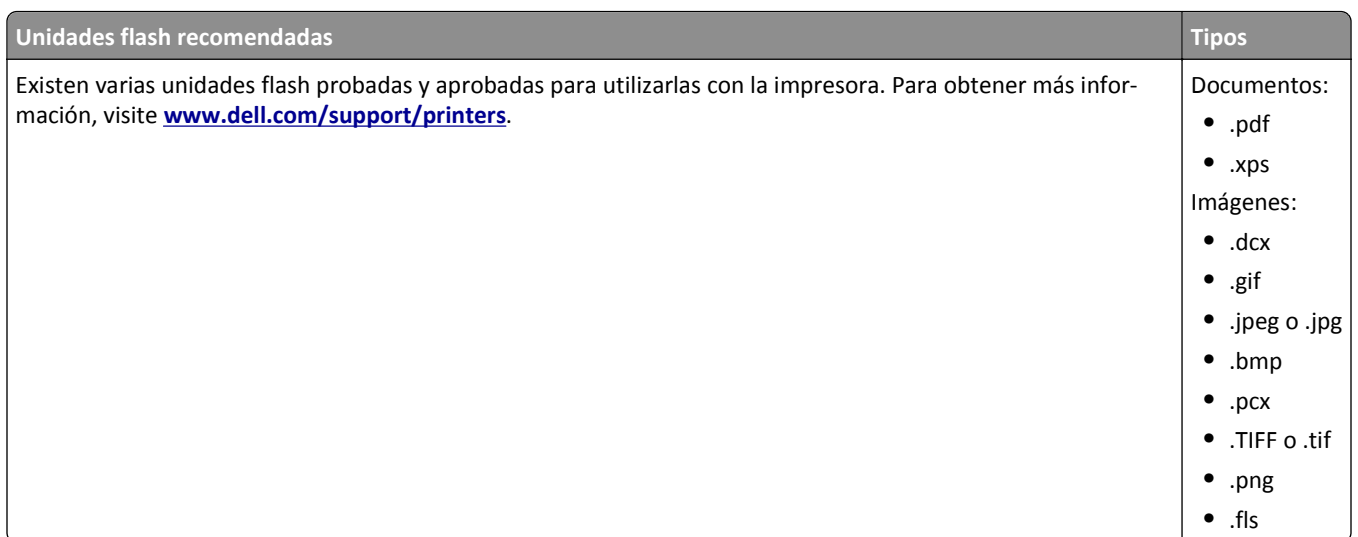

## **Impresión desde un dispositivo móvil**

### **Impresión desde un dispositivo móvil con AirPrint**

AirPrintTM es una aplicación de impresión móvil que le permite imprimir directamente desde su iPad® (todos los modelos), iPhone® (3GS o posterior) o iPod touch® (tercera generación o posterior) a su impresora compatible con AirPrint. Las impresoras compatibles con AirPrint funcionan con estos dispositivos móviles con la última versión de iOS.

**Nota:** Asegúrese de que la impresora y el dispositivo móvil compartan la misma red inalámbrica. Para obtener información sobre la configuración de los ajustes inalámbricos de su dispositivo móvil, consulte la documentación que se incluye con el dispositivo.

**1** En la pantalla de inicio de su dispositivo móvil, inicie la aplicación.

**Nota:** Puede imprimir cualquier contenido desde las siguientes aplicaciones de Apple: iBook, Mail, Photos, Safari y desde determinadas aplicaciones de App Store.

- **2** Seleccione un elemento para imprimir y luego pulse
- **3** Pulse **Imprimir** y, a continuación, elija su impresora.
- **4** Defina las opciones de impresión que desea y luego pulse **Imprimir**.

## **Impresión desde un dispositivo móvil a través de la aplicación de impresión móvil de Dell**

Puede realizar impresiones directamente desde un dispositivo móvil Android (OS 2.1 o posterior) en su impresora utilizando la solución de impresión móvil de Dell.

#### **Notas:**

**•** Asegúrese de que la impresora y el dispositivo móvil compartan la misma red inalámbrica.

- **•** Para obtener información sobre la configuración de los ajustes inalámbricos, consulte la documentación que trae el dispositivo móvil.
- **1** Desde Google Play, descargue la aplicación de impresión móvil de Dell.
- **2** En la pantalla de inicio del dispositivo móvil, pulse .
- **3** Seleccione el elemento que desea imprimir.

Puede elegirlo en la lista de aplicaciones compatibles (como Calendario, Contactos, Galería, Google Docs, Gmail, Internet, Mensajería, Documentos de Word, Documentos de Excel, Documentos de PowerPoint y Documentos PDF).

**4** En el cuadro de diálogo de vista previa de impresión, configure las opciones de impresión e impresora si es necesario.

**Nota:** Si su impresora no aparece en la lista, compruebe los ajustes de red tanto de la impresora como del dispositivo móvil para asegurarse de que comparten la misma red inalámbrica.

**5** Pulse **Imprimir**.

## **Impresión de trabajos confidenciales y otros trabajos en espera**

#### **Almacenamiento de trabajos de impresión en la impresora**

**1** En el panel de control de la impresora, navegue hasta:

| <b>Utilice</b>                       | Para                                                                                                    |
|--------------------------------------|----------------------------------------------------------------------------------------------------|
| PIN incorrecto máximo                | Limita el número de veces que se puede introducir un PIN no válido.                                                                                                    |
|                                      | Nota: Cuando se alcanza el límite, los trabajos de impresión correspondientes a ese<br>nombre de usuario y a ese PIN se eliminan.                                                                                                    |
| Caducidad de trabajo confidencial    | Retenga los trabajos de impresión en el equipo hasta que introduzca el PIN en el panel<br>de control de la impresora.                                                                                                    |
|                                      | Nota: el PIN se configura en el equipo. Debe constar de cuatro dígitos y utilizar los<br>números del 1 al 9.                                                                                                    |
| Caducidad de repetición de trabajos  | Imprima y guarde trabajos de impresión en la memoria de la impresora.                                                                                                    |
| Caducidad de trabajos para verificar | Imprima una copia de un trabajo de impresión y retenga las demás copias. Le permite<br>examinar si la primera copia se ha realizado correctamente. El trabajo de impresión se<br>elimina automáticamente de la memoria de la impresora cuando se hayan impreso todas<br>las copias. |
| Caducidad de trabajos en reserva     | Guarde trabajos de impresión para imprimirlos más adelante.                                                                                                    |
|                                      | <b>Nota:</b> Los trabajos de impresión se retienen hasta que se eliminan del menú Trabajos<br>en espera.                                                                                                    |

E >**Seguridad** >**Impresión confidencial** > seleccione el tipo de trabajo de impresión

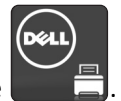

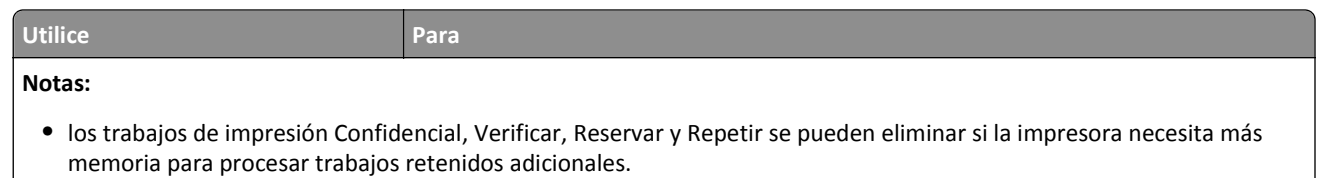

- **•** Puede configurar la impresora para almacenar trabajos de impresión en la memoria de la impresora hasta que se inicie el trabajo de impresión en el panel de control de la impresora.
- **•** Todos los trabajos de impresión que el usuario puede iniciar en la impresora se denominan *trabajos retenidos*.
- **2** Pulse **Enviar**.

#### **Impresión de trabajos confidenciales y otros trabajos retenidos**

**Nota:** Los trabajos Impresión confidencial y Verificar impresión se eliminan automáticamente de la memoria después de imprimirse. Los trabajos Repetir y Reservar permanecen *retenidos* en la impresora hasta que los elimine.

#### **Para usuarios de Windows**

- **1** Con un documento abierto, haga clic en **Archivo** >**Imprimir**.
- **2** Haga clic en **Propiedades**, **Preferencias**, **Opciones** o en **Configuración**.
- **3** Haga clic en **Imprimir y retener**.
- **4** Seleccione el tipo de trabajo de impresión (Confidencial, Repetir, Reservar o Verificar) y, a continuación, asigne un nombre de usuario. Para un trabajo de impresión confidencial, introduzca también un PIN de cuatro dígitos.
- **5** Haga clic en **Aceptar** o en **Imprimir**.
- **6** En la página de inicio de la impresora, libere el trabajo de impresión.
	- **•** Para trabajos de impresión confidenciales, navegue hasta:
		- **Trabajos retenidos** > seleccione su nombre de usuario >**Trabajos confidenciales** > escriba el PIN >**Imprimir**
	- **•** Para otros trabajos de impresión, navegue hasta: **Trabajos retenidos** > seleccione su nombre de usuario > seleccione el trabajo de impresión > especifique el número de copias >**Imprimir**

#### **Para usuarios de Macintosh**

**1** Con un documento abierto, elija **Archivo** >**Imprimir**.

Si es necesario, haga clic en el triángulo de información para ver mas opciones.

- **2** En las opciones de impresión o en el menú emergente Copias y páginas, elija **Direccionamiento trabajo**.
- **3** Seleccione el tipo de trabajo de impresión (Confidencial, Repetir, Reservar o Verificar) y, a continuación, asigne un nombre de usuario. Para un trabajo de impresión confidencial, introduzca también un PIN de cuatro dígitos.
- **4** Haga clic en **Aceptar** o en **Imprimir**.
- **5** En la página de inicio de la impresora, libere el trabajo de impresión.
	- **•** Para trabajos de impresión confidenciales, navegue hasta:
		- **Trabajos retenidos** > seleccione su nombre de usuario >**Trabajos confidenciales** > escriba el PIN >**Imprimir**
	- **•** Para otros trabajos de impresión, navegue hasta: **Trabajos retenidos** > seleccione su nombre de usuario > seleccione el trabajo de impresión > especifique el número de copias >**Imprimir**

## **Modificación de los valores de impresión confidencial**

**Nota:** Esa función sólo está disponible para las impresoras de red o las impresoras conectadas a servidores de impresión.

**1** Abra un explorador web y, a continuación, escriba la dirección IP de la impresora en el campo de la dirección.

**Notas:**

- **•** Visualice la dirección IP de la impresora en la sección TCP/IP del menú Red/Puertos. La dirección IP aparece como cuatro grupos de números separados por puntos, como 123.123.123.123.
- **•** Si está utilizando un servidor proxy, desactívelo temporalmente para cargar correctamente la página web.
- **2** Haga clic en la pestaña **Configuración** >**Seguridad** >**Configuración de impresión confidencial**.
- **3** Modifique los valores:
	- **•** Defina un número máximo de intentos de introducción del PIN. Cuando algún usuario supera el número de intentos de introducción del PIN, se eliminan todos los trabajos de ese usuario.
	- **•** Defina una caducidad para los trabajos de impresión confidenciales. Cuando un usuario no imprima los trabajos dentro del tiempo fijado, se borrarán todos sus trabajos.
- **4** Guarde los valores modificados.

## **Impresión de páginas de información**

## **Impresión de una lista de muestras de fuentes**

**1** En la pantalla de inicio, navegue hasta:

> **Informes** > **Imprimir fuentes**

**2** Pulse **Fuentes PCL** o **Fuentes PostScript**.

## **Impresión de una lista de directorios**

Una lista de directorios muestra los recursos almacenados en una memoria flash o en el disco duro de la impresora.

En la pantalla de inicio, navegue hasta:

#### > **Informes** > **Imprimir directorio**

## **Cancelación de un trabajo de impresión**

### **Cancelación de un trabajo de impresión desde el panel de control**

- **1** En el panel de control de la impresora, pulse **Cancelar trabajo** o pulse **de en el teclado numérico.**
- **2** Pulse sobre el trabajo que desee cancelar y, a continuación, pulse **Eliminar trabajos seleccionados**.

Nota: Si pulsa  $\mathbb{X}$  en el teclado, pulse luego **Reanudar** para volver a la pantalla de inicio.

### **Cancelación de un trabajo de impresión desde el ordenador**

#### **Para usuarios de Windows**

- **1** Abra la carpeta de impresoras y, a continuación, seleccione la impresora.
- **2** En la cola de impresión, seleccione el trabajo que desea cancelar y, a continuación, elimínelo.

#### **Para usuarios de Macintosh**

- **1** En Preferencias del sistema en el menú de Apple, navegue hasta la impresora.
- **2** En la cola de impresión, seleccione el trabajo que desea cancelar y, a continuación, elimínelo.

# **Copia**

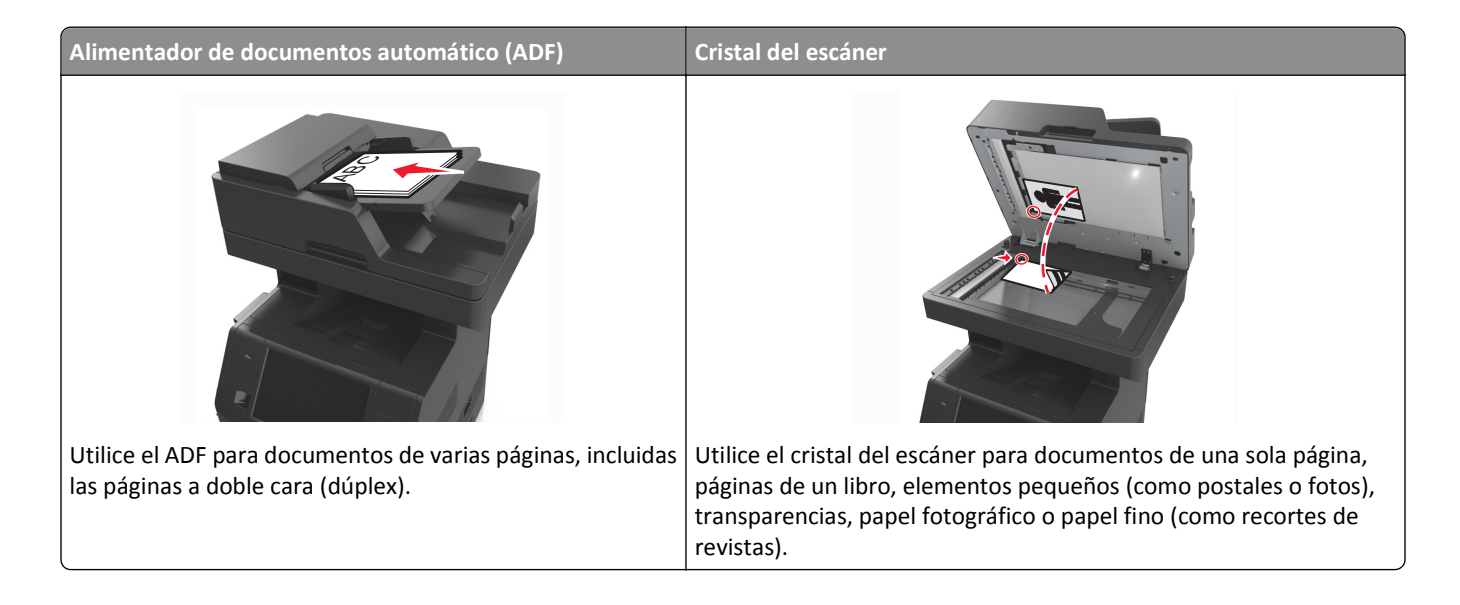

## **Realizar copias**

## **Realización de una copia rápida**

**1** Cargue el documento original hacia arriba con el borde corto primero en la bandeja del ADF o hacia abajo sobre el cristal del escáner.

**Notas:**

- **•** No cargue en la bandeja del ADF postales, fotografías, objetos pequeños, transparencias, papel fotográfico o material de poco grosor (como recortes de revistas). Coloque estos elementos sobre el cristal del escáner.
- **•** La luz de indicador del ADF se enciende cuando el papel está correctamente cargado.
- **2** Si carga un documento en la bandeja del ADF, ajuste las guías del papel.

**Nota:** Para evitar que la imagen quede recortada, asegegúrese de que el tamaño del documento original y el tamaño del papel de la copia son iguales.

**3** En el panel de control de la impresora, pulse

## **Copia mediante el ADF**

**1** Cargue el documento original hacia arriba con el borde corto primero en la bandeja del ADF.

**Notas:**

**•** No cargue en la bandeja del ADF postales, fotografías, objetos pequeños, transparencias, papel fotográfico o material de poco grosor (como recortes de revistas). Coloque estos elementos sobre el cristal del escáner.

- **•** La luz de indicador del ADF se enciende cuando el papel está correctamente cargado.
- **2** Ajuste las guías del papel.
- **3** En la pantalla de inicio, navegue hasta:

**Copiar** > especifique los valores de copia > **Copiar**

#### **Realización de una copia con el cristal del escáner**

- **1** Coloque el documento original boca abajo sobre el cristal del escáner en la esquina superior izquierda.
- **2** En la pantalla de inicio, navegue hasta:

**Copiar** > especifique los valores de copia > **Copiar**

Si tiene más páginas que digitalizar, coloque el siguiente documento sobre el cristal del escáner y, a continuación, pulse **Digitalizar la página siguiente**.

**3** Toque **Finalizar trabajo**.

## **Copia de fotografías**

- **1** Coloque una fotografía mirando hacia abajo en la esquina superior izquierda del cristal del escáner.
- **2** En la pantalla de inicio, navegue hasta:

**Copiar** >**Contenido** >**Foto** >

**3** En el menú Origen de contenido, navegue a:

**Foto/Película** > >**Copiar**

**Nota:** Si tiene más fotografías para digitalizar, coloque la siguiente sobre el cristal del escáner y toque **Digitalizar la página siguiente**.

**4** Toque **Finalizar trabajo**.

## **Copiar en papel especializado**

#### **Copia en transparencias**

**1** Cargue el documento original hacia arriba con el borde corto primero en la bandeja del ADF o hacia abajo sobre el cristal del escáner.

**Notas:**

- **•** No cargue en la bandeja del ADF postales, fotografías, objetos pequeños, transparencias, papel fotográfico o material de poco grosor (como recortes de revistas). Coloque estos elementos sobre el cristal del escáner.
- **•** La luz de indicador del ADF se enciende cuando el papel está correctamente cargado.
- **2** En la pantalla de inicio, navegue hasta:

**Copiar** >**Copiar de** > seleccione el tamaño del documento original >

#### **3** Desplácese a:

**Copiar** >en seleccione la bandeja que contiene las transparencias >**Copiar**

Si no hay ninguna bandeja que contenga transparencias, desplácese a:

**Alimentador manual** >  $\vee$  > seleccione el tamaño de las transparencias >  $\vee$  > Transparencia >  $\vee$ 

**4** Cargue las transparencias en el alimentador multiuso y, a continuación, toque **Copiar**.

### **Copia en cabecera**

**1** Cargue el documento original hacia arriba con el borde corto primero en la bandeja del ADF o hacia abajo sobre el cristal del escáner.

#### **Notas:**

- **•** No cargue en la bandeja del ADF postales, fotografías, objetos pequeños, transparencias, papel fotográfico o material de poco grosor (como recortes de revistas). Coloque estos elementos sobre el cristal del escáner.
- **•** La luz de indicador del ADF se enciende cuando el papel está correctamente cargado.
- **2** Si carga un documento en la bandeja del ADF, ajuste las guías del papel.
- **3** En la pantalla de inicio, navegue hasta:

**Copiar** >**Copiar de** > seleccione el tamaño del documento original >

**4** Desplácese a:

**Copiar en** > seleccione la bandeja que contiene la cabecera >**Copiar**

- **5** Si no hay ninguna bandeja que contenga cabeceras, desplácese a: **Alimentador manual** > seleccione el tamaño de las cabeceras >**Cabecera**
- **6** Cargue la cabecera cara arriba de forma que el borde superior sea lo primero que entre en el alimentador multiuso y toque **Copiar**.

## **Creación de un método abreviado de copia con el panel de control de la impresora**

- **1** En la pantalla de inicio, toque **Copiar**.
- **2** Ajuste los valores de copia y toque **Guardar como método abreviado**.

**Nota:** Si cambia los valores después de crear el método abreviado de copia, los valores no se guardarán.

- **3** Introduzca un nombre único para el método abreviado y, a continuación, pulse **Hecho**.
- **4** Compruebe que el nombre del método abreviado sea correcto y, a continuación, toque **Aceptar**. Si el nombre del método abreviado es incorrecto, toque **Cancelar** y vuelva a introducir esta información.

- **•** El nombre de método abreviado se muestra en el icono Métodos abreviados de copia de la pantalla de inicio de la impresora.
- **•** Puede utilizar este método abreviado al copiar otro documento utilizando los mismos valores.

## **Personalizar valores de copia**

## **Copia con distinto tamaño**

**1** Cargue el documento original hacia arriba con el borde corto primero en la bandeja del ADF o hacia abajo sobre el cristal del escáner.

#### **Notas:**

- **•** No cargue en la bandeja del ADF postales, fotografías, objetos pequeños, transparencias, papel fotográfico o material de poco grosor (como recortes de revistas). Coloque estos elementos sobre el cristal del escáner.
- **•** La luz de indicador del ADF se enciende cuando el papel está correctamente cargado.
- **2** Si carga un documento en la bandeja del ADF, ajuste las guías del papel.
- **3** En la pantalla de inicio, navegue hasta:

**Copiar** >**Copiar de** > seleccione el tamaño del documento original >

**4** Desplácese a:

**Copiar en** > seleccione un nuevo tamaño para la copia > >**Copiar**

### **Realización de copias con papel de una bandeja seleccionada**

**1** Cargue el documento original hacia arriba con el borde corto primero en la bandeja del ADF o hacia abajo sobre el cristal del escáner.

#### **Notas:**

- **•** No cargue en la bandeja del ADF postales, fotografías, objetos pequeños, transparencias, papel fotográfico o material de poco grosor (como recortes de revistas). Coloque estos elementos sobre el cristal del escáner.
- **•** La luz de indicador del ADF se enciende cuando el papel está correctamente cargado.
- **2** Si carga un documento en la bandeja del ADF, ajuste las guías del papel.
- **3** En la pantalla de inicio, navegue hasta:

**Copiar** >**Copiar de** > seleccione el tamaño del documento original >

**4** Desplácese a:

**Copiar en** > seleccione la bandeja que contiene el tipo de papel que desee usar >

**5** Toque **Copiar**.

### **Copia de distintos tamaños de papel**

Utilice el alimentador automático de documentos para copiar un documento original con distintos tamaños de papel. Según el tamaño de papel cargado y los valores de "Copiar en" y "Copiar de", cada copia se imprime en tamaños de papel mixto (Ejemplo 1) o se ajusta para un tamaño concreto (Ejemplo 2).

#### **Ejemplo 1: Copia de tamaños de papel mixtos**

**1** Cargue el documento original hacia arriba con el borde corto primero en la bandeja del ADF o hacia abajo sobre el cristal del escáner.

#### **Notas:**

- **•** No cargue en la bandeja del ADF postales, fotografías, objetos pequeños, transparencias, papel fotográfico o material de poco grosor (como recortes de revistas). Coloque estos elementos sobre el cristal del escáner.
- **•** La luz de indicador del ADF se enciende cuando el papel está correctamente cargado.
- **2** Si carga un documento en la bandeja del ADF, ajuste las guías del papel.
- **3** En la pantalla de inicio, navegue hasta:

#### **Copiar** >**Copiar de** >**Tamaños mixtos** >

**4** Desplácese a:

#### **Copiar en** >**Correspondencia de tamaño automático** > >**Copiar**

El escáner identifica los distintos tamaños de papel conforme los digitaliza. Las copias se imprimen en los tamaños de papel mixtos que se correspondan con los tamaños del documento original.

#### **Ejemplo 2: Copia con un solo tamaño de papel**

**1** Cargue el documento original hacia arriba con el borde corto primero en la bandeja del ADF o hacia abajo sobre el cristal del escáner.

**Notas:**

- **•** No cargue en la bandeja del ADF postales, fotografías, objetos pequeños, transparencias, papel fotográfico o material de poco grosor (como recortes de revistas). Coloque estos elementos sobre el cristal del escáner.
- **•** La luz de indicador del ADF se enciende cuando el papel está correctamente cargado.
- **2** Si carga un documento en la bandeja del ADF, ajuste las guías del papel.
- **3** En la pantalla de inicio, navegue hasta:

#### **Copiar** >**Copiar de** >**Tamaños mixtos** >

**4** Desplácese a:

#### **Copiar en** >**Carta** > >**Copiar**

El escáner identifica los distintos tamaños de papel conforme los digitaliza y ajusta los tamaños de papel mixtos para que encajen en el papel seleccionado.

## **Copia en ambas caras del papel (dúplex)**

**1** Cargue el documento original hacia arriba con el borde corto primero en la bandeja del ADF o hacia abajo sobre el cristal del escáner.

#### **Notas:**

- **•** No cargue en la bandeja del ADF postales, fotografías, objetos pequeños, transparencias, papel fotográfico o material de poco grosor (como recortes de revistas). Coloque estos elementos sobre el cristal del escáner.
- **•** La luz de indicador del ADF se enciende cuando el papel está correctamente cargado.
- **2** Si carga un documento en la bandeja del ADF, ajuste las guías del papel.
- **3** En la pantalla de inicio, navegue hasta:

**Copiar** >**Caras (Dúplex)** > seleccione el método de impresión dúplex que prefiera

**Nota:** Para el método de impresión dúplex que prefiera, el primer número representa las caras de los documentos originales; el segundo número representa las caras de la copia. Por ejemplo, seleccione el valor "2 caras a 2 caras" si los originales están a dos caras y desea copias a dos caras.

**4** Toque <u>**<del></u></u> <del></del> ≻Copiar.</u>**</del>

#### **Reducción o ampliación de copias**

El tamaño de las copias se puede modificar de un 25% a un 400% del tamaño original del documento.

**1** Cargue el documento original hacia arriba con el borde corto primero en la bandeja del ADF o hacia abajo sobre el cristal del escáner.

**Notas:**

- **•** No cargue en la bandeja del ADF postales, fotografías, objetos pequeños, transparencias, papel fotográfico o material de poco grosor (como recortes de revistas). Coloque estos elementos sobre el cristal del escáner.
- **•** La luz de indicador del ADF se enciende cuando el papel está correctamente cargado.
- **2** Si carga un documento en la bandeja del ADF, ajuste las guías del papel.
- **3** En la pantalla de inicio, toque **Copiar**.
- **4** En el área Escala, toque  $\overline{a}$  **para aumentar o reducir el valor en un 1%.**

Si toca Copiar en o Copiar de después de definir Graduar manualmente, el valor de Graduar volverá a Automático.

**Nota:** Automático es el valor predeterminado de fábrica. Esto ajusta automáticamente la imagen de digitalización del documento original para que se adapte al tamaño del papel que se está utilizando para la copia.

**5** Toque **Copiar**.

### **Ajustando la calidad de copia**

**1** Cargue el documento original hacia arriba con el borde corto primero en la bandeja del ADF o hacia abajo sobre el cristal del escáner.

- **•** No cargue en la bandeja del ADF postales, fotografías, objetos pequeños, transparencias, papel fotográfico o material de poco grosor (como recortes de revistas). Coloque estos elementos sobre el cristal del escáner.
- **•** La luz de indicador del ADF se enciende cuando el papel está correctamente cargado.
- **2** Si carga un documento en la bandeja del ADF, ajuste las guías del papel.

<span id="page-99-0"></span>**3** En la pantalla de inicio, navegue hasta:

#### **Copiar** >**Contenido**

- **4** Toque el botón que mejor represente el tipo del contenido del documento que está copiando.
	- **• Texto**: el contenido del documento original es casi todo texto o líneas.
	- **• Texto/Foto**: el documento original es una mezcla de texto, gráficos y fotos.
	- **• Foto**: una foto o una imagen ocupa la mayor parte del documento original.
	- **• Gráficos**: el documento original consta principalmente de gráficos empresariales, como gráficos circulares, barras o animaciones.
- **5** Toque  $\mathscr{\mathscr{D}}$  .
- **6** Toque el botón que mejor represente el origen del contenido del documento que está copiando.
	- **• Láser en color**: el documento original se imprimió con una impresora láser a color.
	- **• Inyección de tinta**: el documento original se imprimió con una impresora de inyección de tinta.
	- **• Revista**: el documento original procede de una revista.
	- **• Prensa**: el documento original se imprimió con una prensa de impresión.
	- **• Láser en blanco y negro**: el documento original se imprimió con una impresora láser monocromo.
	- **• Foto/Película**: el documento original es una foto de una película.
	- **• Periódico**: el documento original procede de un periódico.
	- **• Otro**: el documento original se imprimió con una impresora alternativa o desconocida.
- **7** Toque  $\mathcal$  > **Copiar.**

## **Clasificación de copias**

Si imprime varias copias de un documento, puede elegir imprimirlas como un juego (clasificadas) o imprimir las copias como grupos de páginas (no clasificadas).

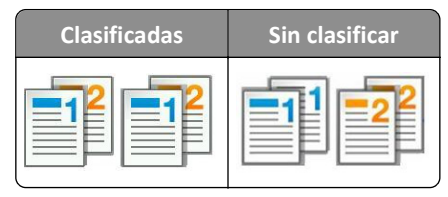

**1** Cargue el documento original hacia arriba con el borde corto primero en la bandeja del ADF o hacia abajo sobre el cristal del escáner.

**Notas:**

- **•** No cargue en la bandeja del ADF postales, fotografías, objetos pequeños, transparencias, papel fotográfico o material de poco grosor (como recortes de revistas). Coloque estos elementos sobre el cristal del escáner.
- **•** La luz de indicador del ADF se enciende cuando el papel está correctamente cargado.
- **2** Si carga un documento en la bandeja del ADF, ajuste las guías del papel.
- **3** En la pantalla de inicio, navegue hasta:

**Copiar** > escriba el número de copias >**Clasificar** > seleccione el orden que desee para las páginas > >**Copiar**

### **Colocación de hojas de separación entre copias**

**1** Cargue el documento original hacia arriba con el borde corto primero en la bandeja del ADF o hacia abajo sobre el cristal del escáner.

**Notas:**

- **•** No cargue en la bandeja del ADF postales, fotografías, objetos pequeños, transparencias, papel fotográfico o material de poco grosor (como recortes de revistas). Coloque estos elementos sobre el cristal del escáner.
- **•** La luz de indicador del ADF se enciende cuando el papel está correctamente cargado.
- **2** Si carga un documento en la bandeja del ADF, ajuste las guías del papel.
- **3** En la pantalla de inicio, navegue hasta:

#### **Copiar** >**Opciones avanzadas** >**Hojas de separación**

**Nota:** Defina Clasificar como"1,2,3 ‑ 1,2,3" para que se coloquen hojas de separación entre las copias. Si la opción Clasificar está definida como "1,1,1 ‑ 2,2,2", se añadirán hojas de separación al final del trabajo de copia. Para obtener más información, consulte ["Clasificación de copias" en la página 100.](#page-99-0)

- **4** Seleccione una de las siguientes opciones:
	- **• Entre copias**
	- **• Entre trabajos**
	- **• Entre páginas**
	- **• Desactivada**
- **5** Toque  $\mathbb{V}$  > Copiar.

### **Copia de varias páginas en una sola hoja**

Para ahorrar papel, puede copiar dos o cuatro páginas consecutivas de un documento de varias páginas en una sola hoja de papel.

#### **Notas:**

- **•** Asegúrese de que el tamaño del papel sea Carta, Legal, A4 o JIS B5.
- **•** Asegúrese de establecer el tamaño de la copia en 100%.
- **1** Cargue el documento original hacia arriba con el borde corto primero en la bandeja del ADF o hacia abajo sobre el cristal del escáner.

**Notas:**

- **•** No cargue en la bandeja del ADF postales, fotografías, objetos pequeños, transparencias, papel fotográfico o material de poco grosor (como recortes de revistas). Coloque estos elementos sobre el cristal del escáner.
- **•** La luz de indicador del ADF se enciende cuando el papel está correctamente cargado.
- **2** Si carga un documento en la bandeja del ADF, ajuste las guías del papel.
- **3** En la pantalla de inicio, navegue hasta:

## **Copiar** > **Opciones avanzadas** > **Ahorro de papel** > seleccione la salida que desee >  $\checkmark$  >> Copiar

**Nota:** Si está desactivado el ahorro de papel, no está disponible la opción Imprimir bordes de página.

## **Creación de un trabajo de copia personalizado**

El trabajo de copia personalizado o creación de trabajo se utiliza para combinar uno o varios conjuntos de documentos originales en un único trabajo de copia. Cada conjunto se puede digitalizar utilizando distintos parámetros de trabajo. Cuando se envía un trabajo de copia y Trabajo personalizado está activado, el escáner digitaliza el primer conjunto de documentos originales utilizando los valores proporcionados y, a continuación, digitaliza el siguiente conjunto con los mismos valores o con otros distintos.

La definición de "conjunto" depende del origen de la digitalización:

- **•** Si digitaliza un documento sobre el cristal del escáner, el conjunto estará formado por una página.
- **•** Si digitaliza varias páginas con el ADF, el conjunto estará formado por todas las páginas digitalizadas hasta que se vacíe la bandeja del ADF.
- **•** Si digitaliza una página con el ADF, el conjunto estará formado por una página.

Por ejemplo:

**1** Cargue el documento original hacia arriba con el borde corto primero en la bandeja del ADF o hacia abajo sobre el cristal del escáner.

**Notas:**

- **•** No cargue en la bandeja del ADF postales, fotografías, objetos pequeños, transparencias, papel fotográfico o material de poco grosor (como recortes de revistas). Coloque estos elementos sobre el cristal del escáner.
- **•** La luz de indicador del ADF se enciende cuando el papel está correctamente cargado.
- **2** Si carga un documento en la bandeja del ADF, ajuste las guías del papel.
- **3** En la pantalla de inicio, navegue hasta:

#### **Copiar** >**Opciones avanzadas** >**Trabajo personalizado** >**On** > >**Copiar**

**Nota:** Cuando se alcanza el final de un conjunto, aparece la pantalla de digitalización.

**4** Cargue el documento siguiente hacia arriba, con el borde corto primero en la bandeja del ADF, o hacia abajo sobre el cristal del escáner y, a continuación, toque **Digitalizar desde ADF** o **Digitalizar desde superficie**.

**Nota:** Cambie los valores del trabajo de digitalización según convenga.

**5** Si tiene otro documento para digitalizar, repita el paso anterior. De lo contrario, toque **Terminar el trabajo**.

## **Transmitir información a las copias**

### **Colocación de un encabezado o un pie de página**

**1** Cargue el documento original hacia arriba con el borde corto primero en la bandeja del ADF o hacia abajo sobre el cristal del escáner.

- **•** No cargue en la bandeja del ADF postales, fotografías, objetos pequeños, transparencias, papel fotográfico o material de poco grosor (como recortes de revistas). Coloque estos elementos sobre el cristal del escáner.
- **•** La luz de indicador del ADF se enciende cuando el papel está correctamente cargado.
- **2** Si carga un documento en el alimentador automático de documentos, ajuste las guías del papel.

**3** En la pantalla de inicio, navegue hasta:

**Copiar** >**Opciones avanzadas** >**Encabezado/Pie** > seleccione donde desea colocar el encabezado o pie de página > seleccione el tipo de encabezado o pie de página que desea

- **4** Introduzca la información necesaria en función del encabezado o pie de página seleccionados y toque **Terminado**.
- **5** Toque  $\mathcal{V}$  y a continuación

### **Colocación de un mensaje de plantilla en cada página**

Se puede agregar un mensaje de la plantilla en cada página. Puede elegir entre los mensajes Urgente, Confidencial, Copia, Personalizado o Borrador.

**1** Cargue el documento original hacia arriba con el borde corto primero en la bandeja del ADF o hacia abajo sobre el cristal del escáner.

**Notas:**

- **•** No cargue en la bandeja del ADF postales, fotografías, objetos pequeños, transparencias, papel fotográfico o material de poco grosor (como recortes de revistas). Coloque estos elementos sobre el cristal del escáner.
- **•** La luz de indicador del ADF se enciende cuando el papel está correctamente cargado.
- **2** Si carga un documento en la bandeja del ADF, ajuste las guías del papel.
- **3** En la pantalla de inicio, navegue hasta:

**Copiar** > **Opciones avanzadas** > **Plantilla** > s >**Terminado** >**Copiar**

## **Cancelación de un trabajo de copia**

### **Cancelación de un trabajo de copia mientras el documento original se encuentra en el ADF**

Cuando el alimentador automático de documentos (ADF) comience a procesar un documento, seleccione **Cancelar trabajo** en la pantalla del panel de control de la impresora.

## **Cancelando un trabajo de copia mientras se copian varias páginas utilizando el cristal del escáner**

En la pantalla principal, toque **Cancelar trabajo**.

Aparece el mensaje **Cancelando** en la pantalla. Cuando se cancela el trabajo, se muestra la pantalla de copia.

### **Cancelación de un trabajo de copia mientras se imprimen las páginas**

1 En el panel de control de la impresora, pulse **Cancelar trabajo** o pulse **X** en el teclado numérico.

**2** Toque el trabajo que desee cancelar y, a continuación, toque **Eliminar**.

**Nota:** Si pulsa **inter**ente la teclado, pulse luego **Reanudar** para volver a la pantalla de inicio.

## **Descripción del menú Copiar**

## **Copiar de**

Esta opción abre una pantalla en la que puede seleccionar el tamaño de papel del documento original.

- **•** Pulse el tamaño de papel que coincida con el documento original.
- **•** Para copiar un documento original que contenga tamaños mixtos de papel con la misma anchura, toque **Tamaños mixtos**.
- **•** Para que la impresora detecte automáticamente el tamaño del documento original, toque **Sensor de tamaño automático**.

## **Copiar en**

Esta opción abre una pantalla en la que puede introducir el tamaño y tipo de papel en que se imprimirán las copias.

- **•** Toque el tamaño y tipo de papel que se ajuste al papel cargado.
- **•** Si los valores de "Copiar de" y "Copiar en" son distintos, la impresora ajusta de forma automática el valor Ajustar tamaño para adaptarse a la diferencia.
- **•** Si el tipo o tamaño de papel en el que desea realizar la copia no está cargado en una de las bandejas, toque entonces **Alimentador manual** y cargue manualmente el papel en el alimentador multiuso.
- **•** Cuando "Copiar en" se establece en Correspondencia de tamaño automático, todas las copias tienen el mismo tamaño de papel que el documento original. Si el tamaño de papel que coincide con el que ha escogido no está cargado en una de las bandejas, entonces el mensaje **No se ha encontrado el tamaño de papel** aparece y solicita la carga de papel en una bandeja o en el alimentador multiuso.

## **Graduar**

Esta opción le permite modificar el tamaño del documento de un 25% a un 400% de su tamaño original. También puede establecer el escalado automático.

- **•** Al copiar a un tamaño de papel distinto, como papel de tamaño Legal a papel tamaño Carta, establezca los tamaños de papel de "Copiar de" y "Copiar a" automáticamente para escalar la imagen y que se ajuste al tamaño del papel en el que está copiando.
- Para reducir o aumentar el valor en un 1%, toque  $\Box$  o  $\Box$  en el panel de control de la impresora. Para aumentar o reducir el valor de forma continuada, mantenga pulsado el botón durante dos o más segundos.

### **Intensidad**

Esta opción permite ajustar el brillo o la intensidad de las copias con respecto al documento original.

## **Caras (dúplex)**

Esta opción permite realizar copias de una o dos caras a partir de documentos originales de una o dos caras.

## **Clasificar**

Esta opción mantiene las páginas de un trabajo de impresión apiladas en orden, especialmente al imprimir varias copias del documento.

## **Copias**

Esta opción permite establecer el número de copias que desea imprimir.

## **Contenido**

Esta opción le permite definir el tipo y la fuente del documento original.

Seleccione uno de los siguientes tipos de contenido:

- **• Gráficos**: el documento original consta principalmente de gráficos empresariales como gráficos circulares, barras o animaciones.
- **• Foto**: una foto o una imagen ocupa la mayor parte del documento original.
- **• Texto**: el contenido del documento original es casi todo texto o líneas.
- **• Texto/Foto**: el documento original es una mezcla de texto, gráficos y fotos.

Seleccione uno de los siguientes orígenes de contenido:

- **• Láser en blanco y negro**: el documento original se imprimió con una impresora láser monocromo.
- **• Láser en color**: el documento original se imprimió con una impresora láser a color.
- **• Inyección de tinta**: el documento original se imprimió con una impresora de inyección de tinta.
- **• Revista**: el documento original procede de una revista.
- **• Periódico**: el documento original procede de un periódico.
- **• Otro**: el documento original se imprimió con una impresora alternativa o desconocida.
- **• Foto/Película**: el documento original es una foto de una película.
- **• Prensa**: el documento original se imprimió con una prensa de impresión.

### **Guardar como método abreviado**

Esta opción permite guardar los valores actuales mediante la asignación de un nombre de método abreviado.

**Nota:** Al seleccionarse esta opción, automáticamente se asigna el número de método abreviado siguiente que esté disponible.

### **Uso de las opciones avanzadas**

Seleccione una de las siguientes opciones:

- **• Dúplex avanzado**: esta opción especifica la orientación de los documentos, tengan una o dos caras, y cómo se encuadernan.
- **• Imágenes avanzadas**: esta opción cambia o ajusta los valores de Centrado automático, Eliminación del fondo, Balance de color, Color excluido, Contraste, Imagen reflejada, Imagen en negativo, Digitalizar de borde a borde, Detalle de sombra, Nitidez y Temperatura antes de copiar el documento.

**Nota:** Esta opción solo aparece cuando hay un disco duro de impresora en instalado.

- **• Configuración de portada**: esta opción establece la portada de las copias y los folletos.
- **• Trabajo personalizado**: esta opción combina varios trabajos de digitalización en un único trabajo.
- **• Borrado de bordes**: esta opción elimina manchas o la información de los bordes del documento. Puede elegir entre eliminar un área de igual tamaño alrededor de los cuatro extremos del papel o bien seleccionar un borde concreto. La opción Borrado de bordes eliminará todo lo que esté incluido en el área seleccionada, de forma que no se imprimirá nada en esa parte.
- **• Encabezado/Pie**: esta opción introduce la fecha o la hora, el número de página, el número Bates o el texto personalizado, y los imprime en la posición especificada en el encabezado o pie.
- **• Desplazamiento márgenes**: esta opción aumenta o disminuye el tamaño del margen en una página con tan solo

mover la imagen digitalizada. Toque  $\pm 0$   $\pm 0$  para establecer el margen que desee. Si el margen adicional es demasiado grande, la copia quedará recortada.

- **• Plantilla**: esta opción crea una marca de agua (o mensaje) que recubre el contenido de la copia. Puede elegir entre Urgente, Confidencial, Copia y Borrador, o puede introducir un mensaje personalizado en el campo "Introducir texto personalizado". La palabra que seleccione aparecerá atenuada en todas las páginas.
- **• Ahorro papel**: esta opción imprime dos o más páginas de un documento original en la misma página. La opción Ahorro papel también se denomina impresión *N en una*, donde *N* es el número de páginas. Por ejemplo, 2 en una imprimirá dos páginas del documento en una sola página y 4 en una imprimirá cuatro páginas en una sola página.
- **• Hojas de separación**: esta opción coloca una hoja de papel en blanco entre copias, páginas o trabajos de impresión. Las hojas de separación se pueden extraer de una bandeja que contenga un tipo o un color de papel diferente al papel en el que se imprimen las copias.
- **• Sensor de alimentación múltiple**: detecta cuándo el ADF toma más de una hoja de papel a la vez y, a continuación, muestra un mensaje de error.

**Nota:** Esta opción únicamente es compatible con algunos modelos de impresora.

# **Envío de correo electrónico**

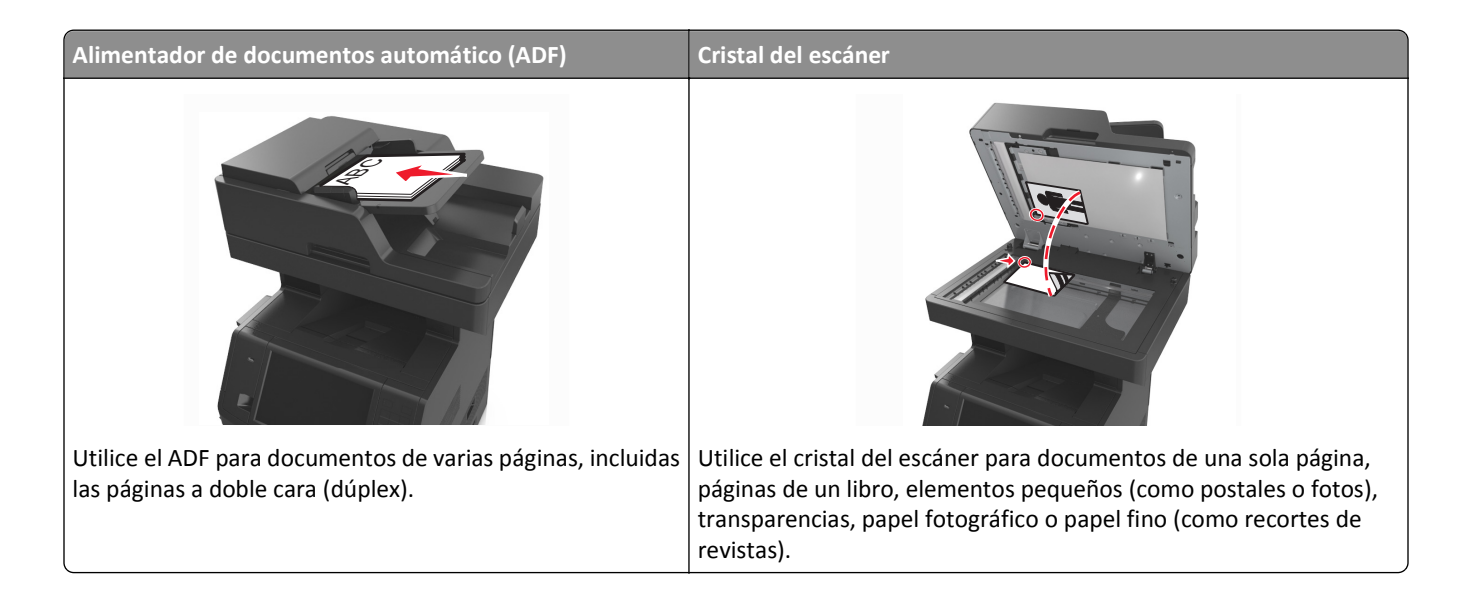

## **Configuración de la impresora para enviar correos electrónicos**

## **Configuración de la función de e-mail**

**1** Abra un explorador web y, a continuación, escriba la dirección IP de la impresora en el campo de la dirección.

**Notas:**

- **•** Verá la dirección IP de la impresora en la pantalla de inicio de la impresora. La dirección IP aparece como cuatro grupos de números separados por puntos, como 123.123.123.123.
- **•** Si está utilizando un servidor proxy, desactívelo temporalmente para cargar correctamente la página web.
- **2** Haga clic en **Valores** >**Valores de correo electrónico/FTP** >**Configuración de correo electrónico**.
- **3** Introduzca la información necesaria y, a continuación, haga clic en **Enviar**.

### **Configuración de los valores del correo electrónico**

**1** Abra un explorador web y, a continuación, escriba la dirección IP de la impresora en el campo de la dirección.

- **•** Verá la dirección IP de la impresora en la pantalla de inicio de la impresora. La dirección IP aparece como cuatro grupos de números separados por puntos, como 123.123.123.123.
- **•** Si está utilizando un servidor proxy, desactívelo temporalmente para cargar correctamente la página web.
- **2** Haga clic en **Valores** > > **Valores de correo electrónico/FTP** > > **Configuración de correo electrónico**.
- **3** Introduzca la información necesaria y, a continuación, haga clic en **Enviar**.

## **Crear un método abreviado de correo electrónico**

### **Creación de un método abreviado de e-mail con el servidor Web incorporado**

**1** Abra un explorador web y, a continuación, escriba la dirección IP de la impresora en el campo de la dirección.

**Notas:**

- **•** Verá la dirección IP de la impresora en la pantalla de inicio de la impresora. La dirección IP aparece como cuatro grupos de números separados por puntos, como 123.123.123.123.
- **•** Si está utilizando un servidor proxy, desactívelo temporalmente para cargar correctamente la página web.
- **2** Haga clic en **Valores**.
- **3** En la columna Otros valores, haga clic en **Administrar métodos abreviados** > > **Configuración de métodos abreviados de correo electrónico**.
- **4** Introduzca un nombre único para el destinatario y seguidamente especifique la dirección de correo electrónico. Si va a introducir varias direcciones, sepárelas con comas.
- **5** Haga clic en **Agregar**.

## **Creación de un método abreviado de correo electrónico con el panel de control de la impresora**

**1** En la pantalla de inicio, navegue hasta:

**Correo electrónico** >**Destinatario** > e introduzca una dirección de correo electrónico

Para crear un grupo de destinatarios, pulse **Siguiente dirección** e introduzca la dirección de e-mail del destinatario siguiente.

- **2** Toque **Asunto** y escriba el asunto del correo electrónico. A continuación, toque en **Terminado**.
- **3** Toque **Mensaje** y escriba su mensaje. A continuación, toque en **Terminado**.
- **4** Ajuste los valores del correo electrónico.

**Nota:** Si cambia los valores después de crear el método abreviado de correo electrónico, no se guardan los ajustes.

- **5** Toque  $\mathbb{R}$
- **6** Introduzca un nombre único para el método abreviado y, a continuación, pulse **Hecho**.
- **7** Compruebe que el nombre del método abreviado sea correcto y, a continuación, toque **Aceptar**.

Si el nombre del método abreviado es incorrecto, toque **Cancelar** y vuelva a introducir esta información.

- **•** El nombre de método abreviado se muestra en el icono Métodos abreviados de correo electrónico de la pantalla de inicio de la impresora.
- **•** Puede utilizar este método abreviado al enviar por correo electrónico otro documento utilizando los mismos valores.
# **Enviar un documento por correo electrónico**

Puede utilizar la impresora para enviar documentos digitalizados por correo electrónico a uno o varios destinatarios de distintas formas. Puede escribir la dirección de correo electrónico, utilizar un número de método abreviado o la libreta de direcciones. También puede usar la aplicación Envío múltiple o Mi acceso directo en la pantalla de inicio de la impresora. Para obtener más información, consulte ["Activación de las aplicaciones de la pantalla de inicio" en la](#page-22-0) [página 23.](#page-22-0)

## **Envío de un correo electrónico utilizando el panel de control de la impresora**

**1** Cargue el documento original hacia arriba con el borde corto primero en la bandeja del ADF o hacia abajo sobre el cristal del escáner.

#### **Notas:**

- **•** No cargue en la bandeja del ADF postales, fotografías, objetos pequeños, transparencias, papel fotográfico o material de poco grosor (como recortes de revistas). Coloque estos elementos sobre el cristal del escáner.
- **•** La luz de indicador del ADF se enciende cuando el papel está correctamente cargado.
- **2** Si carga un documento en la bandeja del ADF, ajuste las guías del papel.

**Nota:** Para evitar que la imagen quede recortada, asegegúrese de que el tamaño del documento original y el del papel de la copia son iguales.

**3** En la pantalla de inicio, navegue hasta:

#### **Correo electrónico** >**Destinatario(s)**

**4** Escriba la dirección de correo electrónico o pulse **#** con el treclado y, a continuación, introduzca el número de método abreviado.

**Notas:**

- **•** Para agregar destinatarios, pulse **Dirección siguiente** y, a continuación, introduzca la dirección o el número de método de abreviado que desee agregar.
- **•** Asimismo, puede introducir una dirección de correo electrónico desde la libreta de direcciones.
- **5** Pulse **Hecho** >**Enviar**.

## **Envío de correos electrónicos con un número de método abreviado**

**1** Cargue el documento original hacia arriba con el borde corto primero en la bandeja del ADF o hacia abajo sobre el cristal del escáner.

**Notas:**

- **•** No cargue en la bandeja del ADF postales, fotografías, objetos pequeños, transparencias, papel fotográfico o material de poco grosor (como recortes de revistas). Coloque estos elementos sobre el cristal del escáner.
- **•** La luz de indicador del ADF se enciende cuando el papel está correctamente cargado.
- **2** Si carga un documento en la bandeja del ADF, ajuste las guías del papel.

**3** Pulse #, después introduzca el número de método abreviado con el teclado y, a continuación, toque  $\mathbb{V}$ .

**Nota:** Para introducir destinatarios adicionales, toque **Dirección siguiente** y, a continuación, introduzca la dirección o el número de método de abreviado que desee agregar.

**4** Toque **Enviar**.

## **Envío de un mensaje de correo electrónico mediante la libreta de direcciones**

**1** Cargue el documento original hacia arriba con el borde corto primero en la bandeja del ADF o hacia abajo sobre el cristal del escáner.

#### **Notas:**

- **•** No cargue en la bandeja del ADF postales, fotografías, objetos pequeños, transparencias, papel fotográfico o material de poco grosor (como recortes de revistas). Coloque estos elementos sobre el cristal del escáner.
- **•** La luz de indicador del ADF se enciende cuando el papel está correctamente cargado.
- **2** Si carga un documento en la bandeja del ADF, ajuste las guías del papel.
- **3** En la pantalla de inicio, navegue hasta:

# **Correo electrónico** >**Destinatatio(s)** > > introduzca el nombre del destinatario >**Buscar**

**4** Toque el nombre del destinatario.

**Nota:** Para introducir otros destinatarios, toque **Dirección siguiente** e introduzca la dirección o el número de método abreviado que desee agregar, o bien busque en la libreta de direcciones.

**5** Toque **Hecho**.

# **Personalizar los valores del correo electrónico**

## **Cómo agregar la información del asunto y el mensaje en un correo electrónico**

**1** Cargue el documento original hacia arriba con el borde corto primero en la bandeja del ADF o hacia abajo sobre el cristal del escáner.

#### **Notas:**

- **•** No cargue en la bandeja del ADF postales, fotografías, objetos pequeños, transparencias, papel fotográfico o material de poco grosor (como recortes de revistas). Coloque estos elementos sobre el cristal del escáner.
- **•** La luz de indicador del ADF se enciende cuando el papel está correctamente cargado.
- **2** Si carga un documento en la bandeja del ADF, ajuste las guías del papel.
- **3** En la pantalla de inicio, navegue hasta:

**Correo electrónico** >**Destinatario(s)** > introduzca una dirección de correo electrónico >**Terminado**

- **4** Toque **Asunto** y escriba el asunto del correo electrónico. A continuación, toque en **Terminado**.
- **5** Toque **Mensaje** y escriba su mensaje. A continuación, toque en **Terminado**.

## **Cambio del tipo de archivo de salida**

**1** Cargue el documento original hacia arriba con el borde corto primero en la bandeja del ADF o hacia abajo sobre el cristal del escáner.

**Notas:**

- **•** No cargue en la bandeja del ADF postales, fotografías, objetos pequeños, transparencias, papel fotográfico o material de poco grosor (como recortes de revistas). Coloque estos elementos sobre el cristal del escáner.
- **•** La luz de indicador del ADF se enciende cuando el papel está correctamente cargado.
- **2** Si carga un documento en la bandeja del ADF, ajuste las guías del papel.
- **3** En la pantalla de inicio, navegue hasta:

**Correo electrónico** >**Destinatatio(s)** > introduzca la dirección del correo electrónico >**Terminado** >**Enviar como**

- **4** Pulse el botón que represente el tipo de archivo que desea enviar.
	- **• PDF**: crea un único archivo con varias páginas.
	- **• PDF seguro**: crea un archivo PDF codificado que protege el contenido del archivo contra el acceso no autorizado.
	- **• TIFF**: crea varios archivos o uno solo. Si se desactiva TIFF de múltiples páginas en el menú Valores de Embedded Web Server, TIFF guarda una página en cada archivo. El tamaño del archivo es normalmente mayor que el de un archivo JPEG equivalente.
	- **• JPEG**: crea y adjunta un archivo aparte de cada página del documento original, que puede visualizarse prácticamente con todos los exploradores web y programas gráficos.
	- **• XPS**: crea un único archivo XPS con varias páginas, que se puede ver con un complemento de Internet Explorer y .NET Framework, o descargando un visor independiente de terceros

 $5$  Toque  $\leq$  >**Enviar.** 

**Nota:** Si ha seleccionado PDF seguro, se le solicitará que introduzca la contraseña dos veces.

# **Cancelar un correo electrónico**

- **•** Cuando utilice el ADF, pulse **Cancelar trabajo** cuando aparezca **Digitalizando**.
- **•** Cuando utilice el cristal del escáner, pulse **Cancelar trabajo** cuando aparezca **Digitalizando** o bien cuando aparezca **Digitalizar la página siguiente**/**Terminar el trabajo**.

# **Descripción de las opciones del correo electrónico**

## **Destinatario(s)**

Esta opción le permite introducir el destinatario del correo electrónico. Puede introducir varias direcciones de correo electrónico.

## **Asunto**

Esta opción permite introducir una línea de asunto para el correo electrónico.

## **Mensaje**

Esta opción permite escribir un mensaje que se enviará con el archivo adjunto digitalizado.

## **Nombre de archivo**

Esta opción le permite personalizar el nombre del archivo adjunto.

## **Guardar como método abreviado**

Esta opción permite guardar los valores actuales como un método abreviado mediante la asignación de un nombre.

**Nota:** Al seleccionarse esta opción, automáticamente se asigna el número de método abreviado siguiente que esté disponible.

## **Tamaño original**

Esta opción permite definir el tamaño del papel de los documentos que va a enviar por correo electrónico. Si Tam. original se define como Tamaños Mixtos, puede digitalizar un documento original que contenga tamaños mixtos de papel (carta y legal).

## **Intensidad**

Esta opción permite ajustar el brillo o la intensidad de los documentos digitalizados con respecto al documento original.

## **Resolución**

Esta opción permite ajustar la calidad de salida del correo electrónico. Si se aumenta la resolución de la imagen, aumenta también el tamaño del archivo de e-mail y el tiempo necesario para la digitalización del documento original. Si reduce la resolución de la imagen, también se reduce el tamaño de archivo.

## **Contenido**

Esta opción le permite definir el tipo y la fuente del documento original.

Seleccione uno de los siguientes tipos de contenido:

- **• Gráficos**: el documento original consta principalmente de gráficos empresariales, como gráficos circulares, barras o animaciones.
- **• Foto**: una foto o una imagen ocupa la mayor parte del documento original.
- **• Texto**: el contenido del documento original es casi todo texto o líneas.
- **• Texto/Foto**: el documento original es una mezcla de texto, gráficos y fotos.

Seleccione uno de los siguientes orígenes de contenido:

- **• Láser en blanco y negro**: el documento original se imprimió con una impresora láser monocromo.
- **• Láser en color**: el documento original se imprimió con una impresora láser a color.
- **• Inyección de tinta**: el documento original se imprimió con una impresora de inyección de tinta.
- **• Revista**: el documento original procede de una revista.
- **• Periódico**: el documento original procede de un periódico.
- **• Otro**: el documento original se imprimió con una impresora alternativa o desconocida.
- **• Foto/Película**: el documento original es una foto de una película.
- **• Prensa**: el documento original se imprimió con una prensa de impresión.

### **Enviar como**

Esta opción permite establecer el tipo de salida de la imagen digitalizada.

Seleccione una de las siguientes opciones:

**• PDF**: úselo para crear un único archivo con varias páginas.

**Nota:** PDF es el valor predeterminado de fábrica.

- **• PDF seguro**: crea un archivo PDF cifrado que protege el contenido del archivo del acceso no autorizado.
- **• TIFF**: crea varios archivos o uno solo. Si se desactiva TIFF de múltiples páginas en el menú Valores de Embedded Web Server, TIFF guarda una página en cada archivo. El tamaño del archivo es normalmente mayor que el de un archivo JPEG equivalente.
- **• JPEG**: úselo para crear y adjuntar un archivo independiente para cada página del documento original.
- **• XPS**: úselo para crear un único archivo XPS con varias páginas.

## **Configuración de página**

Esta opción permite modificar los siguientes valores:

- **• Caras (dúplex)**: especifica si el documento original se imprime solo por una cara o por ambas caras del papel. También identifica lo que se debe digitalizar para incluirlo en el correo electrónico.
- **• Orientación**: especifica la orientación del documento original y cambia los valores Caras (dúplex) y Encuadernación para que coincidan con los de la orientación del documento original.
- **• Encuadernación**: especifica si el documento original está encuadernado por el borde largo o por el borde corto.

## **Presentación preliminar de la digitalización**

Esta opción permite ver la primera página de la imagen antes de incluirla en el correo electrónico. Cuando se digitaliza la primera página, se realiza una pausa en el proceso de digitalización y aparece una imagen de vista previa.

**Nota:** Esta opción solo aparece cuando hay un disco duro de impresora en funcionamiento instalado.

### **Uso de las opciones avanzadas**

Seleccione una de las siguientes opciones:

- **• Imágenes avanzadas**: esta opción ajusta los valores de Eliminación de fondo, Mezcla de color, Color excluido, Contraste, Calidad JPEG, Imagen reflejada, Imagen en negativo, Digitalización de borde a borde, Detalle de sombra, Nitidez y Temperatura antes de enviar el documento por correo electrónico.
- **• Trabajo personalizado**: esta opción combina varios trabajos de digitalización en un único trabajo.
- **• Borrado de bordes**: esta opción elimina manchas o la información de los bordes del documento. Puede elegir entre eliminar un área de igual tamaño alrededor de los cuatro extremos del papel o bien seleccionar un borde concreto. La opción Borrado de bordes eliminará todo lo que esté incluido en el área seleccionada, de forma que no se imprimirá nada en esa parte.
- **• Registro de transmisión:** imprime el registro de transmisión o el registro de error de transmisión.
- **• Sensor de alimentación múltiple**: detecta cuándo el ADF toma más de una hoja de papel a la vez y, a continuación, muestra un mensaje de error.

**Nota:** Esta opción únicamente es compatible con algunos modelos de impresora.

# **Envío de fax**

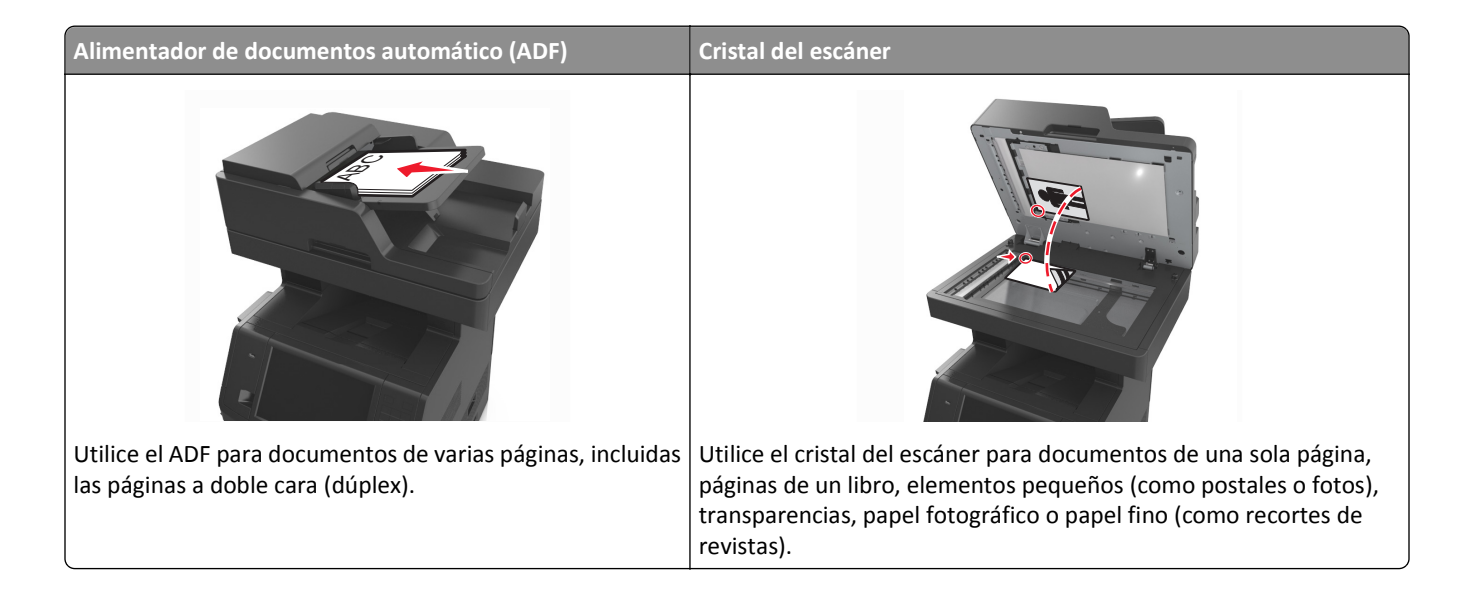

# **Configuración de la impresora como máquina de fax**

**PRECAUCIÓN: PELIGRO DE DESCARGAS ELÉCTRICAS** No utilice la función de fax durante una tormenta eléctrica. No configure este producto ni realice ninguna conexión eléctrica ni de cableado, como la función de fax, el cable de alimentación o el teléfono, durante una tormenta eléctrica.

#### **Notas:**

- **•** Es posible que los siguientes métodos de conexión no sean aplicables en todos los países o regiones.
- **•** Durante la configuración inicial de la impresora, desactive la casilla de la función de fax y de cualquier otra función que vaya a configurar después y, a continuación, pulse **Continuar**.
- **•** El indicador puede parpadear en rojo si la función de fax está activada sin haber terminado de configurarse.

**Advertencia—Posibles daños:** no toque los cables ni la impresora en el área mostrada mientras se esté recibiendo o enviando un fax de manera activa.

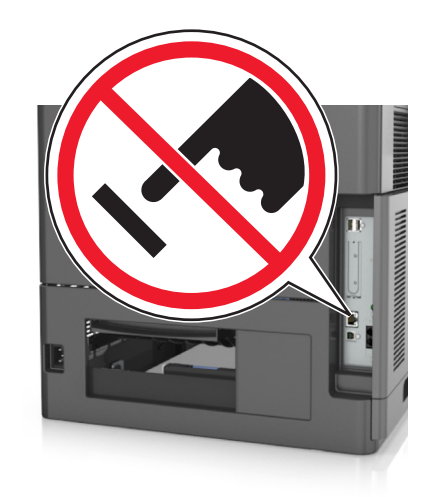

## **Configuración inicial de fax**

En muchos países y regiones se requiere que todos los faxes enviados contengan la información siguiente en un margen, en el encabezamiento o en el pie de cada página transmitida o en la primera página de la transmisión: nombre del fax (identificación de la empresa, la entidad o de la persona que envía el mensaje) y número del fax (número de teléfono del dispositivo, la empresa, la entidad o la persona que envía el fax).

Para introducir la información de configuración de fax, utilice el panel de control de la impresora o utilice el navegador para acceder a Embedded Web Server y al menú Valores.

**Nota:** Si no dispone de un entorno TCP/IP, debe utilizar el panel de control de la impresora para introducir la información de configuración de fax.

#### **Configuración de fax con el panel de control de la impresora**

Cuando se enciende la impresora por primera vez, aparece una serie de pantallas iniciales. Si la impresora tiene funciones de fax, aparecerán las pantallas Nombre de fax y Número de fax:

- **1** Cuando se muestre la pantalla Nombre de fax, realice lo siguiente:
	- **a** Introduzca el nombre que imprimirá en el todos los faxes salientes.
	- **b** Introduzca el nombre del fax y toque en **Enviar**.
- **2** Cuando se muestre la pantalla Número de fax, escriba el número de fax y toque **Enviar**.

#### **Configuración de fax con Embedded Web Server**

**1** Abra un explorador web y, a continuación, escriba la dirección IP de la impresora en el campo de la dirección.

**Notas:**

- **•** Verá la dirección IP de la impresora en la pantalla de inicio de la impresora. La dirección IP aparece como cuatro grupos de números separados por puntos, como 123.123.123.123.
- **•** Si está utilizando un servidor proxy, desactívelo temporalmente para cargar correctamente la página web.
- **2** Haga clic en **Valores** >> **Valores de fax** >> **Configuración de fax analógico**.
- **3** En el campo Nombre de fax, introduzca el nombre que se imprimirá en todos los faxes salientes.
- **4** En el campo Número de fax, introduzca el número de fax de la impresora.
- **5** Haga clic en **Enviar**.

## **Selección de una conexión de fax**

#### **Caso 1: Línea telefónica estándar**

**Configuración 1: La impresora está conectada a una línea de fax exclusiva**

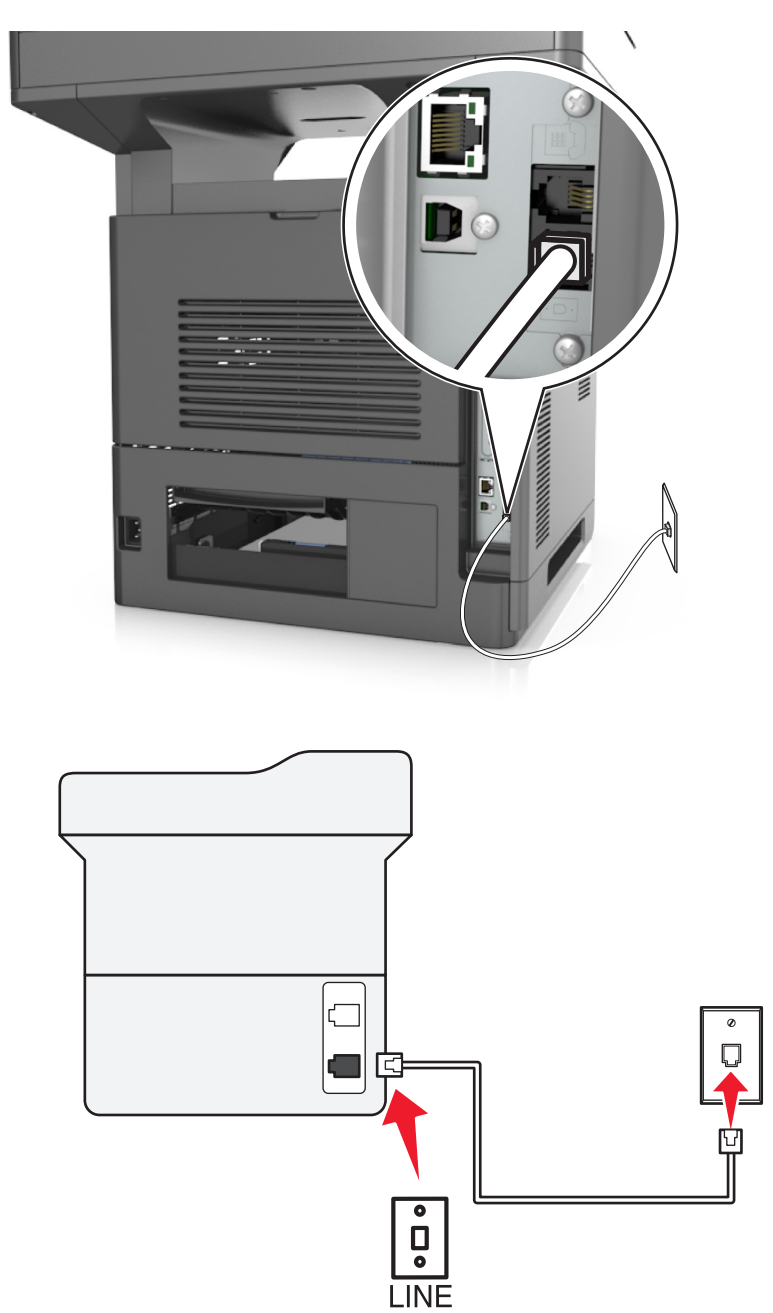

#### **Para conectarlo:**

- **1** Conecte un extremo del cable telefónico incluido con la impresora al puerto **de la impresora**.
- **2** Conecte el otro extremo del cable telefónico a una toma de pared analógica activa.

#### **Sugerencias para esta configuración:**

- **•** Puede definir la impresora para recibir faxes automáticamente (respuesta automática activada) o manualmente (respuesta automática desactivada).
- **•** Si desea recibir faxes de forma automática (respuesta automática activada), podrá definir la impresora para que descuelgue después de un número determinado de tonos.

#### **Configuración 2: Impresora con línea compartida con un contestador automático**

#### **Conectada a la misma toma mural telefónica**

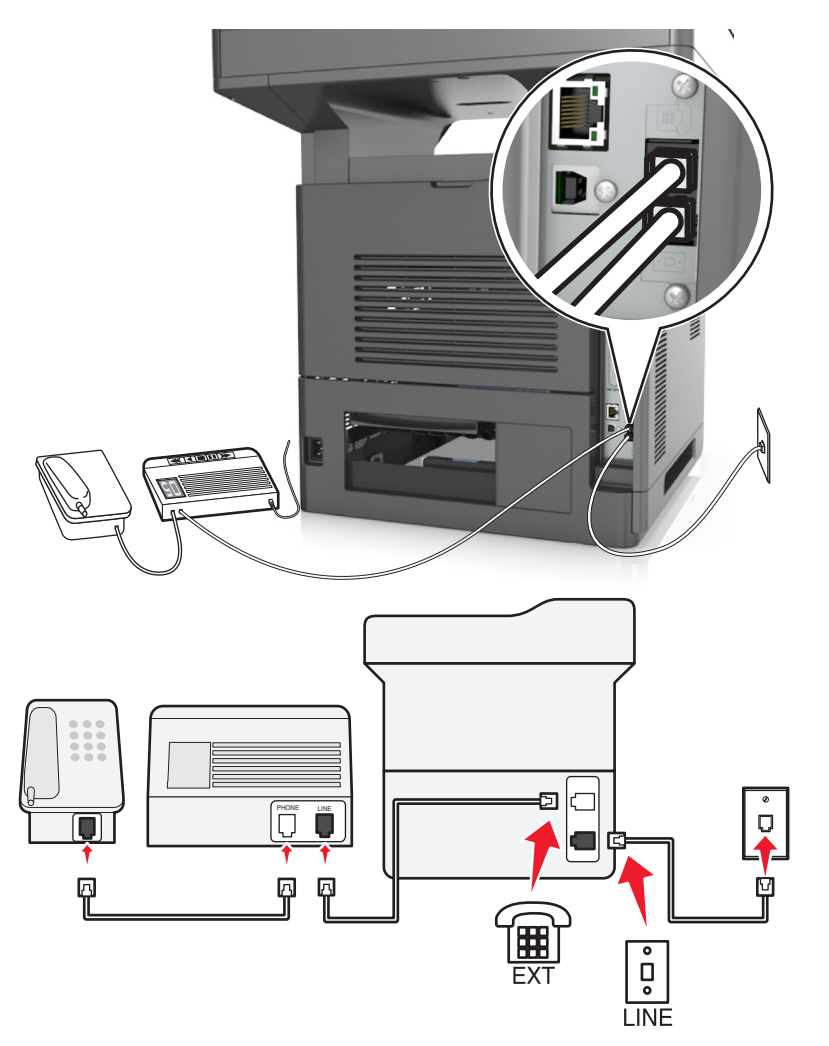

#### **Para conectarlo:**

- **1** Conecte un extremo del cable telefónico incluido con la impresora al puerto **de la impresora**.
- **2** Conecte el otro extremo del cable telefónico a una toma de pared analógica activa.
- **3** Conecte el contestador al puerto  $\widehat{\mathbb{F}}$  de la impresora.

#### **Conectada a una toma mural diferente**

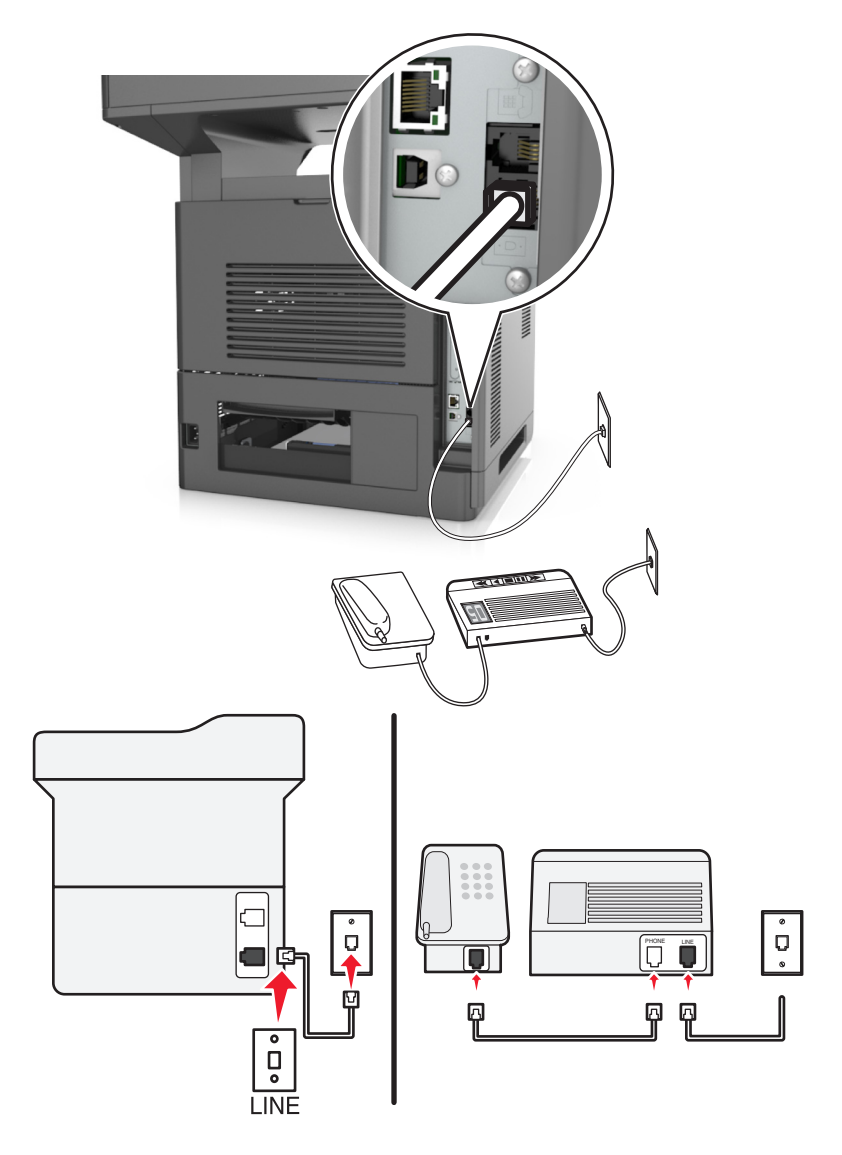

#### **Para conectarlo:**

- **1** Conecte un extremo del cable telefónico incluido con la impresora al puerto  $\frac{1}{2}$  de la impresora.
- **2** Conecte el otro extremo del cable telefónico a una toma de pared analógica activa.

#### **Sugerencias para esta configuración:**

- **•** Si solo tiene un número de teléfono en la línea, es necesario que defina la impresora para que reciba faxes de forma automática (respuesta automática activada).
- **•** Defina la impresora para contestar llamadas tras dos tonos después del contestador automático. Por ejemplo, si el contestador automático responde a llamadas tras cuatro tonos, la impresora responde tras seis tonos. De este modo, el contestador automático recibe primero las llamadas y así puede recibir las llamadas de voz. Si la llamada es un fax, la impresora detecta la señal de fax en la línea y retoma la llamada.
- **•** Si contrata un servicio de timbre distintivo ofertado por su empresa telefónica, asegúrese de que define el patrón de timbre correcto para la impresora. De lo contrario, la impresora no recibirá los faxes aunque la haya configurado para recibirlos de forma automática.

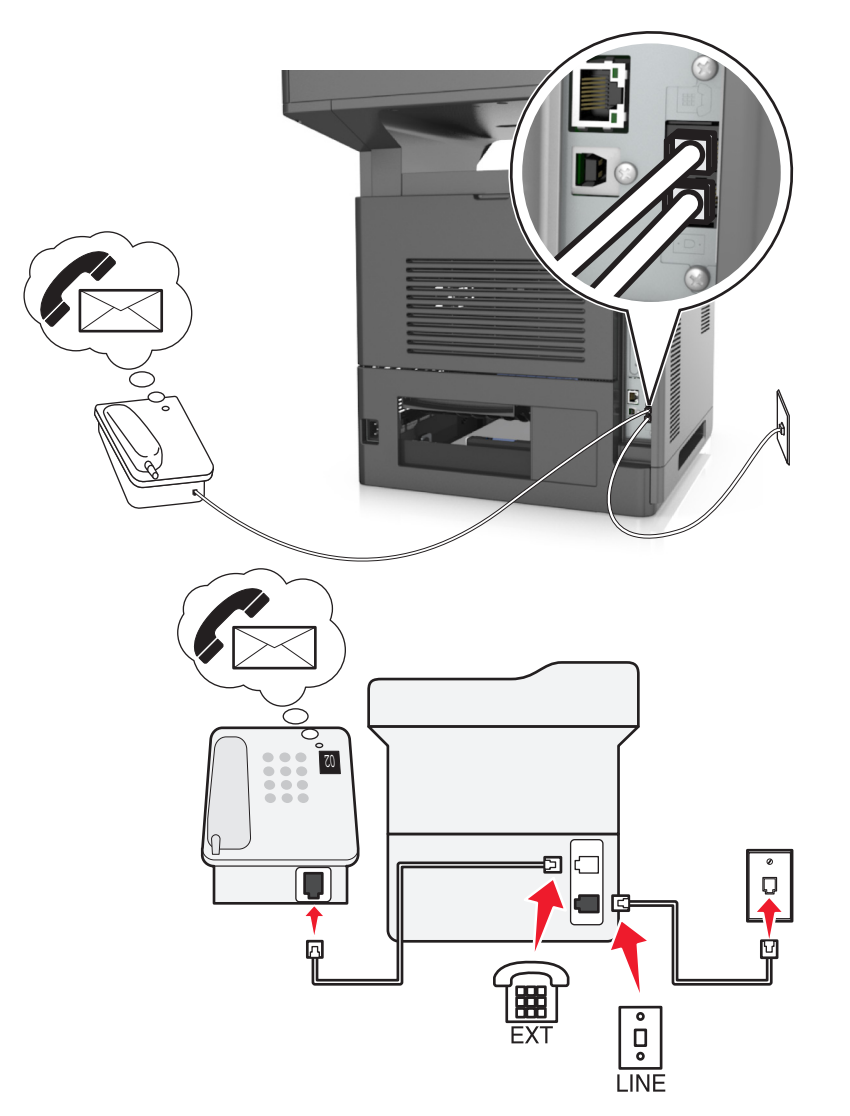

#### **Configuración 3: La impresora comparte la línea con un teléfono suscrito a un servicio de buzón de voz**

#### **Para conectarlo:**

- **1** Conecte un extremo del cable telefónico incluido con la impresora al puerto  $\frac{1}{2}$  de la impresora.
- **2** Conecte el otro extremo del cable telefónico a una toma de pared analógica activa.
- **3** Conecte el teléfono al puerto  $\widehat{\mathbb{F}}$  de la impresora.

#### **Sugerencias para esta configuración:**

- **•** Esta configuración funciona mejor si contrata un servicio de timbre distintivo. Si dispone de un servicio de timbre distintivo, asegúrese de que define el patrón de timbre correcto para la impresora. De lo contrario, la impresora no recibirá los faxes aunque la haya configurado para recibirlos de forma automática.
- **•** Si solo tiene un número de teléfono en la línea, es necesario que defina la impresora para que reciba faxes de forma manual (respuesta automática desactivada).

Cuando responda al teléfono y escuche tonos de fax, pulse **\*9\*** o el código de respuesta manual del teléfono para recibir el fax.

**•** También puede definir la impresora para recibir faxes automáticamente (respuesta automática activada), pero necesitará desactivar el buzón de voz cuando espere un fax. Esta configuración funciona mejor si utiliza el buzón de voz con más frecuencia que el fax.

**Caso 2: digital, línea de abonado (DSL)**

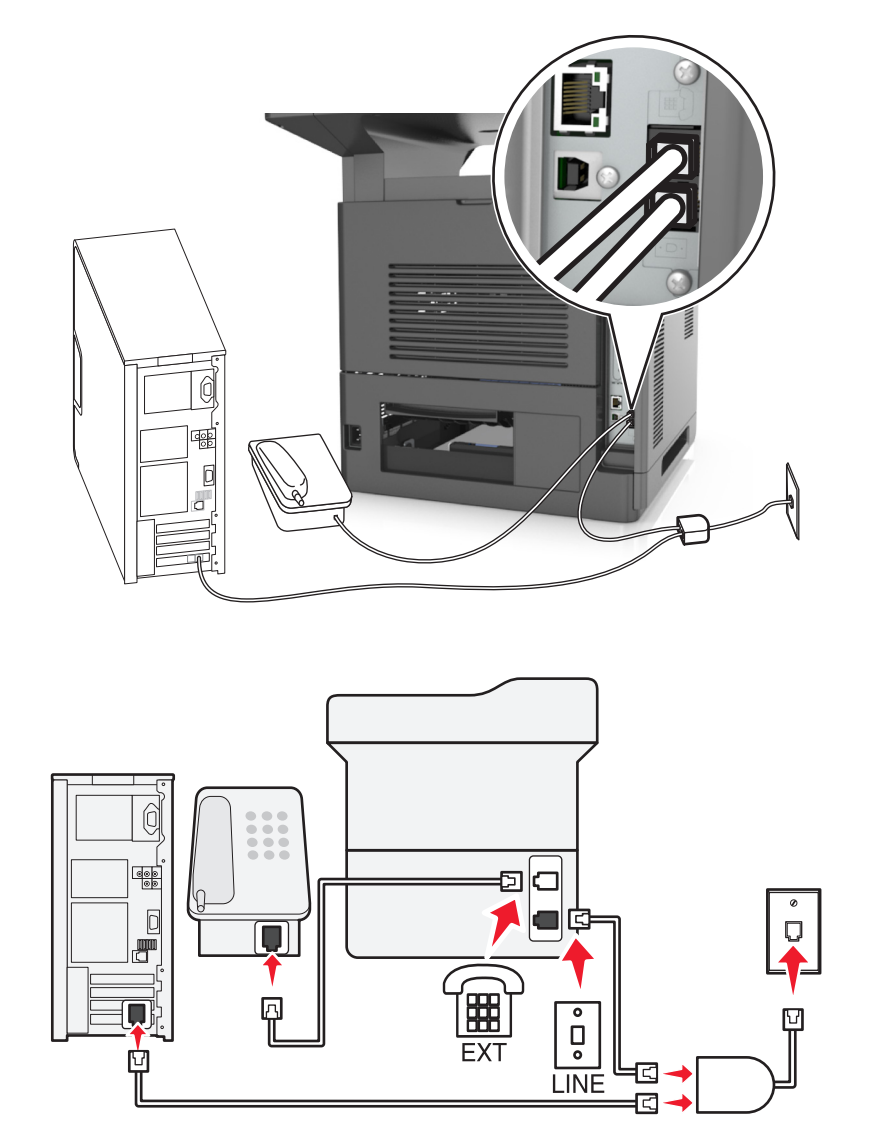

Una línea digital de abonado divide la línea de teléfono habitual en dos canales: voz e Internet. Las señales de teléfono y fax viajan a través del canal de voz mientras que la señal de Internet transcurre por el otro canal. De esta forma, puede utilizar la misma línea para llamadas de voz analógicas (incluido el fax) y para el acceso digital a Internet.

Con el fin de minimizar las interferencias entre los dos canales y garantizar una conexión de calidad, deberá instalar un filtro DSL para los servicios analógicos (máquina de fax, teléfono, contestador automático) en la red. Las interferencias provocan ruidos y electricidad estática en el teléfono, errores de fax y faxes de mala calidad para la impresora, así como una conexión lenta a Internet en el equipo.

Para instalar un filtro para la impresora:

- **1** Conecte el puerto de la línea del filtro DSL a la toma mural.
- **2** Conecte un extremo del cable telefónico incluido con la impresora al puerto  $\frac{1}{2}$  de la impresora. Conecte el otro extremo al puerto telefónico del filtro DSL.
- **3** Para seguir utilizando un equipo para acceder a Internet, conéctelo al puerto DSL HPN del filtro DSL.
- **4** Para conectar un teléfono a la impresora, retire cualquier adaptador de conexión instalado en el puerto  $\circ$  de la impresora y conecte el teléfono al puerto.

**Caso 3: Servicio telefónico de Voz sobre IP (VoIP)**

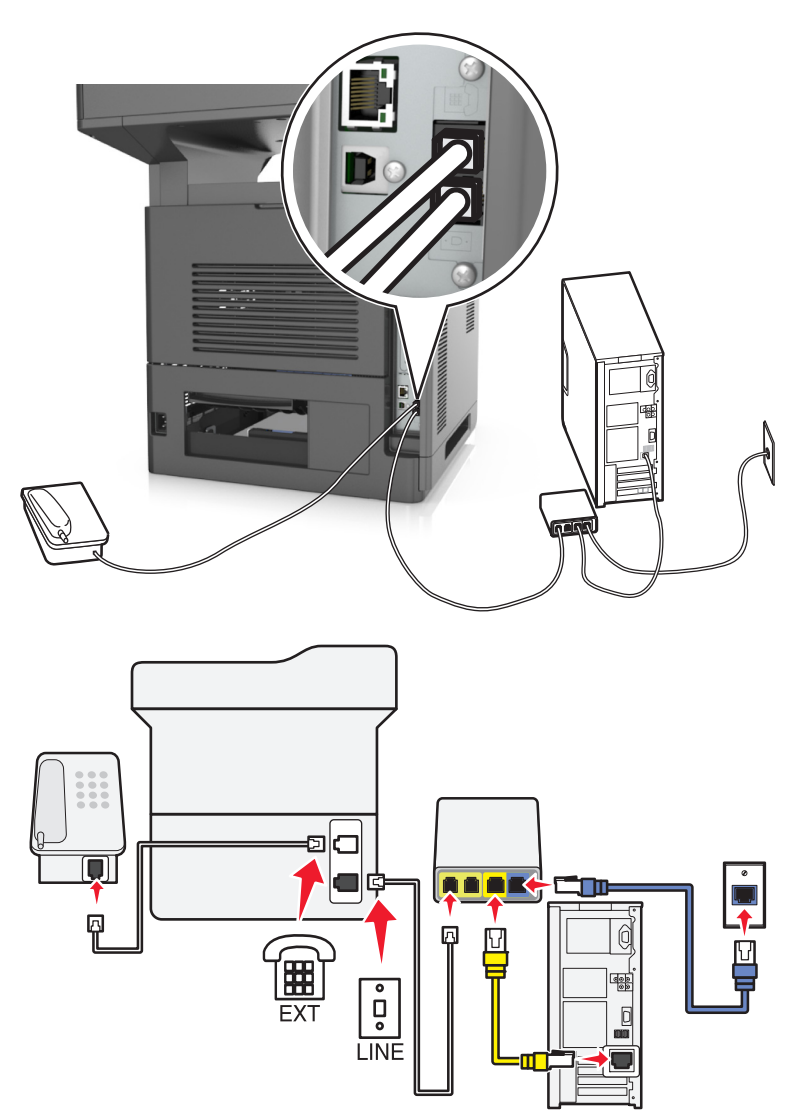

#### **Para conectarlo:**

- **1** Conecte un extremo del cable telefónico incluido con la impresora al puerto  $\frac{1}{2}$  de la impresora.
- **2** Conecte el otro extremo del cable al puerto con la etiqueta **Línea telefónica 1** o **Puerto telefónico** del adaptador VoIP.

**Nota:** El puerto con la etiqueta **Línea telefónica 2** o **Puerto de fax** no está siempre activo. Los proveedores de VoIP pueden cobrar una tarifa adicional por la activación del segundo puerto telefónico.

**3** Conecte el teléfono al **puerto de la impresora**.

#### **Sugerencias para esta configuración:**

- **•** Para asegurarse de que el puerto telefónico del adaptador VoIP está activo, conecte un teléfono analógico al puerto telefónico y escuche el tono de llamada. Si escucha un tono de llamada, significa que el puerto está activo.
- **•** Si necesita dos puertos telefónicos para sus dispositivos pero no quiere pagar costes adicionales, no conecte la impresora al segundo puerto telefónico. Puede utilizar un divisor telefónico (splitter). Conecte el divisor telefónico al puerto con la etiqueta **Línea telefónica 1** o **Puerto telefónico** y, a continuación, conecte la impresora y el teléfono al divisor.

**Nota:** Asegúrese de utilizar un divisor telefónico y *no* un divisor de línea. Para asegurarse de que utiliza el divisor correcto, enchufe un teléfono analógico al divisor y escuche el tono de llamada.

#### **Caso 4: Telefonía digital a través de un proveedor de cable**

**Configuración 1: La impresora está conectada directamente a un módem de cable**

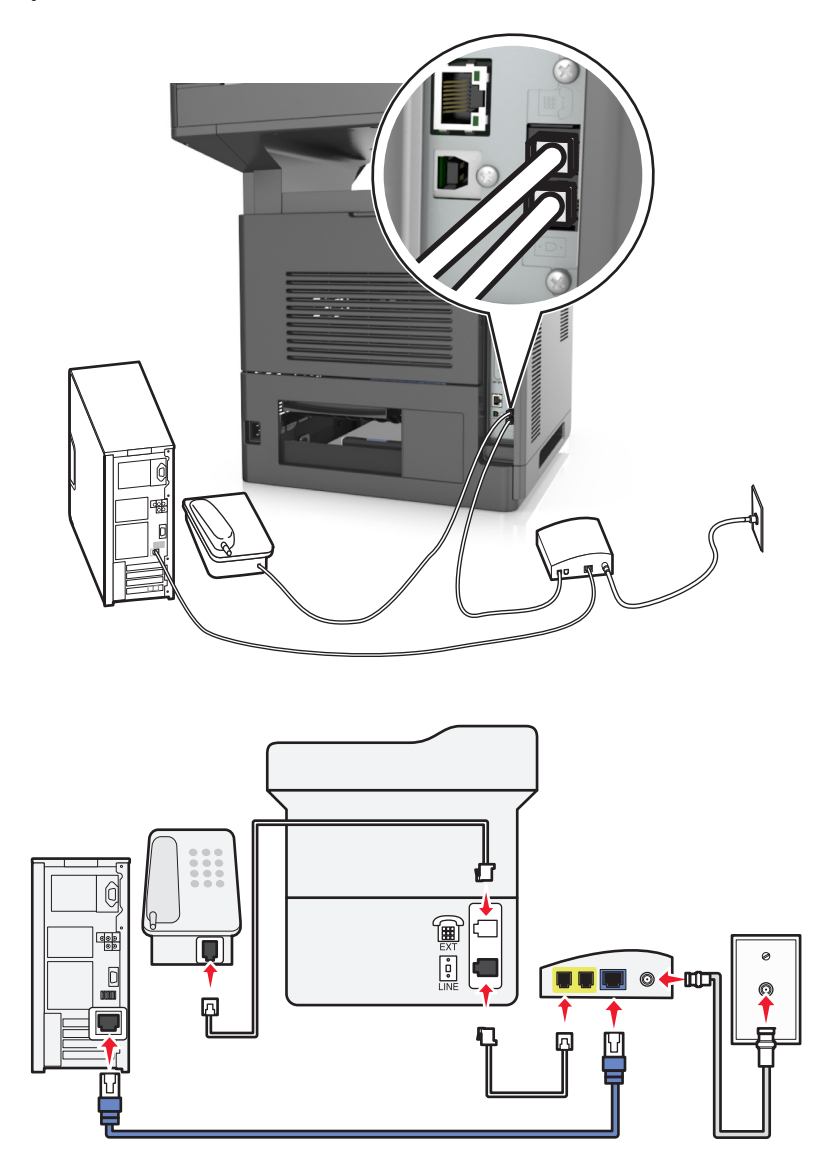

- **1** Conecte un extremo del cable telefónico incluido con la impresora **alge de la impresora.**
- **2** Conecte el otro extremo del cable al puerto con la etiqueta **Línea telefónica 1** o **Puerto telefónico** del módem de cable.

**Nota:** El puerto con la etiqueta **Línea telefónica 2** o **Puerto de fax** no está siempre activo. Los proveedores de VoIP pueden cobrar una tarifa adicional por la activación del segundo puerto telefónico.

**3** Conecte el teléfono analógico al puerto  $\widehat{\mathbb{F}}$  de la impresora.

#### **Notas:**

**•** Para asegurarse de que el puerto telefónico del módem de cable está activo, conecte un teléfono analógico al puerto telefónico y escuche el tono de llamada. Si escucha un tono de llamada, significa que el puerto está activo.

- **•** Si necesita dos puertos telefónicos para sus dispositivos pero no quiere pagar costes adicionales, no conecte la impresora al segundo puerto telefónico. Puede utilizar un divisor telefónico (splitter). Conecte el divisor telefónico a la **Línea telefónica 1** o **Puerto telefónico** y, a continuación, conecte la impresora y el teléfono al divisor.
- **•** Asegúrese de utilizar un divisor telefónico y *no* un divisor de línea. Para asegurarse de que utiliza el divisor correcto, enchufe un teléfono analógico al divisor y escuche el tono de llamada.

#### **Configuración 2: La impresora está conectada a una toma de pared; el módem de cable está instalado en otro lugar del edificio**

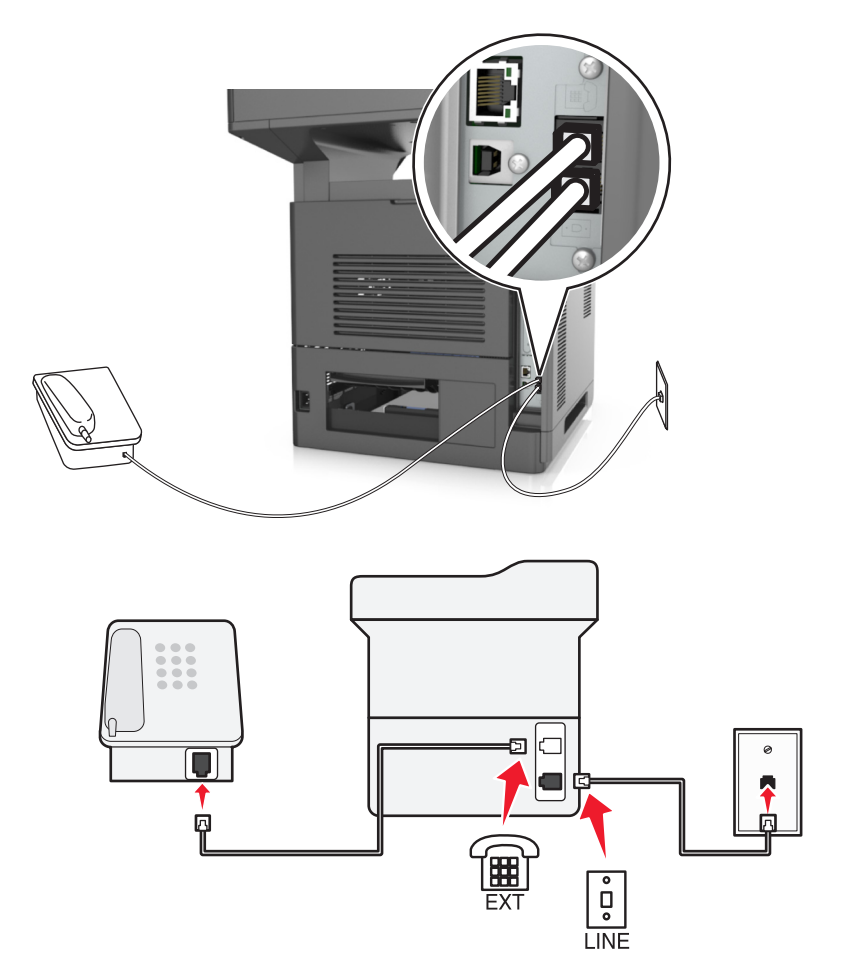

- **1** Conecte un extremo del cable telefónico incluido con la impresora **algo de la impresora.**
- **2** Conecte el otro extremo del cable telefónico a una toma de pared telefónica activa.
- **3** Conecte el teléfono analógico al puerto  $\widehat{\mathbb{F}}$  de la impresora.

#### **Caso 5: Países o regiones con conectores y tomas de pared de teléfono distintos**

Algunos países o regiones pueden tener conectores de toma de pared de teléfono distintos de los que se suministran con la impresora. La toma de pared estándar adoptada por la mayoría de países o regiones es RJ-11. La impresora incorpora la toma RJ-11 y un cable telefónico con conector RJ-11.

Si la toma de pared o el equipamiento del edificio no es compatible con este tipo de conexión, tendrá que usar un adaptador telefónico. Puede que su impresora no incluya un adaptador para su país o región y que tenga que adquirirlo por separado.

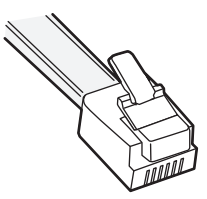

Puede que se haya instalado un adaptador de conexión en el puerto de la impresora. Si usa un adaptador telefónico o el edificio dispone de un cableado en serie o en cascada, no extraiga el adaptador de conexión del  $\circledR$  puerto de la impresora.

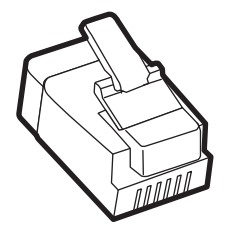

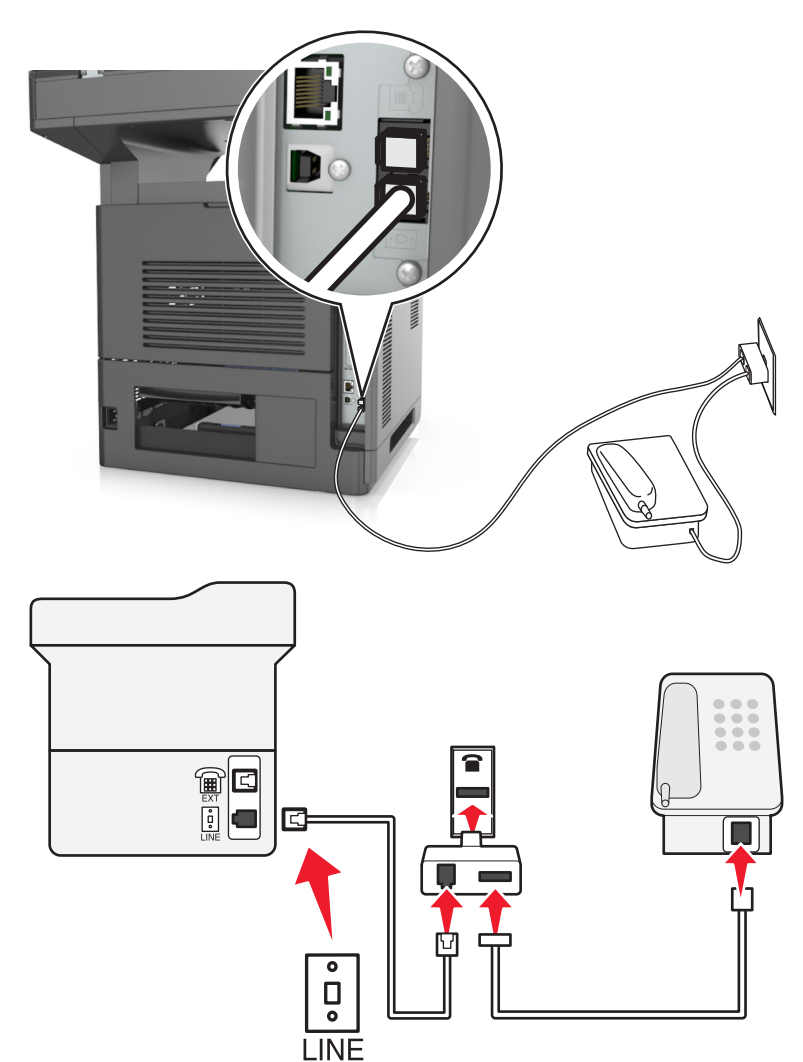

#### **Conexión de la impresora a una toma mural diferente de RJ-11**

- **1** Conecte un extremo del cable telefónico incluido con la impresora al puerto  $\frac{1}{2}$  de la impresora.
- **2** Conecte el otro extremo del cable al adaptador RJ‑11 y conecte el adaptador a la toma mural.
- **3** Si quiere conectar otro dispositivo (teléfono o contestador automático) a la misma toma de pared, y si el dispositivo tiene un conector diferente de RJ-11, conéctelo directamente al adaptador telefónico.

#### **Notas:**

- **•** El puerto de la impresora puede disponer de un adaptador de conexión para su uso con el adaptador. *No* quite el enchufe del  $\left[\mathbb{F}\right]$  puerto de la impresora.
- **•** En algunos países o regiones, la impresora puede no suministrarse con un adaptador telefónico o un adaptador de conexión.

#### **Conexión de la impresora a una toma mural en Alemania**

La toma mural alemana presenta dos tipos de puertos. Los puertos N son para máquinas de fax, módems y contestadores. El puerto F es para los teléfonos.

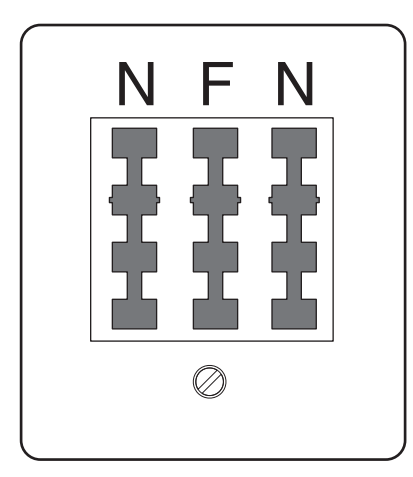

Conecte la impresora a uno de los puertos N.

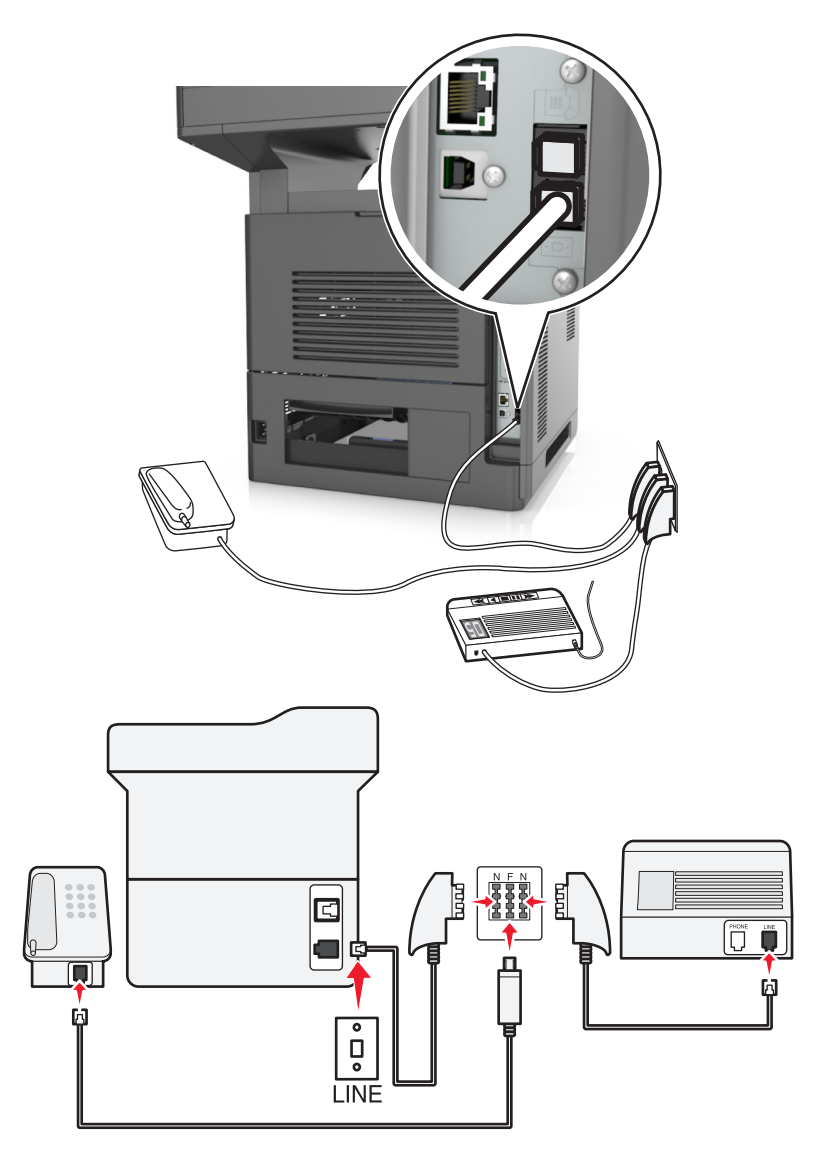

- **1** Conecte un extremo del cable telefónico incluido con la impresora al puerto  $\frac{1}{2}$  de la impresora.
- **2** Conecte el otro extremo del cable al adaptador RJ‑11 y conecte el adaptador a un puerto N.
- **3** Si quiere conectar un teléfono y un contestador automático a la misma toma mural, conecte los dispositivos tal y como se indica.

**Nota:** *No* quite el adaptador de conexión del <sup>2</sup> puerto de la impresora si la va a conectar a un sistema telefónico en cascada o serie.

## **Conexión a un servicio de tono distintivo**

Puede que su compañía telefónica ponga a su disposición un servicio de tono distintivo. Este servicio permite tener varios números de teléfono en la misma línea, cada uno de ellos con un tono que lo identifique. Esto puede resultar útil para distinguir entre llamadas de fax y voz. Si se suscribe a un servicio de tono distintivo, siga estos pasos para conectar el equipo:

- **1** Conecte un extremo del cable telefónico incluido con la impresora al puerto LINE de la impresora  $|\cdot|$ .
- **2** Conecte el otro extremo del cable telefónico a una toma de pared telefónica activa.

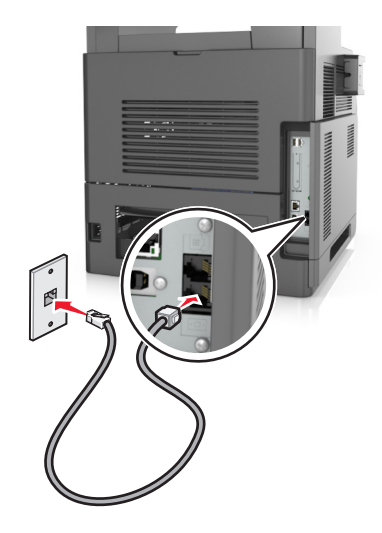

**3** Cambie el tono distintivo para que coincida con el que desea que conteste la impresora:

**Nota:** el valor predeterminado de fábrica para los tonos distintivos es Activado. Esto configura la impresora de forma que contesta a patrones de tono sencillos, dobles y triples.

**a** En la pantalla de inicio, navegue hasta:

#### >**Valores** >**Valores de fax** >**Configuración de fax analógico** >**Respuesta activada**

**b** Seleccione el valor de patrón que desee cambiar y, a continuación, pulse **Enviar**.

## **Configuración del nombre y el número del fax saliente**

**1** Abra un explorador web y, a continuación, escriba la dirección IP de la impresora en el campo de la dirección.

#### **Notas:**

- **•** Verá la dirección IP de la impresora en la pantalla de inicio de la impresora. La dirección IP aparece como cuatro grupos de números separados por puntos, como 123.123.123.123.
- **•** Si está utilizando un servidor proxy, desactívelo temporalmente para cargar correctamente la página web.
- **2** Haga clic en **Valores** >**Valores de fax** >**Configuración de fax analógico**.
- **3** En el campo Nombre de fax, introduzca el nombre que se imprimirá en todos los faxes salientes.
- **4** En el campo Número de fax, introduzca el número de fax de la impresora.
- **5** Haga clic en **Enviar**.

## **Definición de fecha y hora**

Puede configurar la fecha y la hora para que se impriman en todos los faxes que envíe.

**1** Abra un explorador web y, a continuación, escriba la dirección IP de la impresora en el campo de la dirección.

**Notas:**

- **•** Verá la dirección IP de la impresora en la pantalla de inicio de la impresora. La dirección IP aparece como cuatro grupos de números separados por puntos, como 123.123.123.123.
- **•** Si está utilizando un servidor proxy, desactívelo temporalmente para cargar correctamente la página web.
- **2** Haga clic en **Seguridad** >**Fijar fecha y hora**.
- **3** En el campo Ajuste manual de fecha y hora, introduzca la fecha y hora actuales.
- **4** Haga clic en **Enviar**.

**Nota:** Se recomienda utilizar la hora de red.

## **Configuración de la impresora según el horario de verano**

La impresora se puede configurar para que ajuste automáticamente el modo del horario de verano:

**1** Abra un explorador web y, a continuación, escriba la dirección IP de la impresora en el campo de la dirección.

**Notas:**

- **•** Verá la dirección IP de la impresora en la pantalla de inicio de la impresora. La dirección IP aparece como cuatro grupos de números separados por puntos, como 123.123.123.123.
- **•** Si está utilizando un servidor proxy, desactívelo temporalmente para cargar correctamente la página web.
- **2** Haga clic en **Seguridad** > > **Fijar fecha y hora**.
- **3** Active la casilla **Adoptar automáticamente el horario de verano** e introduzca las fechas de inicio y fin del horario de verano en la sección Configuración de zona horaria personalizada.
- **4** Haga clic en **Enviar**.

# **Enviar un fax**

Puede utilizar la impresora para enviar un fax a uno o varios destinatarios de distintas formas. Puede escribir la dirección de correo electrónico, utilizar un número de método abreviado o la libreta de direcciones. También puede usar la aplicación Envío múltiple o Mi acceso directo en la pantalla de inicio de la impresora. Para obtener más información, consulte ["Activación de las aplicaciones de la pantalla de inicio" en la página 23.](#page-22-0)

## **Envío de faxes mediante el panel de control de la impresora**

**1** Cargue el documento original hacia arriba con el borde corto primero en la bandeja del ADF o hacia abajo sobre el cristal del escáner.

**Notas:**

**•** No cargue en la bandeja del ADF postales, fotografías, objetos pequeños, transparencias, papel fotográfico o material de poco grosor (como recortes de revistas). Coloque estos elementos sobre el cristal del escáner.

- **•** La luz de indicador del ADF se enciende cuando el papel está correctamente cargado.
- **2** Si carga un documento en la bandeja del ADF, ajuste las guías del papel.
- **3** En la pantalla de inicio, toque **Fax**.
- **4** Introduzca el número de fax o un método abreviado.

**Nota:** Para agregar destinatarios, pulse **Número siguiente** y, a continuación, introduzca el número de teléfono o el número de método abreviado del destinatario, o bien busque en la libreta de direcciones.

**5** Toque **Enviar fax**.

### **Envío de un fax mediante el ordenador**

La opción de fax del controlador de impresora le permite enviar un trabajo de impresión a la impresora, que envía el trabajo al fax. La opción de fax funciona como un fax normal, pero se controla mediante el controlador de la impresora, en vez de a través del panel de control.

- **1** Con un documento abierto, haga clic en **Archivo** > **Imprimir**.
- **2** Seleccione la impresora y, a continuación, haga clic en **Propiedades**, **Preferencias**, **Opciones** o **Configuración**.
- **3** Desplácese a:

#### **Ficha de fax** >**Activar fax**

**4** Introduzca los números de fax del destinatario en el campo "Número(s) de fax".

**Nota:** Los números de fax se pueden introducir de forma manual o utilizando la función Libreta de teléfonos.

- **5** Si es necesario, introduzca un prefijo en el campo "Prefijo de marcación".
- **6** Seleccione el tamaño de papel y la orientación de página adecuados.
- **7** Si desea incluir una portada en el fax, seleccione **Incluir portada con fax** e introduzca la información necesaria.
- **8** Haga clic en **Aceptar**.

#### **Notas:**

- **•** La opción Fax solo se puede utilizar con el controlador PostScript o el controlador de fax universal. Para obtener más información sobre la estos controladores, consulte el CD *Software y documentación*.
- **•** Para poder utilizar la opción Fax debe configurarse y activarse antes en el controlador PostScript de la ficha Configuración.
- **•** Si está seleccionada la casilla de verificación **Mostrar siempre los valores antes de enviar fax**, se le solicitará que verifique la información del destinatario antes de enviar el fax. Si esta casilla de verificación no está seleccionada, se enviará automáticamente el documento de la cola como un fax cuando haga clic en **Aceptar** en la ficha Fax.

### **Envío de fax con un número de método abreviado**

Los métodos abreviados de fax son como los números de marcación rápida de un teléfono o fax. Un número de método abreviado (1–999) puede contener un único destinatario o varios.

**1** Cargue el documento original hacia arriba con el borde corto primero en la bandeja del ADF o hacia abajo sobre el cristal del escáner.

#### **Notas:**

- **•** No cargue postales, fotografías, objetos pequeños, transparencias, papel fotográfico o material de poco grosor (como recortes de revistas) en la bandeja del ADF. Coloque estos elementos sobre el cristal del escáner.
- **•** La luz indicadora del ADF se enciende cuando el papel se ha cargado correctamente.
- **2** Si carga un documento en la bandeja del ADF, ajuste las guías del papel.
- **3** En el panel de control de la impresora, pulse **#** y, a continuación, introduzca el número de método abreviado con el teclado.
- **4** Toque **Enviar fax**.

#### **Envío de un fax mediante la libreta de direcciones**

La libreta de direcciones permite buscar marcadores y servidores de directorios en red. Para obtener más información sobre la activación de la función de libreta de direcciones, póngase en contacto con el personal de asistencia técnica.

**1** Cargue el documento original hacia arriba con el borde corto primero en la bandeja del ADF o hacia abajo sobre el cristal del escáner.

**Notas:**

- **•** No cargue en la bandeja del ADF postales, fotografías, objetos pequeños, transparencias, papel fotográfico o material de poco grosor (como recortes de revistas). Coloque estos elementos sobre el cristal del escáner.
- **•** La luz de indicador del ADF se enciende cuando el papel está correctamente cargado.
- **2** Si carga un documento en la bandeja del ADF, ajuste las guías del papel.
- **3** En la pantalla de inicio, navegue hasta:

**Fax** > > introduzca el nombre del destinatario >**Buscar**

**Nota:** Solo puede buscar un nombre cada vez.

**4** Seleccione el nombre del destinatario y, a continuación, toque **Enviar fax**.

#### **Envío de un fax a una hora programada**

**1** Cargue el documento original hacia arriba con el borde corto primero en la bandeja del ADF o hacia abajo sobre el cristal del escáner.

#### **Notas:**

- **•** No cargue postales, fotografías, objetos pequeños, transparencias, papel fotográfico o material de poco grosor (como recortes de revistas) en la bandeja del ADF. Coloque estos elementos sobre el cristal del escáner.
- **•** La luz indicadora del ADF se enciende cuando el papel se ha cargado correctamente.
- **2** Si carga un documento en la bandeja del ADF, ajuste las guías del papel.
- **3** En la pantalla de inicio, navegue hasta:

**Fax** > introduzca el número de fax >**Opciones** >**Envío retrasado**

**Nota:** Si Modo de fax está definido como Servidor de fax, el botón Envío retrasado no aparecerá. Los faxes que se van a transmitir se encuentran en la lista de cola de fax.

- **4** Especifique la hora de envío del fax y luego toque  $\mathcal{V}$ .
- **5** Toque **Enviar fax**.

**Nota:** El documento se digitaliza y, a continuación, se envía por fax a la hora programada.

# **Creación de métodos abreviados**

## **Creación de un método abreviado para el destino de fax con el servidor Web incorporado**

Asígnele un número de método abreviado a un solo número de fax o a un grupo de números.

**1** Abra un explorador web y, a continuación, escriba la dirección IP de la impresora en el campo de la dirección.

#### **Notas:**

- **•** Verá la dirección IP de la impresora en la pantalla de inicio de la impresora. La dirección IP aparece como cuatro grupos de números separados por puntos, como 123.123.123.123.
- **•** Si está utilizando un servidor proxy, desactívelo temporalmente para cargar correctamente la página web.
- **2** Haga clic en **Valores** >> **Administrar métodos abreviados** > > **Configuración de métodos abreviados de fax**.

**Nota:** es posible que se requiera contraseña. Si no tiene un ID o una contraseña, póngase en contacto con el personal de asistencia técnica.

**3** Introduzca un nombre para el método abreviado y, a continuación, vuelva a introducir el número de fax.

**Notas:**

- **•** Para crear un método abreviado para varios números, introduzca los números de fax que formarán el grupo.
- **•** separe cada número de fax del grupo mediante un punto y coma (;).
- **4** Asígneles un número de método abreviado.

**Nota:** Si introduce un número que ya se esté utilizando, se le solicitará que seleccione otro número.

**5** Haga clic en **Agregar**.

## **Creación de un método abreviado de destino de fax con el panel de control de la impresora**

**1** En la pantalla de inicio, seleccione **Fax** e introduzca el número de fax.

**Nota:** Para crear un grupo de números de fax, toque **Nº siguiente** e introduzca el número de fax siguiente.

- **2** Toque
- **3** Introduzca un nombre único para el método abreviado y, a continuación, pulse **Hecho**.
- **4** Compruebe que el nombre y el número del método abreviado son correctos y, a continuación, pulse **Aceptar**. **Nota:** Si el nombre del método abreviado es incorrecto, pulse **Cancelar** y vuelva a introducir esta información.

# **Personalizar los valores del fax**

## **Cambio de la resolución del fax**

**1** Cargue el documento original hacia arriba con el borde corto primero en la bandeja del ADF o hacia abajo sobre el cristal del escáner.

**Notas:**

- **•** No cargue en la bandeja del ADF postales, fotografías, objetos pequeños, transparencias, papel fotográfico o material de poco grosor (como recortes de revistas). Coloque estos elementos sobre el cristal del escáner.
- **•** La luz de indicador del ADF se enciende cuando el papel está correctamente cargado.
- **2** Si carga un documento en la bandeja del ADF, ajuste las guías del papel.
- **3** En la pantalla de inicio, navegue hasta:

**Fax** > introduzca el número de fax > **Opciones**

**4** En el Área de resolución, toque las flechas para seleccionar la resolución que desee.

**Nota:** Seleccione una resolución de Estándar (mayor rapidez) a Ultrafina (mayor calidad a menor velocidad).

**5** Toque **Enviar fax**.

### **Aclarado u oscurecido del fax**

**1** Cargue el documento original hacia arriba con el borde corto primero en la bandeja del ADF o hacia abajo sobre el cristal del escáner.

**Notas:**

- **•** No cargue en la bandeja del ADF postales, fotografías, objetos pequeños, transparencias, papel fotográfico o material de poco grosor (como recortes de revistas). Coloque estos elementos sobre el cristal del escáner.
- **•** La luz de indicador del ADF se enciende cuando el papel está correctamente cargado.
- **2** Si carga un documento en la bandeja del ADF, ajuste las guías del papel.
- **3** En la pantalla de inicio, navegue hasta:

**Fax** > introduzca el número de fax > **Opciones**

**4** Ajuste la intensidad del fax y toque **Enviar fax**.

## **Consulta de un registro de fax**

**1** Abra un explorador web y, a continuación, escriba la dirección IP de la impresora en el campo de la dirección.

**Notas:**

- **•** Verá la dirección IP de la impresora en la pantalla de inicio de la impresora. La dirección IP aparece como cuatro grupos de números separados por puntos, como 123.123.123.123.
- **•** Si está utilizando un servidor proxy, desactívelo temporalmente para cargar correctamente la página web.
- **2** Haga clic en **Valores** > **Informes**.
- **3** Haga clic en **Registro de trabajo de fax** o **Registro de llamadas de fax**.

## **Bloqueo de faxes no deseados**

**1** Abra un explorador web y, a continuación, escriba la dirección IP de la impresora en el campo de la dirección.

**Notas:**

- **•** Verá la dirección IP de la impresora en la pantalla de inicio de la impresora. La dirección IP aparece como cuatro grupos de números separados por puntos, como 123.123.123.123.
- **•** Si está utilizando un servidor proxy, desactívelo temporalmente para cargar correctamente la página web.
- **2** Haga clic en **Valores** >>**Valores de fax** >>**Configuración de fax analógico** >> **Bloquear fax sin nombre**.

**Notas:**

- **•** Esta opción bloquea todos los faxes entrantes que tienen un ID de remitente privado o no tienen un nombre de fax.
- **•** En el campo Lista de faxes bloqueados, introduzca los números de teléfono o los nombres de fax de los remitentes específicos que desee bloquear.

# **Cancelar un fax saliente**

## **Cancelación de un trabajo de fax mientras el documento original aún se está digitalizando**

- **•** Al utilizar el ADF, toque **Cancelar trabajo** en el panel de control de la impresora mientras se muestre **Digitalización**.
- **•** Cuando utilice el cristal del escáner, toque **Cancelar trabajo** cuando aparezca **Digitalización** o bien cuando aparezca **Digitalizar la página siguiente** o **Terminar el trabajo**.

## **Cancelación de fax después que los documentos originales se hayan digitalizado a la memoria**

**1** En la pantalla principal, pulse **Cancelar trabajos**.

Aparece la pantalla Cancelar trabajos.

**2** Pulse el trabajo o los trabajos que desee cancelar.

En la pantalla sólo aparecen tres trabajos; pulse la flecha hacia abajo hasta que aparezca el trabajo que desea cancelar y, a continuación, selecciónelo.

**3** Pulse **Eliminar trabajos seleccionados**.

Aparece la pantalla Eliminando trabajos seleccionados, se borran los trabajos seleccionados y, a continuación, aparece la pantalla de inicio.

# **Retener y reenviar faxes**

### **Faxes retenidos**

Esta opción permite retener los faxes recibidos y no imprimirlos hasta que se liberen. Los faxes retenidos se pueden liberar manualmente o en el día o la hora programados.

**1** Abra un explorador web y, a continuación, escriba la dirección IP de la impresora en el campo de la dirección.

#### **Notas:**

- **•** Verá la dirección IP de la impresora en la pantalla de inicio de la impresora. La dirección IP aparece como cuatro grupos de números separados por puntos, como 123.123.123.123.
- **•** Si está utilizando un servidor proxy, desactívelo temporalmente para cargar correctamente la página web.
- **2** Haga clic en **Valores** >**Valores del fax** >**Configuración de fax analógico** >**Faxes retenidos**.
- **3** En el Menú modo fax retenido, seleccione una de las siguientes opciones:
	- **• Desactivado**
	- **• Siempre activado**
	- **• Manual**
	- **• Programada**
- **4** Si seleccionó Programado, continúe con los pasos siguientes:
	- **a** Haga clic en **Programa de retención de faxes**.
	- **b** En el menú Acciones, seleccione **Retener faxes**.
	- **c** En el Menú hora, seleccione la hora a la que desea que se liberen los faxes retenidos.
	- **d** En el menú Día/s, seleccione el día que desea que se liberen los faxes retenidos.
- **5** Haga clic en **Agregar**.

## **Reenviar un fax**

Esta opción le permite imprimir y reenviar los faxes recibidos a un número de fax, dirección de correo electrónico, sitio FTP o LDSS.

**1** Abra un explorador web y, a continuación, escriba la dirección IP de la impresora en el campo de la dirección.

**Notas:**

- **•** Verá la dirección IP de la impresora en la pantalla de inicio de la impresora. La dirección IP aparece como cuatro grupos de números separados por puntos, como 123.123.123.123.
- **•** Si está utilizando un servidor proxy, desactívelo temporalmente para cargar correctamente la página web.
- **2** Haga clic en **Valores** >> **Valores de Fax**.
- **3** En el menú Reenvío de fax, seleccione **Imprimir**, **Imprimir y reenviar** o **Reenviar**.
- **4** En el menú "Enviar a", seleccione **Fax**, **Correo electrónico**, **FTP**, **LDSS** o **eSF**.

**5** En el campo "Ir a acceso directo", introduzca el número de método abreviado al que desea reenviar el fax.

**Nota:** El número de método abreviado debe ser válido para la configuración que se seleccionó en el menú "Reenviar a".

**6** Haga clic en **Enviar**.

# **Descripción de las opciones del fax**

## **Contenido**

Esta opción permite especificar el tipo de contenido y fuente del documento original.

Seleccione uno de los siguientes tipos de contenido:

- **• Gráficos**: el documento original consta principalmente de gráficos empresariales, como gráficos circulares, barras o animaciones.
- **• Foto**: una foto o una imagen ocupa la mayor parte del documento original.
- **• Texto**: el contenido del documento original es casi todo texto o líneas.
- **• Texto/Foto**: el documento original es una mezcla de texto, gráficos y fotos.

Seleccione uno de los siguientes orígenes de contenido:

- **• Láser en blanco y negro**: el documento original se imprimió con una impresora láser monocromo.
- **• Láser en color**: el documento original se imprimió con una impresora láser a color.
- **• Inyección de tinta**: el documento original se imprimió con una impresora de inyección de tinta.
- **• Revista**: el documento original procede de una revista.
- **• Periódico**: el documento original procede de un periódico.
- **• Otro**: el documento original se imprimió con una impresora alternativa o desconocida.
- **• Foto/Película**: el documento original es una foto de una película.
- **• Prensa**: el documento original se imprimió con una prensa de impresión.

### **Resolución**

Esta opción permite ajustar la calidad de salida del fax. Si se aumenta la resolución de la imagen, aumenta también el tamaño del archivo y el tiempo necesario para la digitalización del documento original. Si reduce la resolución de la imagen, también se reduce el tamaño de archivo.

Seleccione una de las siguientes opciones:

- **• Estándar**: use esta opción cuando envíe la mayoría de los documentos por fax.
- **• Fina 200 ppp**: use esta opción para enviar documentos con letra pequeña por fax.
- **• Superfina 300 ppp**: use esta opción para enviar documentos muy detallados por fax.
- **• Ultrafina 600 ppp**: use esta opción para enviar documentos con imágenes o fotos por fax.

### **Intensidad**

Esta opción permite ajustar el brillo o la intensidad de los faxes con respecto al documento original.

## **Configuración de página**

Esta opción permite modificar los siguientes valores:

- **• Caras (dúplex)**: especifica si el documento original se imprime por una cara o por ambas caras del papel (dúplex). También identifica lo que se debe digitalizar para incluirlo en el fax.
- **• Orientación**: especifica la orientación del documento original y cambia los valores Caras (dúplex) y Encuadernación para que coincidan con los de la orientación del documento original.
- **• Encuadernación**: especifica si el documento original está encuadernado por el borde largo o por el borde corto.

## **Presentación preliminar de la digitalización**

Esta opción permite ver la primera página de la imagen antes de incluirla en el fax. Cuando se digitaliza la primera página, se realiza una pausa en el proceso de digitalización y aparece una imagen de vista previa.

**Nota:** Esta opción solo aparece cuando hay un disco duro de impresora en funcionamiento instalado.

## **Envío retrasado**

Esta opción permite enviar un fax más adelante.

## **Uso de las opciones avanzadas**

Seleccione una de las siguientes opciones:

- **• Imágenes avanzadas**: esta opción ajusta los valores de Eliminación de fondo, Balance de color, Color excluido, Contraste, Imagen reflejada, Imagen en negativo, Digitalizar de borde a borde, Detalle de sombra, Nitidez y Temperatura antes de enviar el documento por fax.
- **• Trabajo personalizado**: esta opción combina varios trabajos de digitalización en un único trabajo.
- **• Borrado de bordes**: esta opción elimina manchas o la información de los bordes del documento. Puede elegir entre eliminar un área de igual tamaño alrededor de los cuatro extremos del papel o bien seleccionar un borde concreto. La opción Borrado de bordes elimina todo lo que esté incluido en el área seleccionada, por lo que no se imprimirá nada en esa sección.
- **• Registro de transmisión:** imprime el registro de transmisión o el registro de error de transmisión.
- **• Sensor de alimentación múltiple**: detecta cuándo el ADF carga más de una hoja de papel a la vez y, a continuación, muestra un mensaje de error.

**Nota:** Esta opción únicamente es compatible con algunos modelos de impresora.

# **Digitalización**

# **Uso de Digitalizar a red**

Digitalizar a red le permite digitalizar documentos y enviarlos a los destinos de red especificados por el personal de asistencia técnica. Después de haber establecido los destinos (carpetas de red compartidas) en la red, el proceso de configuración de la aplicación implica la instalación y configuración de la aplicación en las impresoras adecuadas por medio de Embedded Web Server. Para obtener más información, consulte ["Configuración de Scan to Network" en la](#page-25-0) [página 26.](#page-25-0)

# **Digitalización a una dirección FTP**

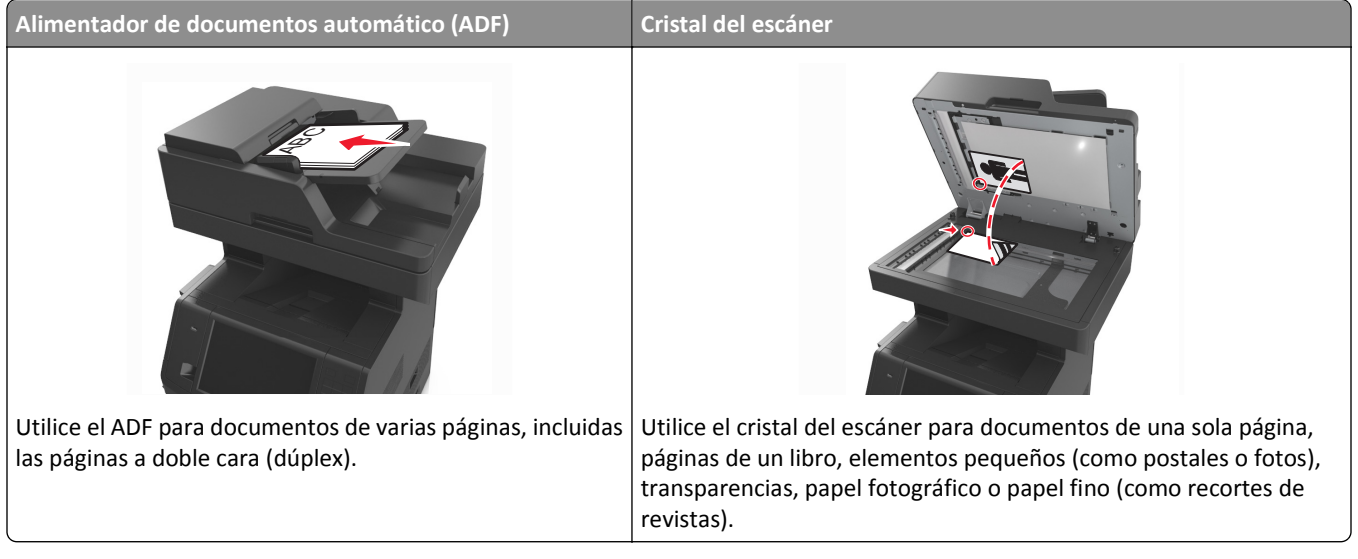

El escáner le permite digitalizar documentos directamente a un servidor protocolo de transferencia de archivos (FTP). Sólo se pueden enviar direcciones FTP al servidor de una en una.

Cuando el personal de asistencia técnica haya configurado un destino FTP, el nombre del destino será también un número de acceso directo o aparecerá en la lista como perfil en el icono de trabajos en espera. Un destino FTP podría ser otra impresora PostScript; por ejemplo, un documento en color se puede digitalizar y enviarse a otra impresora a color.

## **Creación de métodos abreviados**

En lugar de introducir la dirección completa del FTP en el panel de control de la impresora cada vez que desee enviar un documento a un servidor FTP, puede crear un destino FTP permanente y asignarle un número de método abreviado. Hay dos métodos para crear números de método abreviado: mediante Embedded Web Server o a través del panel de control de la impresora.

#### **Creación de un método abreviado de FTP con Embedded Web Server**

**1** Abra un explorador web y, a continuación, escriba la dirección IP de la impresora en el campo de la dirección.

#### **Notas:**

- **•** Verá la dirección IP de la impresora en la pantalla de inicio de la impresora. La dirección IP aparece como cuatro grupos de números separados por puntos, como 123.123.123.123.
- **•** Si está utilizando un servidor proxy, desactívelo temporalmente para cargar correctamente la página web.
- **2** Desplácese a:

#### **Valores** > área Otros valores >**Administrar métodos abreviados** >**Métodos abreviados de FTP**

**3** Introduzca la información pertinente

**Nota:** es posible que se requiera contraseña. Si no tiene un ID o una contraseña, póngase en contacto con el personal de asistencia técnica.

**4** Introduzca un número de método abreviado.

**Nota:** Si introduce un número que ya se esté utilizando, se le solicitará que seleccione otro número.

**5** Haga clic en **Agregar**.

#### **Creación de un método abreviado de FTP con el panel de control de la impresora**

**1** En la pantalla de inicio, navegue hasta:

**FTP** >**FTP** > introduzca la dirección FTP > > introduzca un nombre para el método abreviado >**Terminado**

- **2** Compruebe que el nombre y el número del método abreviado son correctos y, a continuación, pulse **Aceptar**. **Notas:**
	- **•** Si el nombre del método abreviado es incorrecto, pulse **Cancelar** y vuelva a introducir esta información.
	- **•** Si introduce un número que ya se esté utilizando, se le solicitará que seleccione otro número.

## **Digitalización a una dirección FTP**

Puede utilizar la impresora para enviar documentos digitalizados a una dirección FTP de distintas formas. Puede escribir la dirección FTP, utilizar un número de acceso directo o la libreta de direcciones. También puede usar las aplicaciones Envío múltiple, Scan to Network y Mi acceso directo en la pantalla de inicio de la impresora. Para obtener más información, consulte ["Activación de las aplicaciones de la pantalla de inicio" en la página 23](#page-22-0).

#### **Digitalización en una dirección FTP mediante el panel de control de la impresora**

**1** Cargue el documento original hacia arriba con el borde corto primero en la bandeja del ADF o hacia abajo sobre el cristal del escáner.

#### **Notas:**

- **•** No cargue en la bandeja del ADF postales, fotografías, objetos pequeños, transparencias, papel fotográfico o material de poco grosor (como recortes de revistas). Coloque estos elementos sobre el cristal del escáner.
- **•** La luz de indicador del ADF se enciende cuando el papel está correctamente cargado.
- **2** Si carga un documento en la bandeja del ADF, ajuste las guías del papel.
- **3** En el panel de control de la impresora, navegue hasta:

**FTP** >**FTP** > escriba la dirección FTP >**Hecho** >**Enviar**

#### **Digitalización a una dirección de FTP con un número de método abreviado**

**1** Cargue el documento original hacia arriba con el borde corto primero en la bandeja del ADF o hacia abajo sobre el cristal del escáner.

**Notas:**

- **•** No cargue en la bandeja del ADF postales, fotografías, objetos pequeños, transparencias, papel fotográfico o material de poco grosor (como recortes de revistas). Coloque estos elementos sobre el cristal del escáner.
- **•** La luz de indicador del ADF se enciende cuando el papel está correctamente cargado.
- **2** Si carga un documento en la bandeja del ADF, ajuste las guías del papel.
- **3** En el panel de control de la impresora, pulse **#** en el teclado y, a continuación, introduzca el número de método abreviado de FTP.
- $4$  Toque  $\mathbb{R}$  >**Enviar.**

#### **Digitalizar a un FTP utilizando la libreta de direcciones**

**1** Cargue el documento original hacia arriba con el borde corto primero en la bandeja del ADF o hacia abajo sobre el cristal del escáner.

**Notas:**

- **•** No cargue en la bandeja del ADF postales, fotografías, objetos pequeños, transparencias, papel fotográfico o material de poco grosor (como recortes de revistas). Coloque estos elementos sobre el cristal del escáner.
- **•** La luz de indicador del ADF se enciende cuando el papel está correctamente cargado.
- **2** Si carga un documento en la bandeja del ADF, ajuste las guías del papel.
- **3** En la pantalla de inicio, navegue hasta:

**FTP** >**FTP** > > introduzca el nombre del destinatario >**Buscar**

**4** Toque el nombre del destinatario.

**Nota:** Para buscar destinatarios adicionales, toque **Buscar de nuevo**, y vuelva a escribir el nombre del siguiente destinatario.

**5** Toque  $\mathbb{V}$  > **Enviar.** 

# **Digitalización en un equipo o unidad flash**

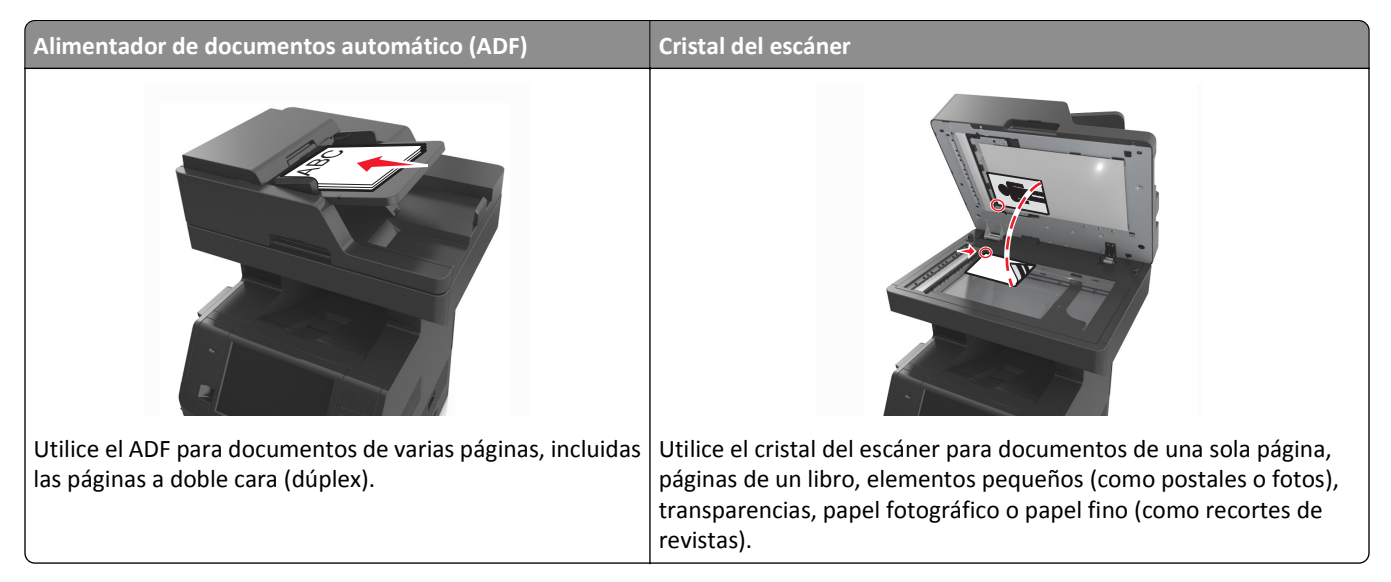

El escáner le permite digitalizar documentos directamente en un equipo o en una unidad flash. El equipo no tiene que estar conectado directamente con la impresora para recibir imágenes digitalizadas en el equipo. Puede volver a digitalizar el documento al equipo a través de la red creando un perfil de digitalización en el equipo y a continuación descargar el perfil en la impresora.

## **Digitalización a un equipo a través de Embedded Web Server**

**1** Abra un explorador web y, a continuación, escriba la dirección IP de la impresora en el campo de la dirección.

**Notas:**

- **•** Verá la dirección IP de la impresora en la pantalla de inicio de la impresora. La dirección IP aparece como cuatro grupos de números separados por puntos, como 123.123.123.123.
- **•** Si está utilizando un servidor proxy, desactívelo temporalmente para cargar correctamente la página web.
- **2** Haga clic en **Perfil de digitalización** >**Crear perfil de digitalización**.
- **3** Seleccione los valores de digitalización y, a continuación, haga clic en **Siguiente**.
- **4** Seleccione una ubicación del equipo en la que desea guardar la imagen digitalizada.
- **5** Introduzca un nombre de digitalización y, a continuación, un nombre de usuario.

**Nota:** El nombre de digitalización es el nombre que aparece en la lista de perfiles de digitalización de la pantalla.

**6** Haga clic en **Enviar**.

**Nota:** Al hacer clic en **Enviar**, se asigna un número de método abreviado automáticamente. Puede utilizar este número cuando esté listo para digitalizar documentos.

- **7** Revise las instrucciones de la pantalla Perfil de digitalización.
	- **a** Cargue el documento original hacia arriba con el borde corto primero en la bandeja del ADF o hacia abajo sobre el cristal del escáner.

**Notas:**

- **•** No cargue postales, fotografías, objetos pequeños, transparencias, papel fotográfico o material de poco grosor (como recortes de revistas) en la bandeja del ADF. Coloque estos elementos sobre el cristal del escáner.
- **•** La luz indicadora del ADF se enciende cuando el papel se ha cargado correctamente.
- **b** Si carga un documento en la bandeja del ADF, ajuste las guías del papel.
- **c** Realice una de las siguientes acciones:
	- **•** Pulse **#** y, a continuación, introduzca el número de método abreviado utilizando el teclado numérico.
	- **•** En la pantalla de inicio, navegue hasta: **Trabajos en espera** >**Perfiles** > seleccione el método abreviado en la lista

**Nota:** El escáner digitaliza el documento y envía el documento al directorio que ha especificado.

**8** Visualice el archivo en el equipo.

**Nota:** El archivo de salida se guarda en la ubicación que haya especificado o se ejecuta en el programa que haya indicado.

## **Configuración de Digitalizar en equipo**

#### **Notas:**

- **•** Este característica solo es compatible con Windows Vista o posterior.
- **•** Asegúrese de que el equipo y la impresora están conectados a la misma red.
- **1** Abra la carpeta de impresoras y, a continuación, seleccione la impresora.

**Nota:** Si la impresora no aparece en la lista, agregue la impresora.

- **2** Abra las propiedades de la impresora y, a continuación, ajuste los valores según sea necesario.
- **3** En el panel de control, pulse **Digitalizar en equipo** > seleccione el valor de digitalización correspondiente >**Enviar**.

## **Digitalización en una unidad flash**

**1** Cargue el documento original hacia arriba con el borde corto primero en la bandeja del ADF o hacia abajo sobre el cristal del escáner.

**Notas:**

- **•** No cargue en la bandeja del ADF postales, fotografías, objetos pequeños, transparencias, papel fotográfico o material de poco grosor (como recortes de revistas). Coloque estos elementos sobre el cristal del escáner.
- **•** La luz de indicador del ADF se enciende cuando el papel está correctamente cargado.
- **2** Si carga un documento en la bandeja del ADF, ajuste las guías del papel.
- **3** Inserte la unidad flash en el puerto USB de la parte frontal de la impresora.

**Nota:** Aparece la pantalla de inicio de la unidad USB.

**4** Seleccione la carpeta de destino y, a continuación, pulse **Digitalizar a Unidad USB**.

**Nota:** La impresora vuelve a la pantalla de inicio tras 30 segundos de inactividad.

**5** Ajuste los valores de digitalización y, a continuación, toque **Digitalizar**.
## **Descripción de las opciones de digitalización**

#### **FTP**

Esta opción le permite introducir la dirección IP para el destino FTP.

**Nota:** Una dirección IP aparece como cuatro grupos de números separados por puntos, como 123.123.123.123.

#### **Nombre de archivo**

Esta opción permite introducir el nombre del archivo de la imagen digitalizada.

#### **Guardar como método abreviado**

Esta opción permite guardar los valores actuales como un método abreviado mediante la asignación de un nombre.

**Nota:** Al seleccionarse esta opción, automáticamente se asigna el número de método abreviado siguiente que esté disponible.

#### **Tamaño original**

Esta opción permite seleccionar el tamaño del papel de los documentos que va a digitalizar. Si Tam. original se define como Tamaños Mixtos, puede digitalizar un documento original que contenga tamaños mixtos de papel (carta y legal).

#### **Enviar como**

Esta opción permite establecer el tipo de salida de la imagen digitalizada.

Seleccione una de las siguientes opciones:

- **• PDF**: úselo para crear un único archivo con varias páginas.
- **• PDF seguro**: crea un archivo PDF cifrado que protege el contenido del archivo frente al acceso no autorizado.
- **• TIFF**: crea varios archivos o uno solo. Si se desactiva TIFF de múltiples páginas en el menú Configuración, TIFF guarda una página en cada archivo. El tamaño del archivo es normalmente mayor que el de un archivo JPEG equivalente.
- **• JPEG**: úselo para crear y adjuntar un archivo independiente para cada página del documento original.
- **• XPS**: úselo para crear un único archivo XPS con varias páginas.

#### **Resolución**

Esta opción permite ajustar la calidad de salida del archivo. Si se aumenta la resolución de la imagen, aumenta también el tamaño del archivo y el tiempo necesario para la digitalización del documento original. Si reduce la resolución de la imagen, también se reduce el tamaño de archivo.

#### **Intensidad**

Esta opción ajusta el brillo o la intensidad de los documentos digitalizados con respecto al documento original.

#### **Configuración de página**

Esta opción permite modificar los siguientes valores:

- **• Caras (dúplex)**: especifica si el documento original se imprime solo por una cara o por ambas caras del papel.
- **• Orientación**: especifica la orientación del documento original y cambia los valores Caras (dúplex) y Encuadernación para que coincidan con los de la orientación del documento original.
- **• Encuadernación**: especifica si el documento original está encuadernado por el borde largo o por el borde corto.

#### **Contenido**

Esta opción le permite definir el tipo y la fuente del documento original.

Seleccione uno de los siguientes tipos de contenido:

- **• Gráficos**: el documento original consta principalmente de gráficos empresariales, como gráficos circulares, barras o animaciones.
- **• Foto**: una foto o una imagen ocupa la mayor parte del documento original.
- **• Texto**: el contenido del documento original es casi todo texto o líneas.
- **• Texto/Foto**: el documento original es una mezcla de texto, gráficos y fotos.

Seleccione uno de los siguientes orígenes de contenido:

- **• Láser en blanco y negro**: el documento original se imprimió con una impresora láser monocromo.
- **• Láser en color**: el documento original se imprimió con una impresora láser a color.
- **• Inyección de tinta**: el documento original se imprimió con una impresora de inyección de tinta.
- **• Revista**: el documento original procede de una revista.
- **• Periódico**: el documento original procede de un periódico.
- **• Otro**: el documento original se imprimió con una impresora alternativa o desconocida.
- **• Foto/Película**: el documento original es una foto de una película.
- **• Prensa**: el documento original se imprimió con una prensa de impresión.

#### **Presentación preliminar de la digitalización**

Esta opción permite ver la primera página de la imagen antes de incluirla en el archivo. Cuando se digitaliza la primera página, se realiza una pausa en el proceso de digitalización y aparece una imagen de vista previa.

**Nota:** Esta opción del menú solo aparece cuando hay instalado un disco duro de la impresora formateado y funcionando correctamente.

#### **Uso de las opciones avanzadas**

Seleccione una de las siguientes opciones:

- **• Imágenes avanzadas**: esta opción ajusta los valores de Eliminación de fondo, Mezcla de color, Color excluido, Contraste, Calidad JPEG, Imagen reflejada, Imagen en negativo, Digitalización de borde a borde, Detalle de sombras, Nitidez y Temperatura antes de digitalizar el documento.
- **• Trabajo personalizado**: esta opción combina varios trabajos de digitalización en un único trabajo.
- **• Borrado de bordes**: esta opción elimina manchas o la información de los bordes del documento. Puede elegir entre eliminar un área de igual tamaño alrededor de los cuatro extremos del papel o bien seleccionar un borde concreto. La opción Borrado de bordes elimina todo lo que esté incluido en el área seleccionada, por lo que no se imprimirá nada en esa sección.
- **• Registro de transmisión:** imprime el registro de transmisión o el registro de error de transmisión.
- **• Sensor de alimentación múltiple**: detecta cuándo el ADF carga más de una hoja de papel a la vez y, a continuación, muestra un mensaje de error.

**Nota:** Esta opción únicamente es compatible con algunos modelos de impresora.

# **Descripción de los menús de la impresora**

## **Lista de menús**

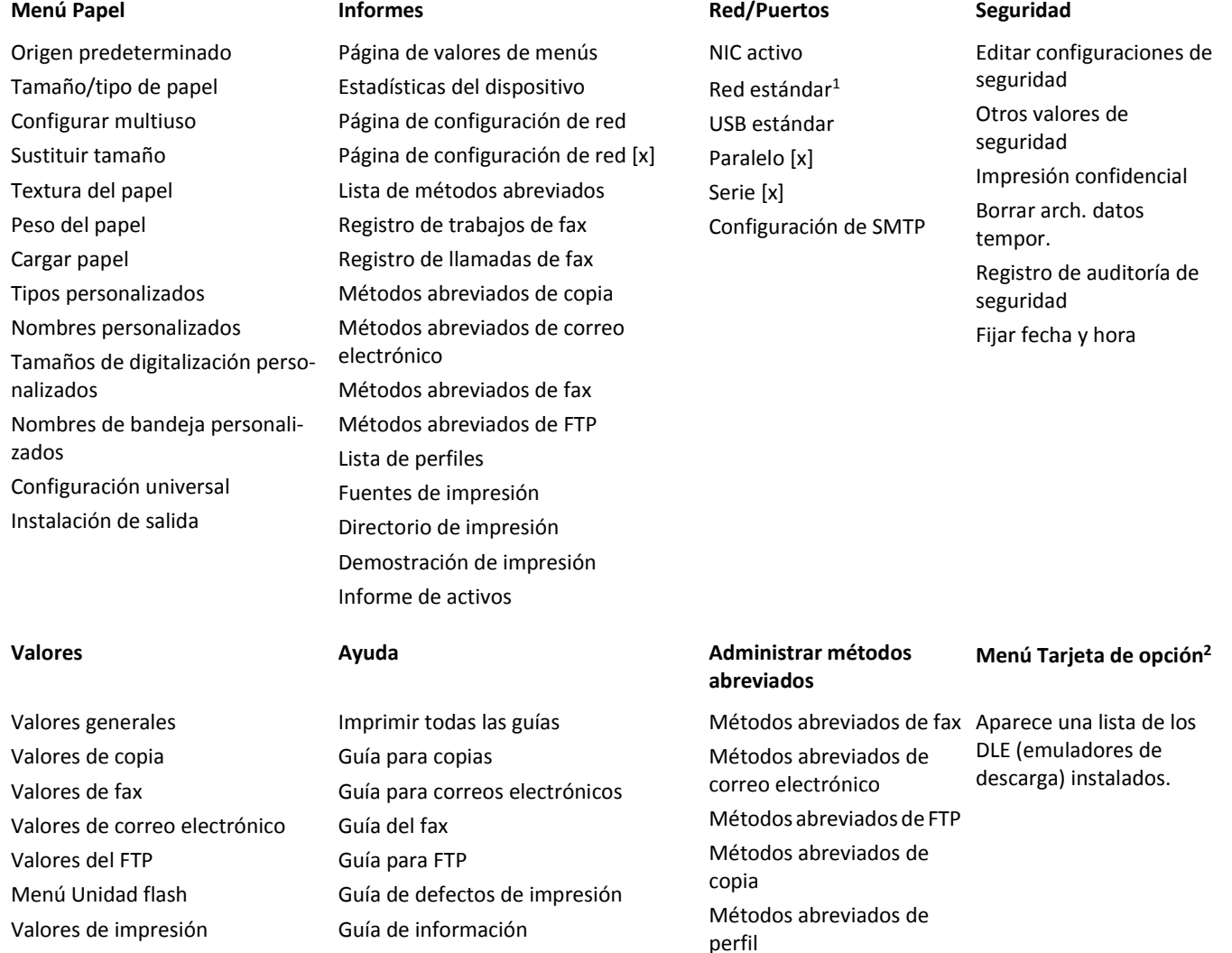

<sup>1</sup> En función de la configuración de la impresora, este elemento de menú aparece como Red estándar o Red [x].

2 Este menú solo aparece cuando está instalada una DLE o más.

## **Menú Papel**

#### **Origen predeterminado, menú**

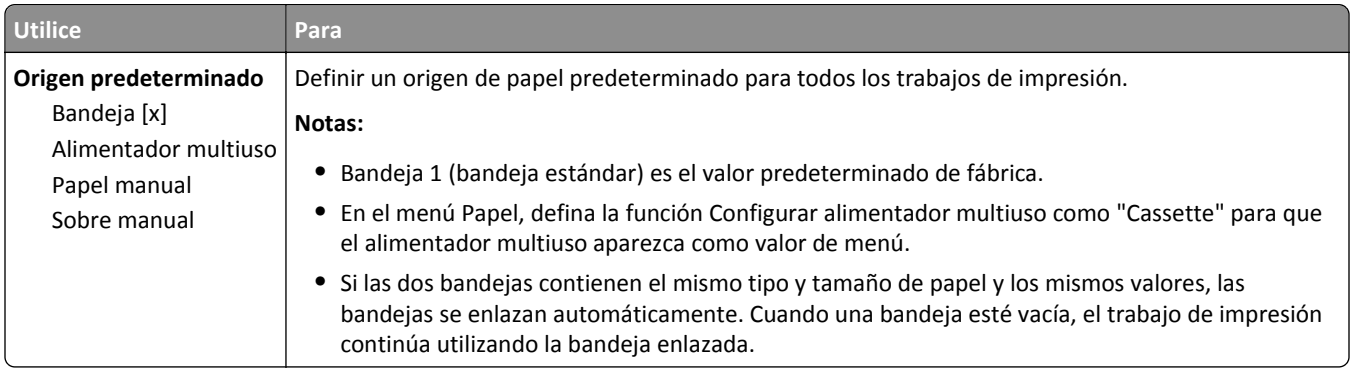

## **Menú Configurar multiuso**

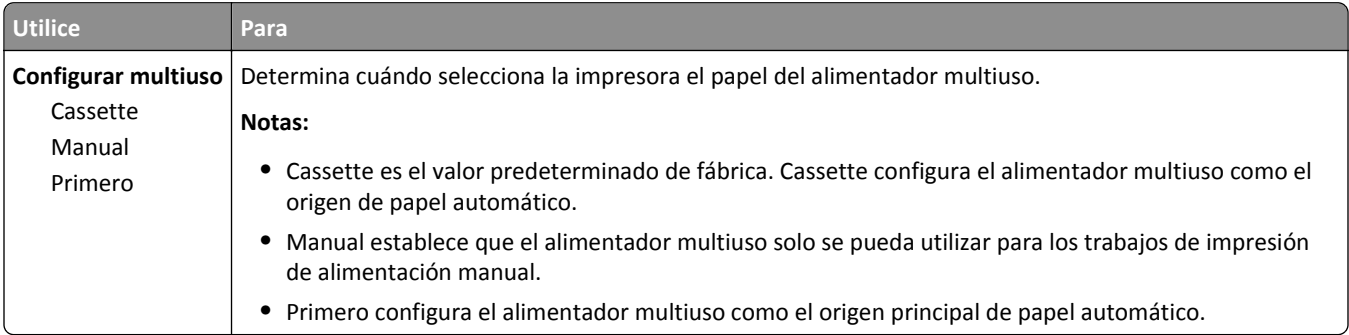

## **Menú Tamaño/tipo de papel**

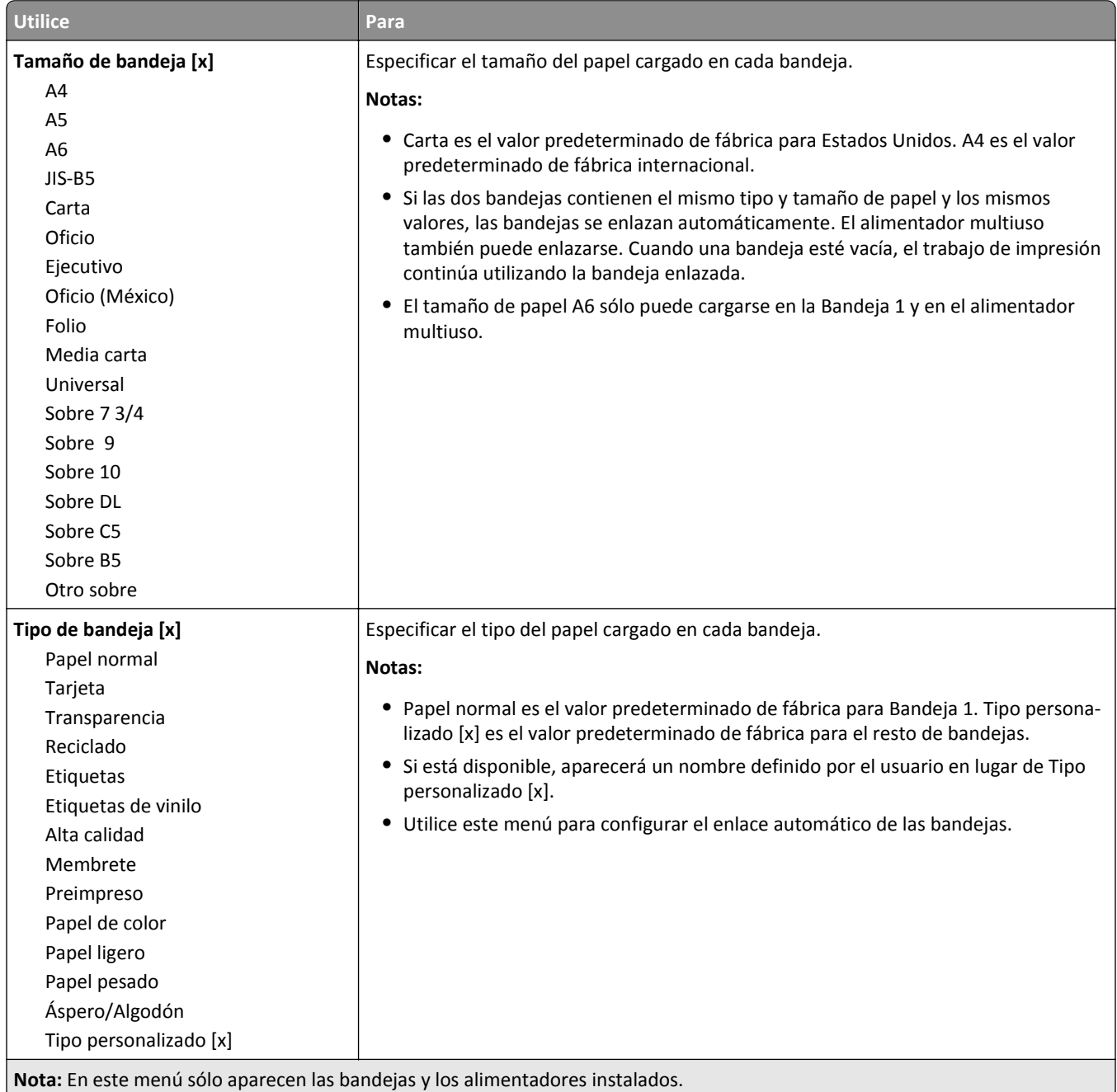

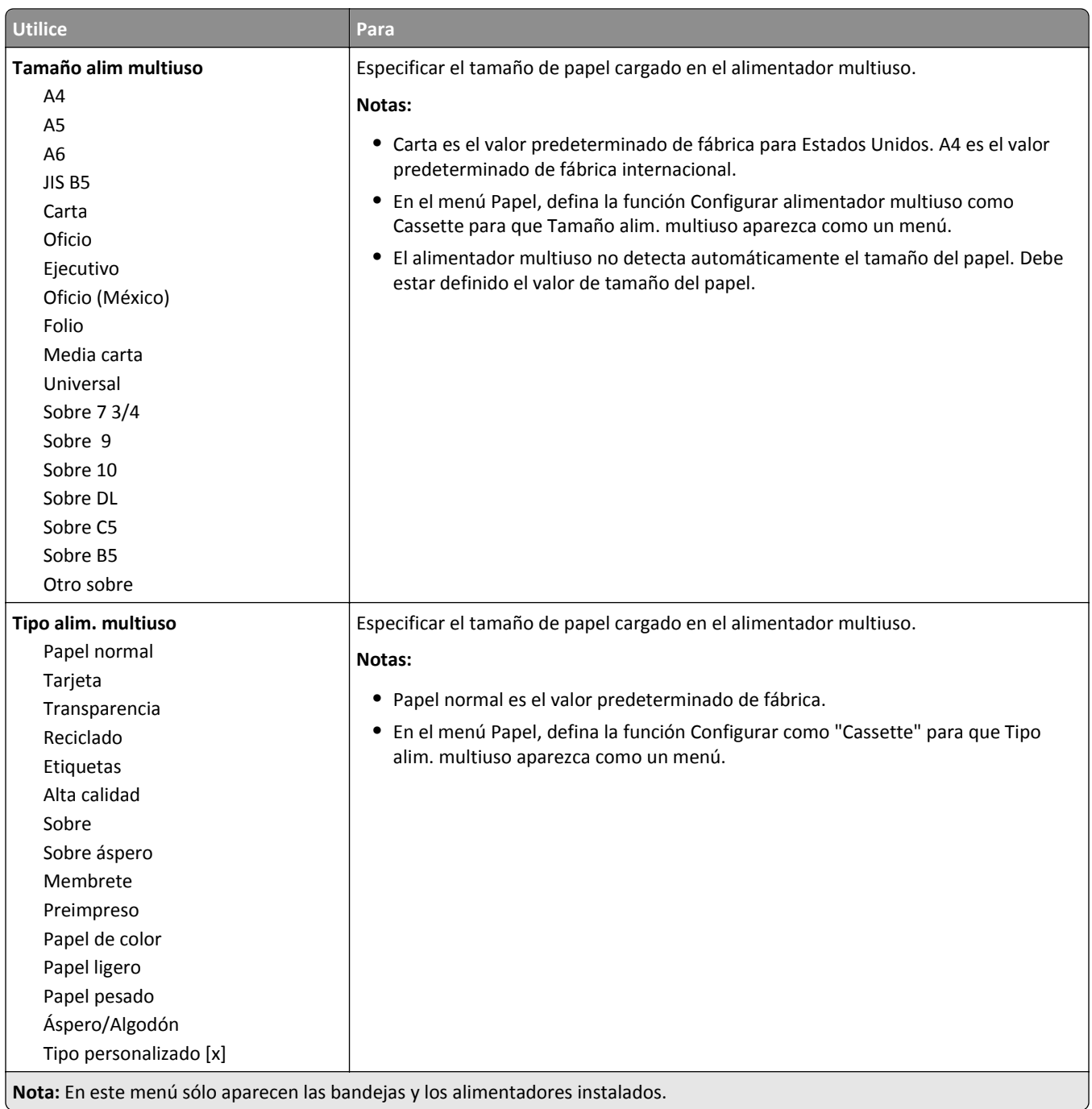

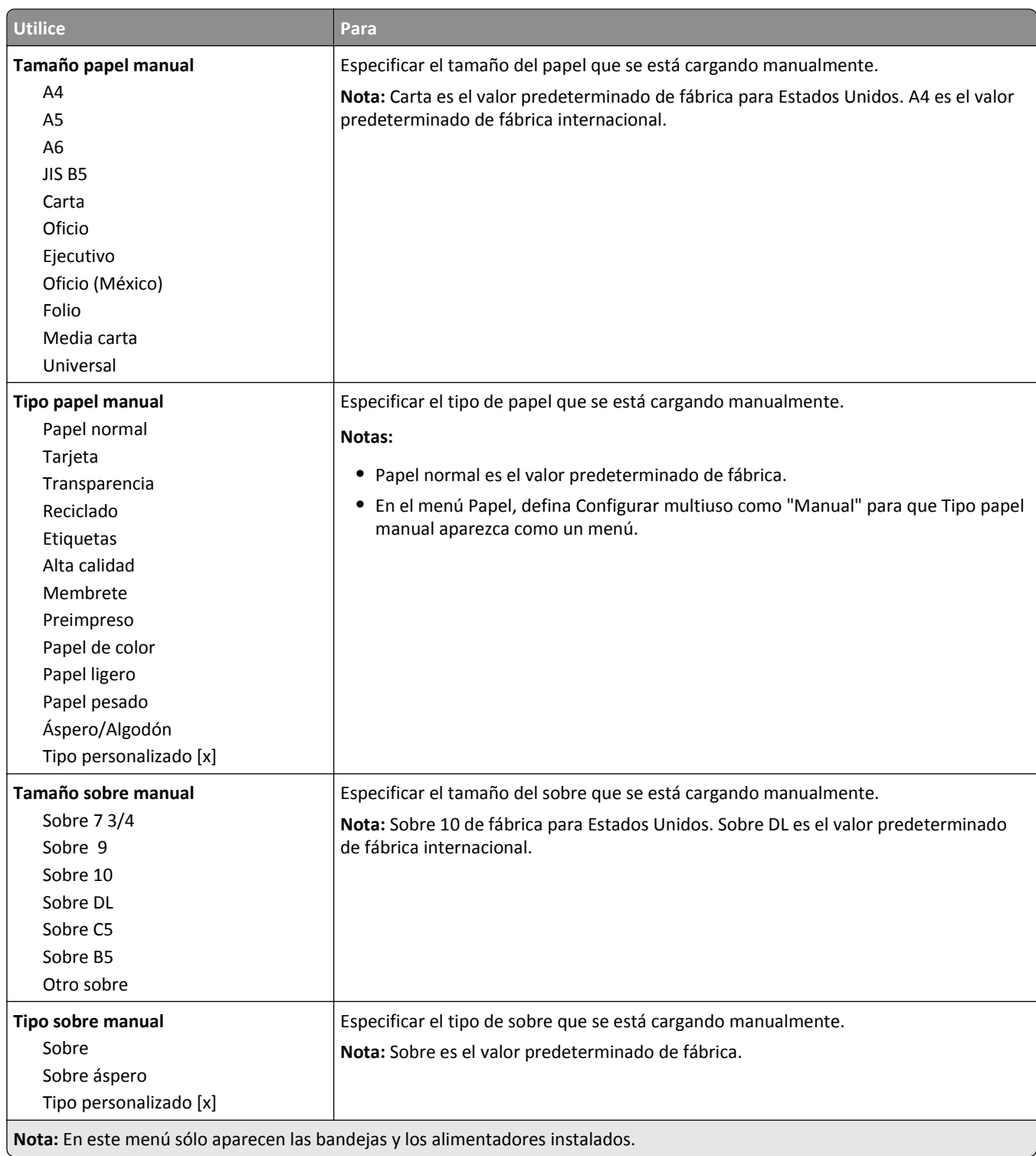

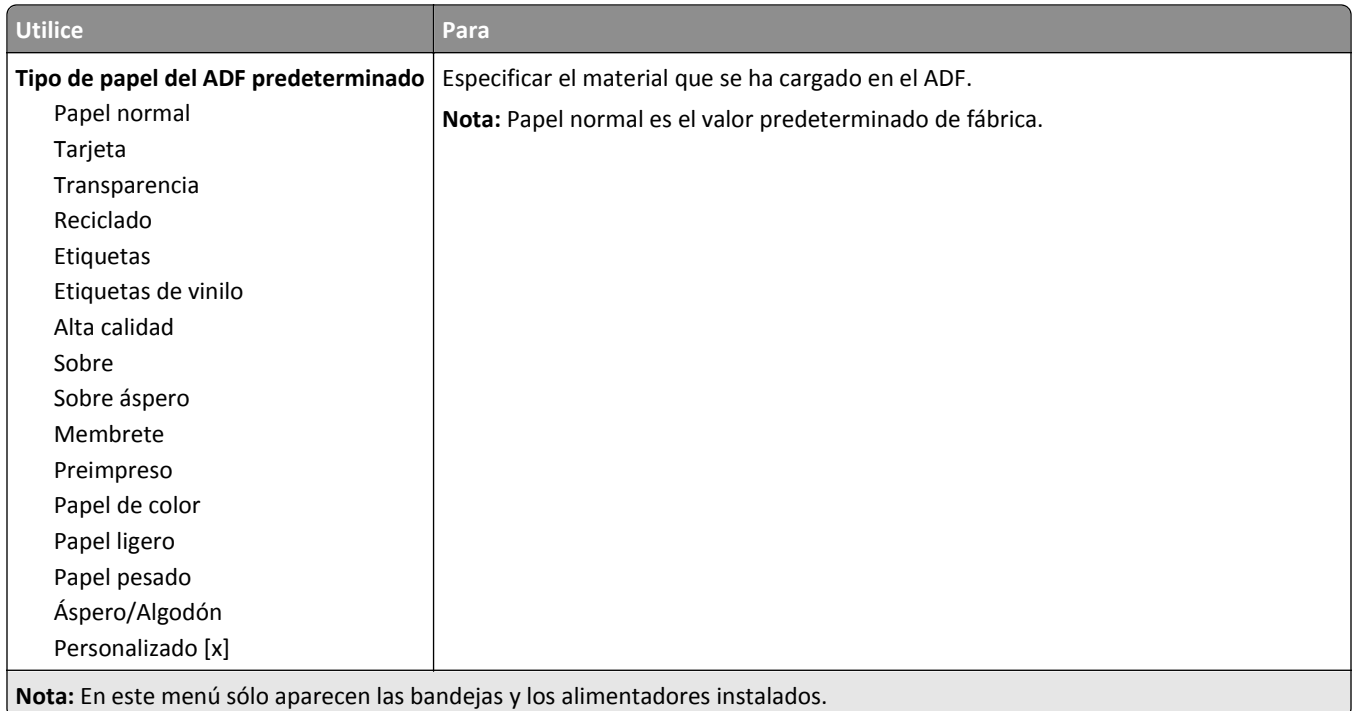

## **Menú Sustituir tamaño**

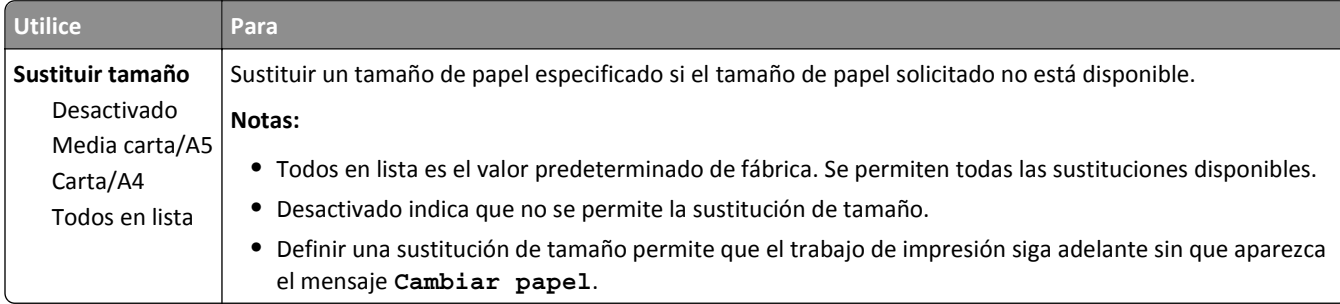

## **Menú Textura del papel**

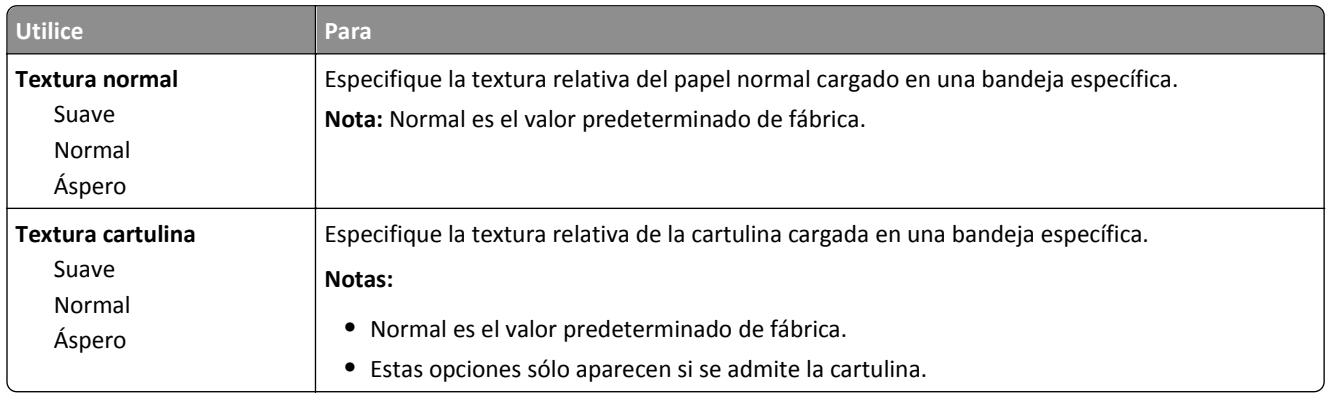

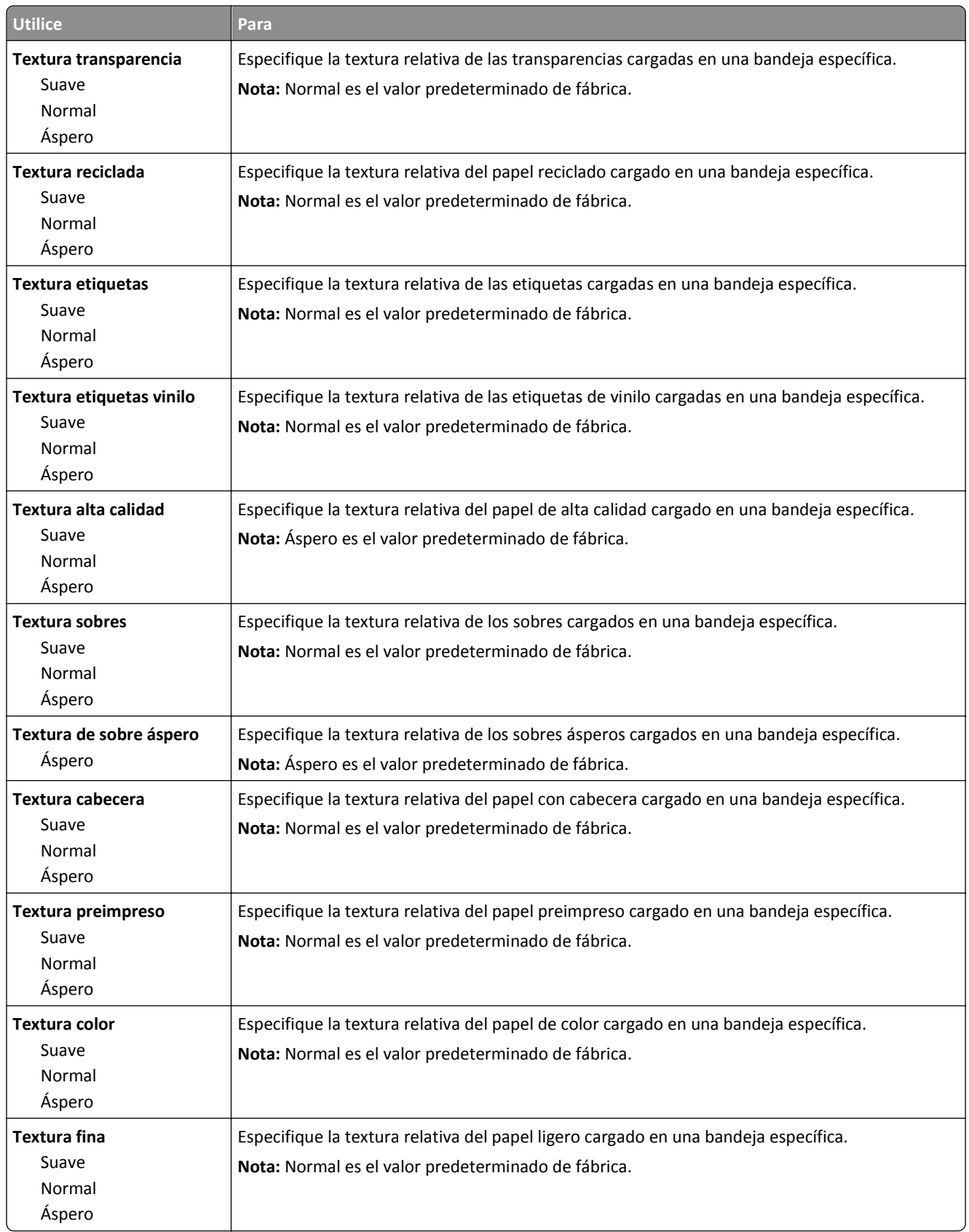

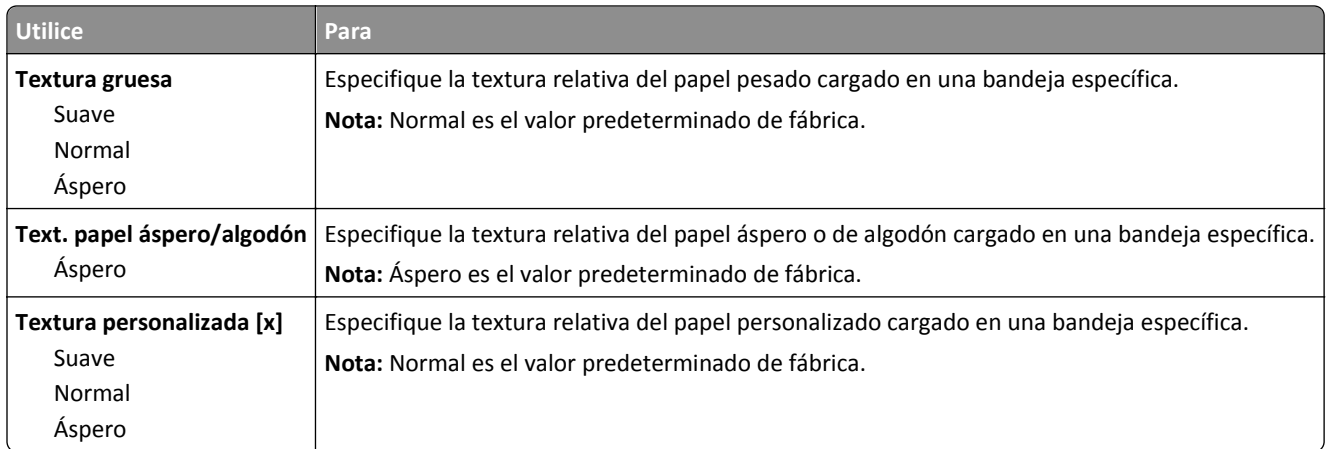

## **Peso del papel, menú**

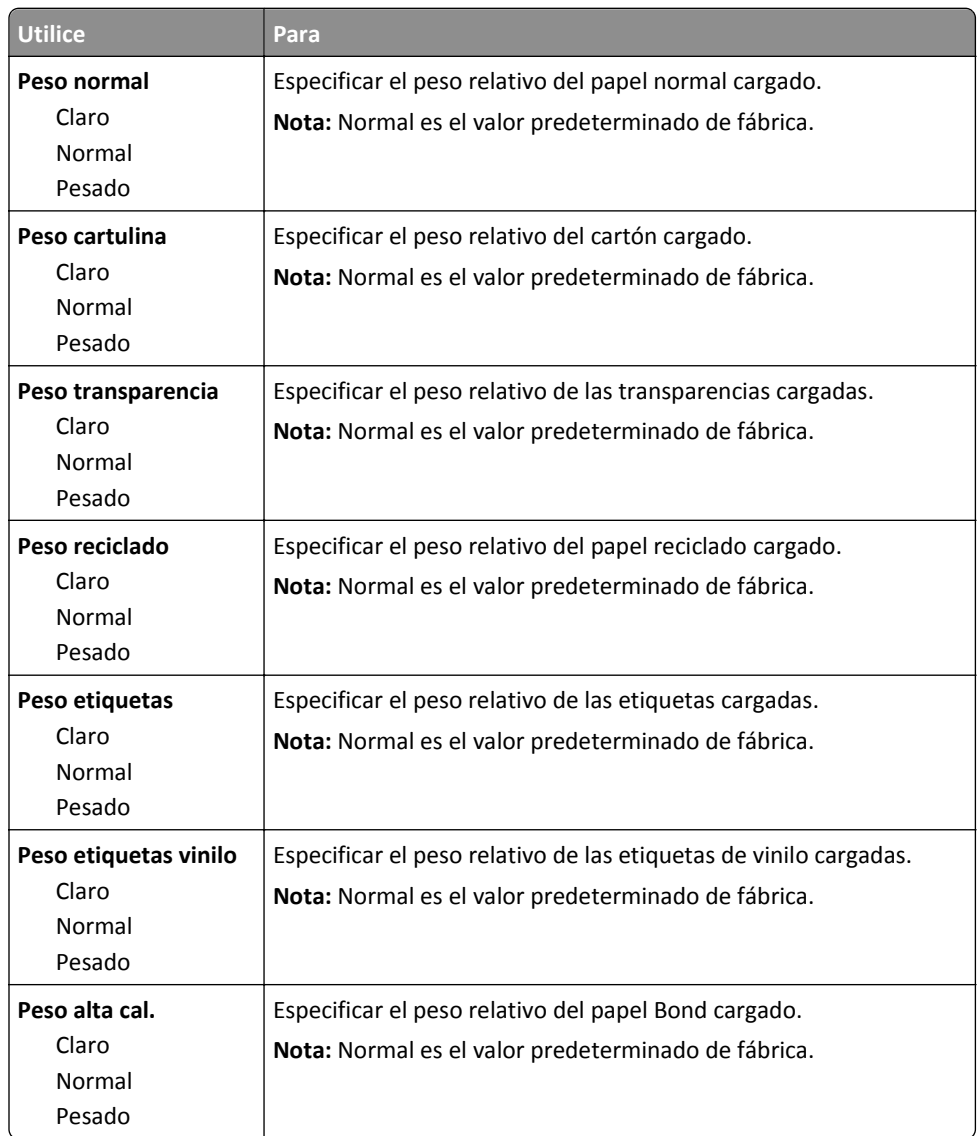

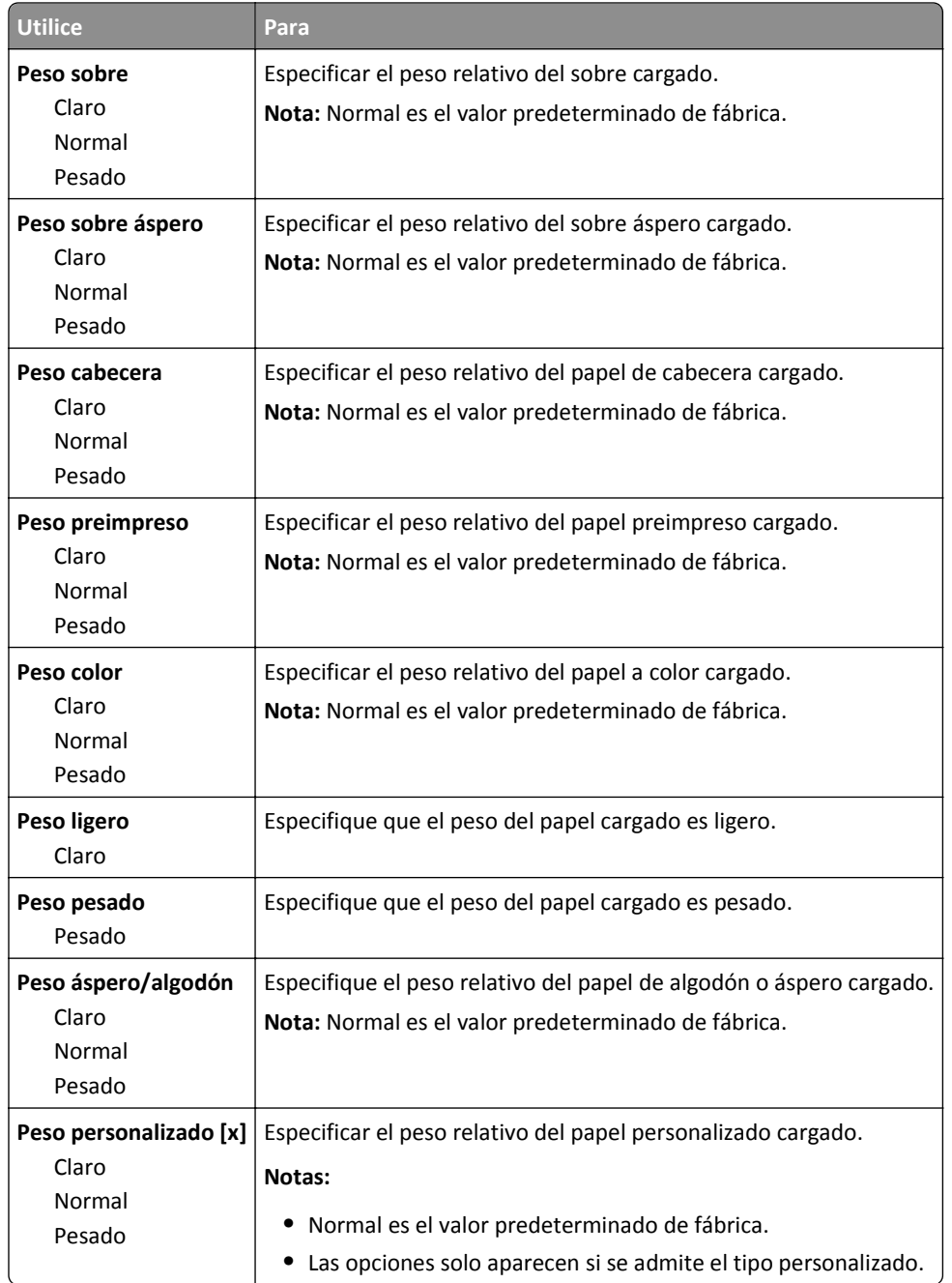

#### **Menú Carga de papel**

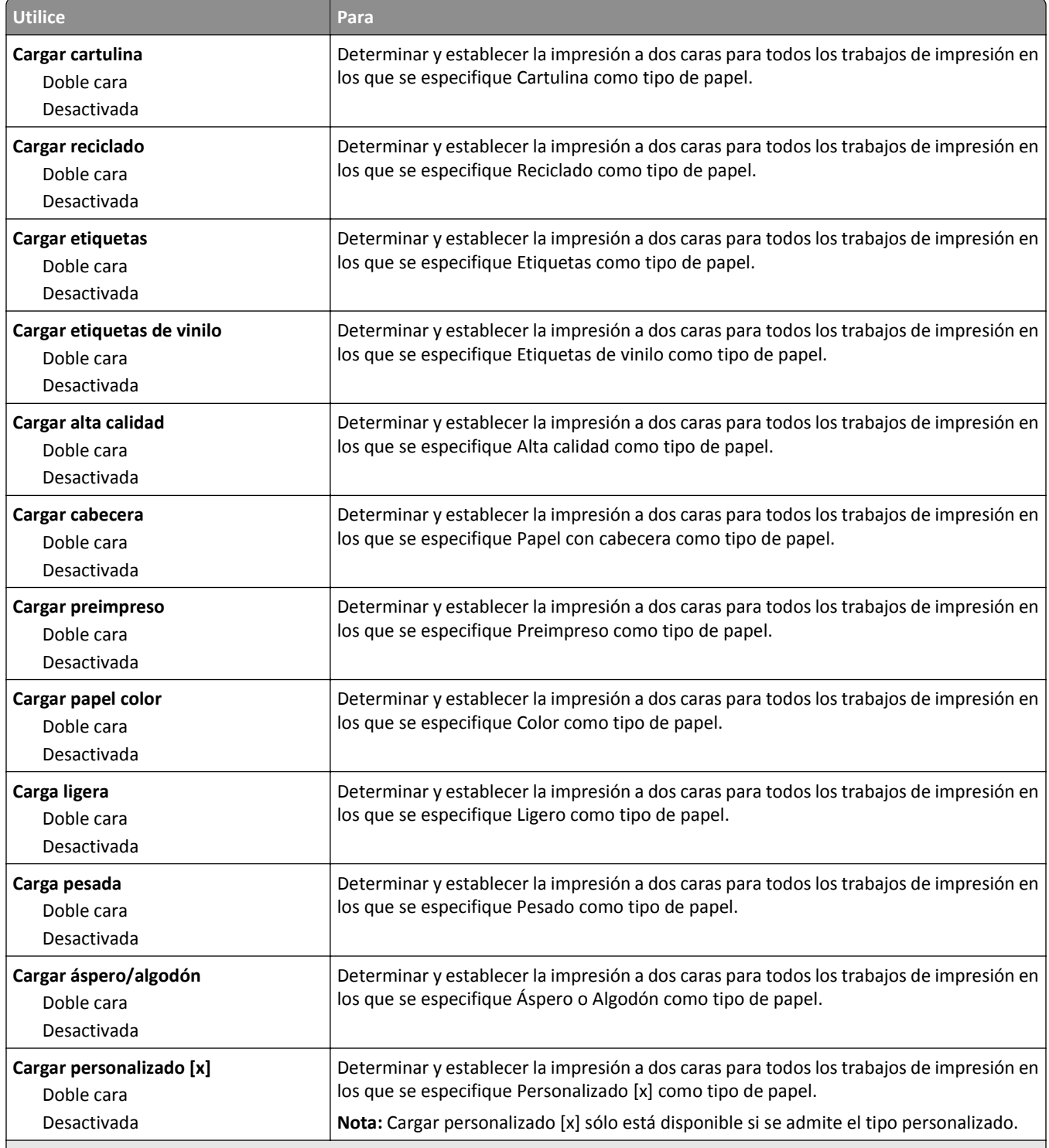

**Notas:**

**•** Desactivado es el valor predeterminado de fábrica para todas las selecciones del menú Carga de papel.

**•** Dúplex define el valor predeterminado de la impresora en impresión a dos caras para todos los trabajos de impresión, a no ser que se seleccione la impresión a una cara en Propiedades de impresión o en el cuadro de diálogo Imprimir, según el sistema operativo.

## **Menú Tipos personalizados**

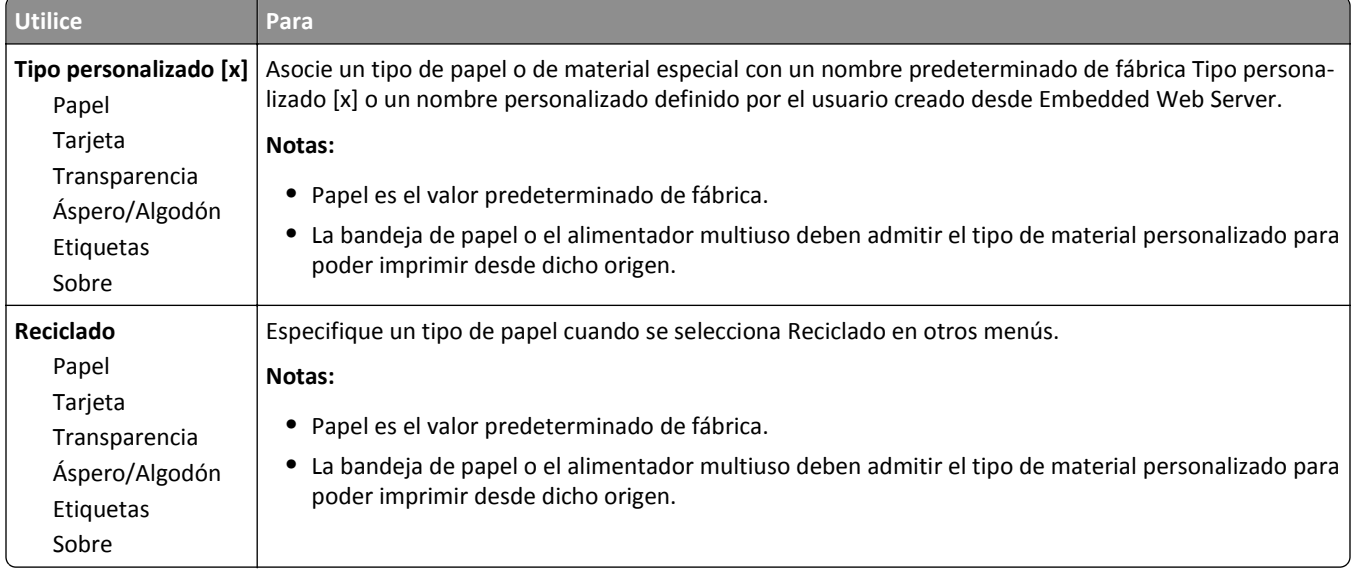

## **Menú Nombres personalizados**

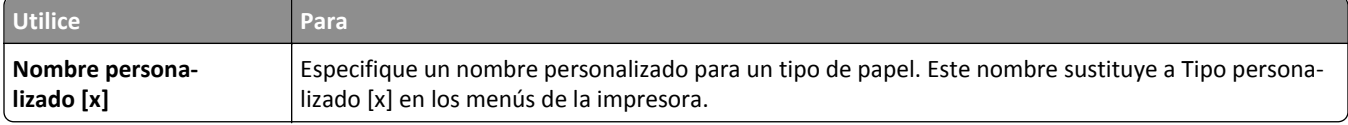

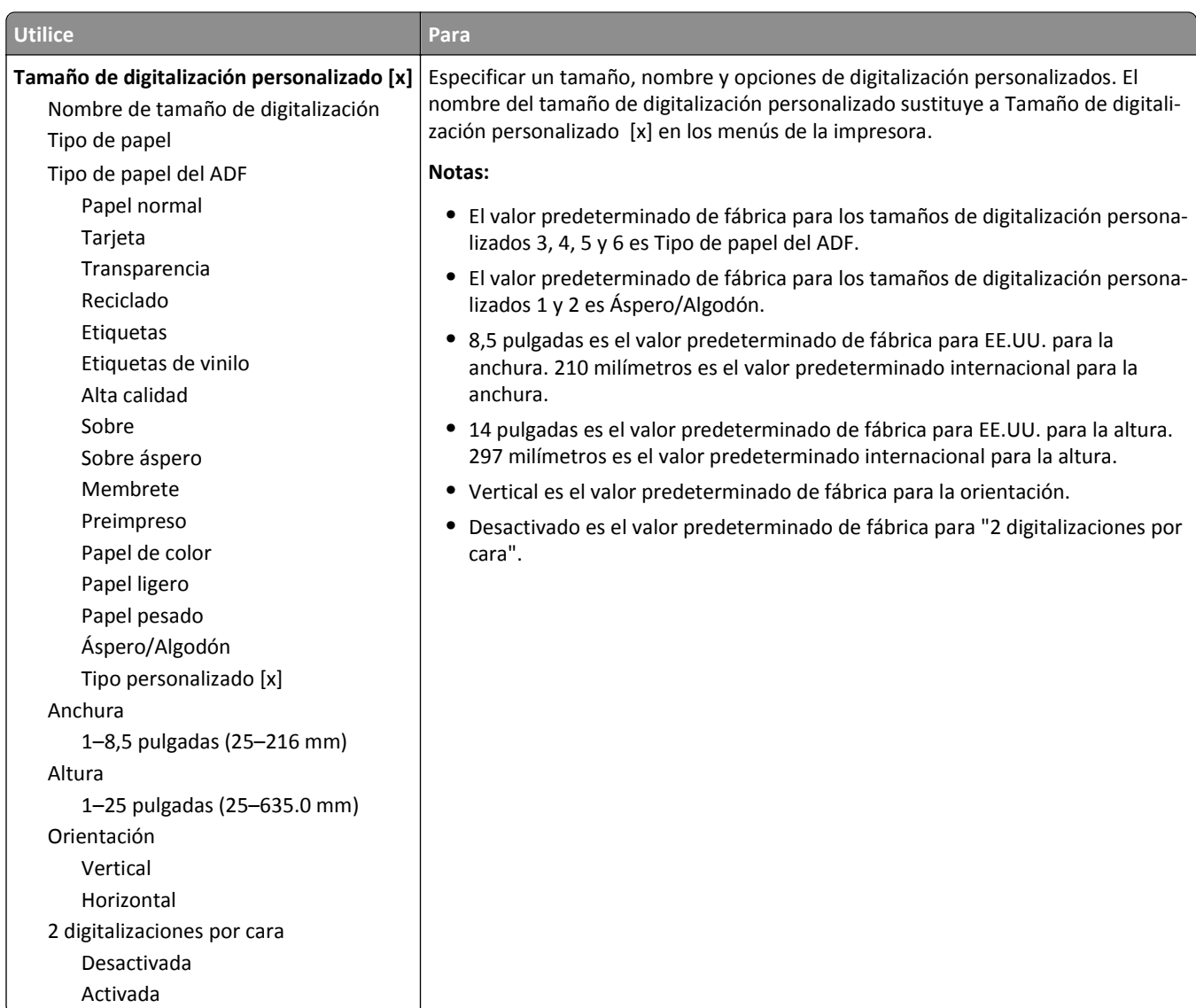

## **Menú Tamaños de digitalización personalizados**

## **Configuración universal, menú**

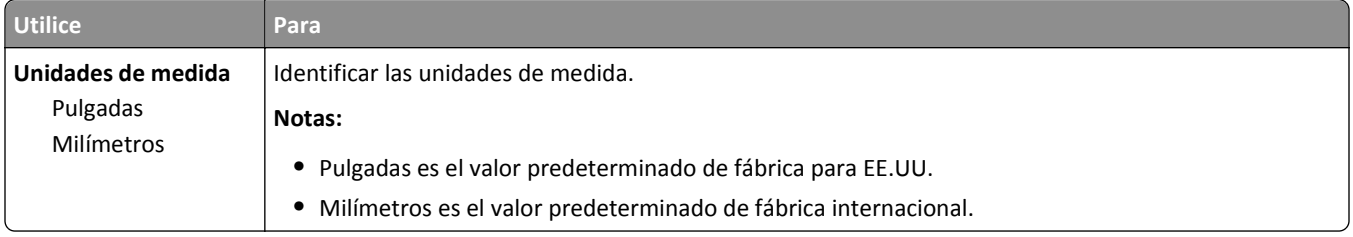

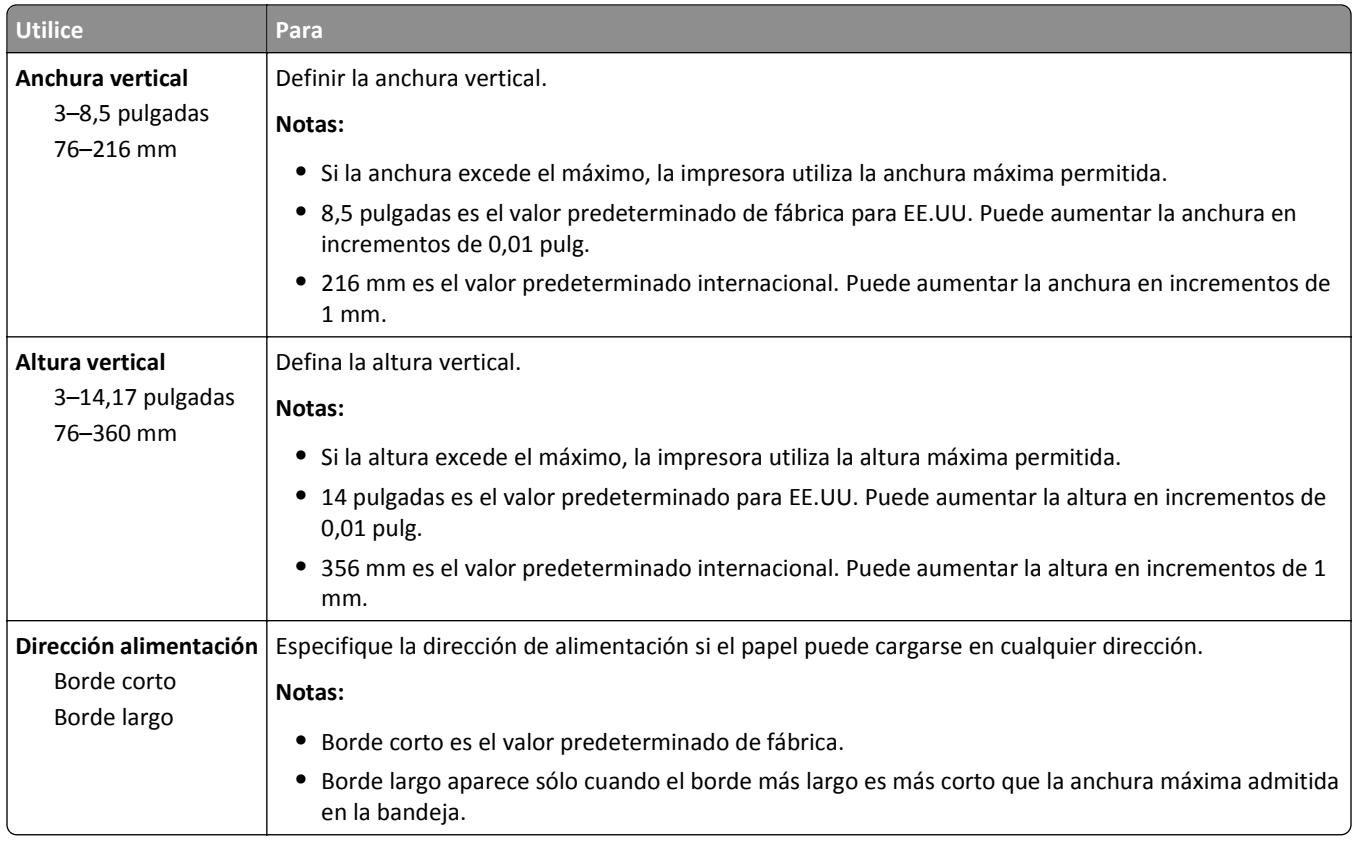

# **Menú Informes**

#### **Menú Informes**

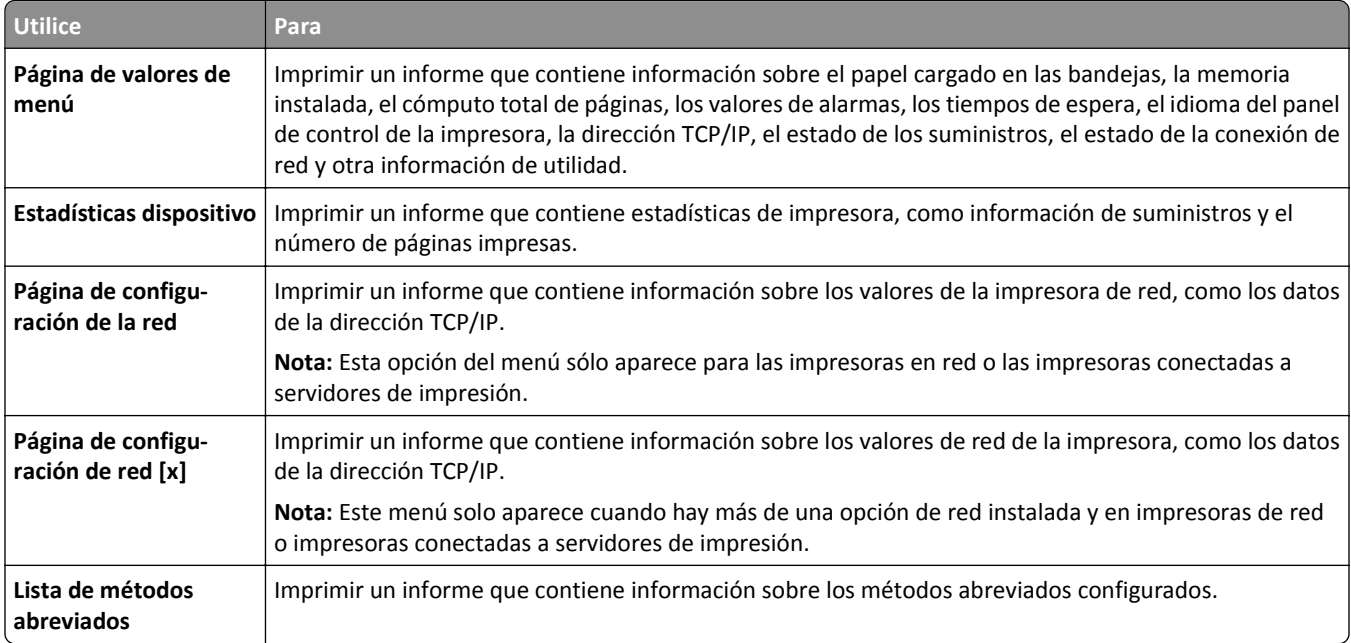

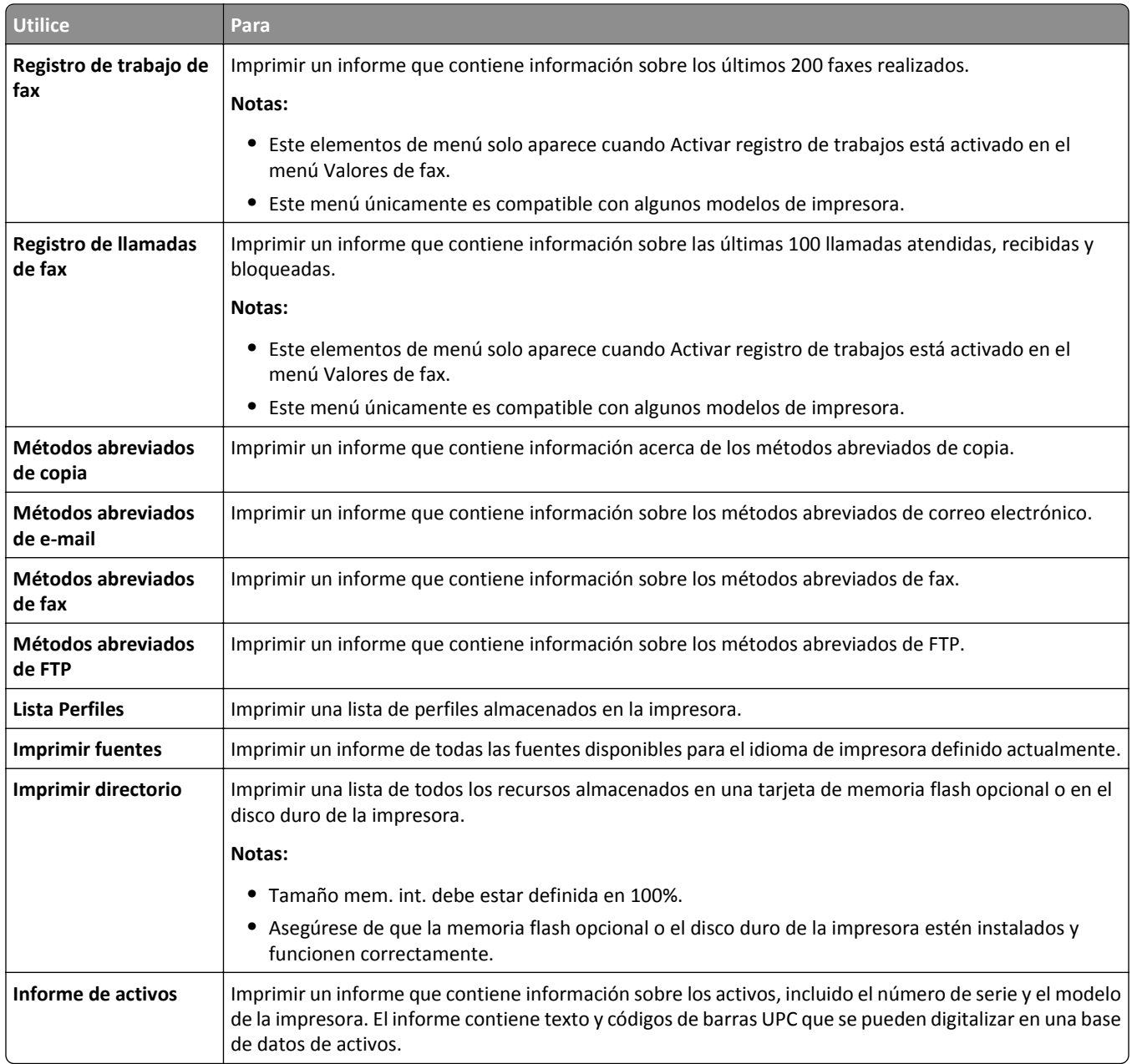

# **Menú Red/puertos**

## **NIC activo, menú**

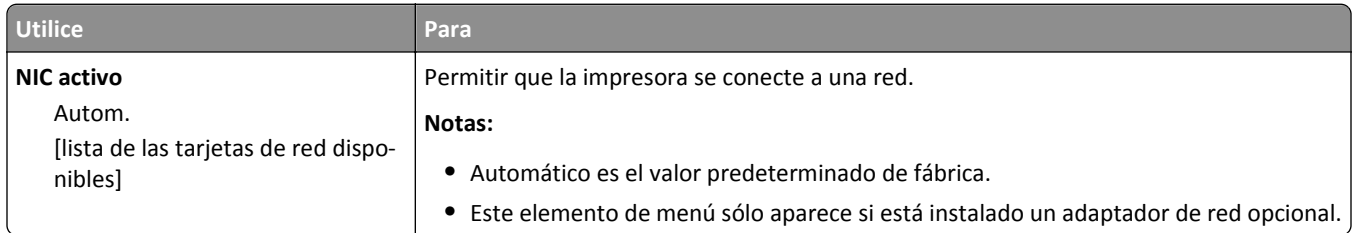

## **Menú Red estándar o Red [x]**

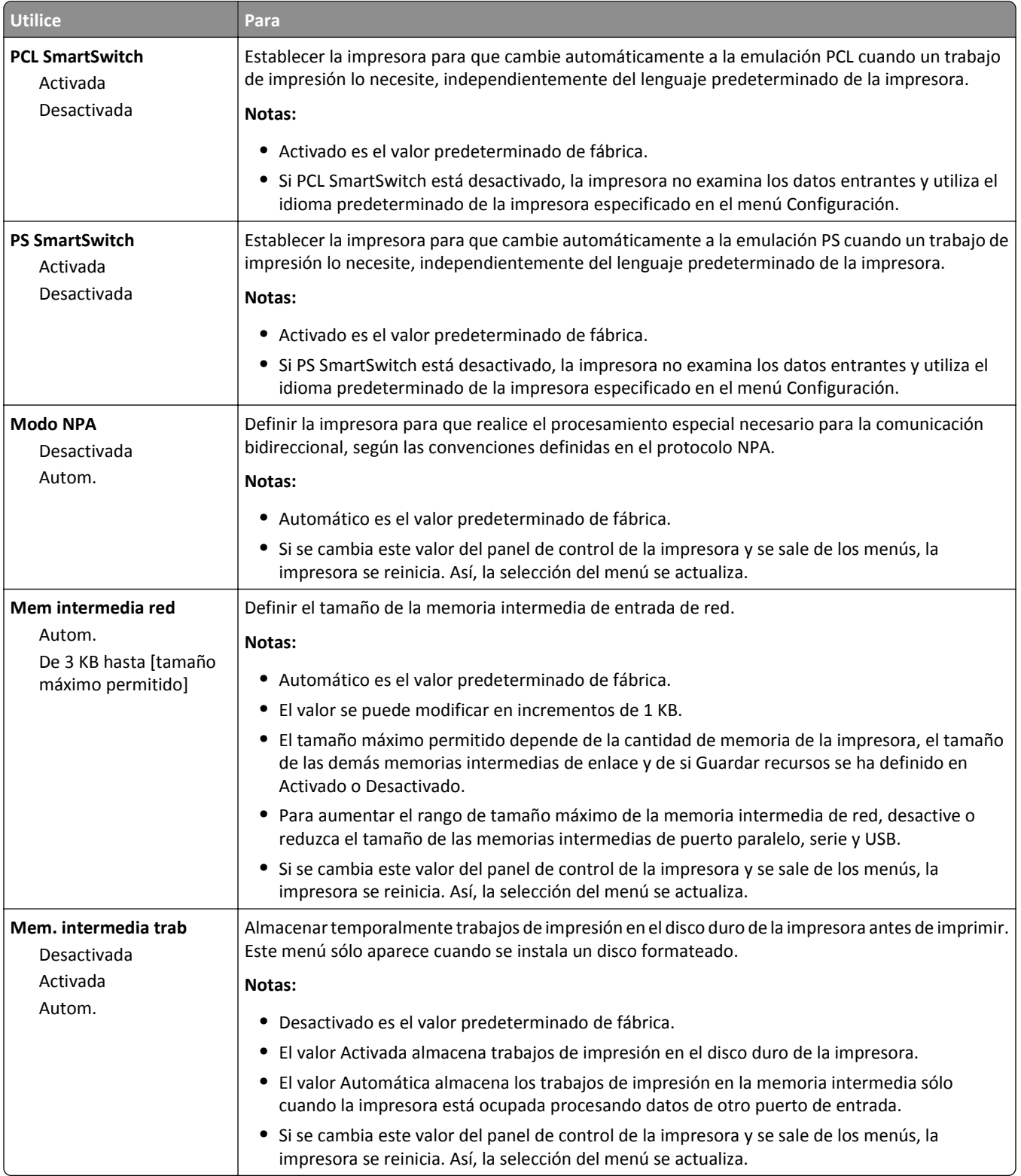

**Nota:** En este menú sólo aparecen los puertos activos. Los puertos inactivos se omiten.

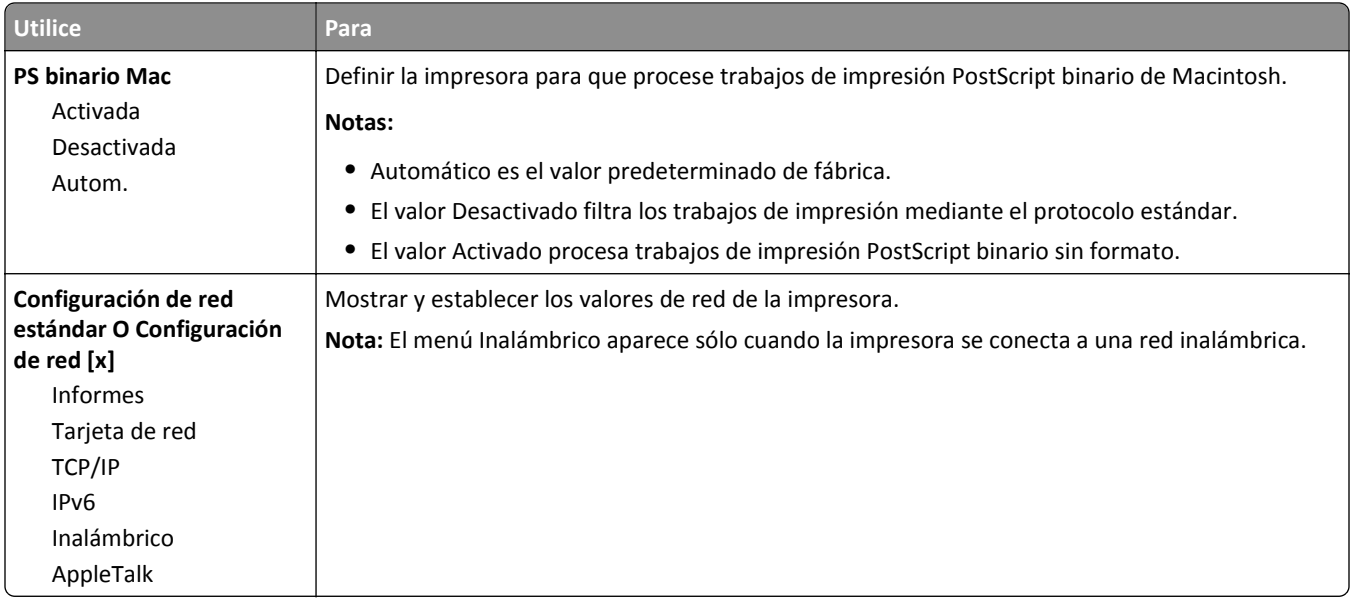

#### **Menú Informes**

Para acceder al menú, navegue hasta cualquiera de los siguientes elementos:

- **• Red/Puertos** >**Red estándar** >**Configuración de red estándar** >**Informes**
- **• Red/Puertos** >**Red [x]** >**Configuración de red [x]** >**Informes**

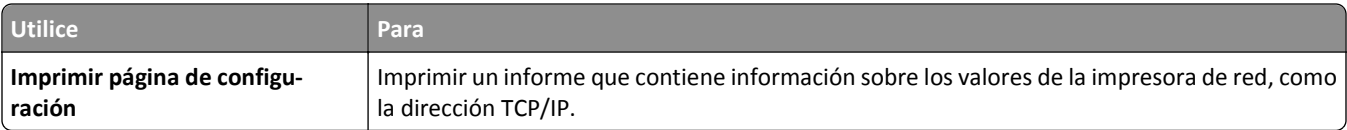

#### **Tarjeta de red, menú**

Para acceder al menú, navegue hasta cualquiera de los siguientes elementos:

- **• Red/Puertos** >**Red estándar** >**Configuración de red estándar** >**Tarjeta de red**
- **• Red/Puertos** >**Red [x]** >**Configuración de red [x] Tarjeta de red** >

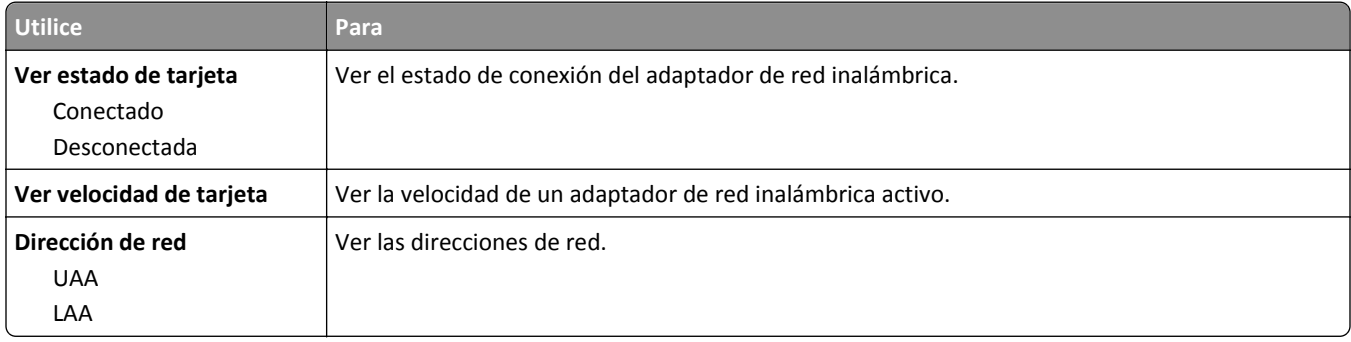

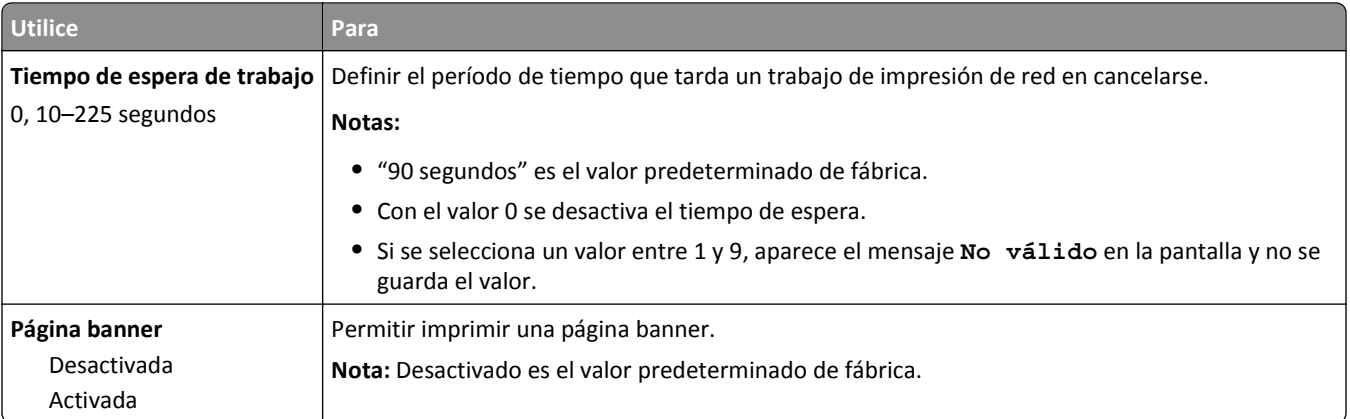

#### **Menú TCP/IP**

Para acceder al menú, navegue hasta cualquiera de los siguientes elementos:

- **• Red/Puertos** >**Red estándar** >**Configuración de red estándar** >**TCP/IP**
- **• Red/Puertos** >**Red [x]** >**Configuración de red [x]** >**TCP/IP**

**Nota:** Este menú sólo está disponible para impresoras de red o impresoras conectadas a servidores de impresión.

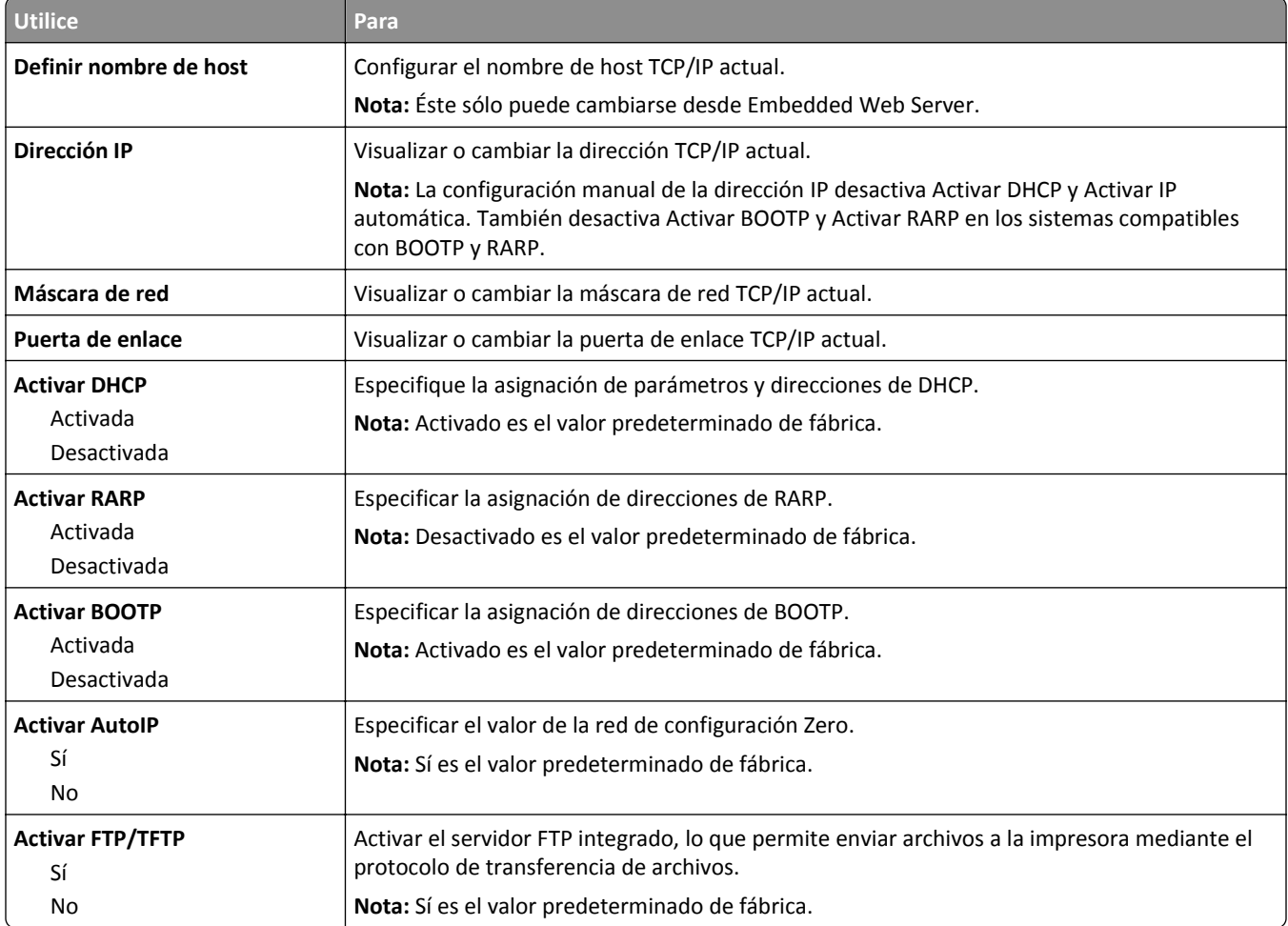

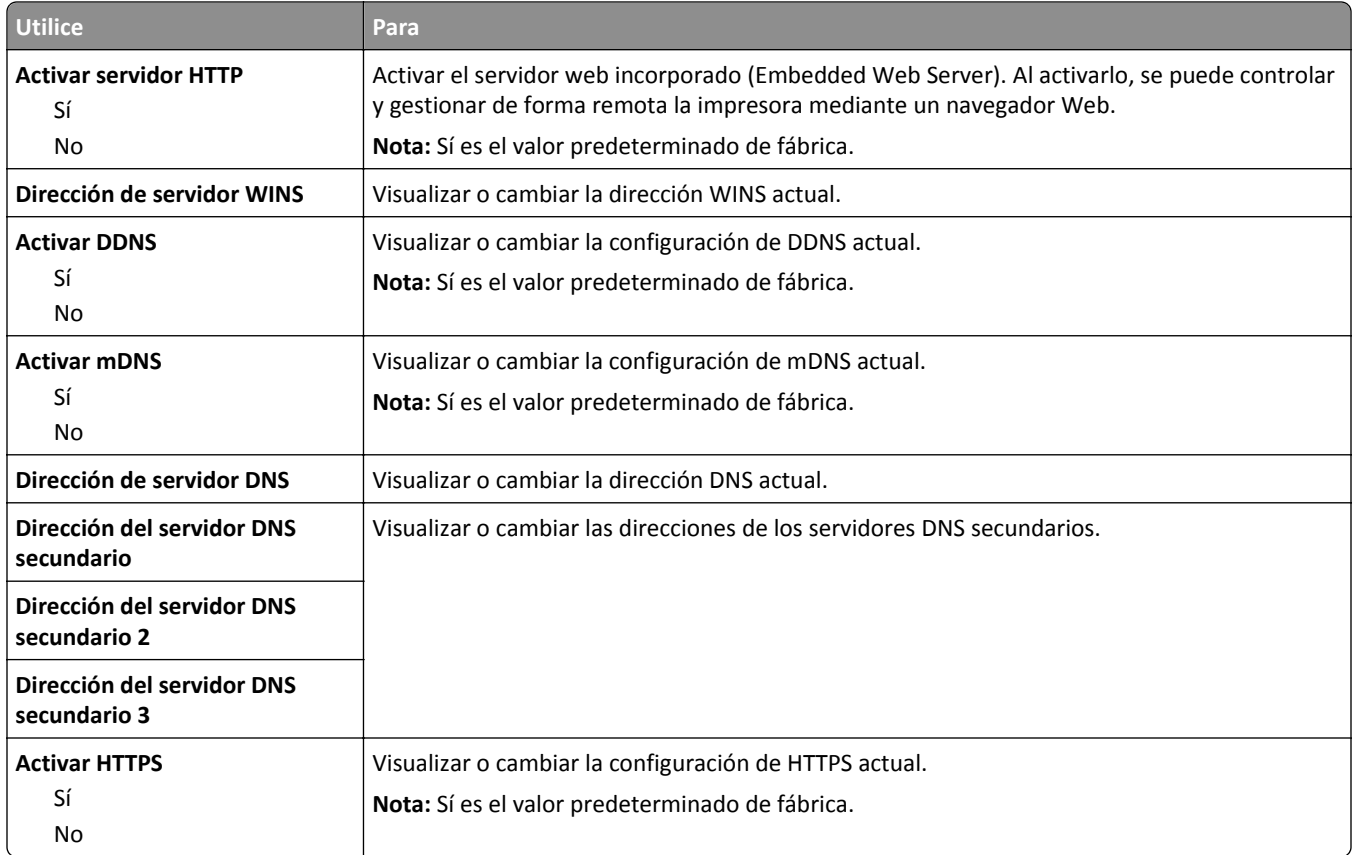

#### **Menú IPv6**

Para acceder al menú, navegue hasta cualquiera de los siguientes elementos:

- **• Menú Red/Puertos** >**Red estándar** >**Configuración de red estándar** >**IPv6**
- **• Menú Red/Puertos** >**Red [x]** >**Configuración de red [x]** >**IPv6**

**Nota:** Este menú solo está disponible para impresoras de red o impresoras conectadas a servidores de impresión.

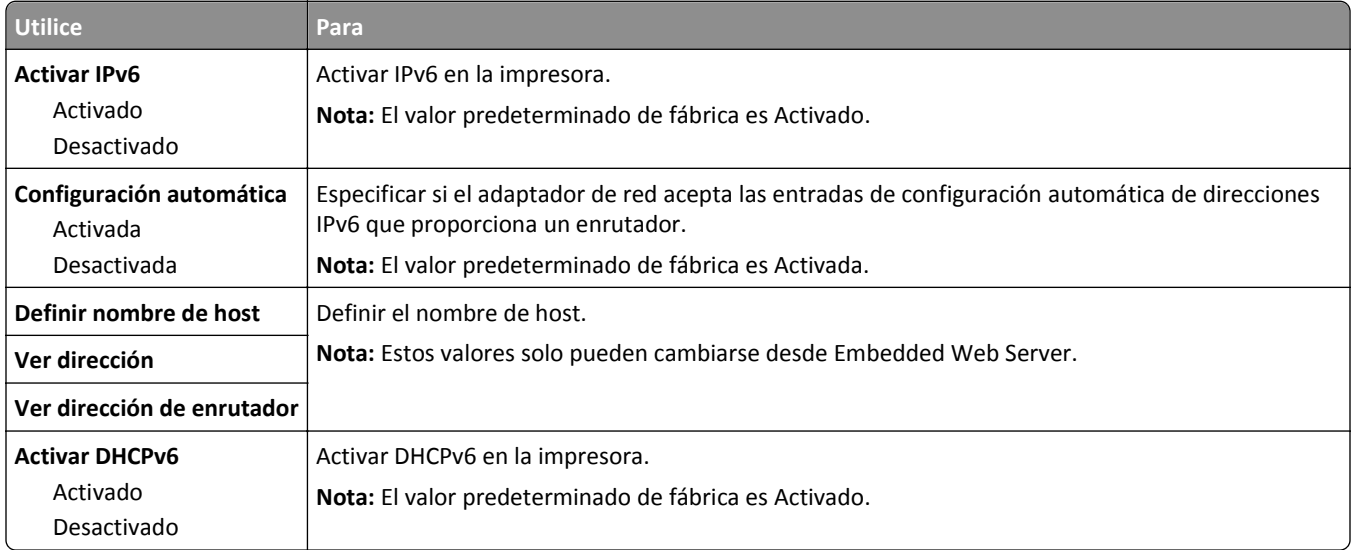

#### **Inalámbrico, menú**

**Nota:** Este menú sólo está disponible en impresoras conectadas a una red inalámbrica o en modelos de impresora que incluyen un adaptador de red inalámbrica.

Para acceder al menú, navegue hasta:

**Red/Puertos** >**Red [x]** >**Configuración de red [x]** >**Inalámbrico**

| <b>Utilice</b>                                    | Para                                                                                                    |
|---------------------------------------------------|----------------------------------------------------------------------------------------------------|
| Wi-Fi, configuración protegida                    | Establecer una red inalámbrica y activar la seguridad de la red.                                                                                                    |
| Método de botones de<br>pulsación de inicio       | Notas:                                                                                                    |
| Método PIN de inicio                              | El método de botones de pulsación de inicio conecta la impresora a una red inalámbrica<br>$\bullet$<br>al pulsar los botones de la impresora y el punto de acceso (encaminador inalámbrico) en<br>un periodo de tiempo determinado. |
|                                                   | · El método PIN de inicio conecta la impresora a una red inalámbrica cuando se introduce<br>un PIN en la impresora en los valores inalámbricos del punto de acceso.                                                                 |
| Activar/Desactivar la detección<br>automática WPS | Detectar automáticamente el método de conexión que utiliza un punto de acceso con WPS<br>(configuración del botón de pulsación de inicio o método PIN de inicio)                                                                    |
| Activar                                           | Nota: Desactivar es el valor predeterminado de fábrica.                                                                                                    |
| Desactivar                                        |                                                                                                    |
| <b>Modo Red</b>                                   | Especificar el modo de red.                                                                                                    |
| <b>Tipo BSS</b>                                   | Notas:                                                                                                    |
| Infraestructura<br>Ad hoc                         | El valor predeterminado de fábrica es Infraestructura. Esto permite que la impresora<br>٠<br>acceda a una red mediante un punto de acceso.                                                                                          |
|                                                   | • Ad hoc configura la conexión inalámbrica directamente entre la impresora y un equipo.                                                                                                    |
| Compatibilidad                                    | Especificar el estándar inalámbrico para la red inalámbrica.                                                                                                    |
| 802.11b/g                                         | Nota: 802.11b/g/n es el valor predeterminado de fábrica.                                                                                                    |
| 802.11 <sub>b/g/n</sub>                           |                                                                                                    |
| Seleccionar red                                   | Seleccionar una red disponible para que la use la impresora.                                                                                                    |
| Ver calidad de señal                              | Ver la calidad de la conexión inalámbrica.                                                                                                    |
| Ver modo de seguridad                             | Ver el método de cifrado de la red inalámbrica.                                                                                                    |

#### **AppleTalk, menú**

**Nota:** Este menú solo está disponible para los modelos de impresora conectados a una red Ethernet o si se ha instalado un adaptador de red inalámbrica opcional.

Para acceder al menú, navegue hasta uno de los siguientes elementos:

- **• Red/Puertos** >**Red estándar** >**Configuración de red estándar** >**AppleTalk**
- **• Red/Puertos** >**Red [x]** >**Red [x] Configuración** >**AppleTalk**

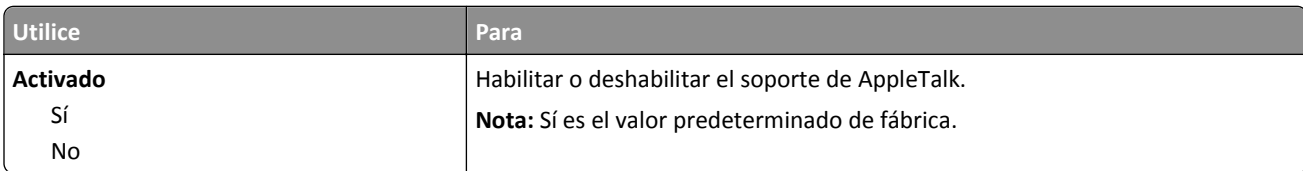

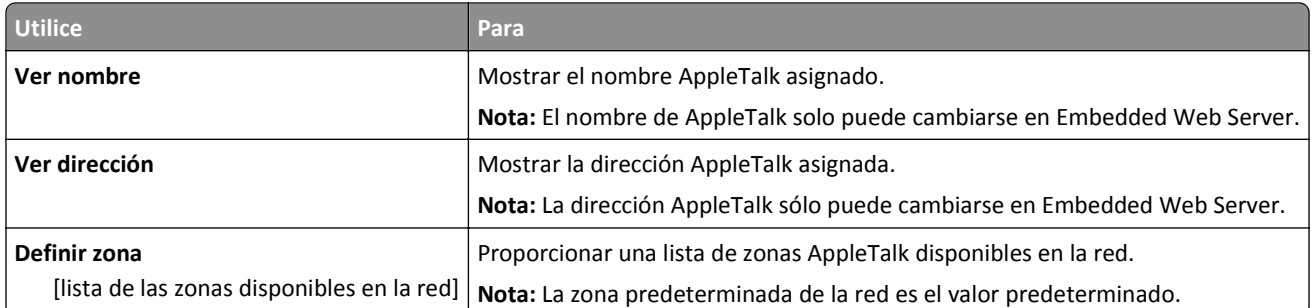

#### **Menú USB estándar**

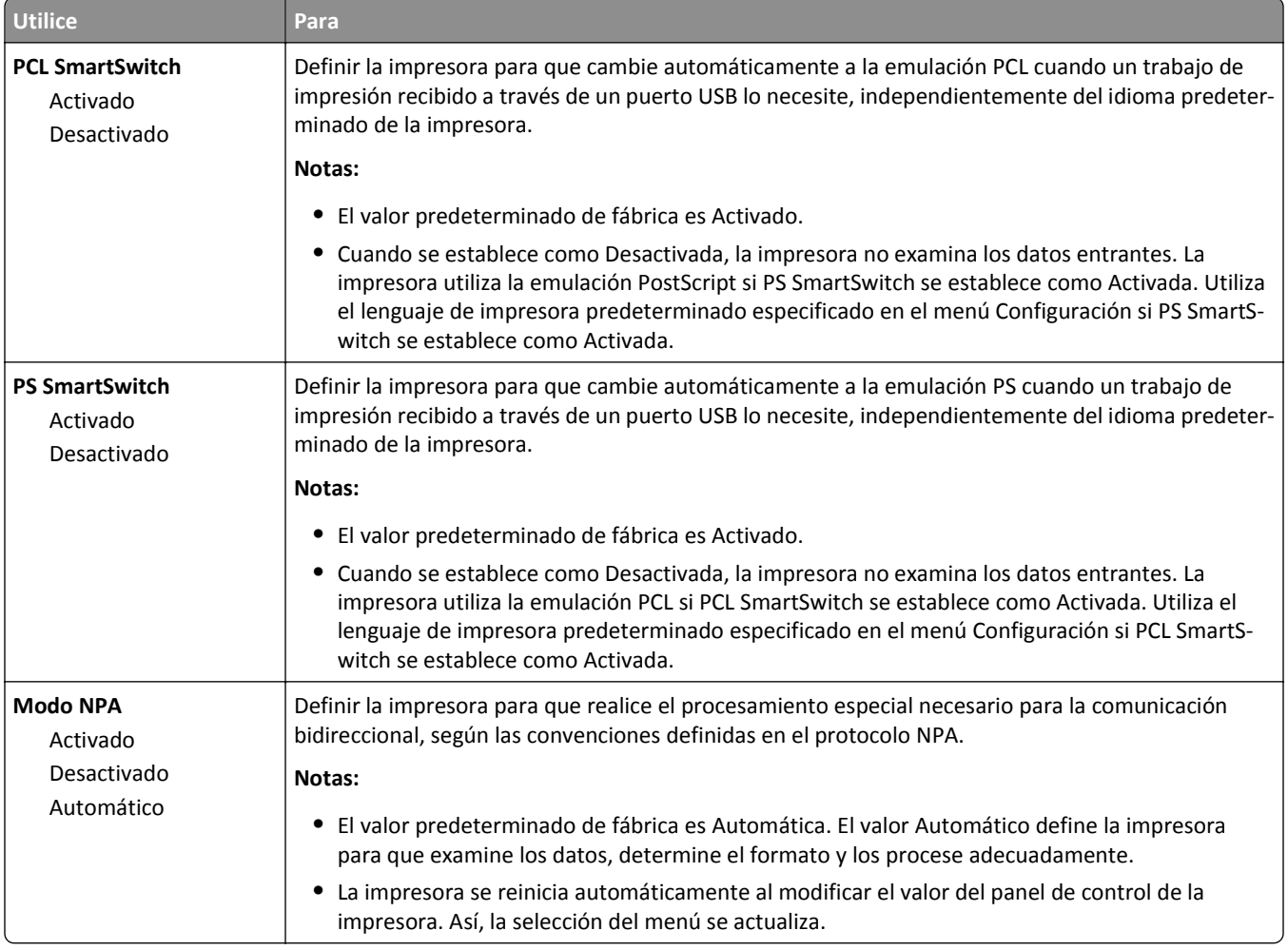

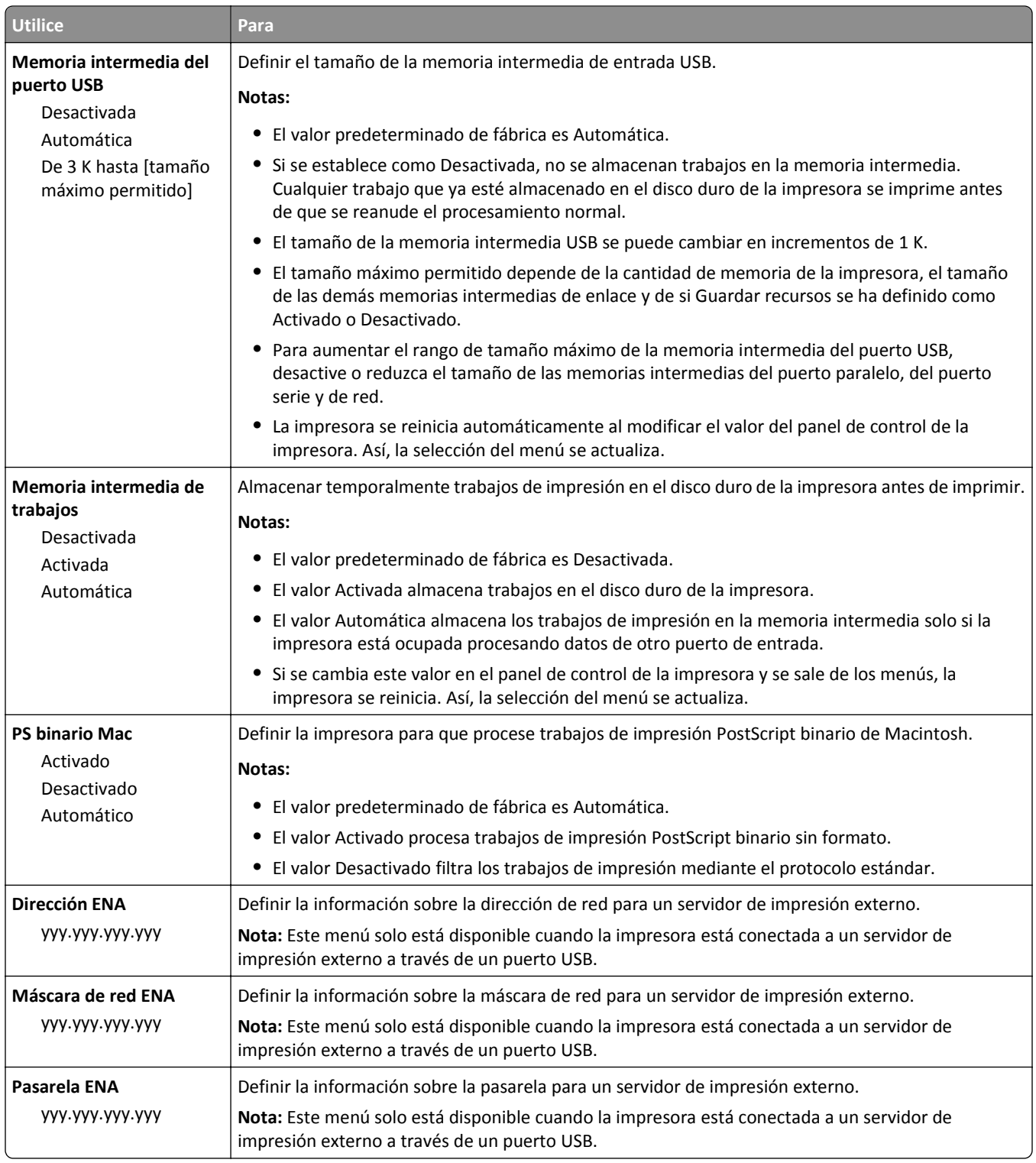

## **Menú Paralelo [x]**

**Nota:** Este menú solo está disponible si hay una tarjeta paralela opcional instalada.

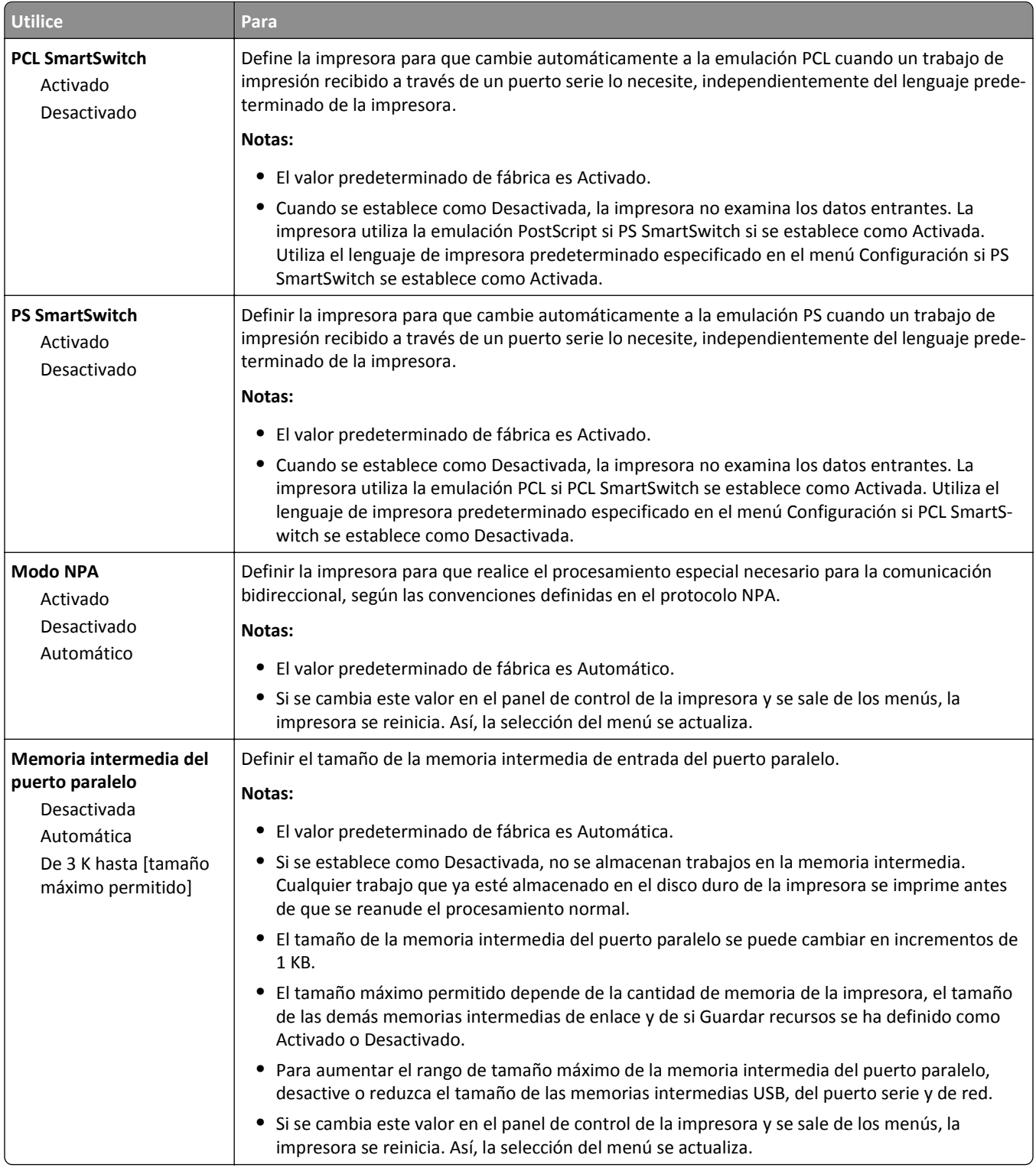

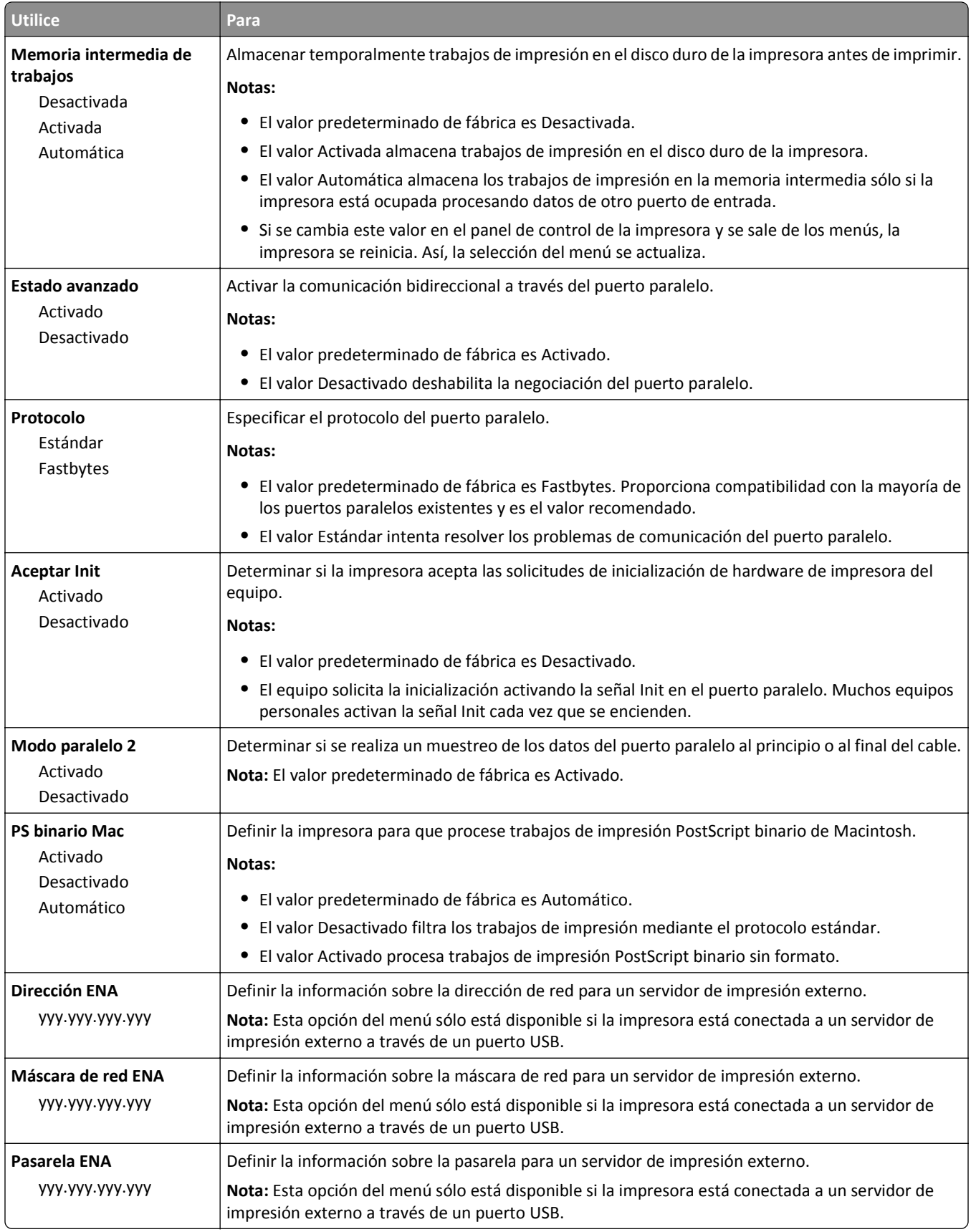

## **Menú Serie [x]**

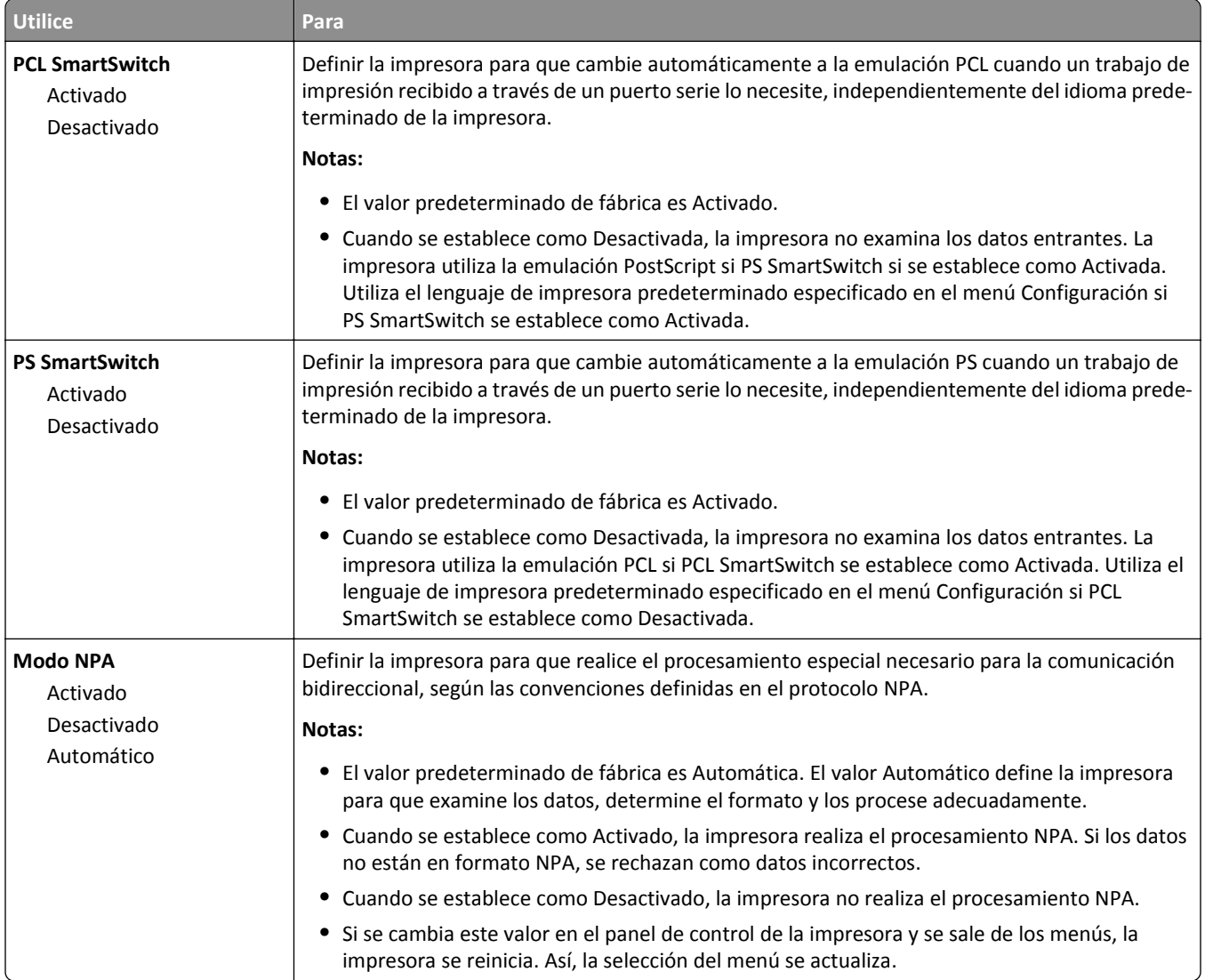

**Nota:** Este menú solo está disponible si hay una tarjeta de serie paralela opcional instalada.

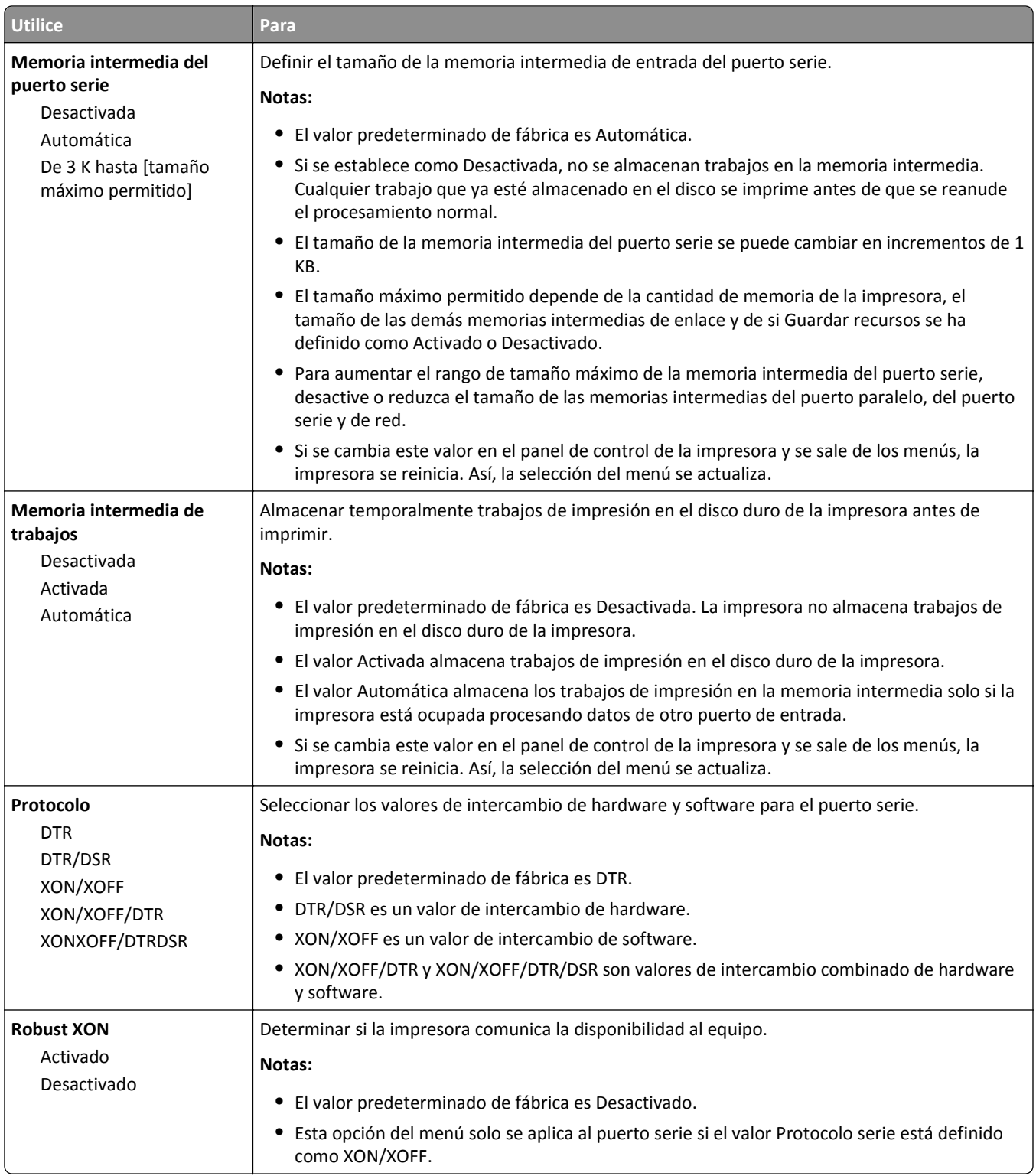

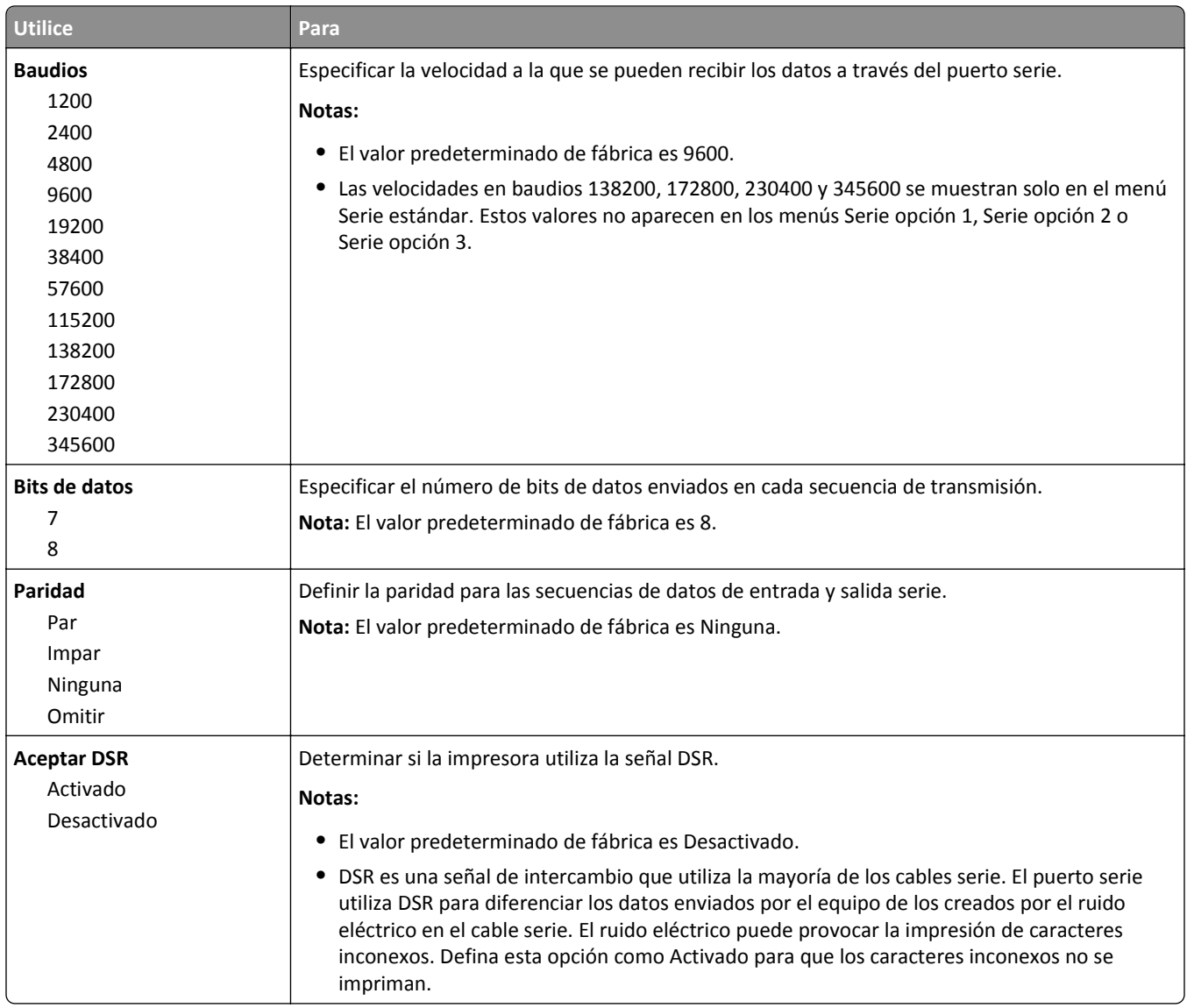

## **Configuración de SMTP, menú**

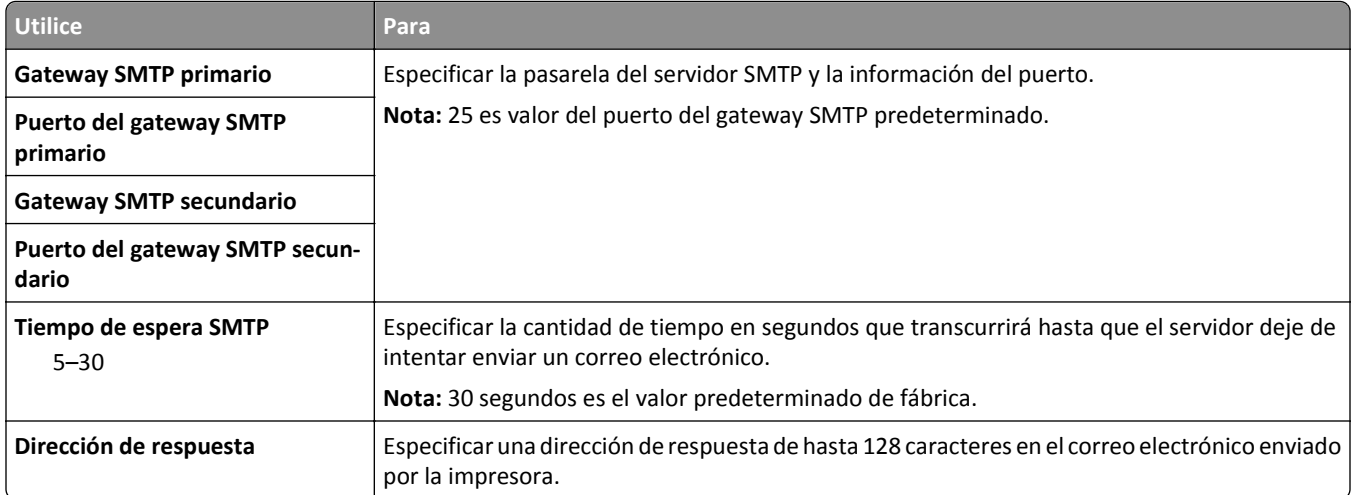

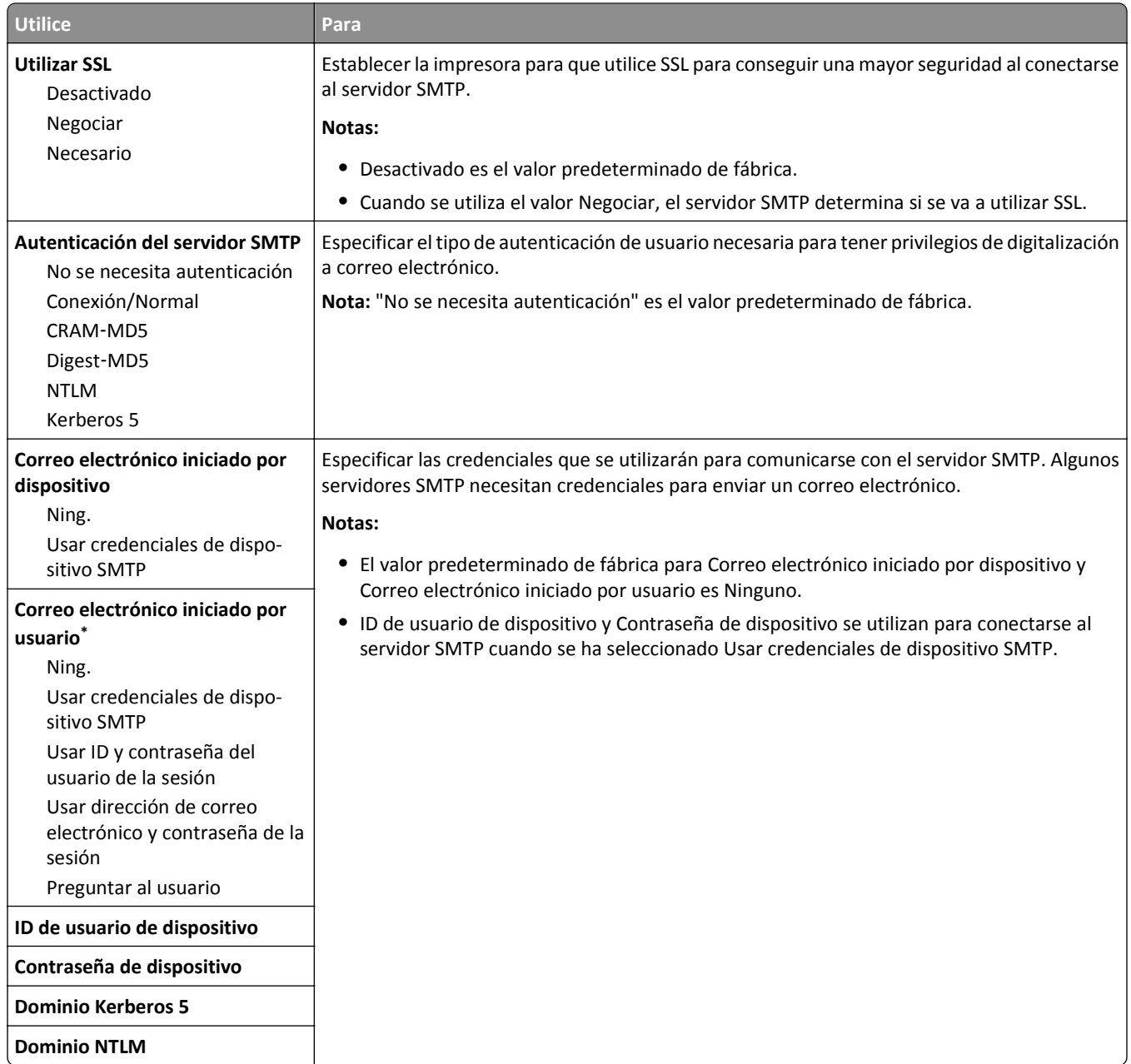

# **Menú Seguridad**

## **Editar configuraciones de seguridad, menú**

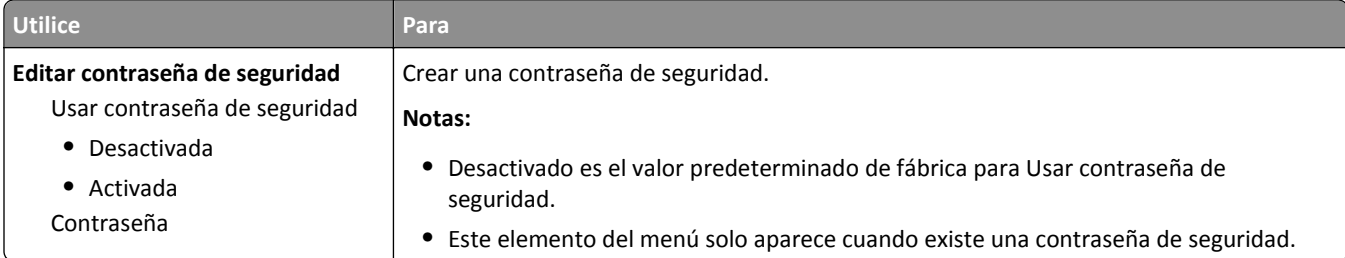

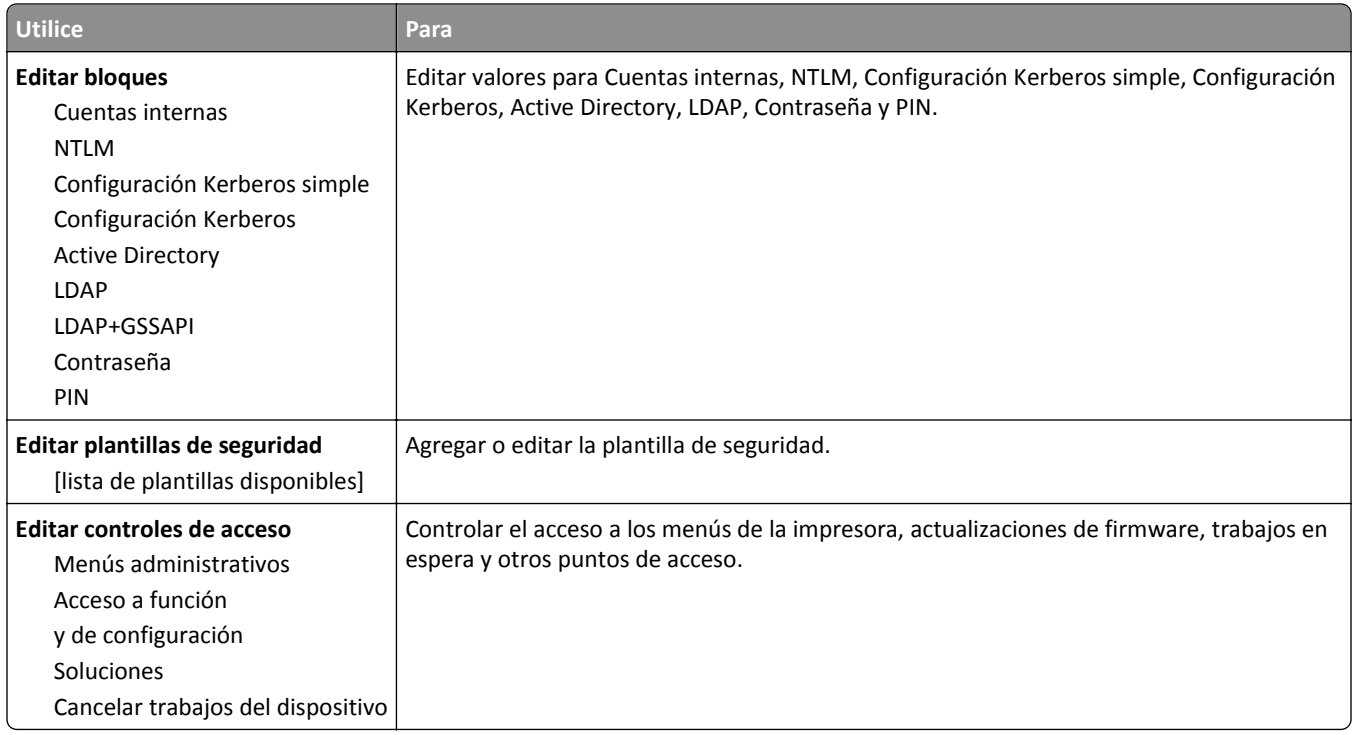

## **Menú Otros valores de seguridad**

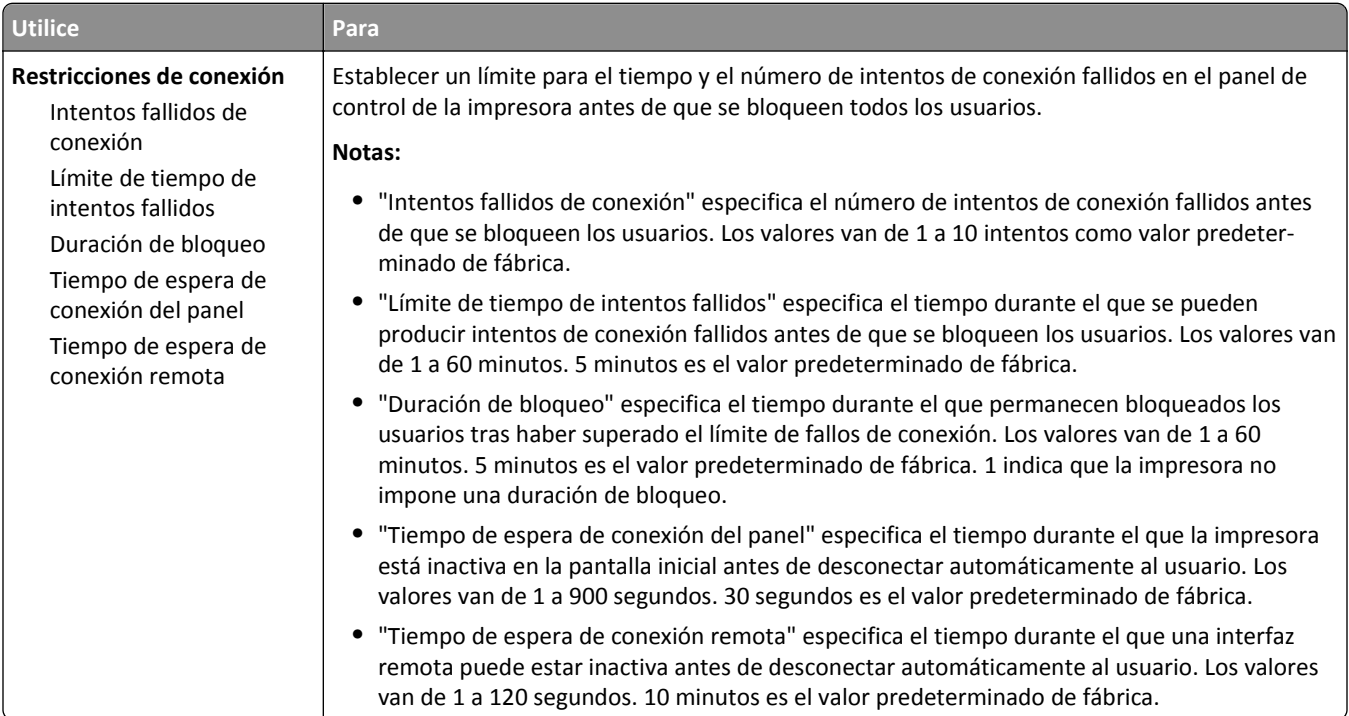

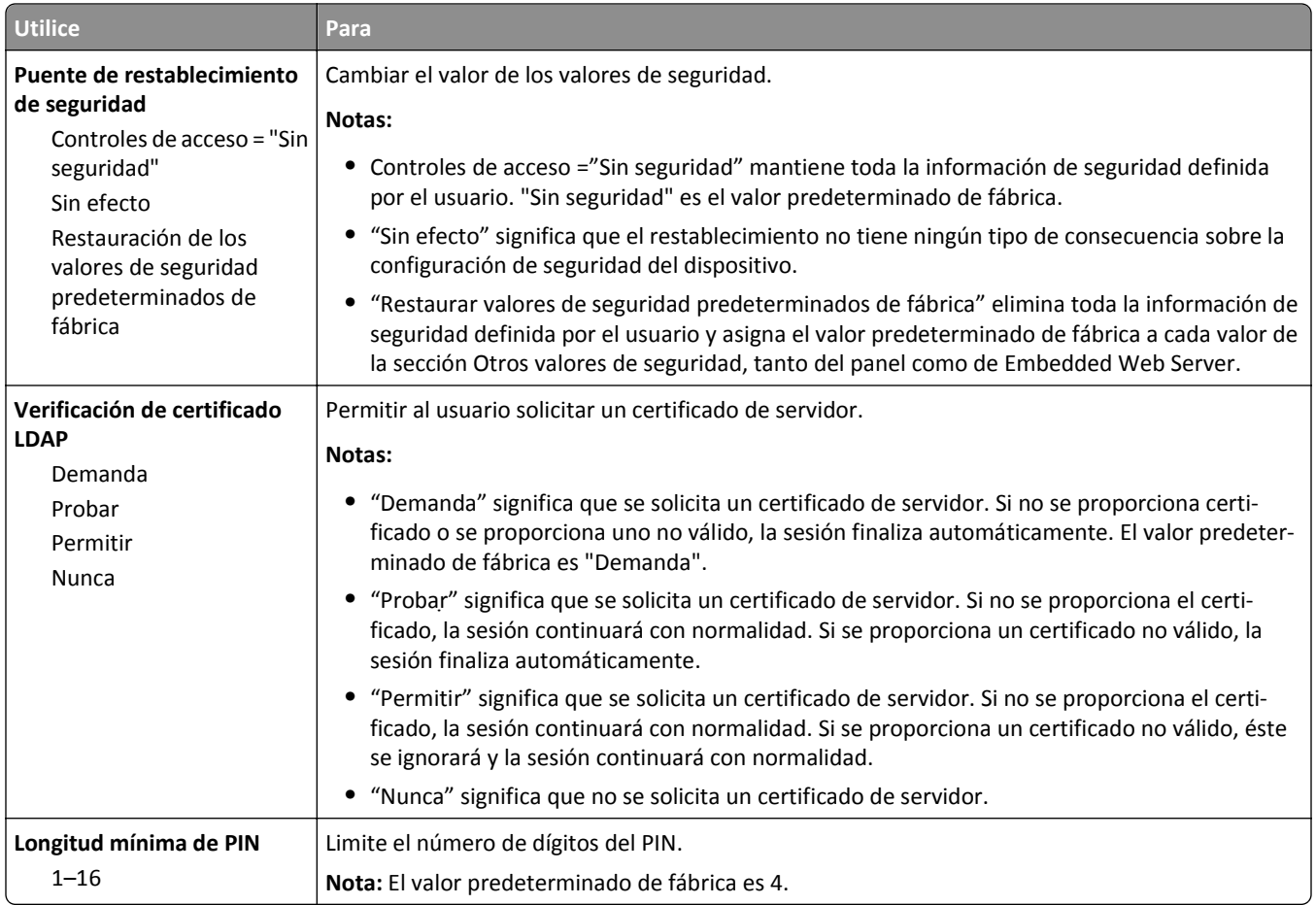

## **Impresión confidencial, menú**

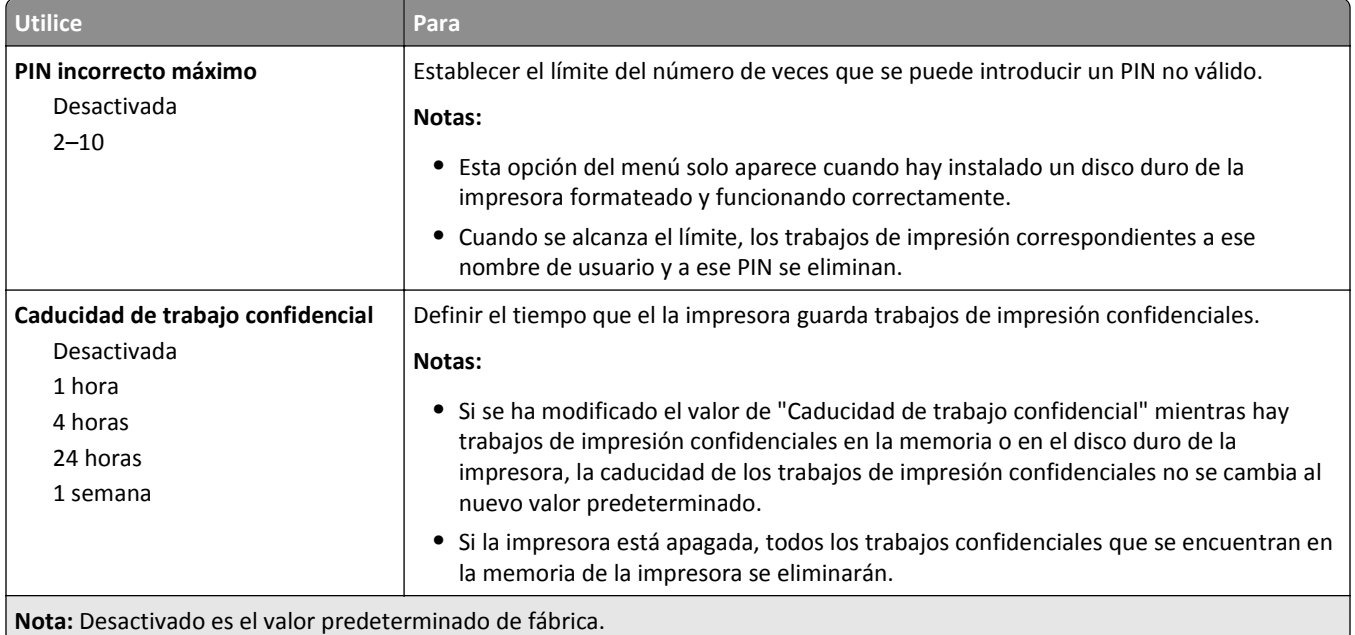

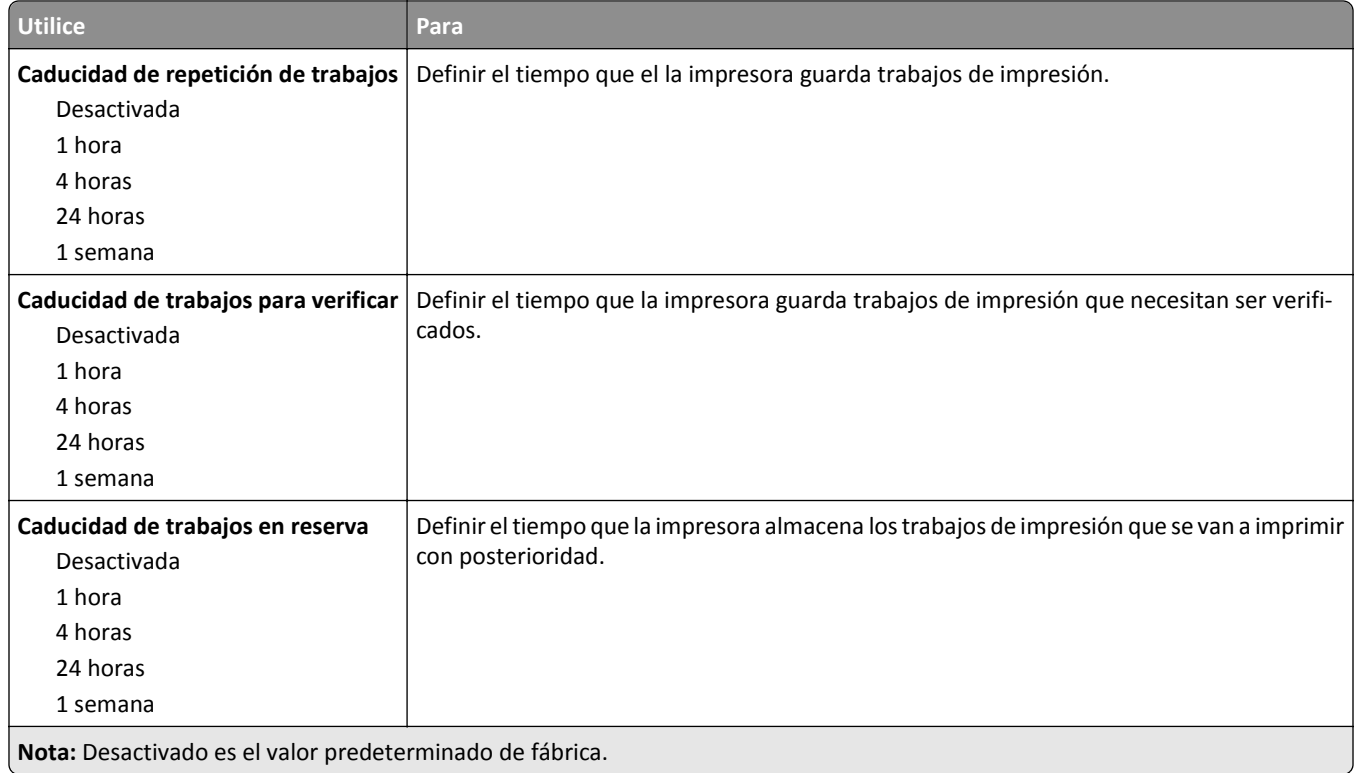

#### **Menú de borrado de archivos temporales**

La opción Borrar archivos temporales elimina *solo* los datos de trabajo de impresión del disco duro de la impresora que el sistema de archivos *no está* usando en ese momento. Se conservan todos los datos permanentes en el disco duro de la impresora, como fuentes descargadas, macros y trabajos retenidos.

**Nota:** Este menú solo aparece cuando hay instalado un disco duro de la impresora formateado y funcionando correctamente.

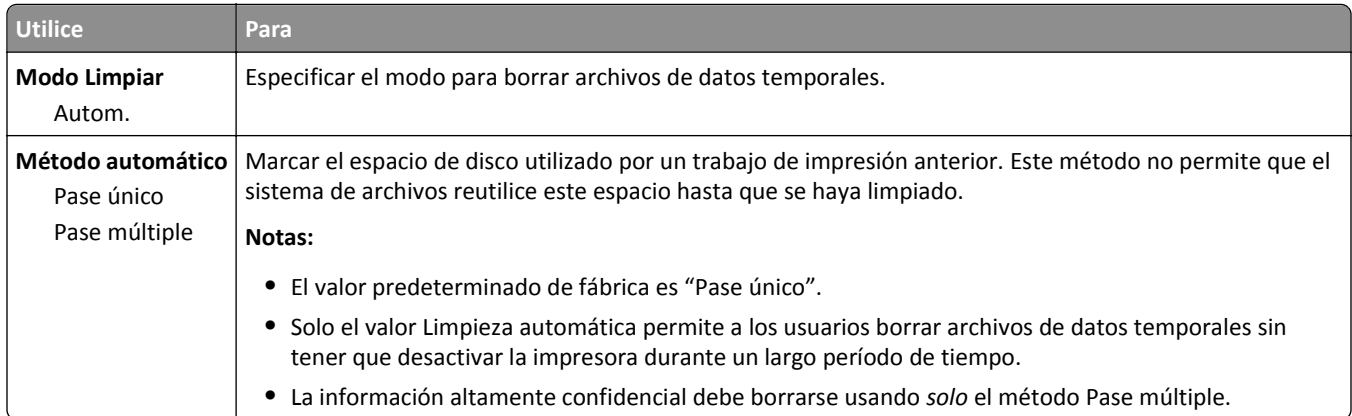

#### **Registro de auditoría de seguridad, menú**

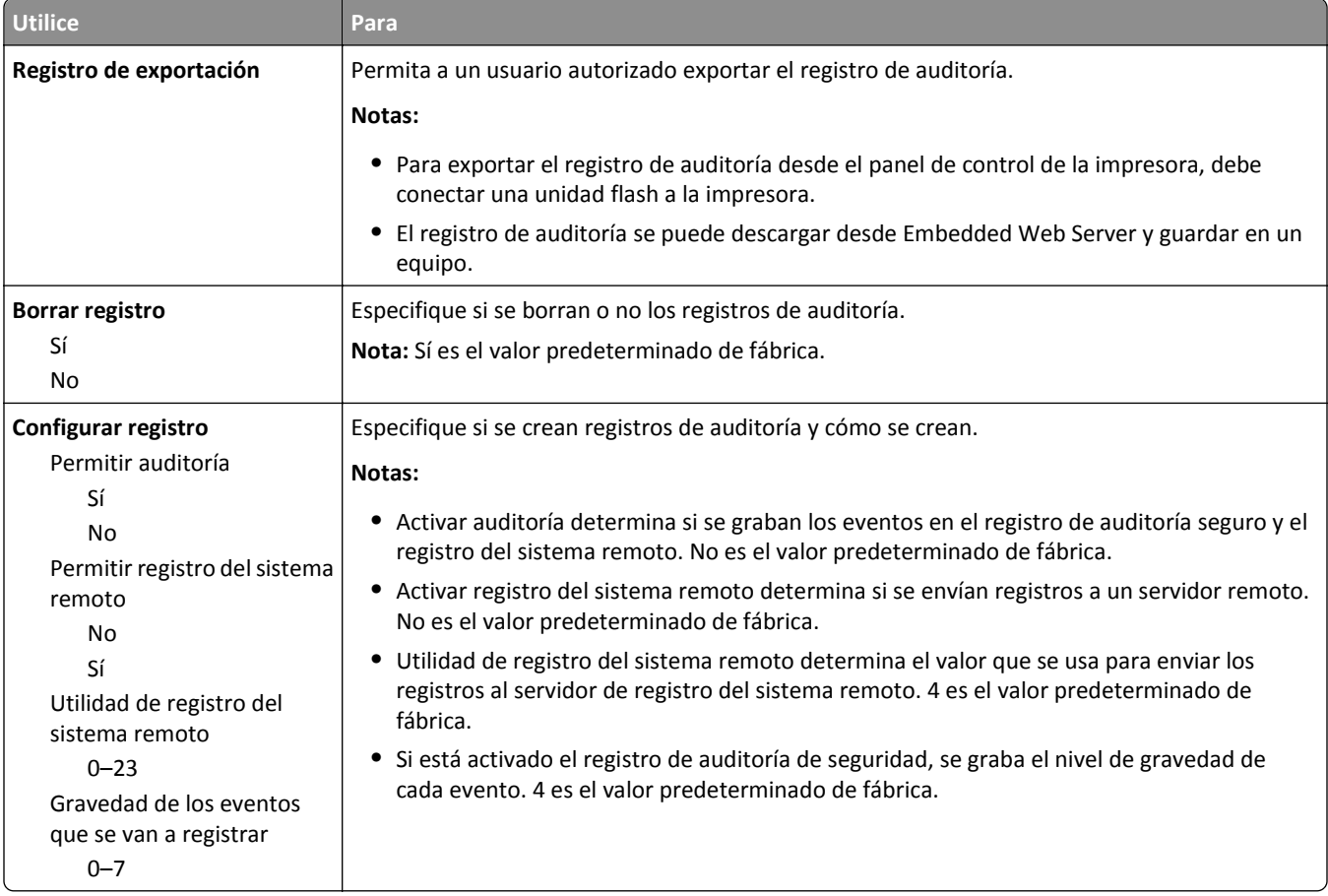

#### **Definir fecha/hora, menú**

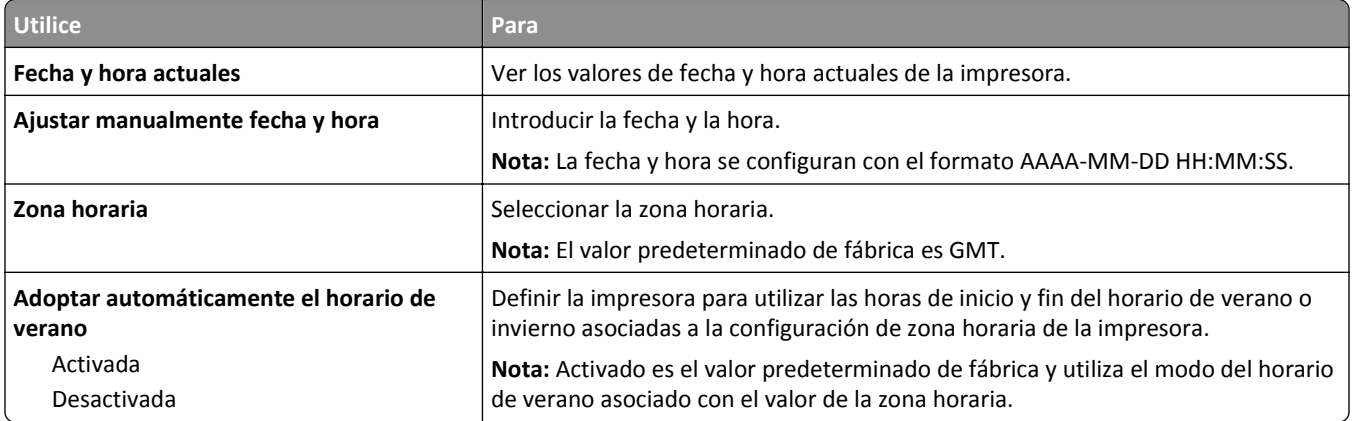

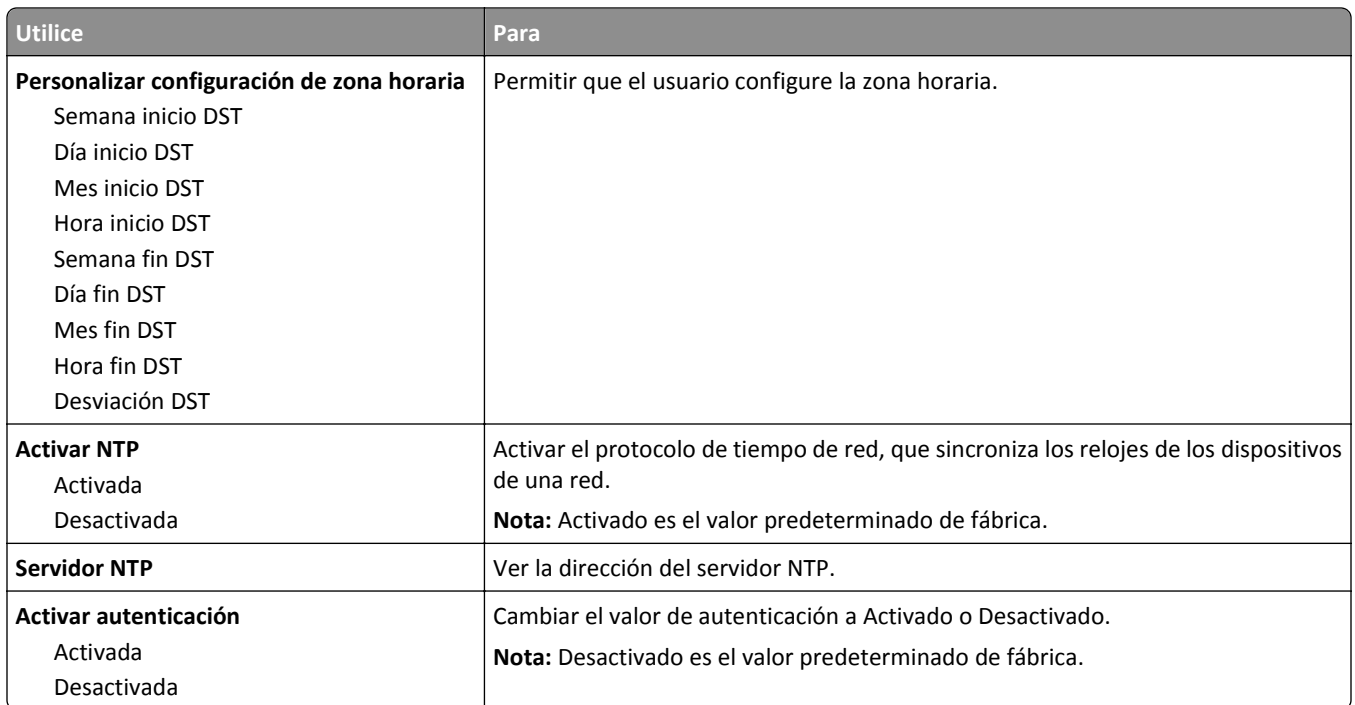

## **Menú Valores**

## **Valores generales, menú**

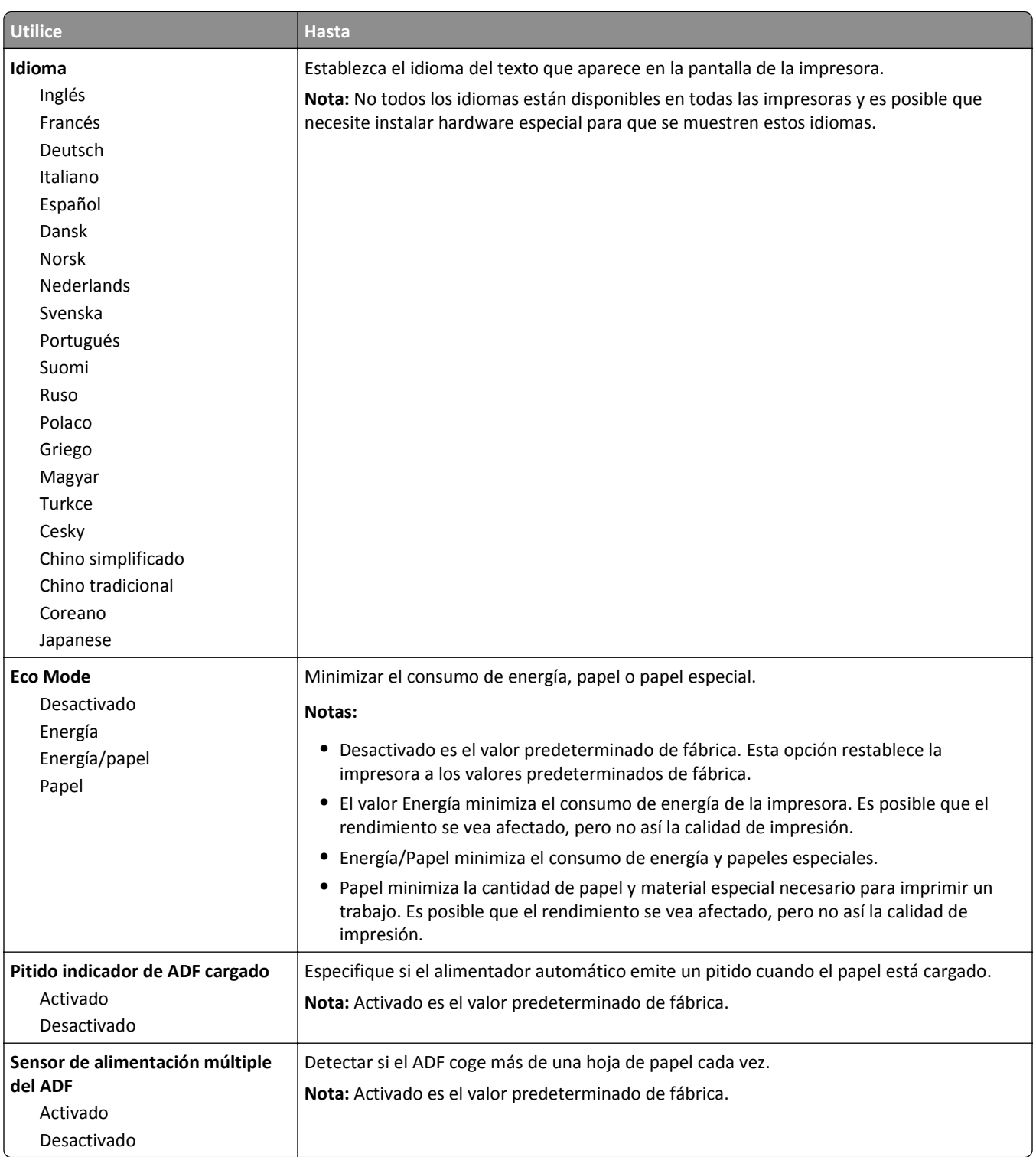
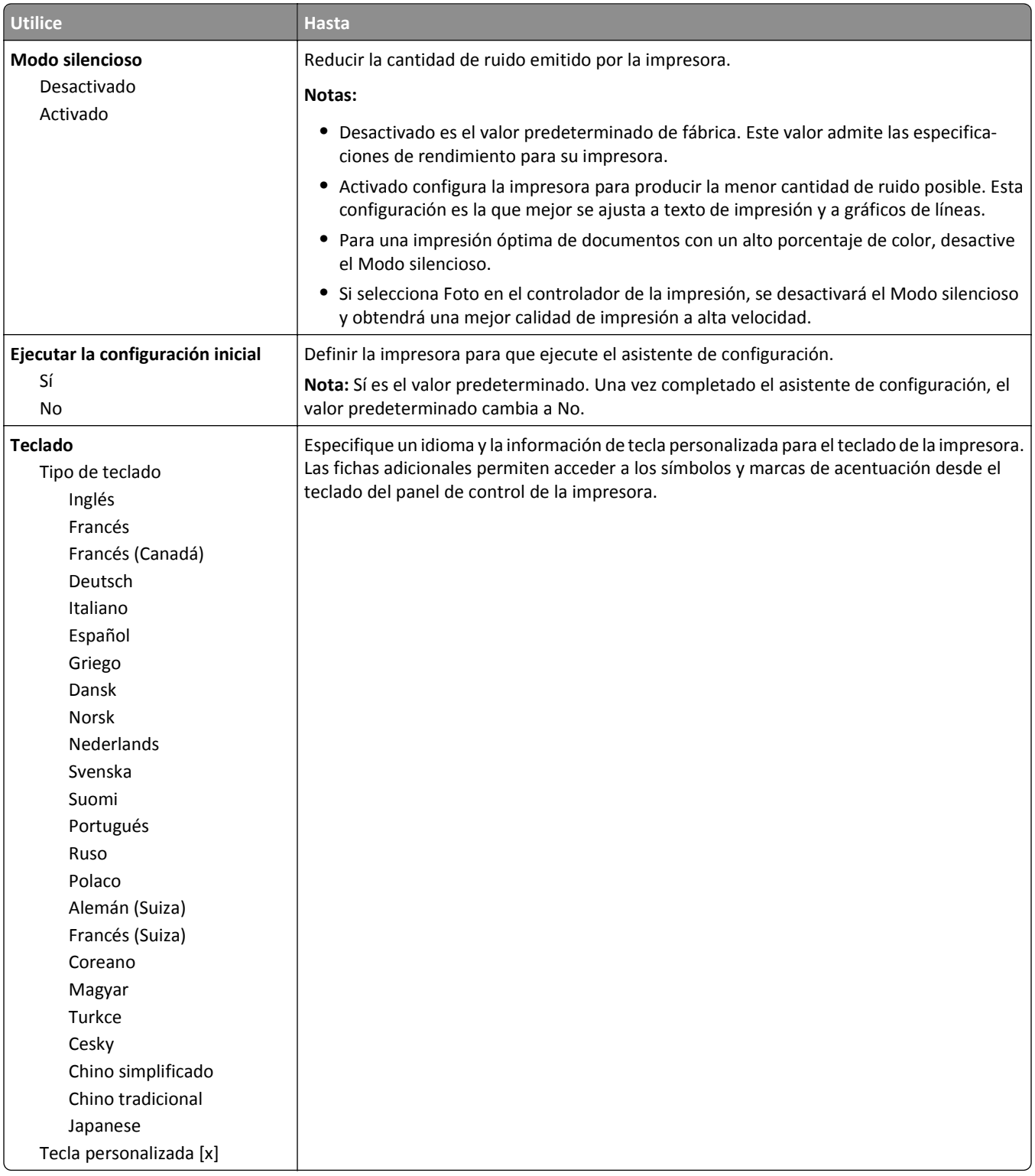

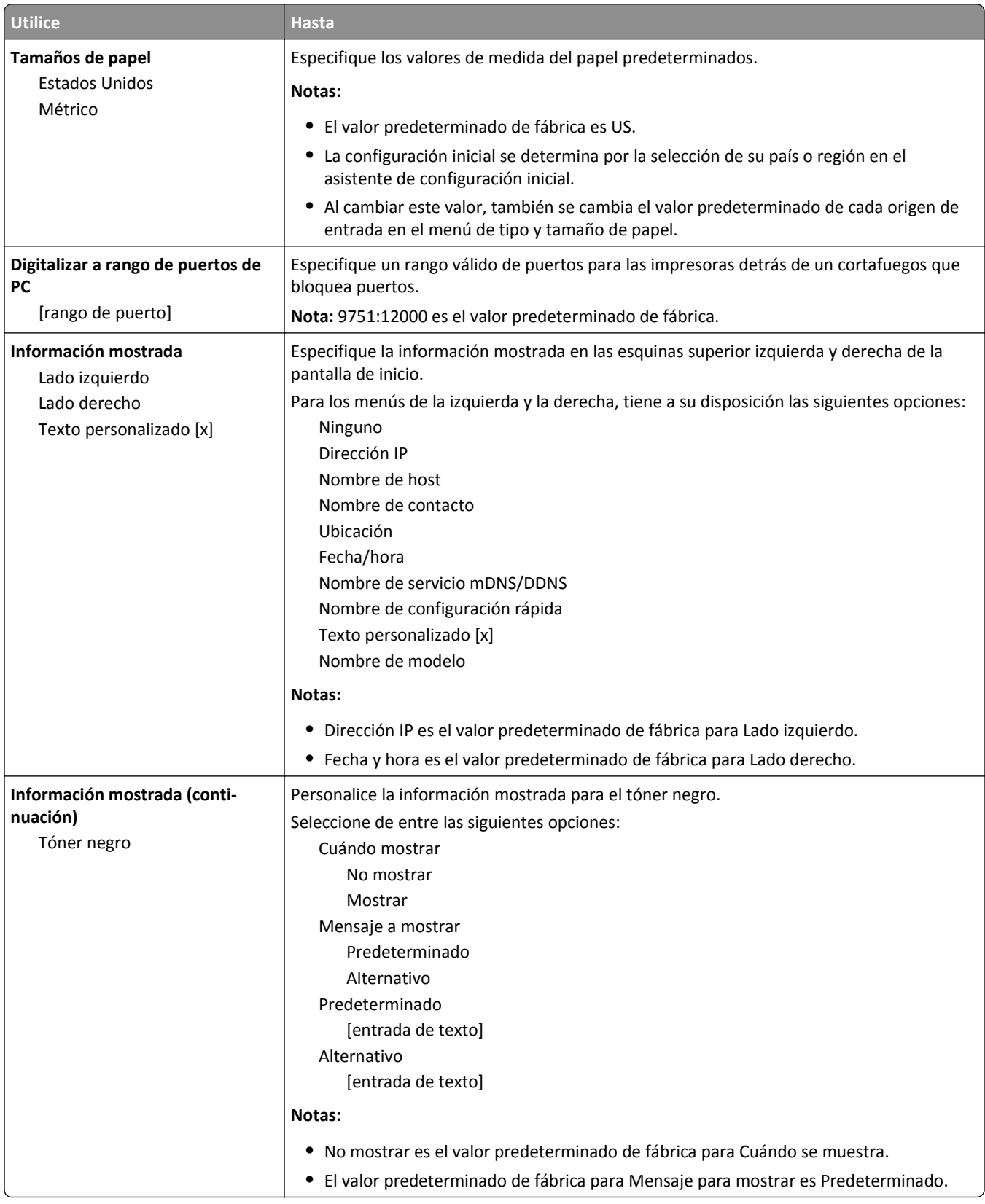

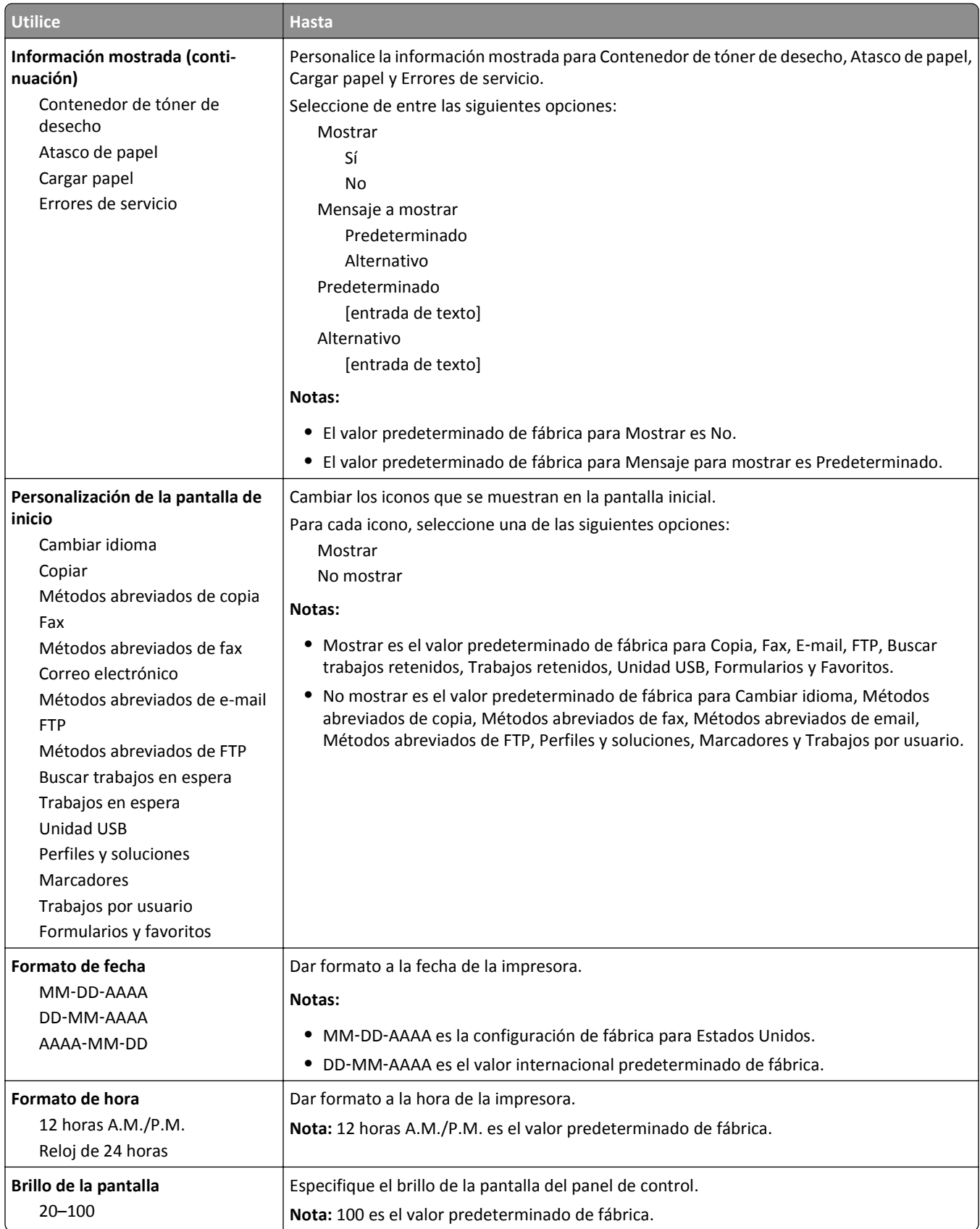

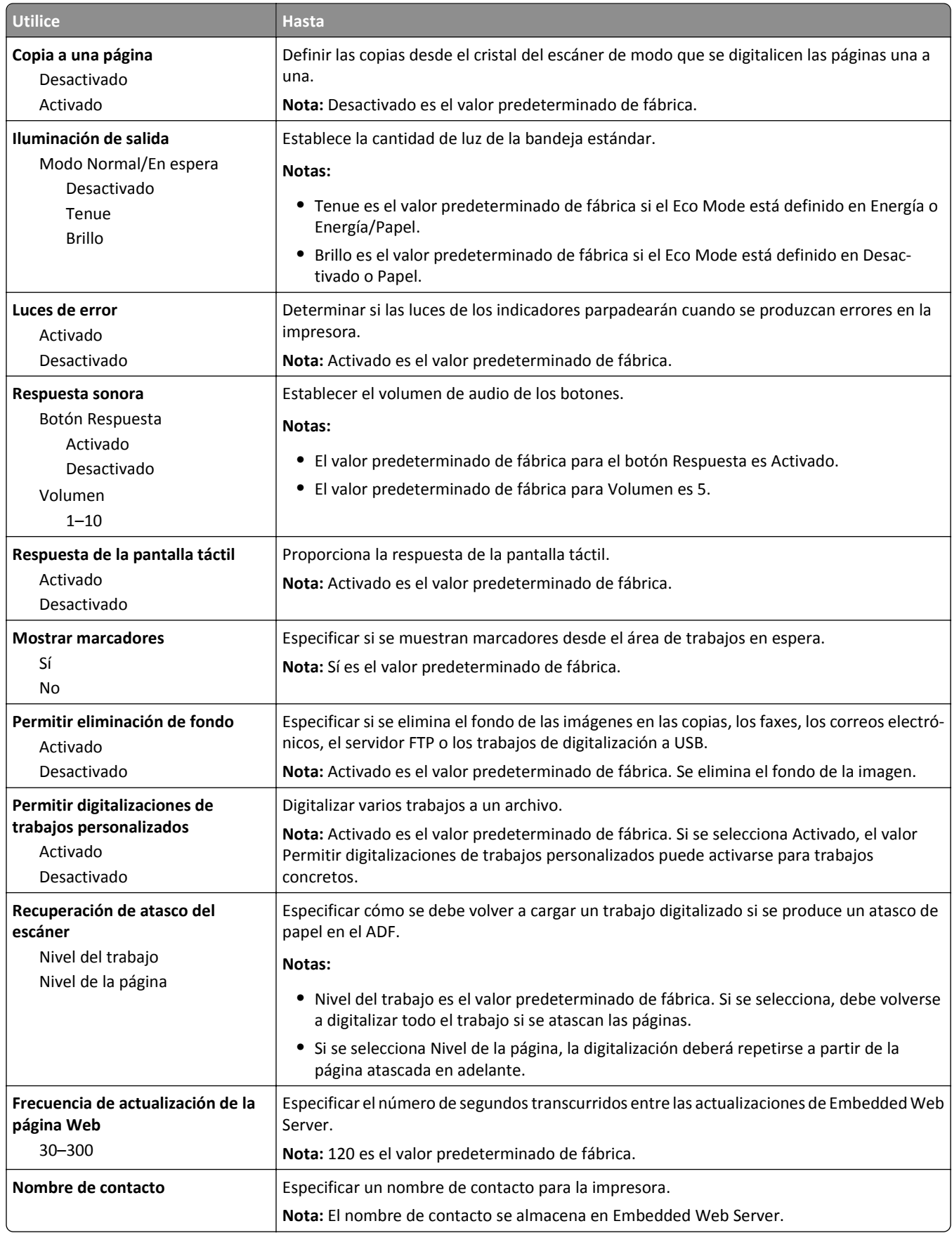

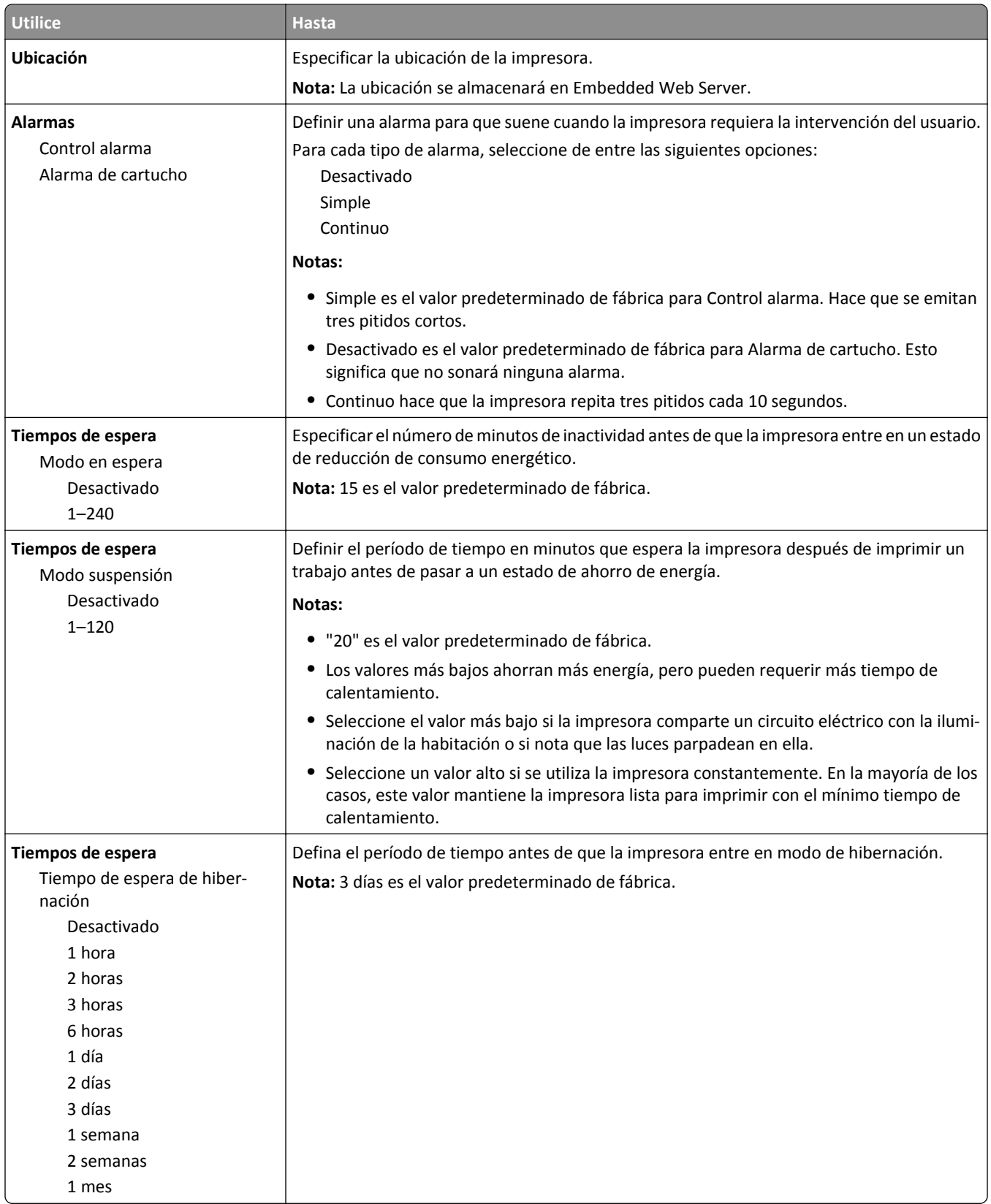

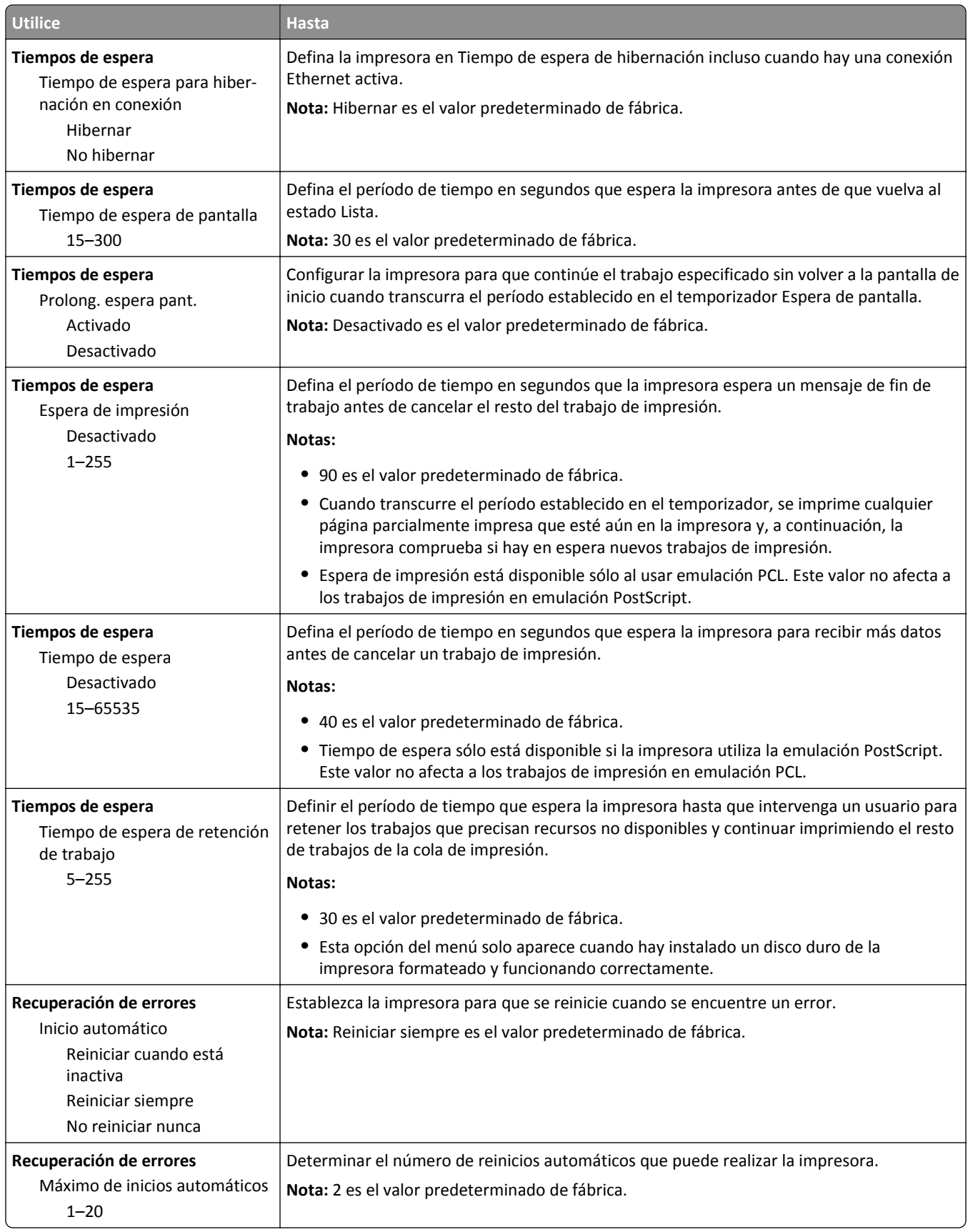

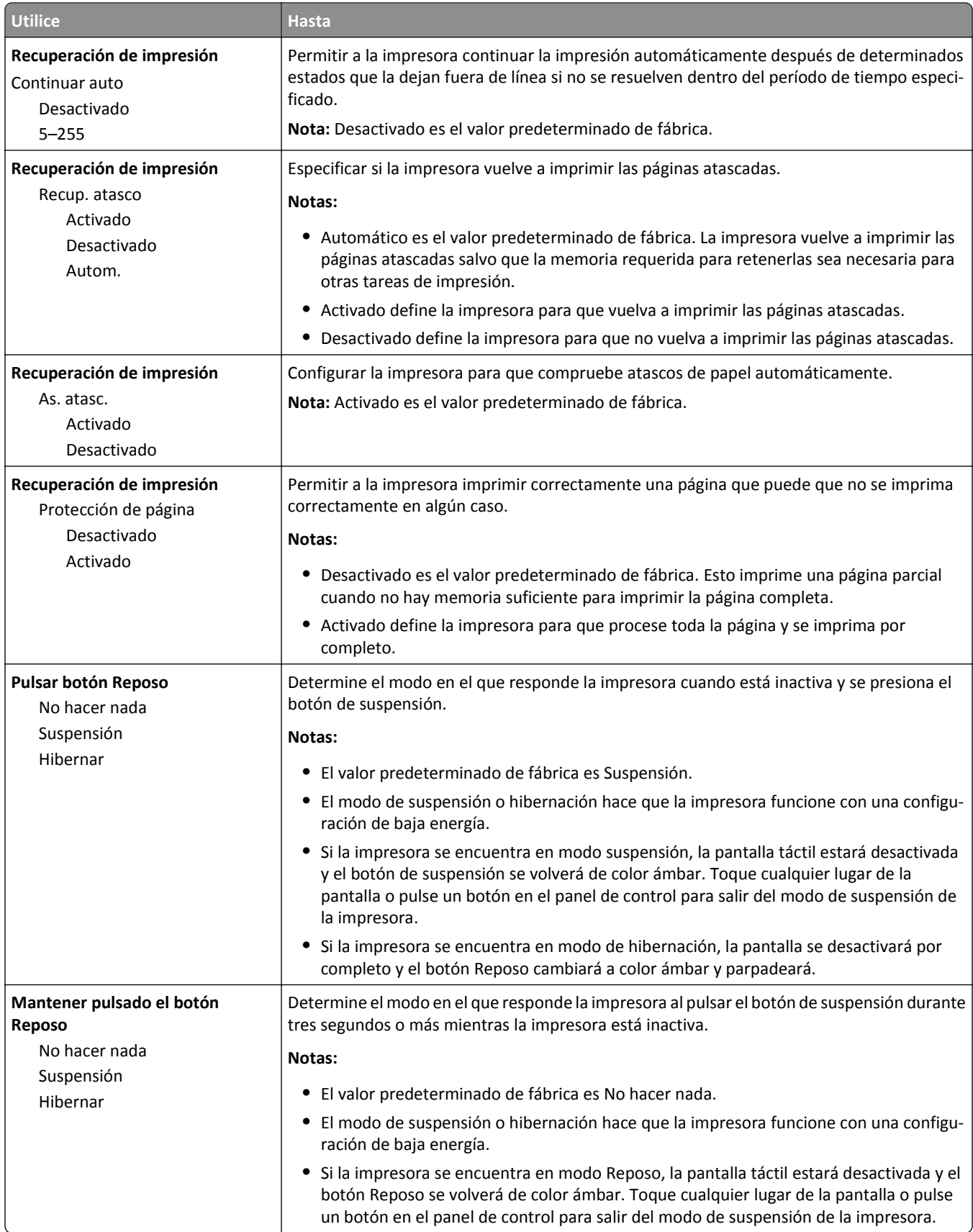

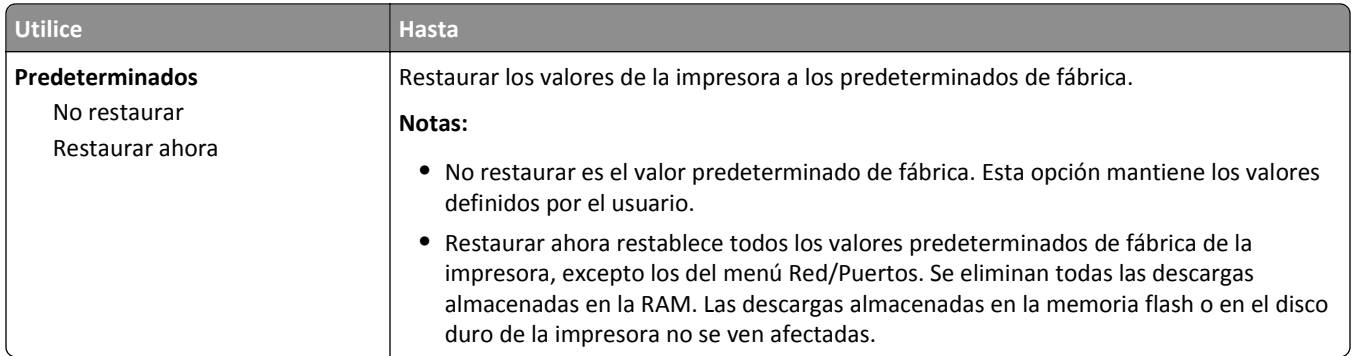

# **Menú Valores de copia**

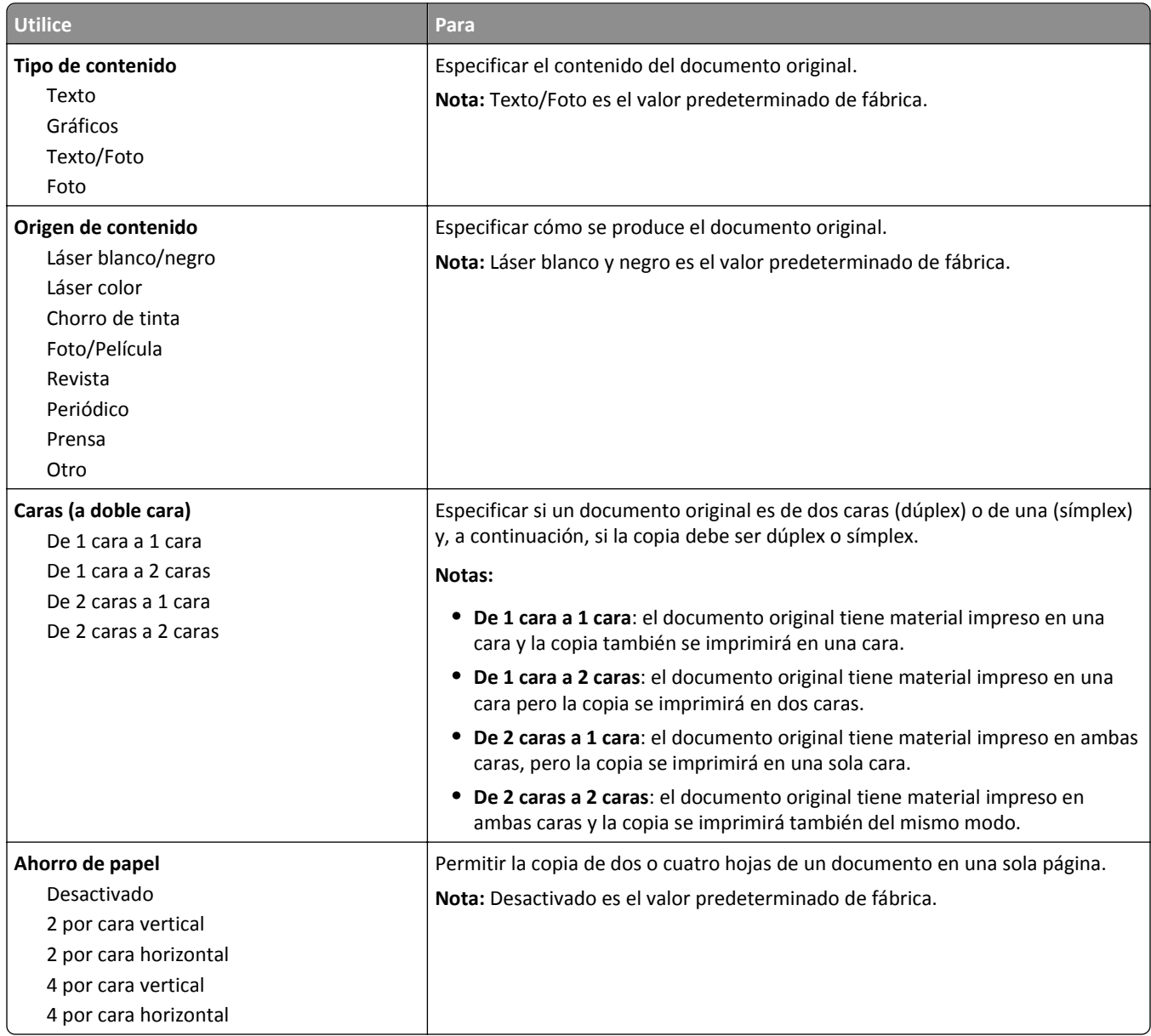

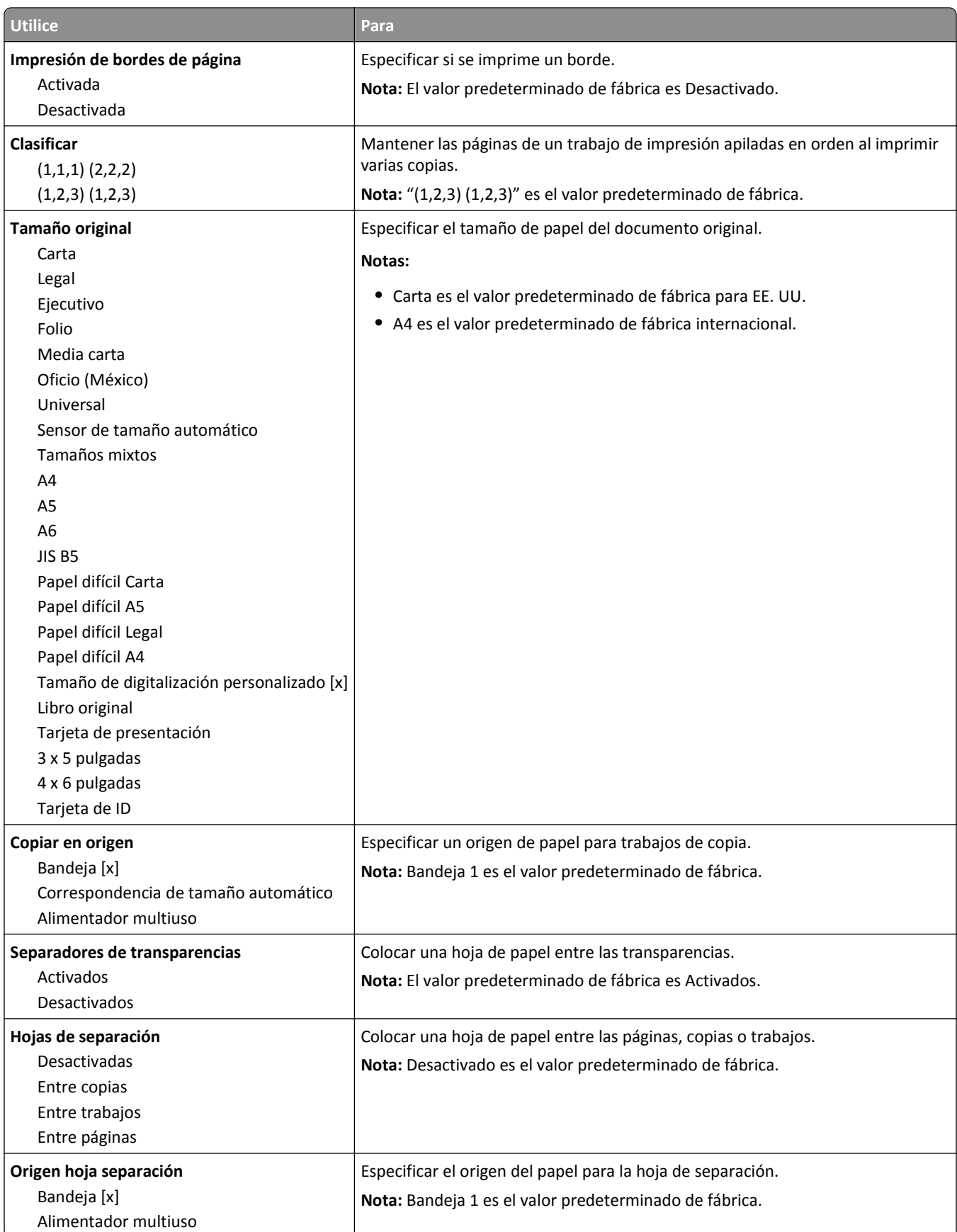

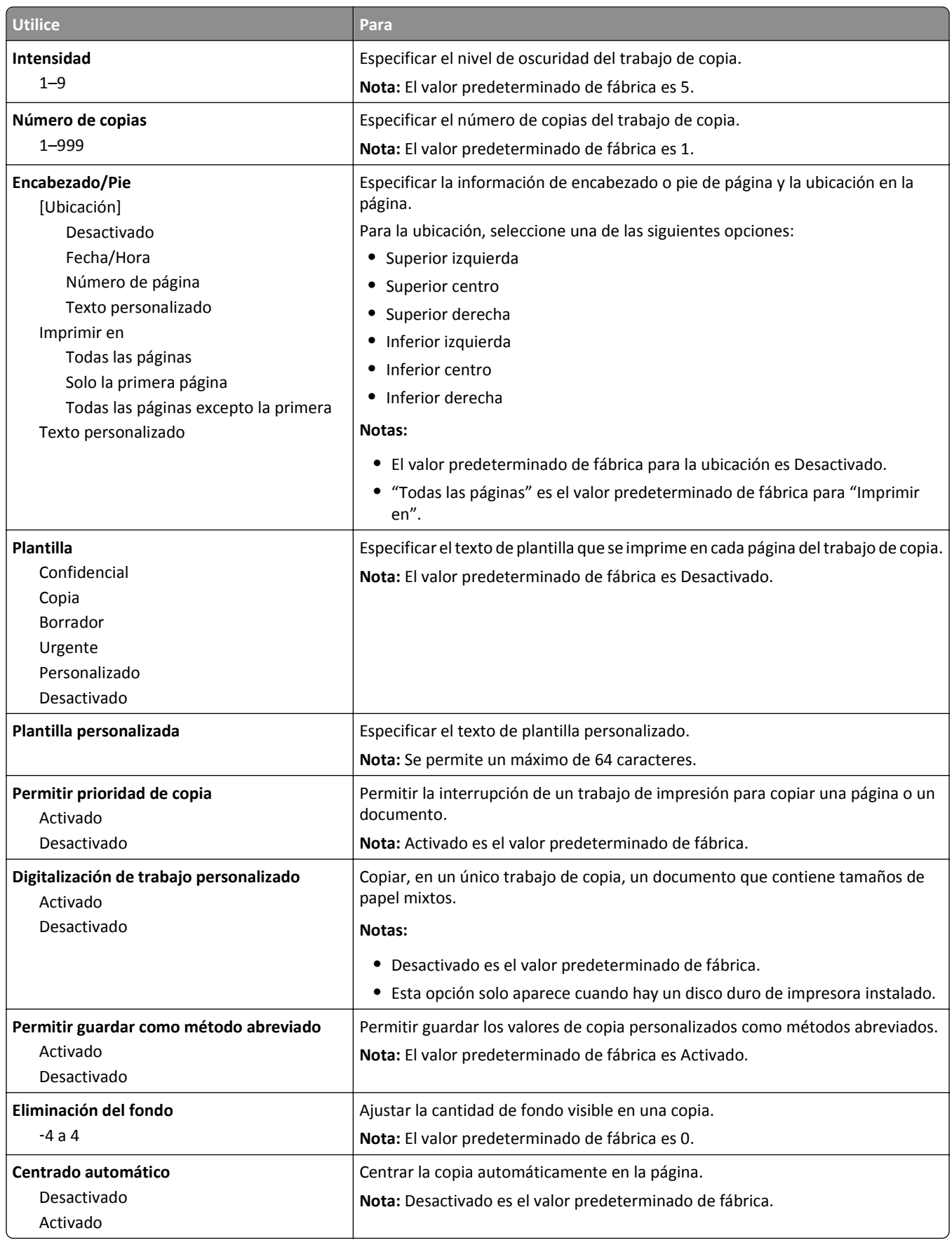

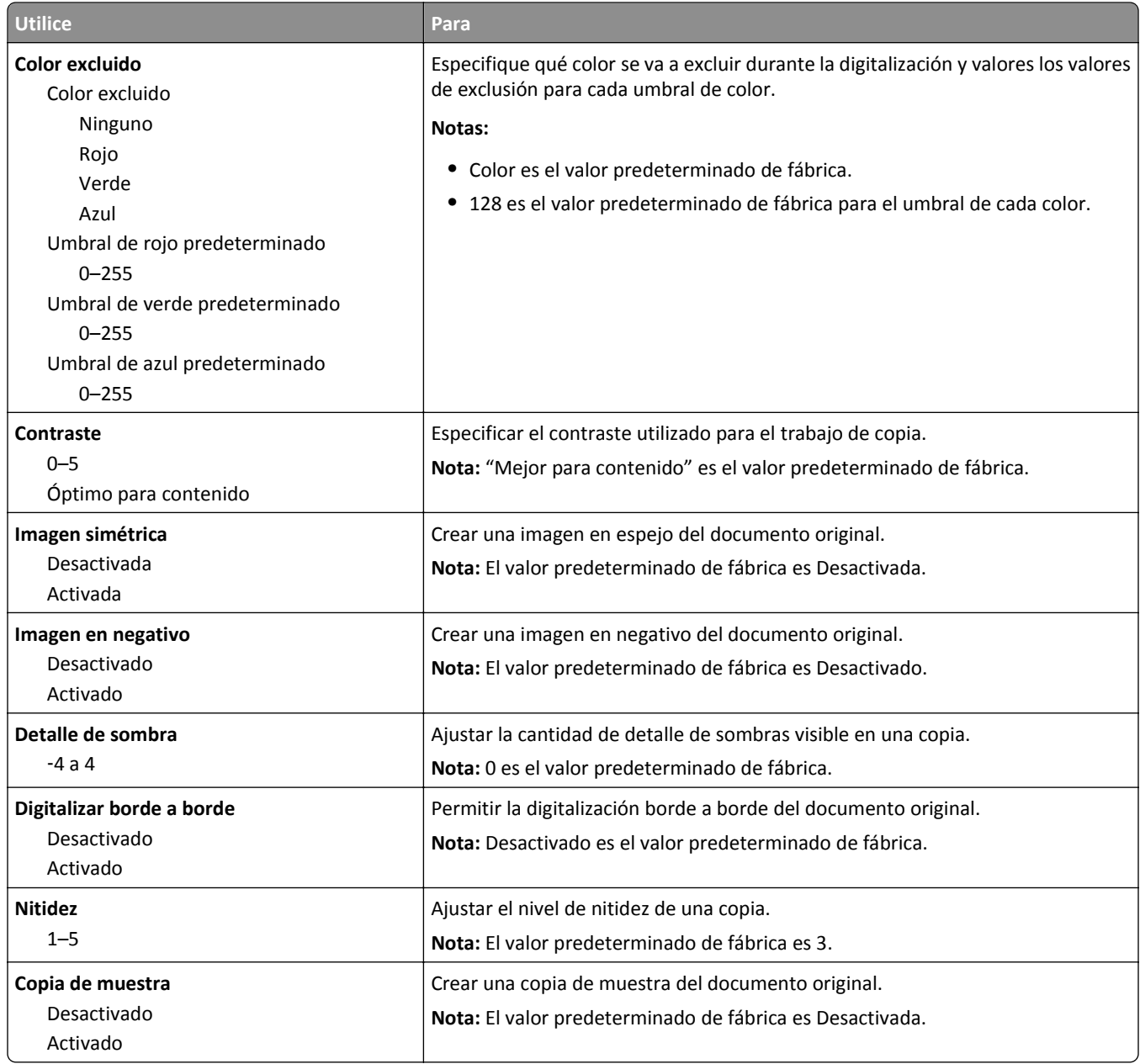

### **Menú de valores del fax**

#### **Menú Modo de fax (configuración de fax analógico)**

El modo Configuración de fax analógico envía el trabajo de fax a través de la línea telefónica.

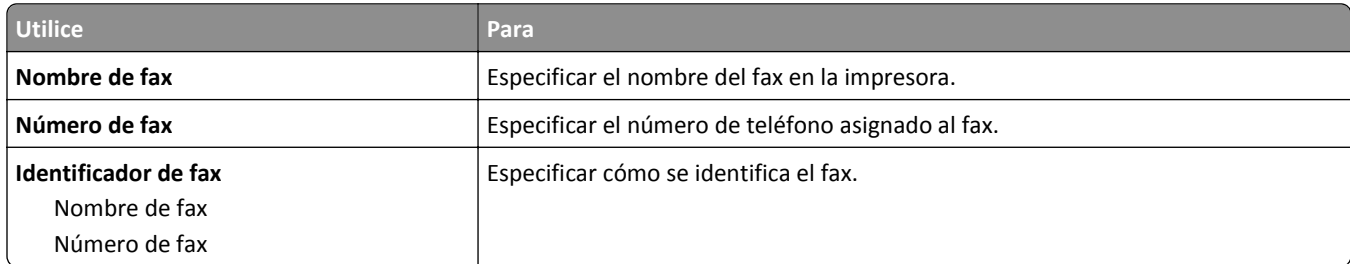

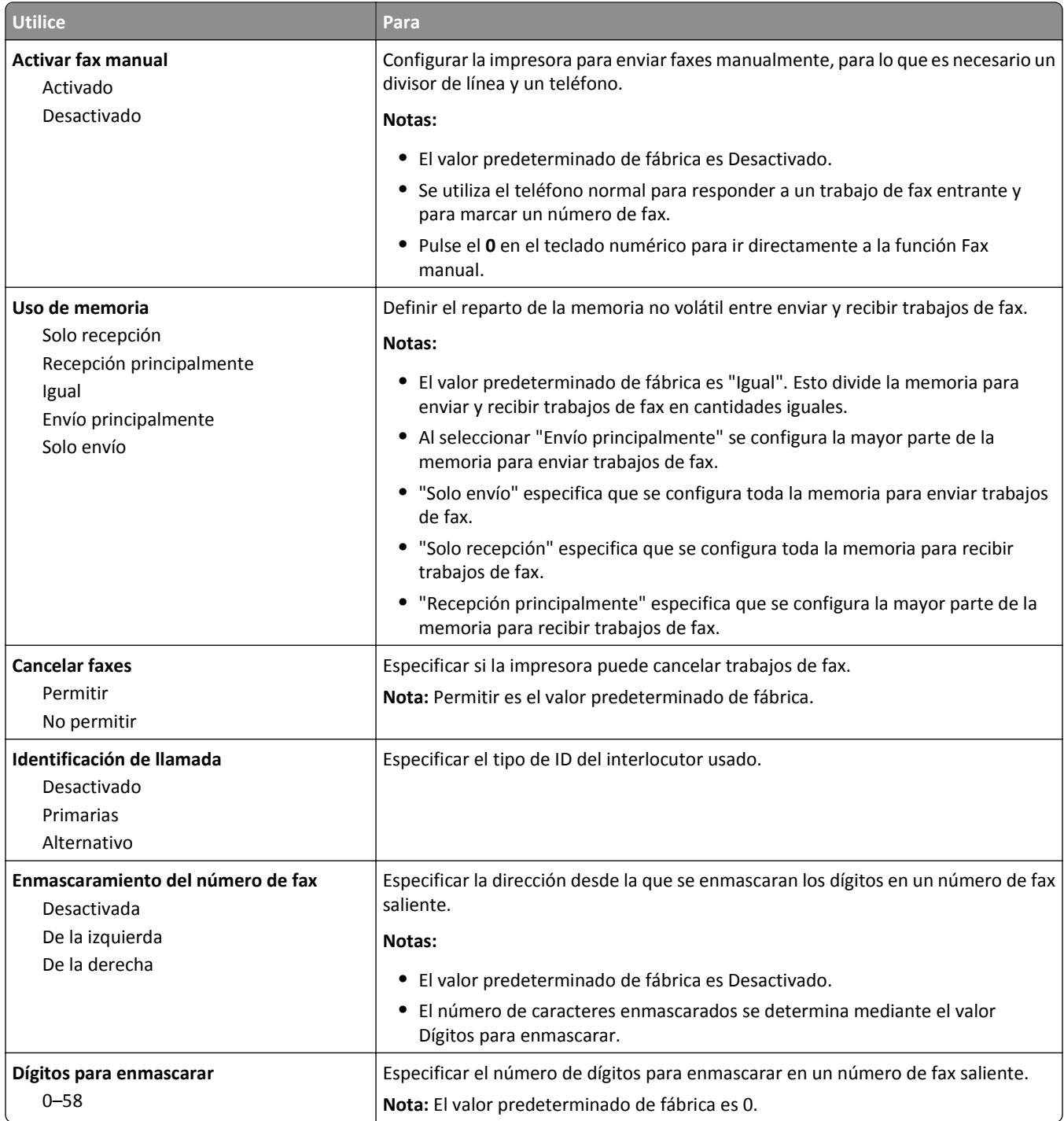

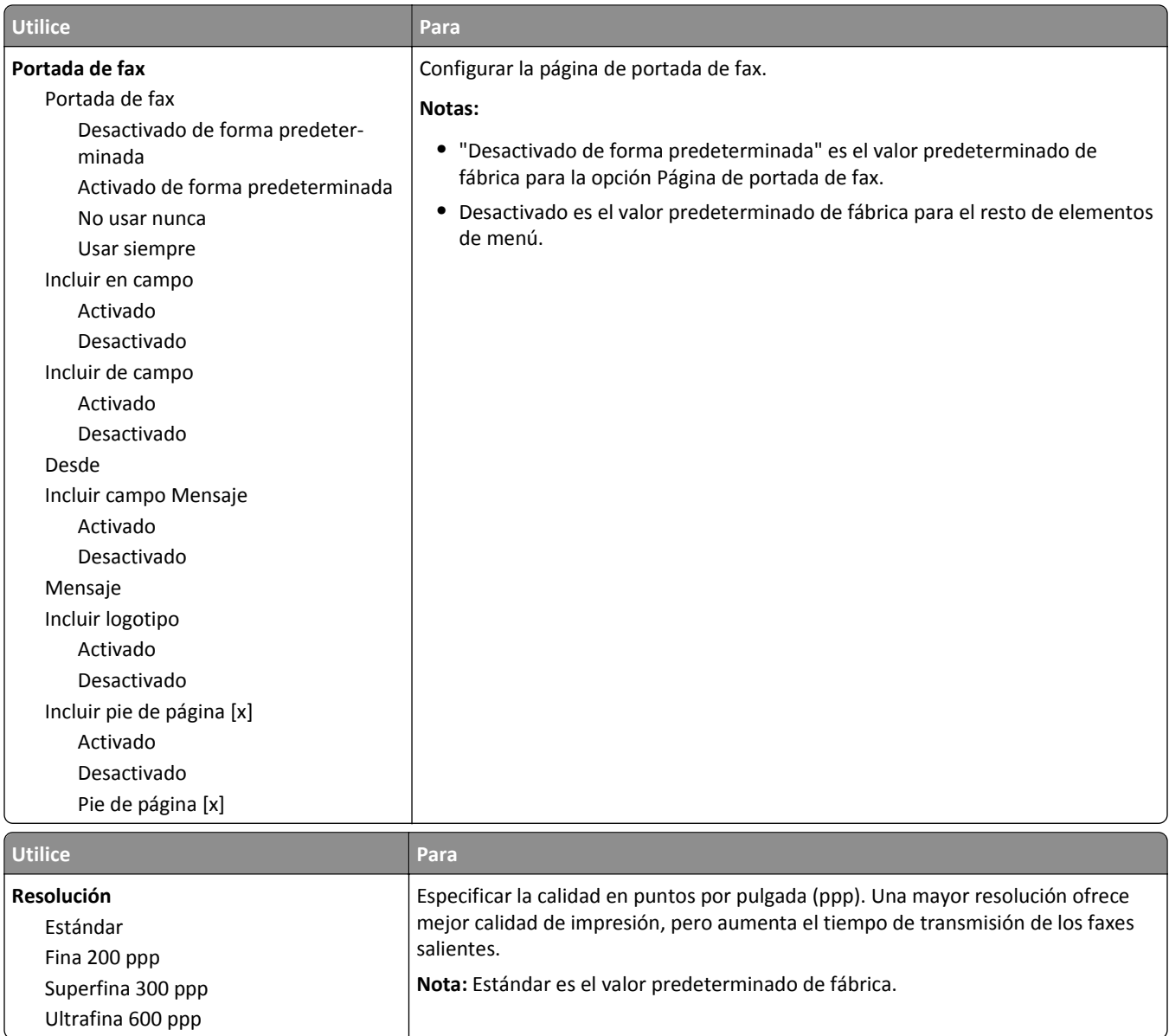

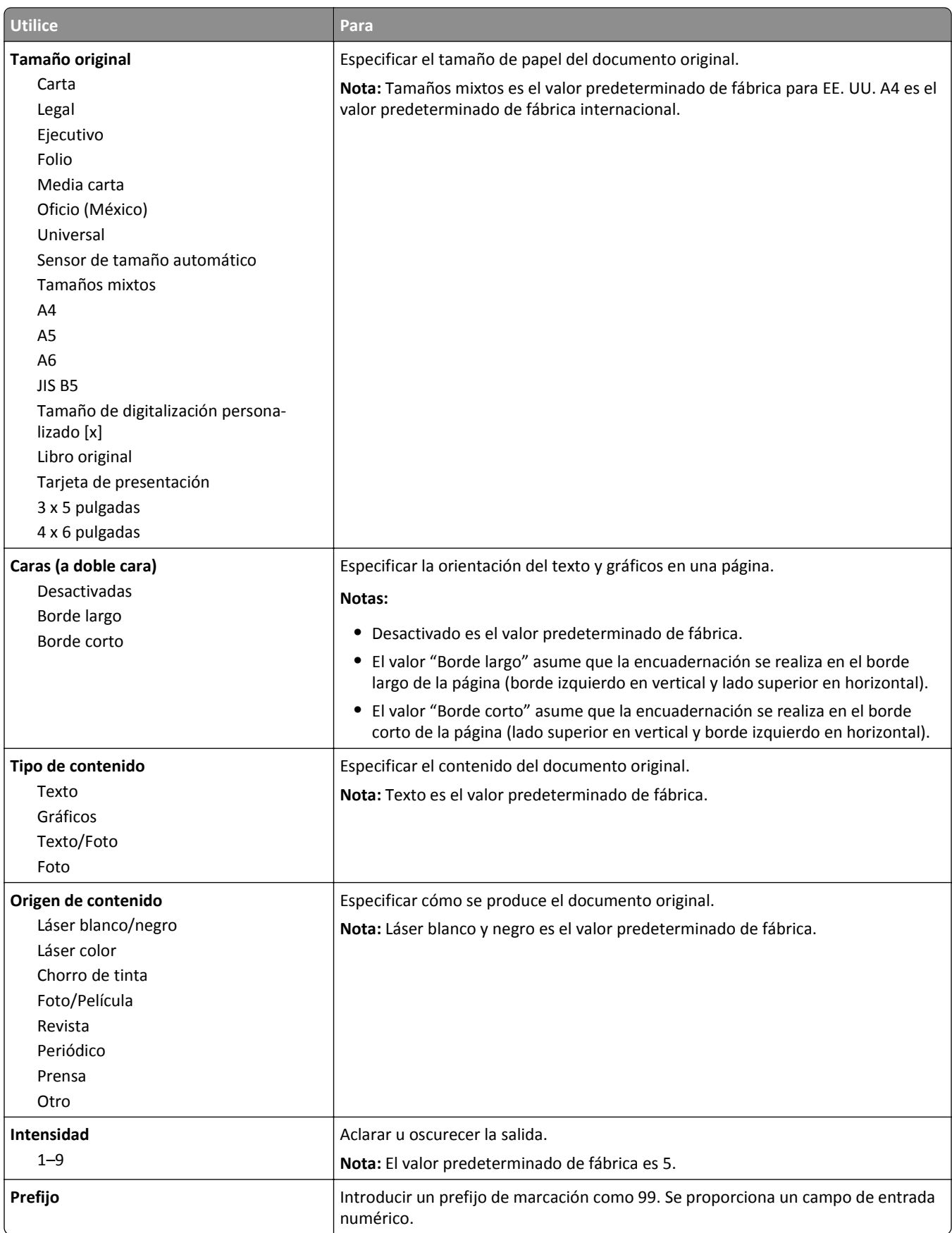

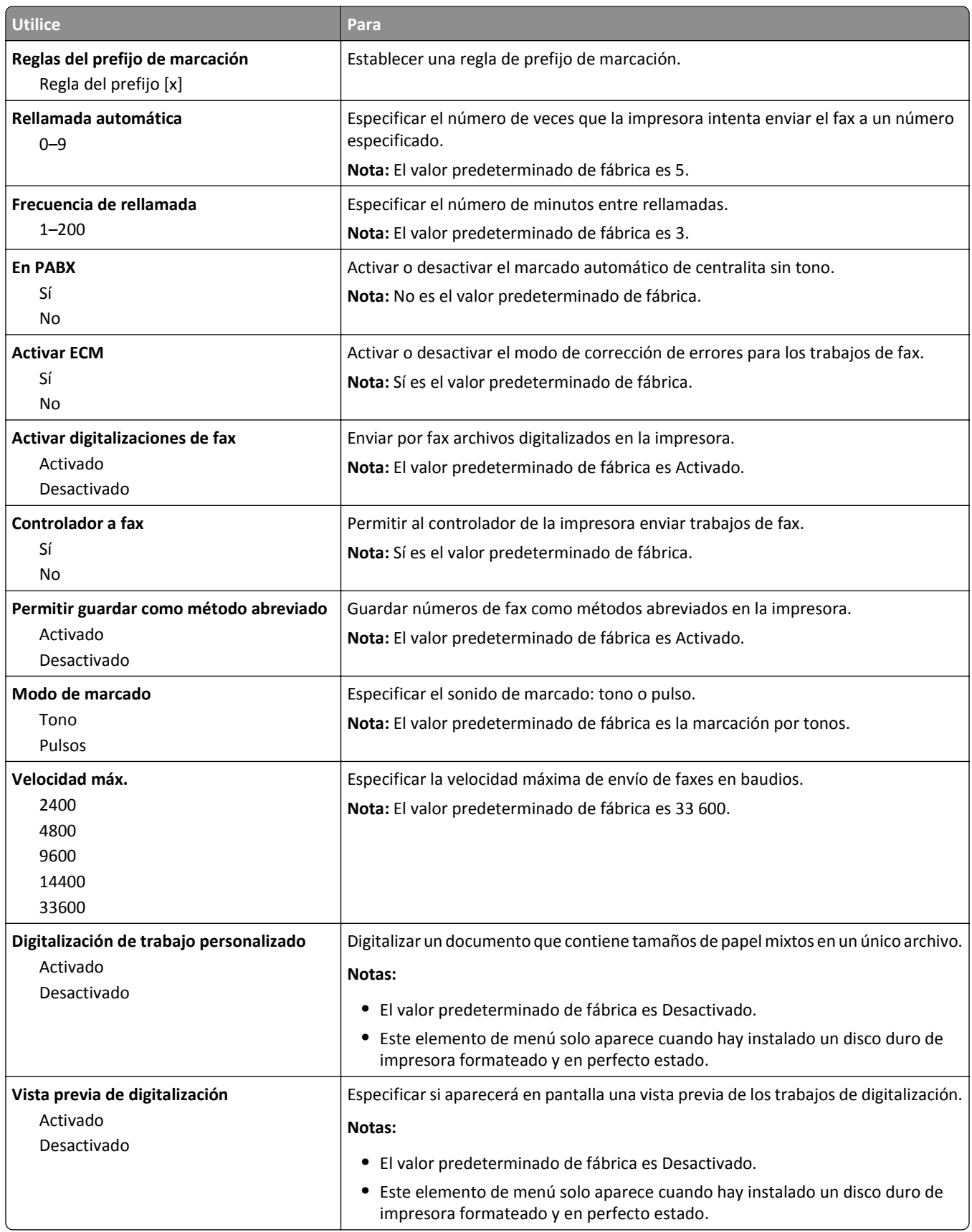

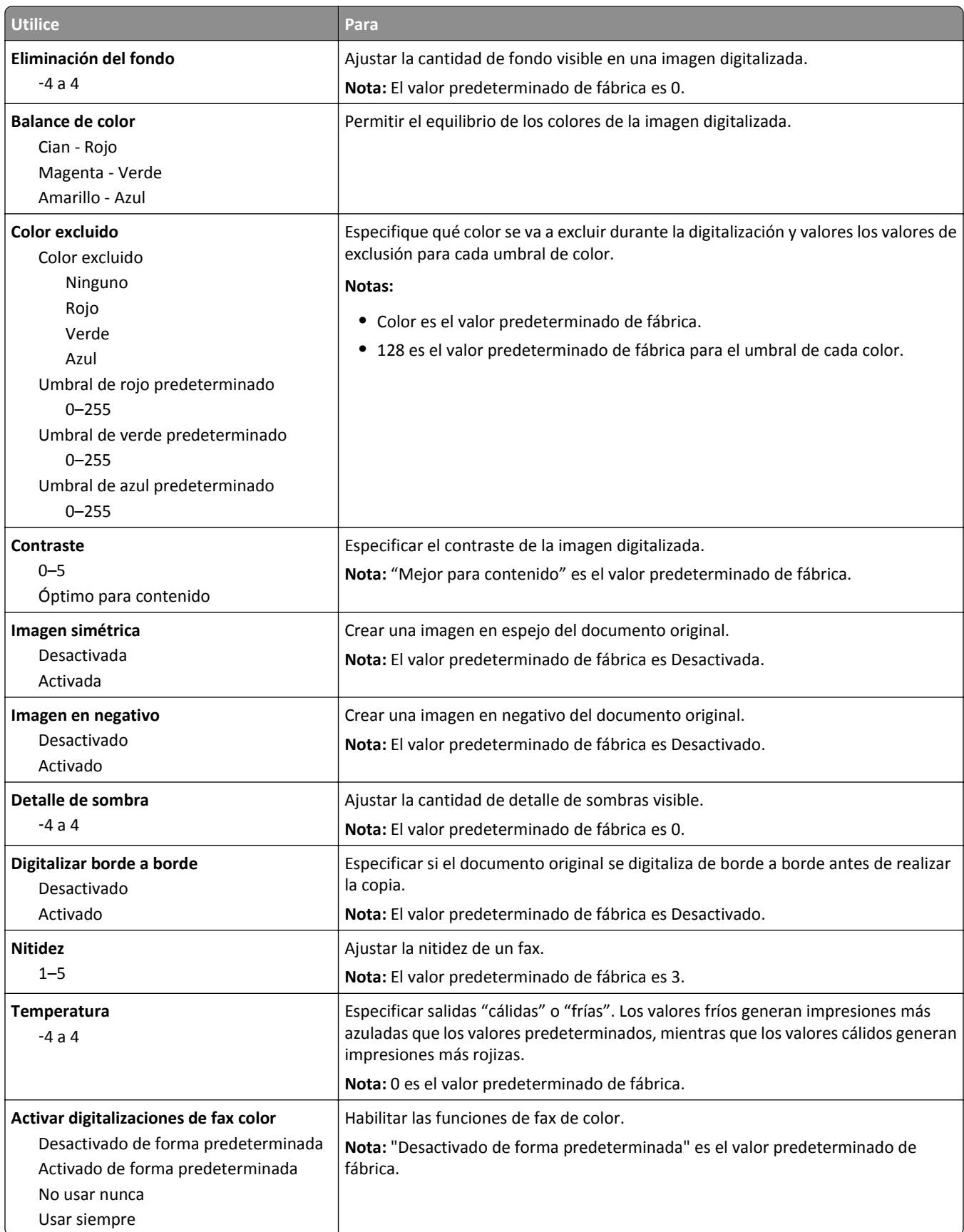

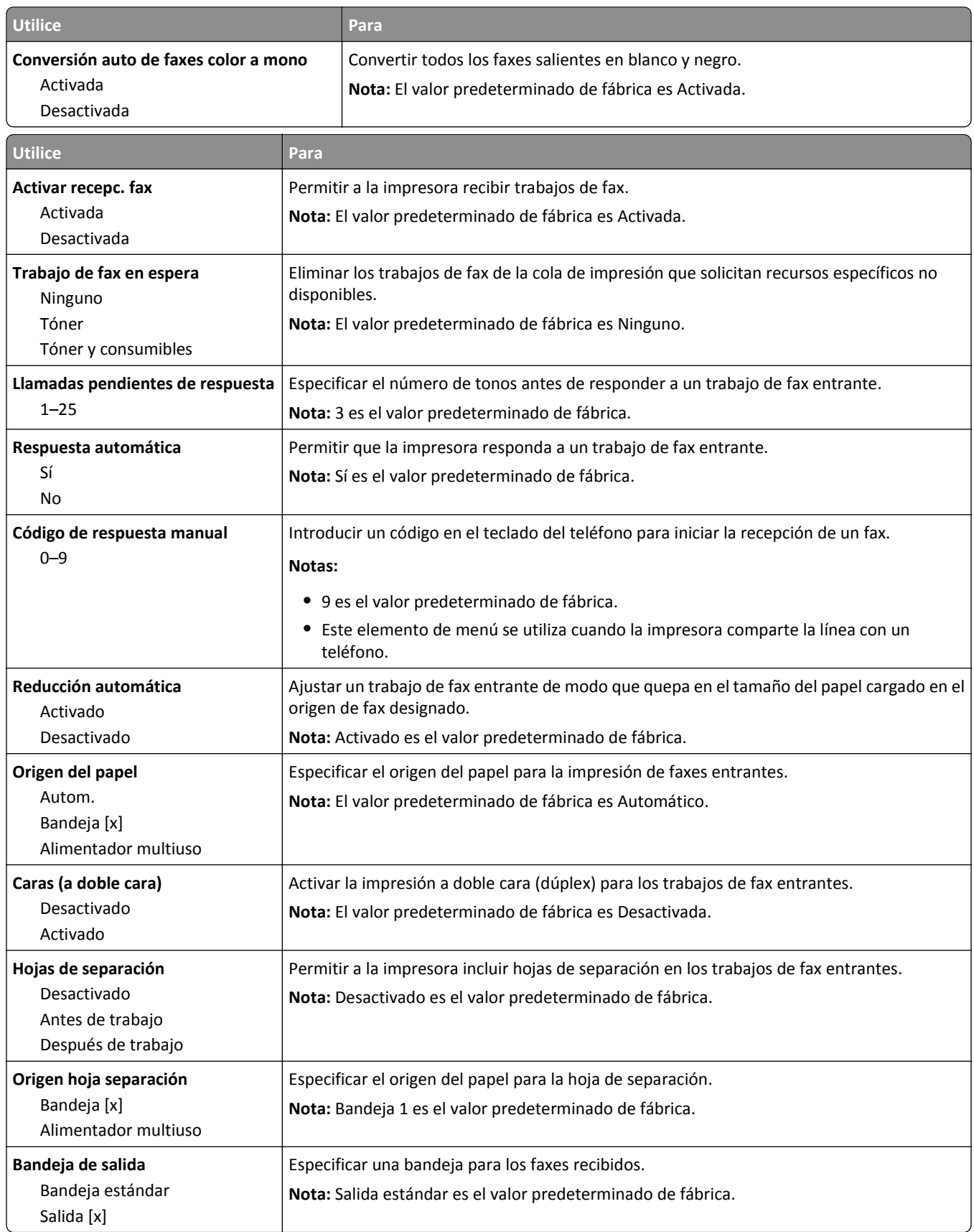

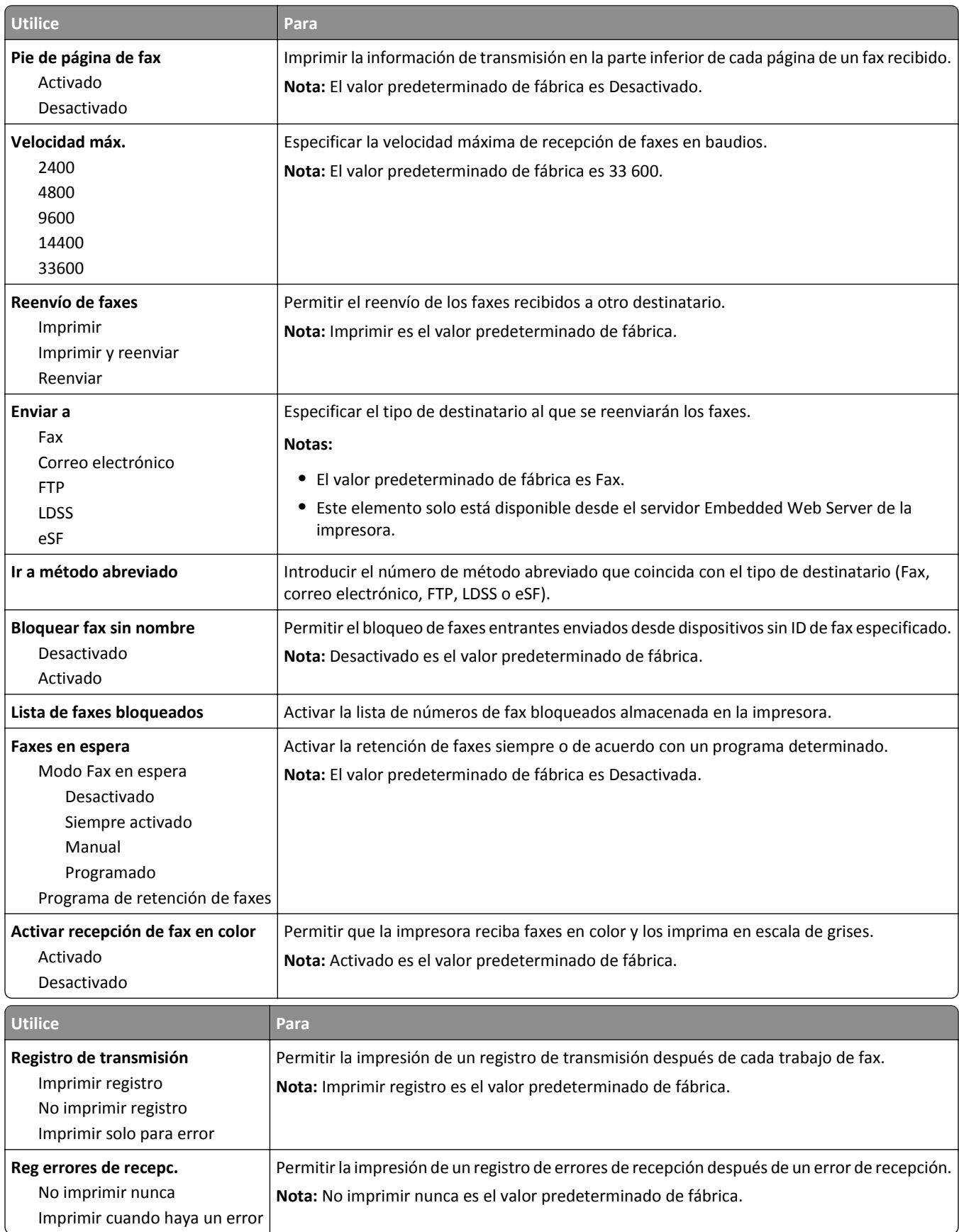

Tonos sencillos o dobles solo Solo tonos sencillos o triples Solo tonos dobles o triples

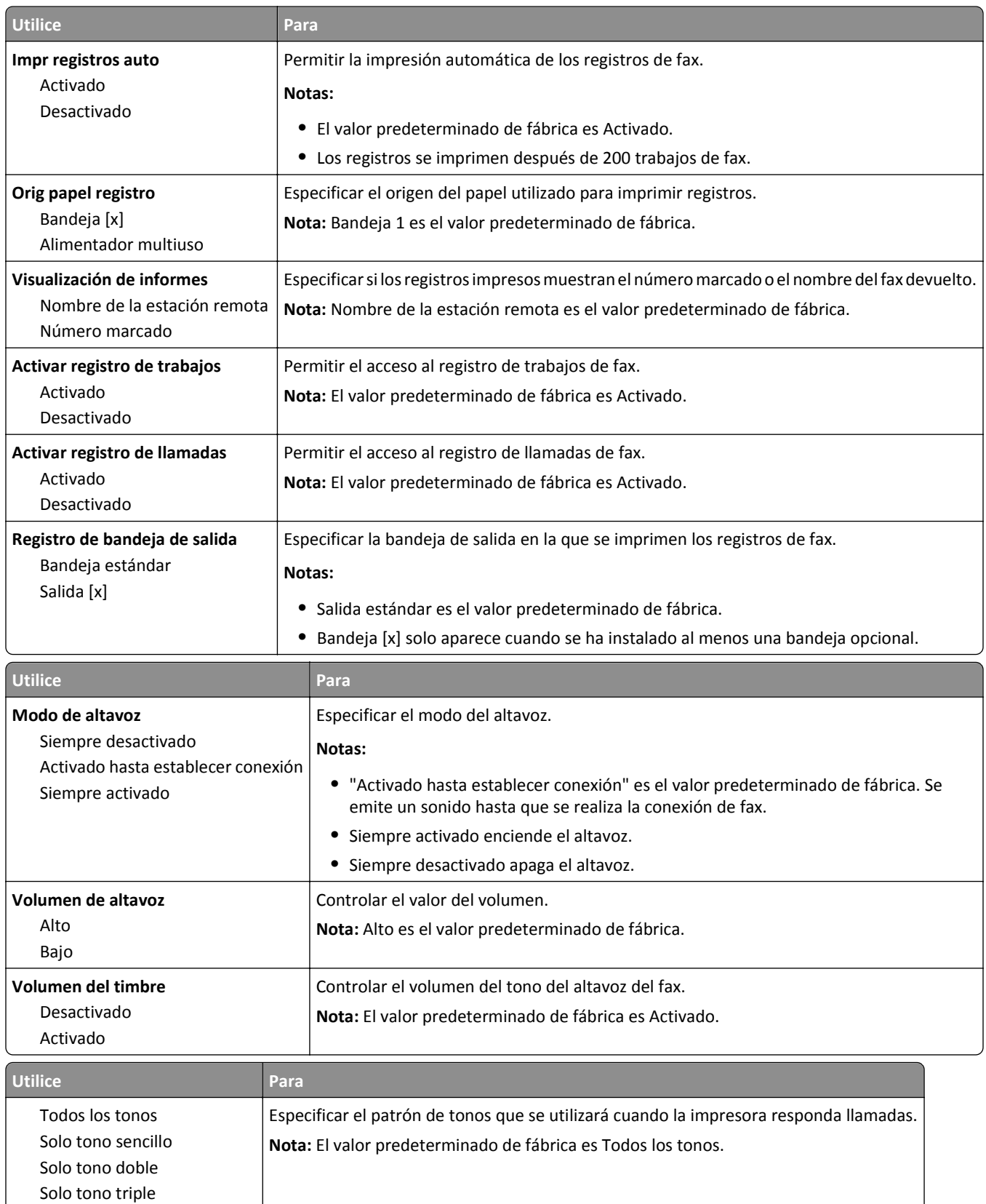

### **Menú Valores del correo electrónico**

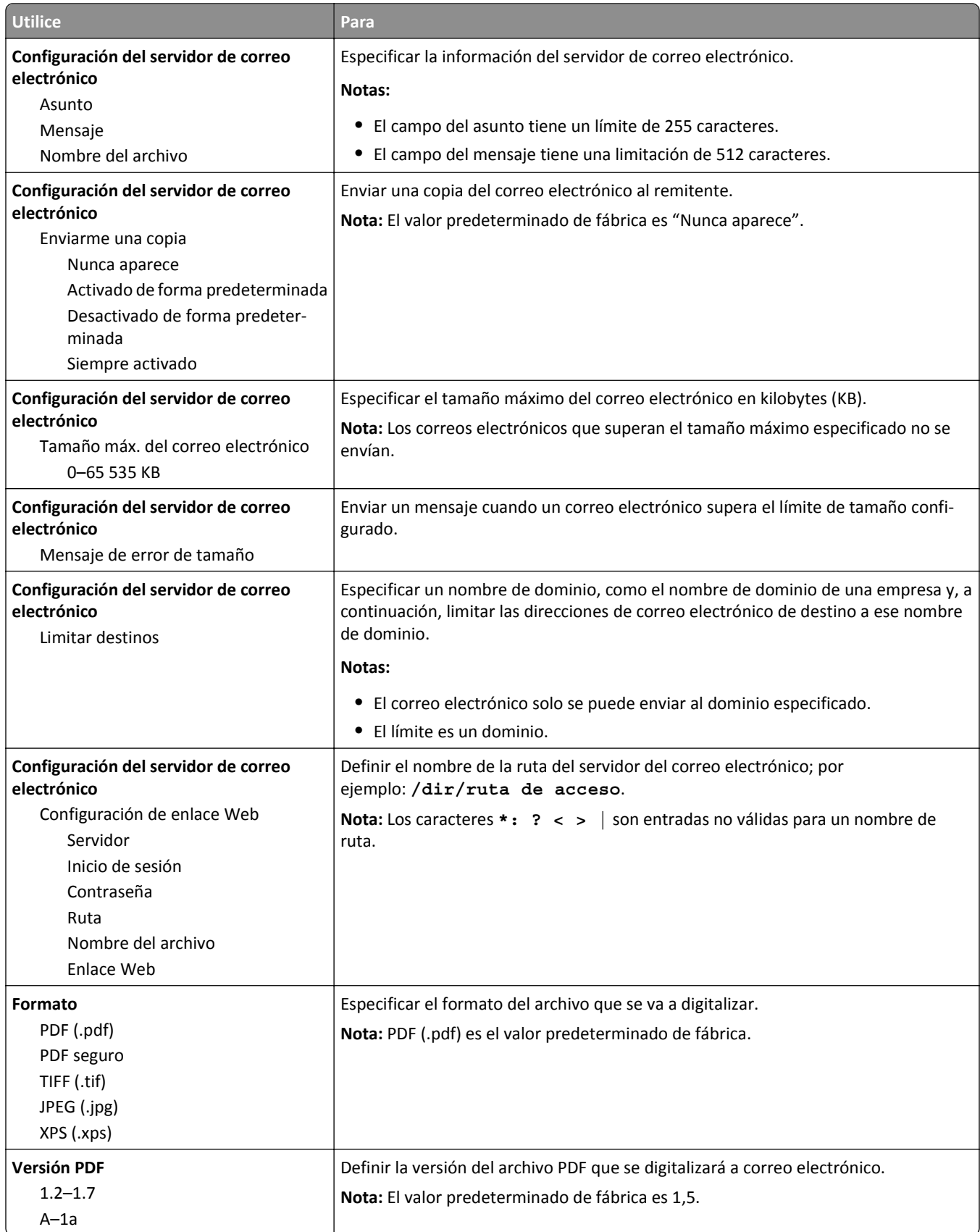

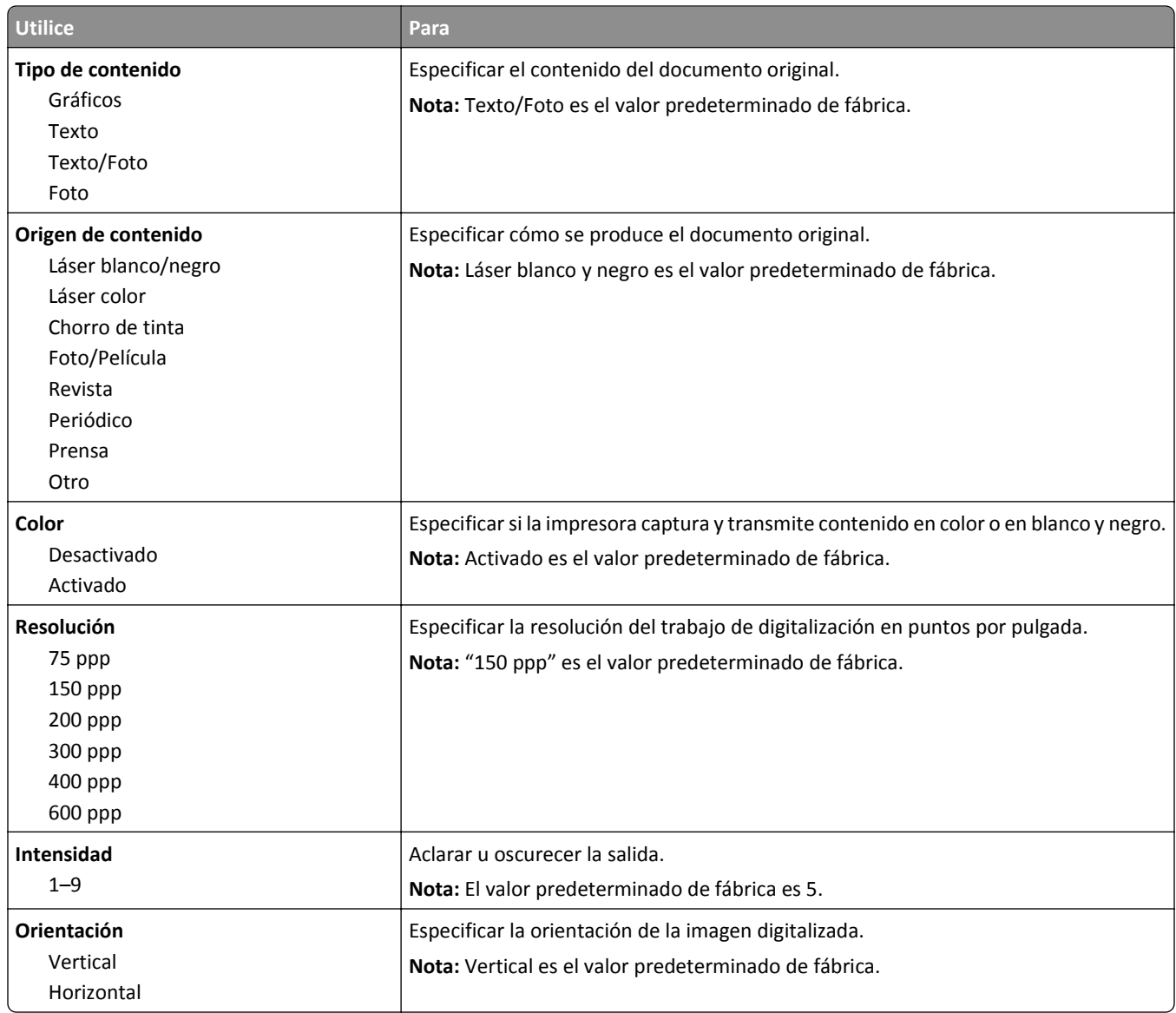

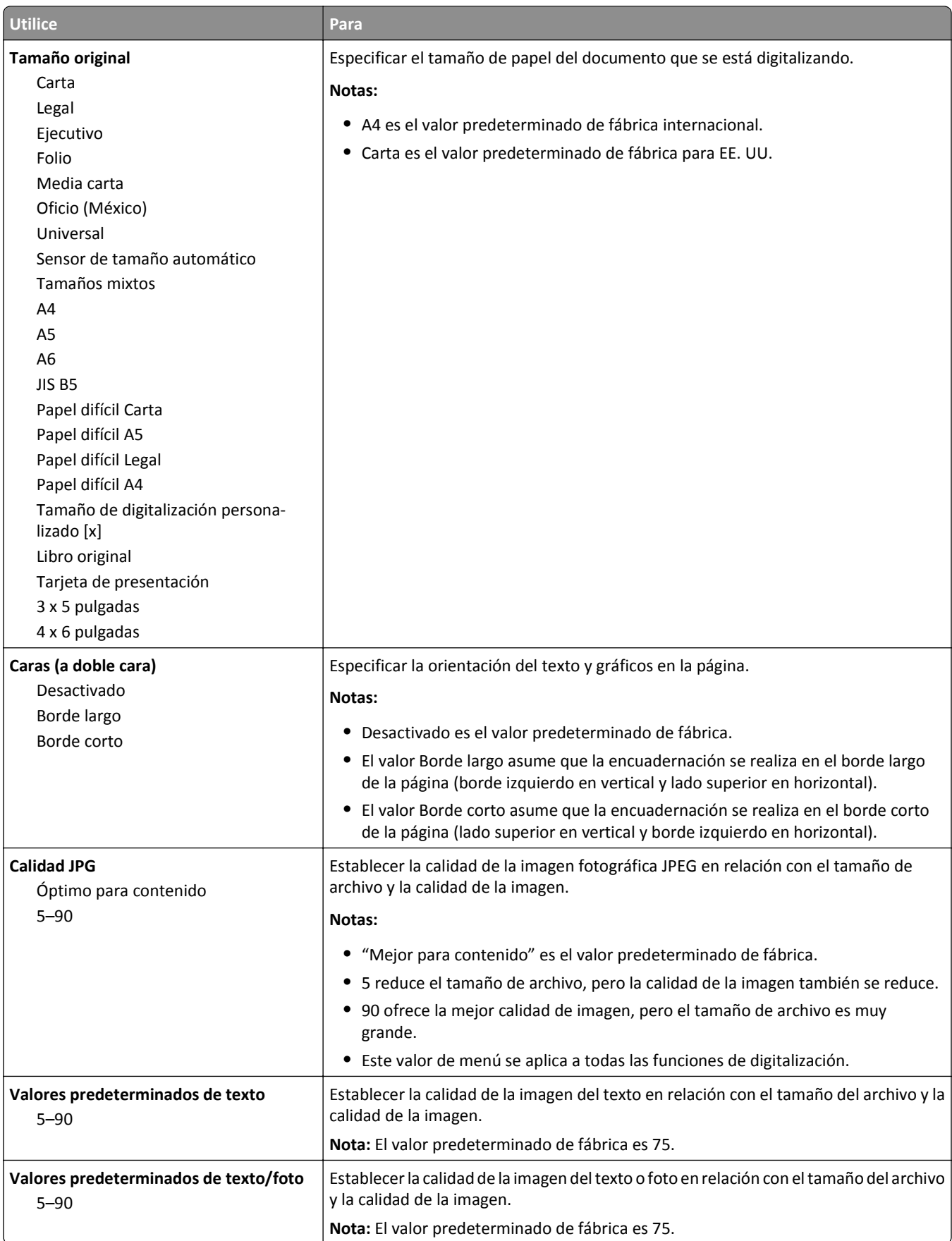

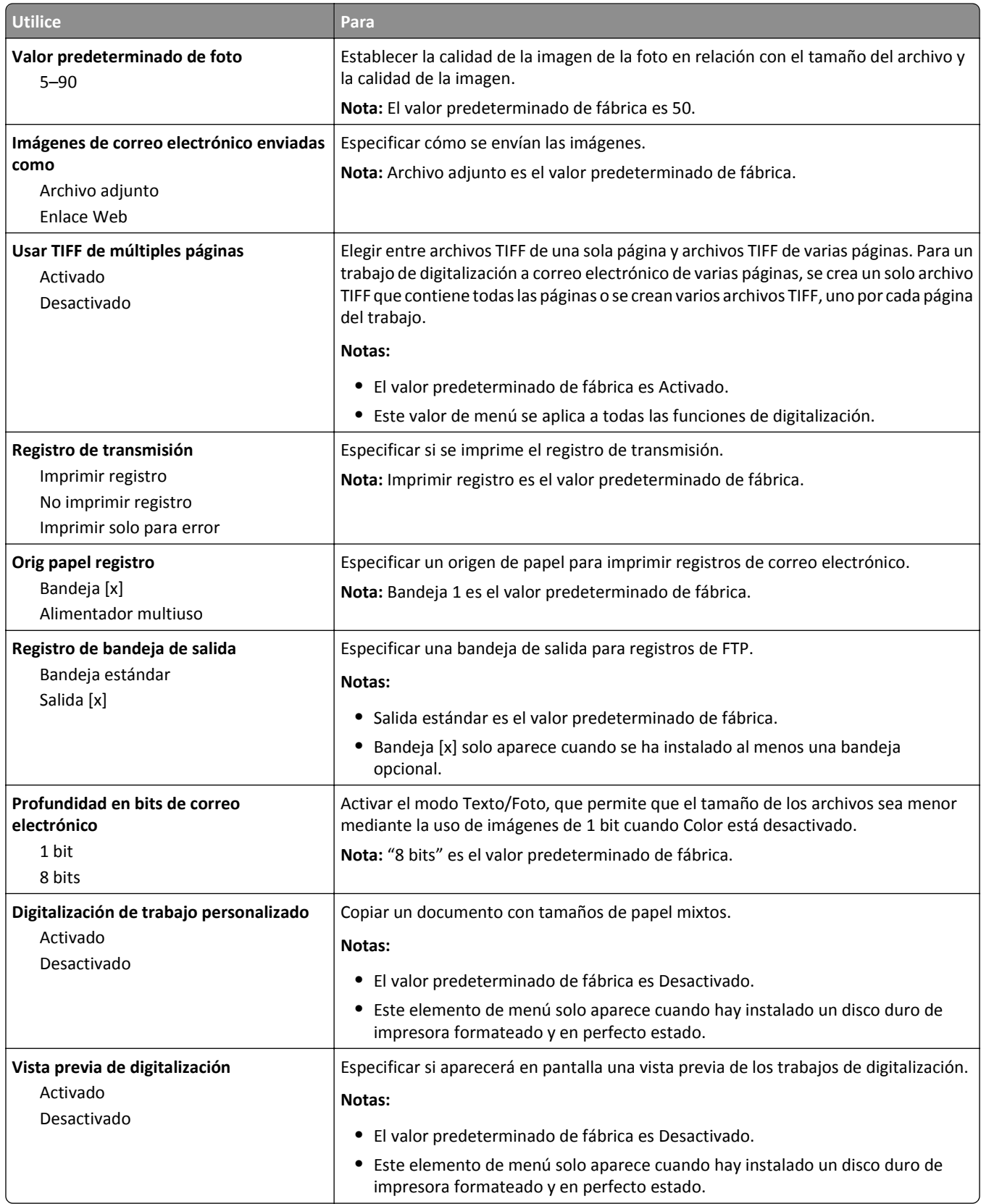

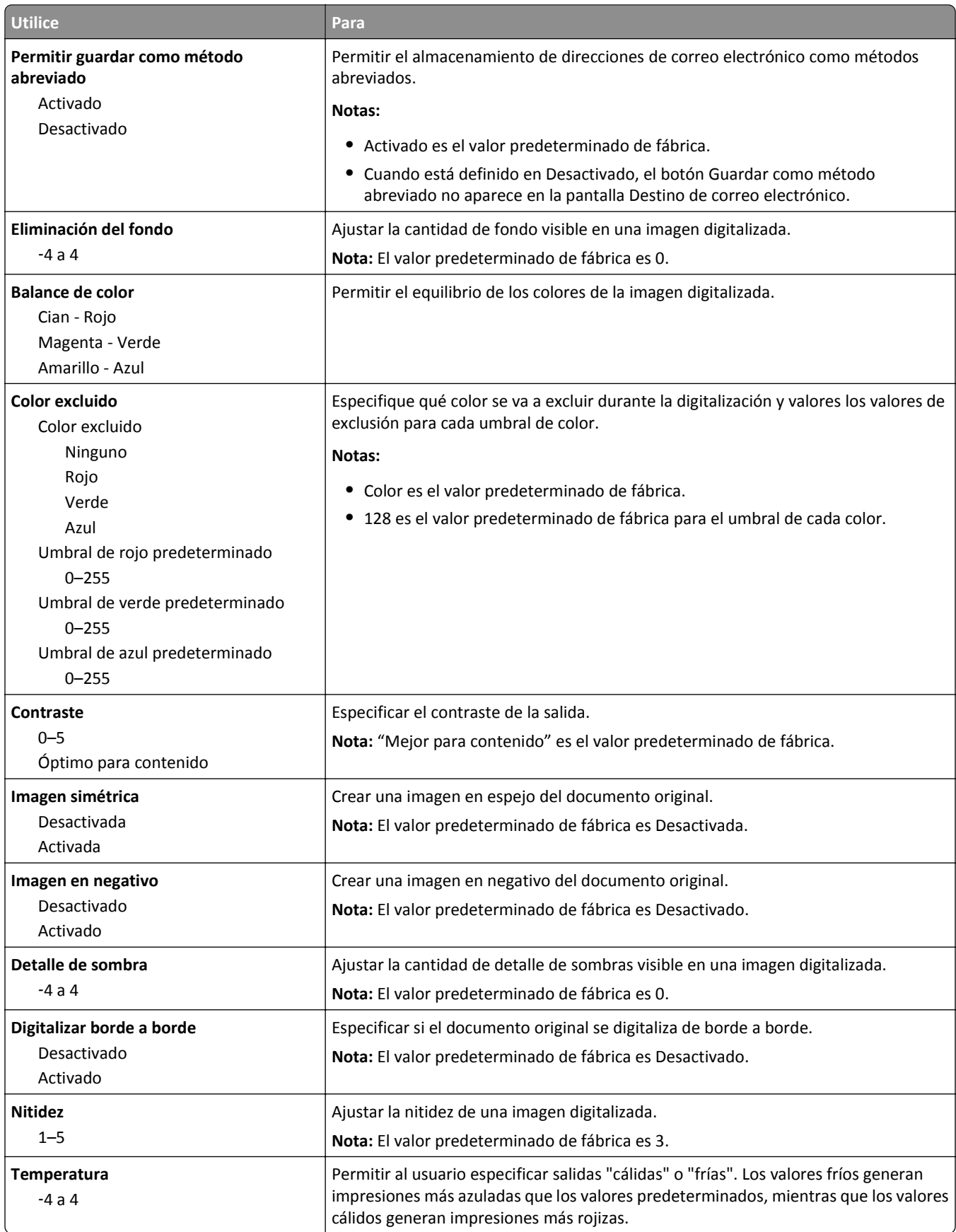

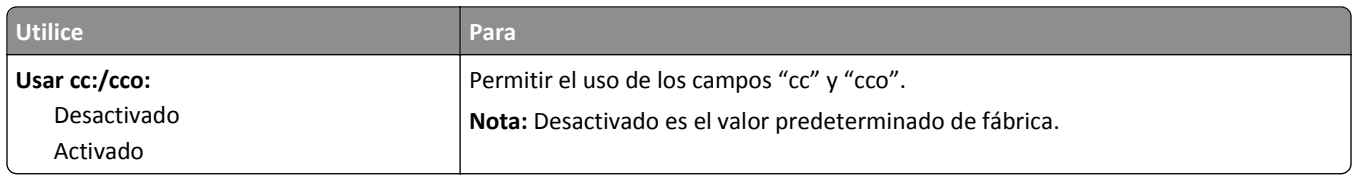

### **Menú Valores de FTP**

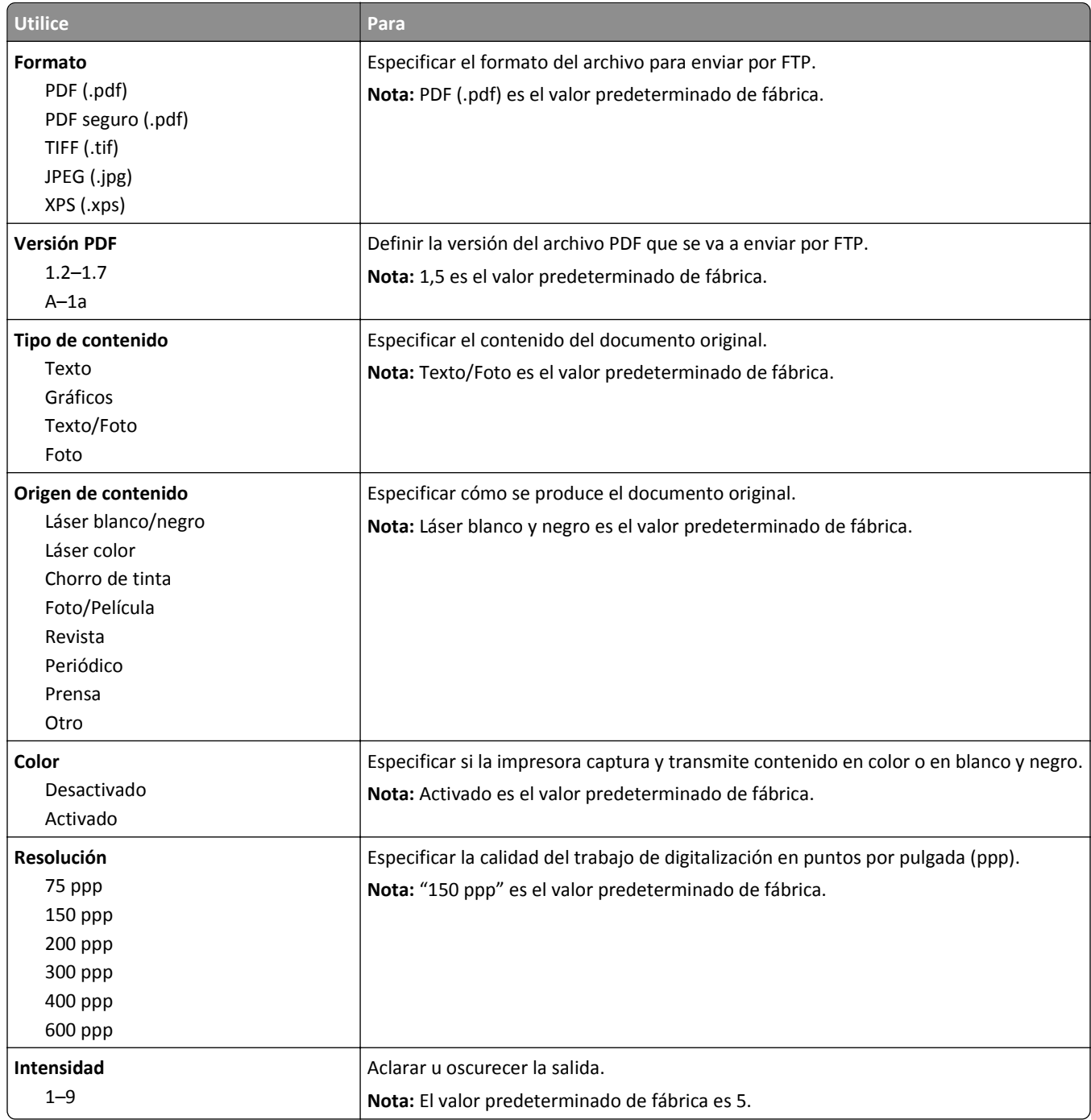

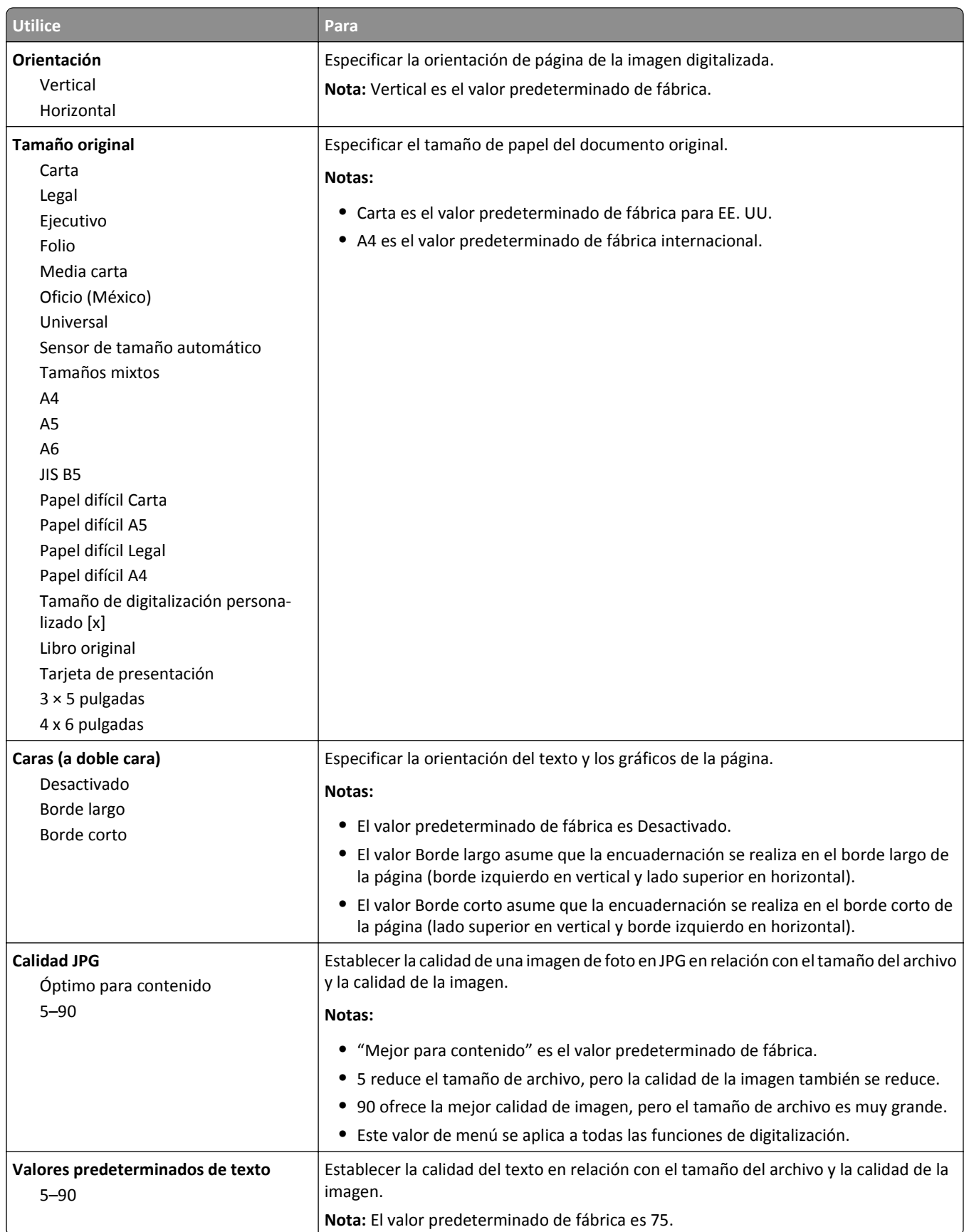

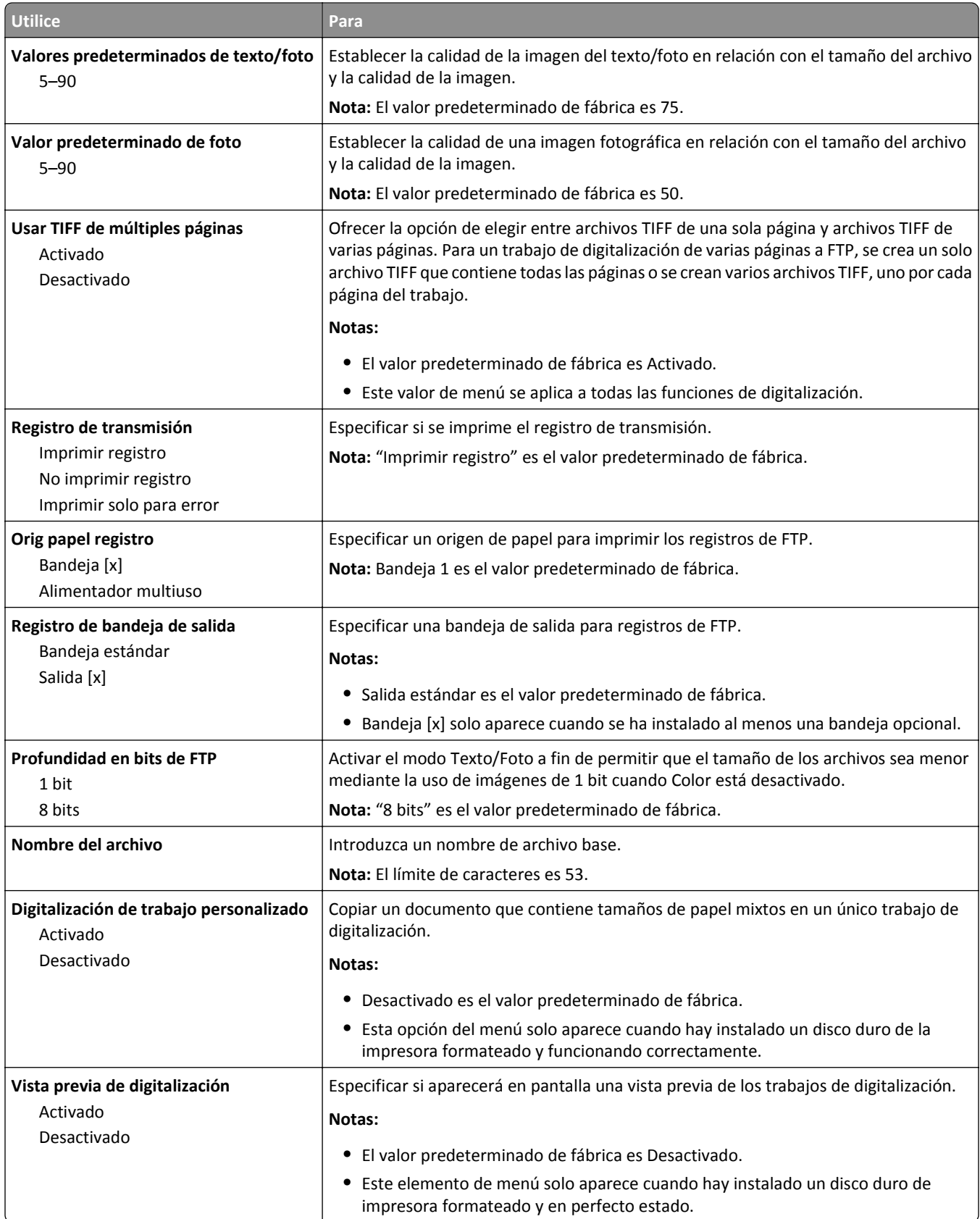

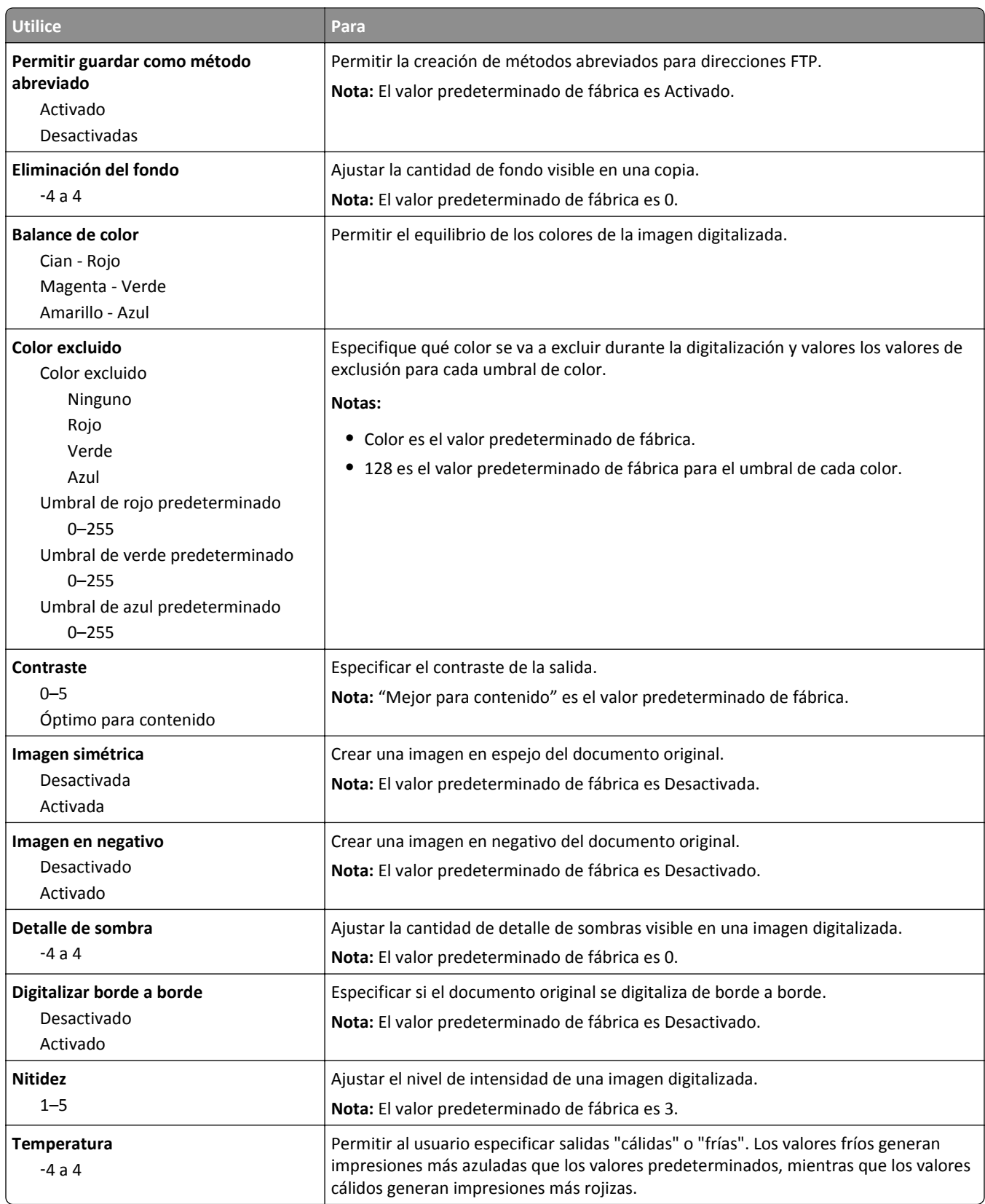

## **Menú Unidad flash**

#### **Valores de digitalización**

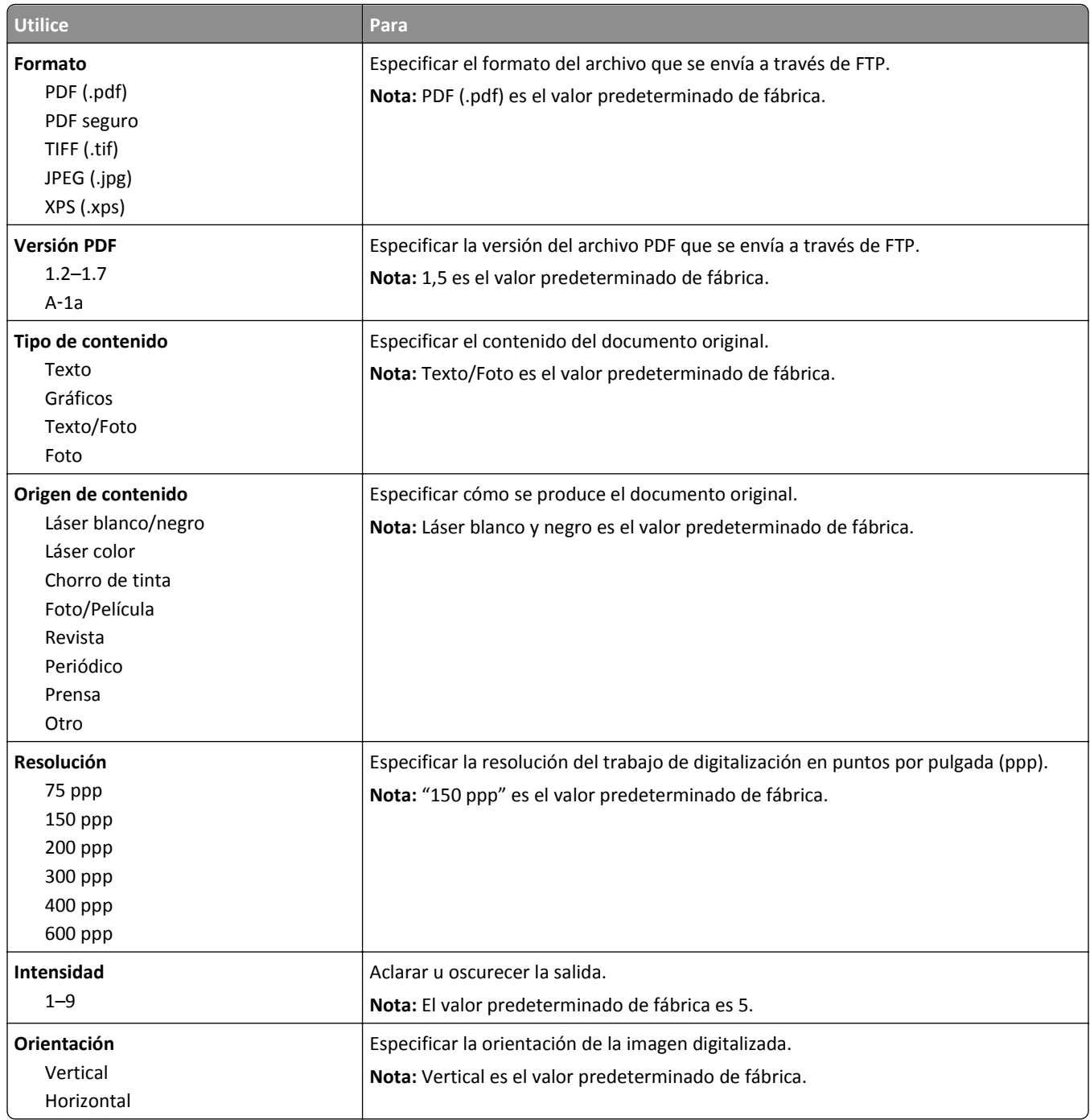

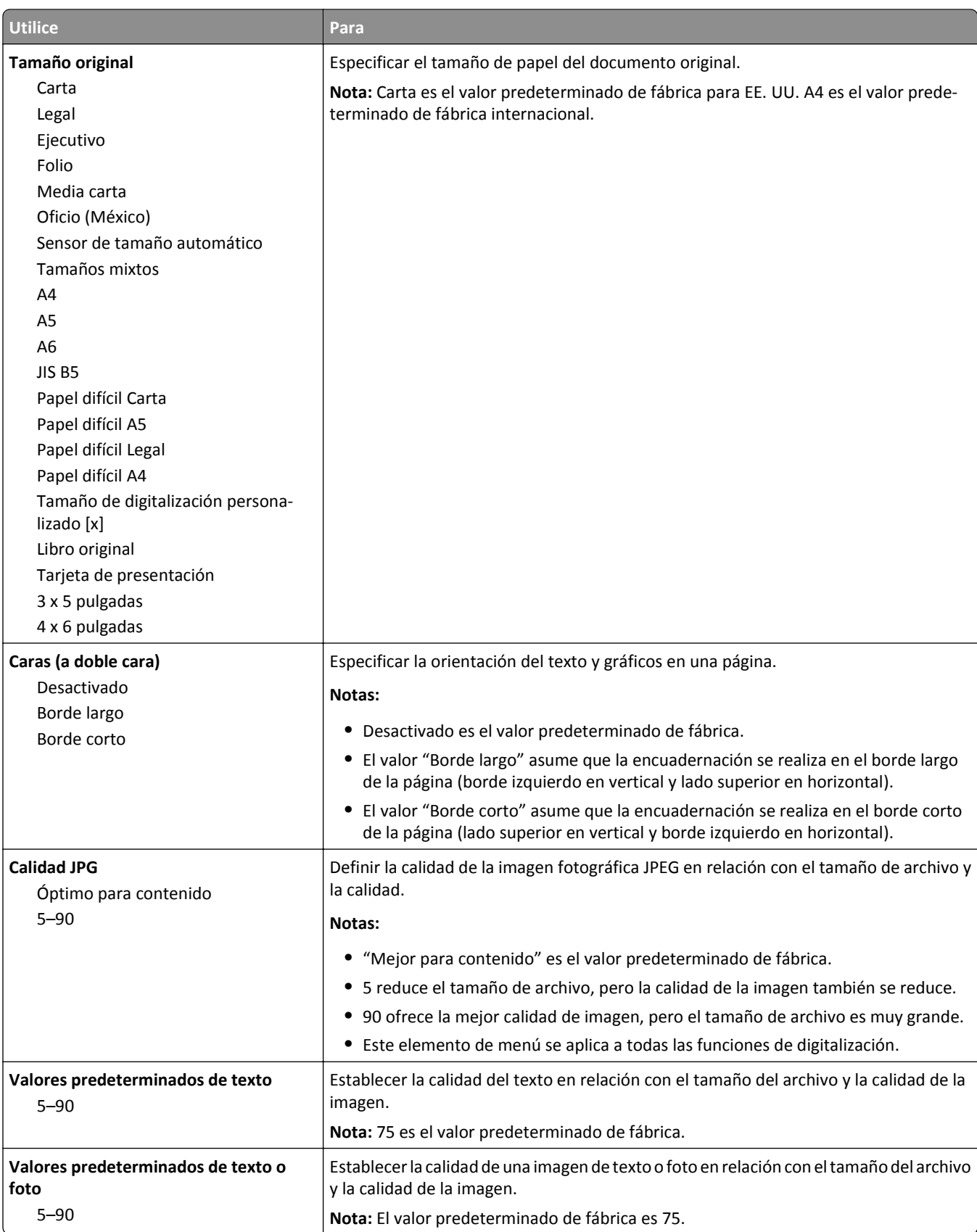

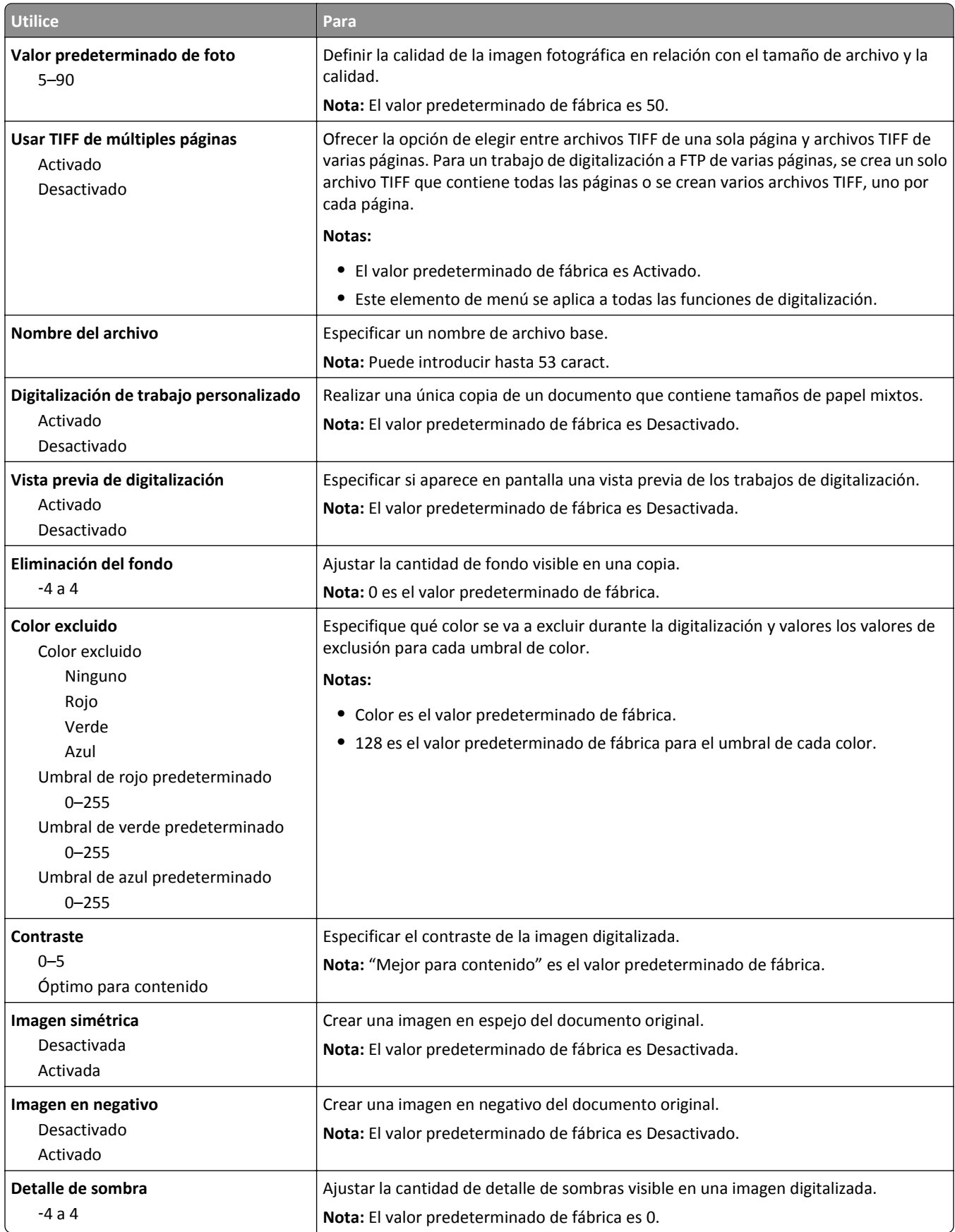

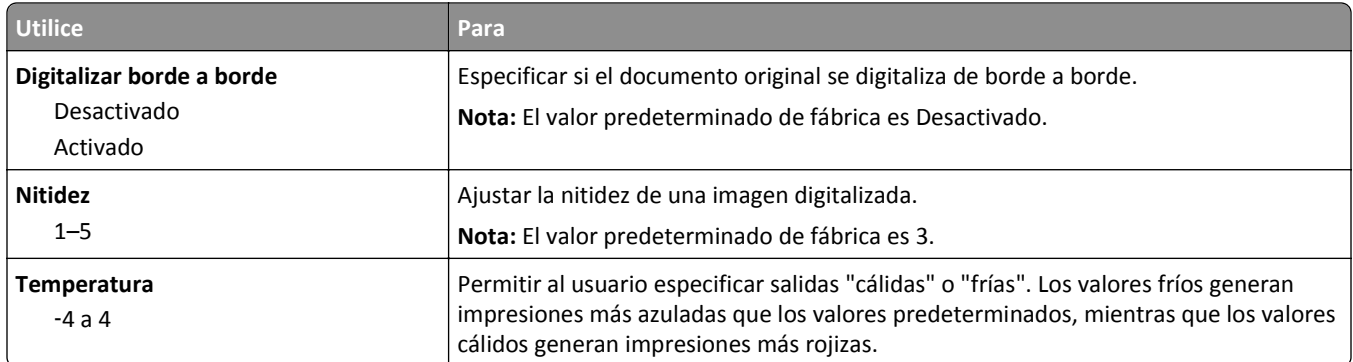

#### **Valores de impresión**

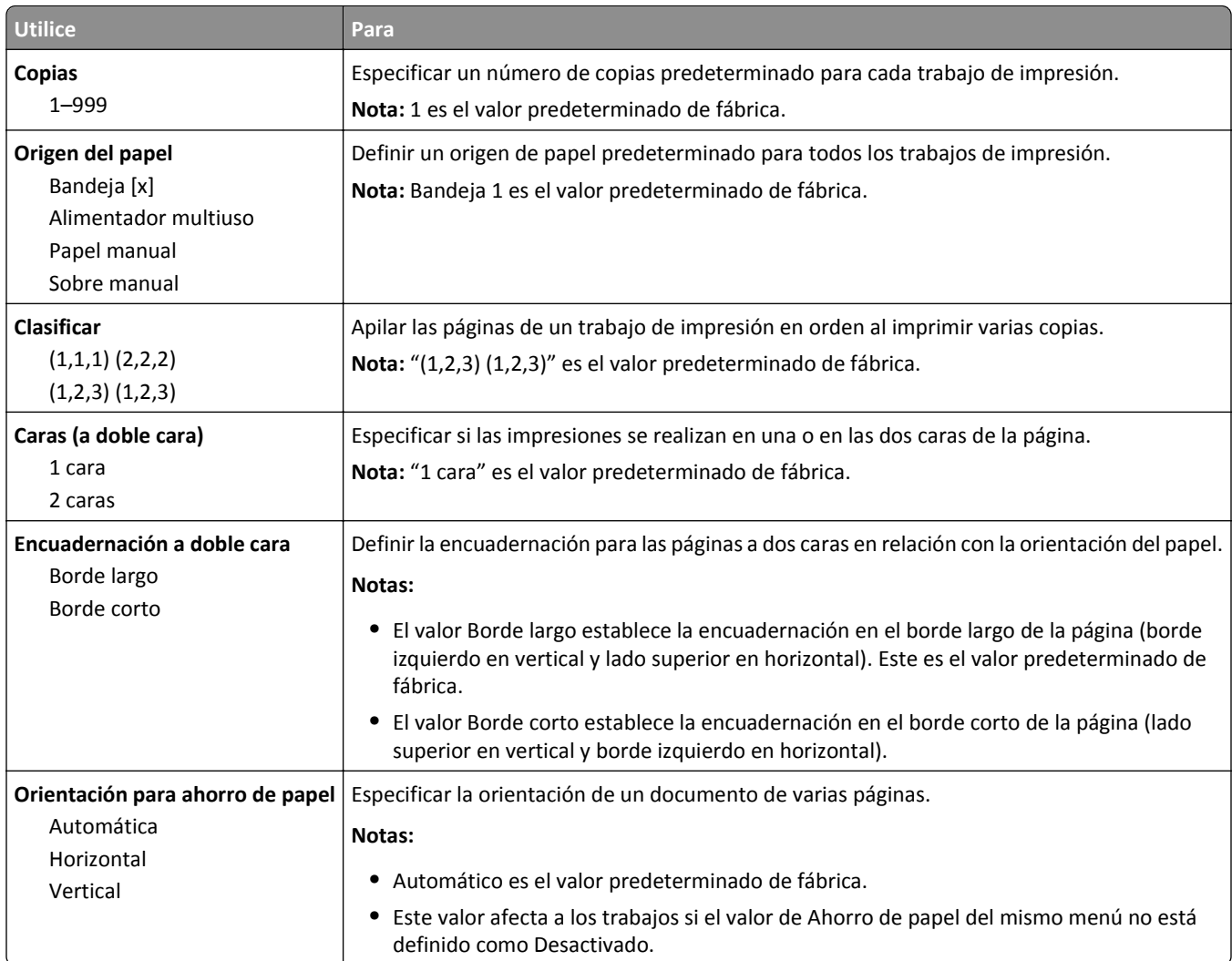

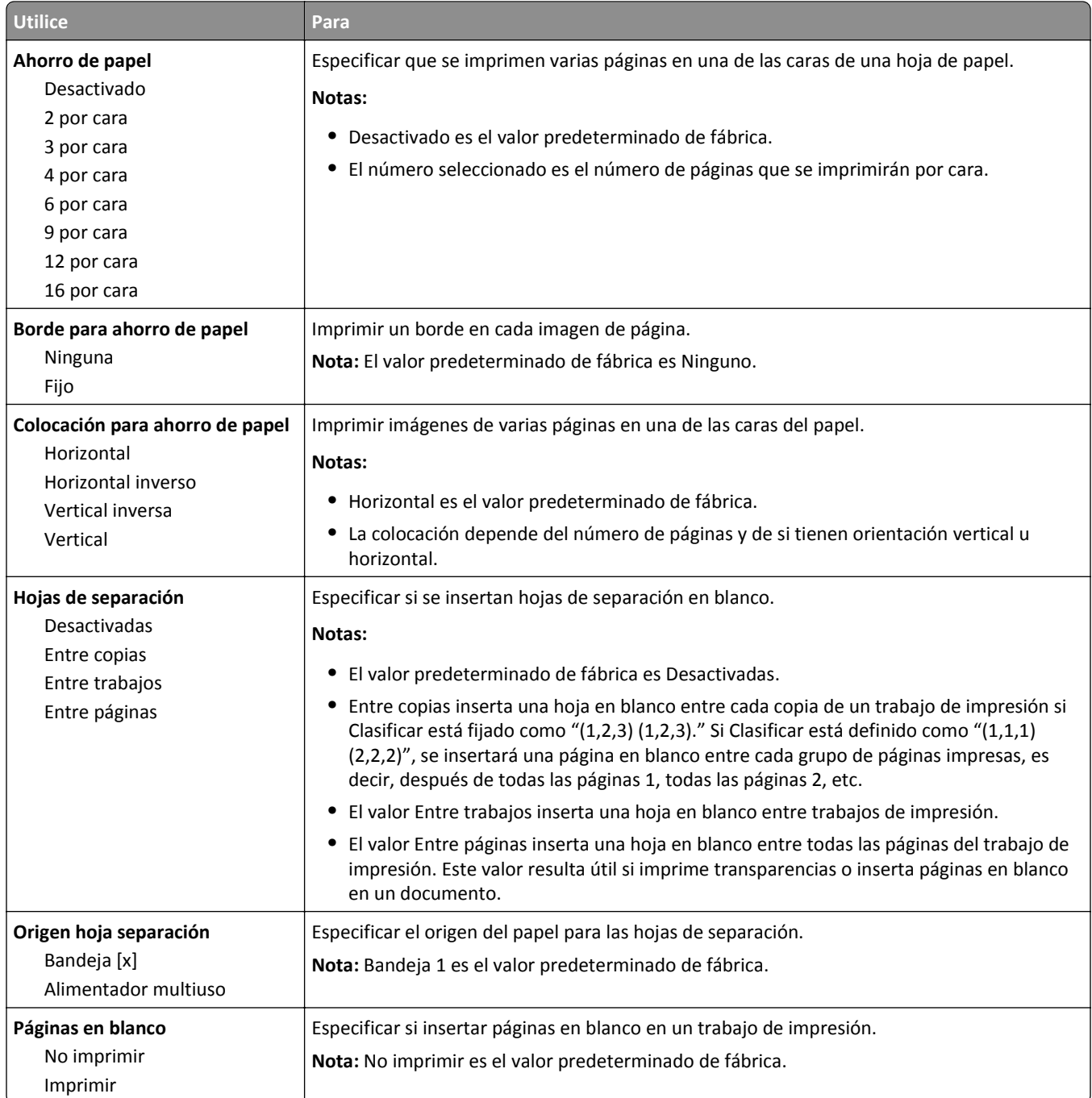

# **Valores de impresión**

#### **Configuración, menú**

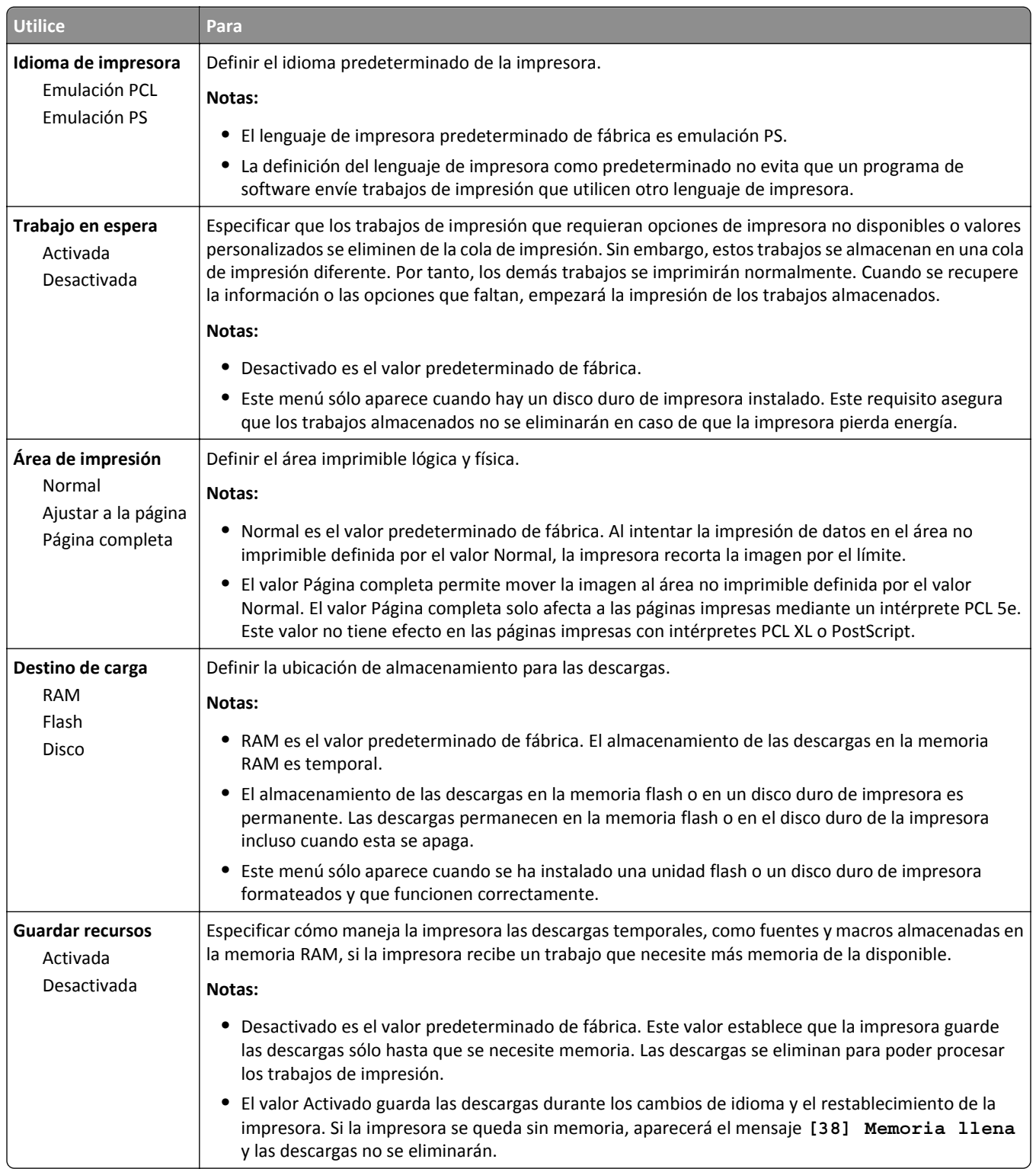

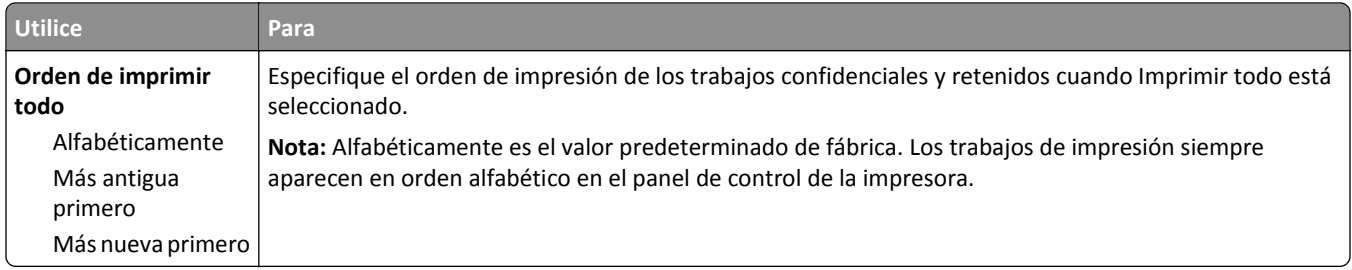

#### **Menú Acabado**

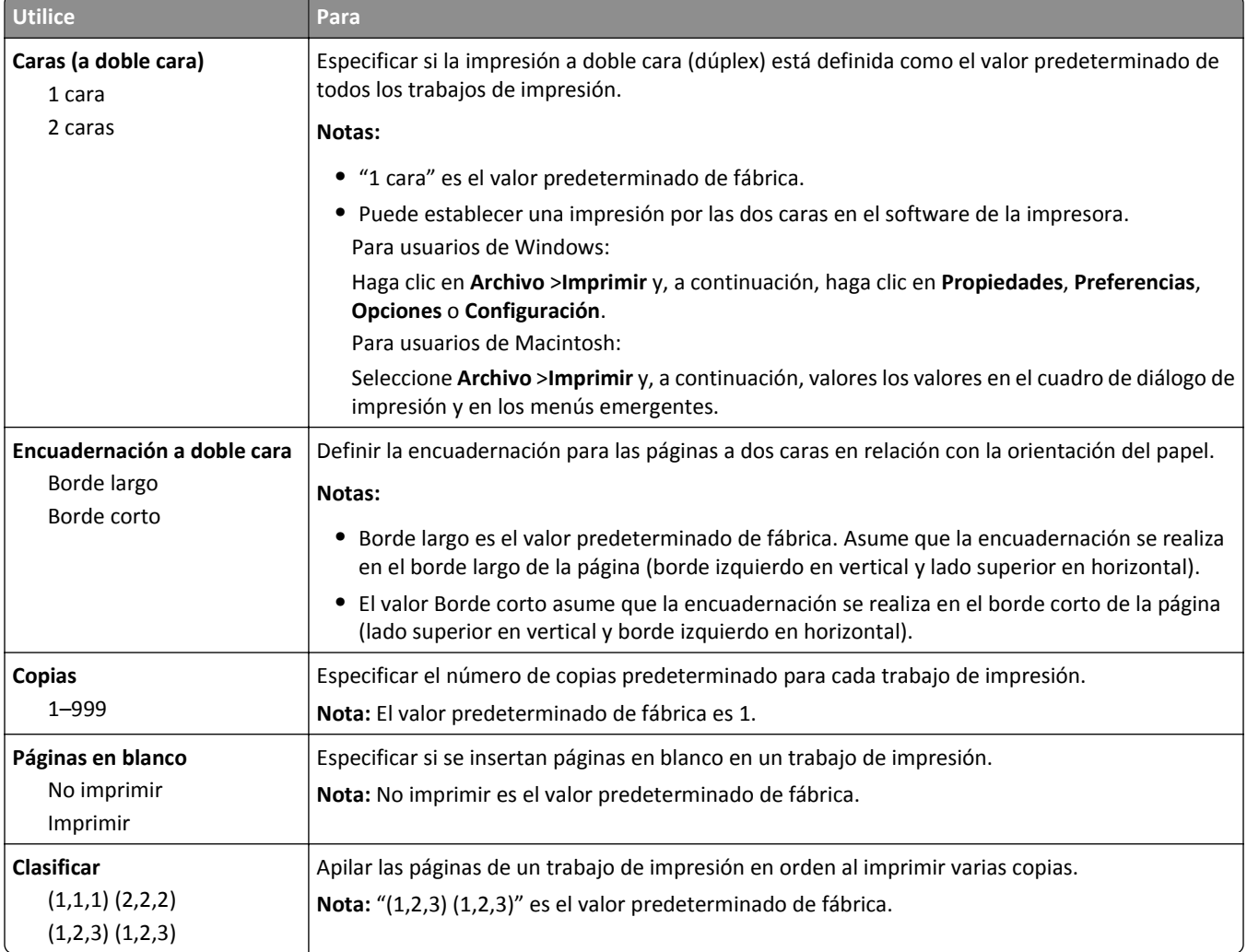

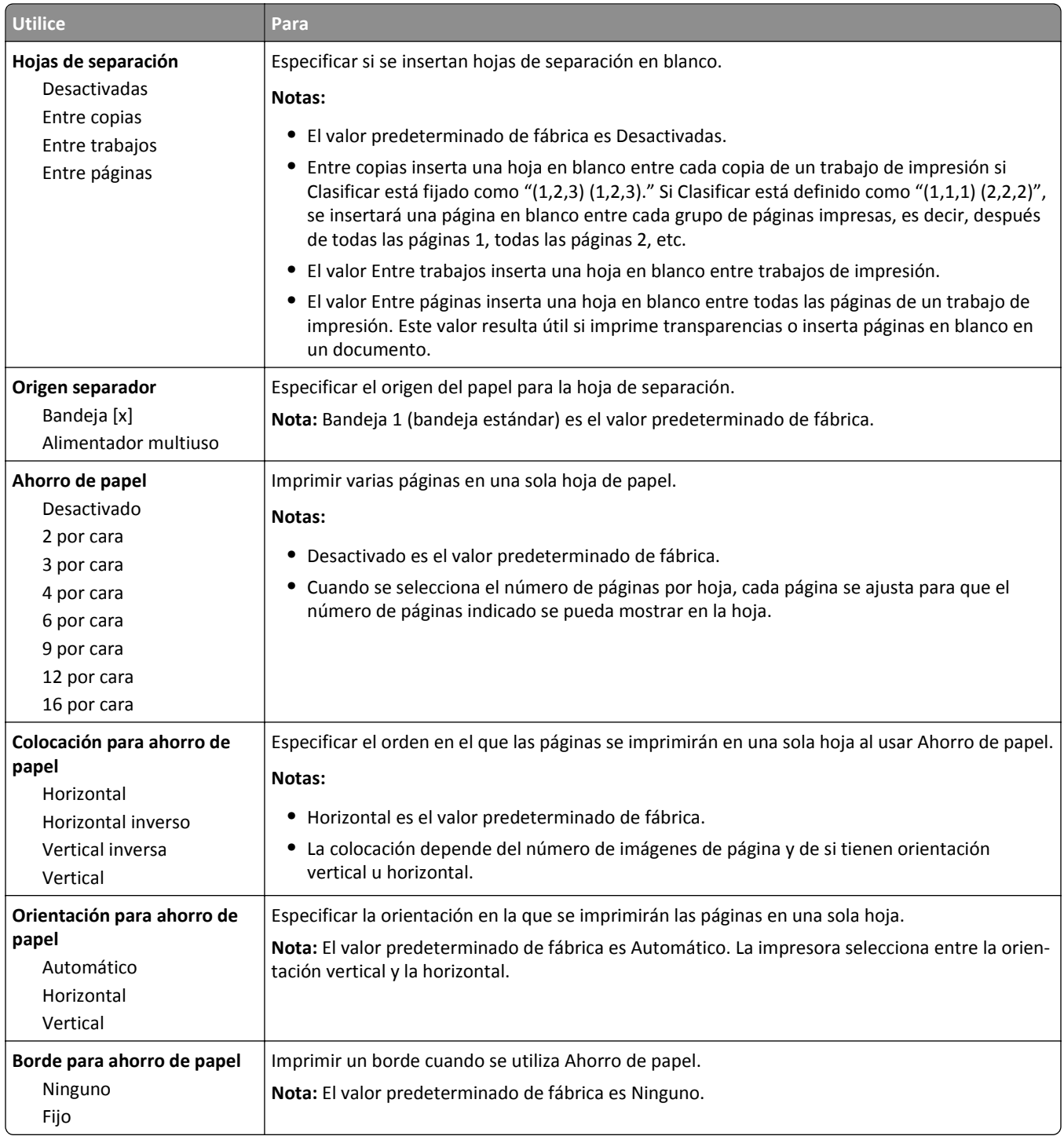
### **Menú Calidad**

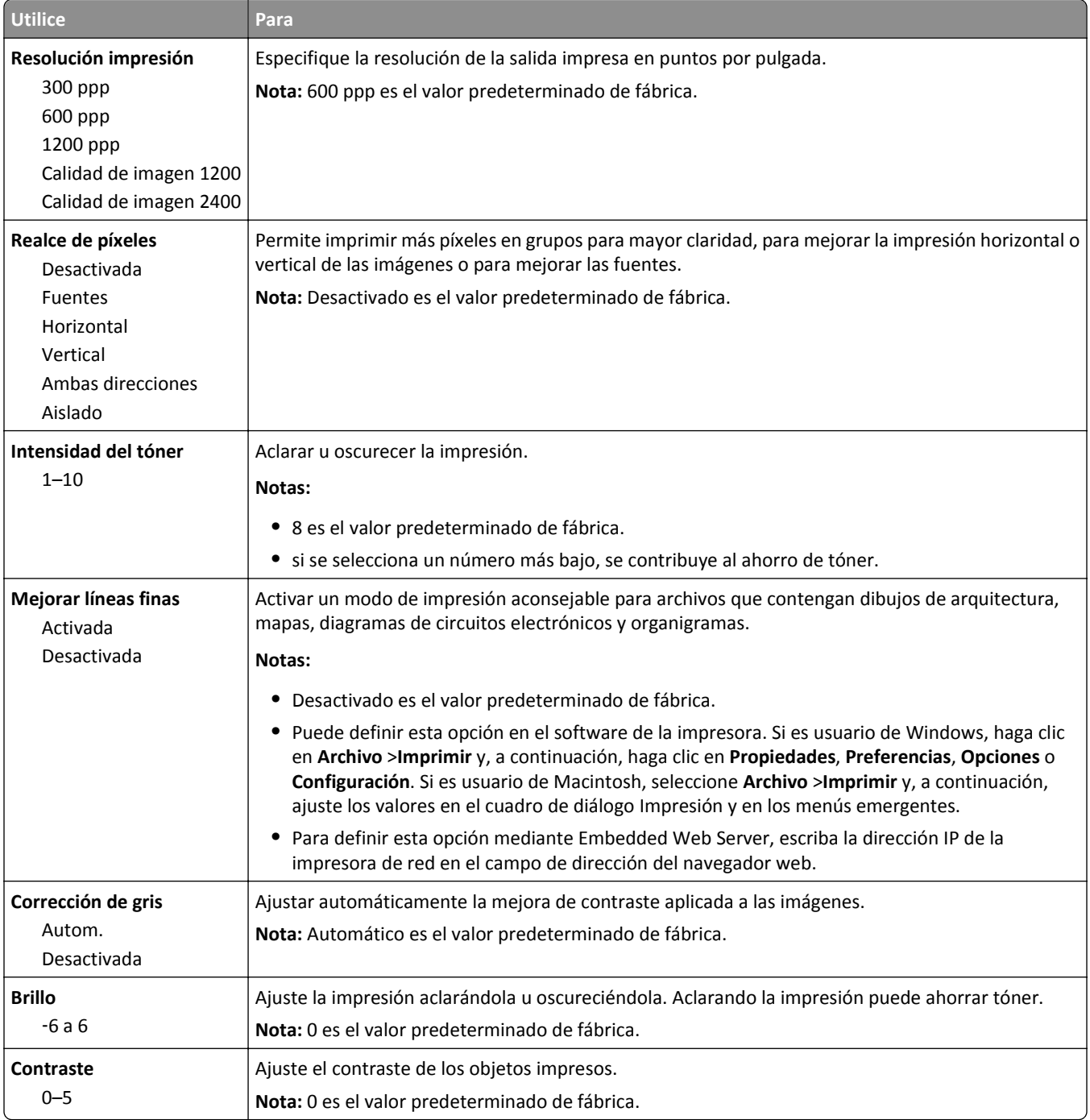

### **Recuento de trabajos, menú**

**Nota:** Esta opción del menú solo aparece cuando hay instalado un disco duro de la impresora formateado y funcionando correctamente. Asegúrese de que el disco duro de la impresora no está protegido contra lectura/escritura ni escritura.

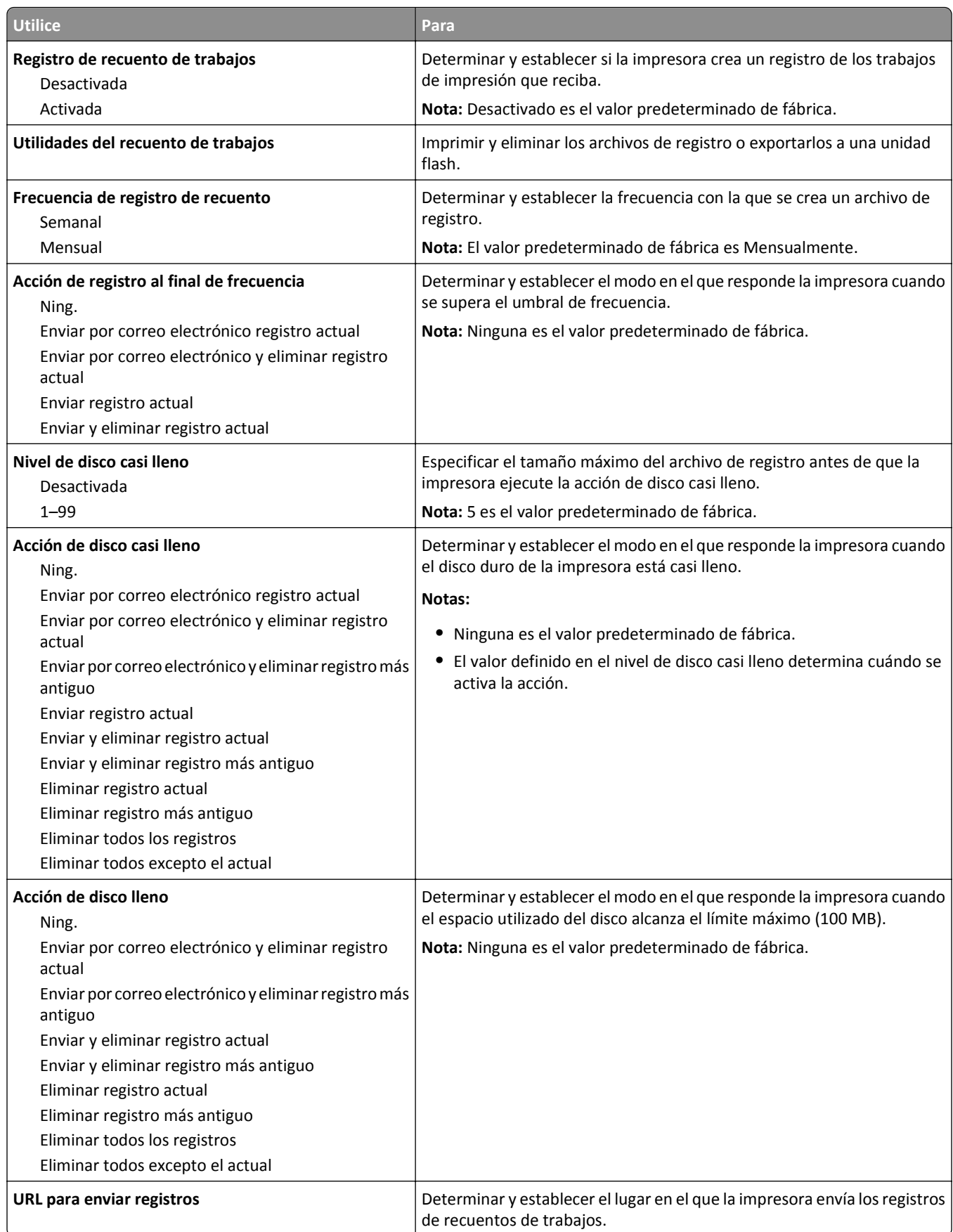

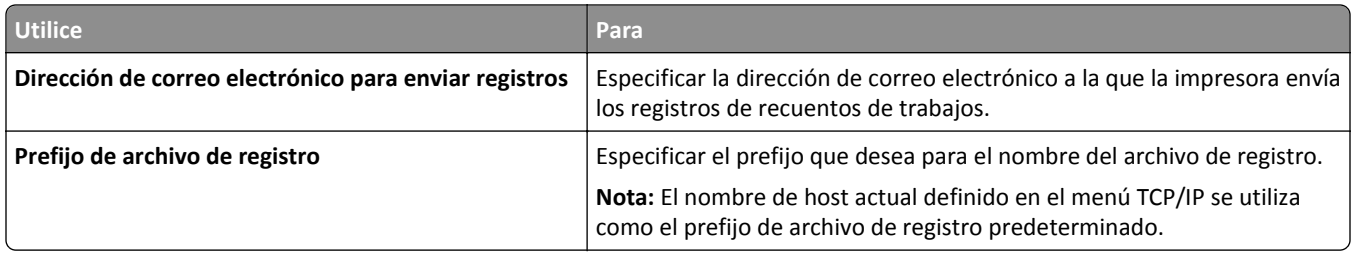

### **Menú Utilidades**

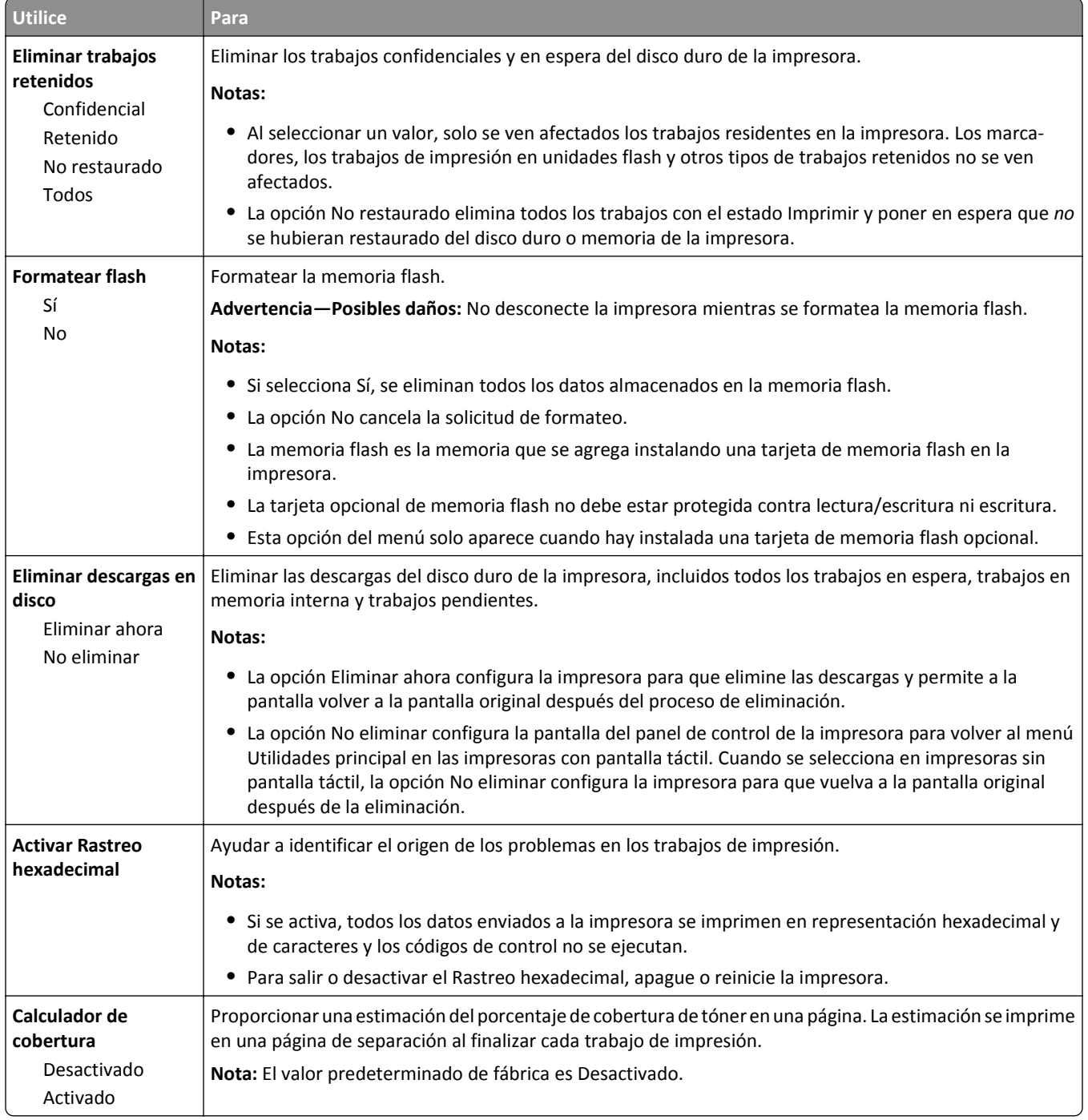

### **Menú XPS**

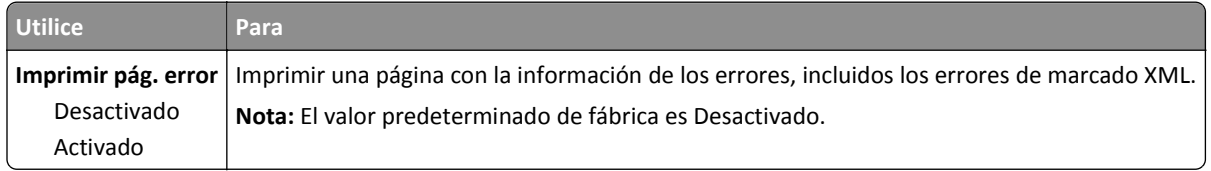

### **Menú PDF**

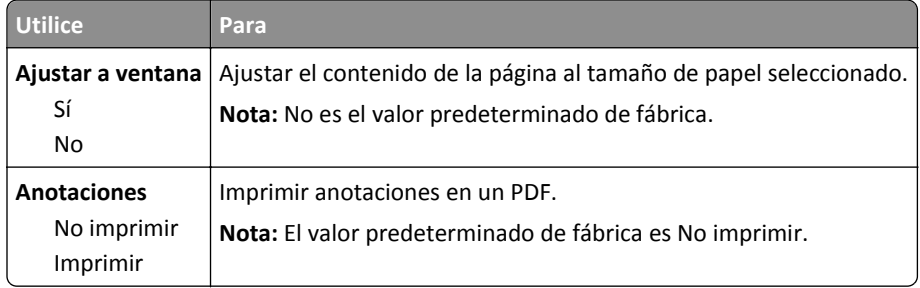

### **PostScript, menú**

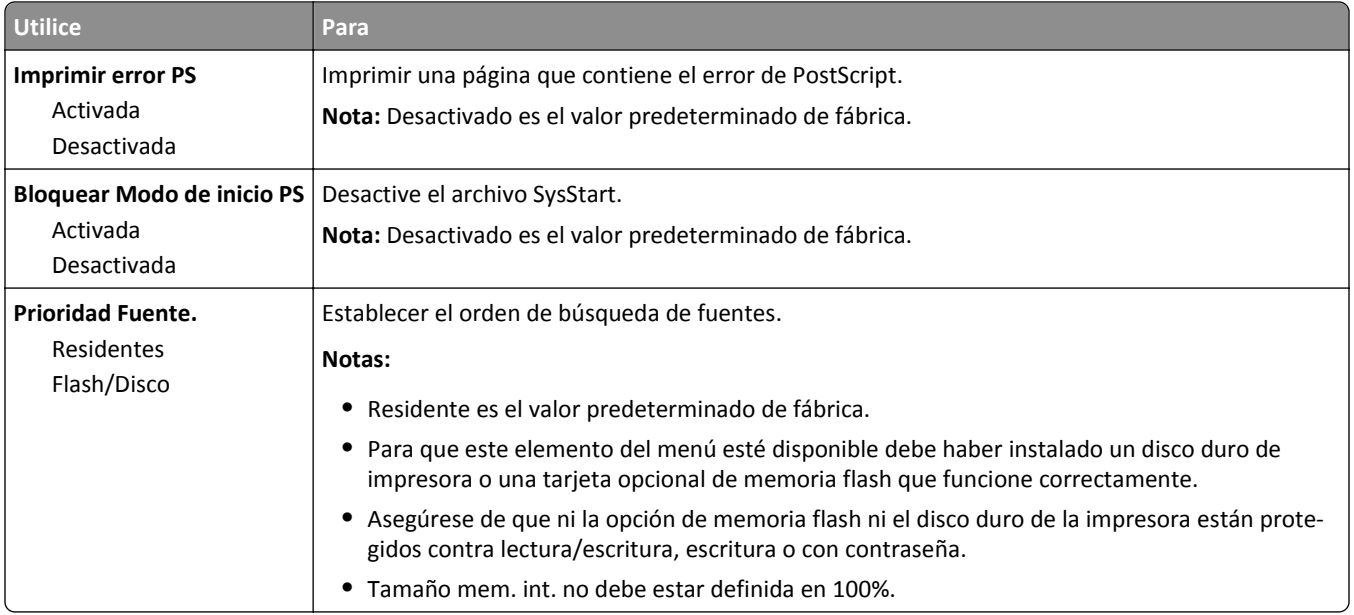

### **Emulación PCL, menú**

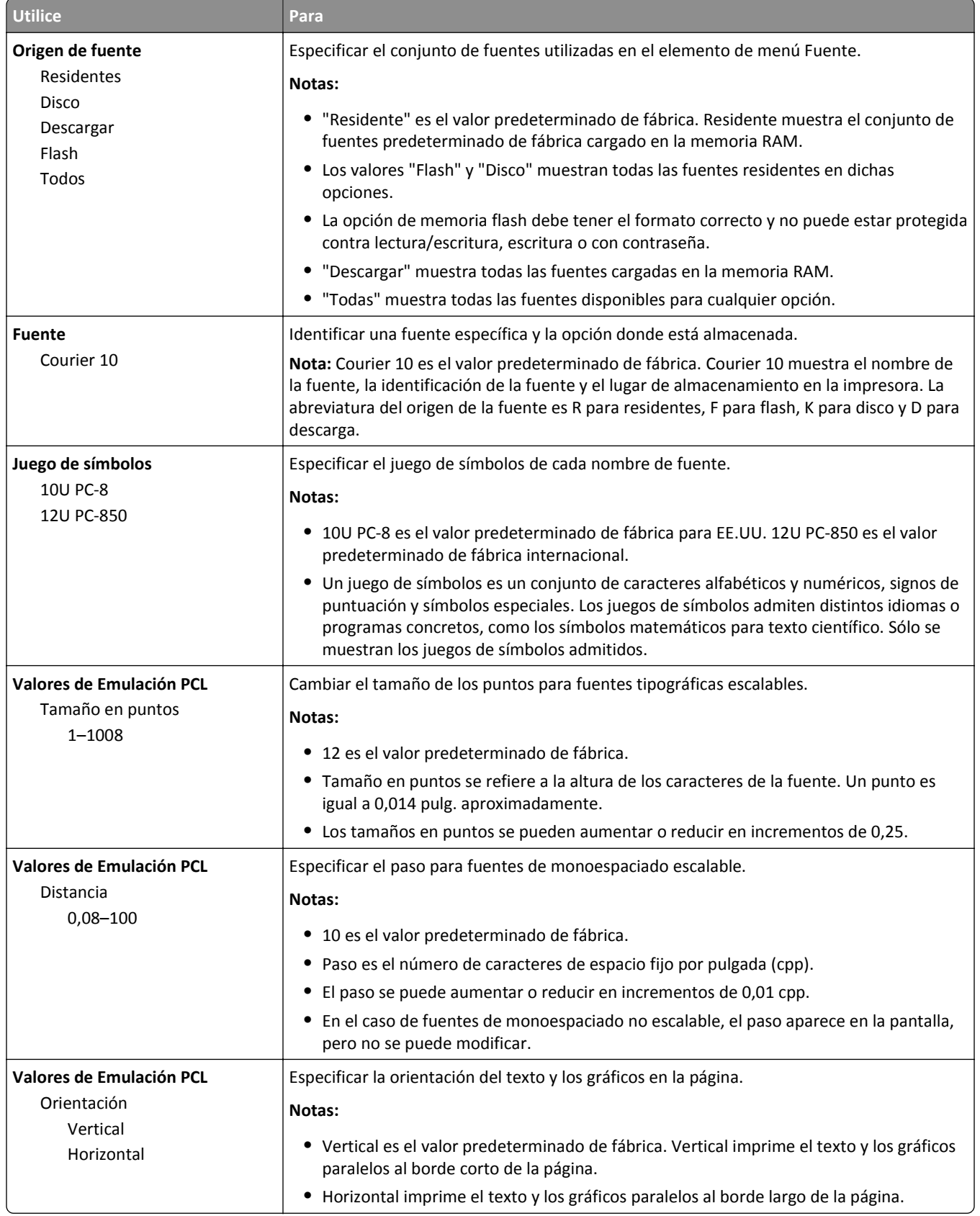

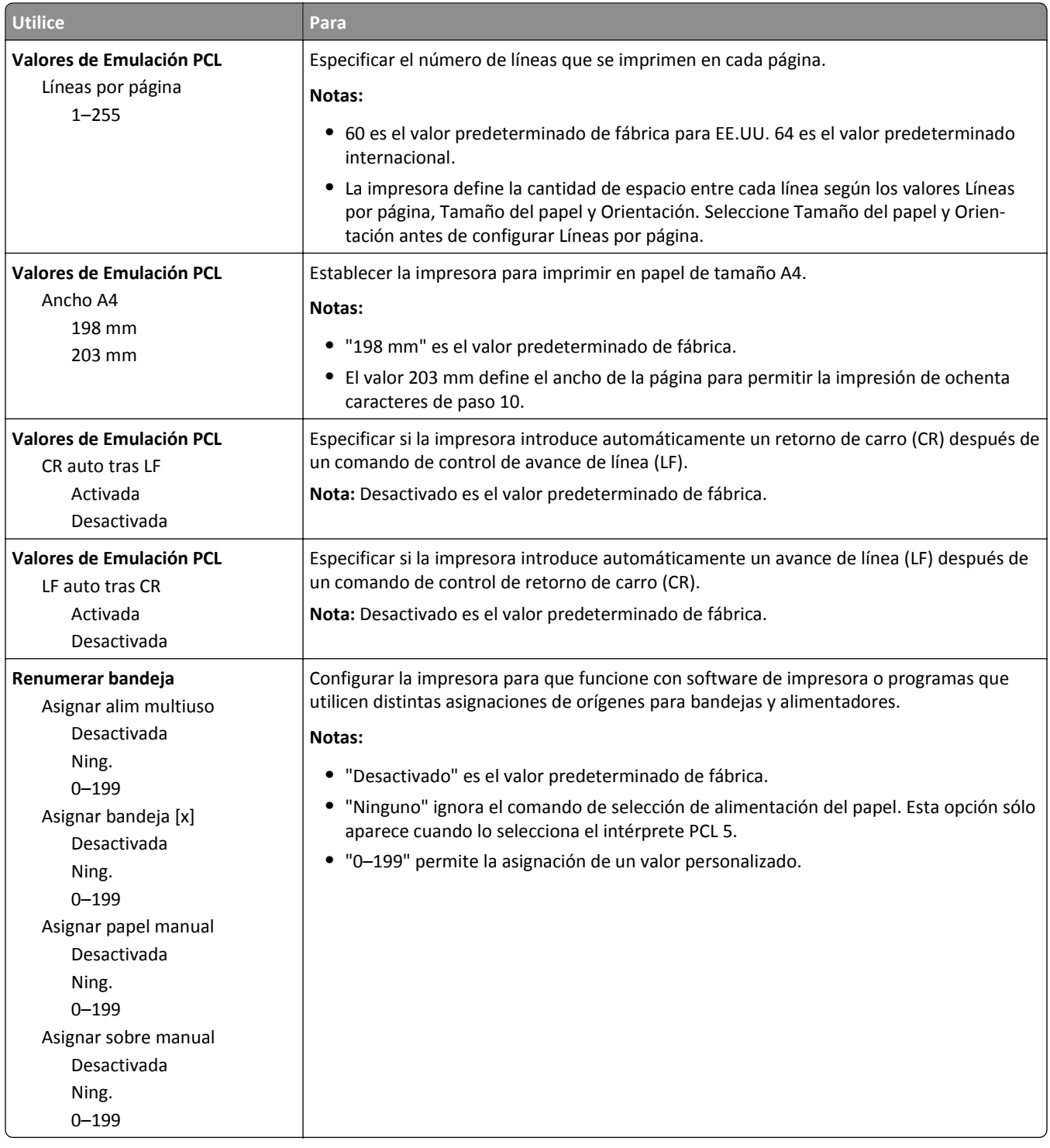

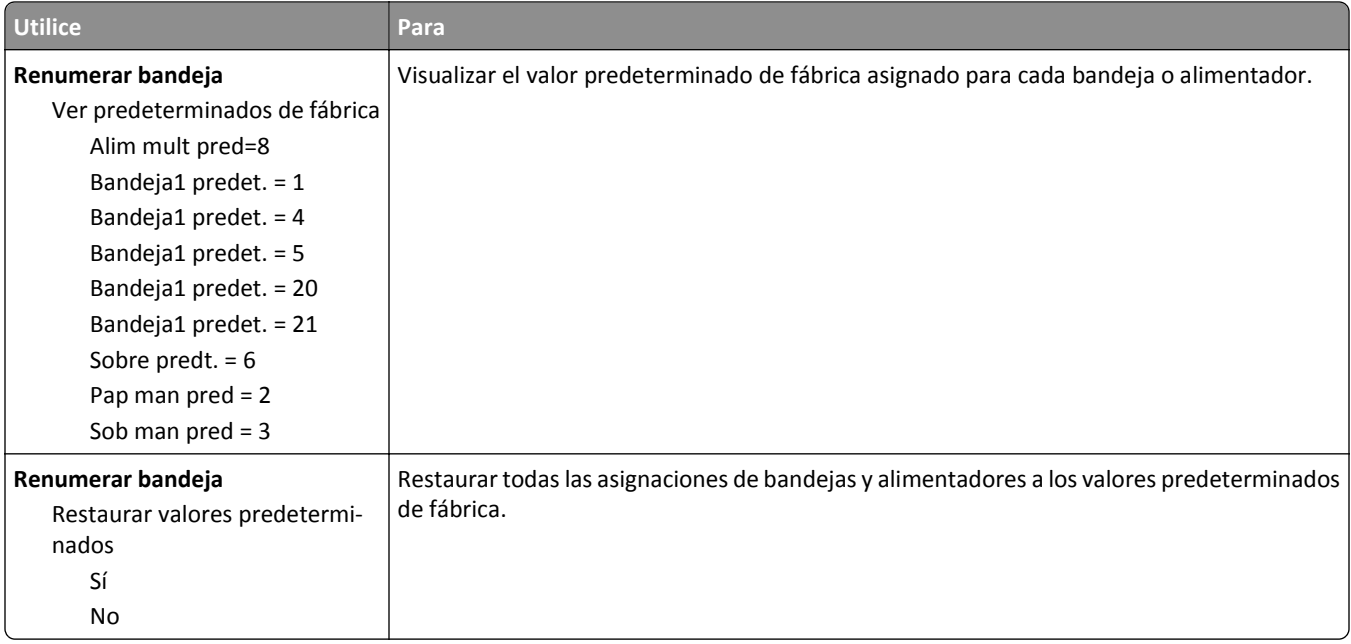

### **Menú HTML**

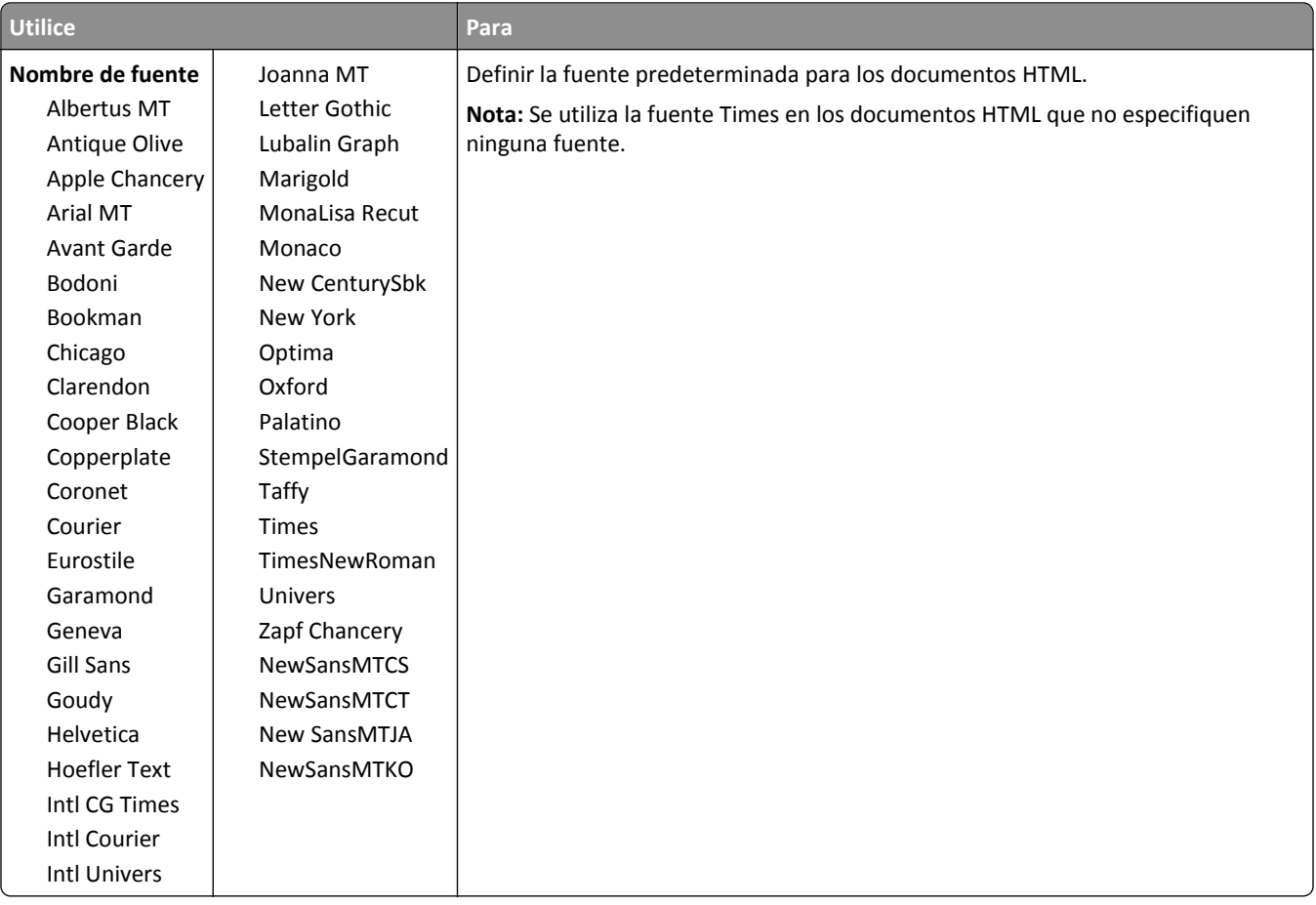

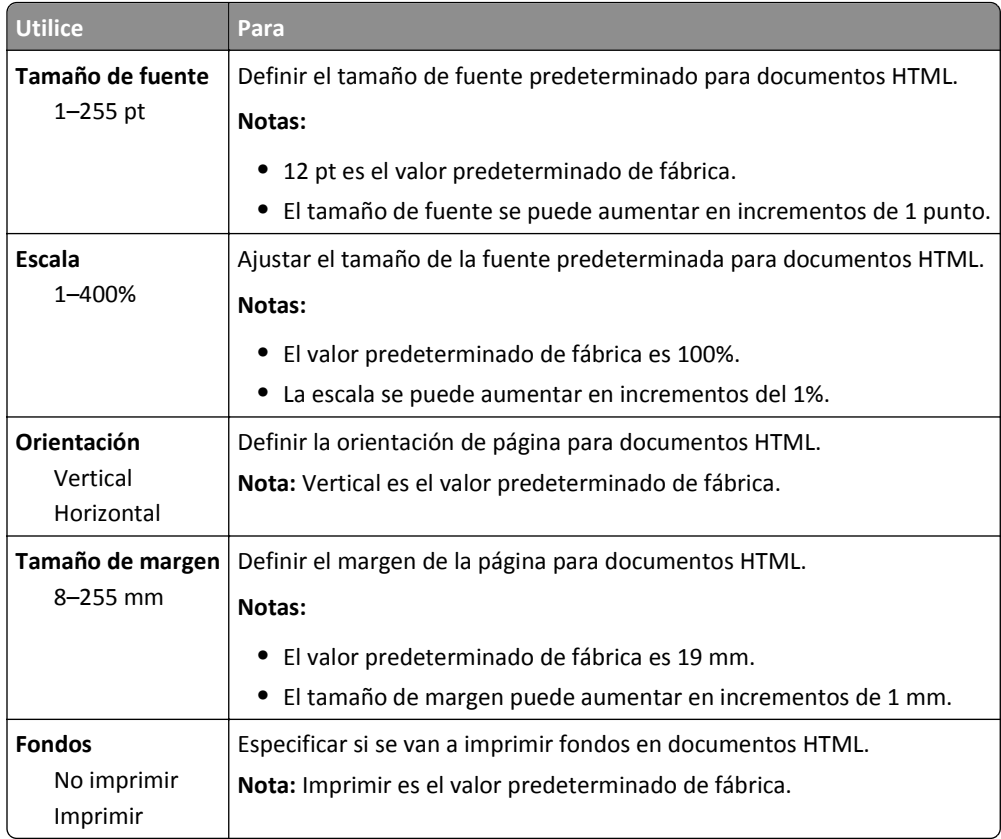

### **Menú Imagen**

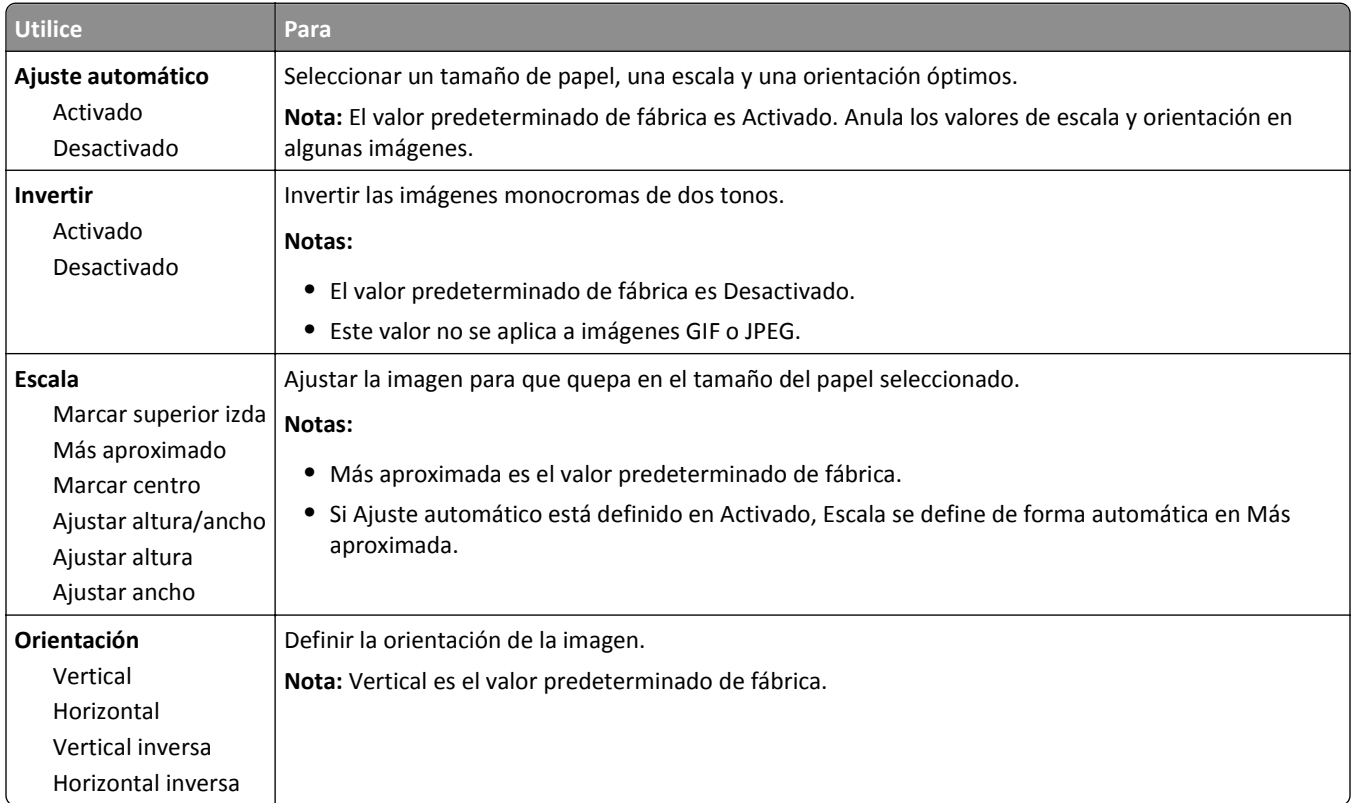

## **Menú Ayuda**

El menú Ayuda consta de una serie de páginas de ayuda que se almacenan en la impresora multifunción (MFP) como archivos PDF. Contienen información sobre el uso de la impresora y la realización de diversas tareas como copia, digitalización y fax.

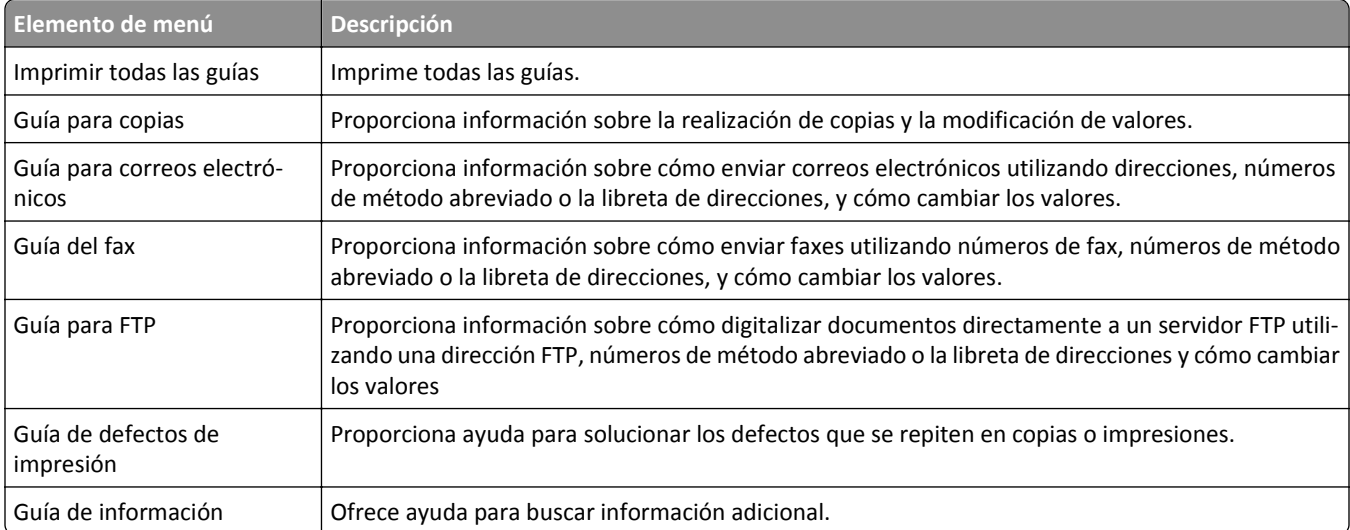

En la impresora hay almacenadas versiones en inglés, francés, alemán y español.

# **Ahorro de dinero y cuidado del medioambiente**

## **Ahorro de papel y tóner**

Los estudios demuestran que hasta el 80% de las emisiones de carbono de una impresora está relacionado con el uso del papel. Puede reducir considerablemente las emisiones de carbono si utiliza papel reciclado y sigue los siguientes consejos de impresión, tales como imprimir por las dos caras del papel e imprimir varias páginas en una misma cara del papel.

Para obtener más información acerca de cómo puede ahorrar papel y energía rápidamente utilizando una opción de su impresora, consulte ["Uso de Modo eco" en la página 227.](#page-226-0)

## **Uso de papel reciclado**

El uso de papel de oficina reciclado diseñado específicamente para impresoras láser/LED es compatible. Si desea más información acerca del tipo de papel reciclado que se adecua a su impresora, consulte ["Uso de papel reciclado y otro](#page-80-0) [papel de oficina" en la página 81](#page-80-0).

### **Ahorro de suministros**

#### **Usar ambas caras del papel**

Si el modelo de su impresora admite impresión a dos caras, puede controlar si se imprime en una o en las dos caras del papel.

#### **Notas:**

- **•** La impresión a dos caras es el valor predeterminado del controlador de impresión.
- **•** Para ver una lista completa de los productos y países, vaya a **[www.dell.com/support](http://www.dell.com/support)**.

#### **Colocar varias páginas en una única hoja de papel**

Puede imprimir hasta 16 páginas consecutivas de un documento de varias páginas en una sola cara de una hoja de papel a través de la configuración imprimir varias páginas (N en una) para el trabajo de impresión.

#### **Comprobar el primer borrador para mayor precisión**

Antes de imprimir o realizar varias copias de un documento:

- **•** Utilice la función de vista previa para ver el aspecto del documento antes de que se imprima.
- **•** Para mayor precisión, imprima una sola copia del documento para comprobar el contenido y el formato.

#### **Evitar los atascos de papel**

Defina correctamente el tipo y el tamaño del papel para evitar los atascos de papel. Para obtener más información, consulte ["Cómo evitar atascos" en la página 251.](#page-250-0)

## <span id="page-226-0"></span>**Ahorro de energía**

### **Uso de Modo eco**

**1** Abra un explorador web y, a continuación, escriba la dirección IP de la impresora en el campo de la dirección.

**Notas:**

- **•** Verá la dirección IP de la impresora en la pantalla de inicio de la impresora. La dirección IP aparece como cuatro grupos de números separados por puntos, como 123.123.123.123.
- **•** Si está utilizando un servidor proxy, desactívelo temporalmente para cargar correctamente la página web.
- **2** Haga clic en **Valores** >**Valores generales** >**Modo eco** > seleccione un valor

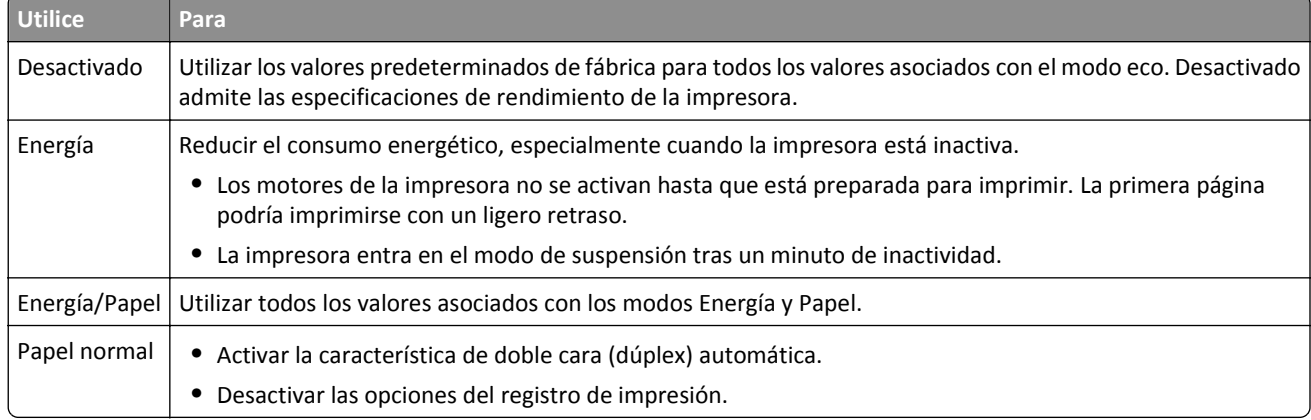

**3** Haga clic en **Enviar**.

### **Reducción del ruido de la impresora**

Active Modo silencioso para reducir el ruido que produce la impresora.

**1** Abra un explorador web y, a continuación, escriba la dirección IP de la impresora en el campo de la dirección.

**Notas:**

- **•** Verá la dirección IP de la impresora en la pantalla de inicio de la impresora. La dirección IP aparece como cuatro grupos de números separados por puntos, como 123.123.123.123.
- **•** Si está utilizando un servidor proxy, desactívelo temporalmente para cargar correctamente la página web.
- **2** Haga clic en **Valores** >**Valores generales** >**Modo silencioso** > seleccione un valor

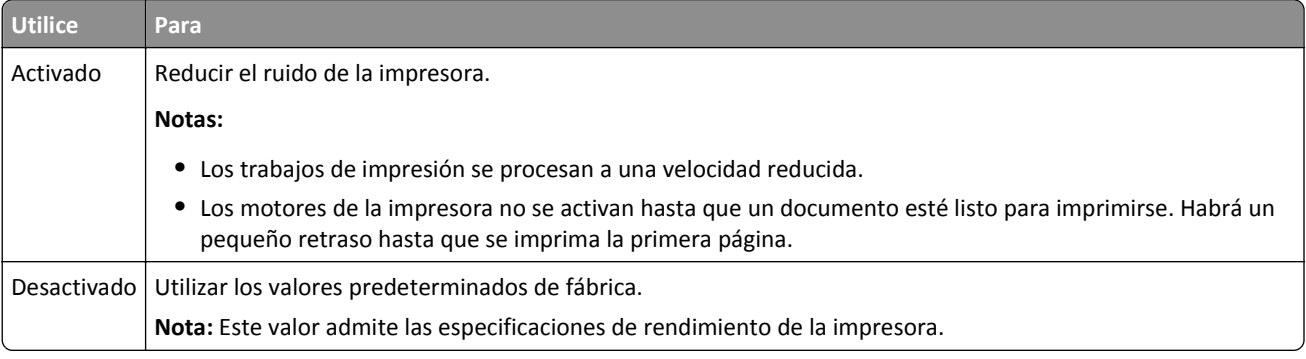

**3** Haga clic en **Enviar**.

### **Ajuste del modo de suspensión**

Para ahorrar energía, reduzca el número de minutos antes de que la impresora entre en modo de suspensión.

Seleccione entre 1 y 120 minutos. La configuración predeterminada es de 30 minutos.

#### **Uso de Embedded Web Server**

**1** Abra un explorador web y, a continuación, escriba la dirección IP de la impresora en el campo de la dirección.

**Notas:**

- **•** Verá la dirección IP de la impresora en la pantalla de inicio de la impresora. La dirección IP aparece como cuatro grupos de números separados por puntos, como 123.123.123.123.
- **•** Si está utilizando un servidor proxy, desactívelo temporalmente para cargar correctamente la página web.
- **2** Haga clic en **Valores** >**Valores generales** >**Tiempos de espera**.
- **3** En el campo Modo de suspensión, introduzca el número de minutos que desee que la impresora espere hasta entrar en Modo de suspensión.
- **4** Haga clic en **Enviar**.

#### **Uso del panel de control de la impresora**

**1** En la pantalla de inicio, navegue hasta:

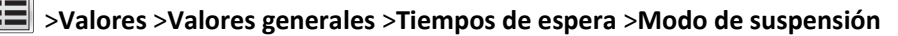

**2** En el campo del modo de suspensión, seleccione el número de minutos que desee que la impresora espere hasta entrar en modo de suspensión y, a continuación, toque **Enviar**.

### **Uso del modo de hibernación**

El modo de hibernación es un modo de funcionamiento que requiere muy poca energía.

#### **Notas:**

- **•** El periodo de tiempo predeterminado antes de que la impresora pase al modo de hibernación es de tres días.
- **•** Asegúrese de reactivar la impresora cuando está en modo de hibernación antes de enviar un trabajo de impresión. Un reinicio de fábrica o mantener pulsado el botón de suspensión reactiva la impresora cuando está en modo de hibernación.
- **•** Si la impresora está en modo de hibernación, se desactiva Embedded Web Server.
- **1** En la pantalla de inicio, navegue hasta:

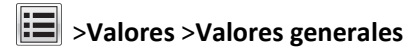

**2** En el menú "Pulsar el botón de suspensión" o "Pulsar y mantener el botón de suspensión", seleccione **Hibernación** y, a continuación, pulse **Enviar**.

### **Ajuste del brillo de la pantalla de la impresora.**

Para ahorrar energía, o si tiene problemas para leer la pantalla, ajuste el brillo de esta.

Seleccione de entre 20 y 100. El valor predeterminado de fábrica es 100.

#### **Uso de Embedded Web Server**

**1** Abra un explorador web y, a continuación, escriba la dirección IP de la impresora en el campo de la dirección.

**Notas:**

- **•** Verá la dirección IP de la impresora en la pantalla de inicio de la impresora. La dirección IP aparece como cuatro grupos de números separados por puntos, como 123.123.123.123.
- **•** Si está utilizando un servidor proxy, desactívelo temporalmente para cargar correctamente la página web.
- **2** Haga clic en **Valores** >**Valores generales**.
- **3** En el campo Brillo de la pantalla, escriba el porcentaje de brillo que desee para su pantalla.
- **4** Haga clic en **Enviar**.

#### **Uso del panel de control de la impresora**

**1** En la pantalla de inicio, navegue hasta:

>**Valores** >**Valores generales** >**Brillo de la pantalla**

**2** En el campo Brillo de la pantalla, escriba el porcentaje de brillo que desee y, a continuación, toque **Enviar**.

## **Reciclaje**

### **Reciclaje de los productos de Dell**

Para devolver a Dell sus productos para el reciclaje de los mismos:

- **1** Visite nuestro sitio web en **[www.dell.com/recycle](http://www.dell.com/recycling)**.
- **2** Seleccione su país o región.
- **3** Siga las instrucciones que aparecen en la pantalla del ordenador.

# **Asegurar la impresora**

## **Declaración de volatilidad**

Su impresora contiene varios tipos de memoria capaces de almacenar configuración de red y dispositivos, así como datos de usuario.

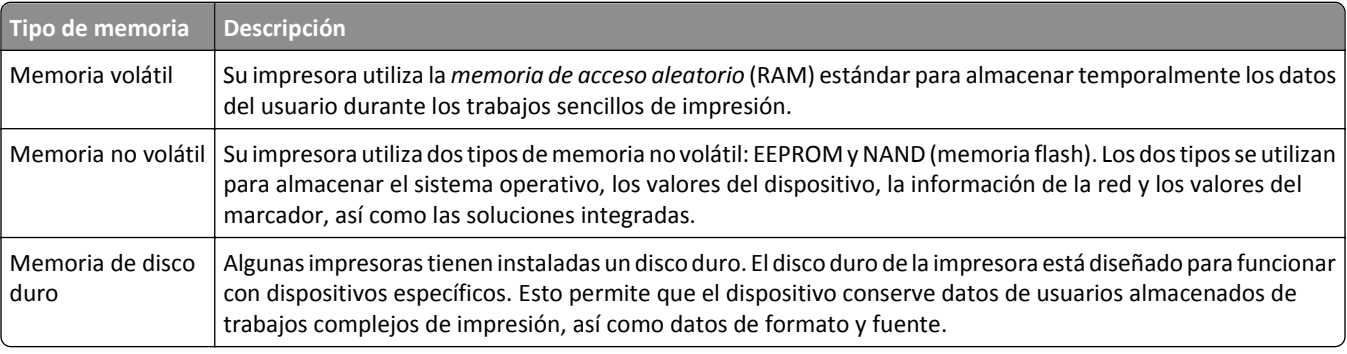

Borre el contenido de cualquier memoria de impresora instalada si se dan las siguientes circunstancias:

- **•** La impresora no está disponible.
- **•** Se va a sustituir el disco duro de la impresora.
- **•** Se va a trasladar la impresora a un departamento o ubicación diferente.
- **•** La impresora va a ser reparada por una persona ajena a la organización.
- **•** Se va a retirar la impresora de las instalaciones para repararla.
- **•** La impresora se vende a otra empresa.

#### **Eliminación de un disco duro de la impresora**

**Nota:** Algunos modelos de impresoras puede que no tengan un disco duro instalado.

En los entornos de alta seguridad, puede ser necesario tomar medidas adicionales para asegurar que no se pueda acceder a los datos confidenciales almacenados en el disco duro de la impresora cuando esta (o el disco duro) no se encuentre en las instalaciones.

- **• Borrado mediante campo magnético**: proporciona al disco duro un campo magnético que borra los datos almacenados.
- **• Aplastamiento**: comprime físicamente el disco duro para romper los componentes y hacer que sean ilegibles.
- **• Molido**: corta físicamente el disco duro en pequeños trozos metálicos.

**Nota:** La mayor parte de los datos se pueden eliminar de forma electrónica, el único modo para garantizar que todos los datos se hayan borrado completamente consiste en destruir físicamente cada disco duro en el que se hayan almacenado los datos.

## **Borrado de la memoria volátil**

La memoria volátil (RAM) que está instalada en la impresora requiere una fuente de alimentación para conservar la información. Para borrar datos almacenados, solo tiene que apagar la impresora.

## <span id="page-230-0"></span>**Borrado de la memoria no volátil**

Borre los valores individuales, los valores de dispositivo y red, los valores de seguridad y las soluciones incorporadas siguiendo los pasos siguientes:

- **1** Apague la impresora.
- **2** Mantenga pulsados **2** y **6** mientras se enciende la impresora. Suelte los botones sólo cuando aparezca la pantalla con la barra de progreso.

La impresora realiza una secuencia de encendido y, a continuación, aparece el menú Configuración. Al encender la impresora, la pantalla muestra una lista de funciones en lugar de los iconos de la pantalla de inicio.

#### **3** Toque **Borrar todos los valores**.

La impresora se reiniciará varias veces durante este proceso.

**Nota:** La opción Limpiar todos los valores elimina de manera segura los valores del dispositivo, las soluciones, los trabajos, los fax y las contraseñas de la memoria de la impresora.

**4** Toque **Atrás** >**Salir del menú Configurar**.

La impresora se reiniciará y volverá al modo de funcionamiento normal.

## **Borrado de la memoria del disco duro de la impresora**

#### **Notas:**

- **•** Algunos modelos de impresoras puede que no tengan un disco duro instalado.
- **•** La configuración de Borrar archivos de datos temporales en los menús de la impresora permite eliminar los residuos del material confidencial que se originan a la hora de digitalizar, imprimir, copiar y enviar y recibir por fax, con solo sobrescribir de forma segura archivos que se han seleccionado para ser eliminados.

### **Utilización del panel de control de la impresora**

- **1** Apague la impresora.
- **2** Mantenga pulsados **2** y **6** mientras se enciende la impresora. Suelte los botones sólo cuando aparezca la pantalla con la barra de progreso.

La impresora realiza una secuencia de encendido y, a continuación, aparece el menú Configuración. Una vez que se haya encendido completamente la impresora, la pantalla táctil mostrará una lista de funciones.

- **3** Toque **Limpieza de disco** y toque una de las siguientes opciones:
	- **• Limpieza de disco (rápida)**: esta opción le permite sobrescribir el disco con todo ceros en un único pase.
	- **• Limpieza de disco (segura)**: esta opción le permite sobrescribir el disco varias veces con un modelo aleatorio de bits, seguido de una verificación de las claves. Un proceso para sobrescribir de forma segura debe cumplir con el estándar DoD 5220.22-M (estándar del Departamento de Defensa de EE. UU.) sobre el borrado de datos seguro de un disco duro. La información altamente confidencial debe limpiarse usando este método.
- **4** Toque **Sí** para comenzar la limpieza de disco.

#### **Notas:**

**•** Una barra de estado le indicará el progreso de la limpieza de disco.

- **•** La limpieza del disco puede tardar de varios minutos a más de una hora. Durante este tiempo, la impresora no podrá realizar otras tareas.
- **5** Toque **Atrás** >**Salir del menú Configurar**.

La impresora se reiniciará y volverá al modo de funcionamiento normal.

## **Configuración de la codificación del disco duro de la impresora**

Active la codificación del disco duro para prevenir la pérdida de datos importantes en caso de robo de la impresora o del disco duro.

**Nota:** Algunos modelos de impresoras puede que no tengan un disco duro instalado.

#### **Uso de Embedded Web Server**

**1** Abra un explorador web y, a continuación, escriba la dirección IP de la impresora en el campo de la dirección.

#### **Notas:**

- **•** Verá la dirección IP de la impresora en la pantalla de inicio de la impresora. La dirección IP aparece como cuatro grupos de números separados por puntos, como 123.123.123.123.
- **•** Si está utilizando un servidor proxy, desactívelo temporalmente para cargar correctamente la página web.
- **2** Haga clic en **Valores** >**Seguridad** >**Codificación de disco**.

**Nota:** Este elemento de menú solo aparece en el menú Seguridad si hay instalado un disco duro formateado y no defectuoso.

**3** En el menú Codificación de disco, seleccione **Activar**.

**Notas:**

- **•** Si activa la codificación de disco, se borrarán los contenidos del disco duro de la impresora.
- **•** La codificación del disco puede tardar de varios minutos a más de una hora. Durante este tiempo, la impresora no podrá realizar otras tareas.
- **4** Haga clic en **Enviar**.

#### **Uso del panel de control de la impresora**

- **1** Apague la impresora.
- **2** Mantenga pulsados **2** y **6** mientras se enciende la impresora. Suelte los botones sólo cuando aparezca la pantalla con la barra de progreso.

La impresora realiza una secuencia de encendido y, a continuación, aparece el menú Configuración. Al encender la impresora del todo, aparece una lista de funciones en la pantalla de la impresora.

#### **3** Toque **Codificación de disco** >**Activar**.

**Nota:** Si activa la codificación de disco, se borrarán los contenidos del disco duro de la impresora.

**4** Toque **Sí** para comenzar la limpieza de disco.

**Notas:**

**•** No desconecte la impresora durante el proceso de codificación. Si lo hace, se podrían perder datos.

- **•** La codificación del disco puede tardar de varios minutos a más de una hora. Durante este tiempo, la impresora no podrá realizar otras tareas.
- **•** Una barra de estado le indicará el progreso de la limpieza de disco. Una vez se haya codificado el disco, la impresora volverá a la pantalla Activar/desactivar.
- **5** Toque **Atrás** >**Salir del menú Configurar**.

La impresora se reiniciará y volverá al modo de funcionamiento normal.

## **Búsqueda de información de seguridad de la impresora**

En los entornos de alta seguridad, puede que necesite tomar medidas adicionales para asegurar que personas no autorizadas no puedan acceder a los datos confidenciales almacenados en el disco duro de la impresora. Para obtener más información, consulte la *"Guía del administrador de Embedded Web Server — Seguridad"* del CD de su impresora o de nuestro sitio web, o póngase en contacto con el establecimiento donde ha adquirido la impresora.

# **Mantenimiento de la impresora**

**Advertencia—Posibles daños:** Si no se consigue mantener un rendimiento de impresora óptimo o no se sustituyen las piezas y los consumibles, es posible que la impresora sufra daños.

## **Limpieza de las piezas de la impresora**

## **Limpieza de la impresora**

**Nota:** Es posible que tenga que realizar esta tarea cada par de meses.

**Advertencia—Posibles daños:** Cualquier daño de la impresora ocasionado por su manipulación inadecuada queda fuera de la cobertura de garantía de la impresora.

**1** Asegúrese de que la impresora esté apagada y desconectada de la toma de tierra.

**PRECAUCIÓN: PELIGRO DE DESCARGAS ELÉCTRICAS** Para evitar el riesgo de descarga eléctrica al limpiar el exterior de la impresora, desconecte el cable de alimentación de la toma eléctrica y desconecte todos los cables de la impresora antes de realizar la operación.

- **2** Elimine el papel de la bandeja estándar y del alimentador multiuso.
- **3** Retire el polvo, las pelusas y los trozos de papel que se encuentren alrededor de la impresora con un cepillo suave o una aspiradora.
- **4** Humedezca con agua un paño limpio y que no suelte pelusa y utilícelo para limpiar el exterior de la impresora.

**Advertencia—Posibles daños:** No utilice productos de limpieza para el hogar ni detergentes, ya que podrían dañar el exterior de la impresora.

**5** Asegúrese de que todas las partes de la impresora están secas antes de enviar un nuevo trabajo de impresión.

## **Limpieza del cristal del escáner**

Limpie el cristal del escáner si encuentra problemas en la calidad de la impresión como, por ejemplo, rayas en las imágenes copiadas o digitalizadas.

- **1** Humedezca ligeramente con agua un trapo suave y sin pelusas o una toallita de papel.
- **2** Abra la cubierta del escáner.

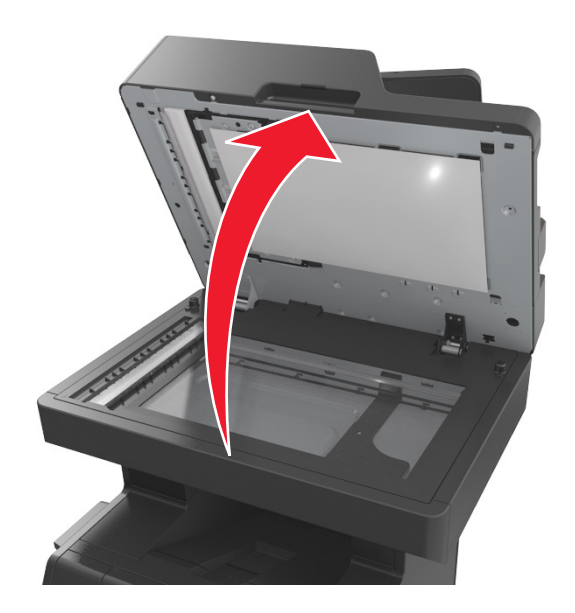

**3** Retire la parte inferior blanca de la tapa del escáner.

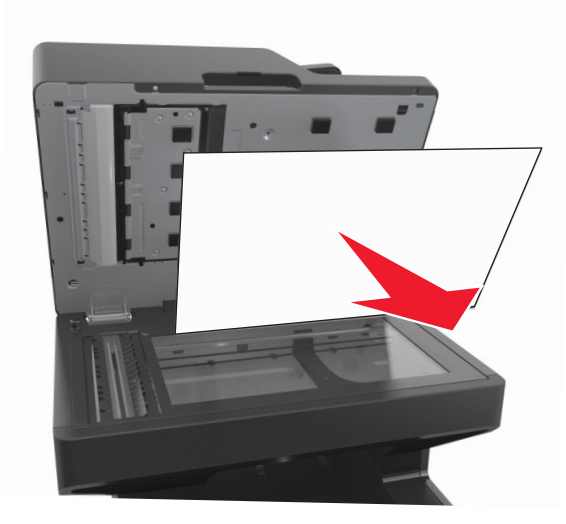

Abra la cubierta inferior del ADF.

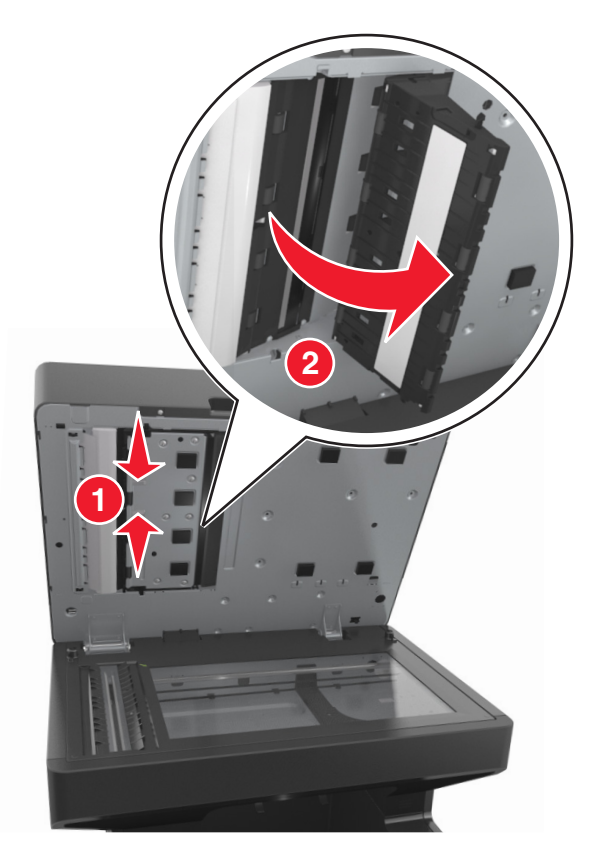

- Limpie el cristal del escáner del ADF debajo de la cubierta del ADF.
- Cierre la cubierta inferior del ADF.
- Coloque la parte inferior blanca de la cubierta del escáner sobre el cristal del escáner y, a continuación, cierre la cubierta del escáner.

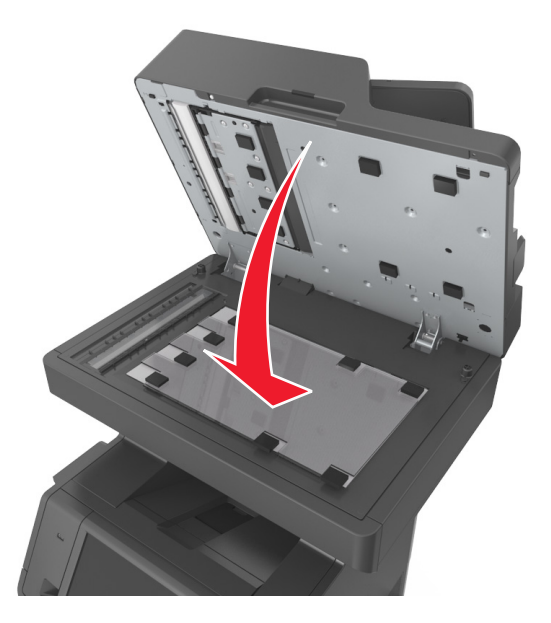

**8** Limpie las áreas que se muestran y deje que se sequen.

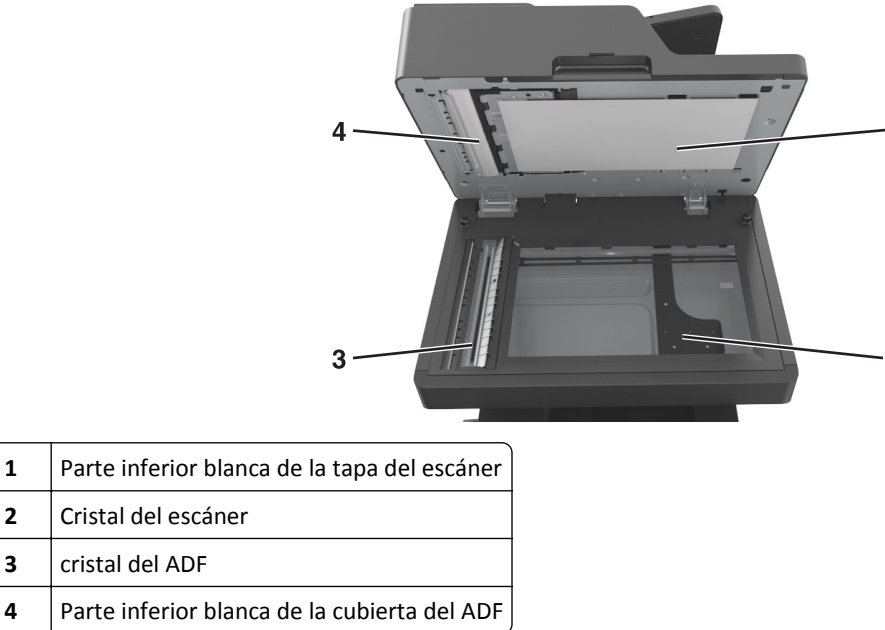

**9** Cierre la cubierta del escáner.

## **Comprobación del estado de suministros y piezas**

Cuando se necesita un suministro de repuesto o mantenimiento, aparece un mensaje en la pantalla.

## **Comprobación del estado de piezas y suministros en el panel de control de la impresora**

En la pantalla inicial, toque **Estado/Suministros** > **Ver suministros**.

## **Comprobación del estado de los componentes y consumibles desde Embedded Web Server**

**Nota:** Asegúrese de que el equipo y la impresora están conectados a la misma red.

**1** Abra un explorador web y, a continuación, escriba la dirección IP de la impresora en el campo de la dirección.

**Notas:**

- **•** Verá la dirección IP de la impresora en la pantalla de inicio. La dirección IP aparece como cuatro grupos de números separados por puntos, como 123.123.123.123.
- **•** Si está utilizando un servidor proxy, desactívelo temporalmente para cargar correctamente la página web.
- **2** Haga clic en **Estado del dispositivo** >**Más detalles**.

1

 $\overline{2}$ 

## **Número estimado de páginas restantes**

El número estimado de páginas restantes se basa en el historial de impresión reciente de la impresora. Su precisión puede variar considerablemente en función de varios factores, como el contenido del documento actual, los valores de calidad de impresión otros valores de impresión.

La precisión del número estimado de páginas restantes puede disminuir cuando el consumo actual difiere del consumo del historial de impresión. Tenga en cuenta los diferentes niveles de precisión antes de adquirir o sustituir suministros en función de la estimación. Hasta que se obtenga un historial de impresión adecuado de la impresora, el rendimiento estimado del cartucho se basa en aproximadamente un 5% de cobertura por página.

## **Solicitud de suministros y piezas**

## **Realización de pedidos mediante la utilidad de pedidos de suministros**

- **1** Utilice el comando Buscar en el menú Inicio para buscar el Centro de control de estado.
- **2** Abra la aplicación y, a continuación, haga clic en **Solicitar consumibles**.

## **Solicitud de suministros mediante el Inicio de la impresora**

- **1** Utilice el comando Buscar en el menú Inicio para buscar Inicio de impresora de Dell.
- **2** Abra la aplicación y, a continuación, haga clic en **Mantenimiento** >**Solicitar consumibles**.

## **Almacenamiento de suministros**

Guarde los suministros de la impresora en un lugar fresco y limpio. Almacene los suministros hacia arriba en sus embalajes originales hasta su utilización.

No exponga los suministros a:

- **•** Luz directa del sol
- **•** Temperaturas superiores a 35 °C (95 °F)
- **•** Alta humedad por encima del 80%
- **•** Aire salado
- **•** Gases corrosivos
- **•** Mucho polvo

## **Sustitución de suministros**

### **Sustitución del cartucho de tóner**

**1** Levante la cubierta frontal y, a continuación, tire hacia abajo de la puerta del alimentador multiuso.

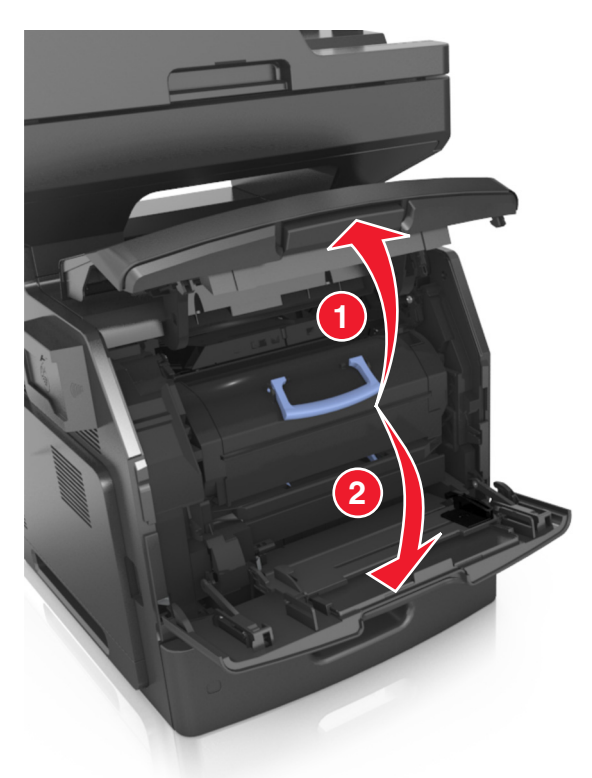

**2** Extraiga el cartucho de la impresora con la mano.

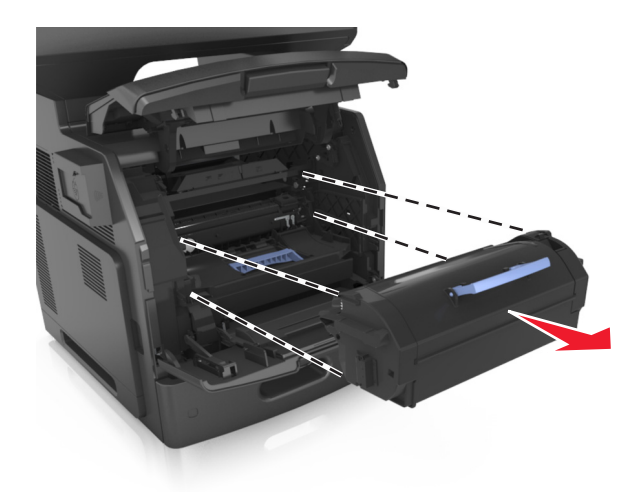

**3** Desembale el nuevo cartucho de tóner y, a continuación, retire el material de embalaje y agite el cartucho para distribuir el tóner.

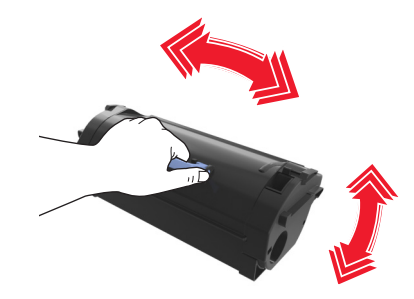

**4** Introduzca el cartucho de tóner en la impresora alineando los carriles laterales del cartucho con las flechas de los carriles laterales dentro la impresora.

**Nota:** Asegúrese de encajar bien el cartucho.

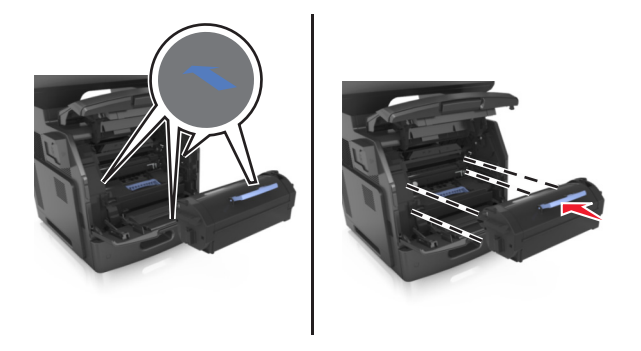

**Advertencia—Posibles daños:** Al sustituir un cartucho de tóner, no deje la unidad de imagen expuesta a la luz directa durante un periodo de tiempo prolongado. Una larga exposición a la luz puede ocasionar problemas de calidad de impresión.

Cierre la puerta del alimentador multiuso y la cubierta frontal.

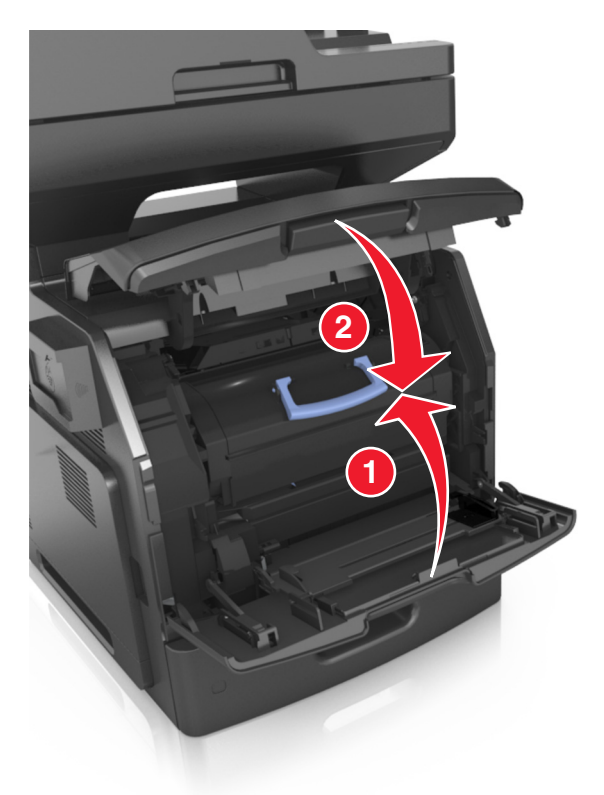

### **Sustitución de la unidad de imagen**

Levante la cubierta frontal y, a continuación, tire hacia abajo de la puerta del alimentador multiuso.

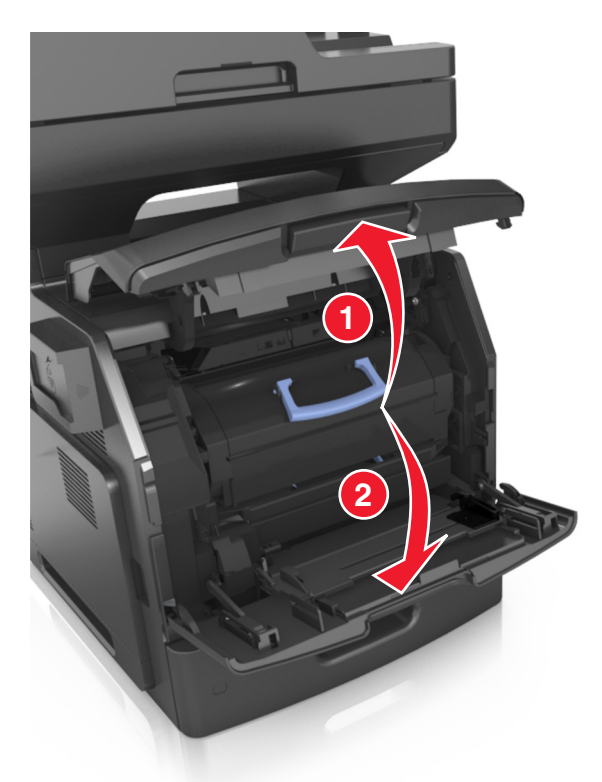

Extraiga el cartucho de tóner de la impresora, mediante la palanca.

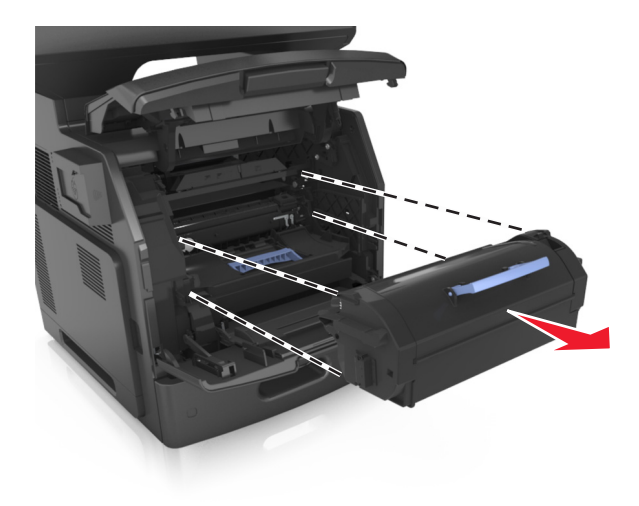

**3** Levante la palanca azul y, a continuación, extraiga la unidad de imagen de la impresora.

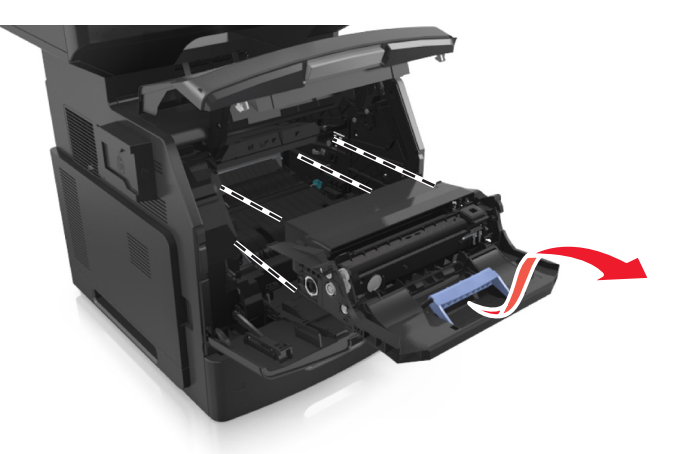

**4** Desembale la nueva unidad de imagen y agítela.

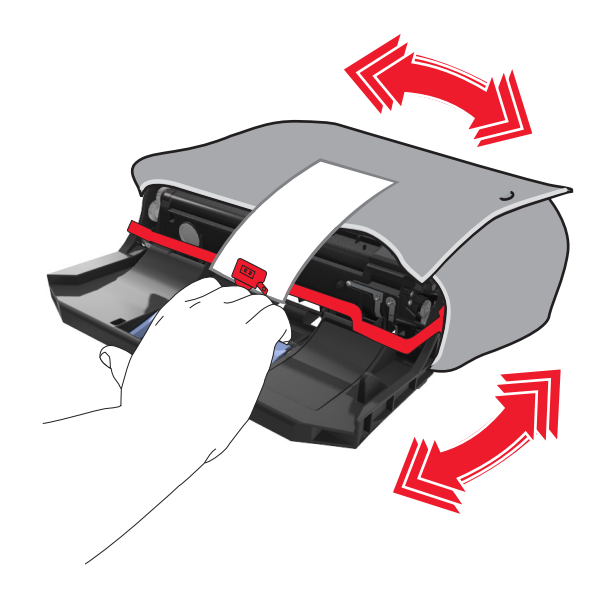

**5** Extraiga todo el material de embalaje de la unidad de imagen.

**Advertencia—Posibles daños:** No exponga la unidad de imagen a la luz directa durante más de diez minutos. Una larga exposición a la luz puede ocasionar problemas de calidad de impresión.

**Advertencia—Posibles daños:** No toque el tambor de fotoconductor. Si lo hace, puede afectar a la calidad de impresión de los futuros trabajos.

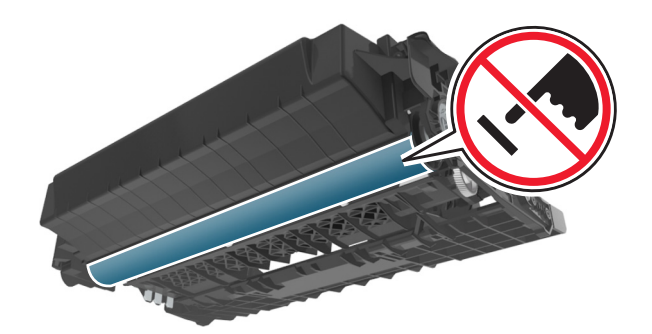

**6** Introduzca la unidad de imagen en la impresora alineando las flechas de los carriles laterales de la unidad con las flechas de los carriles laterales dentro la impresora.

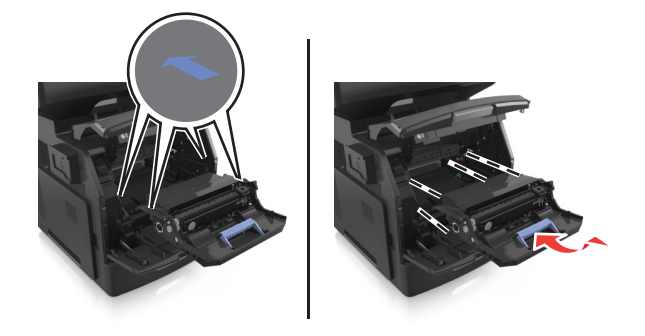

**7** Introduzca el cartucho de tóner en la impresora alineando los carriles laterales del cartucho con las flechas de los carriles laterales dentro la impresora.

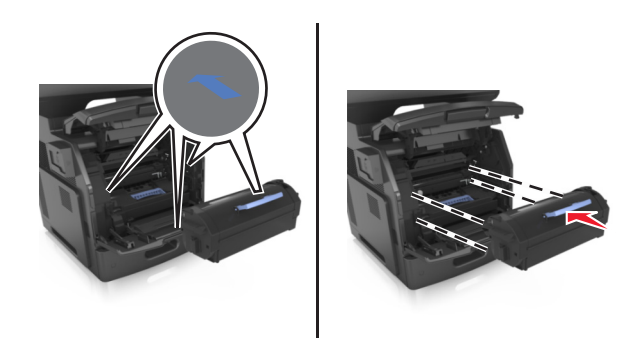

**8** Cierre la puerta del alimentador multiuso y la cubierta frontal.

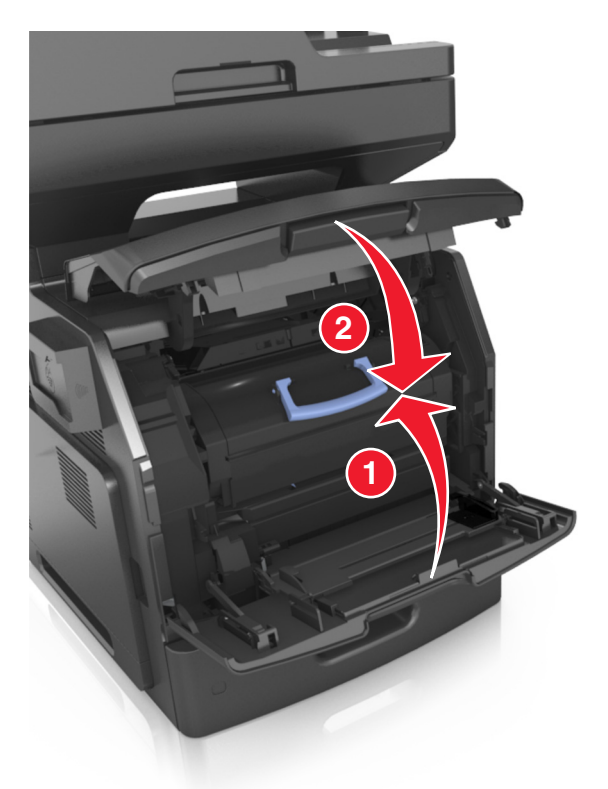

## **Traslado de la impresora**

**PRECAUCIÓN: POSIBLES DAÑOS PERSONALES:** El peso de la impresora es superior a 18 kg y son necesarios dos  $\blacktriangle$ o más empleados cualificados para levantarla de forma segura.

### **Antes de desplazar la impresora**

**PRECAUCIÓN: POSIBLES DAÑOS PERSONALES:** Antes de mover la impresora, siga estas instrucciones para evitar daños personales o en la impresora:

- **•** Pulse el interruptor para apagar la impresora y desenchufe el cable de alimentación de la toma eléctrica antes de continuar.
- **•** Desconecte todos los cables de la impresora antes de desplazarla.

**•** Si hay instalada una bandeja opcional, quítela de la impresora. Para quitar la bandeja opcional, deslice el pestillo del lado derecho de la bandeja hacia la parte delantera de la bandeja hasta que *haga clic* en su sitio.

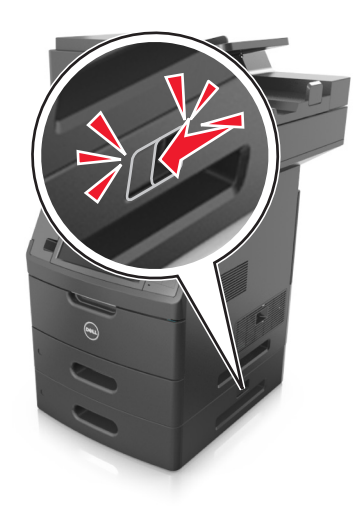

- **•** Use las agarraderas que están a ambos lados de la impresora para levantarla.
- **•** No ponga los dedos bajo la impresora cuando la coloque.
- **•** Antes de configurar la impresora, asegúrese de que está rodeada de una zona despejada.

Utilice solo el cable de alimentación que se suministra junto con este producto o el repuesto autorizado por el fabricante.

**Advertencia—Posibles daños:** Cualquier daño de la impresora ocasionado por su desplazamiento inadecuado queda fuera de la cobertura de garantía de la impresora.

### **Desplazamiento de la impresora a otra ubicación**

La impresora y los accesorios opcionales se pueden desplazar de forma segura a otra ubicación teniendo en cuenta las siguientes precauciones:

- **•** Si se utiliza un carro para desplazar la impresora, este debe tener una superficie capaz de abarcar toda el área de la impresora.
- **•** Si se utiliza un carro para desplazar los accesorios opcionales, este debe tener una superficie que pueda abarcar todas las dimensiones de dichos accesorios.
- **•** Mantenga la impresora en posición vertical.
- **•** Se deben evitar los movimientos bruscos.

### **Envío de la impresora**

Al enviar la impresora, utilice el embalaje original o póngase en contacto con el punto de venta para obtener un kit de traslado.

# **Administración de la impresora**

## **Administración de los mensajes de la impresora**

Utilice la aplicación de mensajes de estado para ver los mensajes de error que requieran alguna intervención en la impresora. Cuando se produce un error, aparece una burbuja que le indica de qué error se trata y le señala la información necesaria para solucionarlo.

Si ha instalado la utilidad de mensajes de estado con el software de la impresora, ésta se iniciará automáticamente cuando se complete la instalación del software. La instalación se ha completado correctamente si puede ver el icono del mensaje de estado en la bandeja del sistema.

#### **Notas:**

- **•** Este característica solo está disponible en Windows XP o versiones posteriores.
- **•** Asegúrese de que el soporte de comunicación bidireccional está colocado correctamente para que la impresora y el equipo se puedan comunicar.

### **Desactivación de los mensajes de estado**

- **1** En la bandeja del sistema, haga clic con el botón derecho en el icono de los mensajes de estado.
- **2** Seleccione **Salir**.

### **Activación de los mensajes de estado**

- **1** Utilice el comando Buscar en el menú Inicio para buscar la Mensajería de estado.
- **2** Abra la aplicación.

## **Acceso al Centro de monitor de estado**

Utilice esta aplicación para ver el estado de cualquier impresora conectada en red o mediante USB y para solicitar consumibles en línea.

**Nota:** Asegúrese de que el soporte de comunicación bidireccional está colocado correctamente para que la impresora y el equipo se puedan comunicar.

- **1** Utilice el comando Buscar en el menú Inicio para buscar el Centro de control de estado.
- **2** Abra la aplicación.

## **Comprobación de la pantalla virtual**

**1** Abra un explorador web y, a continuación, escriba la dirección IP de la impresora en el campo de la dirección.

**Notas:**

**•** Verá la dirección IP de la impresora en la pantalla de inicio de la impresora. La dirección IP aparece como cuatro grupos de números separados por puntos, como 123.123.123.123.

- **•** Si está utilizando un servidor proxy, desactívelo temporalmente para cargar correctamente la página web.
- **2** Comprobar la pantalla virtual que aparece en la esquina superior izquierda de la pantalla. La pantalla virtual funciona como lo haría una pantalla real en el panel de control de la impresora.

## **Configuración de alertas de e-mail**

Configure la impresora para enviar alertas de correo electrónico cuando los suministros empiecen a agotarse o cuando sea necesario cambiar papel, agregarlo o eliminar un atasco de papel.

**1** Abra un explorador web y, a continuación, escriba la dirección IP de la impresora en el campo de la dirección.

**Notas:**

- **•** Verá la dirección IP de la impresora en la pantalla de inicio de la impresora. La dirección IP aparece como cuatro grupos de números separados por puntos, como 123.123.123.123.
- **•** Si está utilizando un servidor proxy, desactívelo temporalmente para cargar correctamente la página web.
- **2** Haga clic en **Valores**.
- **3** En el menú Otros valores, haga clic en **Configuración de la alerta de e-mail**.
- **4** Seleccione los elementos de los que desee una notificación y, a continuación, escriba las direcciones de correo electrónico.
- **5** Haga clic en **Enviar**.

**Nota:** para obtener más información sobre la configuración del servidor de correo electrónico, póngase en contacto con el personal de asistencia técnica.

## **Visualización de informes**

En Embedded Web Server puede ver algunos informes. Estos informes resultan útiles para evaluar el estado de la impresora, la red y los suministros.

**1** Abra un explorador web y, a continuación, escriba la dirección IP de la impresora en el campo de la dirección.

**Notas:**

- **•** Verá la dirección IP de la impresora en la pantalla de inicio de la impresora. La dirección IP aparece como cuatro grupos de números separados por puntos, como 123.123.123.123.
- **•** Si está utilizando un servidor proxy, desactívelo temporalmente para cargar correctamente la página web.

**2** Pulse **Informes** y, a continuación, haga clic en el tipo de informe que desee ver.

## **Configuración de notificaciones de suministros mediante Embedded Web Server**

Puede determinar cómo desea que se le informe de que los suministros se están agotando, están bajos, están muy bajos o han llegado al final de su duración mediante el ajuste de las alertas que se pueden seleccionar.

#### **Notas:**

- **•** Estas alertas se pueden configurar en el cartucho de tóner, en la unidad de imagen y en el kit de mantenimiento.
- **•** Todas las alertas que se pueden seleccionar pueden configurarse para estados de suministros casi agotados, bajos y muy bajos. No todas las alertas que se pueden seleccionar pueden configurarse para el final de la duración del suministro. La alerta de correo electrónico está disponible para todos los estados de los suministros.
- **•** El porcentaje estimado de suministros restantes que activa la alerta puede definirse en algunos suministros para algunos estados del suministro.
- **1** Abra un explorador web y, a continuación, escriba la dirección IP de la impresora en el campo de la dirección.

**Notas:**

- **•** Verá la dirección IP de la impresora en la pantalla de inicio de la impresora. La dirección IP aparece como cuatro grupos de números separados por puntos, como 123.123.123.123.
- **•** Si está utilizando un servidor proxy, desactívelo temporalmente para cargar correctamente la página web.
- **2** Haga clic en **Valores** >**Valores de impresión** >**Notificaciones de suministros**.
- **3** En el menú desplegable de cada suministro, seleccione una de las siguientes opciones de notificación:

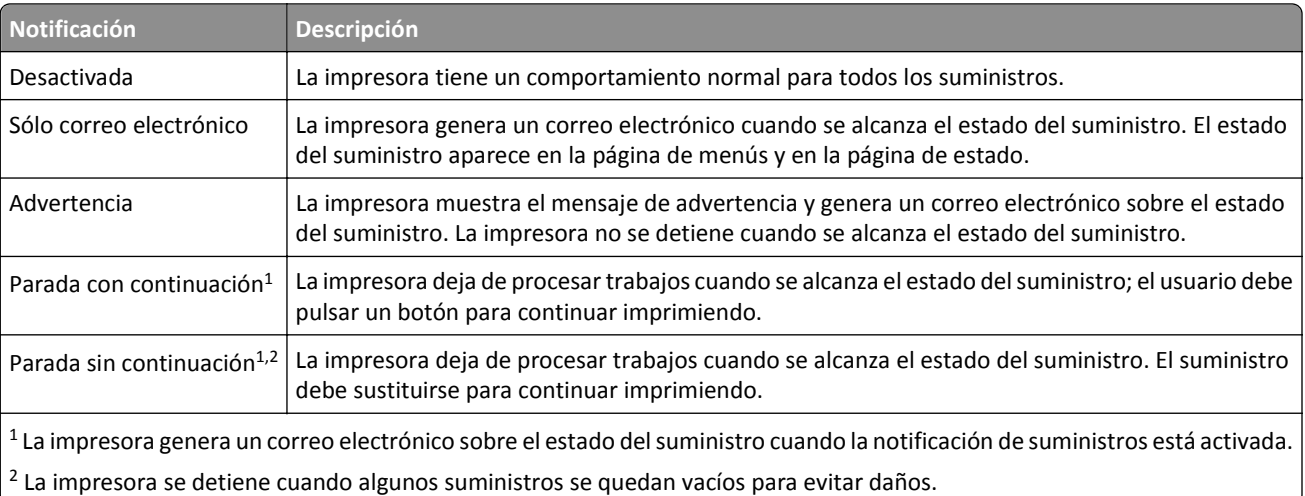

**4** Haga clic en **Enviar**.

## **Restauración de los valores predeterminados de fábrica**

Si desea conservar una lista de los valores de menú actuales como referencia, imprima una página de valores de menú antes de restaurar los valores predeterminados de fábrica. para obtener más información, consulte ["Impresión de una](#page-56-0) [página de valores de menú" en la página 57.](#page-56-0)

Si desea un método más completo de restauración de los valores predeterminados de fábrica de la impresora, utilice la opción Limpiar todos los valores. para obtener más información, consulte ["Borrado de la memoria no volátil" en la](#page-230-0) [página 231](#page-230-0).

**Advertencia—Posibles daños:** Con la opción de restauración de valores predeterminados de fábrica se restauran la mayoría de los valores predeterminados de fábrica de la impresora. Entre las excepciones se incluyen el idioma de la pantalla, los mensajes y tamaños personalizados y los valores del menú Red/Puertos. Se eliminan todas las descargas almacenadas en la RAM. No se ven afectadas las descargas almacenadas en la memoria flash o en el disco duro de la impresora.

En la pantalla de inicio, navegue hasta:

>**Valores** >**Valores generales** >**Predeterminados de fábrica** >**Restaurar ahora** >**Enviar**

# <span id="page-250-0"></span>**Eliminación de atascos**

Seleccione adecuadamente el papel y el material especial y cárguelos correctamente. De esta forma evitará la mayoría de los atascos. Si se producen atascos, siga los pasos descritos en este capítulo.

**Advertencia—Posibles daños:** no utilice nunca una herramienta para eliminar un atasco. Si lo hace, puede dañar el fusor de forma permanente.

## **Cómo evitar atascos**

#### **Cargue el papel correctamente**

**•** Asegúrese de que el papel esté bien colocado en la bandeja.

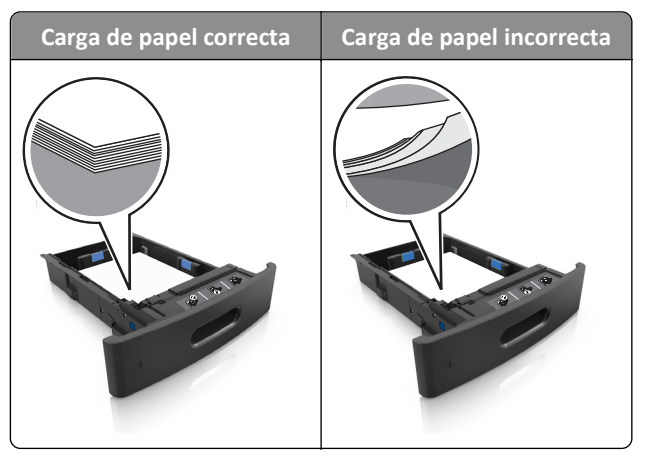

- **•** No extraiga las bandejas mientras se esté imprimiendo.
- **•** No cargue las bandejas mientras se esté imprimiendo. Cargue la bandeja antes de imprimir, o espere a que se le indique que lo haga.
- **•** No cargue demasiado papel. Asegúrese de que la altura de la pila no exceda el indicador de capacidad máxima de papel.

**•** No deslice el papel en el interior de la bandeja. Cárguelo tal como se muestra en la ilustración.

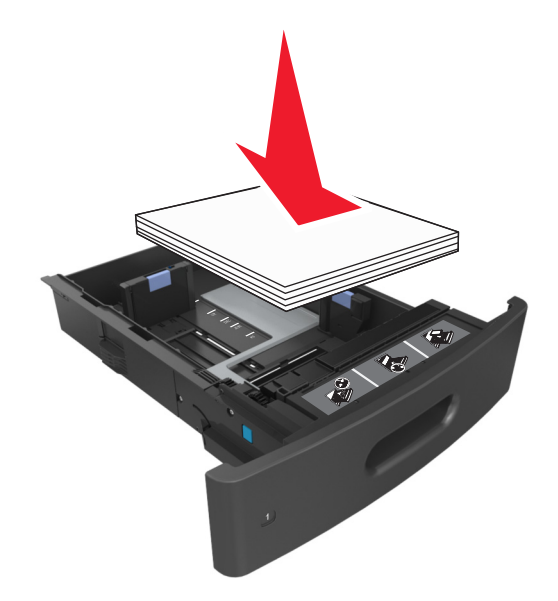

- **•** Compruebe que las guías de la bandeja o el alimentador multiuso están colocados correctamente y no están demasiado ajustados al papel ni a los sobres.
- **•** Introduzca la bandeja con firmeza en la impresora después de cargar el papel.

#### **Utilice papel recomendado**

- **•** Utilice solo el papel o el material de impresión especial recomendado.
- **•** No cargue papel arrugado, doblado, húmedo ni curvado.
- **•** Flexione, airee y alise el papel antes de cargarlo.

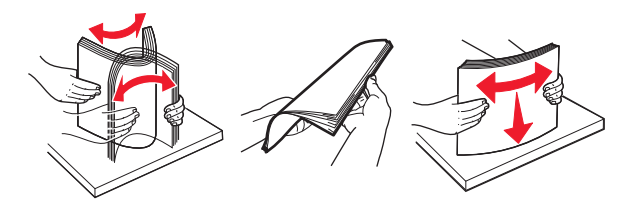

- **•** No utilice papel cortado ni recortado manualmente.
- **•** No mezcle tamaños, pesos o tipos de papel en la misma bandeja.
- **•** Asegúrese de que se definan el tamaño y el tipo de papel correctos en el equipo o en el panel de control de la impresora.
- **•** Guarde el papel teniendo en cuenta las recomendaciones del fabricante.

## **Descripción de los mensajes y las ubicaciones de los atascos**

Cuando se produce un atasco, la pantalla de la impresora muestra un mensaje que indica la ubicación del atasco e información para eliminarlo. Abra las puertas, cubiertas y bandejas indicadas en la pantalla para eliminar el atasco.
#### **Notas:**

- **•** Cuando el Asistente de atascos está Activado, la impresora expulsa páginas en blanco o con impresiones parciales a la bandeja estándar después de eliminar la página atascada. Compruebe si hay páginas en blanco en la salida impresa.
- **•** Cuando Recuperación de atasco está fijado en Activado o Automático, la impresora vuelve a imprimir las páginas atascadas. No obstante, el valor Automático vuelve a imprimir las páginas atascadas si hay memoria adecuada disponible en la impresora.

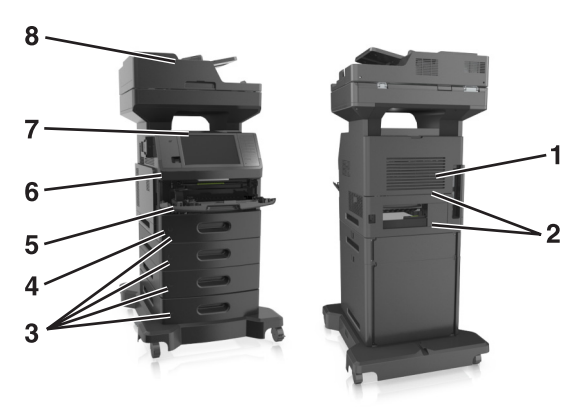

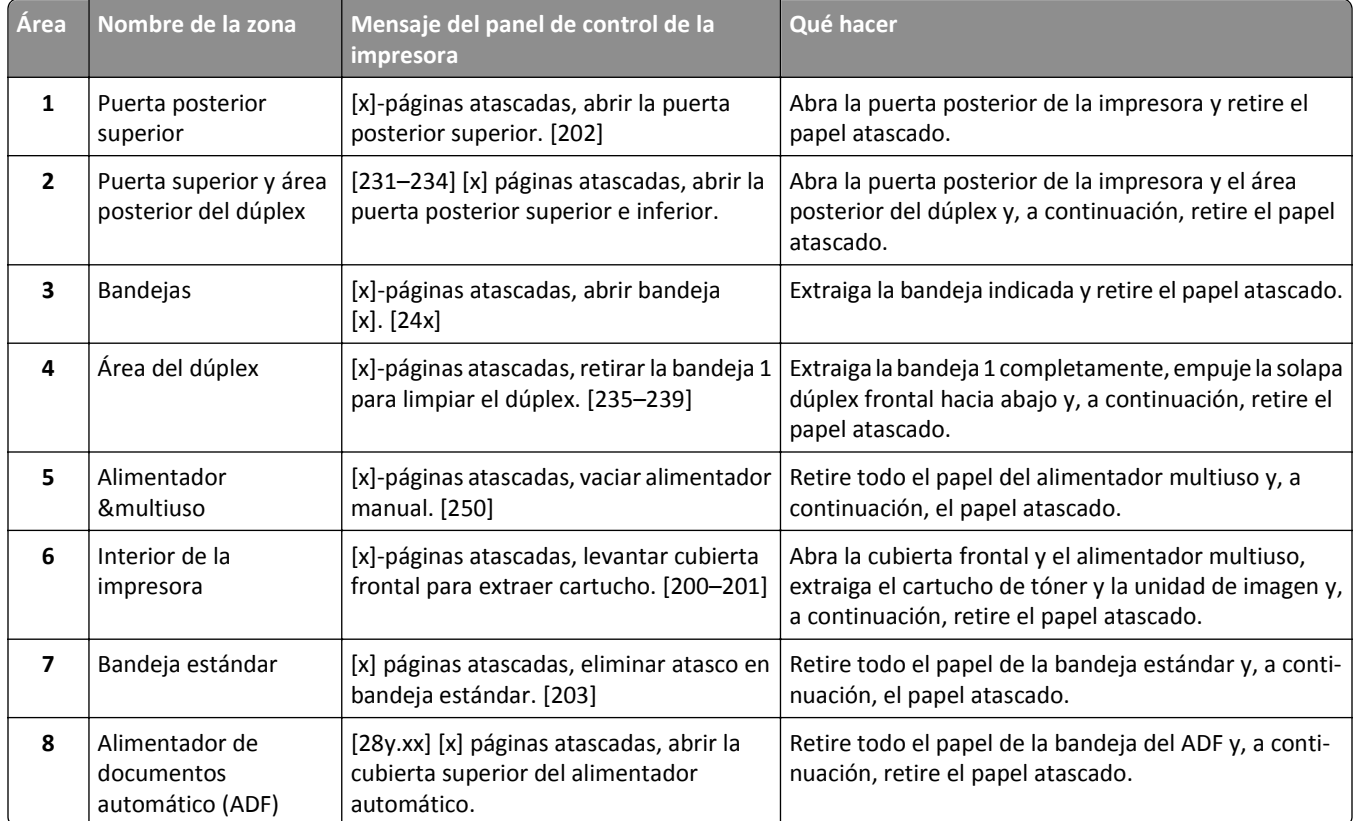

# **[x]-páginas atascadas, levantar cubierta frontal para extraer cartucho. [200–201]**

**PRECAUCIÓN: SUPERFICIE CALIENTE:** El interior de la impresora podría estar caliente. Para reducir el riesgo de sufrir daños producidos por un componente caliente, deje que se enfríe la superficie antes de tocarla.

**1** Levante la cubierta frontal y, a continuación, tire hacia abajo de la puerta del alimentador multiuso.

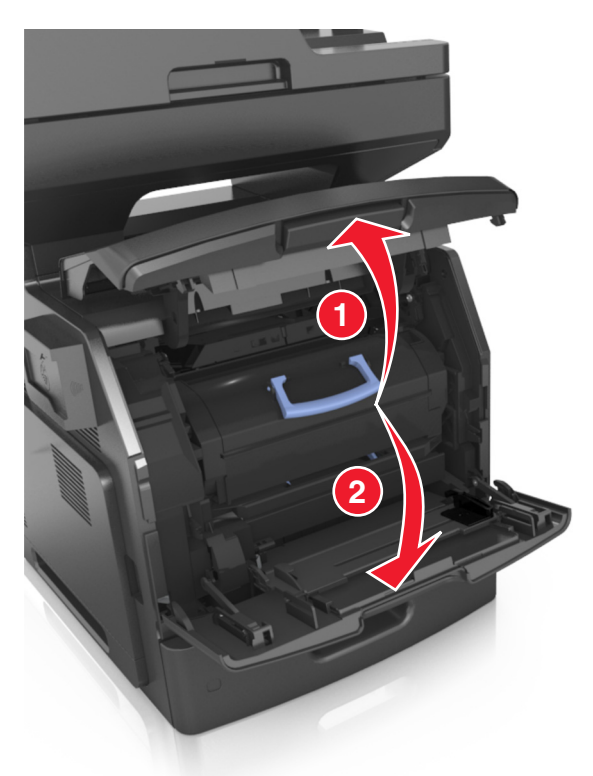

**2** Levante la palanca azul y, a continuación, extraiga el cartucho de tóner de la impresora.

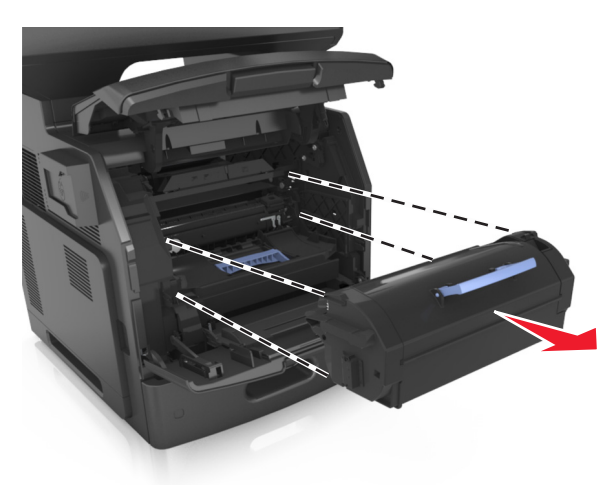

**3** Deje el cartucho de tóner a un lado.

**4** Levante la palanca azul y, a continuación, extraiga la unidad de imagen de la impresora.

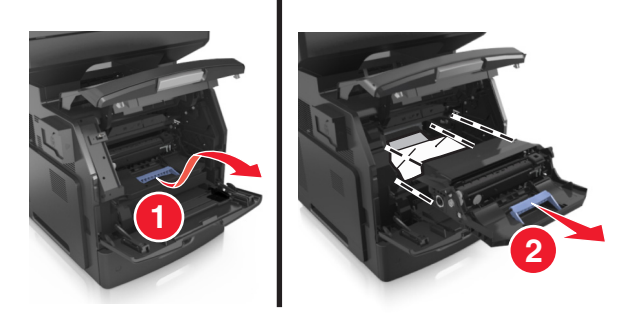

**5** Coloque la unidad de imagen sobre una superficie plana y lisa.

**Advertencia—Posibles daños:** No exponga la unidad de imagen a la luz directa durante más de diez minutos. Una larga exposición a la luz puede ocasionar problemas de calidad de impresión.

**Advertencia—Posibles daños:** No toque el tambor de fotoconductor. Si lo hace, puede afectar a la calidad de impresión de los futuros trabajos.

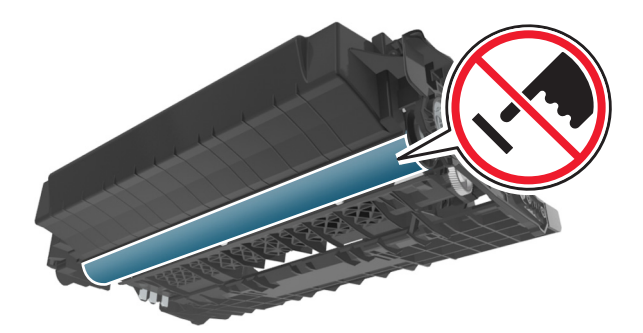

**6** Tire con cuidado de las páginas atascadas hacia la derecha y extráigalas de la impresora.

**Nota:** retire todos los fragmentos de papel.

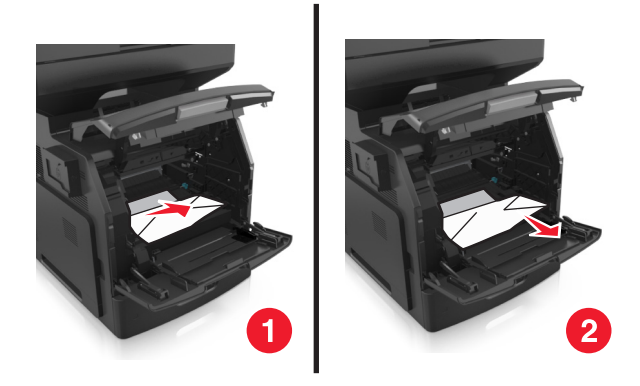

**Advertencia—Posibles daños:** Puede que el papel atascado contenga restos de tóner que pueden manchar la ropa y la piel.

**7** Instale la unidad de imagen.

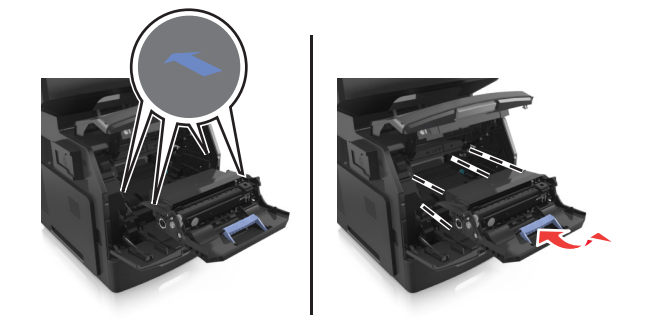

**Nota:** Utilice como guía las flechas del lateral de la impresora.

**8** Introduzca el cartucho de tóner en la impresora y vuelva a colocar la palanca azul en su sitio.

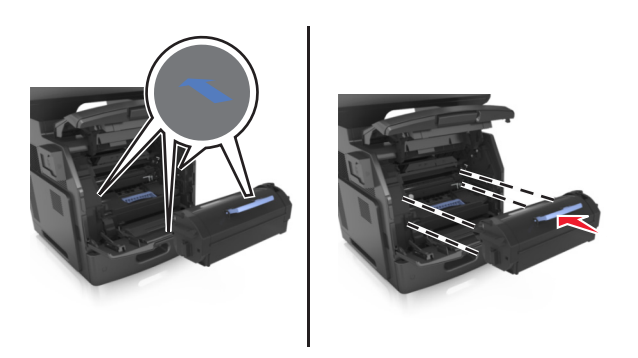

#### **Notas:**

- **•** Alinee las flechas de las guías del cartucho de tóner con las flechas de la impresora.
- **•** Asegúrese de encajar bien el cartucho.

**9** Cierre la puerta del alimentador multiuso y la cubierta frontal.

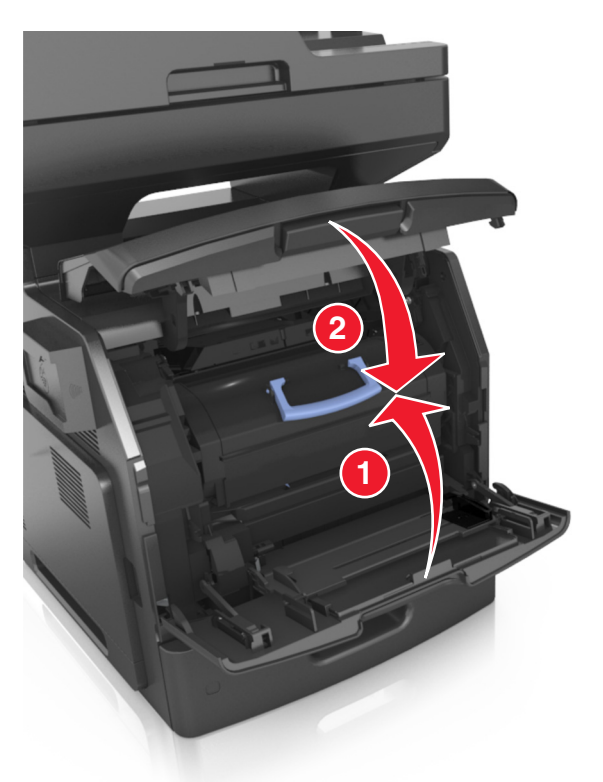

**10** En el panel de control de la impresora, toque **Terminado** para borrar el mensaje y continuar con la impresión.

## **[x]-páginas atascadas, abrir la puerta posterior superior. [202]**

**PRECAUCIÓN: SUPERFICIE CALIENTE:** El interior de la impresora podría estar caliente. Para reducir el riesgo de sufrir daños producidos por un componente caliente, deje que se enfríe la superficie antes de tocarla.

**1** Baje la puerta posterior.

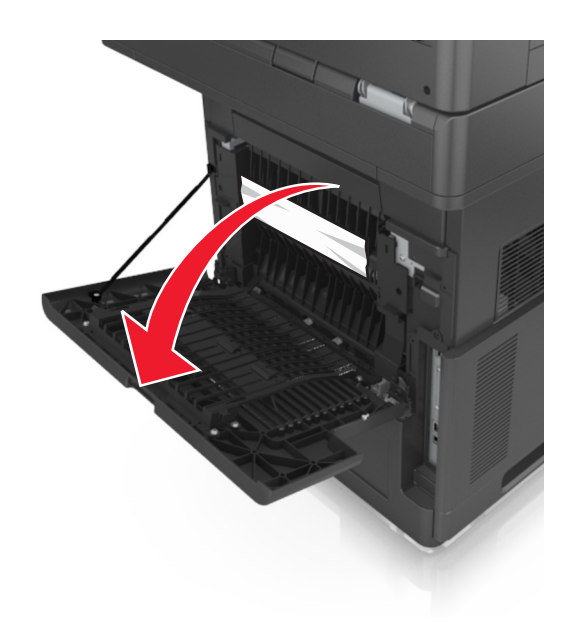

**2** Sujete firmemente el papel atascado por los lados y tire de él con cuidado. **Nota:** retire todos los fragmentos de papel.

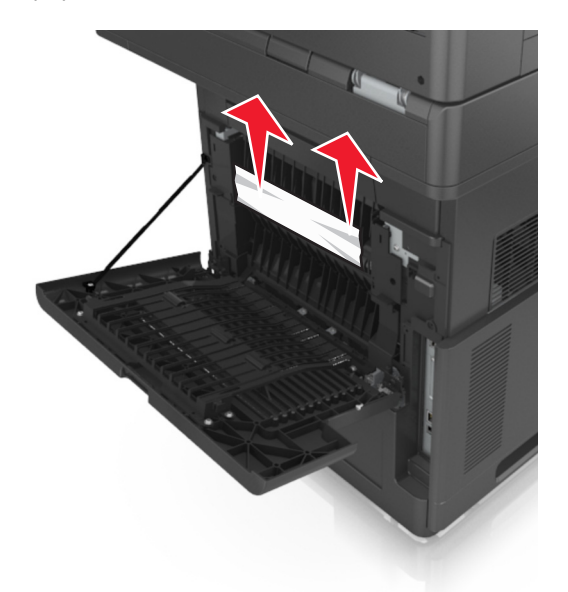

- **3** Cierre la puerta posterior.
- **4** En el panel de control de la impresora, toque **Terminado** para borrar el mensaje y continuar con la impresión.

# **[x]-páginas atascadas, abrir la puerta posterior superior e inferior. [231–234]**

**PRECAUCIÓN: SUPERFICIE CALIENTE:** El interior de la impresora podría estar caliente. Para reducir el riesgo de sufrir daños producidos por un componente caliente, deje que se enfríe la superficie antes de tocarla.

**1** Baje la puerta posterior.

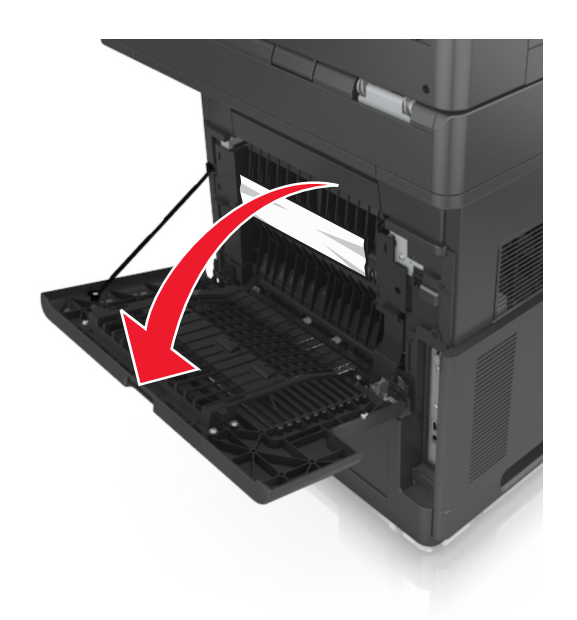

**2** Sujete firmemente el papel atascado por los lados y tire de él con cuidado. **Nota:** retire todos los fragmentos de papel.

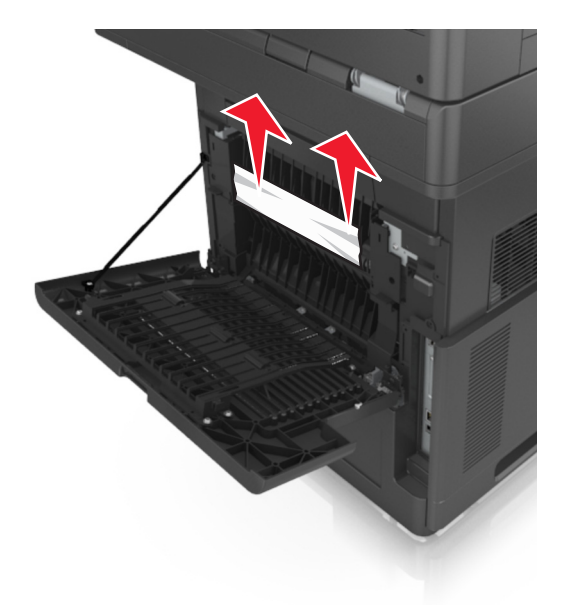

**3** Cierre la puerta posterior.

**4** Empuje la parte posterior de la bandeja estándar.

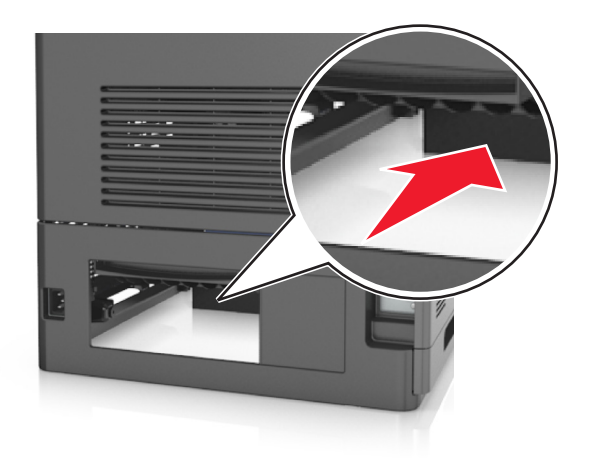

**5** Presione hacia abajo la solapa dúplex posterior, sujete las páginas atascadas firmemente y tire de ellas con cuidado. **Nota:** retire todos los fragmentos de papel.

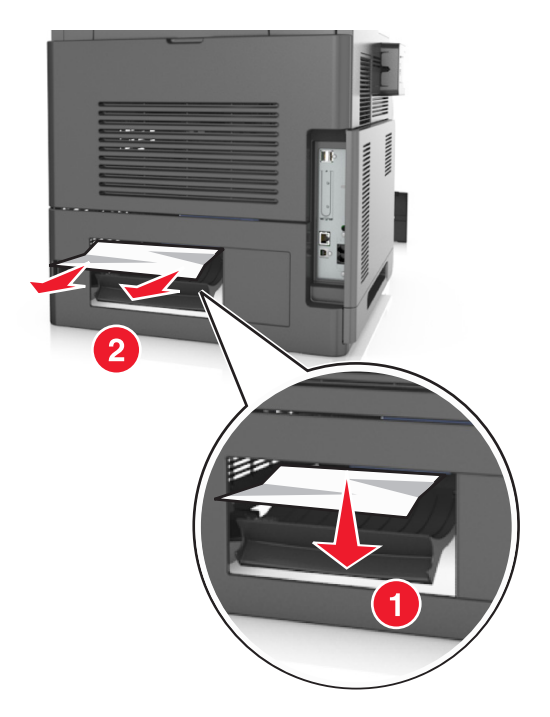

- **6** Inserte la bandeja estándar.
- **7** En el panel de control de la impresora, toque **Terminado** para borrar el mensaje y continuar con la impresión.

# **[x] páginas atascadas, eliminar atasco en bandeja estándar. [203]**

**1** Sujete firmemente el papel atascado por los lados y tire de él con cuidado.

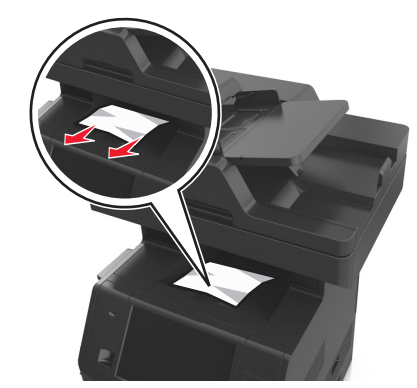

**2** En el panel de control de la impresora, toque **Terminado** para borrar el mensaje y continuar con la impresión.

# **[x]-páginas atascadas, retirar la bandeja 1 para limpiar el dúplex. [235–239]**

**1** Extraiga la bandeja completamente.

**Nota:** Levante ligeramente la bandeja y extráigala.

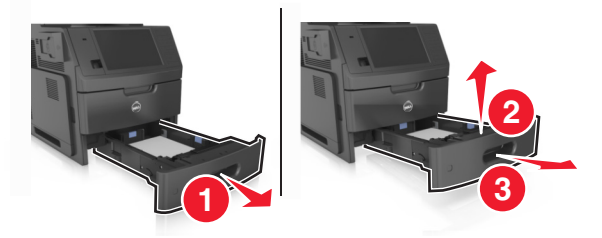

**2** Empuje hacia abajo la solapa dúplex frontal, sujete las páginas atascadas firmemente y tire de ellas con cuidado hacia la derecha para sacarlas de la impresora.

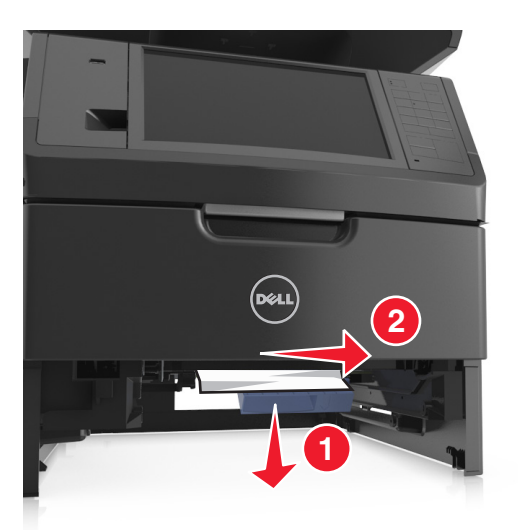

- **3** Introduzca la bandeja.
- **4** En el panel de control de la impresora, toque **Terminado** para borrar el mensaje y continuar con la impresión.

# **[x]-páginas atascadas, abrir bandeja [x]. [24x]**

**1** Compruebe la bandeja que indica la pantalla de la impresora y extráigala.

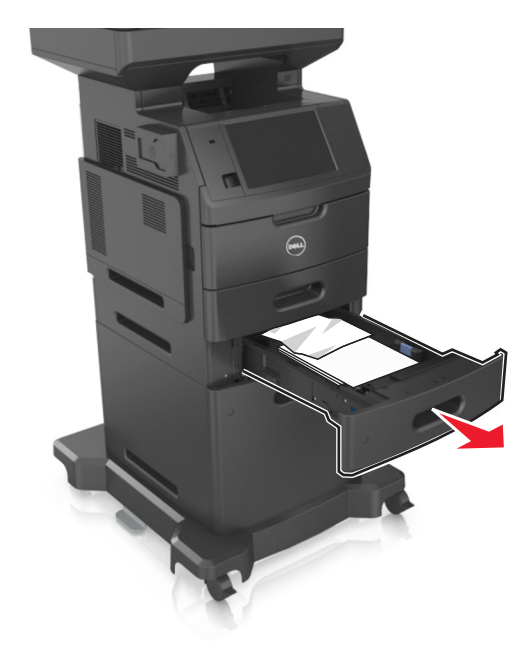

**2** Sujete firmemente el papel atascado por los lados y tire de él con cuidado.

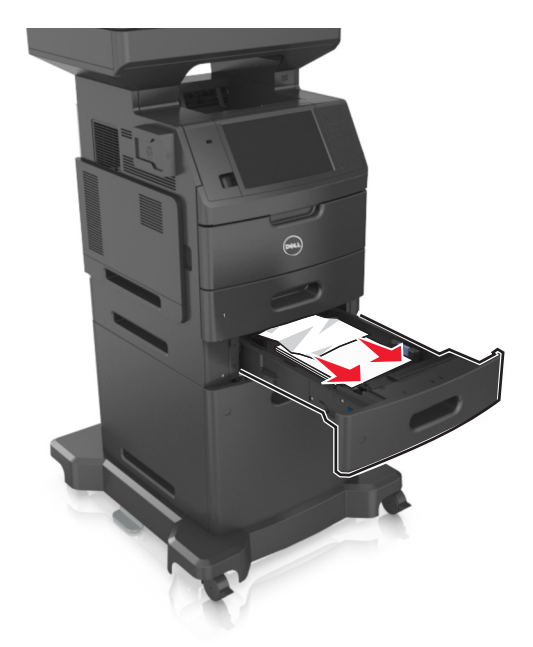

- **3** Introduzca la bandeja.
- **4** En el panel de control de la impresora, toque **Terminado** para borrar el mensaje y continuar con la impresión.

# **[x]-páginas atascadas, vaciar alimentador manual. [250]**

**1** En el alimentador multiuso, sujete firmemente el papel atascado por los lados y tire de él con cuidado.

**Nota:** retire todos los fragmentos de papel.

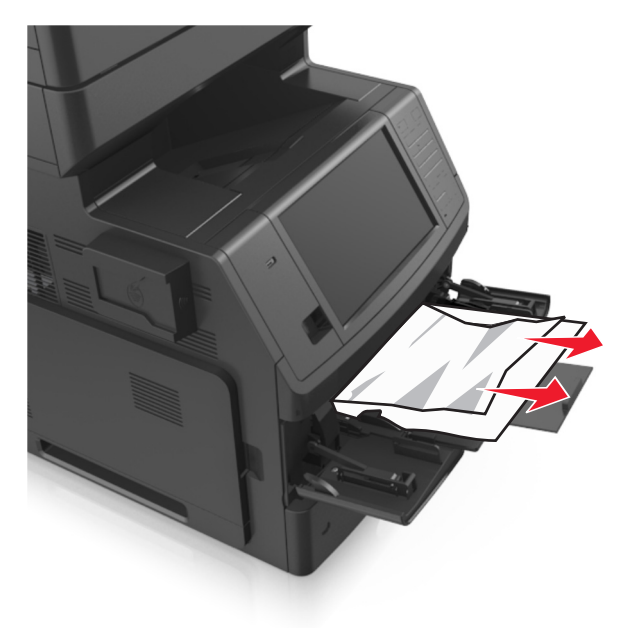

**2** Flexione las hojas hacia adelante y hacia atrás; después, airéelas. No doble ni arrugue el papel. Alise los bordes en una superficie nivelada.

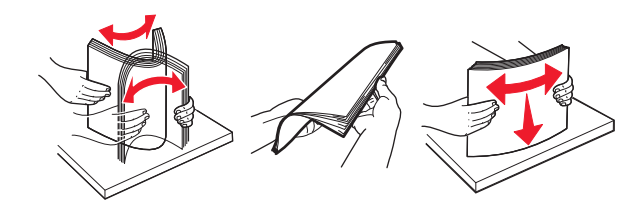

**3** Vuelva a cargar el papel en el alimentador multiuso.

**4** Deslice la guía del papel hasta que roce ligeramente el borde de la hoja.

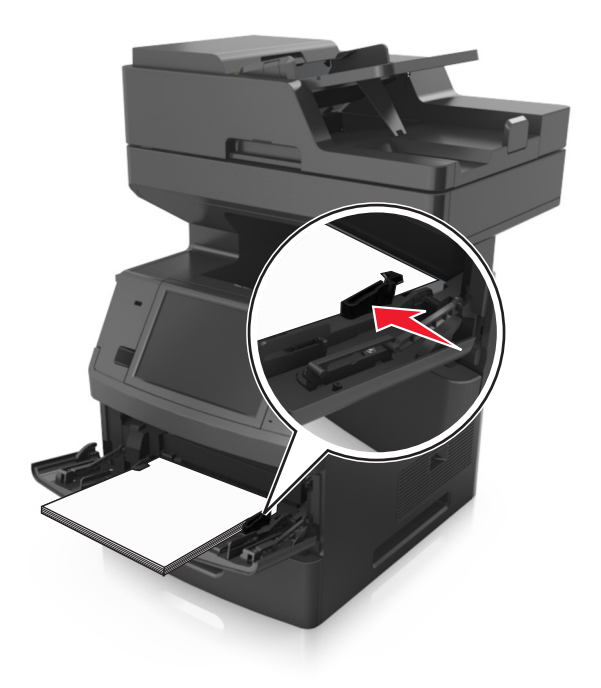

**5** En el panel de control de la impresora, toque **Terminado** para borrar el mensaje y continuar con la impresión.

# **[28y.xx] [x] páginas atascadas, abrir la cubierta superior del alimentador automático.**

**1** Extraiga todos los documentos originales de la bandeja del ADF.

**Nota:** El mensaje se elimina cuando las páginas se extraen de la bandeja del ADF.

**2** Abra la cubierta del alimentador automático.

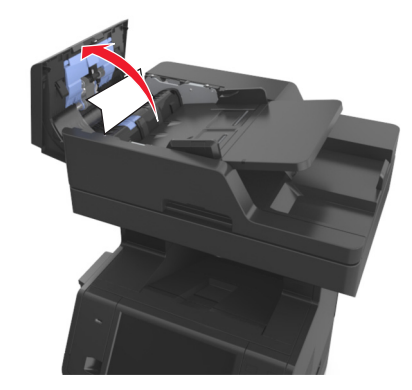

**3** Sujete firmemente el papel atascado por los lados y tire de él con cuidado.

**Nota:** retire todos los fragmentos de papel.

- **4** Cierre la cubierta del alimentador automático de documentos.
- **5** Abra la cubierta del escáner.

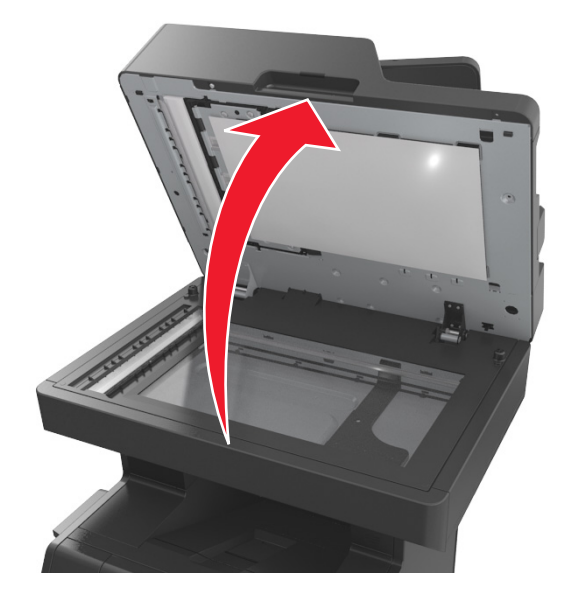

**6** Si el atasco se encuentra en la cubierta inferior del ADF o la bandeja de salida del ADF, abra la cubierta inferior del ADF y, a continuación, sujete firmemente el papel atascado por ambos lados.

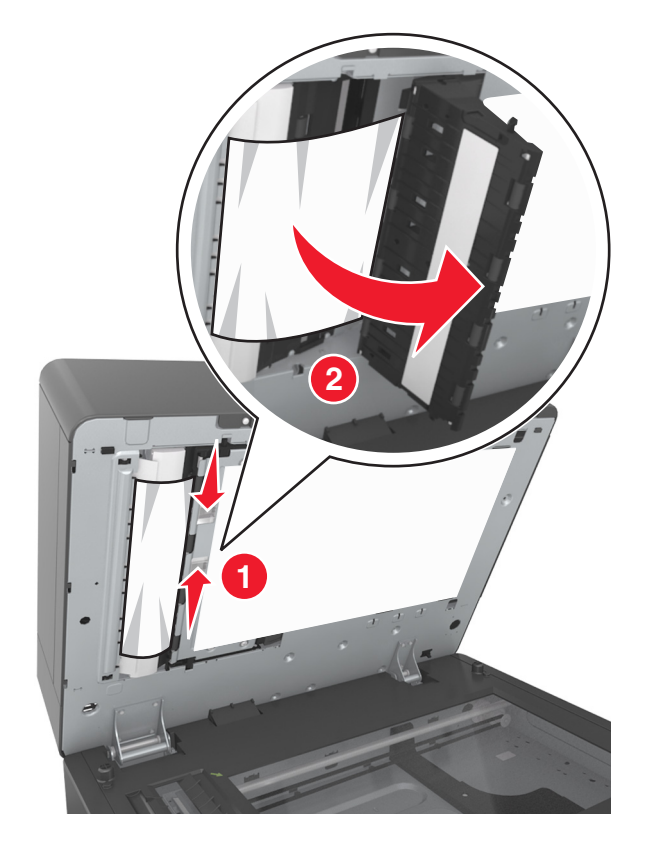

- **7** Cierre la cubierta inferior del ADF.
- **8** Alise los bordes de los documentos originales, cárguelos en el alimentador automático de documentos y ajuste la guía del papel.
- **9** En el panel de control de la impresora, toque **Terminado** para borrar el mensaje y continuar con la impresión.

# **Solución de problemas**

## **Descripción de los mensajes de la impresora**

#### **[88.xy] Cartucho bajo**

Puede que tenga que realizar un pedido de un cartucho de tóner de repuesto. Si es necesario, pulse **Continuar** en el panel de control de la impresora para borrar el mensaje y continuar con la impresión.

#### **[88.xy] Cartucho casi agotado**

Si es necesario, pulse **Continuar** en el panel de control de la impresora para borrar el mensaje y continuar con la impresión.

#### **Cartucho muy bajo, [x] páginas restantes aproximadas [88.xy]**

Puede que tenga que sustituir el cartucho de tóner muy pronto. Para obtener más información consulte la sección "Sustitución de consumibles" en la *Guía del usuario*.

Si es necesario, pulse **Continuar** en el panel de control de la impresora para borrar el mensaje y continuar con la impresión.

### **Cambiar [origen de papel] a [cadena personalizada], cargar [orientación]**

Realice alguna de estas acciones:

- **•** Cargue el tamaño y el tipo de papel correctos en la bandeja o alimentador, especifique el tamaño y el tipo de papel en el menú Papel del panel de control de la impresora y, a continuación, pulse **Cambio de papel finalizado**.
- **•** Pulse **Restablecer salida activa** para restablecer la bandeja activa en un conjunto de bandejas enlazadas.
- **•** Cancele el trabajo de impresión.

## **Cambiar [origen de papel] a [nombre de tipo personalizado], cargar [orientación]**

Realice alguna de estas acciones:

- **•** Cargue el tamaño y el tipo de papel correctos en la bandeja o alimentador, especifique el tamaño y el tipo de papel en el menú Papel del panel de control de la impresora y, a continuación, pulse **Cambio de papel finalizado**.
- **•** Pulse **Restablecer salida activa** para restablecer la bandeja activa en un conjunto de bandejas enlazadas.
- **•** Cancele el trabajo de impresión.

## **Cambiar [origen de papel] a [tamaño de papel] cargar [orientación]**

Realice alguna de estas acciones:

- **•** Cargue el tamaño y el tipo de papel correctos en la bandeja o alimentador, especifique el tamaño y el tipo de papel en el menú Papel del panel de control de la impresora y, a continuación, pulse **Cambio de papel finalizado**.
- **•** Pulse **Restablecer salida activa** para restablecer la bandeja activa en un conjunto de bandejas enlazadas.
- **•** Cancele el trabajo de impresión.

## **Cambiar [origen de papel] a [tipo de papel] [tamaño del papel], cargar [orientación]**

Realice alguna de estas acciones:

- **•** Cargue el tamaño y el tipo de papel correctos en la bandeja o alimentador, especifique el tamaño y el tipo de papel en el menú Papel del panel de control de la impresora y, a continuación, pulse **Cambio de papel finalizado**.
- **•** Pulse **Restablecer salida activa** para restablecer la bandeja activa en un conjunto de bandejas enlazadas.
- **•** Cancele el trabajo de impresión.

## **Compruebe la conexión de la bandeja [x]**

Realice al menos una de las acciones siguientes:

**•** Apague la impresora y, a continuación, vuelva a encenderla.

Si el error se produce por segunda vez:

- **1** Apague la impresora.
- **2** Desconecte el cable de alimentación de la toma eléctrica.
- **3** Retire la bandeja indicada.
- **4** Vuelva a instalar la bandeja.
- **5** Conecte el cable de alimentación a una toma de alimentación eléctrica debidamente conectada a tierra.
- **6** Vuelva a encender la impresora.

Si el error se produce de nuevo:

- **1** Apague la impresora.
- **2** Desconecte el cable de alimentación de la toma eléctrica.
- **3** Extraiga la bandeja.
- **4** Ponerse en contacto con el departamento de asistencia técnica.
- **•** En el panel de control de la impresora, toque **Continuar** para borrar el mensaje y continuar con el trabajo.

#### **Cerrar puerta o insertar cartucho.**

Falta el cartucho de tóner o no está correctamente instalado. Inserte el cartucho y, a continuación, cierre todas las puertas y cubiertas.

## **Cierre la cubierta de la superficie y cargue los originales si se reinicia el trabajo [2yy.xx]**

Realice al menos una de las acciones siguientes:

- **•** Pulse **Digitalizar desde ADF** para continuar digitalizando desde el ADF inmediatamente después del último trabajo de digitalización realizado correctamente.
- **•** Toque **Digitalizar desde superficie** para continuar digitalizando desde el cristal del escáner inmediatamente después del último trabajo de digitalización realizado correctamente.
- **•** Pulse **Finalizar trabajo sin más digitalización** para finalizar la digitalización con el último trabajo realizado correctamente.

**Nota:** Esto no cancela el trabajo de digitalización. Todas las páginas correctamente digitalizadas se procesarán para copiar, enviar por fax o por correo electrónico.

**•** Pulse **Cancelar trabajo** para borrar el mensaje y cancelar el trabajo de digitalización.

## **Cerrar puerta frontal**

Cierre la puerta frontal de la impresora.

## **Cerrar cubierta de acceso superior**

Cierre la cubierta de la impresora para borrar el mensaje.

## **[39] Página compleja; puede que algunos datos no se hayan imprimido**

Realice al menos una de las acciones siguientes:

- **•** En el panel de control de la impresora, pulse **Continuar** para ignorar el mensaje y continuar con la impresión.
- **•** Cancelar el trabajo de impresión actual.
- **•** Instale más memoria de impresora.

## **[57] Cambio en configuración; algunos trabajos retenidos no se han restaurado**

Se han invalidado los trabajos retenidos debido a los posibles cambios siguientes en la impresora:

- **•** Se ha actualizado el firmware de la impresora.
- **•** Se ha eliminado la bandeja para el trabajo de impresión.
- **•** El trabajo de impresión se ha enviado desde una unidad flash que ya no está conectada al puerto USB.
- **•** El disco duro de la impresora contiene trabajos de impresión que se almacenaron mientras el disco duro estaba instalado en un modelo de impresora diferente.

En el panel de control de la impresora, toque **Continuar** para borrar el mensaje.

## **[51] Flash defectuosa detectada**

Realice al menos una de las acciones siguientes:

- **•** Sustituya la tarjeta de memoria flash defectuosa.
- **•** En el panel de control de la impresora, pulse **Continuar** para ignorar el mensaje y continuar con la impresión.

**•** Cancele el trabajo de impresión actual.

#### **[62] Disco lleno**

Realice al menos una de las acciones siguientes:

- **•** En el panel de control de la impresora, pulse **Continuar** para borrar el mensaje y continuar con el procesamiento.
- **•** Elimine fuentes, macros y otros datos almacenados en el disco duro de la impresora.
- **•** Instale un disco duro de impresora con mayor capacidad.

#### **Disco lleno: trabajo de digitalización cancelado**

Realice al menos una de las acciones siguientes:

- **•** Toque **Continuar** para borrar el mensaje y continuar con la digitalización.
- **•** Elimine fuentes, macros y otros datos almacenados en el disco duro de la impresora.
- **•** Instale un disco duro con mayor capacidad de memoria.

#### **Es necesario formatear el disco para utilizarlo en este dispositivo**

En la pantalla de inicio, pulse **Formatear disco** para formatear el disco duro de la impresora y borrar el mensaje.

**Nota:** Al formatear, se eliminarán todos los archivos almacenados en disco duro de la impresora.

#### **Disco casi lleno. Liberando espacio con seguridad.**

Realice al menos una de las siguientes acciones:

- **•** Toque **Continuar** para borrar el mensaje y continuar con la impresión.
- **•** Elimine fuentes, macros y otros datos almacenados en el disco duro de la impresora.
- **•** Instale un disco duro con mayor capacidad de memoria.

#### **Error al leer unidad USB. Extraiga la unidad USB.**

Se ha introducido un dispositivo USB no admitido. Extraiga el dispositivo USB e introduzca uno admitido.

#### **Error al leer el concentrador USB. Extraiga el concentrador.**

Se ha conectado un concentrador USB no compatible. Extraiga el concentrador USB no admitido e instale uno compatible.

#### **Memoria de fax llena**

En el panel de control de la impresora, toque **Continuar** para borrar el mensaje.

## **Partición de fax no operativa. Póngase en contacto con el administrador del sistema.**

Realice al menos una de las acciones siguientes:

- **•** En el panel de control de la impresora, toque **Continuar** para borrar el mensaje.
- **•** Apague la impresora y, a continuación, vuelva a encenderla. Si aparece el mensaje de nuevo, póngase en contacto con el personal de asistencia técnica.

## **Formato de destino del servidor de fax no configurado. Póngase en contacto con el administrador del sistema.**

Realice al menos una de las acciones siguientes:

- **•** En el panel de control de la impresora, toque **Continuar** para borrar el mensaje.
- **•** Finalice la configuración del servidor de fax. Si aparece el mensaje de nuevo, póngase en contacto con el personal de asistencia técnica.

## **Nombre de la estación de fax no configurado. Póngase en contacto con el administrador del sistema.**

Realice una de las siguientes acciones:

- **•** En el panel de control de la impresora, toque **Continuar** para borrar el mensaje.
- **•** Finalice la configuración de fax analógico. Si, tras finalizar la instalación, se vuelve a mostrar el mensaje, póngase en contacto con el personal de asistencia técnica.

## **Número de estación de fax no configurado. Póngase en contacto con el administrador del sistema.**

Realice al menos una de las acciones siguientes:

- **•** En el panel de control de la impresora, toque **Continuar** para borrar el mensaje.
- **•** Finalice la configuración de fax analógico. Si, tras finalizar la instalación, se vuelve a mostrar el mensaje, póngase en contacto con el personal de asistencia técnica.

## **[84.xy] Unidad de imagen casi agotada.**

Puede que tenga que realizar un pedido de una unidad de imagen de repuesto. Si es necesario, seleccione **Continuar** en el panel de control de la impresora para borrar el mensaje y continuar con la impresión.

## **[84.xy] Unidad de imagen casi agotada**

Si es necesario, pulse **Continuar** en el panel de control de la impresora para borrar el mensaje y continuar con la impresión.

## **Unidad de imagen muy baja, [x] páginas restantes aproximadas [84.xy]**

Puede que tenga que sustituir la unidad de imagen muy pronto. Para obtener más información consulte la sección "Sustitución de consumibles" en la *Guía del usuario*.

Si es necesario, pulse **Continuar** en el panel de control de la impresora para borrar el mensaje y continuar con la impresión.

## **[59] Bandeja [x] incompatible**

Realice al menos una de las acciones siguientes:

- **•** Retire la bandeja indicada.
- **•** En el panel de control de la impresora, pulse **Continuar** para borrar el mensaje y continuar imprimiendo sin utilizar la bandeja especificada.

## **Tamaño de papel incorrecto, abrir [origen del papel] [34]**

Realice al menos una de las acciones siguientes:

- **•** Cargue el tamaño y el tipo de papel correctos en la bandeja y, a continuación, especifique el tamaño y el tipo de papel en el menú Papel del panel de control de la impresora.
- **•** Asegúrese de que estén especificados el tamaño y el tipo de papel correctos en los valores de los cuadros de diálogo Propiedades de impresión o Imprimir.
- **•** Compruebe si el tamaño de papel está correctamente definido. Por ejemplo, si el tamaño del alimentador multiuso se ha definido como Universal, asegúrese de que el papel es lo suficientemente grande para los datos que se están imprimiendo.
- **•** Compruebe las guías de longitud y anchura de la bandeja y asegúrese de que el papel está cargado correctamente en ella.
- **•** En el panel de control de la impresora, pulse **Continuar** para borrar el mensaje y continuar con la impresión con una bandeja diferente.
- **•** Cancele el trabajo de impresión.

## **Introducir bandeja [x]**

Realice al menos una de las acciones siguientes:

- **•** Introduzca la bandeja especificada en la impresora.
- **•** Cancele el trabajo de impresión.
- **•** Seleccione **Restablecer salida activa** en el panel de control de la impresora para restablecer la bandeja activa en un conjunto de bandejas enlazadas.

#### **Instale dúplex**

Realice al menos una de las acciones siguientes:

- **•** Instale la unidad dúplex:
	- **1** Apague la impresora.
	- **2** Desconecte el cable de alimentación de la toma eléctrica.
	- **3** Instale la unidad dúplex.
- **4** Conecte el cable de alimentación a una toma de alimentación eléctrica debidamente conectada a tierra.
- **5** Reinicie la impresora.
- **•** Cancele el trabajo actual.
- **•** Restablecer la salida activa.

#### **Instalar bandeja [x]**

Realice al menos una de las acciones siguientes:

- **•** Instale la bandeja especificada:
	- **1** Apague la impresora.
	- **2** Desconecte el cable de alimentación de la toma eléctrica.
	- **3** Instale la bandeja especificada.
	- **4** Conecte el cable de alimentación a una toma de alimentación eléctrica debidamente conectada a tierra.
	- **5** Vuelva a encender la impresora.
- **•** Cancele el trabajo de impresión.
- **•** Restablecer la salida activa.

#### **[37] Memoria insuficiente para desfragmentar memoria flash**

Realice al menos una de las acciones siguientes:

- **•** En el panel de control de la impresora, pulse **Continuar** para detener la operación de desfragmentación y continuar con la impresión.
- **•** Elimine fuentes, macros y otros datos en la memoria de la impresora.
- **•** Instale más memoria de impresora.

### **[37] Memoria insuficiente para clasificar trabajo**

Realice al menos una de las acciones siguientes:

- **•** En el panel de control de la impresora, pulse **Continuar** para imprimir la parte del trabajo que ya está almacenada y empezar a clasificar el resto del trabajo de impresión.
- **•** Cancele el trabajo de impresión actual.

#### **[35] Memoria insuficiente para admitir la función Guardar recursos**

Instale memoria adicional en la impresora o pulse **Continuar** para desactivar Guardar recursos, borrar el mensaje y continuar con la impresión.

#### **Memoria insuficiente, se han eliminado algunos trabajos en espera [37]**

En el panel de control de la impresora, toque **Continuar** para borrar el mensaje.

#### **[37] Memoria insuficiente; algunos trabajos retenidos no se restaurarán**

Realice al menos una de las acciones siguientes:

- **•** En el panel de control de la impresora, pulse **Continuar** para borrar el mensaje.
- **•** Borre otros trabajos en espera para liberar memoria de impresora adicional.

## **Cargar [origen del papel] con [cadena personalizada] [orientación de papel]**

Realice al menos una de las acciones siguientes:

- **•** Cargue la bandeja o el alimentador con papel adecuado del mismo tipo y tamaño.
- **•** Para usar la bandeja con papel adecuado del mismo tipo y tamaño, pulse **Papel cargado, continuar** en el panel de control de la impresora.

**Nota:** Si la impresora encuentra una bandeja con papel del tamaño y tipo adecuados, cargará el papel de esa bandeja. En caso contrario, imprimirá desde el origen de papel predeterminado.

**•** Cancele el trabajo actual.

## **Cargar [origen del papel] con [nombre de tipo personalizado] [orientación del papel]**

Realice al menos una de las acciones siguientes:

- **•** Cargue la bandeja o el alimentador con papel adecuado del mismo tipo y tamaño.
- **•** Para usar la bandeja con papel adecuado del mismo tipo y tamaño, pulse **Papel cargado, continuar** en el panel de control de la impresora.

**Nota:** Si la impresora encuentra una bandeja con papel adecuado del mismo tipo y tamaño, cargará el papel de esa bandeja. En caso contrario, imprimirá desde el origen de papel predeterminado.

**•** Cancele el trabajo actual.

## **Cargar [origen del papel] con [tamaño del papel] [orientación del papel]**

Realice al menos una de las acciones siguientes:

- **•** Cargue la bandeja o el alimentador especificados con papel del tamaño adecuado.
- **•** Para usar la bandeja con papel del tamaño adecuado, pulse **Papel cargado, continuar** en el panel de control de la impresora.

**Nota:** Si la impresora encuentra un alimentador o bandeja con papel del tamaño adecuado, cargará el papel de ese alimentador o bandeja. En caso contrario, imprimirá desde el origen de papel predeterminado.

**•** Cancele el trabajo actual.

## **Cargar [origen del papel] con [tipo de papel] [tamaño del papel] [orientación del papel]**

Realice al menos una de las acciones siguientes:

- **•** Cargue la bandeja o el alimentador especificados con papel adecuado del mismo tipo y tamaño.
- **•** Para usar la bandeja o el alimentador que contengan el tamaño y tipo de papel correctos, pulse **Papel cargado, continuar** en el panel de control de la impresora.

**Nota:** Si la impresora encuentra un alimentador o bandeja con el tamaño y el tipo de papel adecuados, cargará el papel de ese alimentador o bandeja. En caso contrario, imprimirá desde el origen de papel predeterminado.

**•** Cancele el trabajo actual.

## **Cargar el alimentador manual con [cadena personalizada] [orientación del papel]**

Realice al menos una de las acciones siguientes:

- **•** Cargue el alimentador con el tipo y tamaño de papel correctos.
- **•** En el panel de control de la impresora, pulse **Pedir confirmación de cada página, papel cargado** o **No solicitar, papel cargado** para borrar el mensaje y continuar con la impresión.
- **•** En el panel de control de la impresora, pulse **Seleccionar papel auto** para que coincida con el papel cargado en la bandeja.
- **•** Cancele el trabajo de impresión.

## **Cargar el alimentador manual con [nombre de tipo personalizado] [orientación del papel]**

Realice al menos una de las acciones siguientes:

- **•** Cargue el alimentador con el tipo y tamaño de papel correctos.
- **•** En el panel de control de la impresora, pulse **Pedir confirmación de cada página, papel cargado** o **No solicitar, papel cargado** para borrar el mensaje y continuar con la impresión.
- **•** En el panel de control de la impresora, pulse **Seleccionar papel auto** para que coincida con el papel cargado en la bandeja.
- **•** Cancele el trabajo de impresión.

## **Cargar alimentador manual con [tamaño del papel] [orientación del papel]**

Realice al menos una de las acciones siguientes:

- **•** Cargue el alimentador con el tamaño de papel correcto.
- **•** En el panel de control de la impresora, pulse **Pedir confirmación de cada página, papel cargado** o **No solicitar, papel cargado** para borrar el mensaje y continuar con la impresión.
- **•** En el panel de control de la impresora, pulse **Seleccionar papel auto** para que coincida con el papel cargado en la bandeja.
- **•** Cancele el trabajo de impresión.

## **Cargar alimentador manual [tipo del papel] [tamaño del papel] [orientación del papel]**

Realice al menos una de las acciones siguientes:

- **•** Cargue el alimentador con el tipo y tamaño de papel correctos.
- **•** En el panel de control de la impresora, pulse **Pedir confirmación de cada página, papel cargado** o **No solicitar, papel cargado** para borrar el mensaje y continuar con la impresión.
- **•** En el panel de control de la impresora, pulse **Seleccionar papel auto** para que coincida con el papel cargado en la bandeja.
- **•** Cancele el trabajo de impresión.

## **[80.xy] Kit de mantenimiento agotado**

Es posible que deba solicitar un kit de mantenimiento. Para obtener más información, póngase en contacto con el servicio de asistencia técnica o con su proveedor de impresoras Dell.

Si es necesario, pulse **Continuar** para borrar el mensaje y continuar con la impresión.

## **[80.xy] Kit de mantenimiento casi agotado**

Para obtener más información, póngase en contacto con el servicio de asistencia técnica o con su proveedor de impresoras Dell.

Si es necesario, pulse **Continuar** para borrar el mensaje y continuar con la impresión.

## **Kit de mantenimiento muy bajo, quedan aproximadamente [x] páginas [80.xy]**

Puede que tenga que sustituir el kit de mantenimiento muy pronto. Para obtener más información, póngase en contacto con el servicio de asistencia técnica o con su proveedor de impresoras Dell.

Si es necesario, pulse **Continuar** para borrar el mensaje y continuar con la impresión.

## **[38] Memoria llena**

Realice al menos una de las acciones siguientes:

- **•** En el panel de control de la impresora, pulse **Cancelar trabajo** para borrar el mensaje.
- **•** Instale más memoria de impresora.

### **Memoria llena, no se pueden imprimir faxes**

En el panel de control de la impresora, toque **Continuar** para borrar el mensaje sin continuar con la impresión. Los faxes retenidos intentarán imprimirse tras el reinicio de la impresora.

#### **Memoria llena; no se pueden enviar faxes**

- **1** En el panel de control de la impresora, seleccione **Continuar** para borrar el mensaje y cancelar el trabajo de fax.
- **2** Realice al menos una de las acciones siguientes:
	- **•** Reduzca la resolución del fax y envíe de nuevo el trabajo de fax.
	- **•** Reduzca el número de páginas del fax y envíe de nuevo el trabajo de fax.

## **[54] Error de software en red [x]**

Realice alguna de estas acciones:

- **•** En el panel de control de la impresora, pulse **Continuar** para continuar con la impresión.
- **•** Apague la impresora, espere 10 segundos aproximadamente y, a continuación, enciéndala de nuevo.
- **•** Actualice el firmware de la red en la impresora o el servidor de impresión. Para obtener más información, póngase en contacto con el servicio de asistencia técnica o con su proveedor de impresoras Dell.

#### **No hay ninguna línea telefónica analógica conectada al módem, el fax está desactivado.**

Conecte la impresora a una línea telefónica analógica.

### **[Tipo de consumible] de una marca distinta a Dell, consulte la Guía del usuario [33.xy]**

**Nota:** El tipo de consumible puede ser un cartucho de tóner o una unidad de imagen.

La impresora ha detectado un consumible o pieza instalada en la impresora que no es de Dell.

La impresora Dell ha sido diseñada para un óptimo rendimiento con consumibles y piezas originales de Dell. El uso de consumibles o piezas de terceros puede afectar al rendimiento, la fiabilidad o el ciclo de vida de la impresora y de sus componentes de imagen.

Todos los indicadores de duración han sido diseñados para funcionar con consumibles y piezas de Dell, y podrían ocasionar resultados impredecibles si se utilizan consumibles o piezas de terceros. Si se agota el uso de los componentes de imagen, pueden producirse daños en la impresora Dell o en sus componentes asociados.

**Advertencia—Posibles daños:** El uso de consumibles o piezas de terceros puede afectar a la cobertura de la garantía. Es posible que la garantía no cubra el daño ocasionado por el uso de consumibles o piezas de terceros.

Para asumir cualquiera de estos riesgos y continuar con el uso de consumibles y piezas no originales en la impresora,

mantenga pulsados  $\rightarrow$  y # a la vez durante 15 segundos en el panel de control de la impresora para borrar el mensaje y continuar con la impresión.

Si no desea asumir estos riesgos, extraiga el consumible o la pieza de terceros de la impresora, e instale un consumible o pieza original de Dell.

**Nota:** Para ver la lista de consumibles compatibles, consulte la sección "Solicitud de consumibles" de la *Guía del usuario* o visite **[www.dell.com/support/printers](http://www.dell.com/support/printers)**.

#### **[52] No hay suficiente espacio en memoria flash para recursos**

Realice al menos una de las acciones siguientes:

- **•** En el panel de control de la impresora, pulse **Continuar** para borrar el mensaje y continuar con la impresión.
- **•** Elimine fuentes, macros y otros datos almacenados en la memoria flash.
- **•** Instale una tarjeta de memoria flash de mayor capacidad.

**Nota:** Se borran las macros y fuentes cargadas que no se hayan guardado previamente en la memoria flash.

#### **Cambios de papel necesarios**

Realice al menos una de las siguientes acciones:

- **•** Toque **Utilizar suministros actuales** para borrar el mensaje y continuar con la impresión.
- **•** Cancele el trabajo de impresión actual.

## **Puerto paralelo [x] desactivado [56]**

Realice al menos una de las acciones siguientes:

- **•** En el panel de control de la impresora, toque **Continuar** para borrar el mensaje.
- **•** Active el puerto paralelo. En el panel de control de la impresora, navegue hasta: **Red/Puertos** >**Paralelo [x]** >**Mem intermedia paral** >**Auto**

**Nota:** La impresora desecha cualquier dato recibido a través del puerto paralelo.

#### **La impresora ha tenido que reiniciarse. Puede que el último trabajo esté incompleto.**

En el panel de control de la impresora, pulse **Continuar** para borrar el mensaje y continuar con la impresión.

Para obtener más información, visite **[www.dell.com/support/printers](http://www.dell.com/support/printers)** o póngase en contacto con el servicio de asistencia técnica.

#### **[31.xy] Reinstalar cartucho que falta o no responde**

Realice al menos una de las acciones siguientes:

**•** Compruebe si falta el cartucho de tóner. Si falta, instálelo.

Para obtener más información sobre la instalación del cartucho, consulte la sección "Sustitución de consumibles" en la *Guía del usuario*.

**•** Si está instalado, extraiga el cartucho de tóner que no responde y vuelva a instalarlo.

**Nota:** Si aparece el mensaje después de reinstalar el suministro, el cartucho es defectuoso. Sustituya el cartucho de tóner.

### **[31.xy] Reinstalar unidad de imagen que falta o no responde**

Realice al menos una de las acciones siguientes:

**•** Compruebe si falta la unidad de imagen. Si falta, instálela.

Para obtener información sobre la instalación de la unidad de imagen, consulte la sección "Sustitución de consumibles" en la *Guía del usuario*.

**•** Si está instalada, extraiga la unidad de imagen que no responde y vuelva a instalarla.

**Nota:** Si aparece el mensaje después de reinstalar el suministro, la unidad de imagen es defectuosa. Sustituya la unidad de imagen.

### **[61] Extraer disco defectuoso**

Extraiga y sustituya el disco duro defectuoso de la impresora.

#### **Extraer material de embalaje, [nombre de zona]**

Extraiga los restos de material de embalaje de la ubicación especificada.

#### **Retirar papel de la bandeja de salida estándar**

Extraiga la pila de papel de la bandeja estándar.

#### **Sustituir todos los originales si se reinicia el trabajo.**

Pruebe con una o varias de las siguientes opciones:

- **•** Pulse **Cancelar trabajo** para borrar el mensaje y cancelar el trabajo de digitalización.
- **•** Pulse **Digitalizar desde ADF** para continuar digitalizando desde el ADF inmediatamente después del último trabajo de digitalización realizado correctamente.
- **•** Pulse **Digitalizar desde superficie** para continuar digitalizando desde el escáner inmediatamente después del último trabajo de digitalización realizado correctamente.
- **•** Pulse **Finalizar trabajo sin más digitalización** para finalizar la digitalización con el último trabajo realizado correctamente.
- **•** Pulse **Reiniciar trabajo** para reiniciar el trabajo de digitalización con los mismos valores del trabajo de digitalización anterior.

#### **[88.xy] Sustituir cartucho, 0 páginas restantes aproximadas**

Sustituya el cartucho de tóner para borrar el mensaje y continuar imprimiendo. Para obtener más información, consulte la hoja de instrucciones que se facilita con el suministro o consulte la sección "Sustitución de consumibles" en la *Guía del usuario*.

**Nota:** Si no tiene un cartucho de repuesto, visite nuestro sitio Web o póngase en contacto con el establecimiento en el que adquirió la impresora.

## **[42.xy] Sustituir el cartucho, la región de la impresora no coincide**

Instale un cartucho de tóner apropiado.

#### **[84.xy] Sustituir unidad de imagen, 0 páginas restantes aproximadas**

Sustituya la unidad de imagen para borrar el mensaje y continuar la impresión. Para obtener más información, consulte la hoja de instrucciones que se facilita con el suministro o consulte la sección "Sustitución de consumibles" en la *Guía del usuario*.

**Nota:** Si no tiene una unidad de imagen de repuesto, visite nuestro sitio Web o póngase en contacto con el establecimiento en el que adquirió la impresora.

#### **Volver a colocar orig atasc si reinicia trab**

Pruebe con una o varias de las siguientes opciones:

- **•** Pulse **Cancelar trabajo** para borrar el mensaje y cancelar el trabajo de digitalización.
- **•** Pulse **Digitalizar desde ADF** para continuar digitalizando desde el ADF inmediatamente después del último trabajo de digitalización realizado correctamente.
- **•** Pulse **Digitalizar desde superficie** para continuar digitalizando desde el escáner inmediatamente después del último trabajo de digitalización realizado correctamente.
- **•** Pulse **Finalizar trabajo sin más digitalización** para finalizar la digitalización con el último trabajo realizado correctamente.
- **•** Pulse **Reiniciar trabajo** para reiniciar el trabajo de digitalización con los mismos valores del trabajo de digitalización anterior.

### **Volver a colocar el original atascado y la última página digitalizada si se reinicia el trabajo.**

Pruebe con una o varias de las siguientes opciones:

- **•** Pulse **Cancelar trabajo** para borrar el mensaje y cancelar el trabajo de digitalización.
- **•** Pulse **Digitalizar desde ADF** para continuar digitalizando desde el ADF inmediatamente después del último trabajo de digitalización realizado correctamente.
- **•** Pulse **Digitalizar desde superficie** para continuar digitalizando desde el escáner inmediatamente después del último trabajo de digitalización realizado correctamente.
- **•** Pulse **Finalizar trabajo sin más digitalización** para finalizar la digitalización con el último trabajo realizado correctamente.
- **•** Pulse **Reiniciar trabajo** para reiniciar el trabajo de digitalización con los mismos valores del trabajo de digitalización anterior.

#### **[80.xy] Sustituir kit de mantenimiento, 0 páginas restantes aproximadas**

Hay programadas tareas de mantenimiento para la impresora. Póngase en contacto con el servicio de asistencia técnica o con su proveedor de impresoras Dell e indique el mensaje.

### **[80.xx] Sustituir fusor que falta**

- **1** Instale el fusor que falta. Para obtener más información, consulte la hoja de instrucciones incluida con la pieza de repuesto.
- **2** En el panel de control de la impresora, toque **Continuar** para borrar el mensaje.

#### **Sustituir el mecanismo del rodillo [81.xx]**

Realice alguna de estas acciones:

- **•** Sustituya el mecanismo del rodillo. Para obtener más información, consulte la hoja de instrucciones que se suministra con la pieza de repuesto.
- **•** En el panel de control de la impresora, pulse **Continuar** para borrar el mensaje y continuar con la impresión.

#### **sustitución de panel separador**

Realice al menos una de las acciones siguientes:

- **•** Sustituya el panel separador. Para obtener más información, consulte la hoja de instrucciones incluida con el consumible.
- **•** En el panel de control de la impresora, pulse **Ignorar** para borrar el mensaje.

#### **[32.xy] Sustituir fusor no admitido**

Extraiga el cartucho de tóner e instale uno admitido para borrar el mensaje y continuar con la impresión. Para obtener más información, consulte la hoja de instrucciones que se facilita con el suministro o consulte la sección "Sustitución de consumibles" en la *Guía del usuario*.

**Nota:** Si no tiene un cartucho de repuesto, visite nuestro sitio Web o póngase en contacto con el establecimiento en el que adquirió la impresora.

### **[32.xy] Sustituir unidad de imagen no admitida**

Extraiga la unidad de imagen e instale una admitida para borrar el mensaje y continuar con la impresión. Para obtener más información, consulte la hoja de instrucciones que se facilita con el suministro o consulte la sección "Sustitución de consumibles" en la *Guía del usuario*.

**Nota:** Si no tiene una unidad de imagen de repuesto, visite nuestro sitio Web o póngase en contacto con el establecimiento en el que adquirió la impresora.

#### **Reemplazar cepillo**

Realice al menos una de las acciones siguientes:

- **•** Sustituya el limpiador del fusor de la impresora.
- **•** Pulse **Continuar** para borrar el mensaje y continuar con la impresión.

#### **¿Restaurar trabajos en espera?**

Realice al menos una de las acciones siguientes:

- **•** Pulse **Restaurar** en el panel de control de la impresora para restaurar todos los trabajos retenidos almacenados en el disco duro de la impresora.
- **•** Pulse **No restaurar** en el panel de control de la impresora si no quiere que se restaure ningún trabajo de impresión.

#### **Documento para digitalizar demasiado largo**

El trabajo de digitalización tiene más páginas de las aceptadas. Pulse **Cancelar trabajo** para borrar el mensaje y cancelar el trabajo de digitalización.

#### **Cubierta del alimentador automático del escáner abierta**

Cierre la cubierta del alimentador automático de documentos.

#### **[840.01] Escáner desactivado por administrador**

Imprima sin tener activado el escáner o póngase en contacto con el personal de asistencia técnica.

#### **Escáner desactivado. [840.02] Póngase en contacto con el administrador del sistema si el problema persiste.**

Realice al menos una de las acciones siguientes:

- **•** Pulse **Continuar con el escáner desactivado** para volver a la pantalla de inicio y, a continuación, póngase en contacto con el personal de asistencia técnica.
- **•** Pulse **Reiniciar y activar el escáner automáticamente** para cancelar el trabajo.

**Nota:** De este modo, se intenta a volver a activar el escáner.

#### **[2yy.xx] Atasco en escáner; extraiga todos los originales del escáner**

Extraiga el papel atascado del escáner.

#### **[2yy.xx] Atasco en escáner; extraiga todos los originales atascados del escáner**

Extraiga el papel atascado del escáner.

#### **Mantenimiento del escáner en breve, usar kit ADF [80]**

Póngase en contacto con el servicio de asistencia técnica o con su proveedor de impresoras Dell e indique el mensaje. Hay programadas tareas de mantenimiento para la impresora.

## **Error serie opción [x] [54]**

Realice al menos una de las acciones siguientes:

- **•** En el panel de control de la impresora, pulse **Continuar** para continuar con la impresión.
- **•** Compruebe que el cable serie está adecuadamente conectado y es el correcto para el puerto serie.
- **•** Compruebe que los parámetros de interfaz serie (protocolo, baudios, paridad y bits de datos) están bien definidos en la impresora y en el ordenador.
- **•** Apague la impresora y, a continuación, vuelva a encenderla.

## **Puerto serie [x] desactivado [56]**

Realice al menos una de las acciones siguientes:

- **•** En el panel de control de la impresora, toque **Continuar** para borrar el mensaje. La impresora descarta cualquier dato recibido a través del puerto serie especificado.
- **•** Asegúrese de que la memoria intermedia del puerto serie no está configurada como Desactivada.
- **•** En el panel de control de la impresora, establezca Mem intermedia serie en Auto en el menú Serie [x].

#### **Algunos trabajos en espera no se han restaurado**

En el panel de control de la impresora, pulse **Continuar** para eliminar el trabajo especificado.

**Nota:** Los trabajos retenidos que no se restauran permanecen en el disco duro de la impresora y son inaccesibles.

### **[54] Error de software en red estándar**

Realice alguna de estas acciones:

- **•** En el panel de control de la impresora, pulse **Continuar** para continuar con la impresión.
- **•** Apague la impresora y, a continuación, vuelva a encenderla.
- **•** Actualice el firmware de la red en la impresora o el servidor de impresión. Para obtener más información, póngase en contacto con el servicio de asistencia técnica o con su proveedor de impresoras Dell.

### **[56] Puerto USB estándar desactivado**

Realice al menos una de las acciones siguientes:

- **•** En el panel de control de la impresora, toque **Continuar** para borrar el mensaje.
- **•** Active el puerto USB. En el panel de control de la impresora, navegue hasta:

#### **Red/Puertos** >**Mem intermedia USB** >**Auto**

**Nota:** La impresora desecha cualquier dato recibido a través del puerto USB.

#### **Consumibles necesarios para completar el trabajo**

Realice una de las siguientes acciones:

- **•** Instale el consumible que falta para completar el trabajo.
- **•** Cancele el trabajo actual.

#### **[58] Demasiados discos instalados**

- **1** Apague la impresora.
- **2** Desconecte el cable de alimentación de la toma eléctrica.
- **3** Extraiga los discos duros adicionales de la impresora.
- **4** Conecte el cable de alimentación a una toma de alimentación eléctrica debidamente conectada a tierra.
- **5** Vuelva a encender la impresora.

#### **[58] Demasiadas opciones flash instaladas**

- **1** Apague la impresora.
- **2** Desconecte el cable de alimentación de la toma eléctrica.
- **3** Retire la memoria flash sobrante.
- **4** Conecte el cable de alimentación a una toma de alimentación eléctrica debidamente conectada a tierra.
- **5** Vuelva a encender la impresora.

#### **[58] Demasiadas bandejas instaladas**

- **1** Apague la impresora.
- **2** Desconecte el cable de alimentación de la toma eléctrica.
- **3** Retire las bandejas sobrantes.
- **4** Conecte el cable de alimentación a una toma de alimentación eléctrica debidamente conectada a tierra.
- **5** Vuelva a encender la impresora.

#### **Tamaño del papel de bandeja [x] no admitido**

Sustitúyalo por uno con un tamaño admitido.

#### **Flash sin formato detectada [53]**

Realice al menos una de las acciones siguientes:

- **•** En el panel de control de la impresora, pulse **Continuar** para detener la operación de desfragmentación y continuar con la impresión.
- **•** Formatee la memoria flash.

**Nota:** Si el mensaje de error continúa, es posible que la memoria flash venga defectuosa y deba sustituirla.

#### **Modo de cámara no admitido, desconectar la cámara y cambiar modo**

El modo de cámara no es compatible con PictBridge.

Desconecte la cámara, cambie el modo y vuelva a conectarla a la impresora.

#### **Disco no admitido**

Extraiga el disco duro de la impresora no admitido e instale después uno que sea compatible.

## **[55] Opción no admitida en la ranura [x]**

- **1** Apague la impresora.
- **2** Desconecte el cable de alimentación de la toma eléctrica.
- **3** Extraiga la tarjeta de opción no admitida de la placa de control de la impresora y sustitúyala por una que sea compatible.
- **4** Conecte el cable de alimentación a una toma de alimentación eléctrica debidamente conectada a tierra.
- **5** Encienda la impresora de nuevo.

## **Puerto USB [x] desactivado [56]**

En el panel de control de la impresora, toque **Continuar** para borrar el mensaje.

#### **Notas:**

- **•** La impresora desecha cualquier dato recibido a través del puerto USB.
- **•** Asegúrese de que el menú de la memoria intermedia del puerto USB no está configurado como Desactivado.

### **Servidor Weblink no configurado. Póngase en contacto con el administrador del sistema.**

En el panel de control de la impresora, toque **Continuar** para borrar el mensaje.

**Nota:** Si aparece el mensaje de nuevo, póngase en contacto con el personal de asistencia técnica.

## **Solución de problemas de la impresora**

- **•** ["Problemas básicos de la impresora" en la página 286](#page-285-0)
- **•** ["Problemas de hardware y de opciones internas" en la página 288](#page-287-0)
- **•** ["Problemas de alimentación del papel" en la página 291](#page-290-0)

## <span id="page-285-0"></span>**Problemas básicos de la impresora**

#### **La impresora no responde**

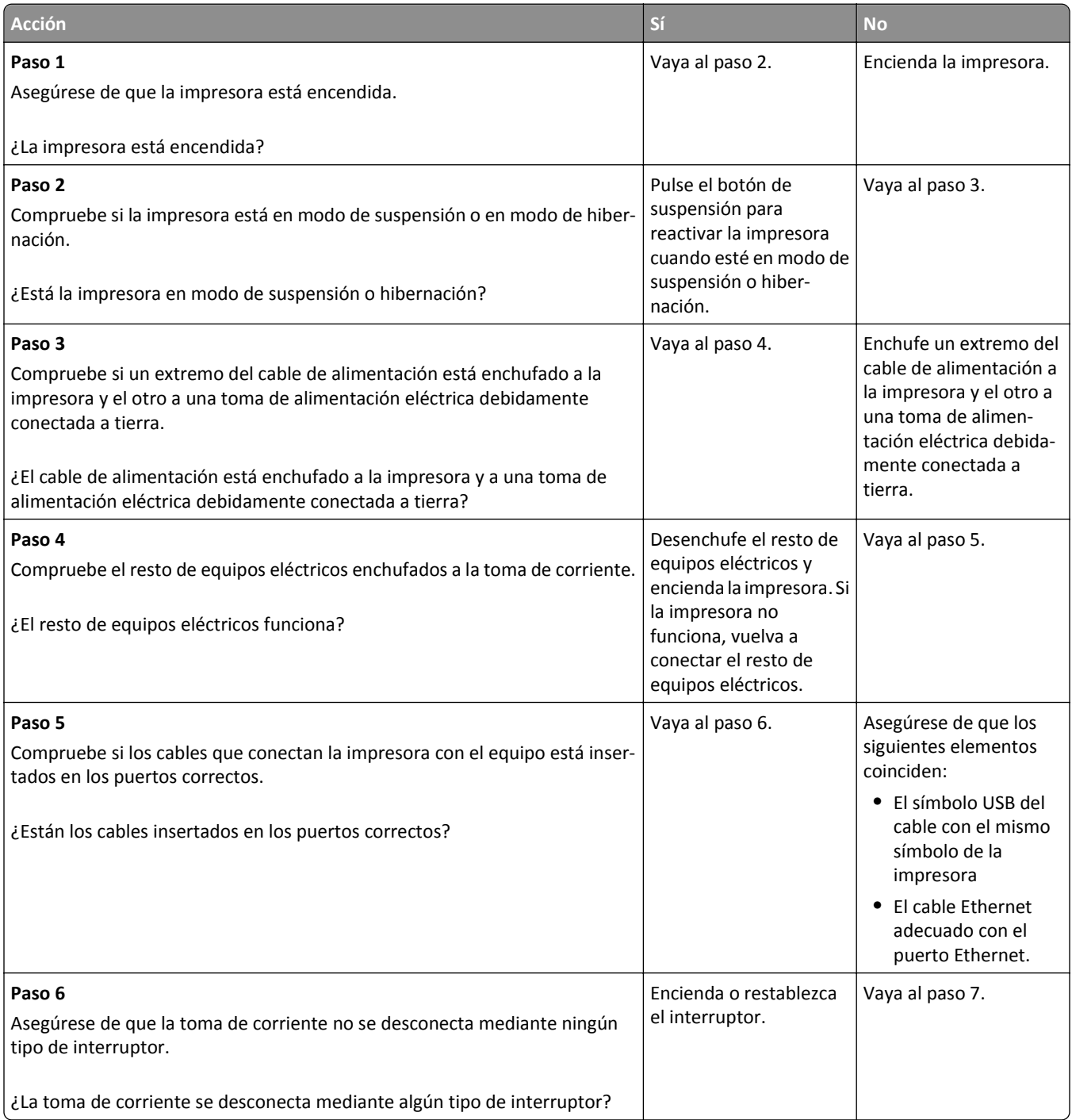

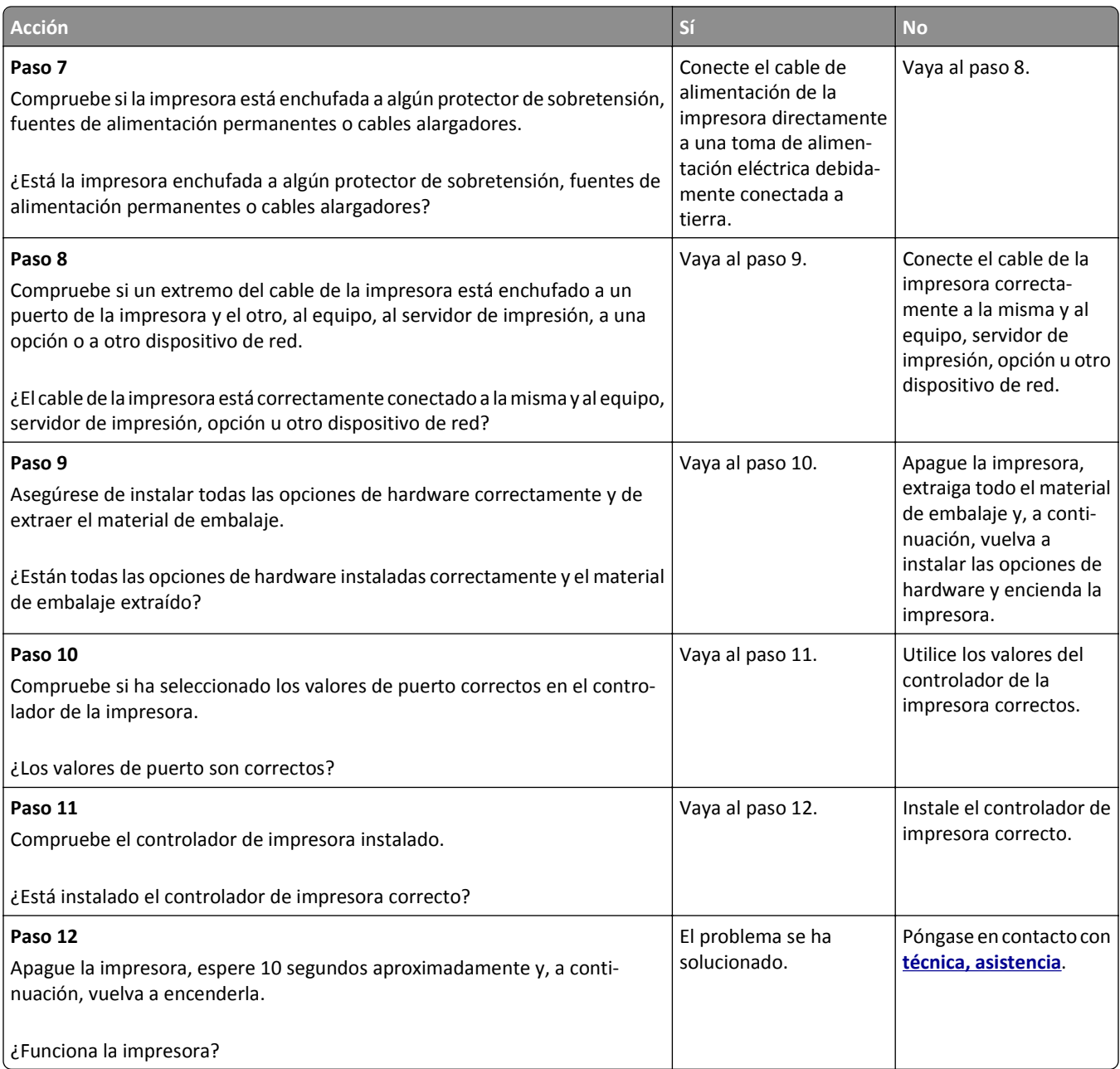

#### <span id="page-287-0"></span>**La pantalla de la impresora está en blanco**

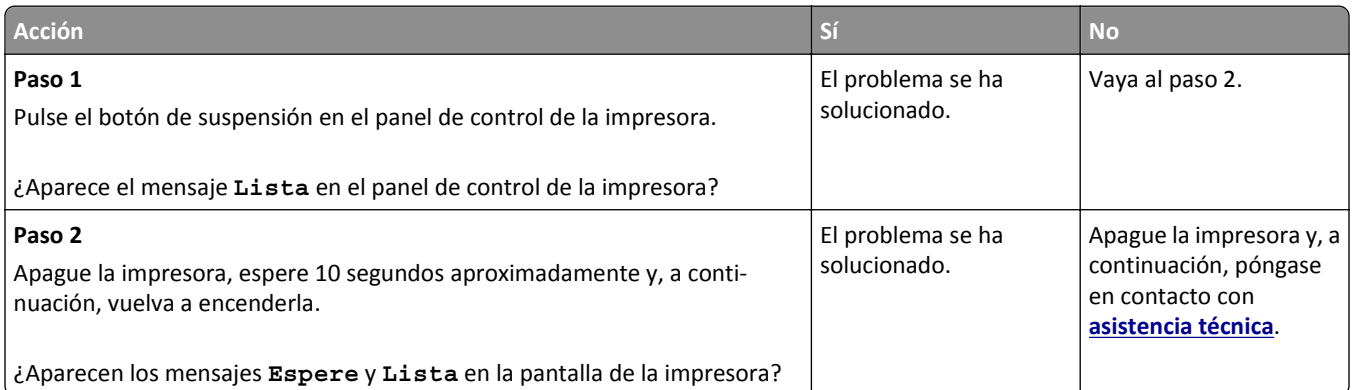

## **Problemas de hardware y de opciones internas**

#### **No se puede detectar la opción interna**

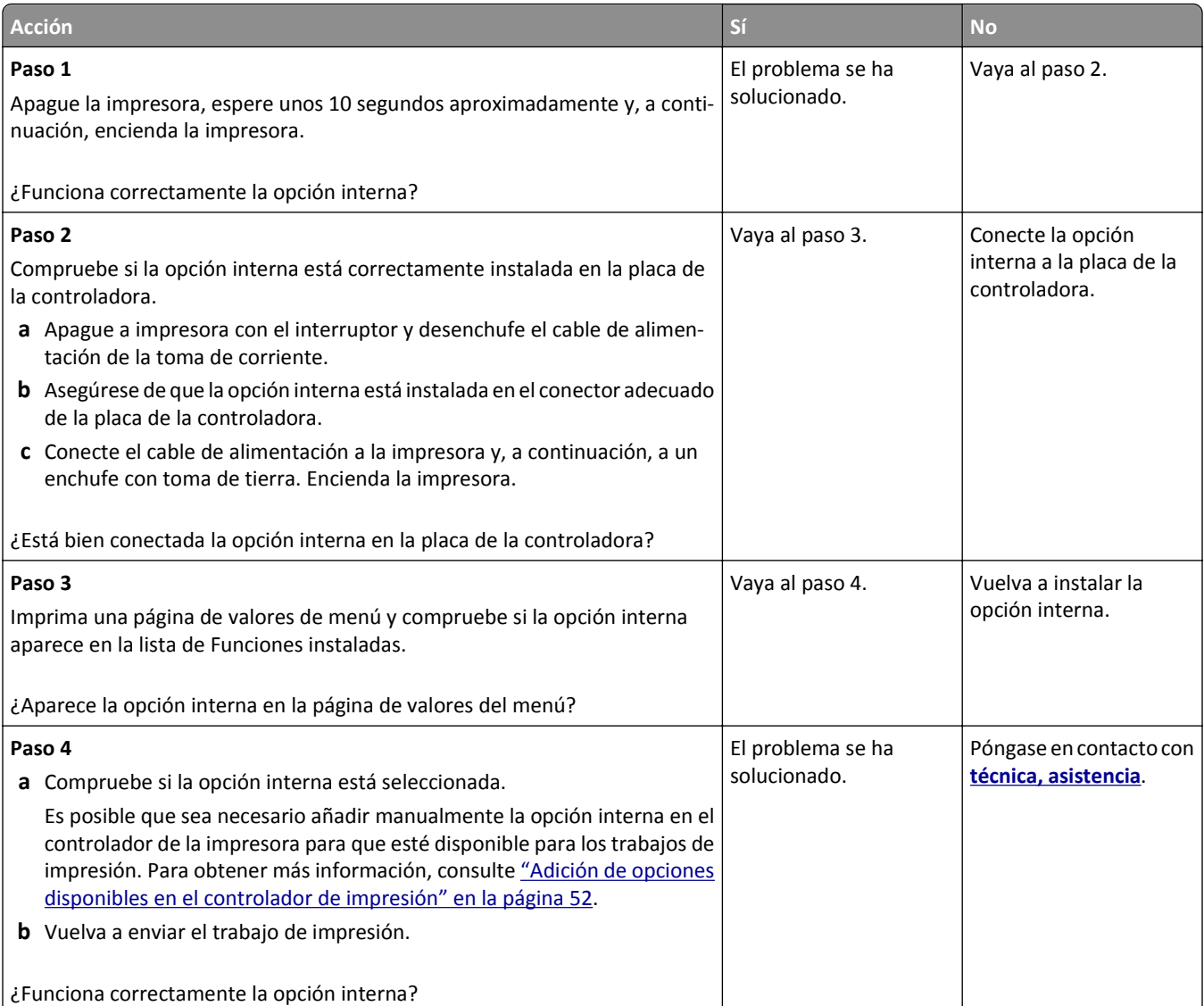
### **El servidor de impresión interno no funciona correctamente**

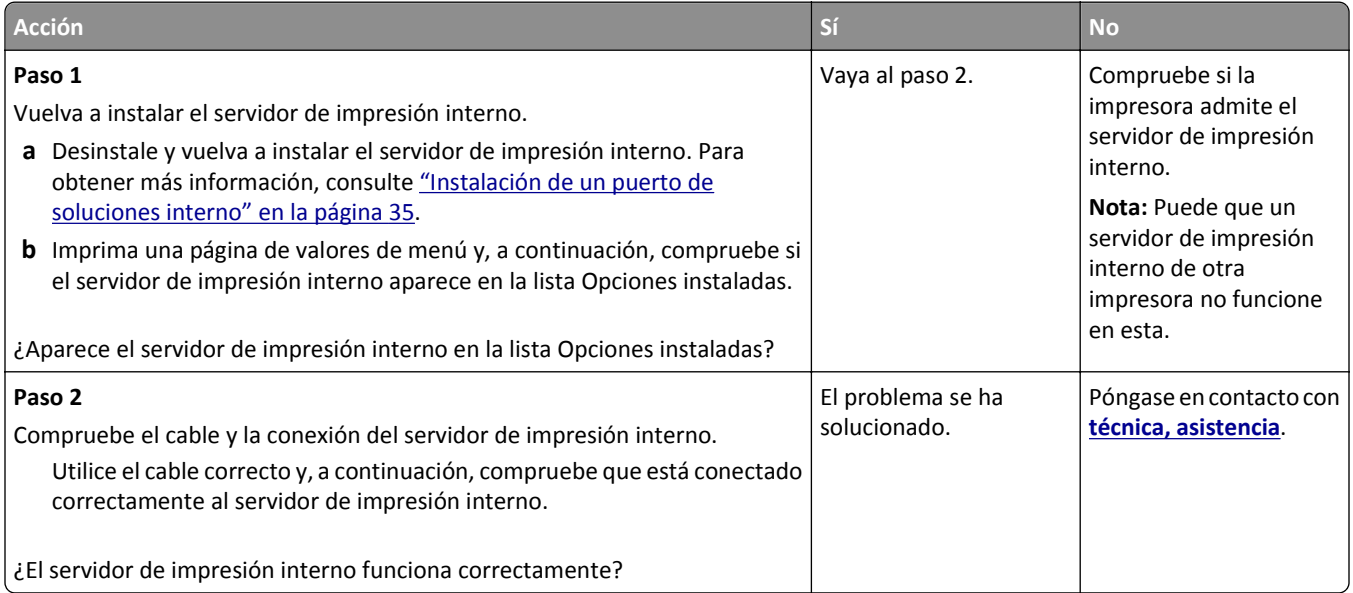

# **El puerto de soluciones interno no funciona adecuadamente**

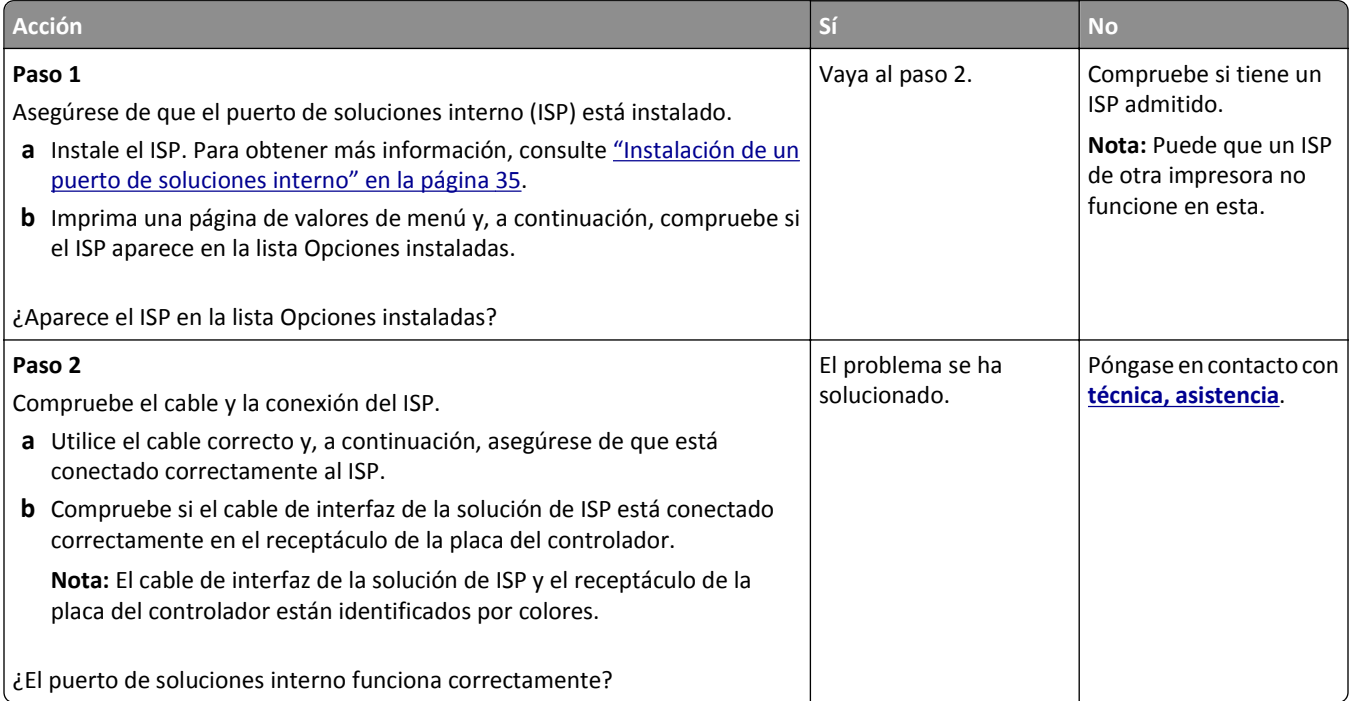

### **Problemas de bandeja**

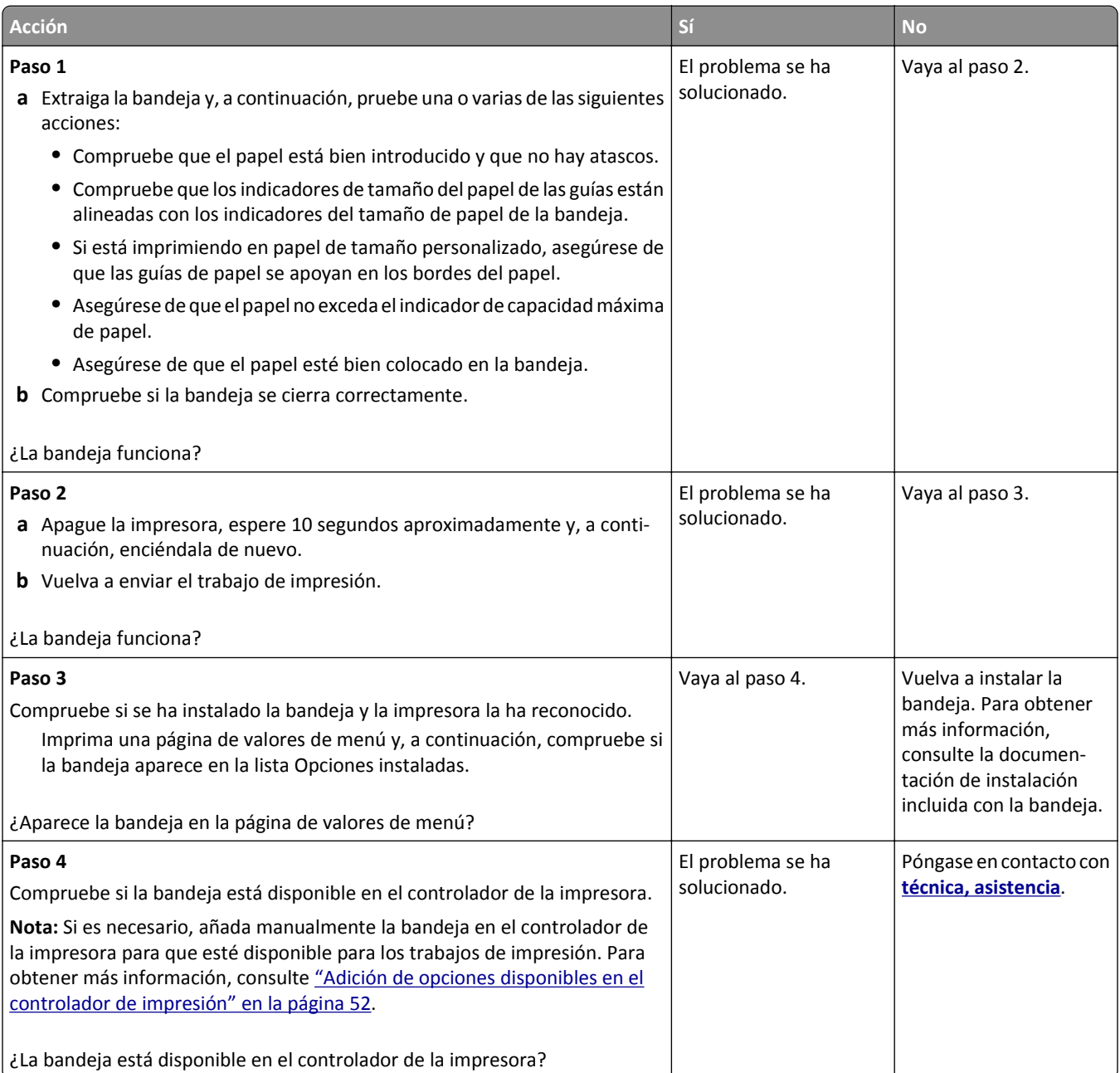

#### **La tarjeta de interfaz paralelo/USB no funciona correctamente**

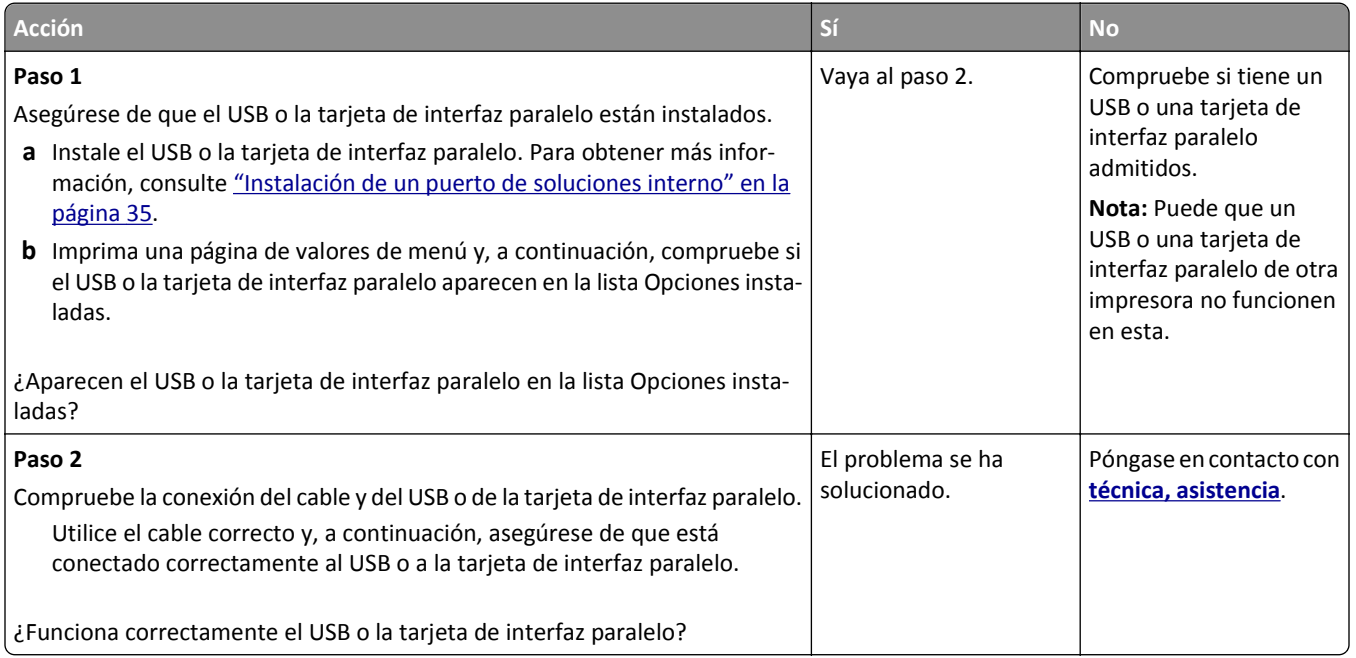

# **Problemas de alimentación del papel**

#### **Las páginas atascadas no se vuelven a imprimir**

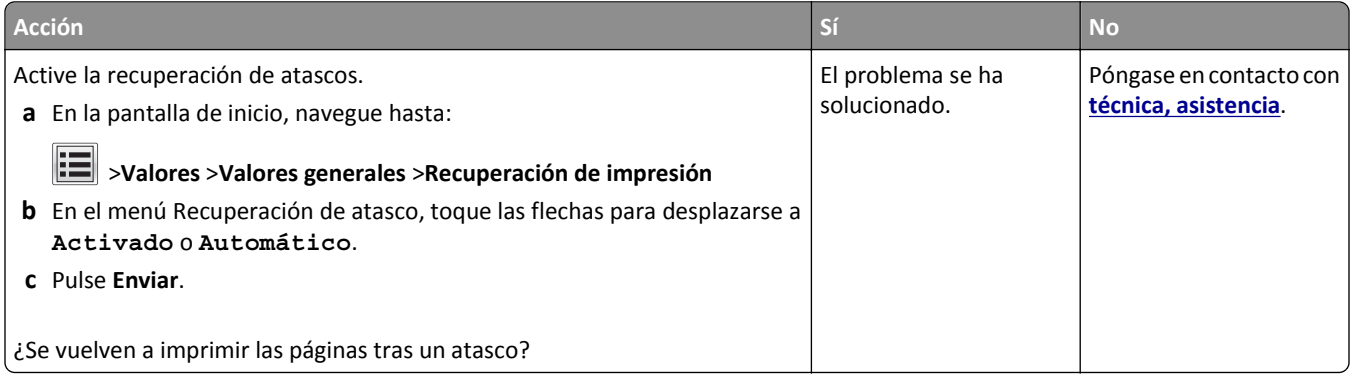

### **El papel se atasca frecuentemente**

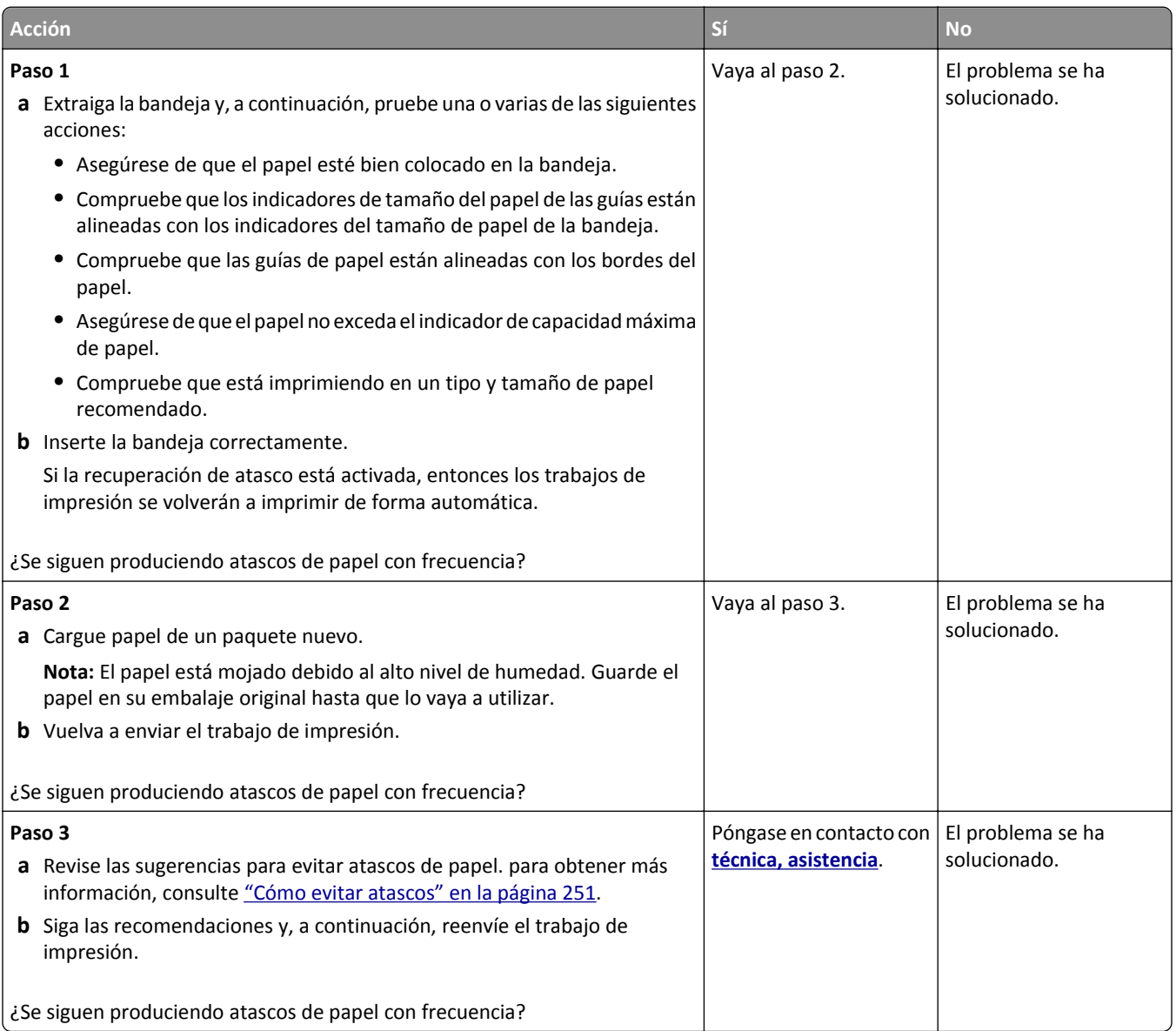

# **El mensaje Atasco de papel permanece después de haber eliminado el atasco**

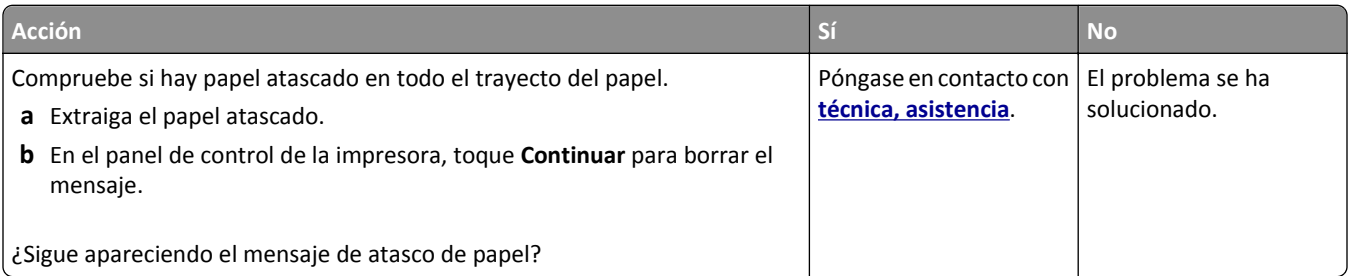

# **Solución de problemas de impresión**

# **Problemas de impresión**

#### **Los trabajos confidenciales u otro tipo de trabajos retenidos no se imprimen**

**Nota:** los trabajos de impresión Confidencial, Verificar, Reservar y Repetir se pueden eliminar si la impresora necesita más memoria para procesar trabajos retenidos adicionales.

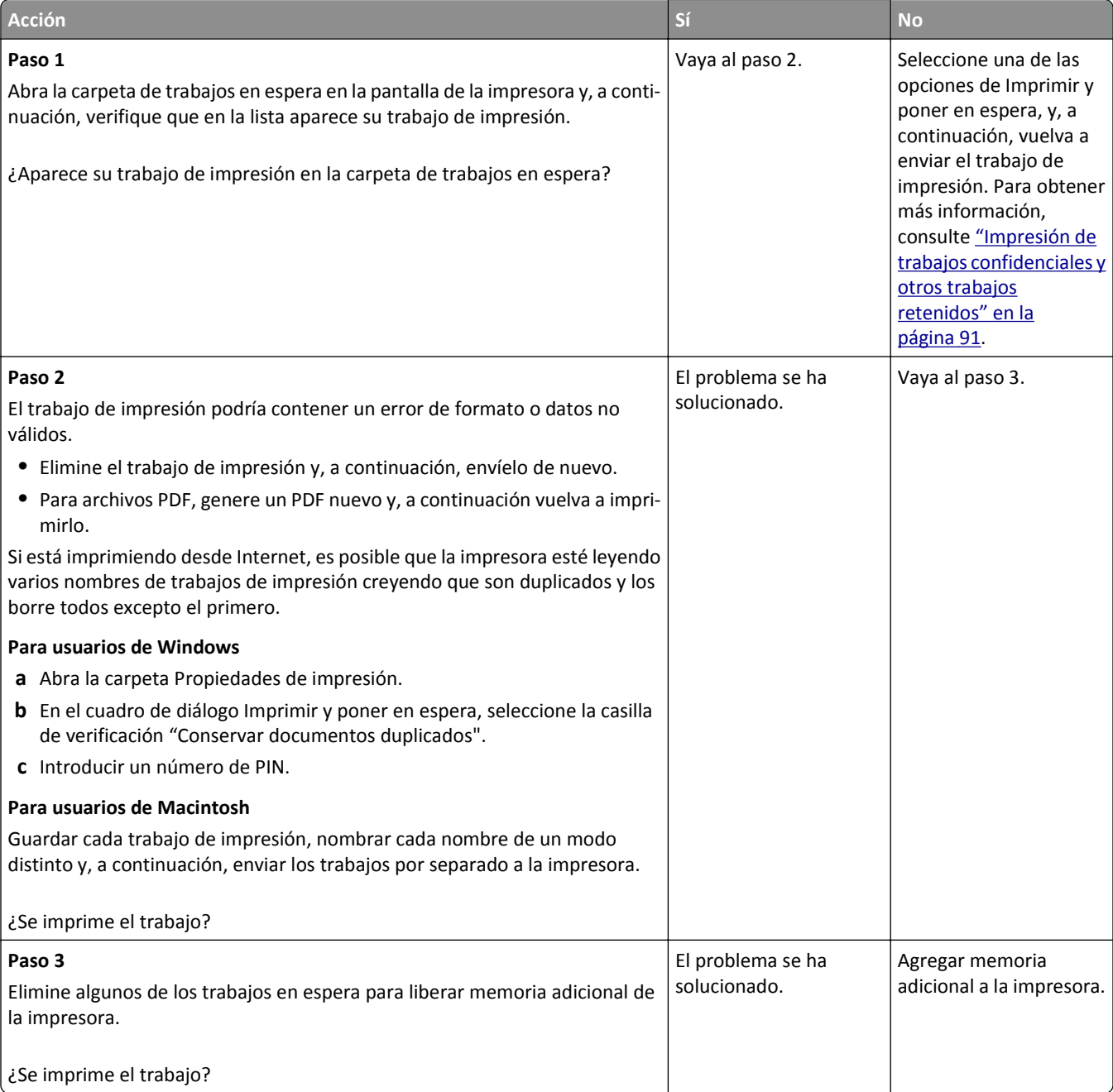

# **El sobre se cierra al imprimir**

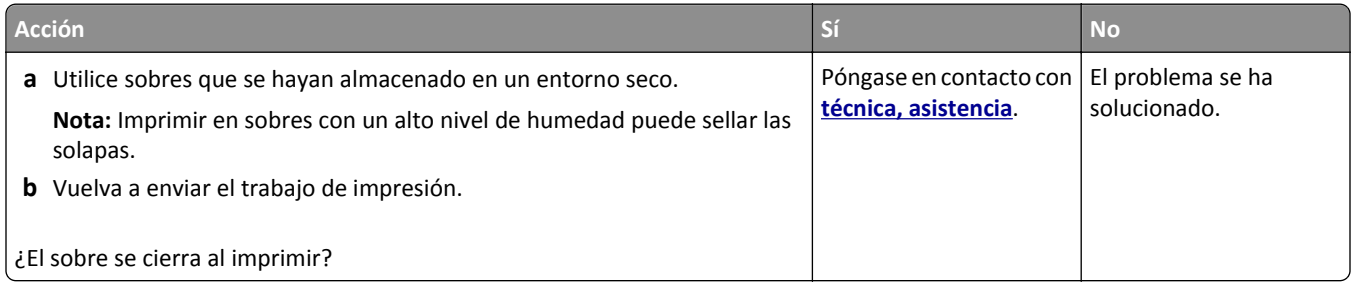

# **Aparición de un mensaje de error al leer la unidad flash**

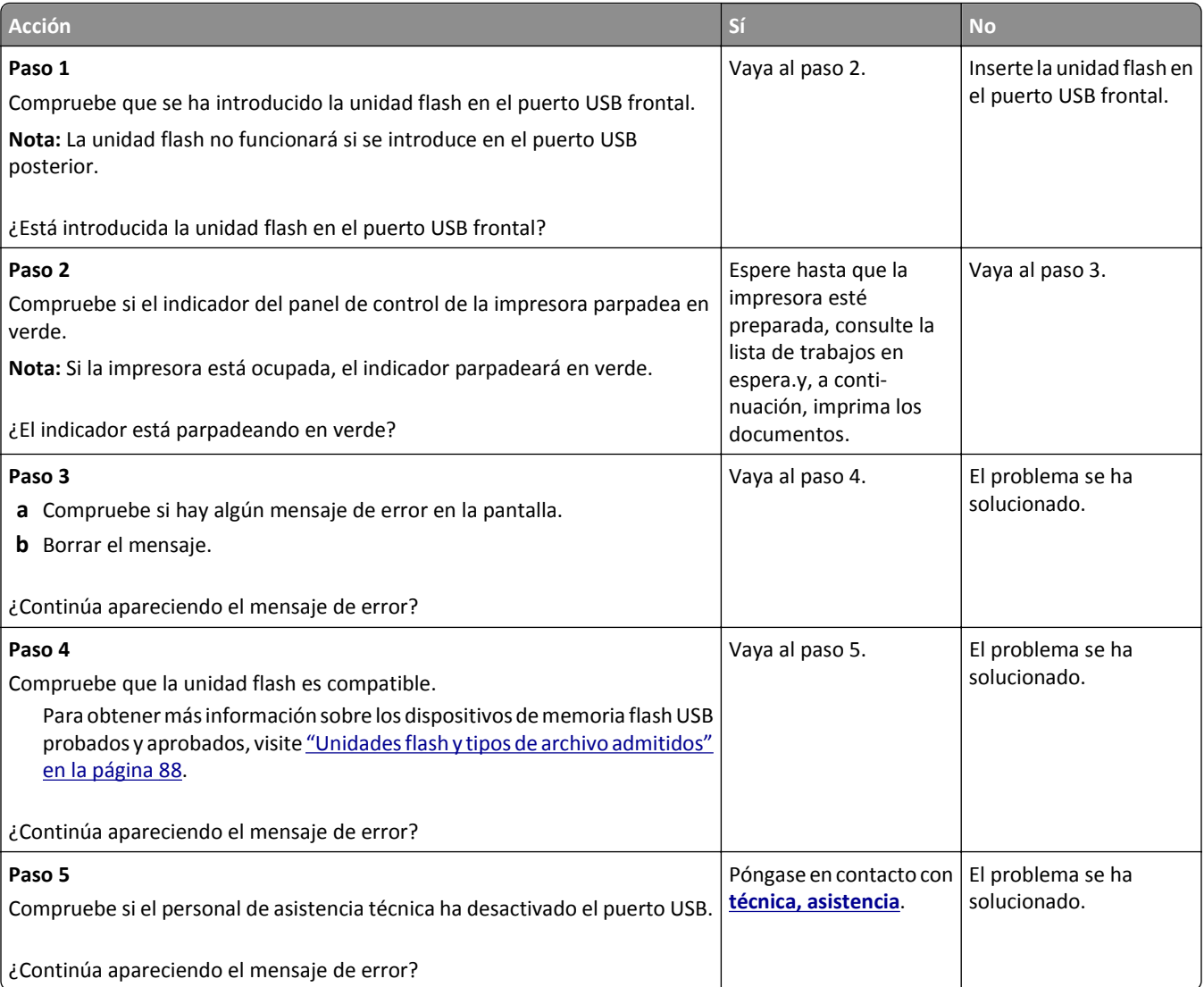

### **Se imprimen caracteres incorrectos**

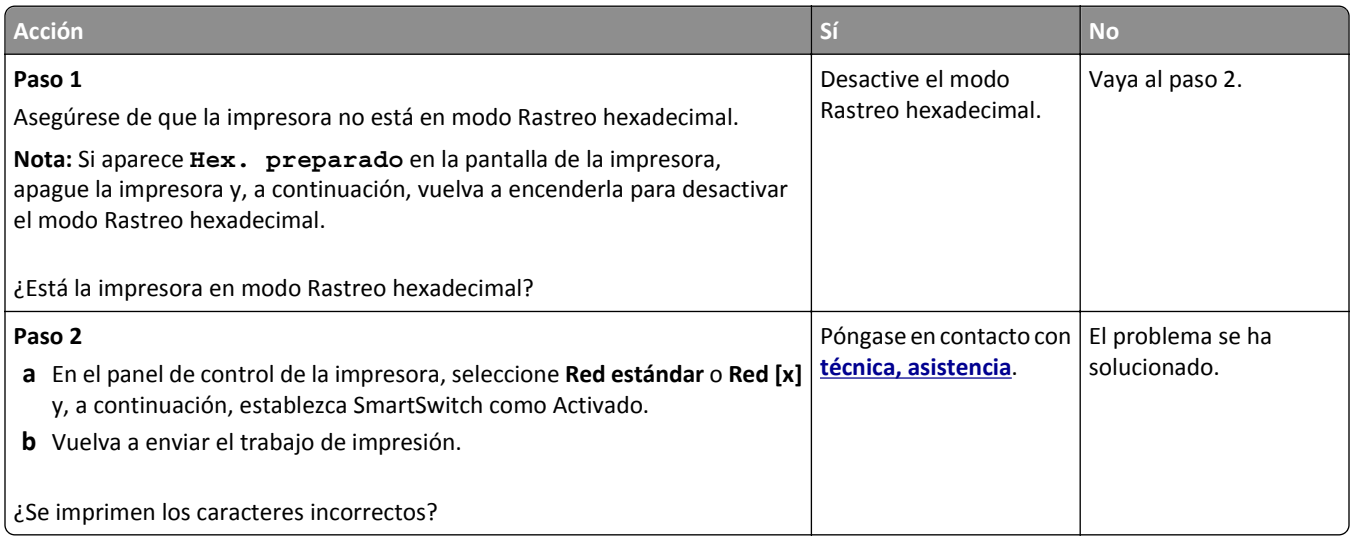

# **El trabajo se imprime desde la bandeja incorrecta o en el papel incorrecto**

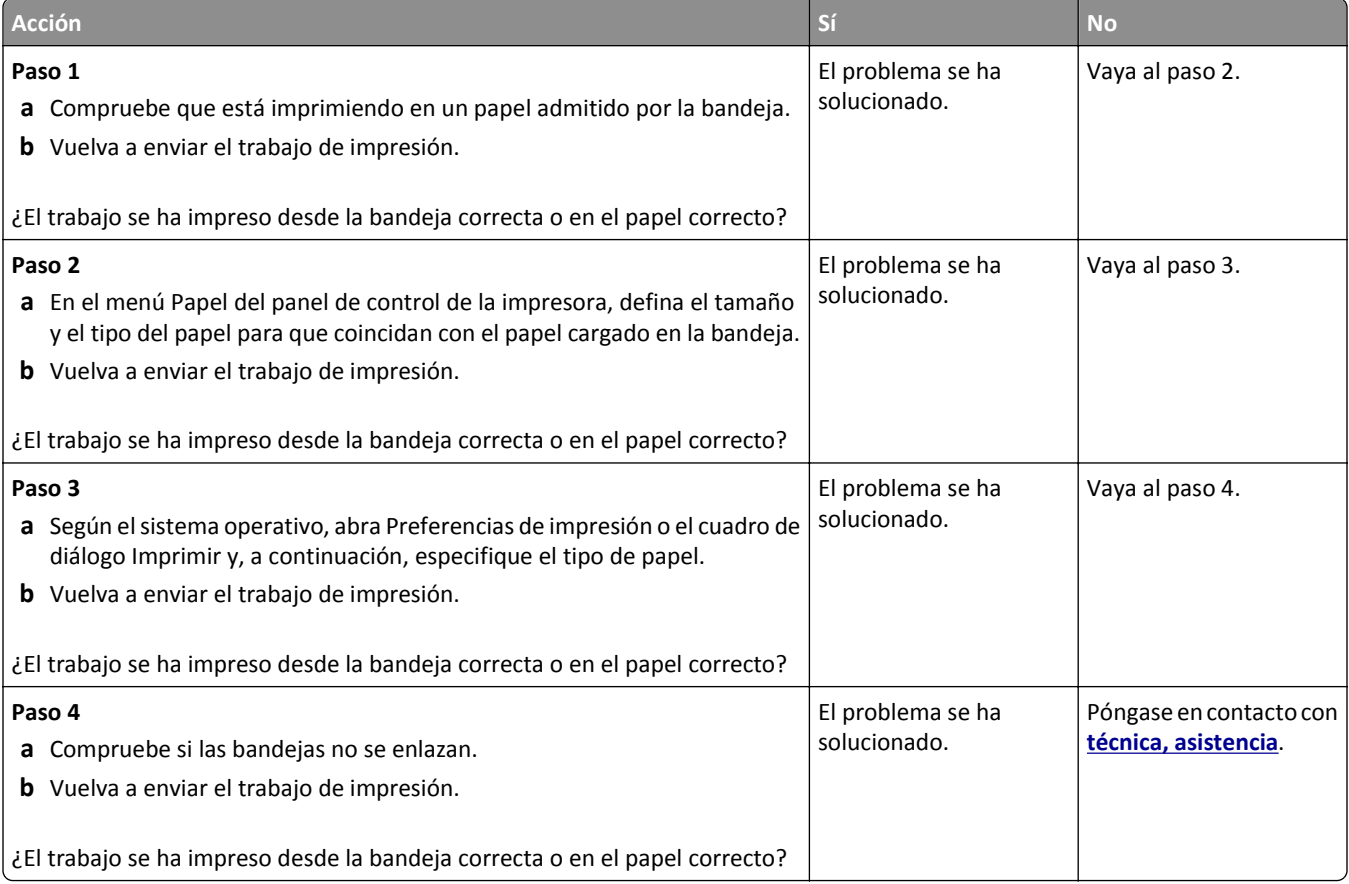

# **Los trabajos grandes no se clasifican**

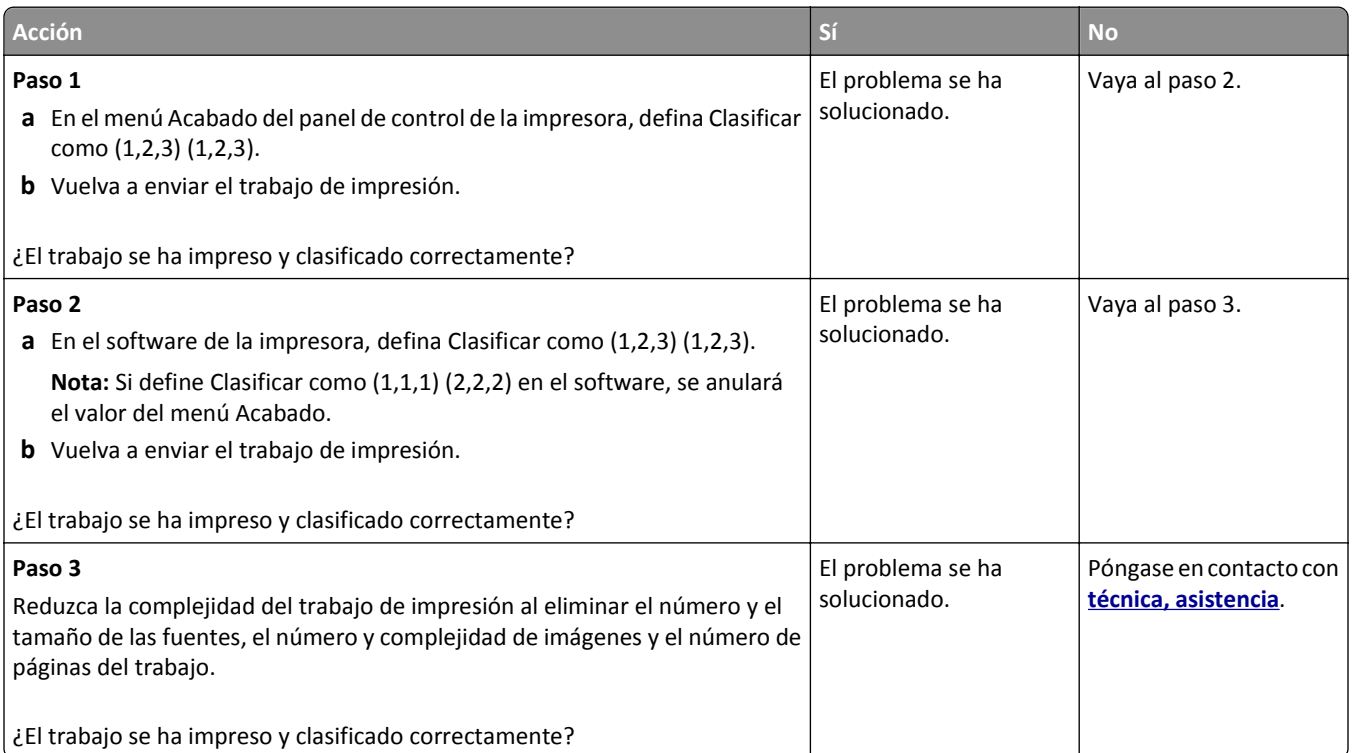

# **No se imprimen los archivos PDF en varios idiomas**

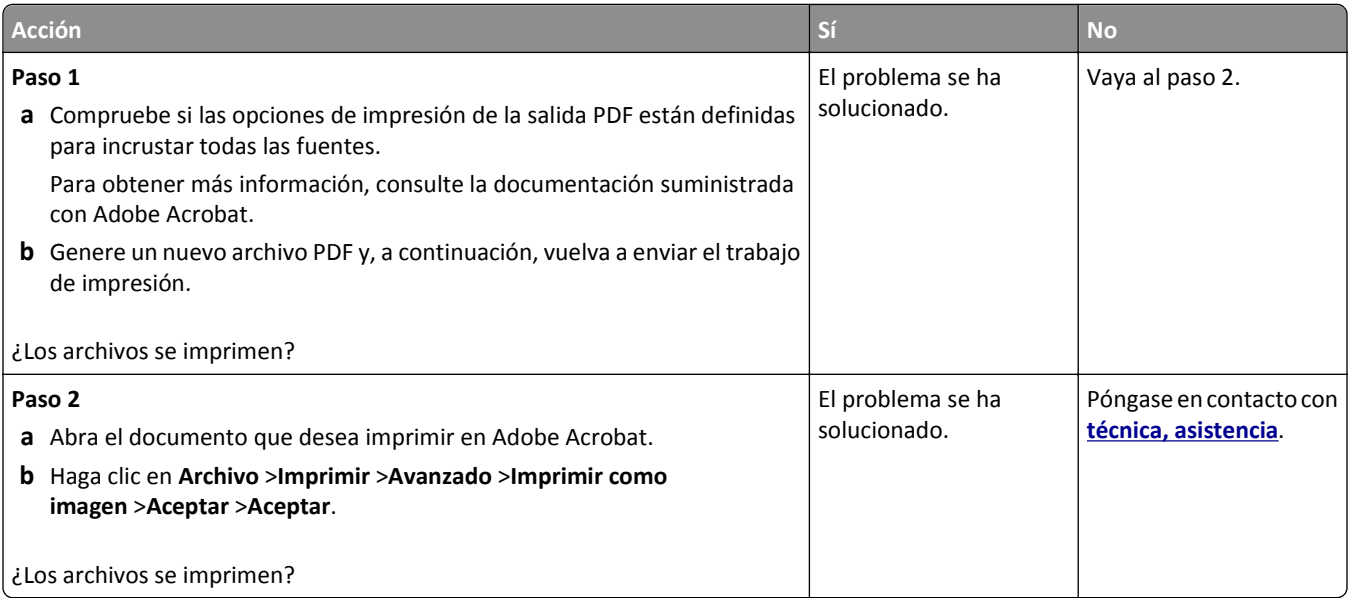

# **No se imprimen los trabajos de impresión**

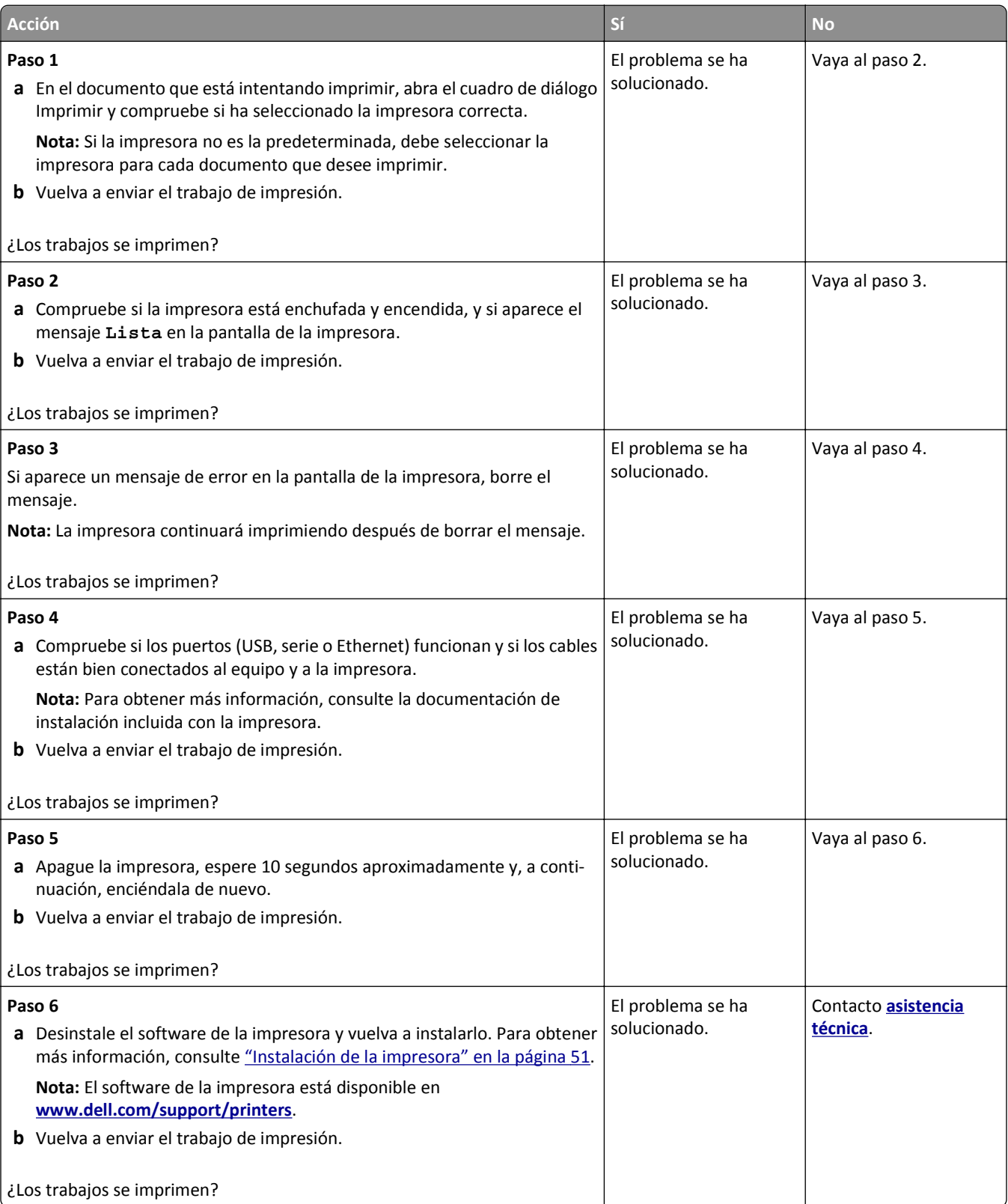

# **El trabajo de impresión tarda más de lo esperado**

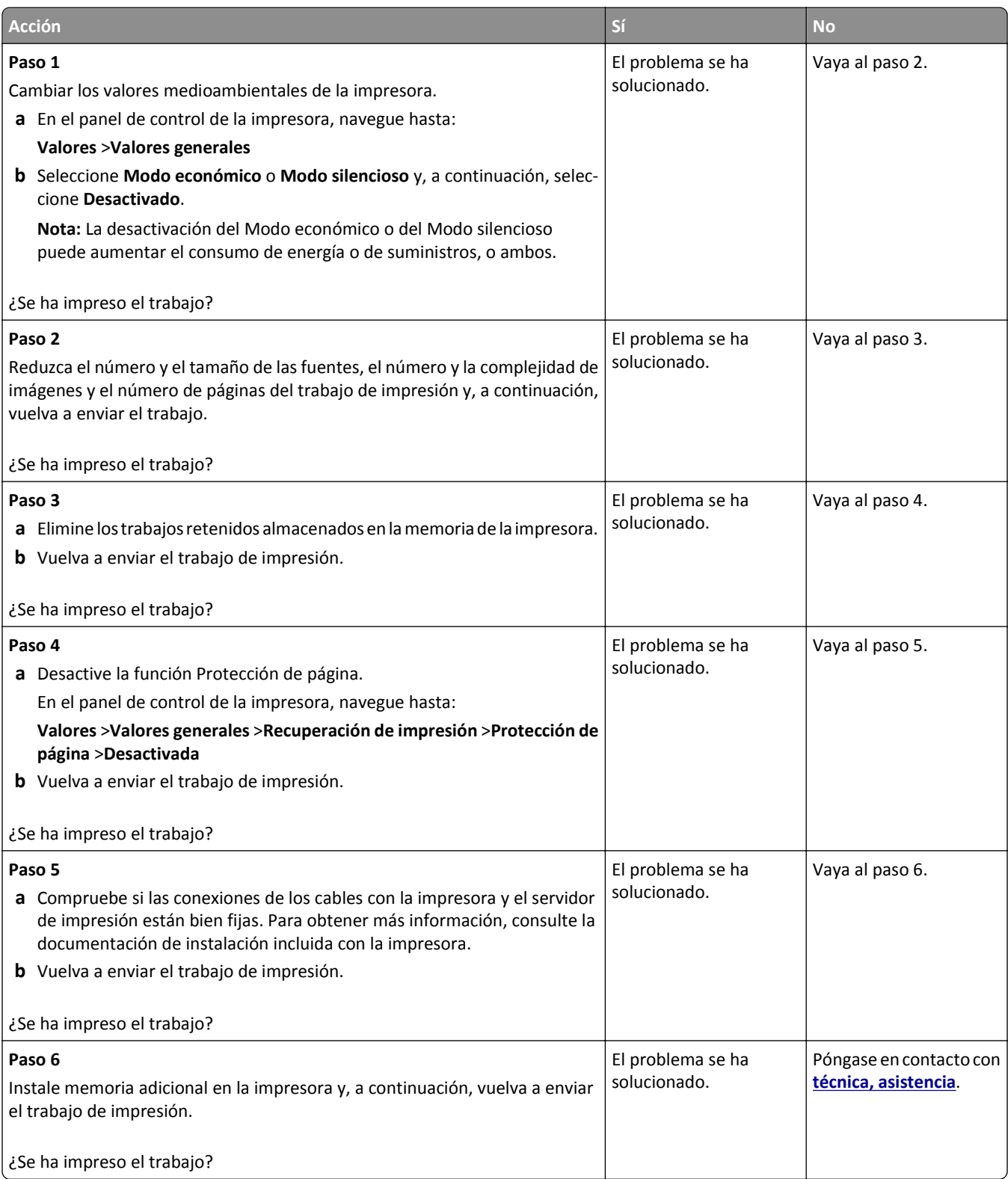

#### **La impresión se ralentiza**

#### **Notas:**

- **•** Al imprimir utilizando papel estrecho, la impresora imprime a una velocidad para evitar dañar el fusor.
- **•** La velocidad de la impresora se puede ver reducida al imprimir durante largos periodos de tiempo o al imprimir a temperaturas elevadas.

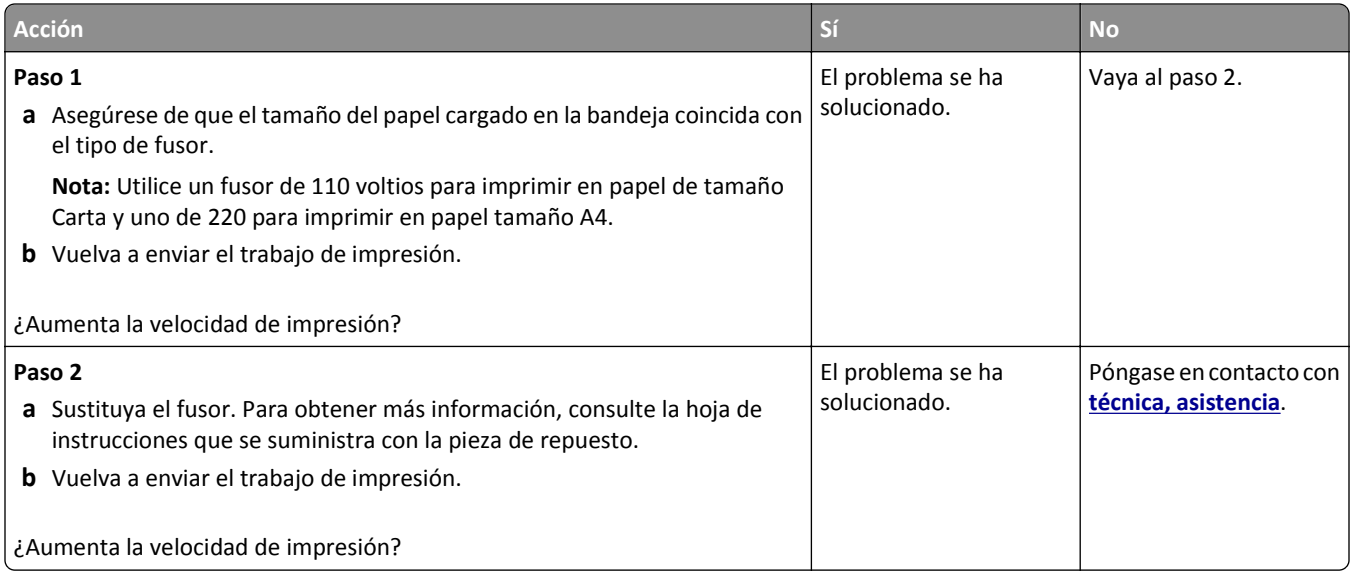

#### **No funciona el enlace de bandejas**

#### **Notas:**

- **•** Las bandejas pueden detectar la longitud del papel.
- **•** El alimentador multiuso no detecta automáticamente el tamaño del papel. Debe configurar el tamaño del papel desde el menú Tamaño/Tipo de papel.

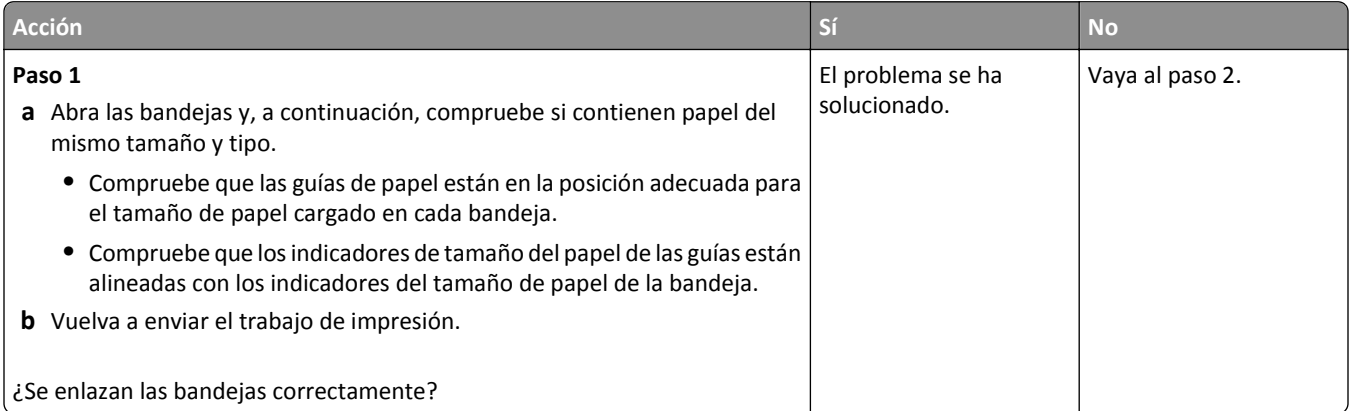

<span id="page-299-0"></span>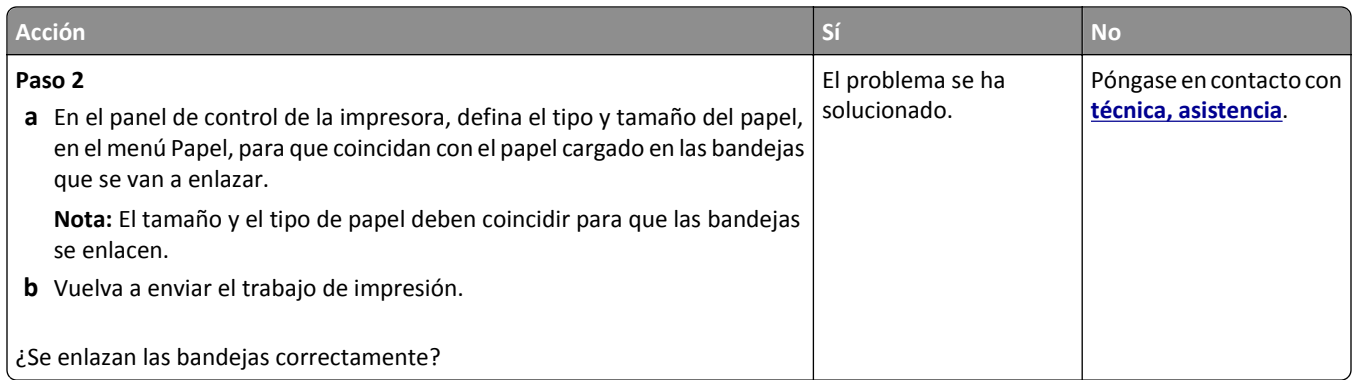

### **Se producen saltos de página inesperados**

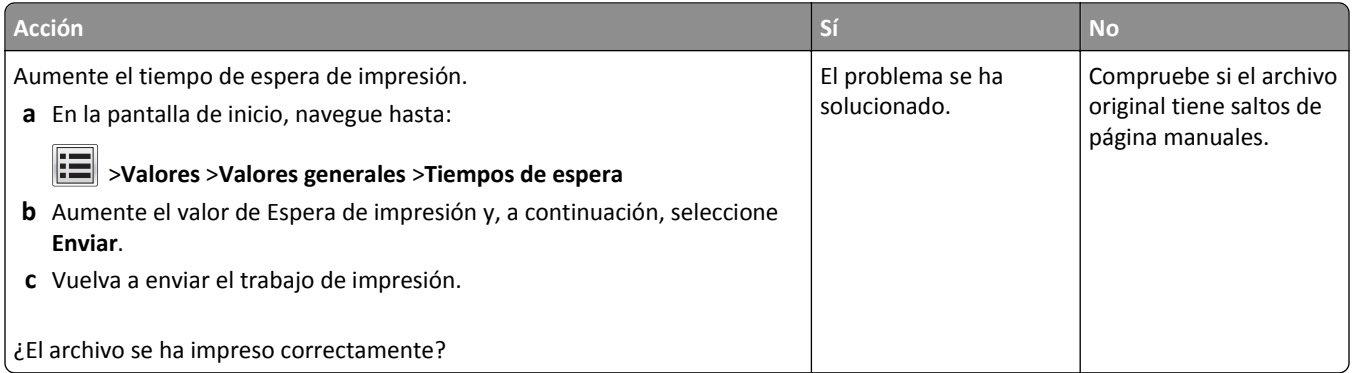

# **Problemas de calidad de impresión**

# **Los caracteres tienen bordes dentados o desiguales**

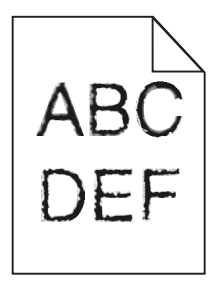

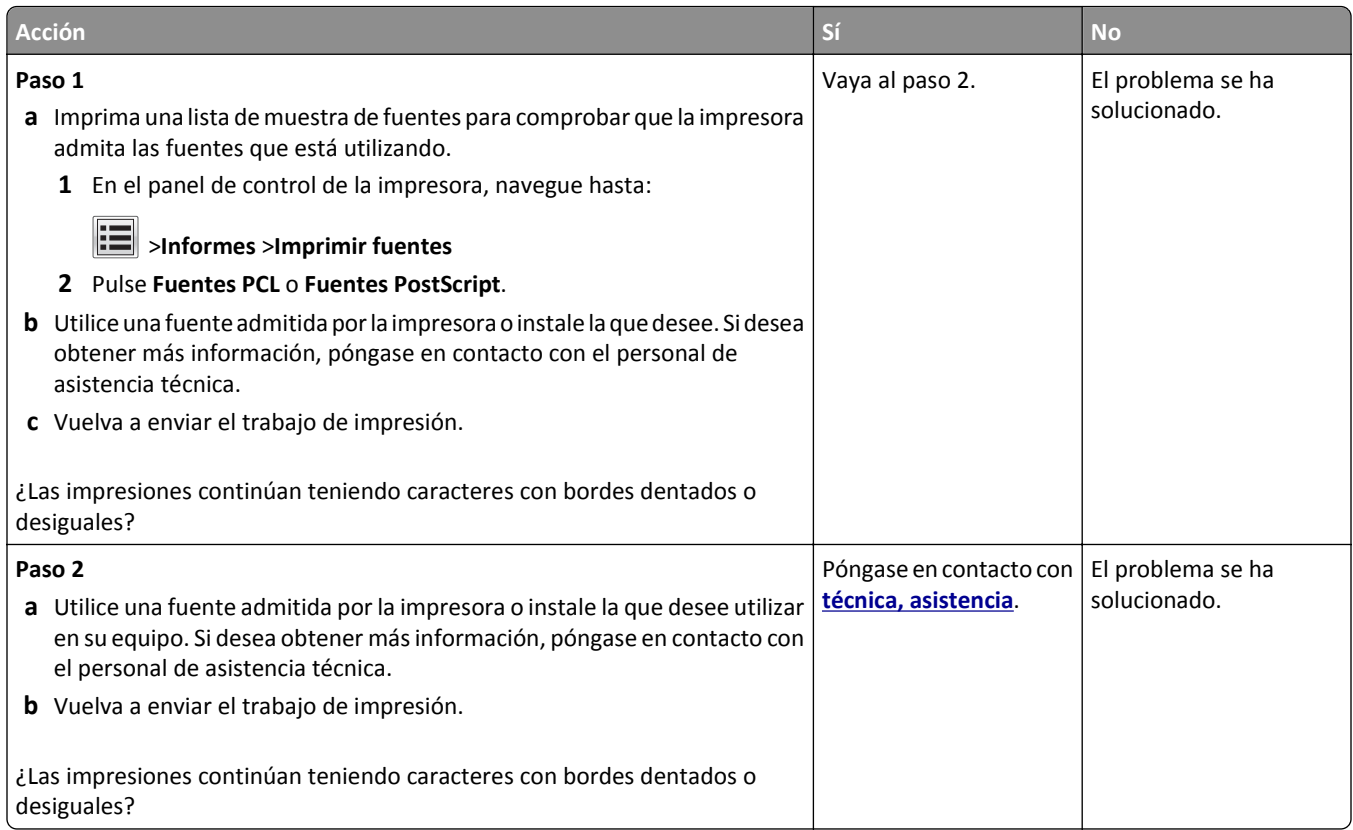

# **Páginas o imágenes recortadas**

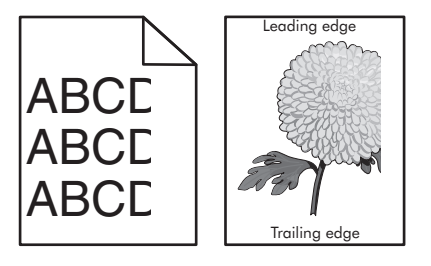

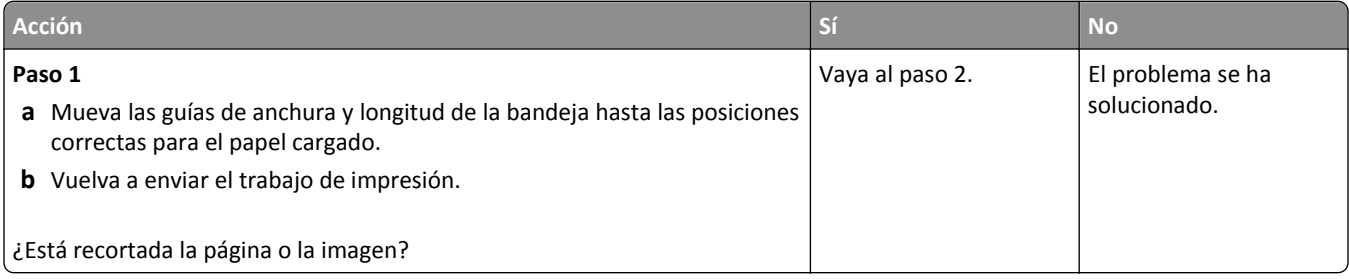

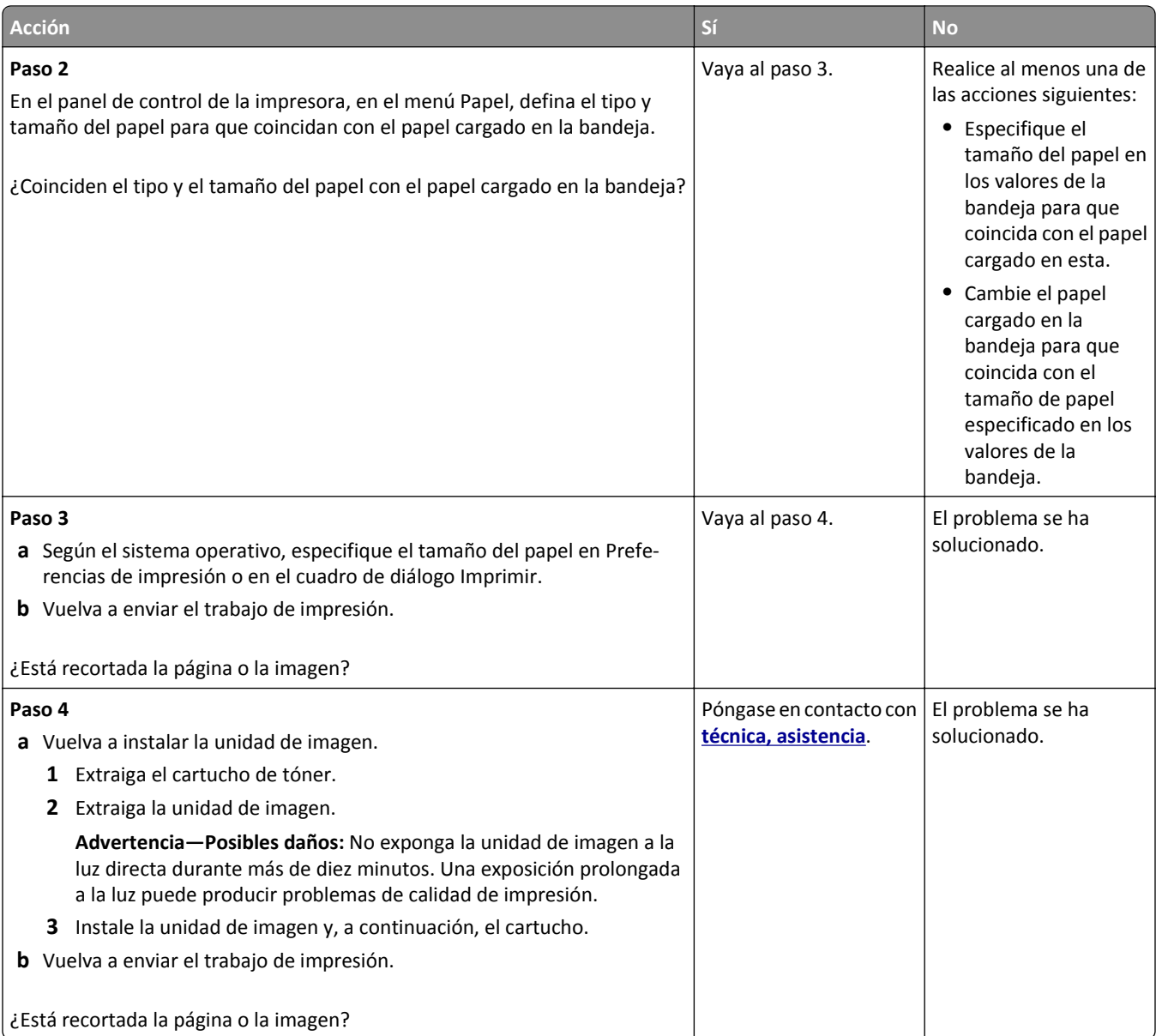

### **Aparecen imágenes comprimidas en las impresiones**

**Nota:** La impresión en papel de tamaño Carta por medio de un fusor de 220 voltios comprime las imágenes.

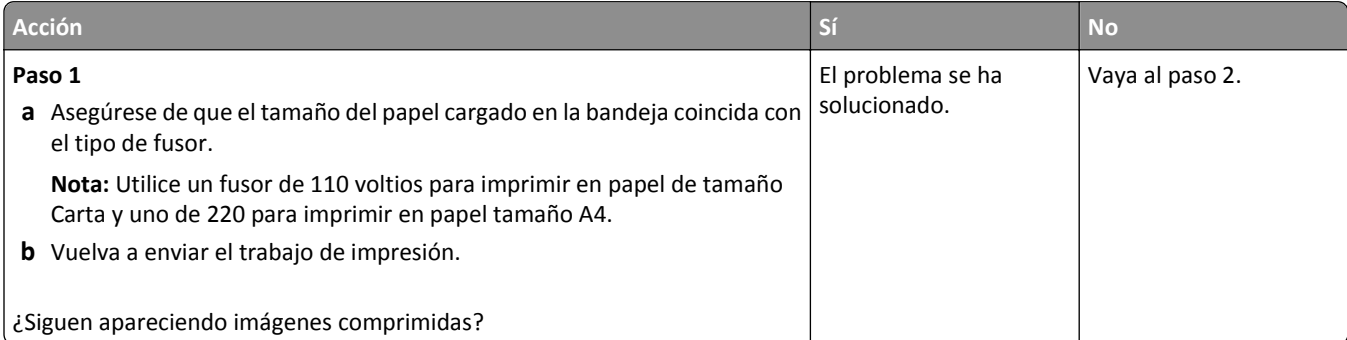

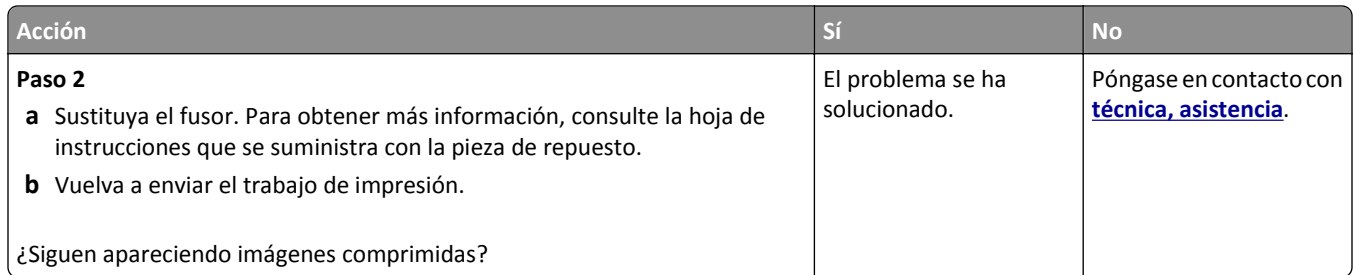

# **Se imprime un fondo gris**

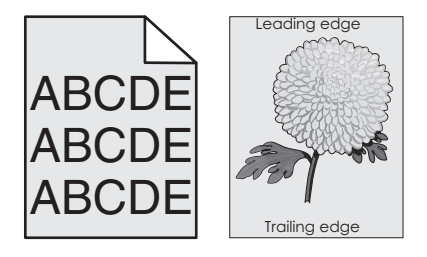

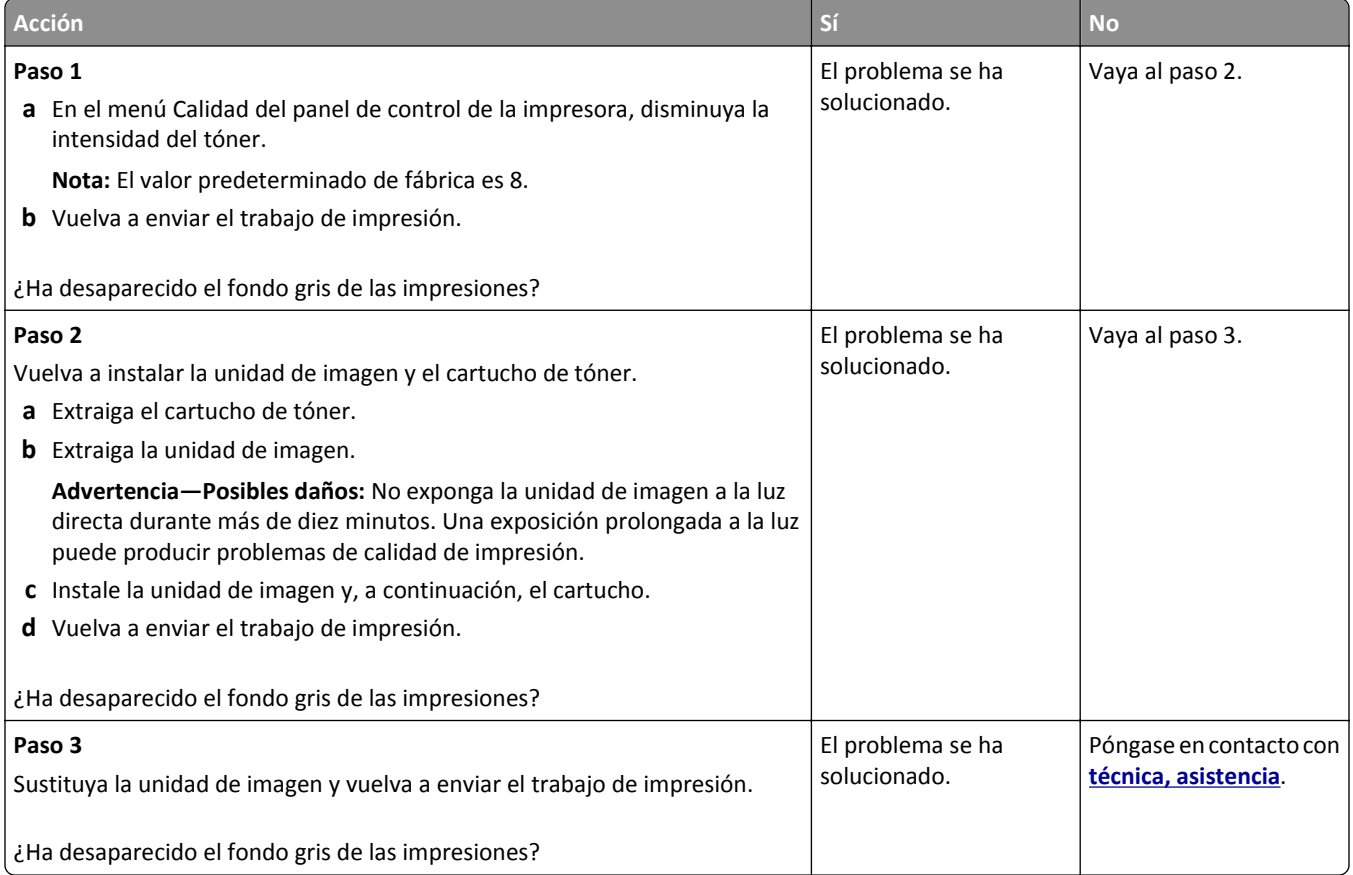

### **Aparecen espacios en blanco horizontales en las impresiones**

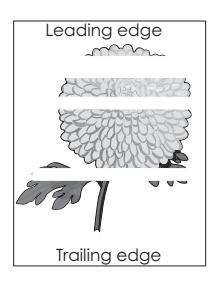

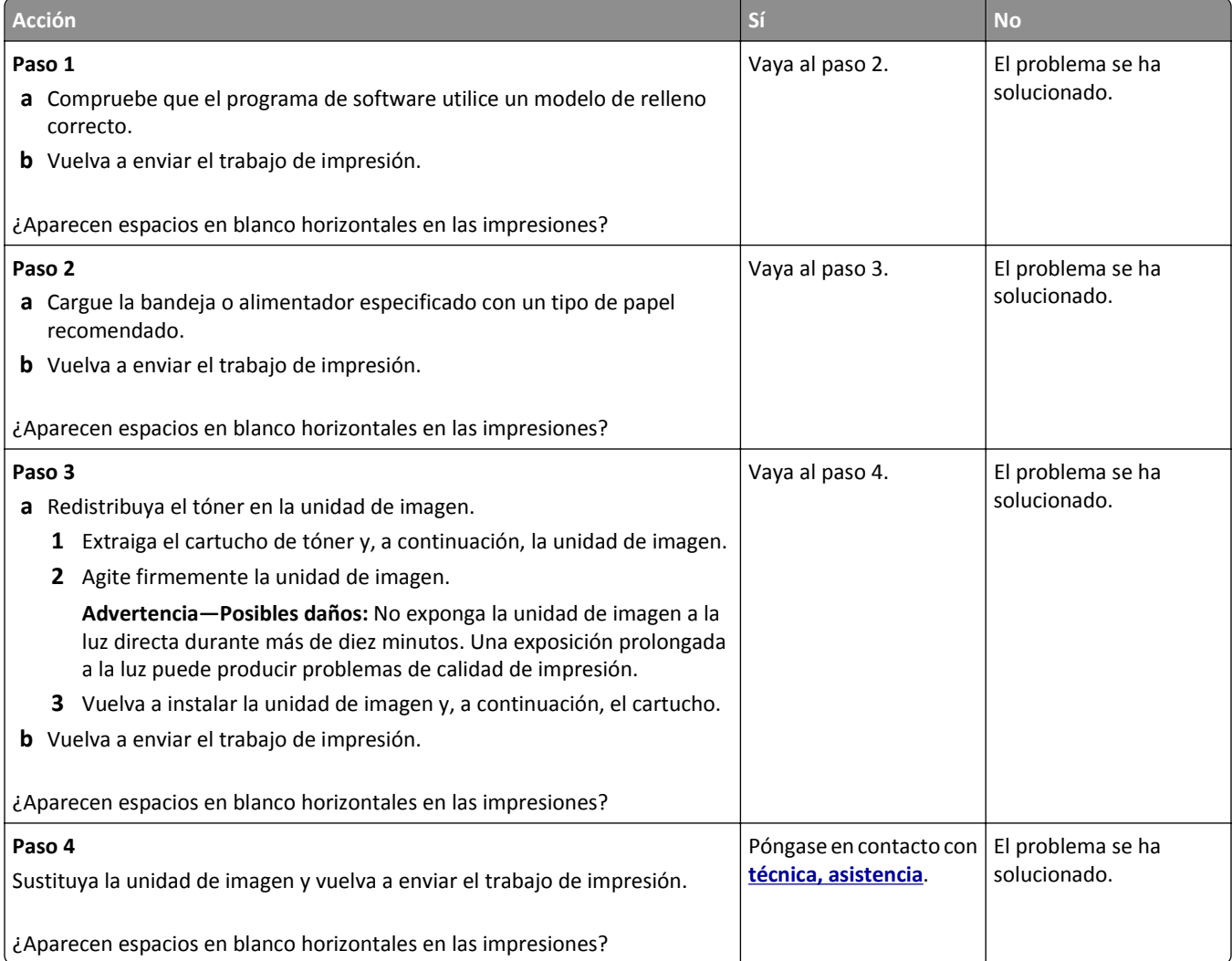

# **Márgenes incorrectos en las impresiones**

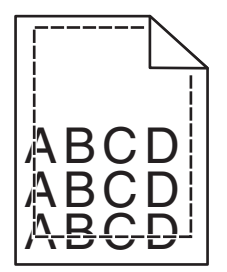

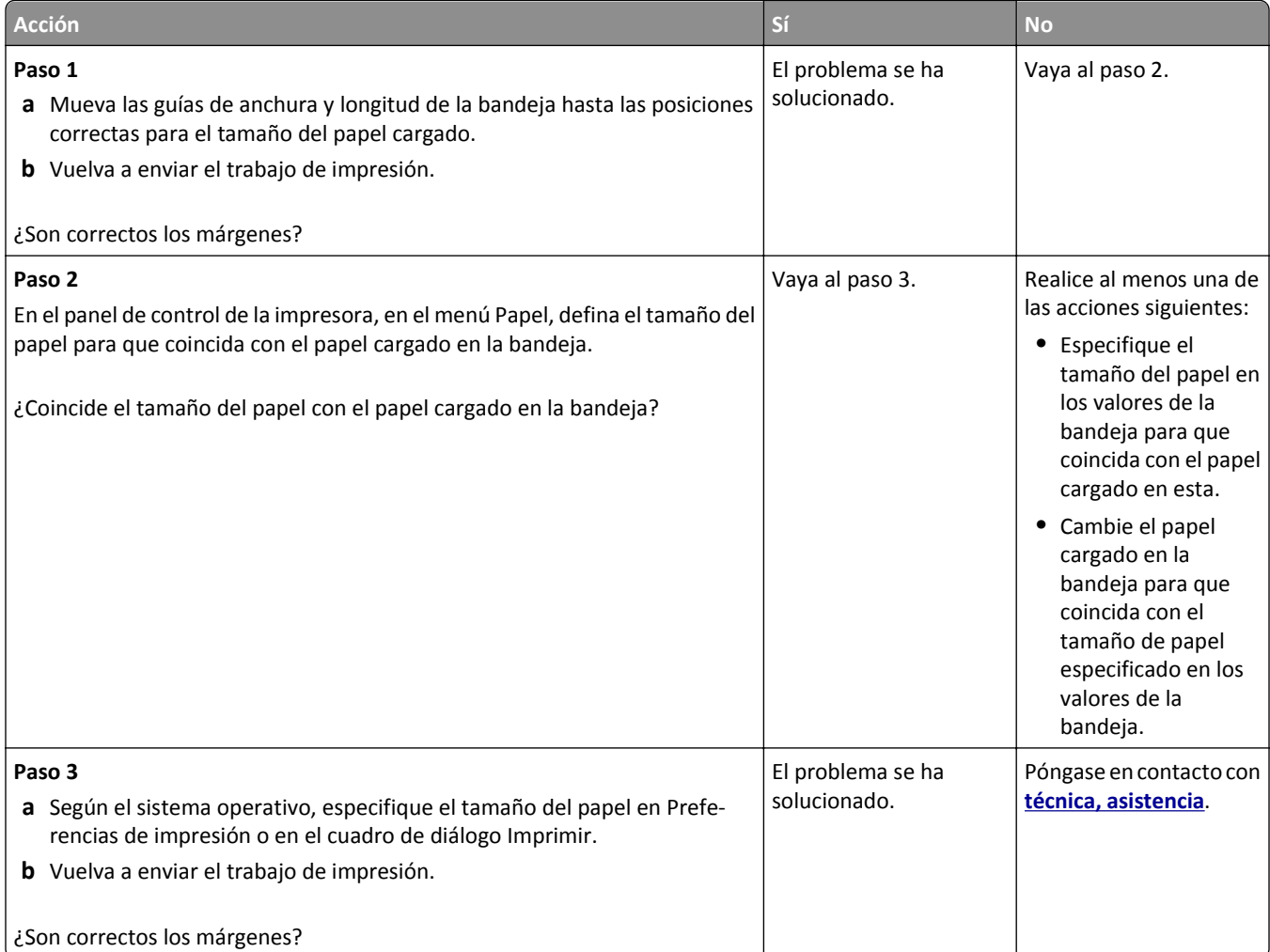

# **Curvatura del papel**

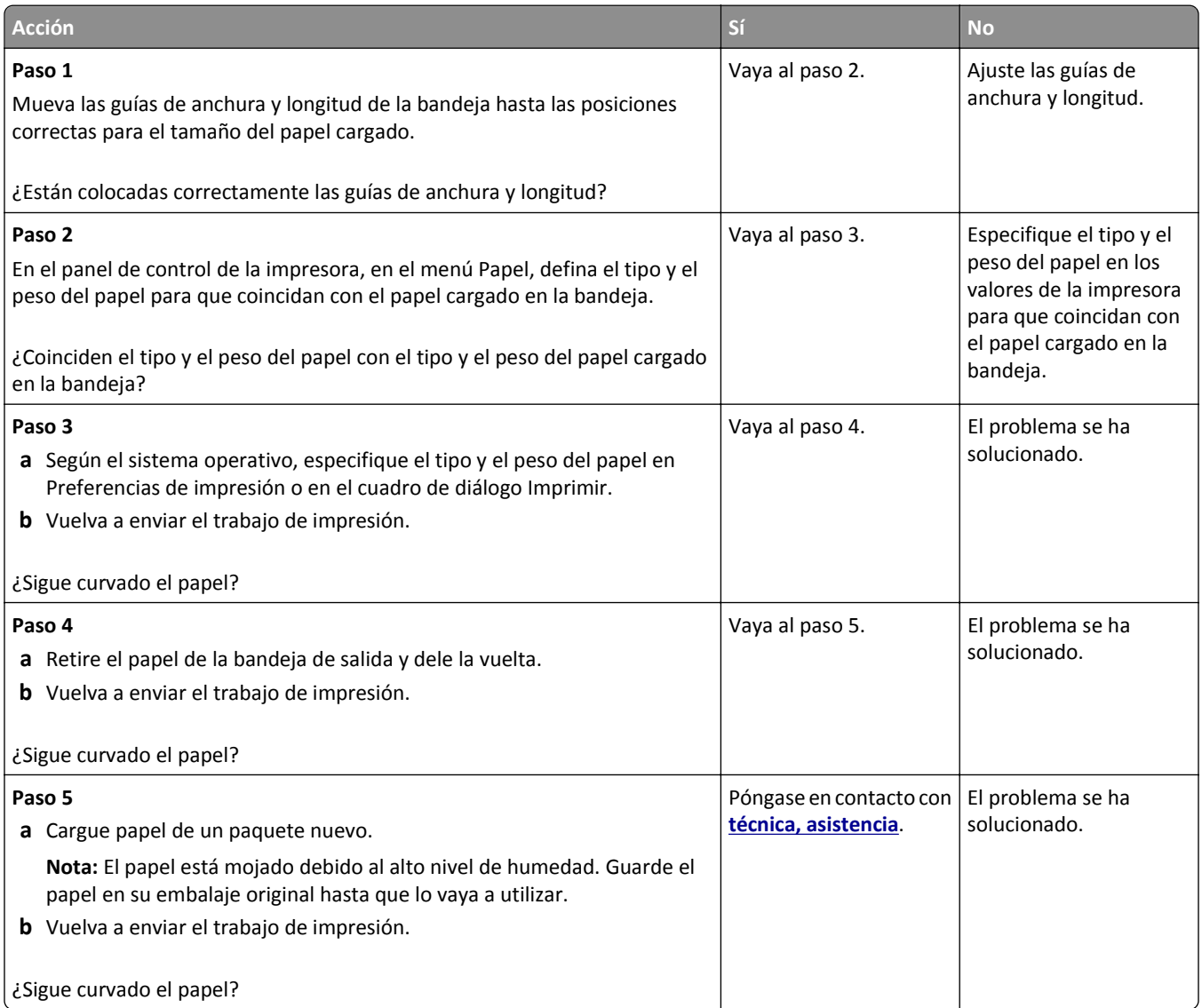

# **La impresora imprime páginas en blanco**

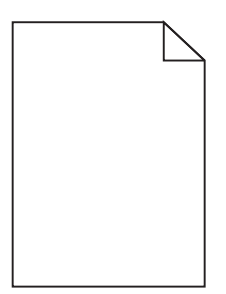

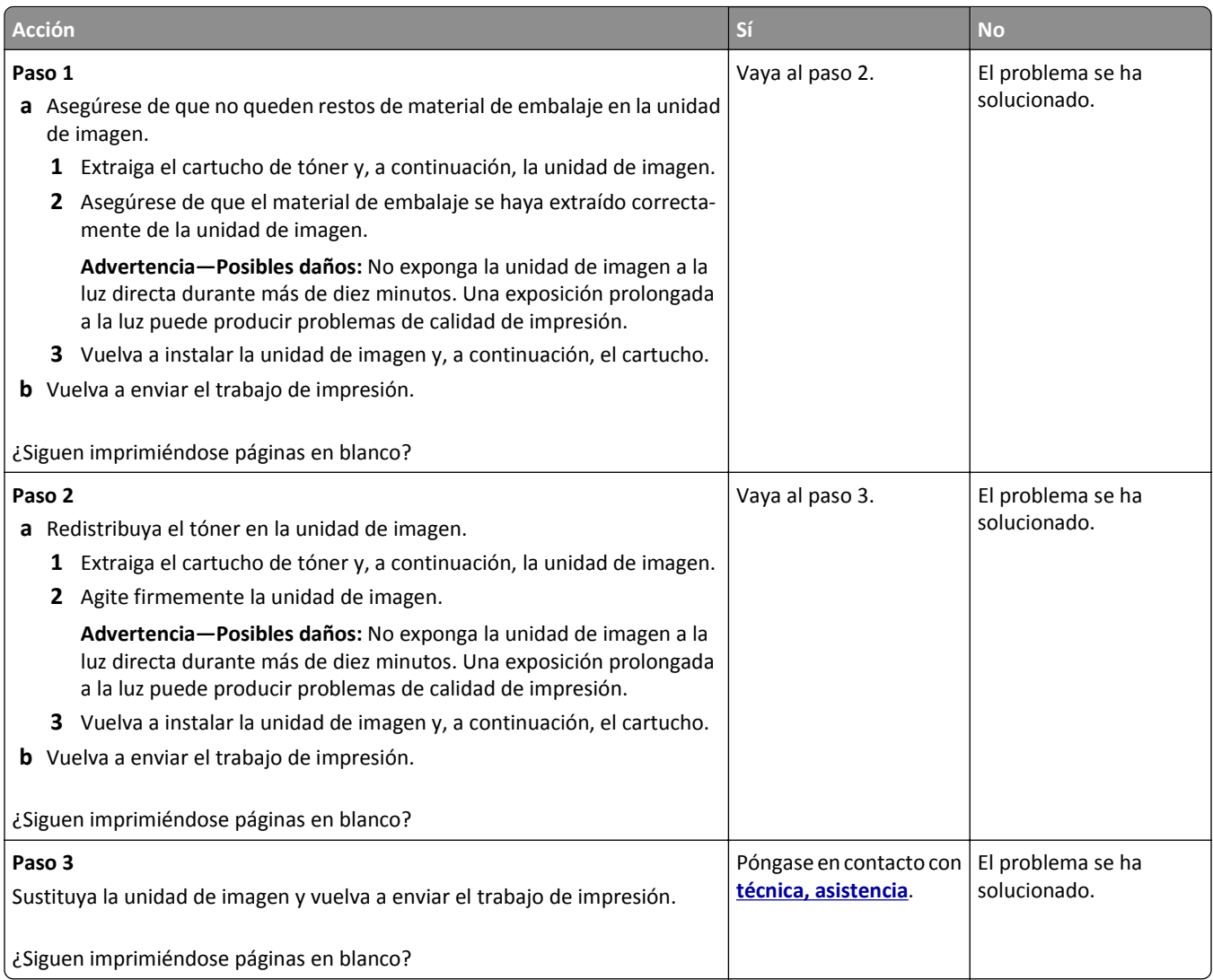

# **La impresora imprime páginas completamente negras**

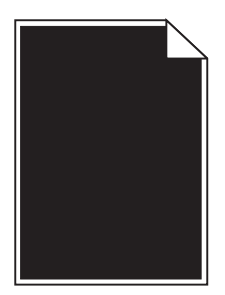

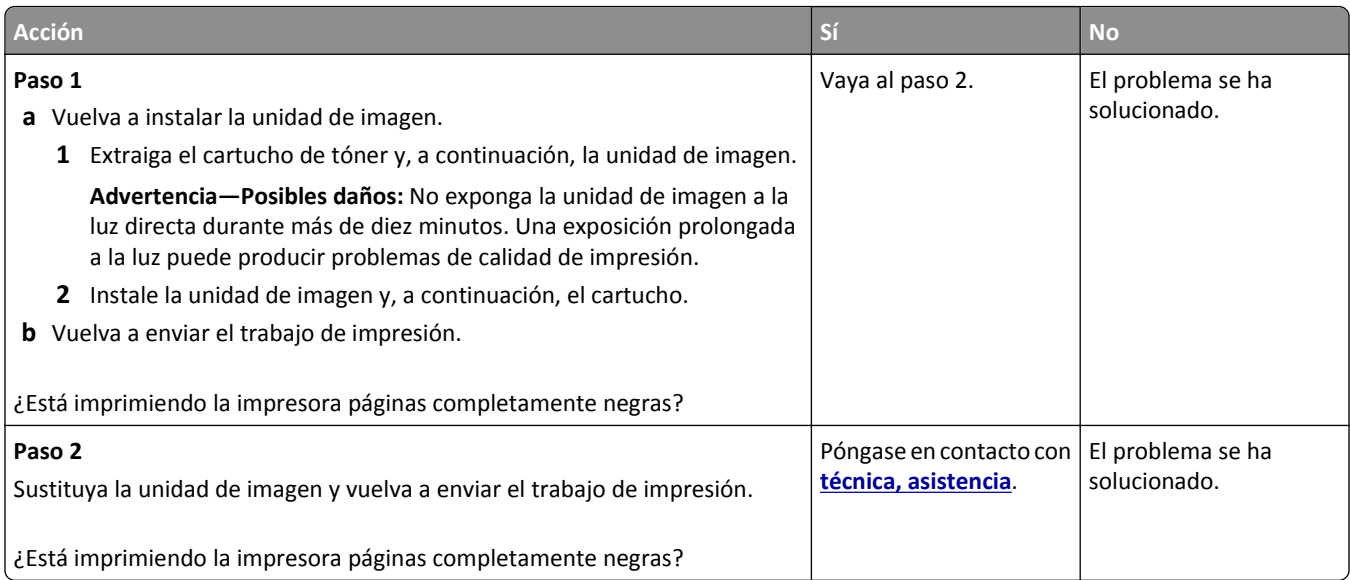

# **Irregularidades de impresión**

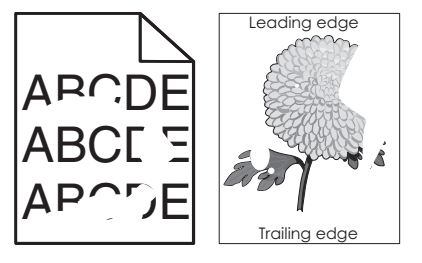

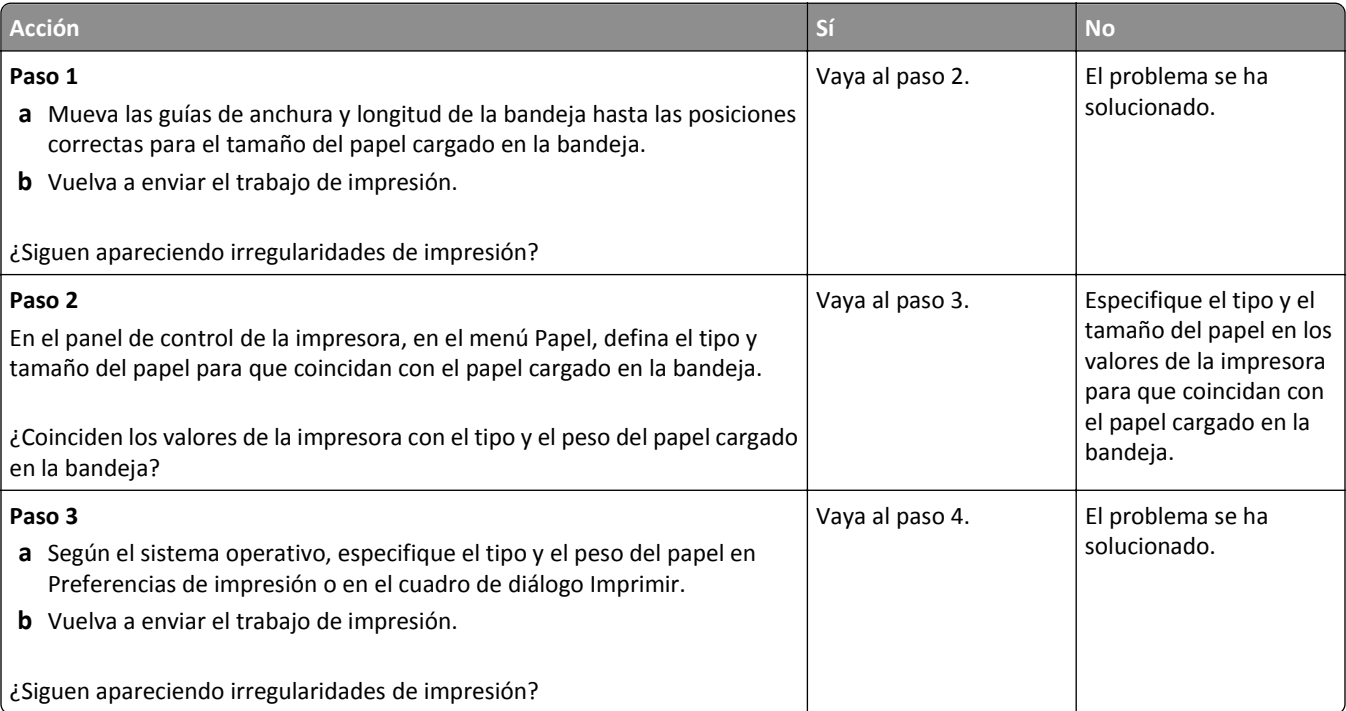

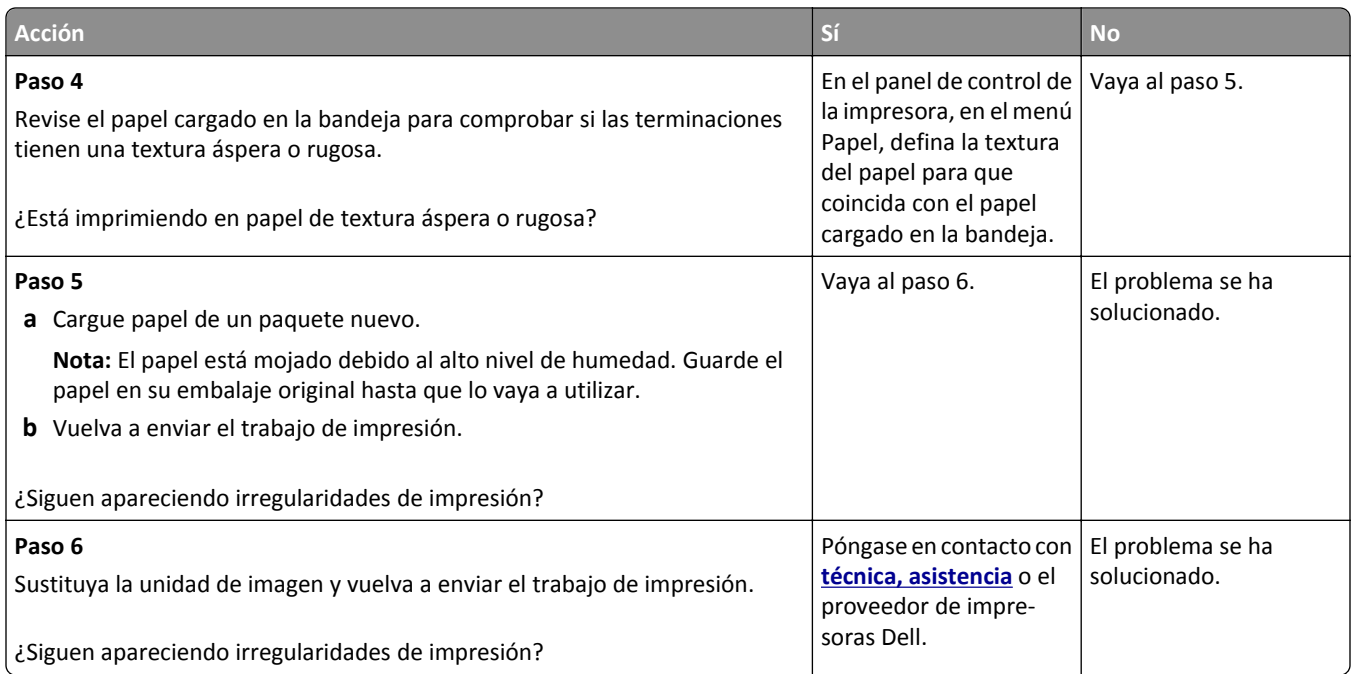

# **La impresión es demasiado oscura**

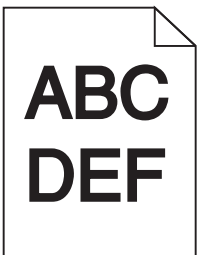

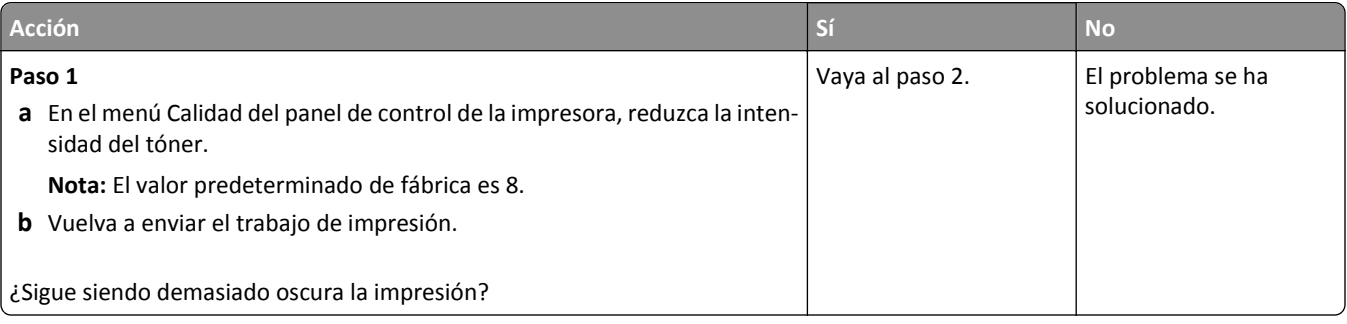

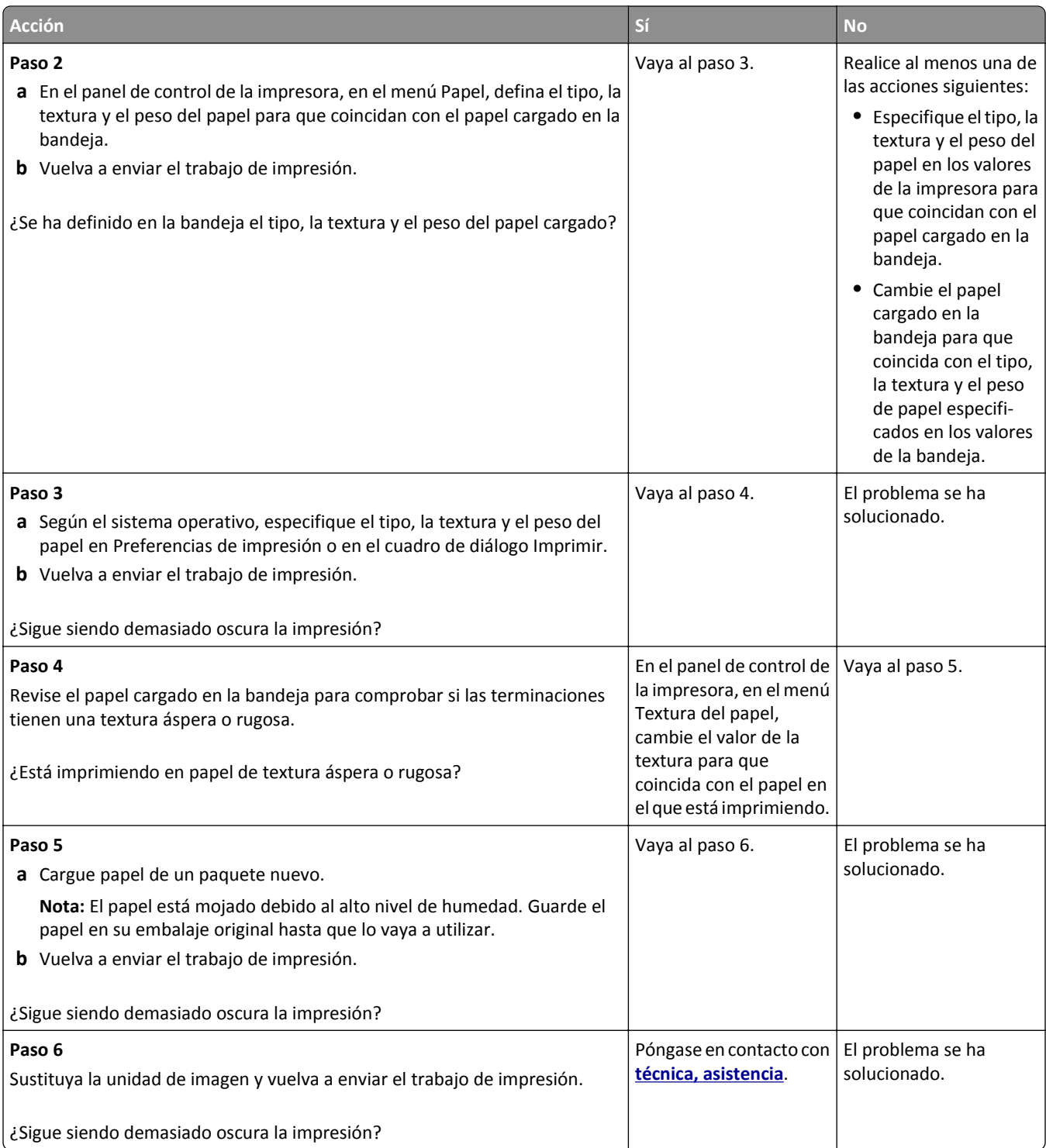

# **La impresión es demasiado clara**

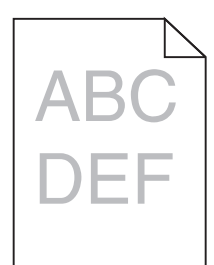

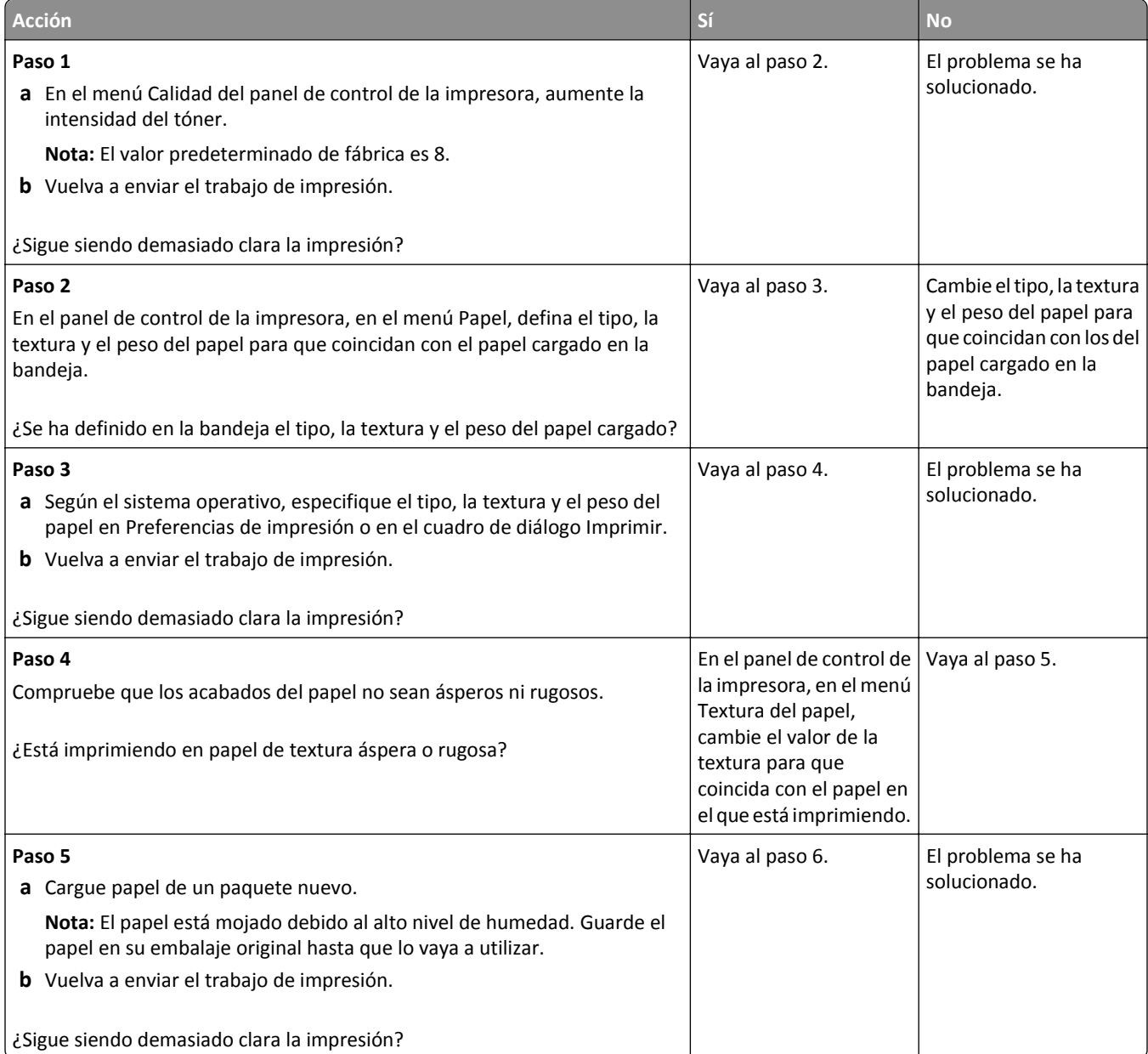

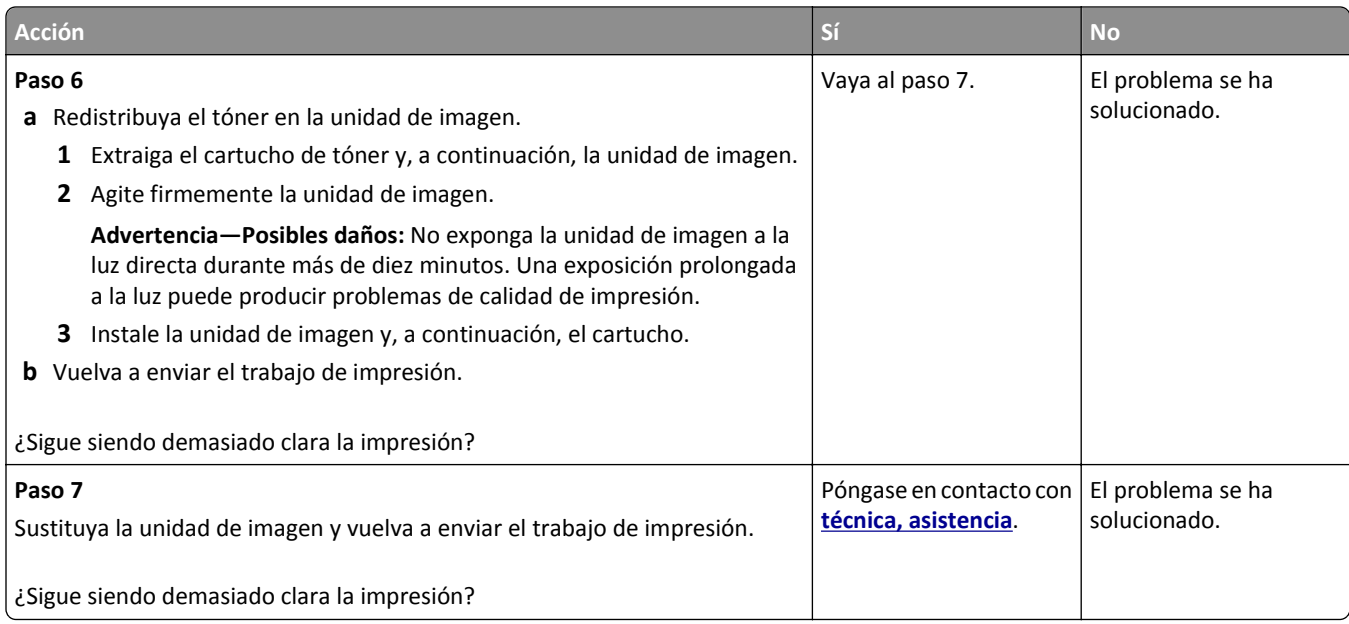

# **Defectos repetitivos en las impresiones**

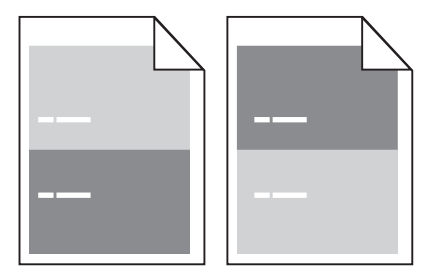

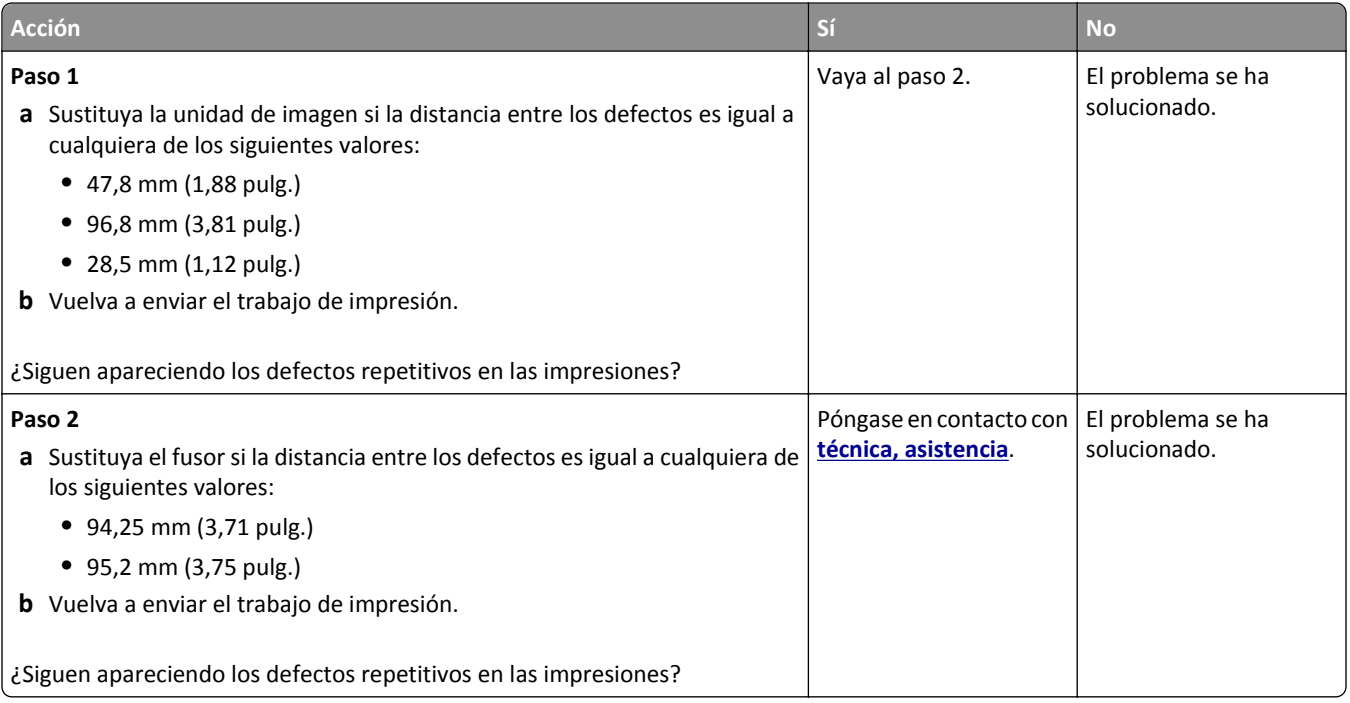

# **Imágenes borrosas en las impresiones**

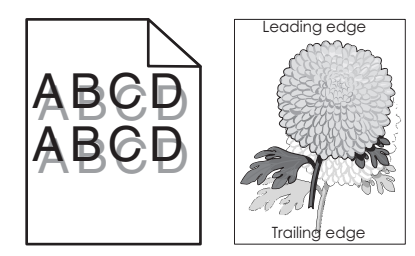

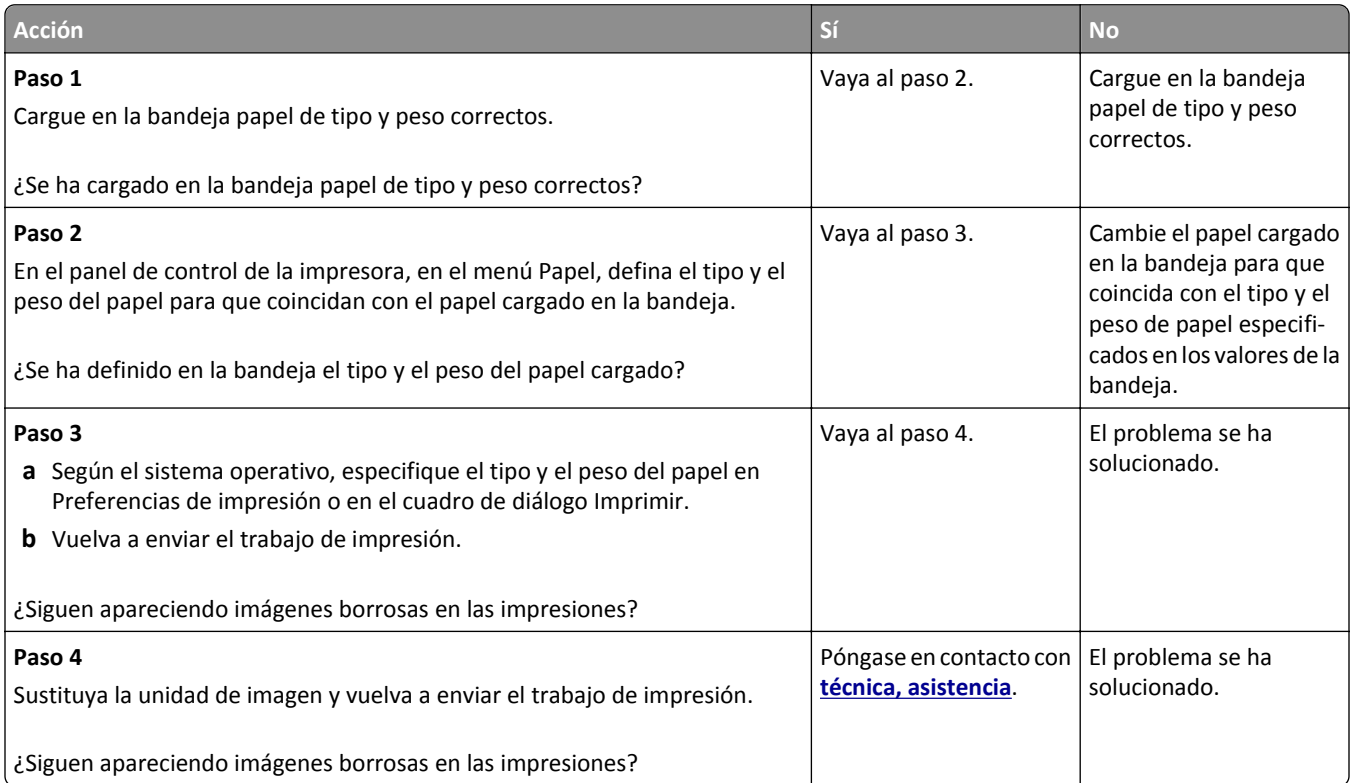

# **Impresión sesgada**

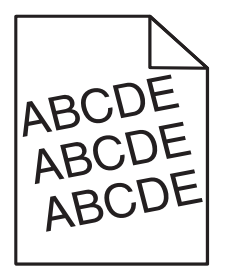

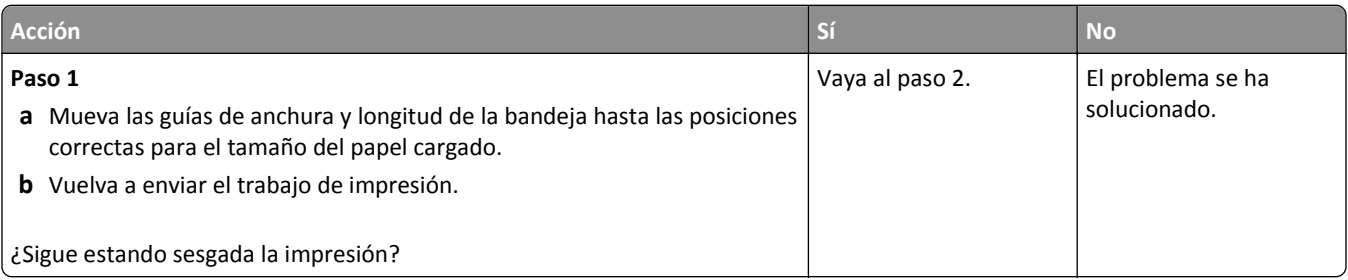

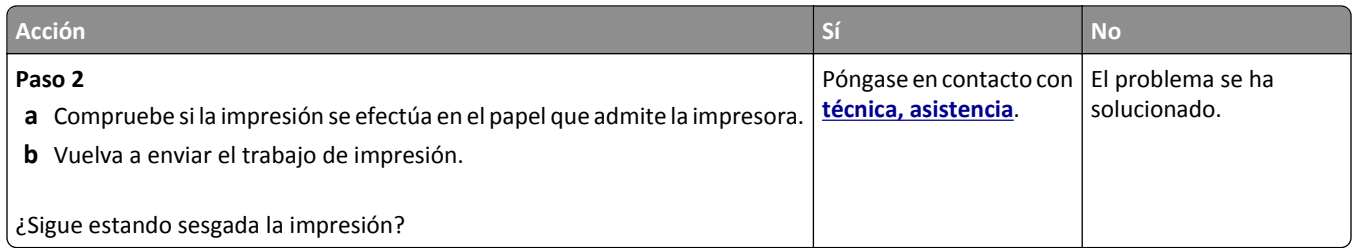

# **Líneas horizontales a trazos en las impresiones**

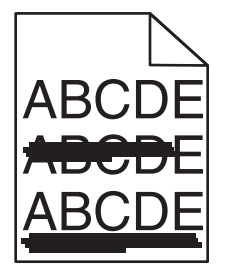

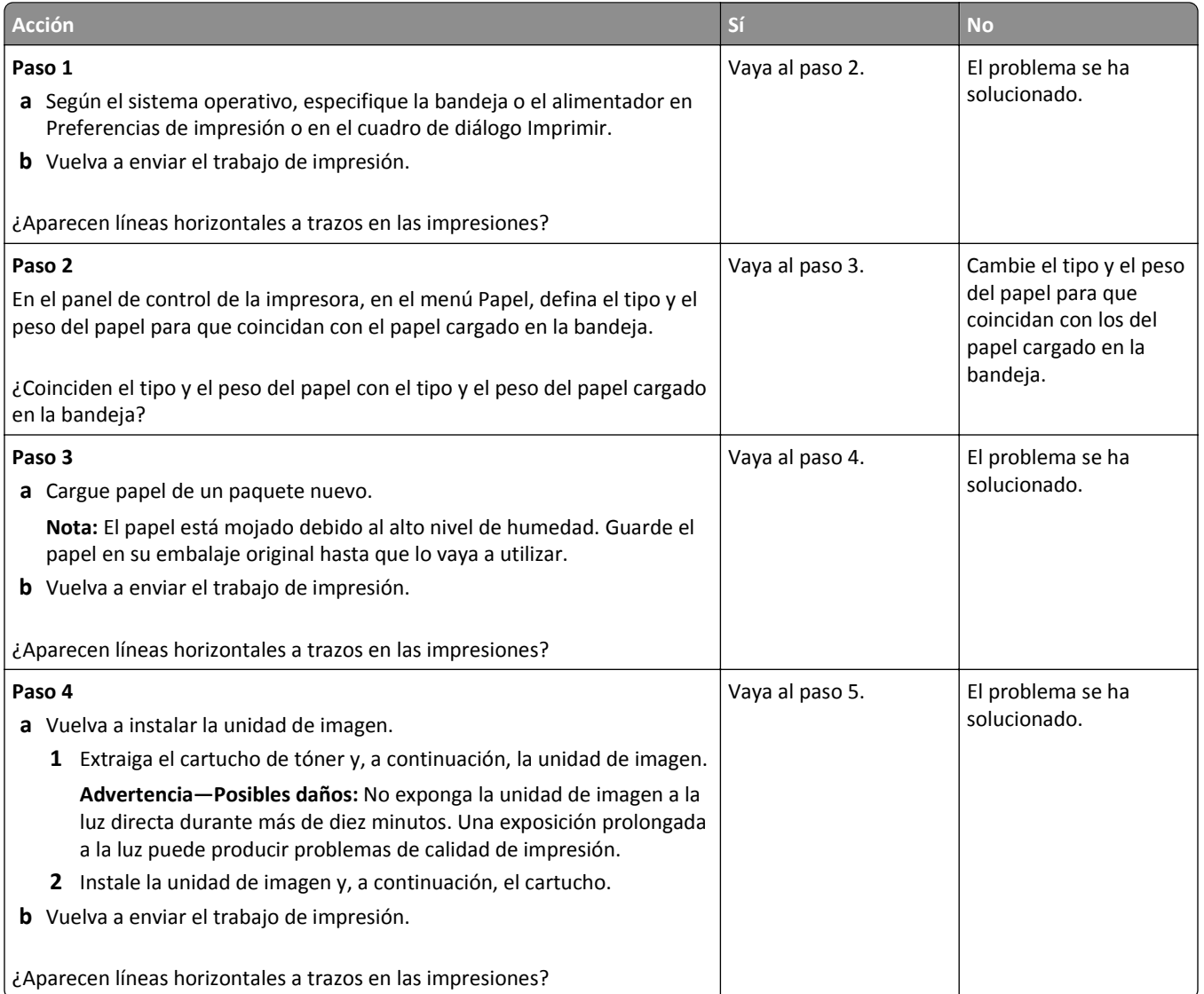

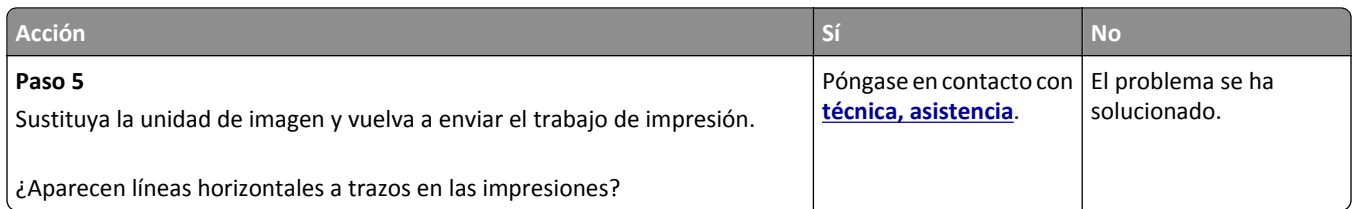

# **Líneas verticales a trazos en las impresiones**

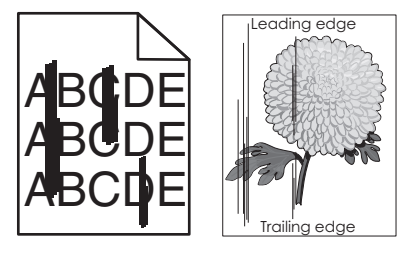

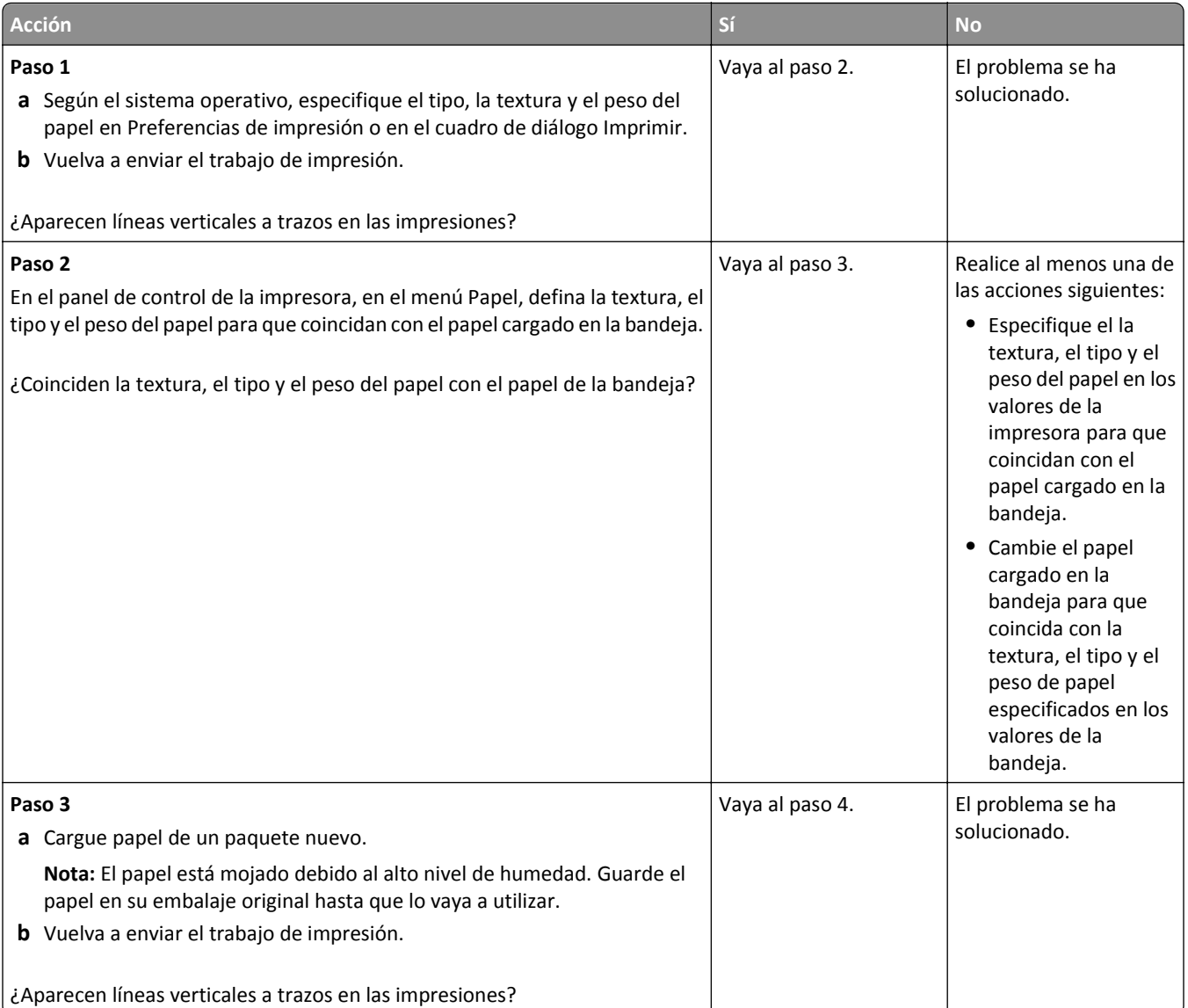

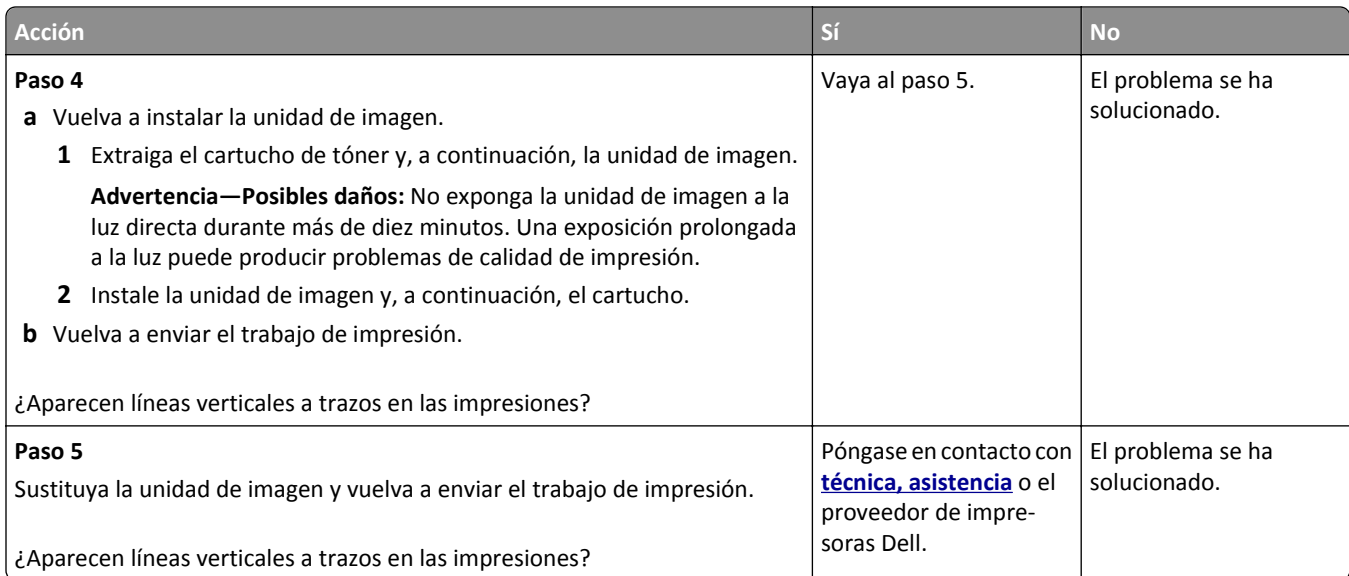

### **Aparecen manchas de fondo o tóner borroso en las impresiones**

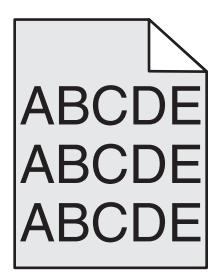

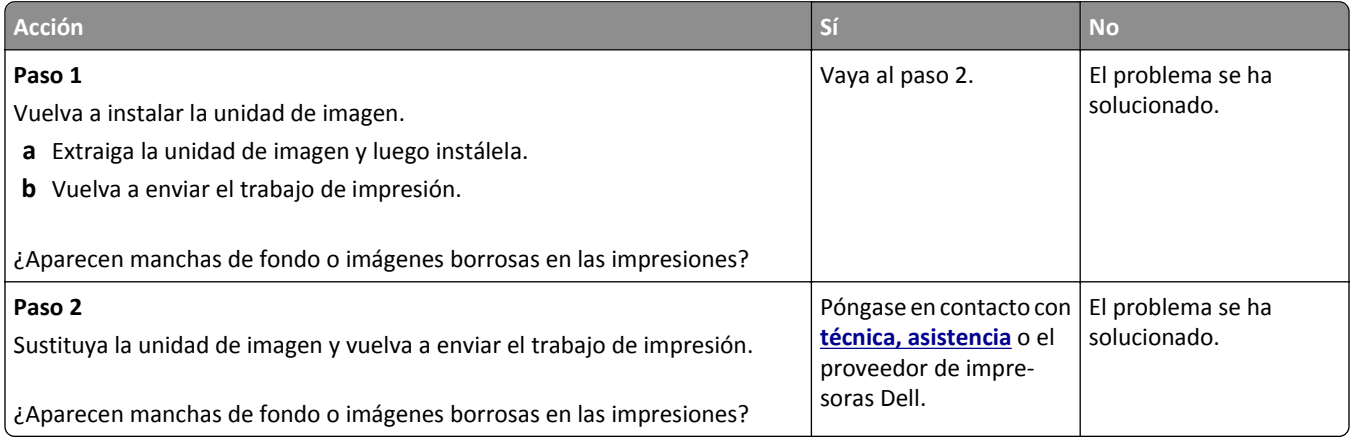

### **El tóner se difumina**

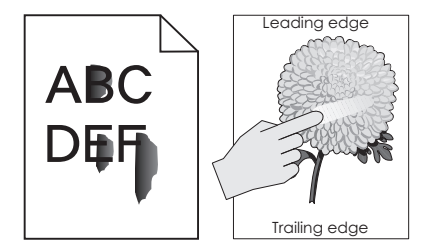

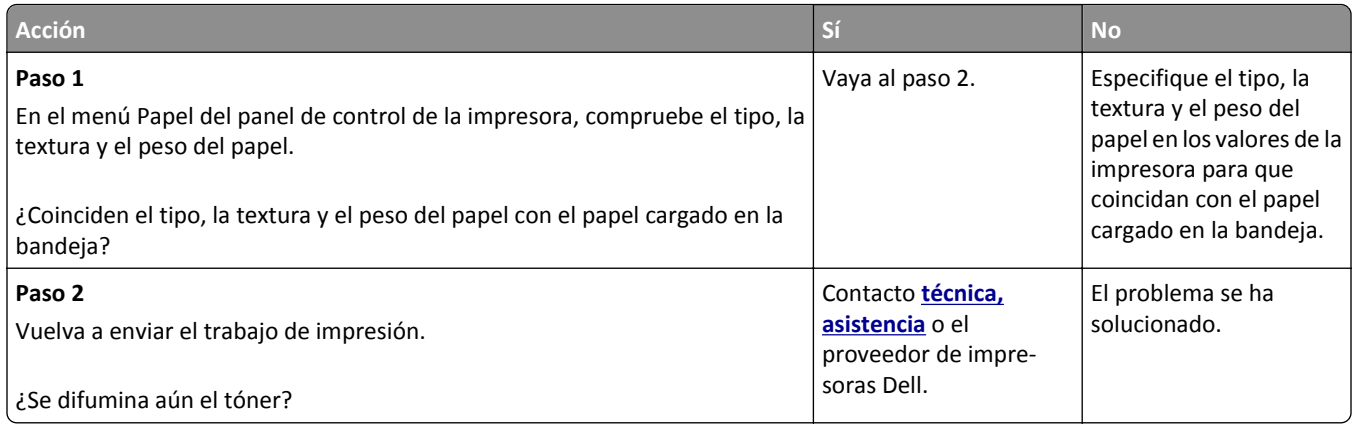

### **Aparecen manchas de tóner en las impresiones**

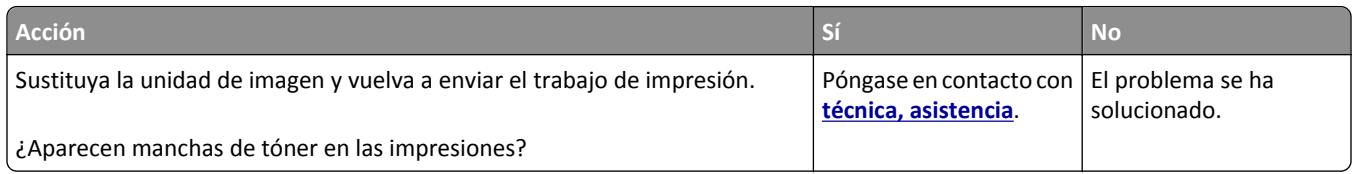

# **La impresión de transparencias es de baja calidad**

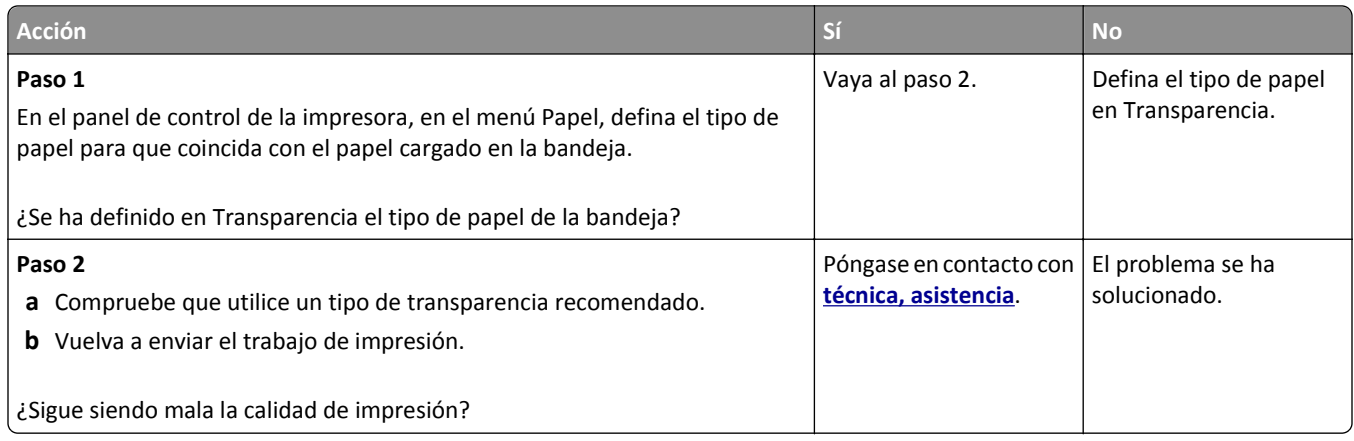

### **Densidad de impresión desigual**

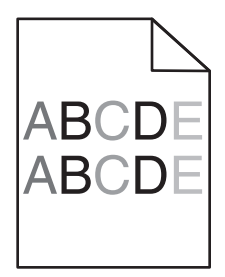

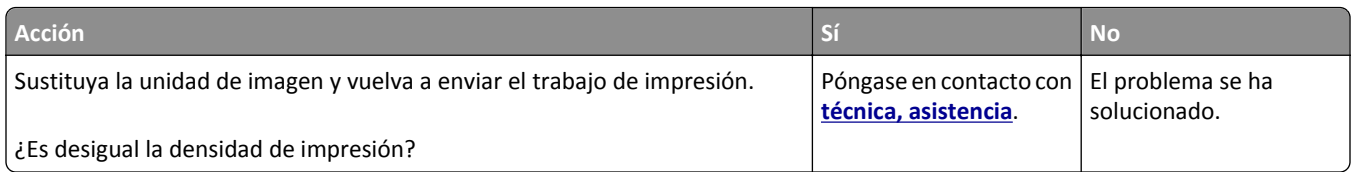

# **Aparecen espacios en blanco verticales en las impresiones**

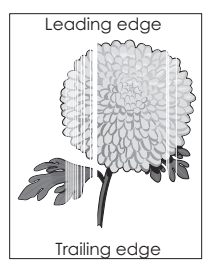

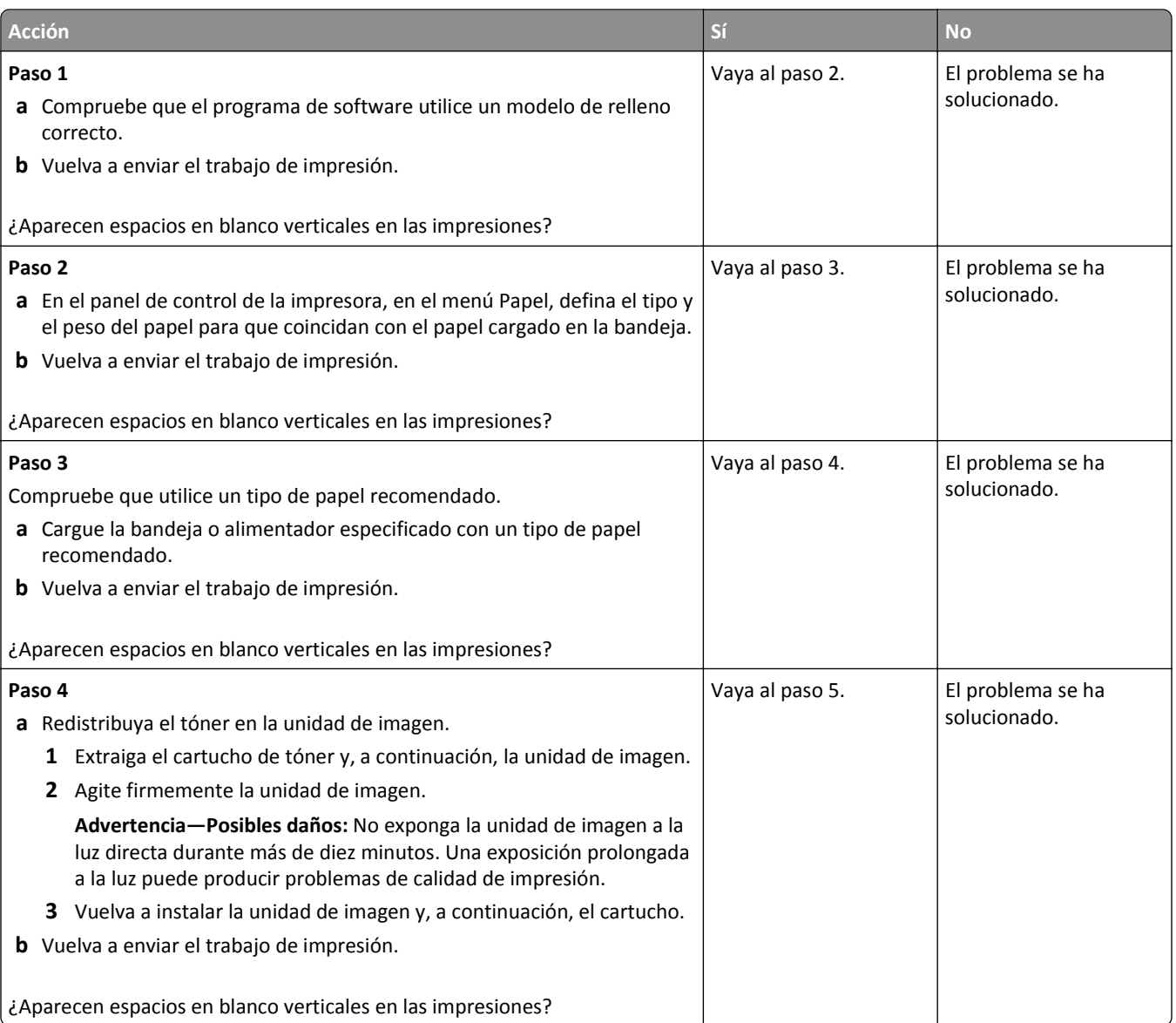

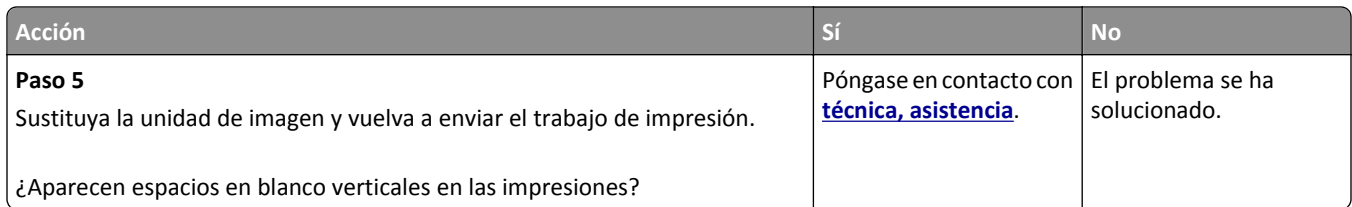

# **Solución de problemas de copia**

- **•** "La copiadora no responde" en la página 319
- **•** "Copias parciales de documentos o fotografías" en la página 319
- **•** ["Baja calidad de las copias" en la página 320](#page-319-0)
- **•** ["La unidad de escáner no cierra" en la página 322](#page-321-0)

# **La copiadora no responde**

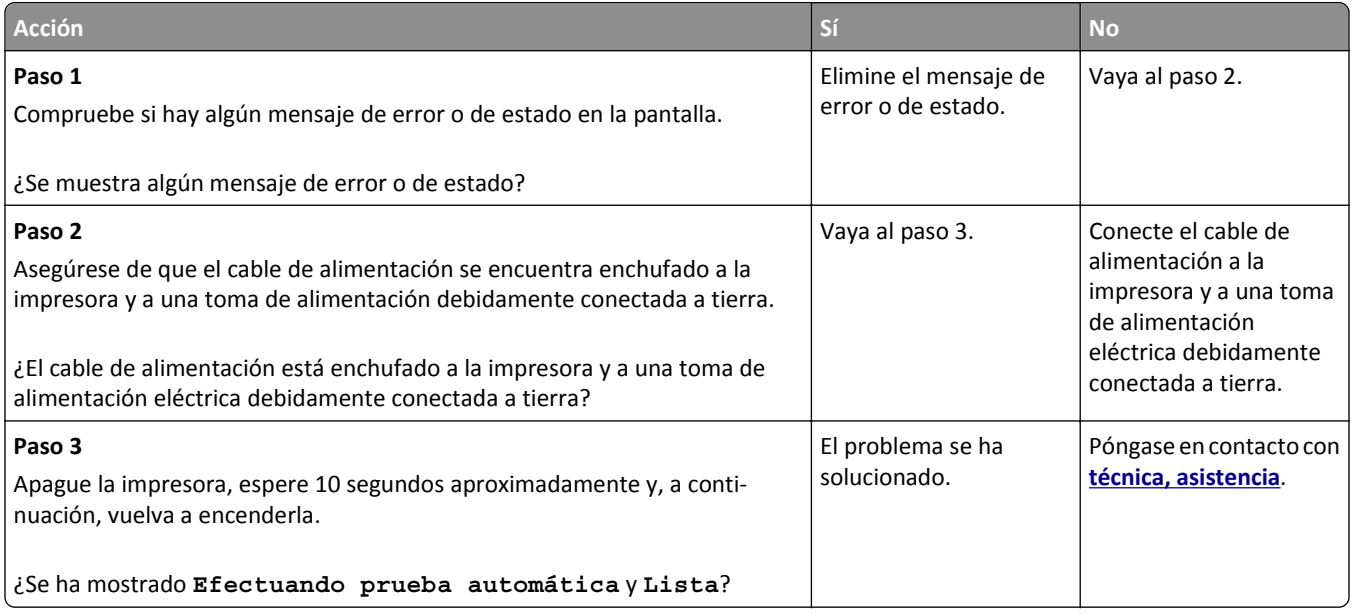

# **Copias parciales de documentos o fotografías**

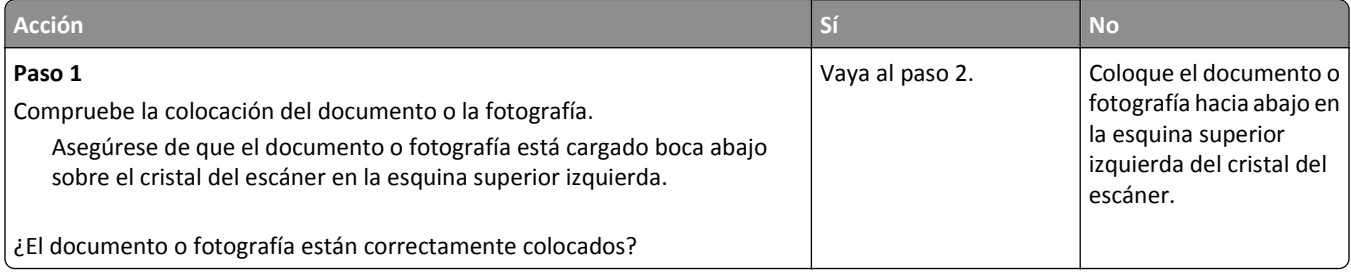

<span id="page-319-0"></span>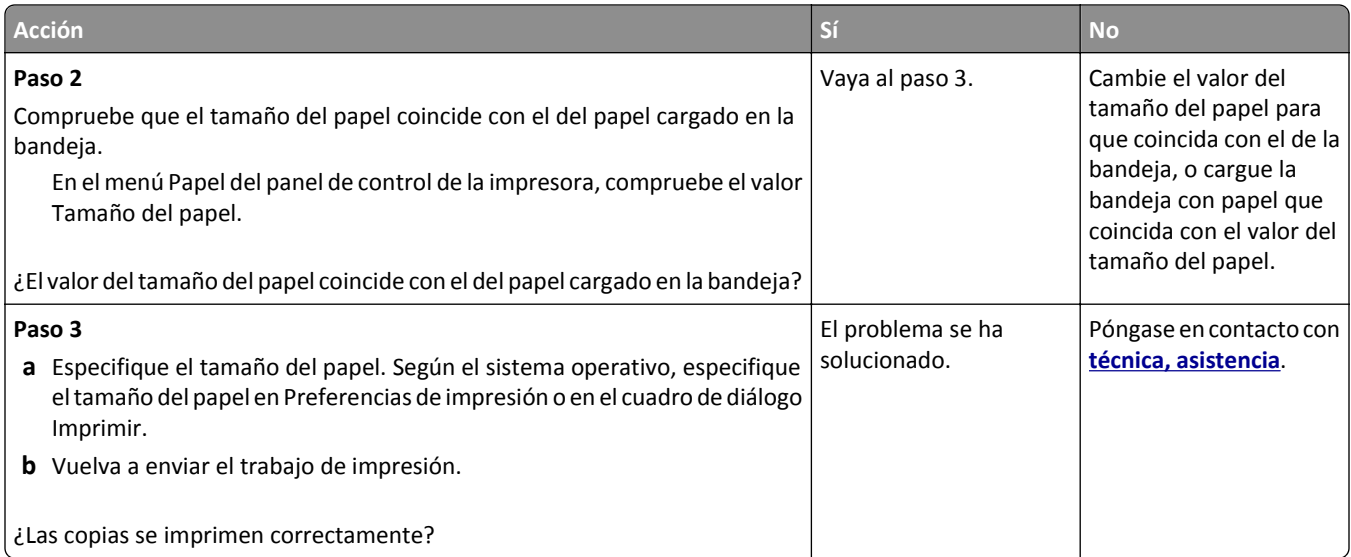

# **Baja calidad de las copias**

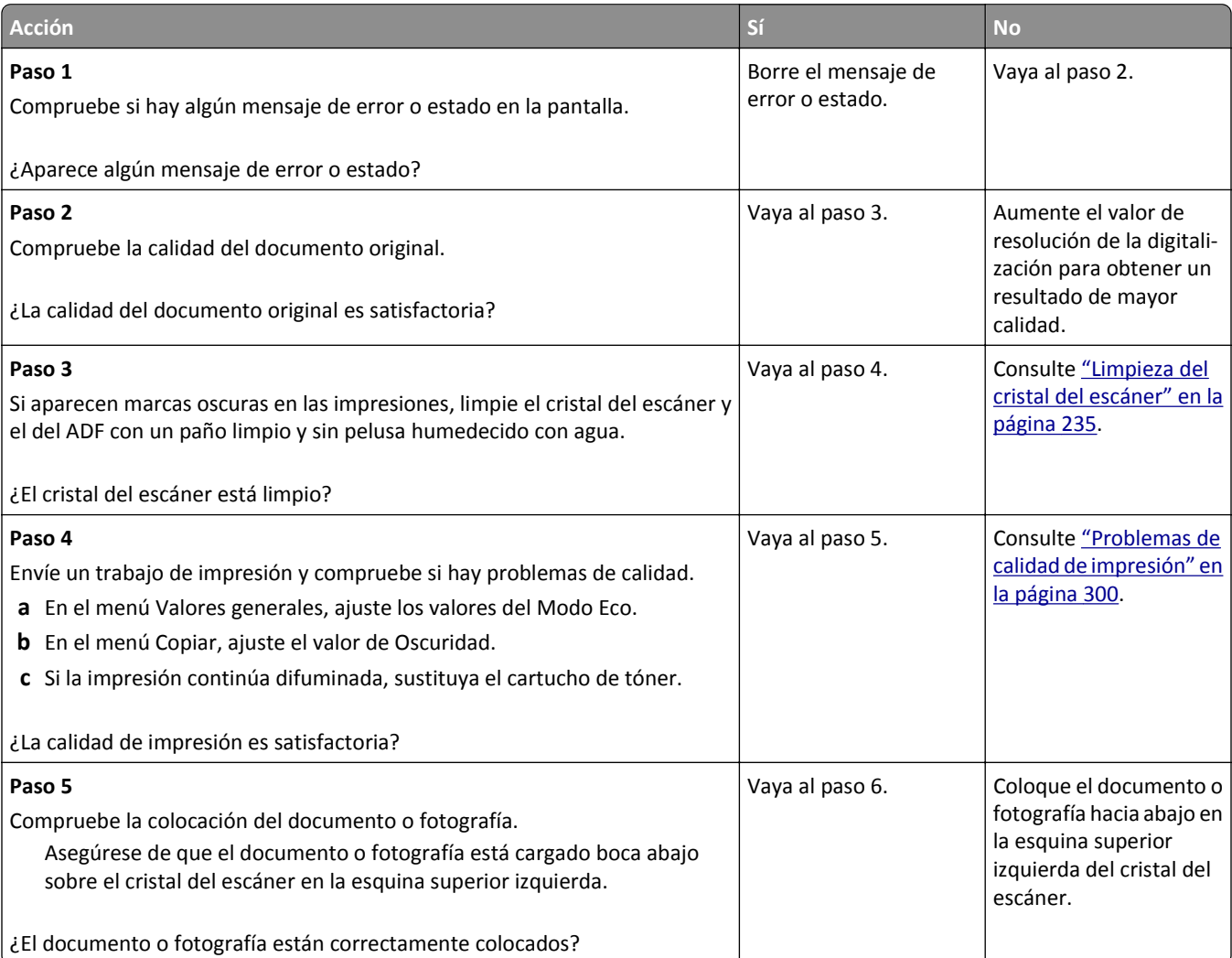

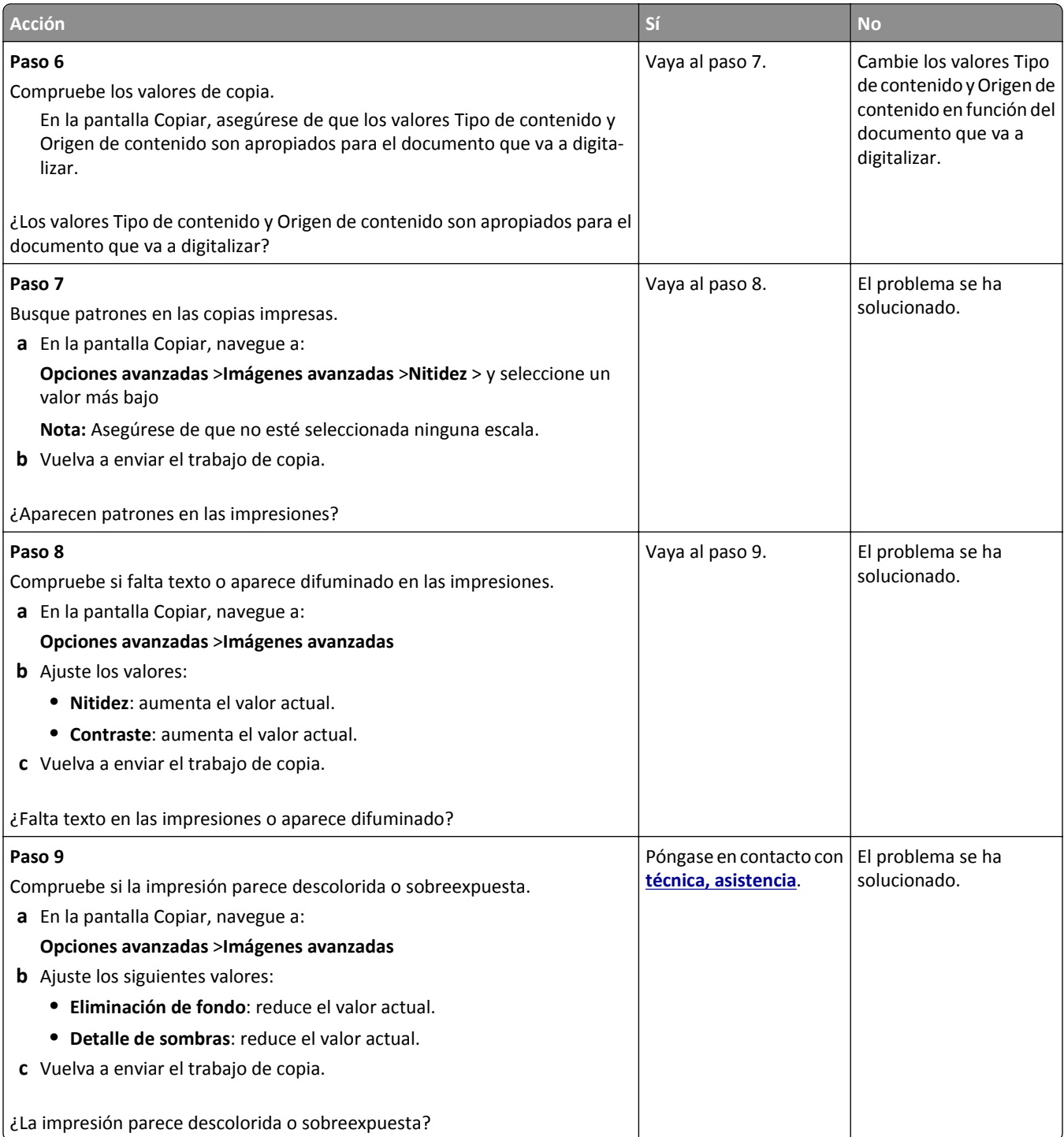

# <span id="page-321-0"></span>**La unidad de escáner no cierra**

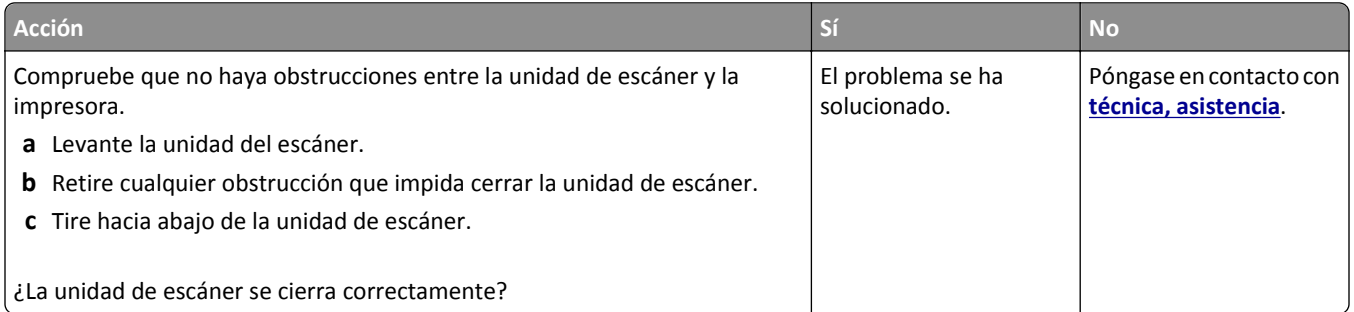

# **Solución de problemas de fax**

- **•** "El ID de remitente no se muestra." en la página 322
- **•** ["No se pueden enviar ni recibir faxes" en la página 323](#page-322-0)
- **•** ["Se pueden recibir pero no enviar faxes" en la página 325](#page-324-0)
- **•** ["Se pueden enviar pero no recibir faxes" en la página 326](#page-325-0)
- **•** ["Funciones de fax y correo electrónico no configuradas" en la página 326](#page-325-0)
- **•** ["El fax recibido tiene una calidad de impresión baja" en la página 327](#page-326-0)

### **El ID de remitente no se muestra.**

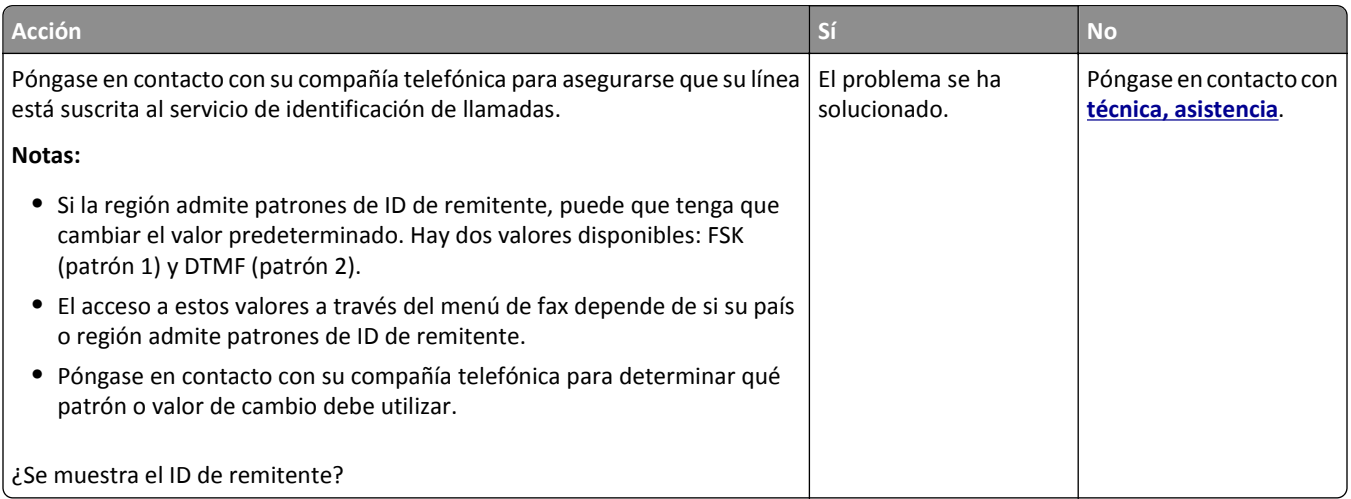

# <span id="page-322-0"></span>**No se pueden enviar ni recibir faxes**

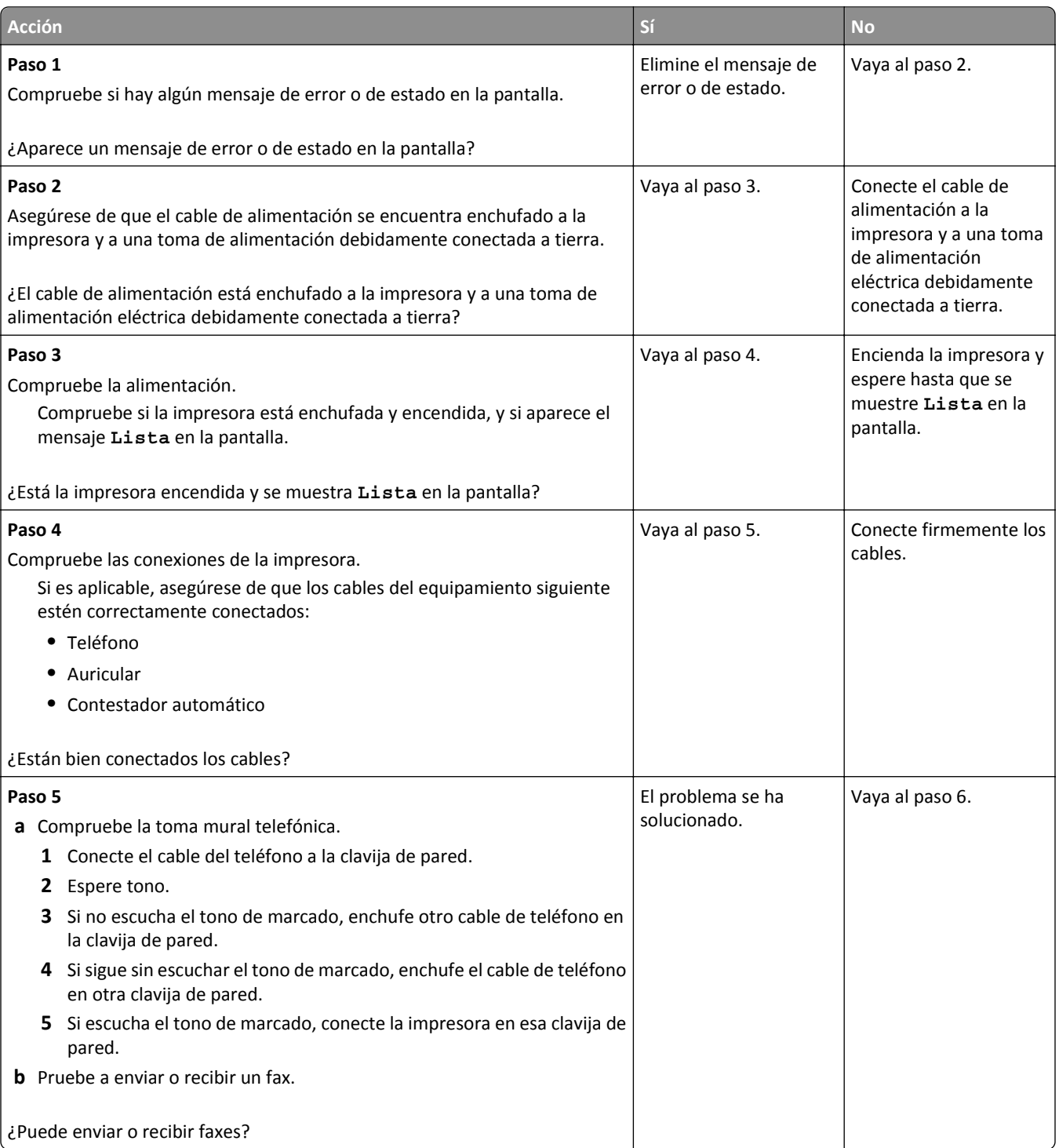

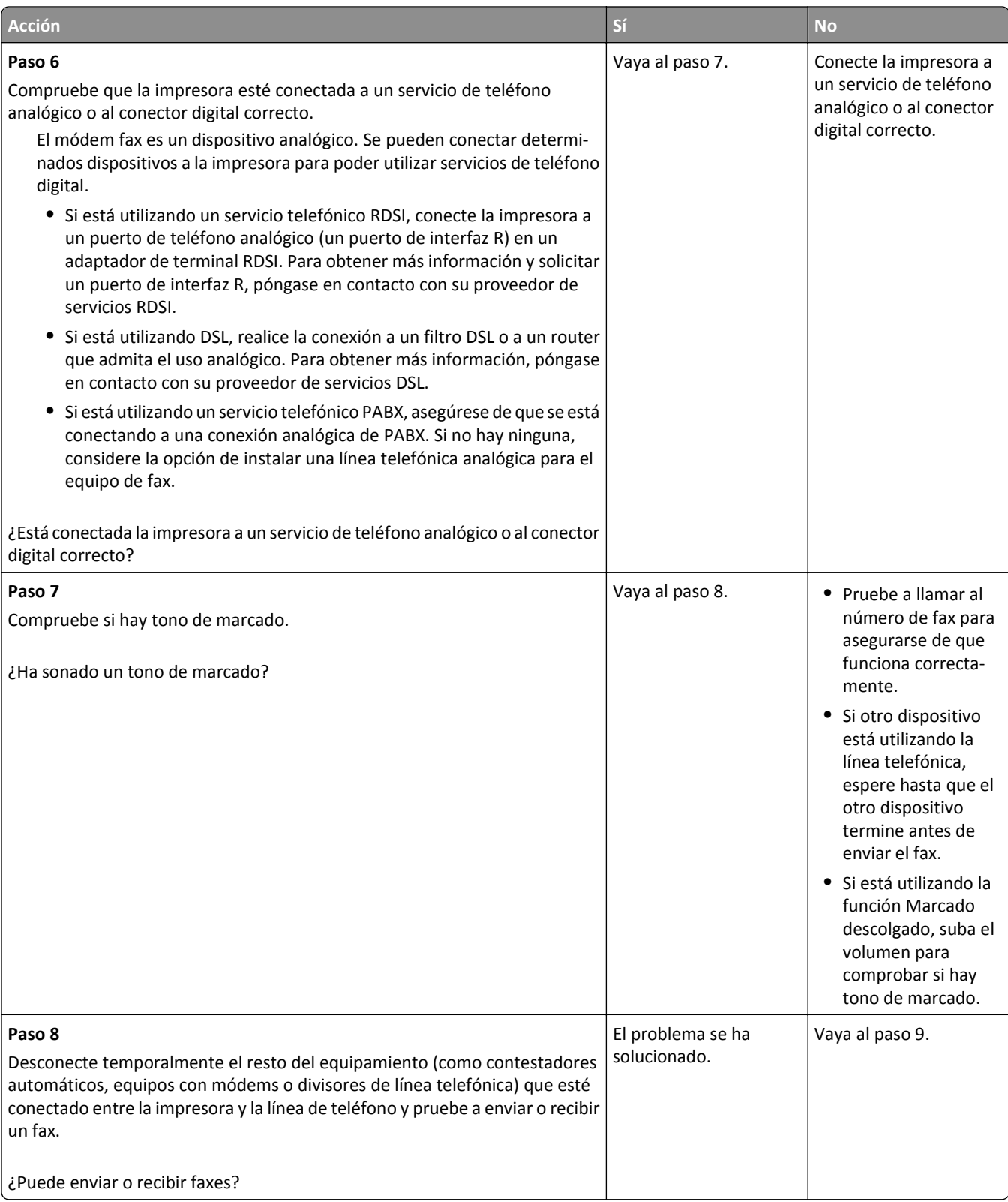
<span id="page-324-0"></span>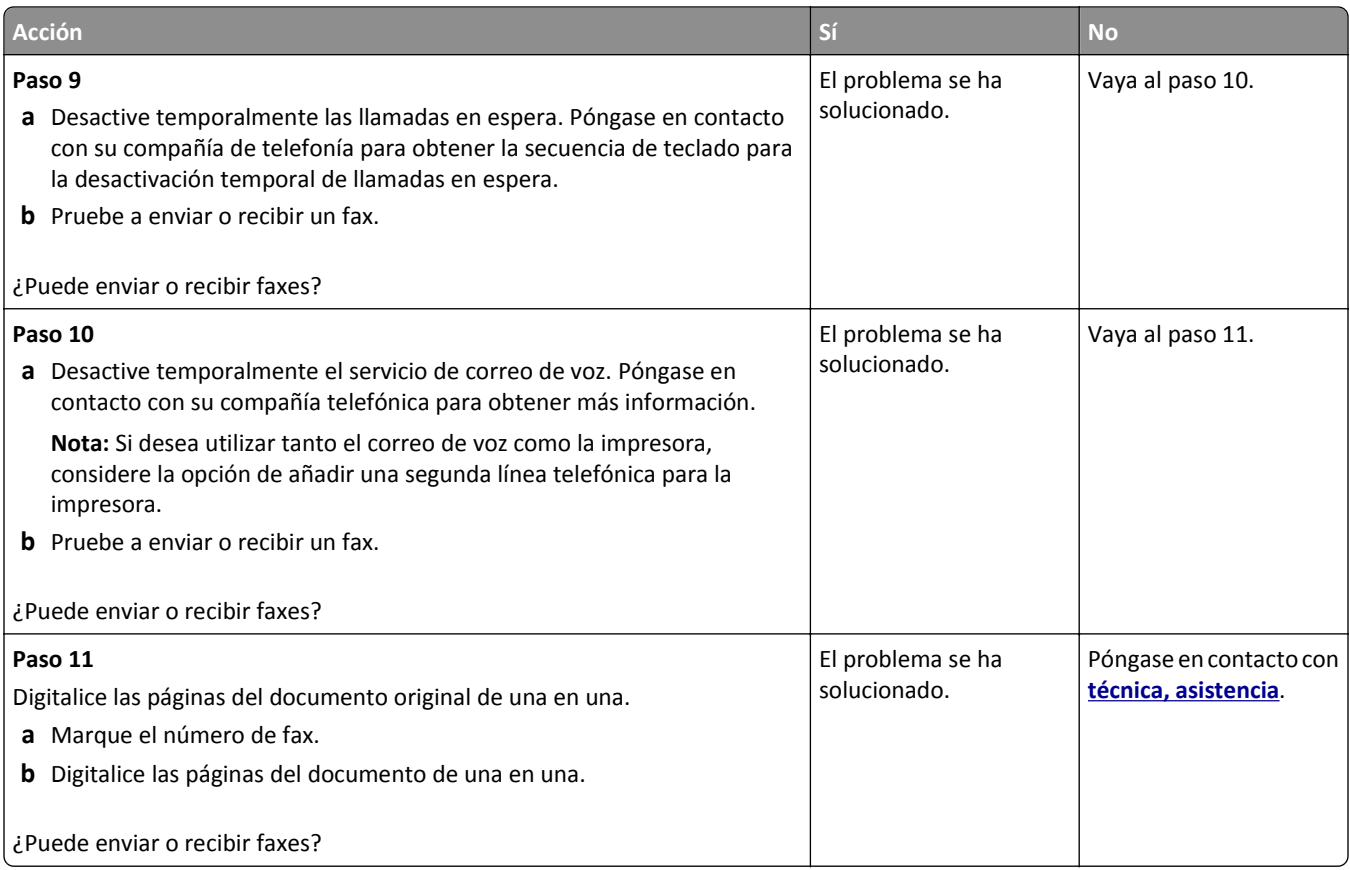

# **Se pueden recibir pero no enviar faxes**

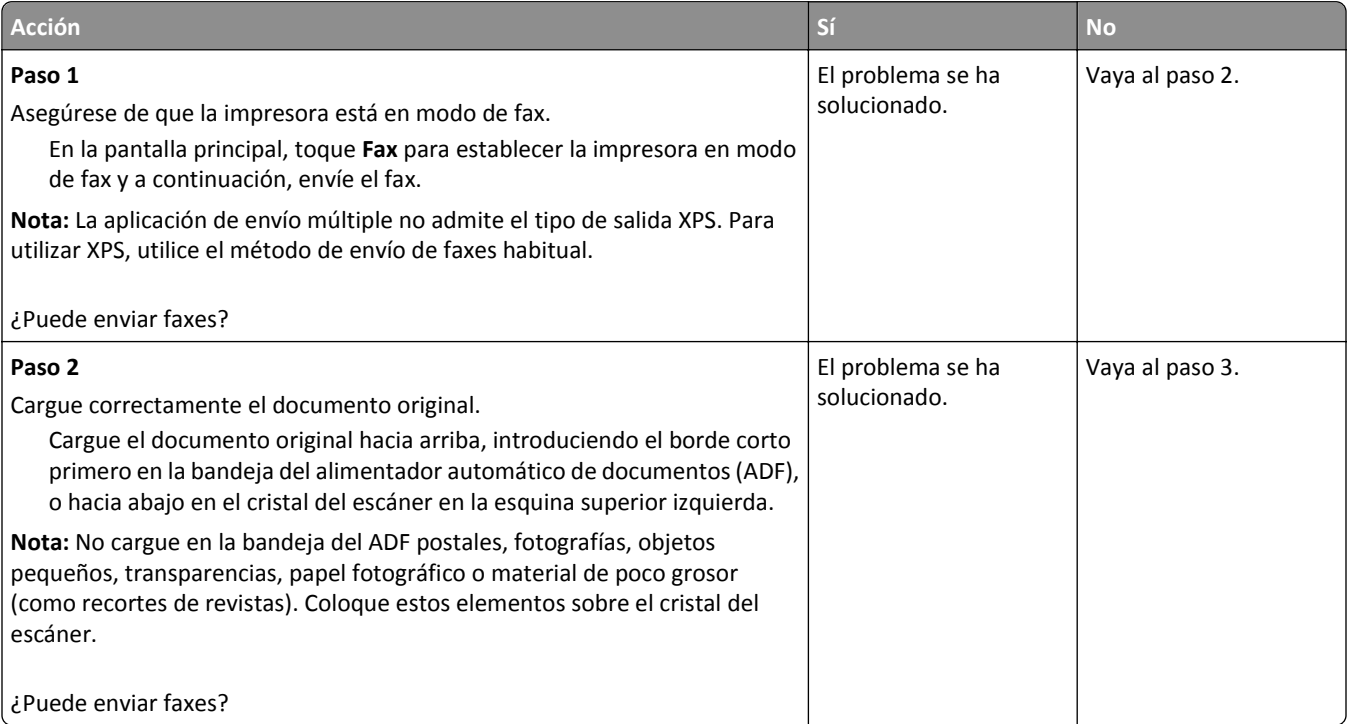

<span id="page-325-0"></span>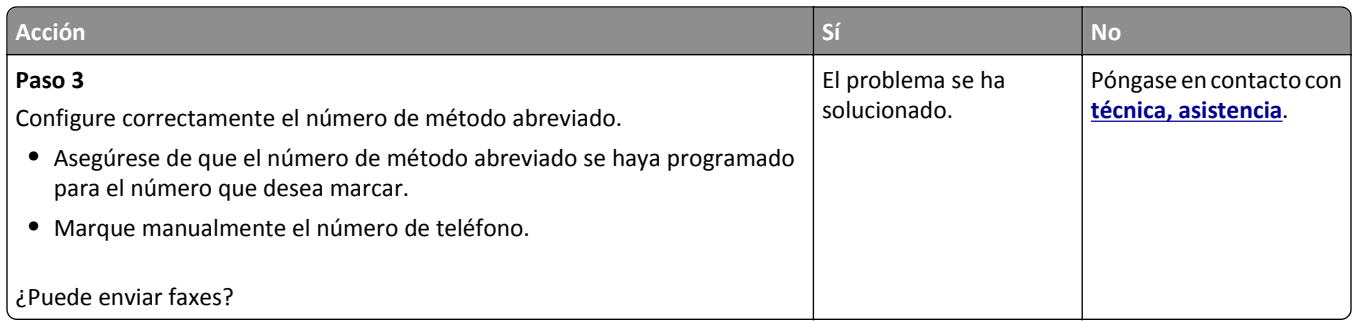

### **Se pueden enviar pero no recibir faxes**

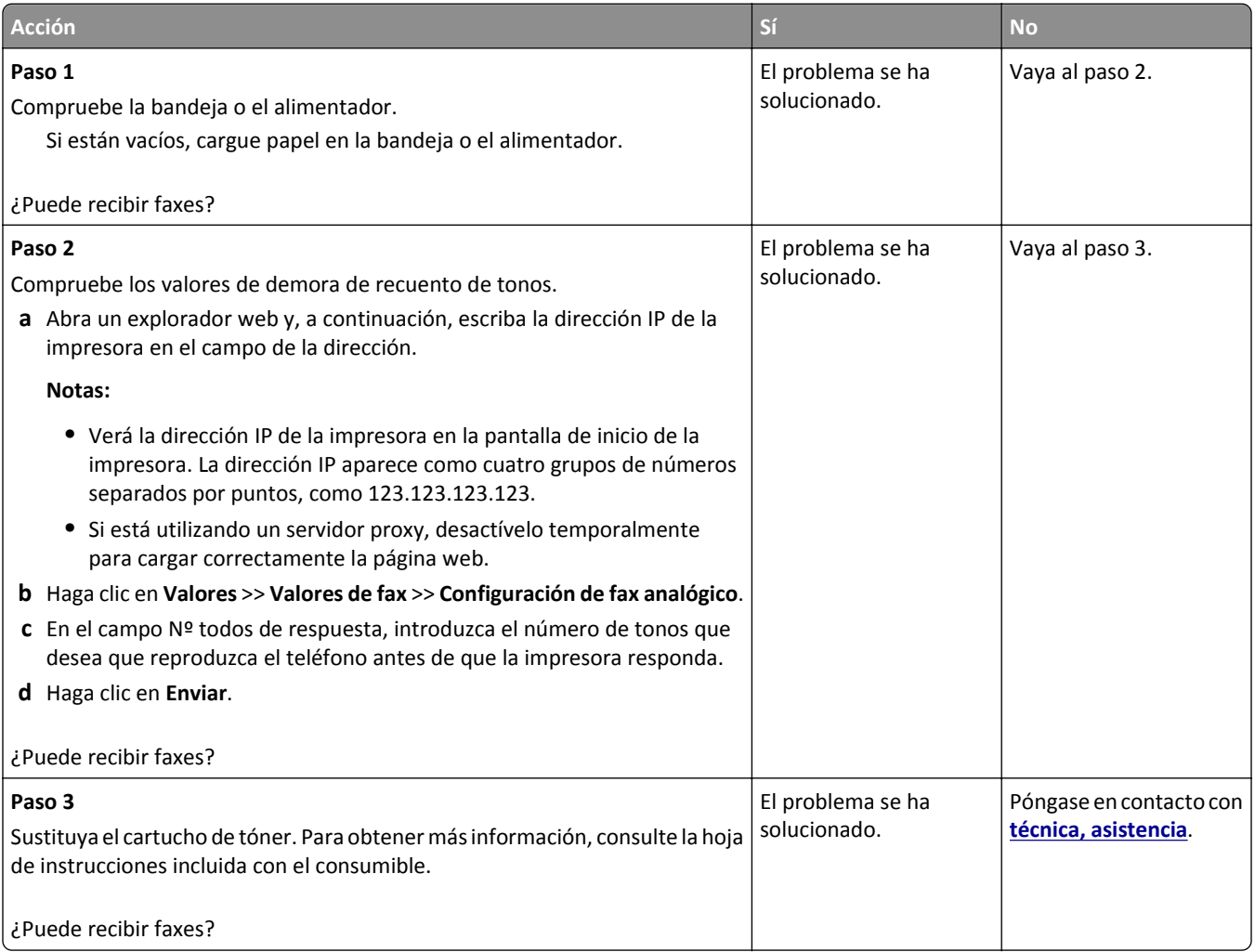

### **Funciones de fax y correo electrónico no configuradas**

#### **Notas:**

- **•** Antes de llevar a cabo los procedimientos de solución de problemas, asegúrese de que estén conectados los cables del fax.
- **•** La luz del indicador parpadea en rojo hasta que configure el fax y el correo electrónico.

<span id="page-326-0"></span>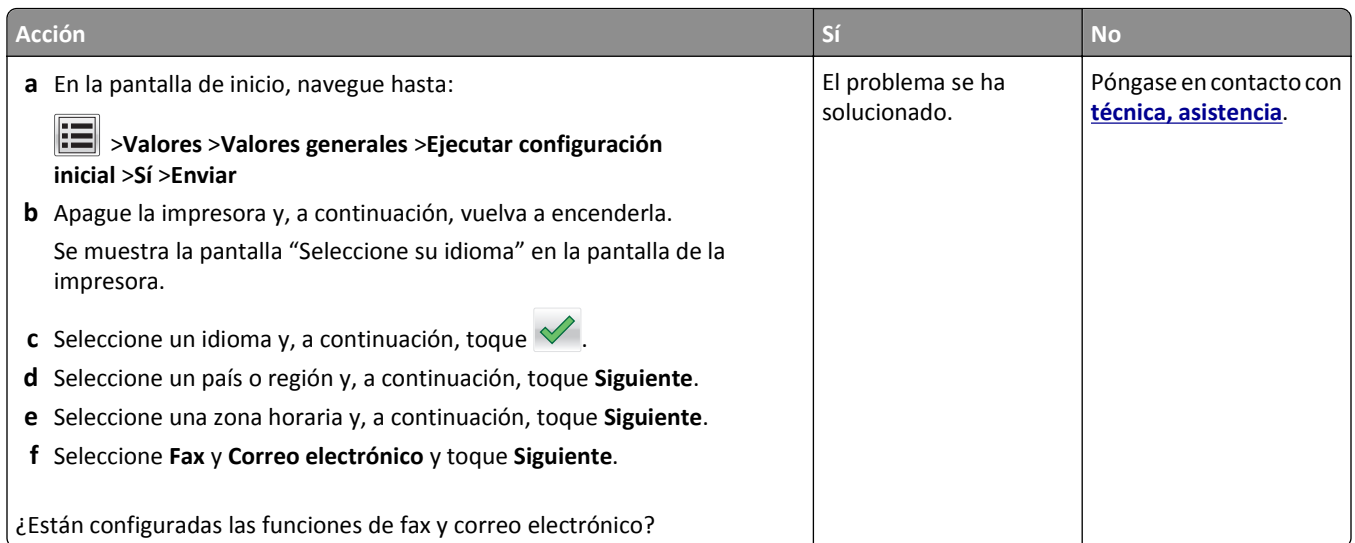

# **El fax recibido tiene una calidad de impresión baja**

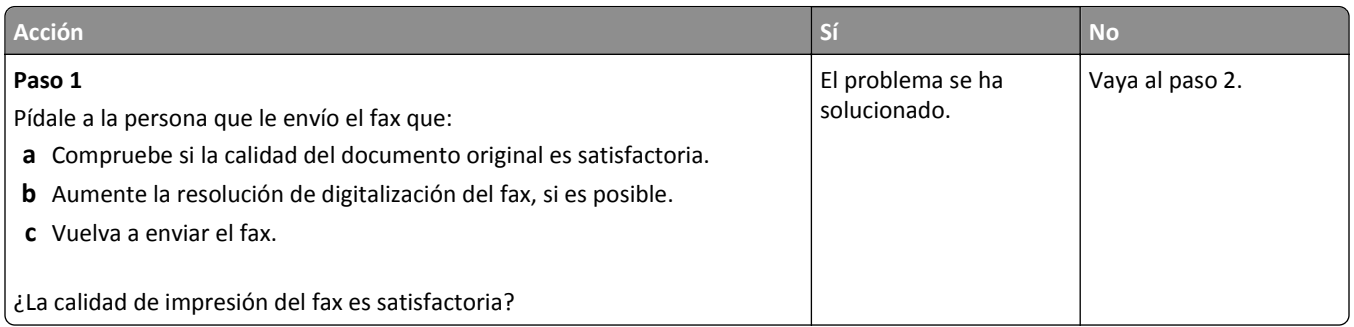

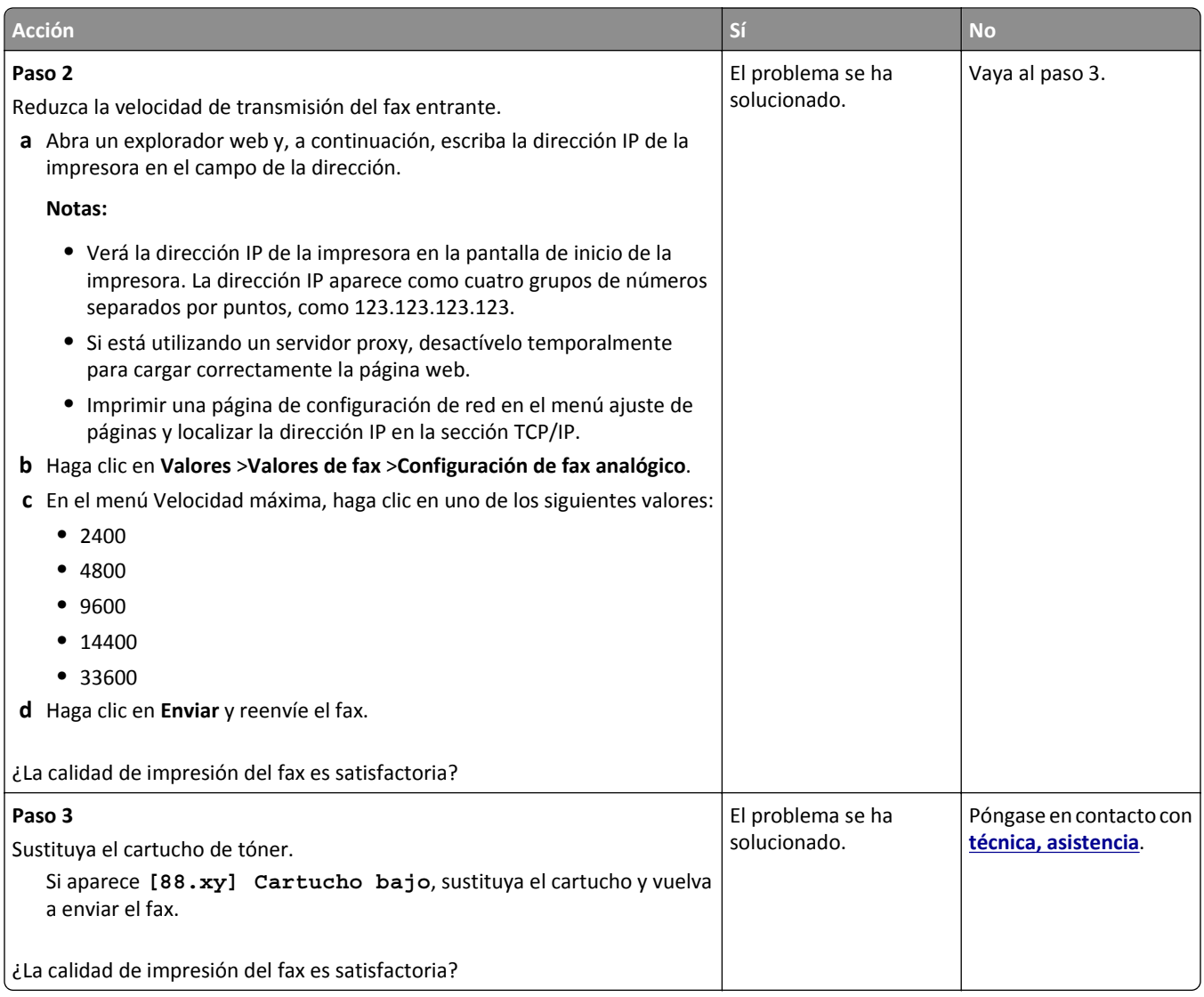

# **Solución de problemas de digitalización**

- **•** ["No se puede digitalizar desde un ordenador" en la página 329](#page-328-0)
- **•** ["Digitalizaciones parciales de documentos o fotografías" en la página 329](#page-328-0)
- **•** ["Baja calidad de la imagen digitalizada" en la página 329](#page-328-0)
- **•** ["Digitalización incorrecta" en la página 330](#page-329-0)
- **•** ["La unidad de escáner no cierra" en la página 331](#page-330-0)
- **•** ["La digitalización tarda mucho o bloquea el ordenador" en la página 331](#page-330-0)
- **•** ["El escáner no responde" en la página 332](#page-331-0)

### <span id="page-328-0"></span>**No se puede digitalizar desde un ordenador**

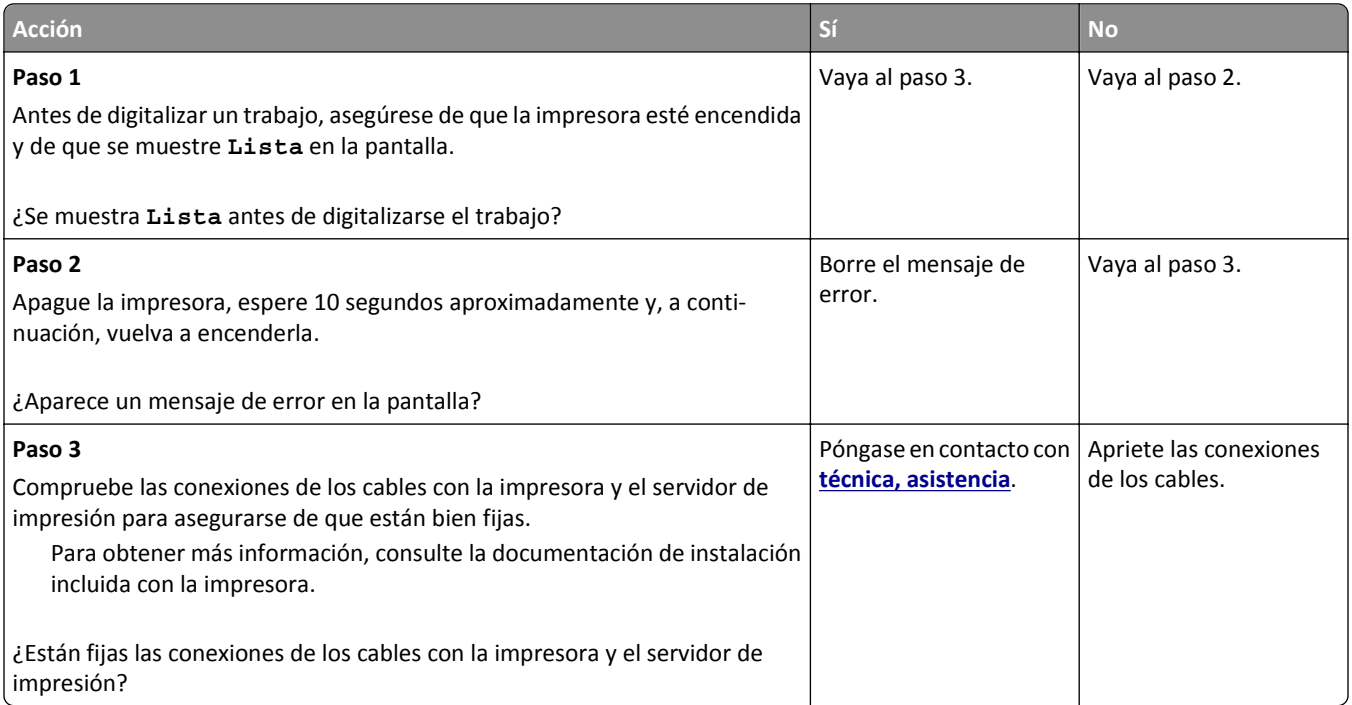

# **Digitalizaciones parciales de documentos o fotografías**

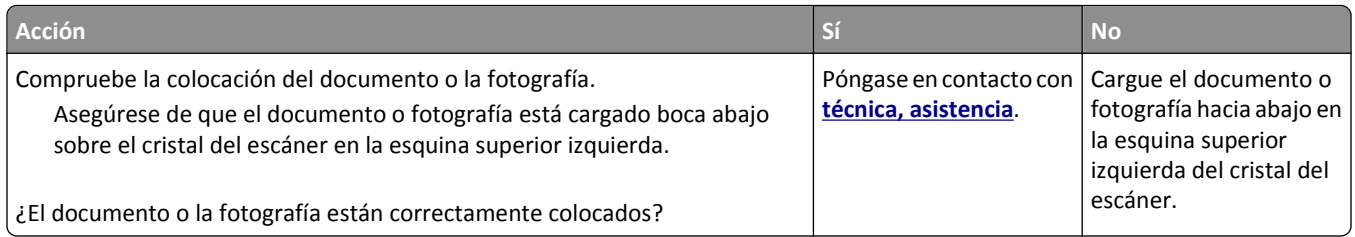

### **Baja calidad de la imagen digitalizada**

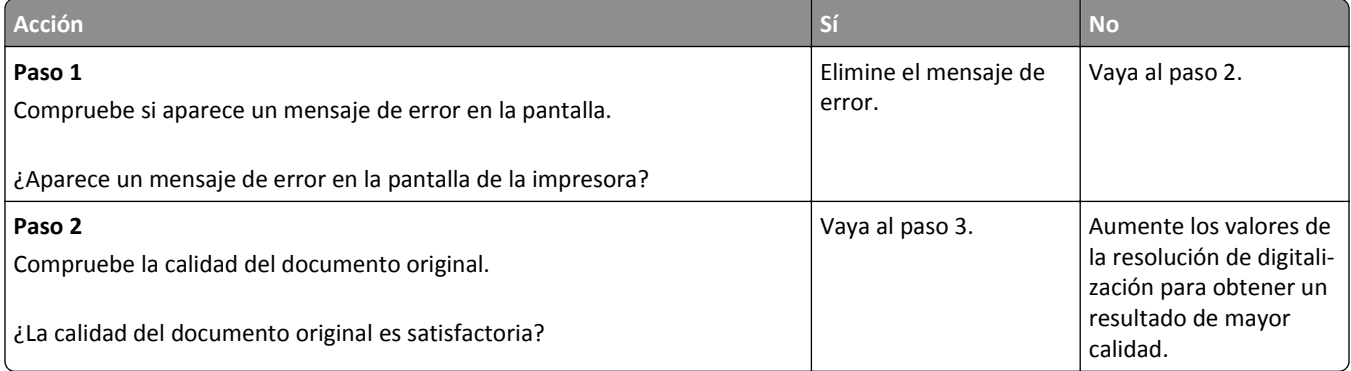

<span id="page-329-0"></span>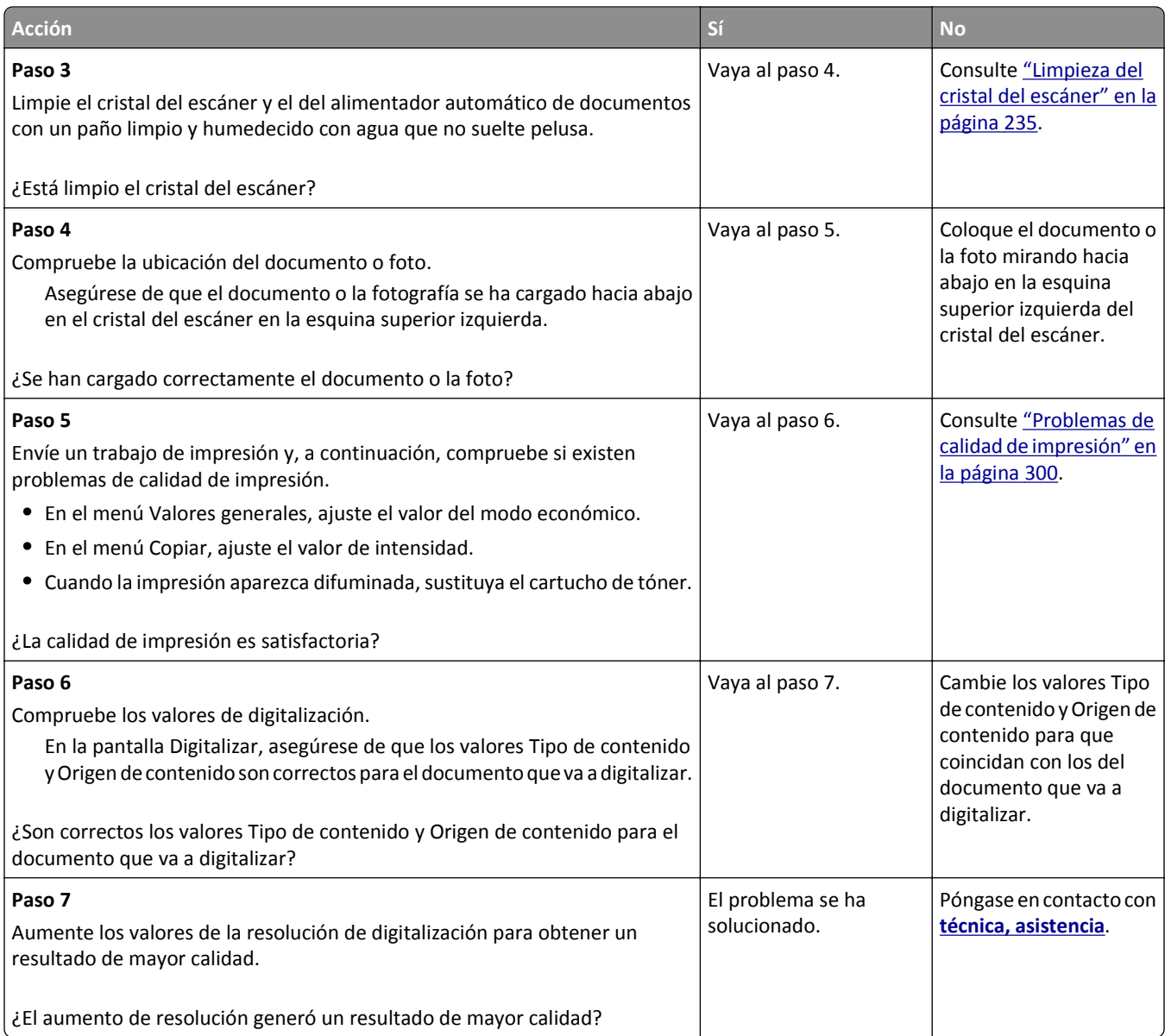

## **Digitalización incorrecta**

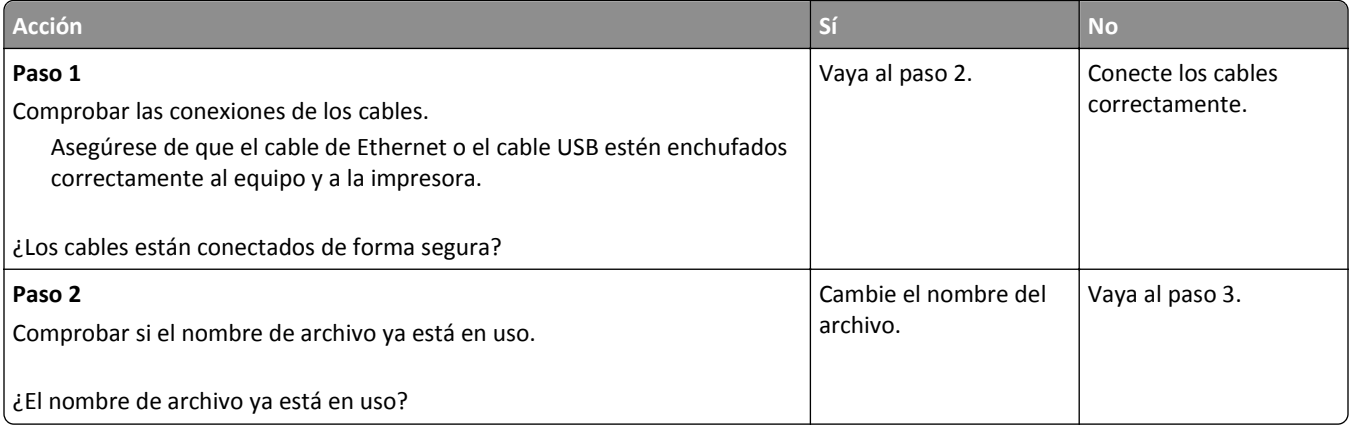

<span id="page-330-0"></span>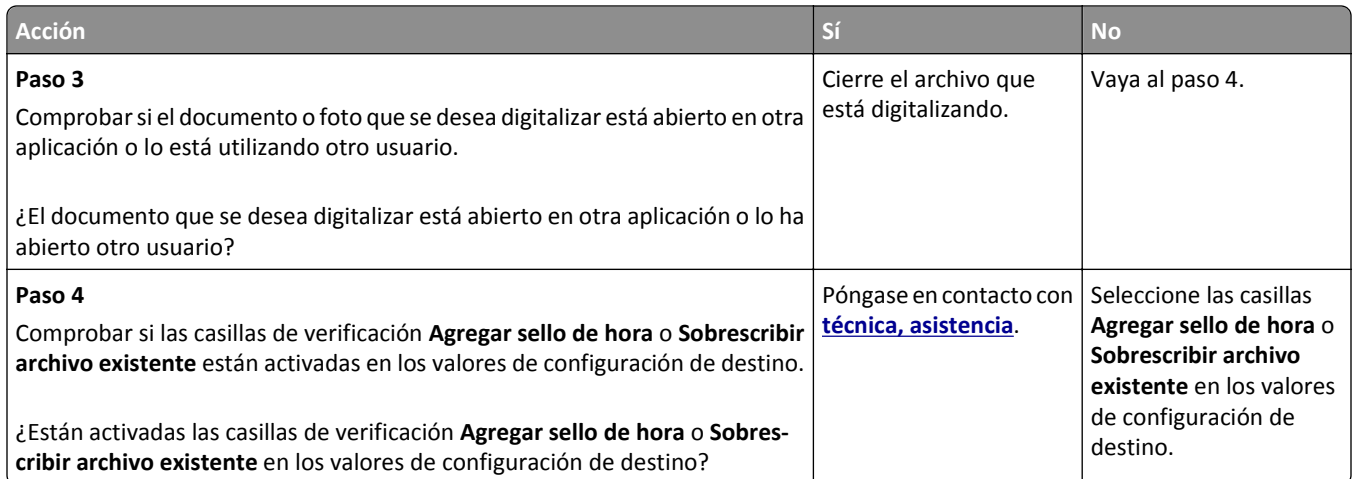

# **La unidad de escáner no cierra**

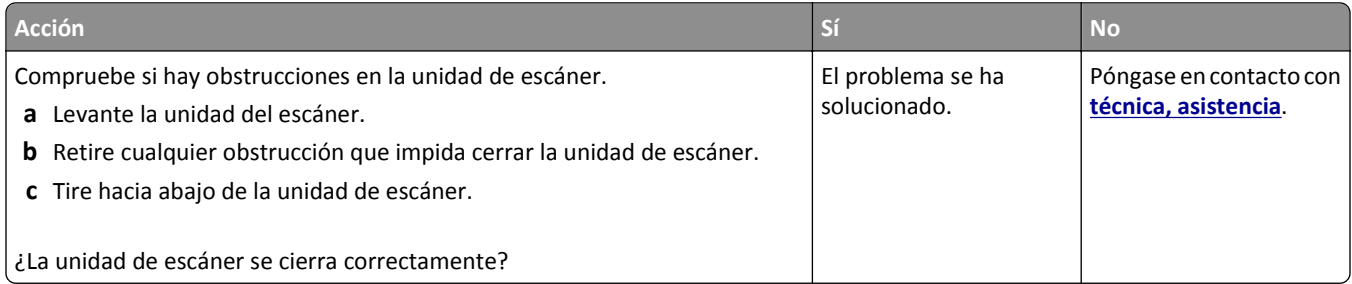

## **La digitalización tarda mucho o bloquea el ordenador**

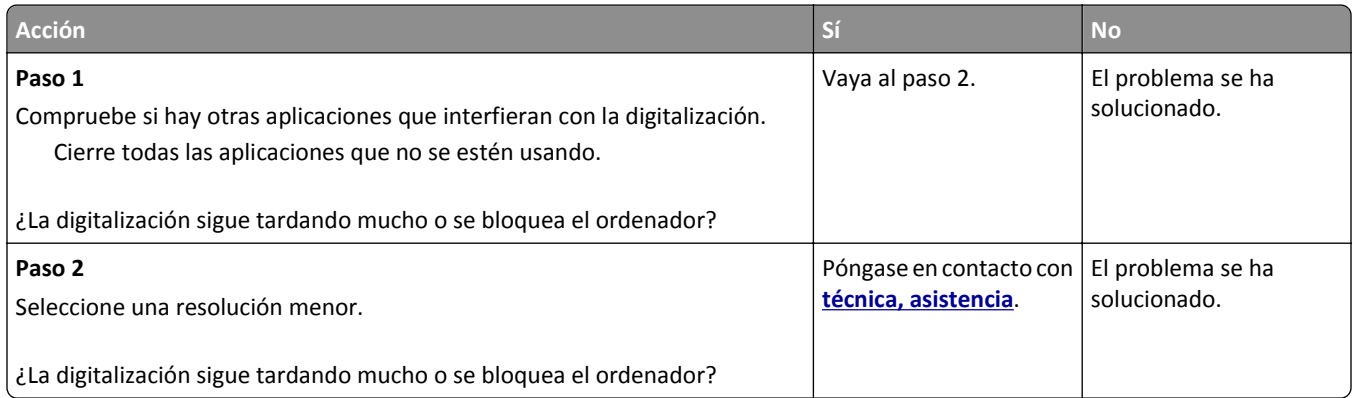

# <span id="page-331-0"></span>**El escáner no responde**

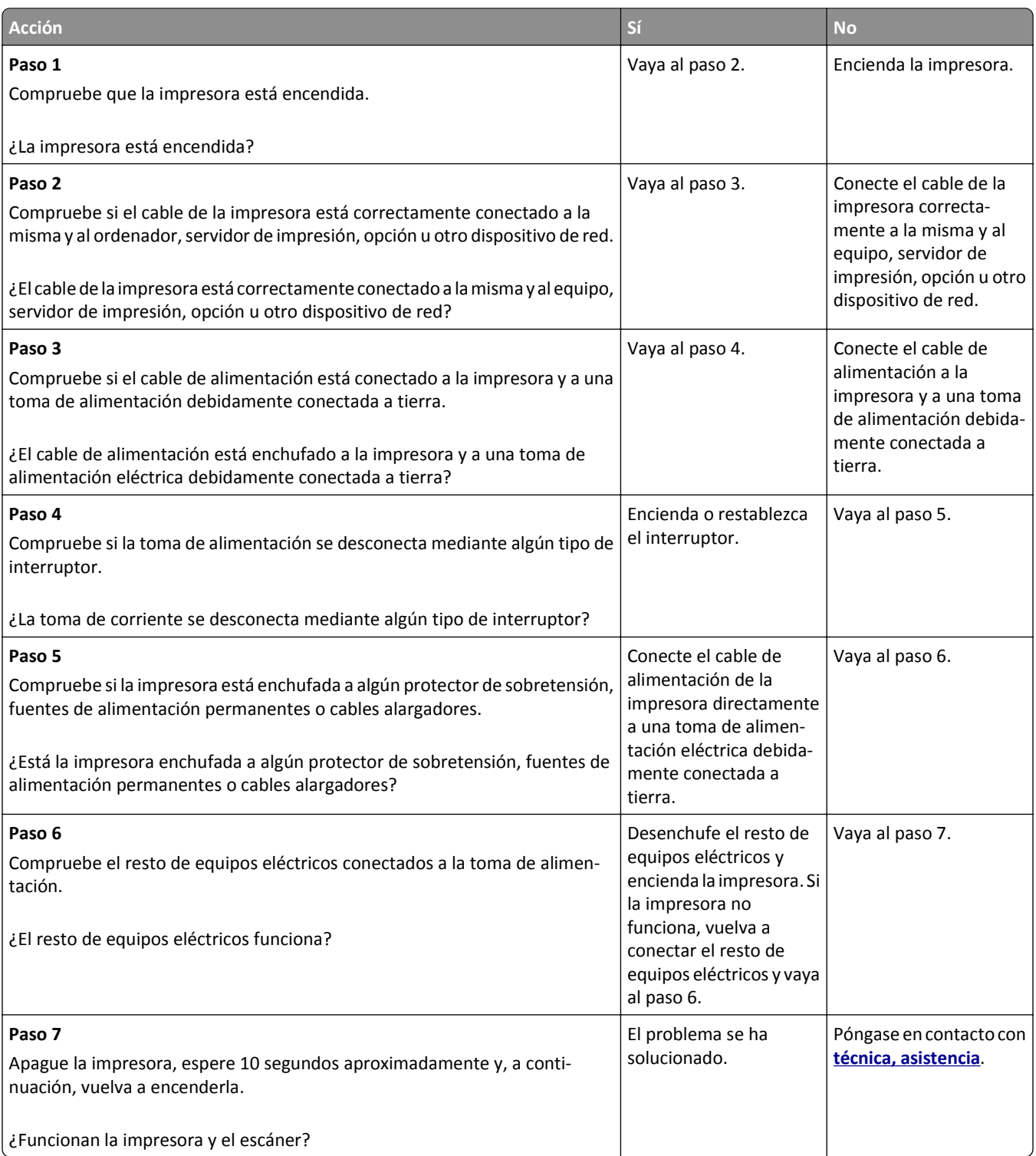

# <span id="page-332-0"></span>**Solución de problemas de aplicación de la pantalla de inicio**

### **Se ha producido un error en la aplicación**

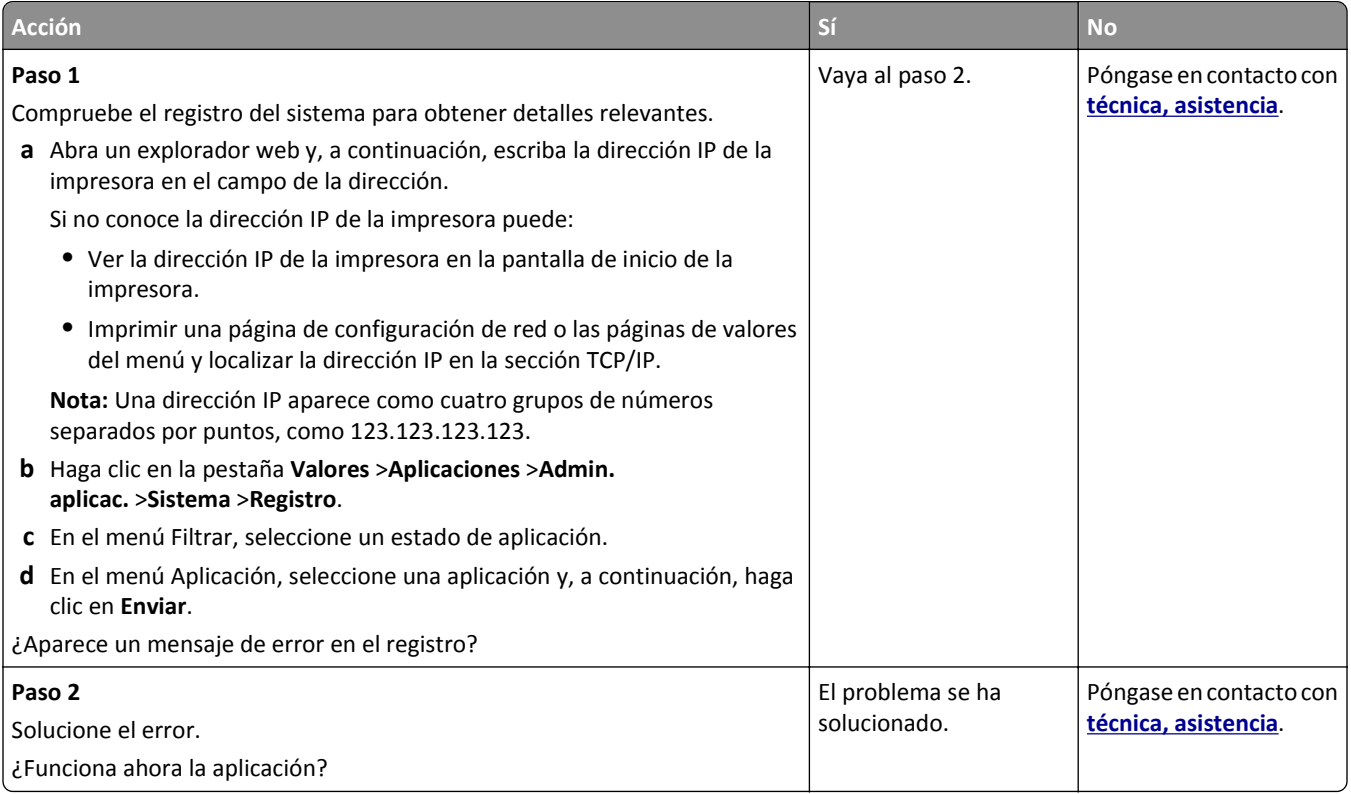

# **No se abre el servidor Web incorporado**

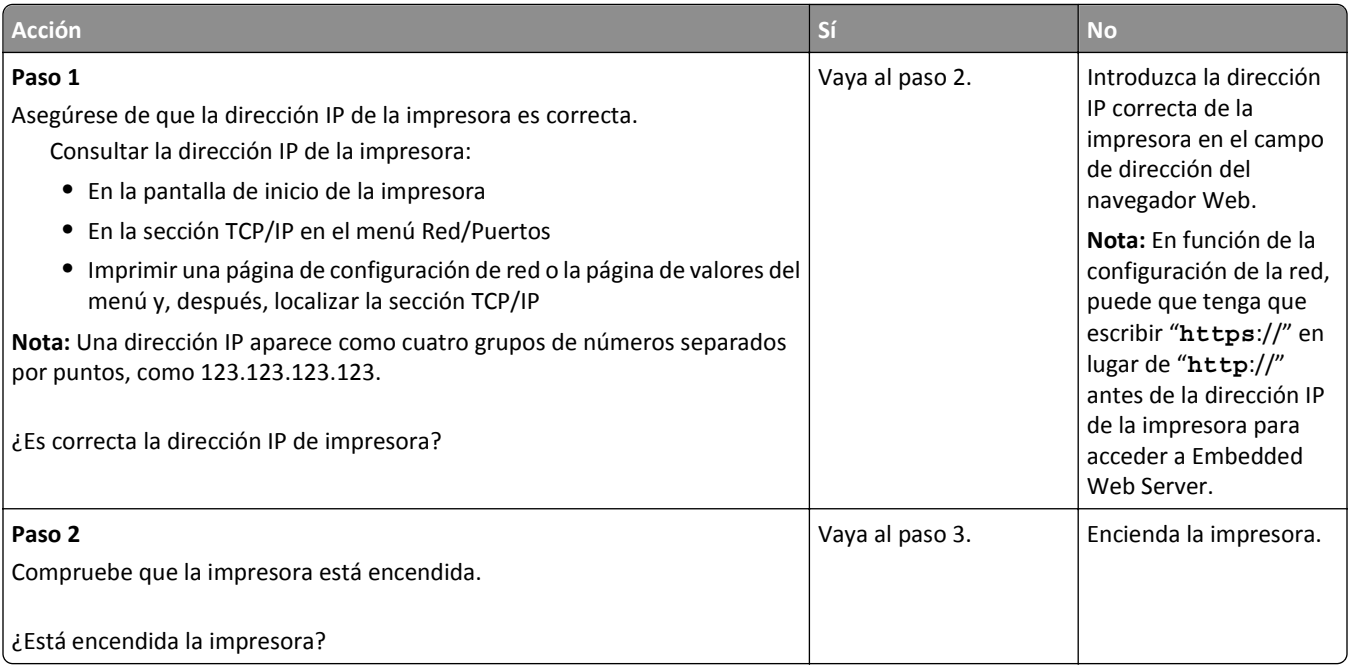

<span id="page-333-0"></span>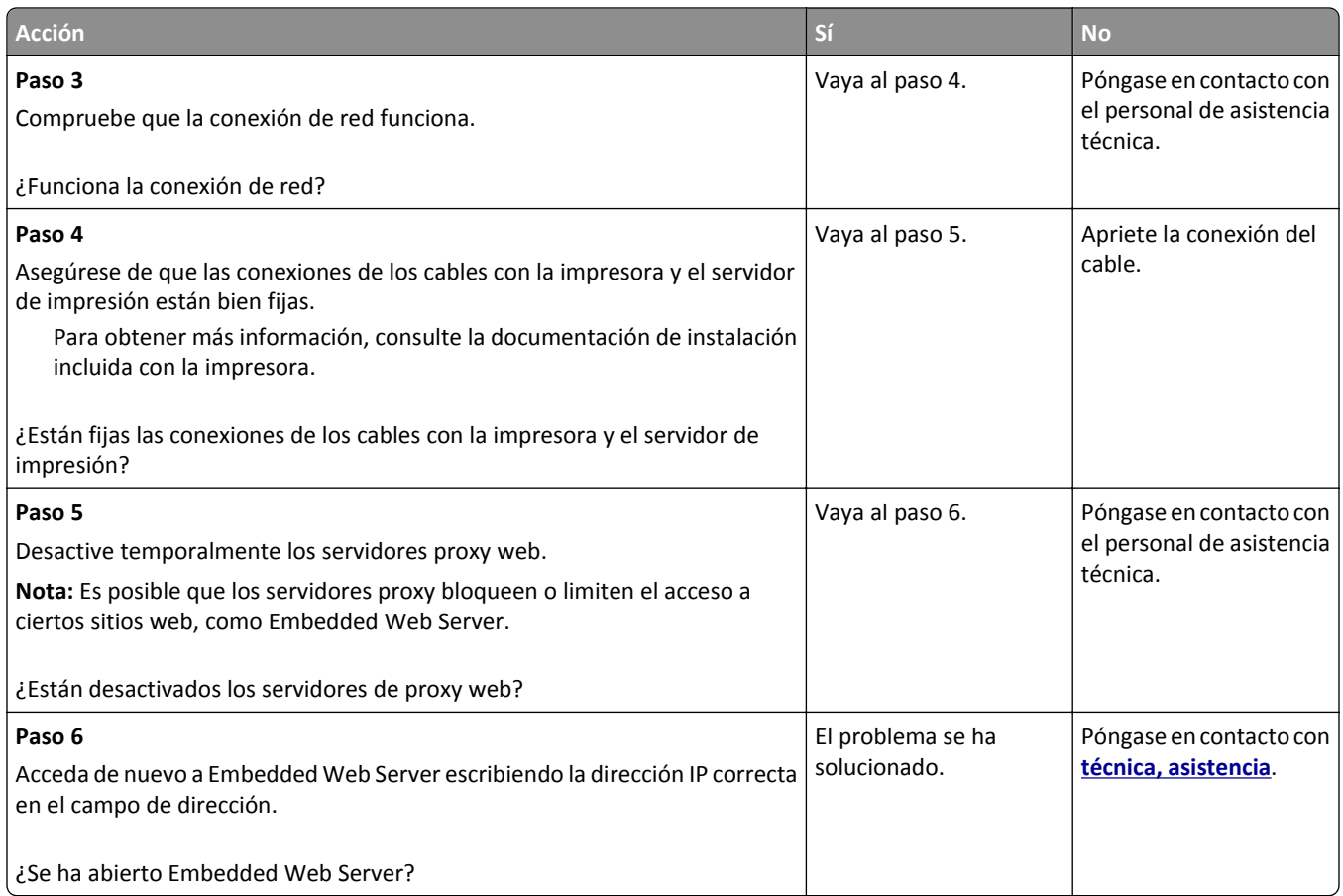

# **Contactar con el departamento de asistencia técnica**

Cuando llame al servicio de asistencia técnica, describa el problema que tiene, el mensaje de la pantalla de la impresora y los pasos que ya ha realizado para encontrar una solución.

Debe conocer el tipo de modelo de impresora y el número de etiqueta de servicio o el código de servicio rápido. Para obtener más información, consulte la etiqueta de la cubierta superior frontal interna o en la parte posterior de la impresora. El número de etiqueta de servicio aparece también en la página de valores del menú.

Para obtener más información, visite el sitio web de asistencia de Dell en **[www.dell.com/support/printers](http://www.dell.com/support/printers)**.

# **Apéndice**

### **Política de asistencia técnica de Dell**

La prestación de asistencia técnica por parte de un técnico precisa de la colaboración y participación del cliente durante el proceso de solución de problemas. Este proceso conlleva el restablecimiento del sistema operativo, el software de aplicaciones y los controladores de hardware a la configuración original predeterminada con la que Dell proporciona dichos elementos. También se lleva a cabo la comprobación del funcionamiento adecuado de la impresora y de todo el hardware instalado por Dell. Además de este tipo de asistencia con la ayuda de un técnico, también puede obtener asistencia técnica en línea en el Servicio de atención al cliente de Dell. Existen otras opciones adicionales de asistencia técnica previo pago de dichos servicios.

Dell proporciona asistencia técnica limitada para la impresora y cualquier periférico y software de Dell que esté instalado. La asistencia técnica para componentes de software y dispositivos periféricos de otras empresas corre a cargo de los fabricantes originales, entre los que se incluyen aquellos componentes adquiridos e instalados mediante Software y Peripherals (DellWare), ReadyWare y Custom Factory Integration (CFI/DellPlus).

### **Información de contacto de Dell**

Puede acceder al servicio de atención al cliente de Dell en **[www.dell.com/support/printers](http://www.dell.com/support/printers)**.

Puede ponerse en contacto con Dell electrónicamente a través de las siguientes direcciones:

**•** Internet

**[www.dell.com/](http://www.dell.com/) [www.dell.com/ap/](http://www.dell.com/ap/)** (solo para países de Asia y el Pacífico) **[www.dell.com/jp/](http://www.dell.com/jp/)** (solo para Japón) **[www.euro.dell.com](http://www.euro.dell.com)** (solo para Europa) **[www.dell.com/la/](http://www.dell.com/la/)** (solo para países de Latinoamérica y el Caribe) **[www.dell.ca](http://www.dell.ca)** (solo para Canadá)

**•** Protocolo de transferencia de archivos (FTP) anónimo

#### **[ftp.dell.com](ftp://ftp.dell.com/)**

Conéctese como usuario: anónimo y utilice su dirección de correo electrónico como contraseña.

**•** Servicio de asistencia electrónica

**[mobile\\_support@us.dell.com](mailto:mobile_support@us.dell.com) [support@us.dell.com](mailto:support@us.dell.com) [la-techsupport@dell.com](mailto:la-techsupport@dell.com)** (solo para países de Latinoamérica y el Caribe) **[apsupport@dell.com](mailto:apsupport@dell.com)** (solo para países de Asia y el Pacífico) **[support.jp.dell.com](http://support.jp.dell.com)** (solo para Japón) **[support.euro.dell.com](http://support.euro.dell.com)** (solo para Europa)

**•** Servicio de presupuesto electrónico **[apmarketing@dell.com](mailto:apmarketing@dell.com)** (solo para países de Asia y el Pacífico) [sales\\_canada@dell.com](mailto:sales_canada@dell.com) (solo para Canadá)

### **Política de garantía y devolución**

Dell Inc. ("Dell") fabrica sus productos de hardware a partir de partes y componentes nuevos o equivalentes a los nuevos de acuerdo con las prácticas estándar de la industria. Para obtener más información acerca de la garantía Dell para su impresora, consulte la *Guía de información del producto*.

# **Índice alfabético**

#### **¿**

¿Restaurar trabajos en espera? [282](#page-281-0)

### **[**

[2yy.xx] Atasco de escáner, extraiga todos los originales atascados del escáner [282](#page-281-0) [2yy.xx] Atasco en escáner; extraiga todos los originales del escáner [282](#page-281-0) [2yy.xx] Cierre la cubierta de la superficie y cargue los originales si se reinicia el trabajo [269](#page-268-0) [31.xy] Reinstalar cartucho que falta o no responde [278](#page-277-0) [31.xy] Reinstalar unidad de imagen que falta o no responde [279](#page-278-0) [32.xy] Sustituir fusor no admitido [281](#page-280-0) [32.xy] Sustituir unidad de imagen no admitida [281](#page-280-0) [33.xy] Para [consumibles] que no sean de Dell, consulte la guía del usuario [277](#page-276-0) [34] Tamaño de papel incorrecto, abrir [origen del papel] [272](#page-271-0) [35] Memoria insuficiente para admitir característica Guardar recursos [273](#page-272-0) [37] Memoria insuficiente para clasificar trabajo [273](#page-272-0) [37] Memoria insuficiente para desfragmentar memoria flash [273](#page-272-0) [37] Memoria insuficiente, se han eliminado algunos trabajos en espera [273](#page-272-0) [37] Memoria insuficiente; algunos trabajos en espera no se restaurarán [274](#page-273-0) [38] Memoria llena [276](#page-275-0) [39] Página compleja; puede que algunos datos no se hayan imprimido [269](#page-268-0) [42.xy] Sustituir cartucho, la región de la impresora no coincide [280](#page-279-0) [51] Flash defectuosa detectada [269](#page-268-0) [52] No hay suficiente espacio en memoria flash para recursos [278](#page-277-0)

[53] Flash sin formato detectado [284](#page-283-0) [54] Error [x] de software en red [277](#page-276-0) [54] Error serie opción [x] [283](#page-282-0) [55] Opción no admitida en la ranura [x] [285](#page-284-0) [56] Puerto paralelo [x] desactivado [278](#page-277-0) [56] Puerto serie [x] desactivado [283](#page-282-0) [56] Puerto USB [x] desactivado [285](#page-284-0) [56] Puerto USB estándar desactivado [283](#page-282-0) [57] Cambio en configuración; algunos trabajos en espera no se han restaurado [269](#page-268-0) [58] Demasiadas bandejas instaladas [284](#page-283-0) [58] Demasiadas opciones flash instaladas [284](#page-283-0) [58] Demasiados discos instalados [284](#page-283-0) [59] Bandeja [x] incompatible [272](#page-271-0) [61] Extraer disco defectuoso [279](#page-278-0) [80.xx] Sustituir fusor que falta [281](#page-280-0) [80.xy] Kit de mantenimiento agotado [276](#page-275-0) [80.xy] Kit de mantenimiento casi agotado [276](#page-275-0) [80.xy] Kit de mantenimiento muy bajo, [x] número de páginas aproximadas [276](#page-275-0) [80.xy] Sustituir kit de mantenimiento, 0 páginas restantes aproximadas [280](#page-279-0) [81.xx] Sustituir el mecanismo del rodillo [281](#page-280-0) [84.xy] Sustituir unidad de imagen, 0 páginas restantes aproximadas [280](#page-279-0) [84.xy] Unidad de imagen agotada. [271](#page-270-0) [84.xy] Unidad de imagen casi agotada [271](#page-270-0)

[84.xy] Unidad de imagen muy baja, [x] páginas restantes aproximadas [272](#page-271-0) [840.01] Escáner desactivado por administrador [282](#page-281-0) [88.xy] Cartucho bajo [267](#page-266-0) [88.xy] Cartucho casi agotado [267](#page-266-0) [88.xy] Cartucho muy bajo, [x] páginas restantes aproximadas [267](#page-266-0) [88.xy] Sustituir cartucho, 0 páginas restantes aproximadas [279](#page-278-0) [x] páginas atascadas, abrir la cubierta superior del alimentador automático. [28y.xx] [264](#page-263-0) [x] páginas atascadas, abrir la puerta posterior superior. [202] [257](#page-256-0) [x] páginas atascadas, eliminar atasco en bandeja estándar. [203] [260](#page-259-0) [x]-páginas atascadas, abrir bandeja [x]. [24x] [262](#page-261-0) [x]-páginas atascadas, abrir la puerta posterior superior e inferior. [231–234] [258](#page-257-0) [x]-páginas atascadas, levantar cubierta frontal para extraer cartucho. [200–201] [254](#page-253-0) [x]-páginas atascadas, retirar la bandeja 1 para limpiar el dúplex. [235–239] [261](#page-260-0) [x]-páginas atascadas, vaciar alimentador manual. [250] [263](#page-262-0)

#### **A**

Acabado, menú [215](#page-214-0) acceso a Embedded Web Server [21](#page-20-0) acceso al Centro de monitor de estado [247](#page-246-0) adaptador de conexión [125](#page-124-0) ADF copiando con... [94](#page-93-0) administración de los mensajes de la impresora [247](#page-246-0) admitidas, unidades flash [88](#page-87-0) agregando hojas de separación entre las copias [101](#page-100-0)

agregar opciones de hardware controlador de impresora [52](#page-51-0) ahorro de papel [101](#page-100-0) AirPrint uso [89](#page-88-0) ajuste de brillo Embedded Web Server [229](#page-228-0) pantalla de la impresora [229](#page-228-0) ajuste de calidad de copia [99](#page-98-0) ajuste de intensidad del tóner [87](#page-86-0) ajuste de modo de suspensión [228](#page-227-0) ajuste del brillo de la pantalla [229](#page-228-0) Algunos trabajos en espera no se han restaurado [283](#page-282-0) alimentador multiuso carga [71](#page-70-0) almacenamiento papel [83](#page-82-0) suministros [238](#page-237-0) almacenamiento de trabajos de impresión [90](#page-89-0) ampliación de una copia [99](#page-98-0) anulación de enlace de bandejas [75](#page-74-0)[, 76](#page-75-0) aparecen imágenes comprimidas en las impresiones [302](#page-301-0) aplicaciones descripción [22](#page-21-0) pantalla de inicio [23](#page-22-0) AppleTalk, menú [166](#page-165-0) archivo, nombre opciones de digitalización [145](#page-144-0) asistente de configuración inalámbrica uso [54](#page-53-0) atascos acceso [252](#page-251-0) cómo evitar [251](#page-250-0) mensajes [252](#page-251-0) atascos de papel cómo evitar [251](#page-250-0) atascos de papel, borrado atasco en bandeja estándar [260](#page-259-0) dentro de la impresora [254](#page-253-0) detrás de la puerta posterior [258](#page-257-0) dúplex [261](#page-260-0) en bandeja [x] [262](#page-261-0) en el alimentador manual [263](#page-262-0) en la cubierta superior del alimentador automático de documentos [264](#page-263-0) puerta sup. posterior [257](#page-256-0)

atascos, borrado atasco en bandeja estándar [260](#page-259-0) dentro de la impresora [254](#page-253-0) detrás de la puerta posterior [258](#page-257-0) dúplex [261](#page-260-0) en bandeja [x] [262](#page-261-0) en el alimentador manual [263](#page-262-0) en la cubierta superior del alimentador automático de documentos [264](#page-263-0) puerta posterior [257](#page-256-0) atascos, evitar [83](#page-82-0)

#### **B**

bandeja carga [58](#page-57-0) Bandeja de 2100 hojas carga del papel [65](#page-64-0) instalación [47](#page-46-0) Bandeja de 550 hojas carga [58](#page-57-0) instalación [47](#page-46-0) bandejas desenlace [75,](#page-74-0) [76](#page-75-0) enlace [75,](#page-74-0) [76](#page-75-0) bloquear faxes no deseados [136](#page-135-0) borrado de la memoria del disco duro [231](#page-230-0) borrado de la memoria del disco duro de la impresora borrar [231](#page-230-0) borrado de la memoria no volátil [231](#page-230-0) borrado de la memoria volátil [230](#page-229-0) borrado del disco duro de la impresora [231](#page-230-0) botón de pulsación, método de configuración uso [54](#page-53-0) botones, panel de control de la impresora [16](#page-15-0) botones, pantalla táctil uso [19](#page-18-0) búsqueda de la dirección IP de la impresora [21](#page-20-0) búsqueda de más información sobre la impresora [10](#page-9-0)

#### **C**

cables Ethernet [49](#page-48-0)

USB [49](#page-48-0) calidad de copia ajustando [99](#page-98-0) calidad de impresión limpieza del cristal del escáner [235](#page-234-0) Cambiar [origen del papel] a [cadena personalizada], cargar [orientación] [267](#page-266-0) Cambiar [origen del papel] a [nombre de tipo personalizado], cargar [orientación] [267](#page-266-0) Cambiar [origen del papel] a [tamaño del papel] cargar [orientación] [268](#page-267-0) cambiar de [origen] a [tipo de papel] [tamaño del papel], cargar [orientación] [268](#page-267-0) cancelación de un correo electrónico [111](#page-110-0) cancelación de un trabajo de impresión desde el panel de control de la impresora [93](#page-92-0) desde un equipo [93](#page-92-0) características del papel [80](#page-79-0) caras (dúplex) copia, opciones [104](#page-103-0) carga alimentador multiuso [71](#page-70-0) cabecera en alimentador multiuso [71](#page-70-0) cabecera en bandeja de 2100 hojas [65](#page-64-0) cabecera en bandejas [58](#page-57-0) cartulina [71](#page-70-0) sobres [71](#page-70-0) transparencias [71](#page-70-0) carga de papel con cabecera orientación del papel [79](#page-78-0) carga del papel Bandeja de 2100 hojas [65](#page-64-0) Bandeja de 550 hojas [58](#page-57-0) Cargar [origen del papel] con [cadena personalizada] [orientación de papel] [274](#page-273-0) Cargar [origen del papel] con [nombre de tipo personalizado] [orientación del papel] [274](#page-273-0) Cargar [origen del papel] con [tamaño del papel] [orientación del papel] [274](#page-273-0)

Cargar [origen del papel] con [tipo de papel] [tamaño del papel] [orientación del papel] [275](#page-274-0) Cargar alimentador manual [tipo del papel] [tamaño del papel] [orientación del papel] [276](#page-275-0) Cargar el alimentador manual con [cadena personalizada] [orientación del papel] [275](#page-274-0) Cargar el alimentador manual con [nombre de tipo personalizado] [orientación del papel] [275](#page-274-0) Cargar el alimentador manual con [tamaño del papel] [orientación del papel] [275](#page-274-0) cartucho de tóner sustitución [239,](#page-238-0) [242](#page-241-0) cartulina carga [71](#page-70-0) consejos [78](#page-77-0) Centro de control de estado acceso [247](#page-246-0) Cerrar cubierta de acceso superior [269](#page-268-0) Cerrar puerta frontal [269](#page-268-0) Cerrar puerta o insertar cartucho. [268](#page-267-0) clasificación de copias [100](#page-99-0) clasificar copia, opciones [105](#page-104-0) codificación del disco duro de la impresora [232](#page-231-0) compresión de datos dirección TCP/IP [164](#page-163-0) tamaño del papel [58](#page-57-0) tipo de papel [58](#page-57-0) comprobación de la pantalla virtual mediante Embedded Web Server [247](#page-246-0) comprobación de una impresora que no responde [286](#page-285-0) comprobación del estado de suministros y piezas [237](#page-236-0) Compruebe conexión bandeja [x] [268](#page-267-0) Concentrador USB no compatible, retírelo [270](#page-269-0) conectando a una red inalámbrica mediante Embedded Web Server [55](#page-54-0) utilización del asistente de configuración inalámbrica [54](#page-53-0)

utilización del método de configuración del botón de pulsación [54](#page-53-0) utilización del método de PIN (número de identificación personal) [54](#page-53-0) conexión de cables [49](#page-48-0) conexión de la impresora a un servicio de tono distintivo [130](#page-129-0) configuración notificaciones de suministros, cartucho de tóner [248](#page-247-0) notificaciones de suministros, kit de mantenimiento [248](#page-247-0) notificaciones de suministros, unidad de imagen [248](#page-247-0) configuración de alertas de e- -mail [248](#page-247-0) configuración de fax conexión de línea telefónica estándar [117](#page-116-0) conexión DSL [121](#page-120-0) conexión VoIP [122](#page-121-0) específico del país o la región [125](#page-124-0) servicio telefónico digital [124](#page-123-0) configuración de impresión por puerto serie [56](#page-55-0) configuración de la zona horaria conexión de línea telefónica estándar [117](#page-116-0) conexión DSL [121](#page-120-0) específico del país o la región [125](#page-124-0) servicio telefónico digital [124](#page-123-0) VoIP [122](#page-121-0) configuración de las funciones de fax y correo electrónico [326](#page-325-0) configuración de los valores de puerto [56](#page-55-0) configuración de notificaciones de suministros [248](#page-247-0) configuración de página opciones de correo electrónico [113](#page-112-0) opciones de digitalización [146](#page-145-0) opciones de fax [139](#page-138-0) Configuración de SMTP, menú [173](#page-172-0) configuración del nombre del fax saliente [130](#page-129-0) configuración del número de fax [130](#page-129-0)

configuración inicial de fax [116](#page-115-0) mediante Embedded Web Server [116](#page-115-0) Configuración universal, menú [159](#page-158-0) Configurar multiuso, menú [149](#page-148-0) configurar valores del correo electrónico [107](#page-106-0) consejos cartulina [78](#page-77-0) etiquetas, papel [79](#page-78-0) para el uso de cabeceras [79](#page-78-0) sobre el uso de sobres [78](#page-77-0) transparencias [79](#page-78-0) Consumibles necesarios para completar el trabajo [283](#page-282-0) contactar con el departamento de asistencia técnica [334](#page-333-0) contenido valores del correo electrónico [112](#page-111-0) contestador automático configuración [117](#page-116-0) controlador de impresora opciones de hardware, agregar [52](#page-51-0) copia agregando hojas de separación entre las copias [101](#page-100-0) agregar un mensaje de plantilla [103](#page-102-0) ajustando la calidad [99](#page-98-0) ampliando... [99](#page-98-0) cancelando un trabajo de copia [103](#page-102-0) clasificación de copias [100](#page-99-0) con cabecera [96](#page-95-0) copia rápida [94](#page-93-0) creación de métodos abreviados usando el panel de control de la impresora [96](#page-95-0) distintos tamaños de papel [98](#page-97-0) en ambas caras del papel (dúplex) [98](#page-97-0) en distinto tamaño [97](#page-96-0) en transparencias [95](#page-94-0) fotografías [95](#page-94-0) inserción de un encabezado o pie de página [102](#page-101-0) reducir [99](#page-98-0) selección de una bandeja [97](#page-96-0) trabajo personalizado [102](#page-101-0) uso del alimentador automático de documentos (ADF) [94](#page-93-0) uso del cristal del escáner [95](#page-94-0)

varias páginas en una única hoja [101](#page-100-0) copia de distintos tamaños de papel [98](#page-97-0) Copia de tarjetas configuración [24](#page-23-0) copia de varias páginas en una hoja [101](#page-100-0) copia en ambas caras del papel (doble cara) [98](#page-97-0) copia en transparencias [95](#page-94-0) copia, opciones caras (dúplex) [104](#page-103-0) clasificar [105](#page-104-0) Copias [105](#page-104-0) Guardar como método abreviado [105](#page-104-0) opciones avanzadas [105](#page-104-0) oscuridad [104](#page-103-0) Copias copia, opciones [105](#page-104-0) correo electrónico cancelación [111](#page-110-0) correo electrónico, alertas atasco de papel [248](#page-247-0) configuración [248](#page-247-0) niveles bajos de suministros [248](#page-247-0) correo electrónico, pantalla opciones [112,](#page-111-0) [113](#page-112-0) correos electrónicos, envío y recepción usar un número de método abreviado [109](#page-108-0) uso de la libreta de direcciones [110](#page-109-0) crear un método abreviado de destino de fax mediante Embedded Web Server [134](#page-133-0) crear un método abreviado de FTP mediante Embedded Web Server [140](#page-139-0) cristal del escáner copiando con... [95](#page-94-0) limpieza [235](#page-234-0) Cubierta del alimentador automático del escáner abierta [282](#page-281-0)

#### **D**

datos confidenciales información sobre seguridad [233](#page-232-0) declaración de volatilidad [230](#page-229-0)

definición del tamaño del papel Universal [58](#page-57-0) Definir fecha/hora, menú [178](#page-177-0) Dell, impresión móvil uso [89](#page-88-0) densidad de impresión desigual [317](#page-316-0) descripción de los iconos y botones de la pantalla de inicio [17](#page-16-0) destinatario(s) opciones de correo electrónico [111](#page-110-0) destinos de Digitalizar a red [140](#page-139-0) digital, línea de abonado (DSL) configuración de la zona horaria [121](#page-120-0) digitalización copia rápida [94](#page-93-0) desde una unidad flash [144](#page-143-0) en un equipo mediante Embedded Web Server [143](#page-142-0) en una dirección FTP [141](#page-140-0), [142](#page-141-0) digitalización a un equipo [144](#page-143-0) mediante Embedded Web Server [143](#page-142-0) digitalización en una dirección FTP crear métodos abreviados usando el equipo [140](#page-139-0) usar un número de método abreviado [142](#page-141-0) uso de la libreta de direcciones [142](#page-141-0) uso del panel de control de la impresora [141](#page-140-0) digitalización en una unidad flash [144](#page-143-0) Digitalizar en equipo configuración [144](#page-143-0) Digitalizar en la red configuración [26](#page-25-0) uso [140](#page-139-0) dirección FTP creación de métodos abreviados usando el panel de control de la impresora [141](#page-140-0) dirección FTP, digitalización a usar un número de método abreviado [142](#page-141-0) uso del panel de control de la impresora [141](#page-140-0) dirección IP de la impresora búsqueda [21](#page-20-0)

dirección IP, impresora búsqueda [21](#page-20-0) disco duro de la impresora codificar [232](#page-231-0) eliminar [230](#page-229-0) extracción [44](#page-43-0) instalación [40](#page-39-0) limpiar [231](#page-230-0) disco duro de la impresora, codificación [232](#page-231-0) Disco lleno 62 [270](#page-269-0) Disco lleno: trabajo de digitalización cancelado [270](#page-269-0) disco, limpieza [231](#page-230-0) disponibles, opciones internas [28](#page-27-0) distintos tamaños de papel, copia [98](#page-97-0) Documento para digitalizar demasiado largo [282](#page-281-0) documentos, impresión desde Macintosh [86](#page-85-0) desde Windows [86](#page-85-0) DSL, filtro [121](#page-120-0) dúplex [98](#page-97-0)

#### **E**

Editar configuraciones de seguridad, menú [174](#page-173-0) el escáner no responde [332](#page-331-0) eliminación de un disco duro de la impresora [230](#page-229-0) Embedded Web Server acceso [21](#page-20-0) comprobación del estado de los piezas [237](#page-236-0) comprobación del estado de los suministros [237](#page-236-0) configuración de alertas de e- -mail [248](#page-247-0) configuración inicial de fax [116](#page-115-0) crear un método abreviado de destino de fax [134](#page-133-0) crear un método abreviado de FTP [140](#page-139-0) crear un método abreviado para el envío de correos electrónicos [108](#page-107-0) digitalización a un equipo mediante [143](#page-142-0) modificación de los valores de impresión confidencial [92](#page-91-0) problemas al acceder [333](#page-332-0)

Emulación PCL, menú [221](#page-220-0) enlace de bandejas [75](#page-74-0), [76](#page-75-0) enviar como opciones de correo electrónico [113](#page-112-0) opciones de digitalización [145](#page-144-0) enviar faxes aclarado u oscurecido del fax [135](#page-134-0) bloquear faxes no deseados [136](#page-135-0) cambiando la resolución... [135](#page-134-0) cancelación de un trabajo de fax [136](#page-135-0) configuración de la zona horaria [116](#page-115-0) configuración del nombre del fax saliente [130](#page-129-0) configuración del número de fax [130](#page-129-0) configurar fecha y hora [131](#page-130-0) configurar la impresora según el horario de verano [131](#page-130-0) creación de métodos abreviados usando el panel de control de la impresora [134](#page-133-0) creación de métodos abreviados usando Embedded Web Server [134](#page-133-0) enviar un fax a una hora programada [133](#page-132-0) enviar usando el panel de control de la impresora [131](#page-130-0) reenviar faxes [137](#page-136-0) retener faxes [137](#page-136-0) servicio de tono distintivo [130](#page-129-0) ver el registro del fax [135](#page-134-0) Envío de correo electrónico Agregar línea de asunto [110](#page-109-0) Agregar línea de mensajes [110](#page-109-0) cambiar tipo de archivo de salida [111](#page-110-0) configuración de la función de correo electrónico [107](#page-106-0) configurar valores del correo electrónico [107](#page-106-0) creación de métodos abreviados usando el panel de control de la impresora [108](#page-107-0) creación de métodos abreviados usando Embedded Web Server [108](#page-107-0) usar un número de método abreviado [109](#page-108-0)

uso de la libreta de direcciones [110](#page-109-0) uso del panel de control de la impresora [109](#page-108-0) envío de faxes mediante el panel de control de la impresora [131](#page-130-0) envío de la impresora [246](#page-245-0) envío de un correo electrónico utilizando el panel de control de la impresora [109](#page-108-0) envío de un fax [132](#page-131-0) uso de la libreta de direcciones [133](#page-132-0) uso de métodos abreviados [132](#page-131-0) envío de un fax a una hora programada [133](#page-132-0) envío de un fax mediante la libreta de direcciones [133](#page-132-0) Envío múltiple agregar un perfil [25](#page-24-0) configuración [25](#page-24-0) envío retrasado opciones de fax [139](#page-138-0) Error al leer el concentrador USB. Extraiga el concentrador. [270](#page-269-0) Error al leer unidad USB. Extraiga la unidad USB. [270](#page-269-0) Error de software en red estándar [54] [283](#page-282-0) Es necesario formatear el disco para utilizarlo en este dispositivo [270](#page-269-0) escáner Alimentador de documentos automático (ADF) [15](#page-14-0) cristal del escáner [15](#page-14-0) funciones [14](#page-13-0) Escáner desactivado. Póngase en contacto con el administrador del sistema si el problema persiste. [840.02] [282](#page-281-0) espacios en blanco, aparecen [318](#page-317-0) estado de las piezas comprobación [237](#page-236-0) estado de suministros comprobación [237](#page-236-0) Ethernet, configuración preparación para [52](#page-51-0) Ethernet, red preparación para configurar impresión Ethernet [52](#page-51-0) etiquetas, papel consejos [79](#page-78-0)

exportación de una configuración mediante Embedded Web Server [27](#page-26-0) exterior de la impresora limpieza [234](#page-233-0) extracción del disco duro de la impresora [44](#page-43-0) Extraer material de embalaje, [nombre de zona] [279](#page-278-0)

#### **F**

Fax envío [132,](#page-131-0) [133](#page-132-0) envío a una hora programada [133](#page-132-0) fax, puerto [49](#page-48-0) fax, registro visualización [135](#page-134-0) fecha y hora de fax compresión de datos [131](#page-130-0) Formato de destino del servidor de fax no configurado. Póngase en contacto con el administrador del sistema. [271](#page-270-0) Formularios y favoritos configuración [23](#page-22-0) fotografías copia [95](#page-94-0) FTP FTP, opciones [145](#page-144-0) FTP, opciones FTP [145](#page-144-0) opciones avanzadas [146](#page-145-0) función correo electrónico configuración [107](#page-106-0) funciones de fax y correo electrónico configuración [326](#page-325-0) funciones de fax y correo electrónico no configuradas [326](#page-325-0)

#### **G**

Guardar como método abreviado copia, opciones [105](#page-104-0) opciones de correo electrónico [112](#page-111-0) opciones de digitalización [145](#page-144-0)

#### **H**

horario de verano, configuración [131](#page-130-0) HTML, menú [223](#page-222-0)

#### **I**

iconos en la pantalla de inicio mostrar [22](#page-21-0) ocultar [22](#page-21-0) iconos y botones de la pantalla de inicio descripción [17](#page-16-0) Imagen, menú [224](#page-223-0) importación de una configuración mediante Embedded Web Server [27](#page-26-0) impresión cancelar desde el panel de control de la impresora [93](#page-92-0) desde Macintosh [86](#page-85-0) desde un dispositivo móvil a través de la aplicación de impresión móvil de Dell [89](#page-88-0) desde un dispositivo móvil con AirPrint [89](#page-88-0) desde una unidad flash [87](#page-86-0) desde Windows [86](#page-85-0) formularios [86](#page-85-0) lista de directorios [92](#page-91-0) lista de muestra de fuentes [92](#page-91-0) página de configuración de red [57](#page-56-0) página de valores de menú [57](#page-56-0) Impresión confidencial, menú [176](#page-175-0) impresión confidencial, trabajos [90](#page-89-0) impresión desde Windows [91](#page-90-0) imprimir desde un equipo Macintosh [91](#page-90-0) impresión de documentos [86](#page-85-0) impresión de formularios [86](#page-85-0) impresión de trabajos confidenciales y otros trabajos en espera desde un equipo Macintosh [91](#page-90-0) desde Windows [91](#page-90-0) impresión de una lista de directorio [92](#page-91-0) impresión de una lista de muestras de fuentes [92](#page-91-0) impresión de una página de configuración de red [57](#page-56-0) impresión de una página de valores del menú [57](#page-56-0) impresión desde una unidad flash [87](#page-86-0) impresión por puerto serie configuración [56](#page-55-0)

impresora [51](#page-50-0) envío [246](#page-245-0) espacios mínimos [11](#page-10-0) modelo básico [12](#page-11-0) selección de una ubicación [11](#page-10-0) totalmente configurada [12](#page-11-0) traslado [11,](#page-10-0) [245,](#page-244-0) [246](#page-245-0) impresora, componentes placa del controlador [28](#page-27-0) impresora, configuraciones [12](#page-11-0) impresora, imprime páginas en blanco [306](#page-305-0) impresora, información dónde encontrar [10](#page-9-0) imprimir se ralentiza [299](#page-298-0) Inalámbrico, menú [166](#page-165-0) información de configuración red inalámbrica [53](#page-52-0) información de seguridad [8](#page-7-0), [9](#page-8-0) información de soluciones integradas borrar [231](#page-230-0) información de valores de dispositivo y red borrar [231](#page-230-0) información de valores de seguridad borrar [231](#page-230-0) información de valores individuales borrar [231](#page-230-0) información del asunto y del mensaje agregar al correo electrónico [110](#page-109-0) informes visualización [248](#page-247-0) inserción de un encabezado o pie de página [102](#page-101-0) instalación de bandeja de 2100 hojas [47](#page-46-0) instalación de bandeja de 550 hojas [47](#page-46-0) instalación de disco duro de la impresora [40](#page-39-0) instalación de impresora [51](#page-50-0) instalación de opciones orden de instalación [46](#page-45-0) instalación de un puerto de soluciones interno [35](#page-34-0) instalación de una tarjeta opcional [33](#page-32-0) Instalar bandeja [x] [273](#page-272-0) Instale dúplex [272](#page-271-0)

Intensidad del tóner ajustando [87](#page-86-0) Introducir bandeja [x] [272](#page-271-0) IP, dirección del equipo búsqueda [21](#page-20-0) IPv6, menú [165](#page-164-0) irregularidades de impresión [308](#page-307-0)

#### **L**

La impresora ha tenido que reiniciarse. Puede que el último trabajo esté incompleto. [278](#page-277-0) limpieza cristal del escáner [235](#page-234-0) exterior de la impresora [234](#page-233-0) limpieza de la impresora [234](#page-233-0) línea, filtro [121](#page-120-0) líneas horizontales a trazos en las impresiones [314](#page-313-0) líneas verticales a trazos en las impresiones [315](#page-314-0) líneas, aparecen [318](#page-317-0) lista de directorios impresión [92](#page-91-0) lista de muestra de fuentes impresión [92](#page-91-0) luz, indicador [16](#page-15-0)

#### **M**

Mantenimiento del escáner en breve, usar kit ADF [80] [282](#page-281-0) memoria tipos instalados en la impresora [230](#page-229-0) Memoria de fax llena [270](#page-269-0) Memoria llena, no se pueden imprimir faxes [276](#page-275-0) Memoria llena; no se pueden enviar faxes [277](#page-276-0) mensaje opciones de correo electrónico [112](#page-111-0) mensajes de la impresora ¿Restaurar trabajos en espera? [282](#page-281-0) [2yy.xx] Atasco de escáner, extraiga todos los originales atascados del escáner [282](#page-281-0) [2yy.xx] Atasco en escáner; extraiga todos los originales del escáner [282](#page-281-0)

[2yy.xx] Cierre la cubierta de la superficie y cargue los originales si se reinicia el trabajo [269](#page-268-0) [31.xy] Reinstalar cartucho que falta o no responde [278](#page-277-0) [31.xy] Reinstalar unidad de imagen que falta o no responde [279](#page-278-0) [32.xy] Sustituir fusor no admitido [281](#page-280-0) [32.xy] Sustituir unidad de imagen no admitida [281](#page-280-0) [33.xy] Para [consumibles] que no sean de Dell, consulte la guía del usuario [277](#page-276-0) [34] Tamaño de papel incorrecto, abrir [origen del papel] [272](#page-271-0) [35] Memoria insuficiente para admitir característica Guardar recursos [273](#page-272-0) [37] Memoria insuficiente para clasificar trabajo [273](#page-272-0) [37] Memoria insuficiente para desfragmentar memoria flash [273](#page-272-0) [37] Memoria insuficiente, se han eliminado algunos trabajos en espera [273](#page-272-0) [37] Memoria insuficiente; algunos trabajos en espera no se restaurarán [274](#page-273-0) [38] Memoria llena [276](#page-275-0) [39] Página compleja; puede que algunos datos no se hayan imprimido [269](#page-268-0) [42.xy] Sustituir cartucho, la región de la impresora no coincide [280](#page-279-0) [51] Flash defectuosa detectada [269](#page-268-0) [52] No hay suficiente espacio en memoria flash para recursos [278](#page-277-0) [53] Flash sin formato detectado [284](#page-283-0) [54] Error [x] de software en red [277](#page-276-0) [54] Error de software en red estándar [283](#page-282-0) [54] Error serie opción [x] [283](#page-282-0) [55] Opción no admitida en la ranura [x] [285](#page-284-0)

[56] Puerto paralelo [x] desactivado [278](#page-277-0) [56] Puerto serie [x] desactivado [283](#page-282-0) [56] Puerto USB [x] desactivado [285](#page-284-0) [56] Puerto USB estándar desactivado [283](#page-282-0) [57] Cambio en configuración; algunos trabajos en espera no se han restaurado [269](#page-268-0) [58] Demasiadas bandejas instaladas [284](#page-283-0) [58] Demasiadas opciones flash instaladas [284](#page-283-0) [58] Demasiados discos instalados [284](#page-283-0) [59] Bandeja [x] incompatible [272](#page-271-0) [61] Extraer disco defectuoso [279](#page-278-0) [80.xx] Sustituir fusor que falta [281](#page-280-0) [80.xy] Kit de mantenimiento agotado [276](#page-275-0) [80.xy] Kit de mantenimiento casi agotado [276](#page-275-0) [80.xy] Kit de mantenimiento muy bajo, [x] número de páginas aproximadas [276](#page-275-0) [80.xy] Sustituir kit de mantenimiento, 0 páginas restantes aproximadas [280](#page-279-0) [81.xx] Sustituir el mecanismo del rodillo [281](#page-280-0) [84.xy] Sustituir unidad de imagen, 0 páginas restantes aproximadas [280](#page-279-0) [84.xy] Unidad de imagen agotada. [271](#page-270-0) [84.xy] Unidad de imagen casi agotada [271](#page-270-0) [84.xy] Unidad de imagen muy baja, [x] páginas restantes aproximadas [272](#page-271-0) [840.01] Escáner desactivado por administrador [282](#page-281-0) [88.xy] Cartucho bajo [267](#page-266-0) [88.xy] Cartucho casi agotado [267](#page-266-0) [88.xy] Cartucho muy bajo, [x] páginas restantes aproximadas [267](#page-266-0)

[88.xy] Sustituir cartucho, 0 páginas restantes aproximadas [279](#page-278-0) [x] páginas atascadas, abrir la cubierta superior del alimentador automático. [28y.xx] [264](#page-263-0) [x] páginas atascadas, abrir la puerta posterior superior. [202] [257](#page-256-0) [x] páginas atascadas, eliminar atasco en bandeja estándar. [203] [260](#page-259-0) [x]-páginas atascadas, abrir bandeja [x]. [24x] [262](#page-261-0) [x]-páginas atascadas, abrir la puerta posterior superior e inferior. [231–234] [258](#page-257-0) [x]-páginas atascadas, levantar cubierta frontal para extraer cartucho. [200–201] [254](#page-253-0) [x]-páginas atascadas, retirar la bandeja 1 para limpiar el dúplex. [235–239] [261](#page-260-0) [x]-páginas atascadas, vaciar alimentador manual. [250] [263](#page-262-0) administración [247](#page-246-0) Algunos trabajos en espera no se han restaurado [283](#page-282-0) Cambiar [origen del papel] a [cadena personalizada], cargar [orientación] [267](#page-266-0) Cambiar [origen del papel] a [nombre de tipo personalizado], cargar [orientación] [267](#page-266-0) Cambiar [origen del papel] a [tamaño del papel] cargar [orientación] [268](#page-267-0) cambiar de [origen] a [tipo de papel] [tamaño del papel], cargar [orientación] [268](#page-267-0) Cargar [origen del papel] con [cadena personalizada] [orientación de papel] [274](#page-273-0) Cargar [origen del papel] con [nombre de tipo personalizado] [orientación del papel] [274](#page-273-0) Cargar [origen del papel] con [tamaño del papel] [orientación del papel] [274](#page-273-0)

Cargar [origen del papel] con [tipo de papel] [tamaño del papel] [orientación del papel] [275](#page-274-0) Cargar alimentador manual [tipo del papel] [tamaño del papel] [orientación del papel] [276](#page-275-0) Cargar el alimentador manual con [cadena personalizada] [orientación del papel] [275](#page-274-0) Cargar el alimentador manual con [nombre de tipo personalizado] [orientación del papel] [275](#page-274-0) Cargar el alimentador manual con [tamaño del papel] [orientación del papel] [275](#page-274-0) Cerrar cubierta de acceso superior [269](#page-268-0) Cerrar puerta frontal [269](#page-268-0) Cerrar puerta o insertar cartucho. [268](#page-267-0) Compruebe conexión bandeja [x] [268](#page-267-0) Concentrador USB no compatible, retírelo [270](#page-269-0) Consumibles necesarios para completar el trabajo [283](#page-282-0) Cubierta del alimentador automático del escáner abierta [282](#page-281-0) Disco casi lleno. Liberando espacio con seguridad. [270](#page-269-0) Disco lleno 62 [270](#page-269-0) Disco lleno: trabajo de digitalización cancelado [270](#page-269-0) Disco no admitido [285](#page-284-0) Documento para digitalizar demasiado largo [282](#page-281-0) Error al leer el concentrador USB. Extraiga el concentrador. [270](#page-269-0) Error al leer unidad USB. Extraiga la unidad USB. [270](#page-269-0) Es necesario formatear el disco para utilizarlo en este dispositivo [270](#page-269-0) Escáner desactivado. Póngase en contacto con el administrador del sistema si el problema persiste. [840.02] [282](#page-281-0) Extraer material de embalaje, [nombre de zona] [279](#page-278-0) Formato de destino del servidor de fax no configurado. Póngase

en contacto con el administrador del sistema. [271](#page-270-0) Instalar bandeja [x] [273](#page-272-0) Instale dúplex [272](#page-271-0) Introducir bandeja [x] [272](#page-271-0) La impresora ha tenido que reiniciarse. Puede que el último trabajo esté incompleto. [278](#page-277-0) Mantenimiento del escáner en breve, usar kit ADF [80] [282](#page-281-0) Memoria de fax llena [270](#page-269-0) Memoria llena, no se pueden imprimir faxes [276](#page-275-0) Memoria llena; no se pueden enviar faxes [277](#page-276-0) Modo de cámara no admitido, desconectar la cámara y cambiar modo [284](#page-283-0) No hay ninguna línea telefónica analógica conectada al módem, el fax está desactivado. [277](#page-276-0) Nombre de la estación de fax no configurado. Póngase en contacto con el administrador del sistema. [271](#page-270-0) Número de estación de fax no configurado. Póngase en contacto con el administrador del sistema. [271](#page-270-0) papel, cambios necesarios [278](#page-277-0) Partición de fax no operativa. Póngase en contacto con el administrador del sistema. [271](#page-270-0) Reemplazar cepillo [281](#page-280-0) Retirar papel de la bandeja de salida estándar [279](#page-278-0) Servidor Weblink no configurado. Póngase en contacto con el administrador del sistema. [285](#page-284-0) sustitución de panel separador [281](#page-280-0) Sustituir todos los originales si se reinicia el trabajo. [279](#page-278-0) Tamaño del papel de bandeja [x] no admitido [284](#page-283-0) Volver a colocar el original atascado y la última página digitalizada si se reinicia el trabajo. [280](#page-279-0) Volver a colocar orig atasc si reinicia trab [280](#page-279-0) Menú Ayuda [225](#page-224-0)

Menú Calidad [217](#page-216-0) Menú Carga de papel [157](#page-156-0) Menú de borrado de archivos temporales [177](#page-176-0) Menú de nombres personalizados [158](#page-157-0) Menú de valores de copia [188](#page-187-0) Menú de valores del correo electrónico [200](#page-199-0) Menú del modo de fax (configuración de fax análoga) [191](#page-190-0) Menú Informes [160](#page-159-0) Menú Informes de red [163](#page-162-0) Menú Otros valores de seguridad [175](#page-174-0) Menú Red estándar [162](#page-161-0) Menú Tamaño/tipo de papel [150](#page-149-0) Menú Tamaños de digitalización personalizados [159](#page-158-0) Menú TCP/IP [164](#page-163-0) Menú Textura del papel [153](#page-152-0) Menú Unidad flash [209](#page-208-0) Menú USB estándar [167](#page-166-0) Menú Utilidades [219](#page-218-0) Menú Valores [214](#page-213-0) Menú Valores de FTP [205](#page-204-0) menús Acabado [215](#page-214-0) AppleTalk [166](#page-165-0) Ayuda [225](#page-224-0) Borrar arch. datos tempor. [177](#page-176-0) Calidad [217](#page-216-0) Carga de papel [157](#page-156-0) Conf. multiuso [149](#page-148-0) Configuración SMTP [173](#page-172-0) Configuración universal [159](#page-158-0) Definir fecha/hora [178](#page-177-0) diagrama de [148](#page-147-0) Editar configuraciones de seguridad [174](#page-173-0) Emulación PCL [221](#page-220-0) HTML [223](#page-222-0) Imagen [224](#page-223-0) Impresión confidencial [176](#page-175-0) Inalámbrico [166](#page-165-0) Informes [160](#page-159-0) Informes de red [163](#page-162-0) IPv6 [165](#page-164-0) Modo de fax (configuración de fax análoga) [191](#page-190-0) NIC activo [161](#page-160-0) Nombres person. [158](#page-157-0)

Origen predeterminado [149](#page-148-0) Otros valores de seguridad [175](#page-174-0) Paralelo [x] [168](#page-167-0) PDF [220](#page-219-0) Peso del papel [155](#page-154-0) PostScript [220](#page-219-0) Red [x] [162](#page-161-0) Red estándar [162](#page-161-0) Registro de auditoría de seguridad [178](#page-177-0) Seguimiento trab. [217](#page-216-0) Serie [x] [171](#page-170-0) Sustituir tamaño [153](#page-152-0) Tamaño/tipo de papel [150](#page-149-0) Tamaños de digitalización personalizados [159](#page-158-0) Tarjeta de red [163](#page-162-0) TCP/IP [164](#page-163-0) Textura papel [153](#page-152-0) Tipos personali. [158](#page-157-0) Unidad flash [209](#page-208-0) USB estándar [167](#page-166-0) Utilidades [219](#page-218-0) Valores [214](#page-213-0) Valores de copia [188](#page-187-0) Valores de correo electrónico [200](#page-199-0) Valores de FTP [205](#page-204-0) XPS [220](#page-219-0) menús, diagrama [148](#page-147-0) método abreviado para el envío de correos electrónicos, creación mediante Embedded Web Server [108](#page-107-0) métodos abreviados, creación correo electrónico [108](#page-107-0) destino de fax [134](#page-133-0) destino FTP [140](#page-139-0) dirección FTP [141](#page-140-0) pantalla de copia [96](#page-95-0) Modo de cámara no admitido, desconectar la cámara y cambiar modo [284](#page-283-0) modo de evitar atascos de papel [251](#page-250-0) modo de suspensión ajustando [228](#page-227-0) Modo silencioso [227](#page-226-0) mostrar iconos en la pantalla de inicio [22](#page-21-0) móvil, dispositivo impresión desde [89](#page-88-0)

MyShortcut acerca de [24](#page-23-0)

#### **N**

NIC activo, menú [161](#page-160-0) No hay ninguna línea telefónica analógica conectada al módem, el fax está desactivado. [277](#page-276-0) no se puede abrir Embedded Web Server [333](#page-332-0) no volátil, memoria [230](#page-229-0) borrar [231](#page-230-0) nombre de fax, configuración [130](#page-129-0) Nombre de la estación de fax no configurado. Póngase en contacto con el administrador del sistema. [271](#page-270-0) nombre de tipo de papel personalizado creando [76](#page-75-0) notificaciones de suministros configuración [248](#page-247-0) Número de estación de fax no configurado. Póngase en contacto con el administrador del sistema. [271](#page-270-0) número de fax, configuración [130](#page-129-0) número de identificación personal, método uso [54](#page-53-0) número de páginas restantes estimación [238](#page-237-0)

#### **O**

ocultar iconos en la pantalla de inicio [22](#page-21-0) opciones extraer el disco duro de la impresora [44](#page-43-0) instalar disco duro de la impresora [40](#page-39-0) instalar la bandeja de 2100 hojas [47](#page-46-0) instalar la bandeja de 550 hojas [47](#page-46-0) instalar puerto de soluciones interno [35](#page-34-0) tarjeta de memoria [28,](#page-27-0) [32](#page-31-0) tarjetas de firmware [28](#page-27-0) opciones avanzadas copia, opciones [105](#page-104-0)

FTP, opciones [146](#page-145-0) opciones de correo electrónico [113](#page-112-0) opciones de fax [139](#page-138-0) opciones de correo electrónico asunto [111](#page-110-0) configuración de página [113](#page-112-0) destinatario(s) [111](#page-110-0) enviar como [113](#page-112-0) Guardar como método abreviado [112](#page-111-0) mensaje [112](#page-111-0) opciones avanzadas [113](#page-112-0) oscuridad [112](#page-111-0) resolución [112](#page-111-0) tamaño original [112](#page-111-0) opciones de digitalización archivo, nombre [145](#page-144-0) configuración de página [146](#page-145-0) enviar como [145](#page-144-0) Guardar como método abreviado [145](#page-144-0) oscuridad [145](#page-144-0) Presentación preliminar de la digitalización [146](#page-145-0) resolución [145](#page-144-0) tamaño original [145](#page-144-0) opciones de fax configuración de página [139](#page-138-0) envío retrasado [139](#page-138-0) opciones avanzadas [139](#page-138-0) origen de contenido [138](#page-137-0) oscuridad [138](#page-137-0) resolución [138](#page-137-0) tipo de contenido [138](#page-137-0) vista previa de digitalización [139](#page-138-0) opciones de hardware, agregar controlador de impresora [52](#page-51-0) opciones de pantalla táctil copiar [104](#page-103-0) correo electrónico [112,](#page-111-0) [113](#page-112-0) opciones internas [28](#page-27-0) opciones, pantalla de copia copiar de [104](#page-103-0) escala [104](#page-103-0) organización de los cables [49](#page-48-0) origen de contenido opciones de fax [138](#page-137-0) valores del correo electrónico [112](#page-111-0) Origen predeterminado, menú [149](#page-148-0) oscuridad copia, opciones [104](#page-103-0)

opciones de correo electrónico [112](#page-111-0) opciones de digitalización [145](#page-144-0) opciones de fax [138](#page-137-0)

#### **P**

página de configuración de red impresión [57](#page-56-0) página de valores de menú impresión [57](#page-56-0) panel de control de la impresora [16](#page-15-0) indicador [16](#page-15-0) Luz del botón Reposo [16](#page-15-0) valores predeterminados de fábrica, restauración [249](#page-248-0) Panel del operador remoto configuración [26](#page-25-0) pantalla de copia opciones [104](#page-103-0) origen de contenido [105](#page-104-0) tipo de contenido [105](#page-104-0) pantalla de digitalización origen de contenido [146](#page-145-0) tipo de contenido [146](#page-145-0) pantalla de inicio mostrar iconos [22](#page-21-0) ocultar iconos [22](#page-21-0) personalizar [22](#page-21-0) pantalla de inicio, aplicaciones búsqueda de información [23](#page-22-0) configuración [23](#page-22-0) pantalla táctil botones [19](#page-18-0) pantalla virtual comprobar mediante Embedded Web Server [247](#page-246-0) pantalla, panel de control de la impresora [16](#page-15-0) ajuste de brillo [229](#page-228-0) papel almacenamiento [101](#page-100-0), [80](#page-79-0), [83](#page-82-0) características [80](#page-79-0) copiar distintos tamaños [98](#page-97-0) formularios preimpresos [81](#page-80-0) no aceptado [81](#page-80-0) papel con cabecera [81](#page-80-0) reciclado [81](#page-80-0) selección [81](#page-80-0) utilizar papel reciclado [226](#page-225-0) valor de tamaño Universal [58](#page-57-0)

papel con cabecera carga, alimentador multiuso [71](#page-70-0), [79](#page-78-0) carga, bandeja de 2100 hojas [65](#page-64-0) carga, bandejas [58,](#page-57-0) [79](#page-78-0) copiar en [96](#page-95-0) papel reciclado uso [81](#page-80-0)[, 226](#page-225-0) papel, cambios necesarios [278](#page-277-0) papel, selección [81](#page-80-0) Paralelo [x], menú [168](#page-167-0) partes comprobar en el panel de control de la impresora [237](#page-236-0) comprobar estado [237](#page-236-0) comprobar mediante Embedded Web Server [237](#page-236-0) Partición de fax no operativa. Póngase en contacto con el administrador del sistema. [271](#page-270-0) PDF, menú [220](#page-219-0) peso del papel admitido por la impresora [85](#page-84-0) Peso del papel, menú [155](#page-154-0) pesos de papel admitidos [85](#page-84-0) placa del controlador acceso [28](#page-27-0) PostScript, menú [220](#page-219-0) preparación para configurar la impresora en una red Ethernet [52](#page-51-0) Presentación preliminar de la digitalización opciones de digitalización [146](#page-145-0) problemas básicos de la impresora, solución [286](#page-285-0) publicaciones dónde encontrar [10](#page-9-0) Puerto de soluciones interno cambio de valores de puerto [56](#page-55-0) instalación [35](#page-34-0) solución de problemas [289](#page-288-0) Puerto Ethernet [49](#page-48-0) Puerto EXT [49](#page-48-0) Puerto LINE [49](#page-48-0) Puerto USB [49](#page-48-0)

#### **R**

realización de copias con papel de una bandeja seleccionada [97](#page-96-0) reciclaje Productos de Dell [229](#page-228-0) Recuento de trabajos, menú [217](#page-216-0)

Red [x], menú [162](#page-161-0) red inalámbrica información de configuración [53](#page-52-0) red inalámbrica, configuración mediante Embedded Web Server [55](#page-54-0) reducción de una copia [99](#page-98-0) reducir ruido [227](#page-226-0) Reemplazar cepillo [281](#page-280-0) reenviar faxes [137](#page-136-0) Registro de auditoría de seguridad, menú [178](#page-177-0) repetir trabajos de impresión [90](#page-89-0) impresión desde Windows [91](#page-90-0) imprimir desde un equipo Macintosh [91](#page-90-0) repetitivos, defectos en las impresiones [312](#page-311-0) reserva de trabajos de impresión [90](#page-89-0) impresión desde Windows [91](#page-90-0) imprimir desde un equipo Macintosh [91](#page-90-0) resolución opciones de correo electrónico [112](#page-111-0) opciones de digitalización [145](#page-144-0) opciones de fax [138](#page-137-0) resolución, fax cambio [135](#page-134-0) restauración de los valores predeterminados de fábrica [249](#page-248-0) retener faxes [137](#page-136-0) Retirar papel de la bandeja de salida estándar [279](#page-278-0) RJ‑11, adaptador [125](#page-124-0)

#### **S**

seguridad modificación de los valores de impresión confidencial [92](#page-91-0) seguridad de la impresora información acerca de [233](#page-232-0) seguridad, página web dónde encontrar [233](#page-232-0) selección de una ubicación para la impresora [11](#page-10-0) Serie [x], menú [171](#page-170-0) servicio de tono distintivo, fax conexión a [130](#page-129-0)

servicio telefónico digital configuración de la zona horaria [124](#page-123-0) servidor de impresión interno solución de problemas [289](#page-288-0) Servidor Weblink no configurado. Póngase en contacto con el administrador del sistema. [285](#page-284-0) sobres carga [71](#page-70-0) consejos de uso [78](#page-77-0) software Centro de control de estado [247](#page-246-0) Mensajería de estado [247](#page-246-0) Utilidad de pedidos de suministros [238](#page-237-0) solicitud de suministros uso de Inicio de la impresora [238](#page-237-0) solución de problemas comprobación de una impresora que no responde [286](#page-285-0) contactar con el departamento de asistencia técnica [334](#page-333-0) el escáner no responde [332](#page-331-0) funciones de fax y correo electrónico no configuradas [326](#page-325-0) no se puede abrir Embedded Web Server [333](#page-332-0) se ha producido un error en la aplicación [333](#page-332-0) solución de problemas básicos de la impresora [286](#page-285-0) solución de problemas de alimentación del papel el mensaje permanece después de haber eliminado el atasco [292](#page-291-0) solución de problemas de calidad de impresión aparecen imágenes comprimidas en las impresiones [302](#page-301-0) caracteres con bordes dentados [300](#page-299-0) densidad de impresión desigual [317](#page-316-0) espacios en blanco horizontales en las impresiones [304](#page-303-0) imágenes borrosas en las impresiones [313](#page-312-0) impresión de transparencias de baja calidad [317](#page-316-0) impresión demasiado clara [311](#page-310-0) impresión demasiado oscura [309](#page-308-0)

impresión sesgada [313](#page-312-0) irregularidades de impresión [308](#page-307-0) la impresora imprime páginas completamente negras [307](#page-306-0) líneas blancas [318](#page-317-0) líneas horizontales a trazos en las impresiones [314](#page-313-0) líneas verticales a trazos [315](#page-314-0) manchas de tóner en las impresiones [317](#page-316-0) Páginas en blanco [306](#page-305-0) páginas o imágenes recortadas [301](#page-300-0) repetitivos, defectos en las impresiones [312](#page-311-0) se imprime un fondo gris [303](#page-302-0) tóner borroso o manchas de fondo [316](#page-315-0) tóner difuminado [316](#page-315-0) solución de problemas de copia baja calidad de la imagen digitalizada [329](#page-328-0) baja calidad de las copias [320](#page-319-0) copias parciales de documentos o fotografías [319](#page-318-0) la copiadora no responde [319](#page-318-0) la unidad de escáner no se cierra [322,](#page-321-0) [331](#page-330-0) solución de problemas de digitalización digitalizaciones parciales de documentos o fotografías [329](#page-328-0) el trabajo de digitalización no se ha realizado correctamente [330](#page-329-0) la digitalización tarda mucho o bloquea el equipo [331](#page-330-0) la unidad de escáner no se cierra [322,](#page-321-0) [331](#page-330-0) no se puede digitalizar desde un equipo [329](#page-328-0) solución de problemas de fax el fax recibido tiene una calidad de impresión baja [327](#page-326-0) el ID del remitente no se muestra [322](#page-321-0) no se pueden enviar ni recibir faxes [323](#page-322-0) se pueden enviar pero no recibir faxes [326](#page-325-0) se pueden recibir pero no enviar faxes [325](#page-324-0)

solución de problemas de impresión atascos de papel frecuentes [292](#page-291-0) caracteres incorrectos impresos [295](#page-294-0) curvatura del papel [306](#page-305-0) el sobre se cierra al imprimir [294](#page-293-0) el trabajo de impresión tarda más de lo esperado [298](#page-297-0) enlace de bandejas, no funciona [299](#page-298-0) error de lectura de la unidad flash [294](#page-293-0) las páginas atascadas no se vuelven a imprimir [291](#page-290-0) Los trabajos grandes no se clasifican [296](#page-295-0) márgenes incorrectos en las impresiones [305](#page-304-0) no se imprimen los archivos PDF en varios idiomas [296](#page-295-0) saltos de página inesperados [300](#page-299-0) Trabajo impreso desde la bandeja incorrecta [295](#page-294-0) trabajo impreso en el papel incorrecto [295](#page-294-0) trabajos en espera, no se imprimen [293](#page-292-0) trabajos, no se imprimen [297](#page-296-0) solución de problemas de opciones de impresora opción interna no detectada [288](#page-287-0) problemas de bandeja [290](#page-289-0) Puerto de soluciones interno [289](#page-288-0) servidor de impresión interno [289](#page-288-0) tarjeta de interfaz paralelo/USB [291](#page-290-0) solución de problemas de pantalla la pantalla de la impresora está en blanco [288](#page-287-0) solución de problemas, alimentación del papel el mensaje permanece después de haber eliminado el atasco [292](#page-291-0) solución de problemas, calidad de impresión aparecen imágenes comprimidas en las impresiones [302](#page-301-0) caracteres con bordes dentados [300](#page-299-0)

densidad de impresión desigual [317](#page-316-0) espacios en blanco horizontales en las impresiones [304](#page-303-0) imágenes borrosas en las impresiones [313](#page-312-0) impresión de transparencias de baja calidad [317](#page-316-0) impresión demasiado clara [311](#page-310-0) impresión demasiado oscura [309](#page-308-0) impresión sesgada [313](#page-312-0) irregularidades de impresión [308](#page-307-0) la impresora imprime páginas completamente negras [307](#page-306-0) líneas blancas en la página [318](#page-317-0) líneas horizontales a trazos en las impresiones [314](#page-313-0) líneas verticales a trazos [315](#page-314-0) manchas de tóner en las impresiones [317](#page-316-0) Páginas en blanco [306](#page-305-0) páginas o imágenes recortadas [301](#page-300-0) repetitivos, defectos en las impresiones [312](#page-311-0) se imprime un fondo gris [303](#page-302-0) tóner borroso o manchas de fondo [316](#page-315-0) tóner difuminado [316](#page-315-0) solución de problemas, copia baja calidad de la imagen digitalizada [329](#page-328-0) baja calidad de las copias [320](#page-319-0) copias parciales de documentos o fotografías [319](#page-318-0) la copiadora no responde [319](#page-318-0) la unidad de escáner no se cierra [322,](#page-321-0) [331](#page-330-0) solución de problemas, digitalización digitalizaciones parciales de documentos o fotografías [329](#page-328-0) el trabajo de digitalización no se ha realizado correctamente [330](#page-329-0) la digitalización tarda mucho o bloquea el equipo [331](#page-330-0) la unidad de escáner no se cierra [322,](#page-321-0) [331](#page-330-0) no se puede digitalizar desde un equipo [329](#page-328-0)

solución de problemas, fax el fax recibido tiene una calidad de impresión baja [327](#page-326-0) el ID del remitente no se muestra [322](#page-321-0) no se pueden enviar ni recibir faxes [323](#page-322-0) se pueden enviar pero no recibir faxes [326](#page-325-0) se pueden recibir pero no enviar faxes [325](#page-324-0) solución de problemas, impresión imprimir se ralentiza [299](#page-298-0) solución de problemas, pantalla la pantalla de la impresora está en blanco [288](#page-287-0) sugerencias sobre el uso de papel con cabecera [79](#page-78-0) sugerencias sobre el uso de sobres [78](#page-77-0) suministros almacenamiento [238](#page-237-0) comprobar en el panel de control de la impresora [237](#page-236-0) comprobar estado [237](#page-236-0) comprobar mediante Embedded Web Server [237](#page-236-0) solicitud [238](#page-237-0) uso de papel reciclado [226](#page-225-0) sustitución de panel separador [281](#page-280-0) sustitución del cartucho de tóner [239,](#page-238-0) [242](#page-241-0) Sustituir tamaño, menú [153](#page-152-0) Sustituir todos los originales si se reinicia el trabajo. [279](#page-278-0)

#### **T**

tamaño de papel Universal compresión de datos [58](#page-57-0) tamaño del papel compresión de datos [58](#page-57-0) Tamaño del papel de bandeja [x] no admitido [284](#page-283-0) tamaño original opciones de correo electrónico [112](#page-111-0) opciones de digitalización [145](#page-144-0) tamaños de papel admitidos por la impresora [83](#page-82-0) tamaños de papel soportados [83](#page-82-0) tarjeta de firmware [28](#page-27-0)

tarjeta de interfaz paralelo/USB solución de problemas [291](#page-290-0) tarjeta de memoria [28](#page-27-0) instalación [32](#page-31-0) Tarjeta de red, menú [163](#page-162-0) tarjeta opcional instalación [33](#page-32-0) telefónico, divisor [122](#page-121-0) tipo de archivo de salida cambio [111](#page-110-0) tipo de contenido opciones de fax [138](#page-137-0) valores del correo electrónico [112](#page-111-0) tipo de papel compresión de datos [58](#page-57-0) tipo de papel personalizado asignar [76](#page-75-0) Tipo personalizado [x] Cambiar nombre [76](#page-75-0) Tipo personalizado, menú [158](#page-157-0) tipos de papel admitido por la impresora [85](#page-84-0) tipos permitidos de papel [85](#page-84-0) trabajo de copia, cancelación uso del alimentador automático de documentos (ADF) [103](#page-102-0) uso del cristal del escáner [103](#page-102-0) trabajo de impresión cancelar desde el equipo [93](#page-92-0) trabajos confidenciales modificación de los valores de impresión [92](#page-91-0) trabajos en espera [90](#page-89-0) impresión desde Windows [91](#page-90-0) imprimir desde un equipo Macintosh [91](#page-90-0) transparencias carga [71](#page-70-0) consejos [79](#page-78-0) copiar en [95](#page-94-0) traslado de la impresora [11,](#page-10-0) [245,](#page-244-0) [246](#page-245-0)

#### **U**

unidad flash impresión desde [87](#page-86-0) unidades flash formatos de archivo admitidos [88](#page-87-0) usar un número de método abreviado digitalización en una dirección FTP [142](#page-141-0)

uso de Formularios y favoritos [86](#page-85-0) uso de la libreta de direcciones [110](#page-109-0) envío de un fax [133](#page-132-0) uso de los botones de la pantalla táctil [19](#page-18-0) uso de métodos abreviados envío de un fax [132](#page-131-0) uso de papel reciclado [226](#page-225-0) Utilidad de pedidos de suministros solicitud de suministros [238](#page-237-0)

#### **V**

valor Eco Mode [227](#page-226-0) valores de conservación brillo, ajuste [229](#page-228-0) Eco Mode [227](#page-226-0) modo de suspensión [228](#page-227-0) Modo silencioso [227](#page-226-0) valores de puerto configuración [56](#page-55-0) valores ecológicos Eco Mode [227](#page-226-0) Modo silencioso [227](#page-226-0) valores medioambientales ajustar brillo de la pantalla [229](#page-228-0) Eco Mode [227](#page-226-0) modo de suspensión [228](#page-227-0) Modo silencioso [227](#page-226-0) valores predeterminados de fábrica restauración [249](#page-248-0) ver el registro del fax [135](#page-134-0) verificar trabajos de impresión [90](#page-89-0) impresión desde Windows [91](#page-90-0) imprimir desde un equipo Macintosh [91](#page-90-0) verticales, aparecen espacios en blanco [318](#page-317-0) vista previa de digitalización opciones de fax [139](#page-138-0) visualización informes [248](#page-247-0) VoIP, adaptador [122](#page-121-0) volátil, memoria [230](#page-229-0) borrar [230](#page-229-0) volatilidad declaración de [230](#page-229-0) Volver a colocar el original atascado y la última página digitalizada si se reinicia el trabajo. [280](#page-279-0) Volver a colocar orig atasc si reinicia trab [280](#page-279-0)

Voz sobre Protocolo de Internet (VoIP) configuración de la zona horaria [122](#page-121-0) voz, buzón de configuración [117](#page-116-0)

#### **X**

XPS, menú [220](#page-219-0)

### **Z**

zócalo del cable de alimentación [49](#page-48-0)